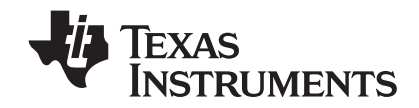

# **TI-84 Plus et TI-84 Plus Silver Edition Manuel d'utilisation**

Ce manuel fait référence au logiciel TI-84 Plus/TI-84 Plus Silver Edition version 2.53MP. Pour obtenir la dernière version de ce document, rendez-vous sur education.ti.com/guides.

### <span id="page-1-0"></span>**Important**

Texas Instruments n'offre aucune garantie, expresse ou tacite, concernant notamment, mais pas exclusivement, la qualité de ses produits ou leur capacité à remplir quelque application que ce soit, qu'il s'agisse de programmes ou de documentation imprimée. Ces produits sont en conséquence vendus "tels quels".

En aucun cas Texas Instruments ne pourra être tenu pour responsable des préjudices directs ou indirects, de quelque nature que ce soit, qui pourraient être liés ou dûs à l'achat ou à l'utilisation de ces produits. La responsabilité unique et exclusive de Texas Instruments, quelle que soit la nature de l'action, ne devra pas excéder le prix d'achat de cet article ou matériel.

© 2010 Texas Instruments Incorporated

Vernier EasyData, Vernier LabPro et Vernier Go! Motion sont des marques déposées de Vernier Software & Technolog

### Table des matières

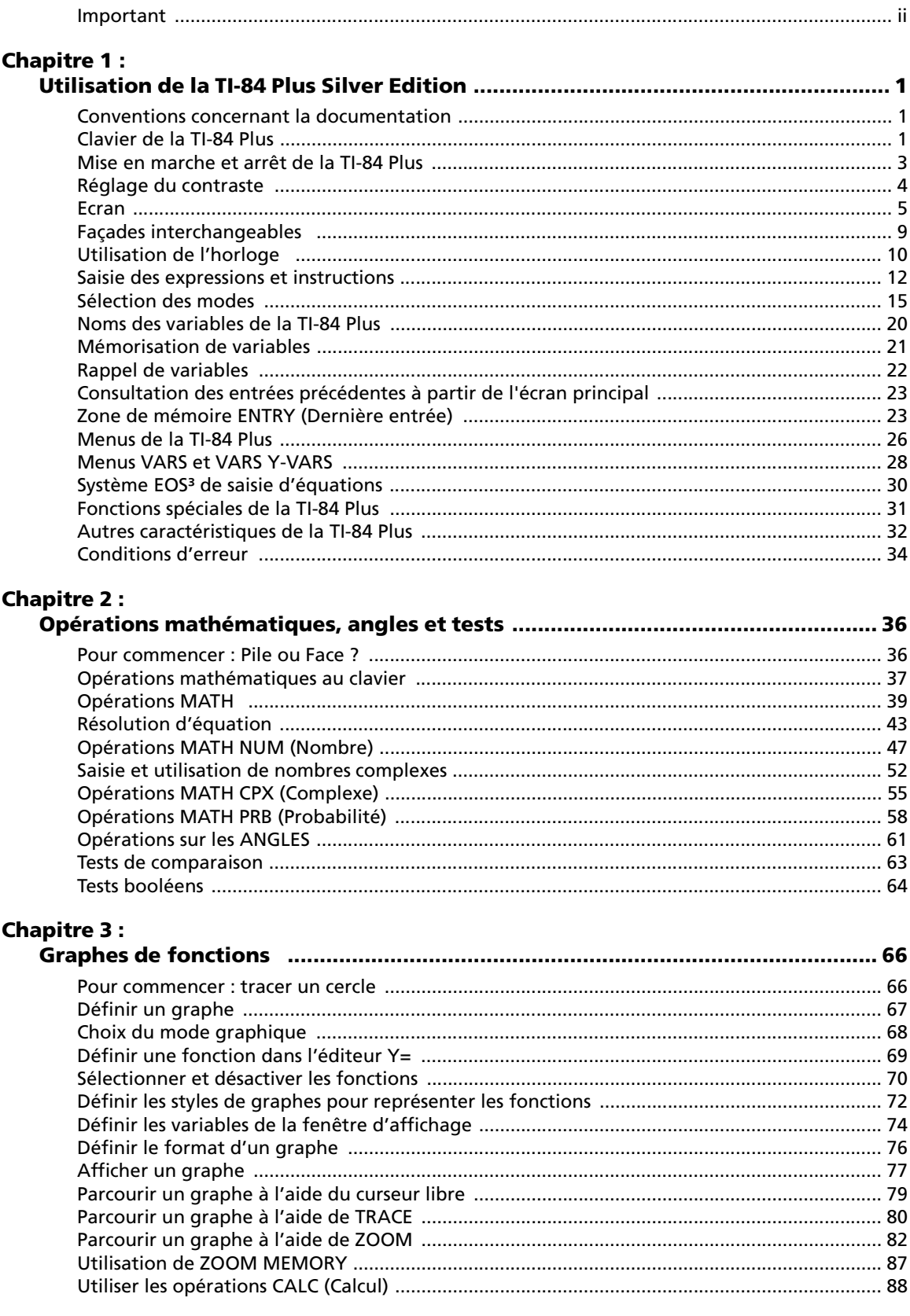

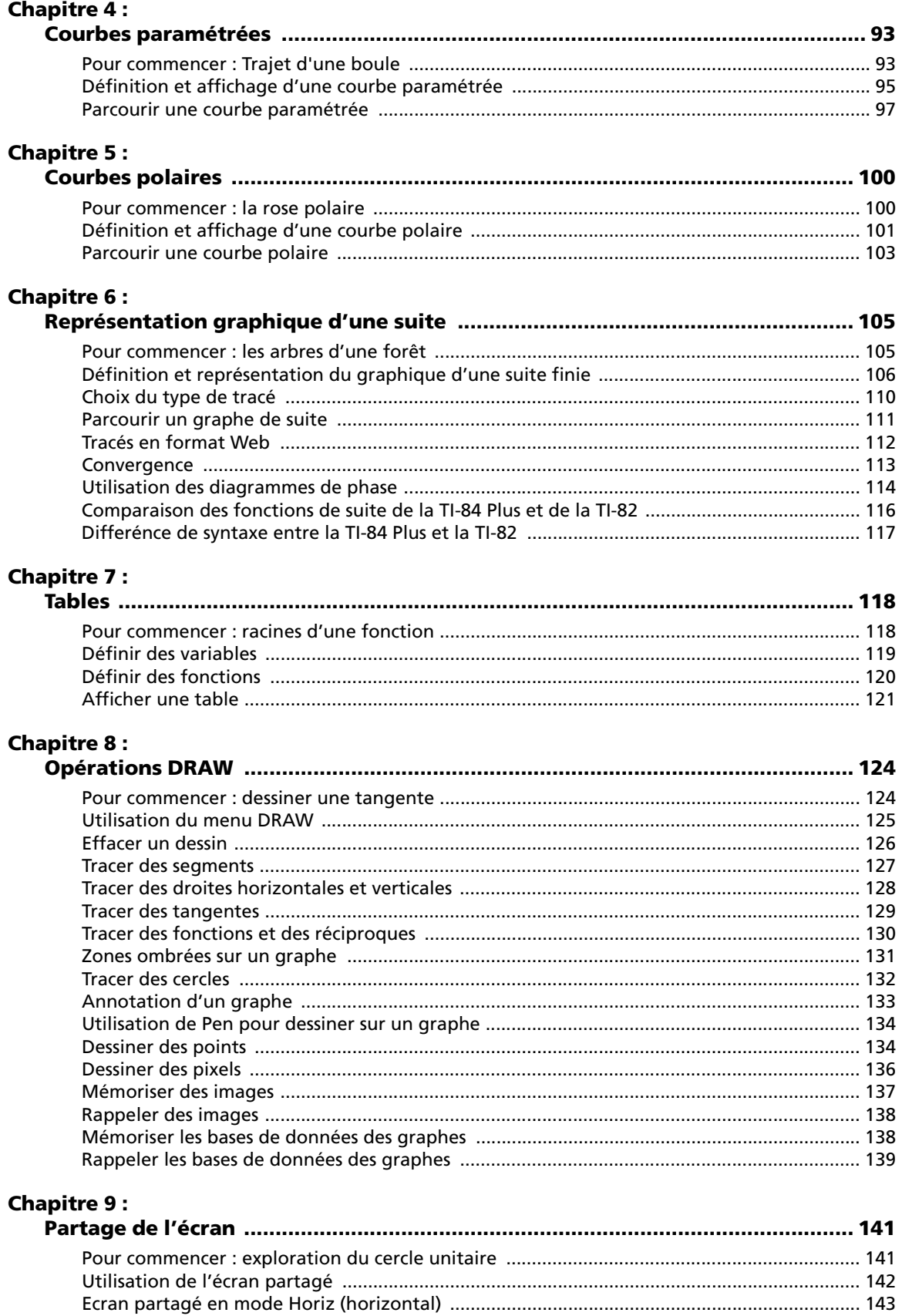

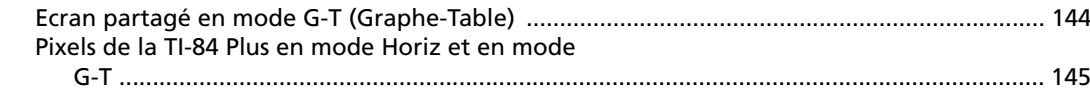

## **Chapitre 10 :<br>Matrices**

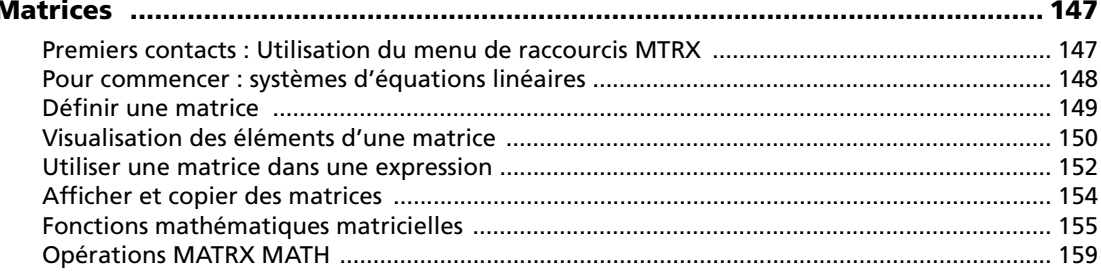

### **Chapitre 11:**

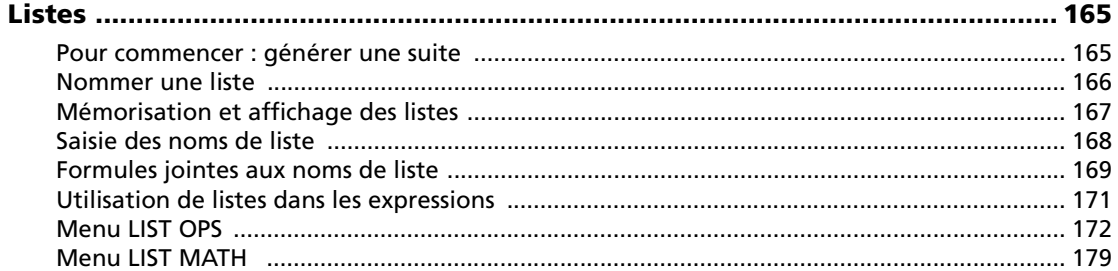

### **Chapitre 12:**

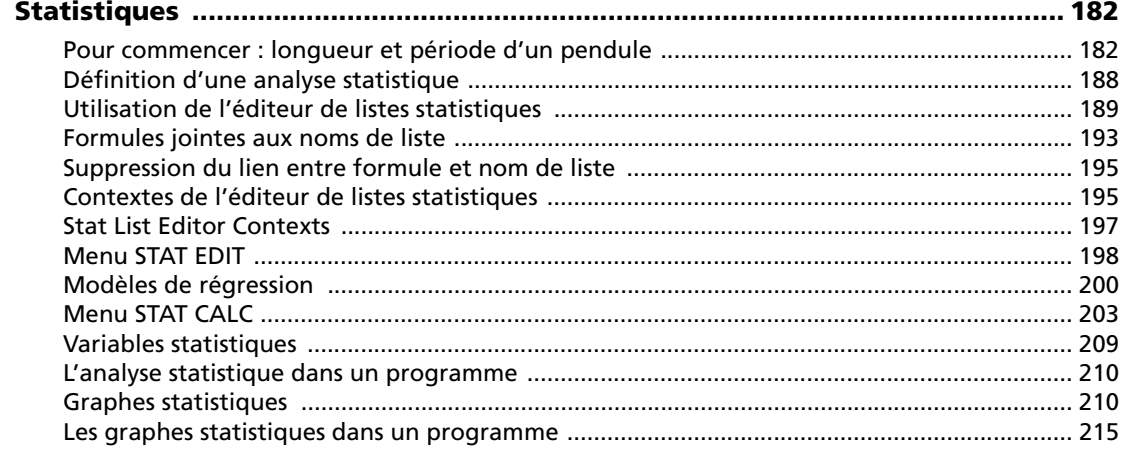

### **Chapitre 13:**

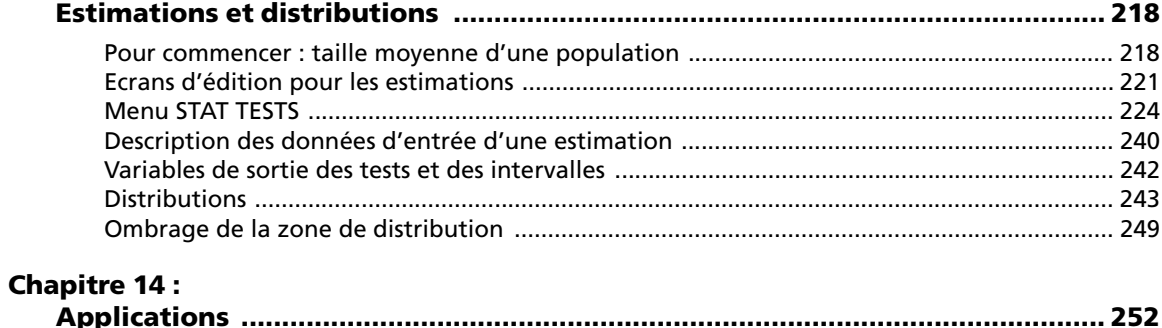

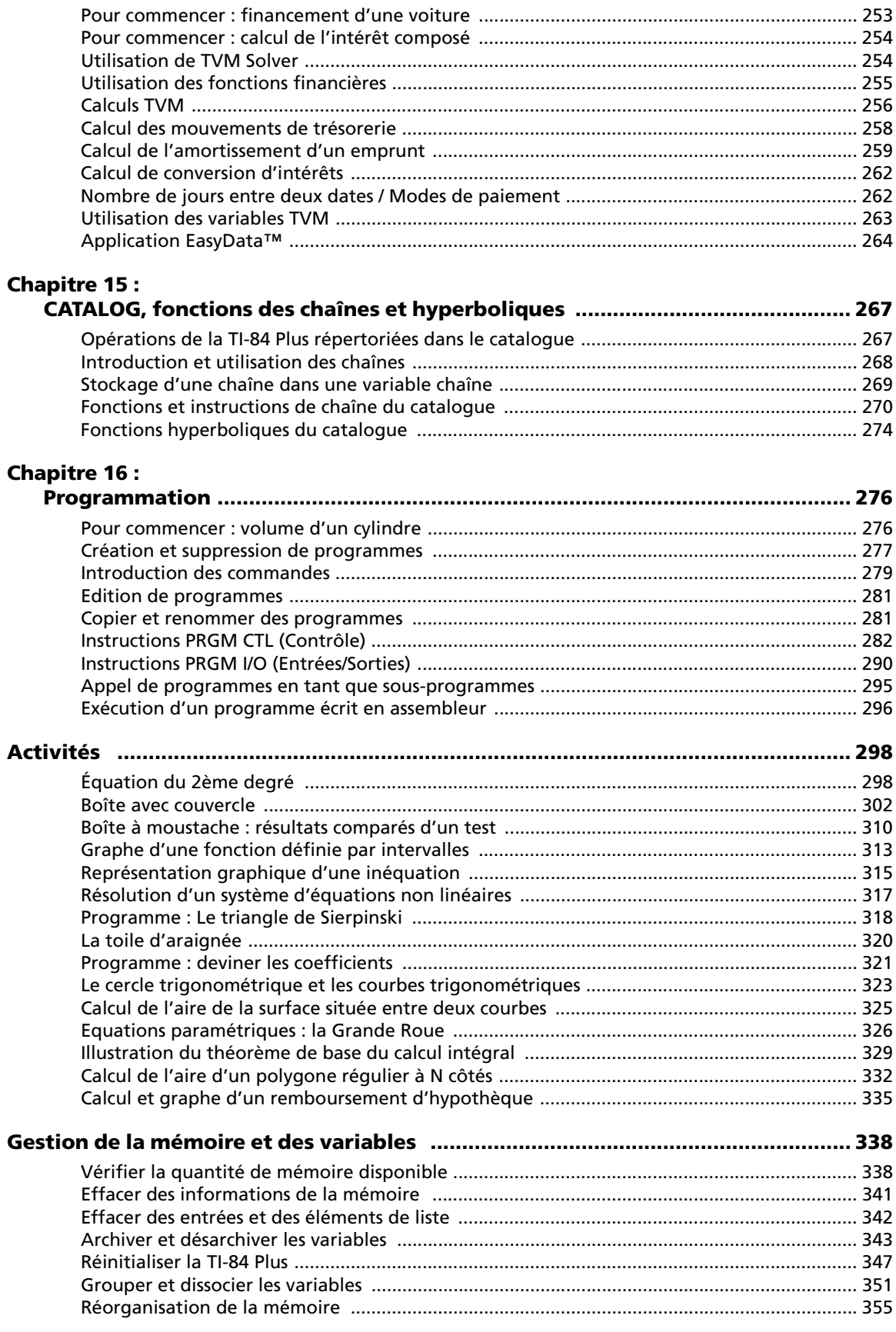

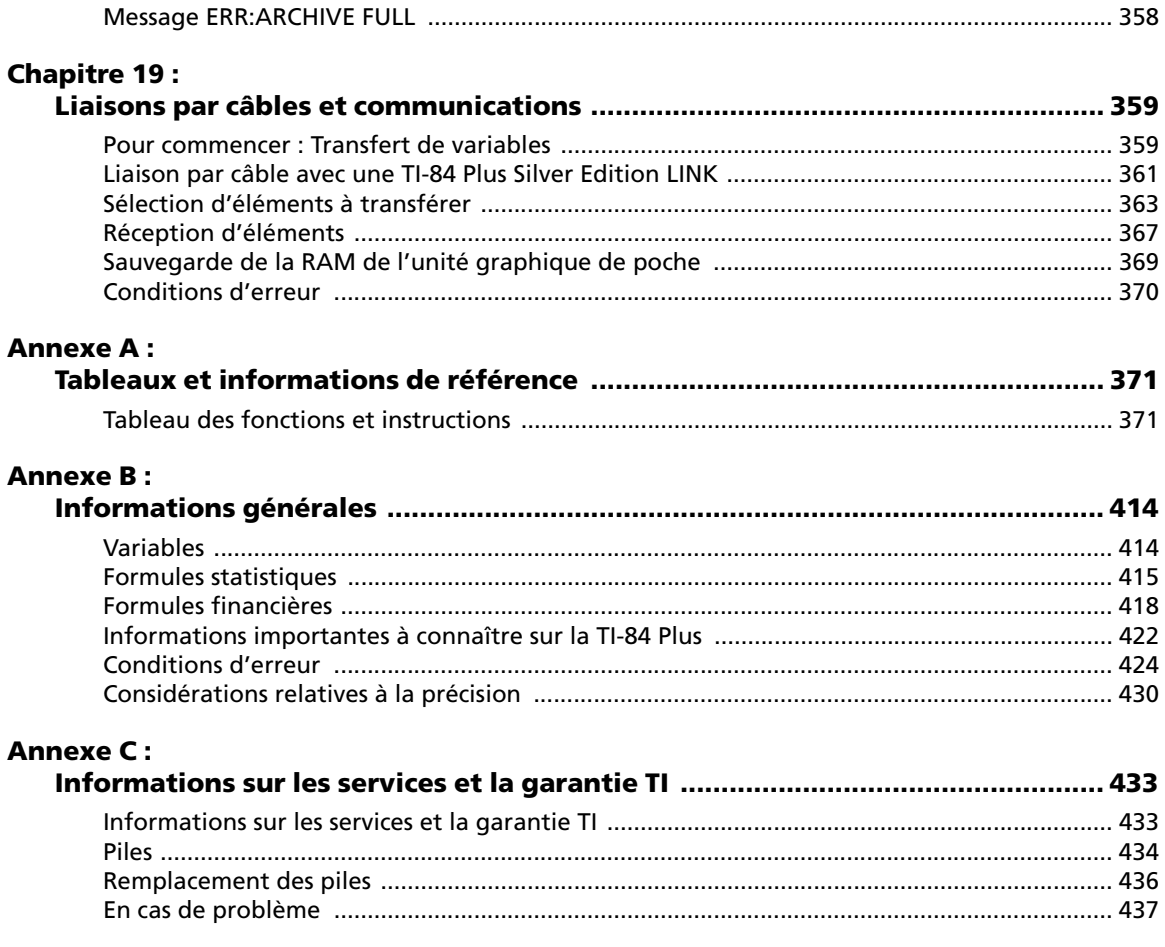

## <span id="page-7-0"></span>**Chapitre 1 : Utilisation de la TI-84 Plus Silver Edition**

### <span id="page-7-1"></span>**Conventions concernant la documentation**

Dans le corps de ce manuel, TI-84 Plus se rapporte à TI-84 Plus Silver Edition. Parfois, comme dans Chapitre 19, on utilise le nom en entier TI-84 Plus Silver Edition pour le différencier de TI-84 Plus.

Toutes les instructions et tous les exemples de ce manuel sont également valables pour la TI-84 Plus. Toutes les fonctions de la TI-84 Plus Silver Edition et de la TI-84 Plus sont identiques. Les deux unités graphiques ne diffèrent que dans la mémoire RAM, les façades interchangeables et la mémoire ROM d'application Flash disponibles.

Les captures d'écran ont été réalisées avec la version 2.53MP de l'O.S, en mode MathPrint™ ou [Classic. Toutes les fonctions sont disponibles dans les deux modes. Cependant, il peut arriver que](http://education.ti.com/france)  les écrans affichés soient légèrement différents selon le réglage de mode. Dans de nombreux exemples, les fonctions présentées ne sont pas disponibles avec les versions antérieures de l'O.S. Autrement dit, si la version d'O.S installée sur votre unité n'est pas la plus récente, certaines fonctions risquent de ne pas être disponibles et les écrans affichés seront différents. La dernière [version de l'O.S est disponible en téléchargement sur le site](http://education.ti.com/france) education.ti.com.

### <span id="page-7-2"></span>**Clavier de la TI-84 Plus**

En général, le clavier est divisé en quatre zones : touches graphiques, touches d'édition, touches de fonctions avancées et touches de calcul scientifique.

#### **Zones du clavier**

**Représentation graphique** — Les touches de représentation graphique permettent d'accéder aux fonctions interactives de représentation graphique. La troisième fonction de ces touches (ALPHA)  $[F1]$ - $[F4]$ ) affiche les menus de raccourcis, qui comportent des modèles pour les fractions, l'option d'activation du mode n/d, de saisie rapide de matrice et d'autres fonctions des menus MATH et VARS.

**Touches d'édition** — Ces touches sont surtout utilisées pour modifier des expressions et des valeurs.

**Touches de fonctions avancées** — Ces touches sont surtout utilisées pour afficher les menus permettant d'accéder aux fonctions avancées de la TI-84 Plus.

**Touches de calcul scientifique** — Ces touches sont surtout utilisées pour accéder aux fonctions d'une calculatrice scientifique standard.

#### **TI-84 Plus**

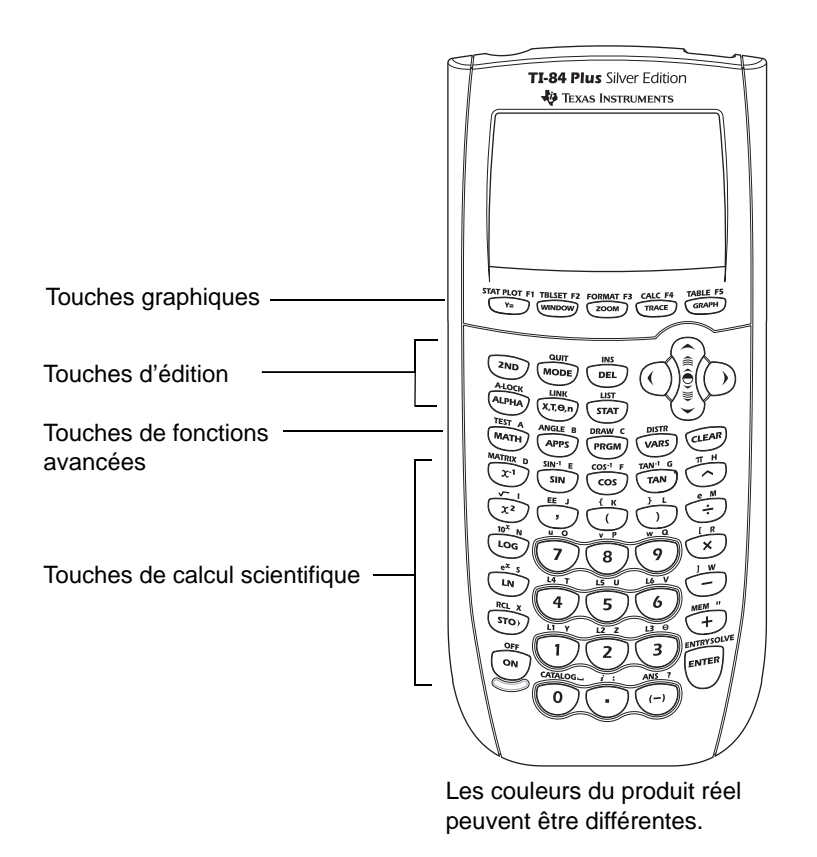

#### **Utilisation du clavier à code de couleur**

Les touches de la TI-84 Plus présentent un code de couleur pour vous permettre de repérer plus facilement la touche que vous devez presser.

Les touches de couleur sont les touches numériques. Les touches sur le côté droit du clavier permettent d'accéder aux fonctions mathématiques communes. Les touches du haut permettent de configurer et d'afficher les représentations graphiques. La touche <sup>[APPS]</sup> offre un accès rapide à des applications telles que Inequality Graphing, Transformation Graphing, Conic Graphing, Polynomial Root Finder et Simultaneous Equation Solver, ainsi que Catalog Help.

La fonction principale de chaque touche est indiquée sur le plateau de la touche. Par exemple, lorsque vous appuyez sur MATH, le menu MATH s'affiche.

#### **Touches 2nd et ALPHA**

La fonction secondaire des touches est indiquée au-dessus de chaque touche. Lorsque vous appuyez sur la touche [2nd], le caractère, l'abréviation ou le mot imprimé devient la fonction active de la touche que vous pressez ensuite. Par exemple, si vous appuyez sur [2nd] puis sur [MATH], le menu TEST s'affiche. Le présent manuel d'utilisation identifie cette combinaison de touches sous la forme [2nd] [TEST].

Plusieurs touches ont également une troisième fonction. Ces fonctions sont imprimées au-dessus des touches correspondantes dans la même couleur que celle de la touche ALPHA). Les troisièmes fonctions permettent de saisir des caractères alphabétiques ou des symboles spéciaux et d'accéder aux menus SOLVE et de raccourcis. Par exemple, si vous appuyez sur ALPHA, puis sur ƒ [**A**]. , la lettre **A** est saisie. Dans ce manuel, cette séquence de touches est désignée par

[A-L0CK] afin de verrouiller la touche alpha en position d'activation pour ne pas avoir à appuyer Pour saisir successivement plusieurs caractères alphabétiques, vous pouvez appuyer sur [2nd] plusieurs fois sur la touche [ALPHA]. Appuyez sur [ALPHA] une deuxième fois pour la déverrouiller.

Remarque : le curseur clignotant se transforme en **D** lorsque vous appuyez sur [ALPHA], même en cas d'accès à une fonction ou un menu.

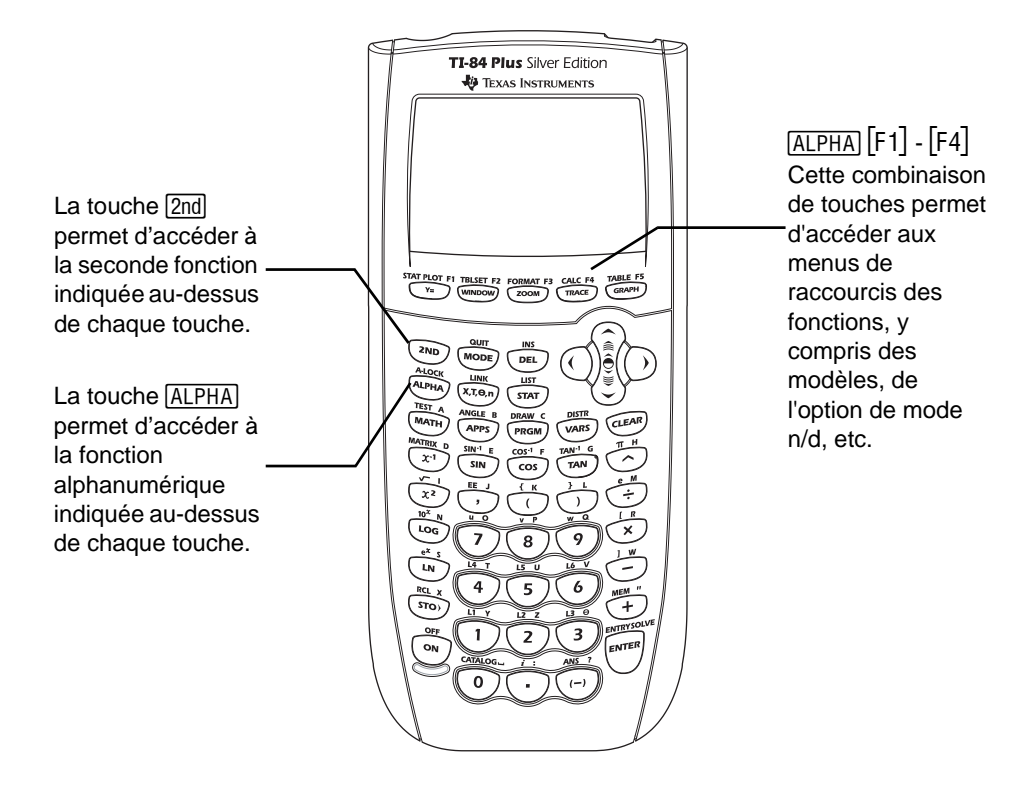

### <span id="page-9-0"></span>**Mise en marche et arrêt de la TI-84 Plus**

#### **Mise en marche de l'unité graphique**

Pour allumer la TI-84 Plus, appuyez sur <sup>[00]</sup>. Un écran d'information s'affiche pour vous rappeler que vous pouvez appuyer sur [ALPHA] [F1] - [F4] pour afficher les menus de raccourcis. Ce message s'affiche également lorsque vous réinitialiser la mémoire RAM.

- Pour continuer et ne plus afficher cet écran d'information, appuyez sur **1**.
- Pour continuer et afficher de nouveau cet écran au démarrage suivant de la -84 Plus**,** appuyez sur **2.**
- Si l'unité graphique a été précédemment éteinte en appuyant sur [2nd] [0FF], la TI-84 Plus affiche l'écran principal tel qu'il était à son dernier affichage et supprime tout message d'erreur éventuel. (L'écran d'information s'affiche en premier, sauf si vous avez choisi de désactiver son affichage.) Si l'écran principal qui s'affiche est vide, appuyez sur  $\Box$  pour parcourir l'historique des calculs précédents.
- Si l'unité graphique a été précédemment éteinte par le dispositif automatique de mise hors tension (Automatic Power Down™, APD™), la TI-84 Plus se retrouve dans la situation antérieure : l'écran, le curseur et les conditions d'erreur sont restitués intégralement.
- Si vous éteignez la TI-84 Plus et que vous la connectez à une autre unité graphique ou un PC, toute activité de communication rallume automatiquement la TI-84 Plus.

Pour prolonger la durée de vie des piles, le dispositif automatique de mise hors tension (APD™) éteint automatiquement la TI-84 Plus au bout de cinq minutes d'inactivité.

#### **Arrêt de l'unité graphique**

Pour éteindre la TI-84 Plus manuellement, appuyez sur la touche [2nd] [OFF].

- Les réglages et le contenu de la mémoire sont conservés grâce à la fonction Mémoire constantey™.
- Toute condition d'erreur est effacée.

#### **Piles**

La TI-84 Plus utilise au total cinq piles : quatre piles alcalines AAA et une pile de sauvegarde SR44SW ou 303 à oxyde d'argent. La pile à oxyde d'argent assure l'alimentation auxiliaire de l'unité pendant le remplacement des piles alcalines. Pour remplacer ces piles sans perdre de données stockées dans la mémoire, suivez les instructions de l'annexe B.

### <span id="page-10-0"></span>**Réglage du contraste**

#### **Réglage du contraste**

Vous pouvez à tout moment adapter le contraste de l'écran à votre angle de vision et à l'éclairage. Le degré de contraste que vous choisissez s'affiche dans le coin supérieur droit de l'écran, de 0 (le plus clair) à 9 (le plus sombre). Il est possible que vous puissiez ne pas voir le chiffre si le contraste est trop important, ou au contraire pas assez.

**Remarque :** La TI-84 Plus comprend quarante réglages de contraste, ainsi chaque nombre de 0 à 9 représente quatre réglages.

Une fois éteinte, la TI-84 Plus conserve en mémoire les réglages de contraste.

Pour régler le contraste, procédez de la manière suivante :

- Appuyez sur  $\boxed{2nd}$  pour assombrir l'écran en procédant par palier.
- Appuyez sur  $\boxed{2nd}$   $\boxed{\text{-}}$  pour éclaircir l'écran en procédant par palier.

**Remarque :** Un degré de contraste réglé à 0 peut faire disparaître tout affichage. Pour rétablir le contraste original, pressez puis relâchez la touche [2nd], avant de presser et de maintenir enfoncée la touche *[20]* jusqu'à ce que l'affichage réapparaisse.

#### **Quand remplacer les piles ?**

Si l'état des piles faiblit, un message vous avertit lorsque vous allumez l'unité graphique.

Pour remplacer ces piles sans perdre de données stockées dans la mémoire, suivez les instructions de l'annexe B.

L'unité graphique continuera généralement à fonctionner pendant une à deux semaines après la première apparition du message. Au delà de cette période, la TI-84 Plus s'éteindra automatiquement et ne sera plus opérationnelle. Les piles doivent être remplacées. Le contenu de la mémoire est intégralement préservé.

#### **Remarque :**

- La durée de fonctionnement après l'apparition du premier message sur l'utilisation des piles peut dépasser deux semaines si vous n'utilisez pas l'unité graphique fréquemment.
- Il est recommandé d'installer des piles neuves avant de commencer le téléchargement d'un nouvel O.S.

### <span id="page-11-0"></span>**Ecran**

#### **Types d'écrans**

La TI-84 Plus affiche du texte et des graphes. Les graphes sont décrits au chapitre 3. Le chapitre 9 décrit comment l'écran de la TI-84 Plus peut aussi être partagé horizontalement ou verticalement et afficher simultanément du texte et des graphes.

#### **Ecran Home**

L'écran principal est le premier écran qui s'affiche lorsque la TI-84 Plus s'allume. Vous pouvez l'utiliser pour saisir des instructions à exécuter ou des expressions à évaluer. Les réponses s'affichent également sur l'écran principal. La plupart des calculs sont stockés dans l'écran principal, via l'historique. Vous pouvez appuyer sur  $\bigcap$  et  $\bigtriangledown$  pour parcourir les entrées de l'historique à partir de l'écran principal et copier/coller les entrées ou les résultats dans la ligne de saisie courante.

#### **Affichage des expressions et des résultats**

- Pour l'affichage de texte, l'écran de la TI-84 Plus a une capacité de 8 lignes de 16 caractères chacune en mode Classic. En mode MathPrint™, le nombre de lignes et de caractères par ligne affiché est plus réduit.
- Lorsque toutes les lignes disponibles sont utilisées, le texte défile vers le haut de l'écran.
	- Pour afficher les entrées et les résultats précédents, appuyez sur  $\blacktriangle$ .

- Pour copier une entrée ou un résultat précédent et l'insérer dans la ligne de saisie courante, placez le curseur dessus et appuyez sur **ENTER**.

**Remarque** : Les contenus de listes et de matrices ne peuvent pas être copiés. Si vous tentez de copier et d'insérer le contenu d'une liste ou d'une matrice, le curseur réapparaît dans la ligne de saisie.

• Si une expression saisie dans l'écran principal, l'éditeur Y= (Chapitre 3) ou l'éditeur de programmes (Chapitre 16) remplit plus d'une ligne, elle s'affiche au début de la ligne suivante en mode Classic. En mode MathPrint™, si une expression saisie dans l'écran principal ou dans l'éditeur Y= dépasse une ligne, elle défile sur la droite de l'écran. Dans ce cas, une flèche est affichée sur la droite de l'écran pour vous indiquer qu'il est possible de faire défiler la suite de l'expression. Dans les éditeurs numériques, tels que l'écran Fenêtre (Chapitre 3), vous pouvez faire défiler une expression longue vers la gauche et vers la droite en mode Classic ou MathPrint™. Appuyez sur [2nd] D pour placer le curseur à la fin de la ligne. Appuyez sur  $\sqrt{2nd}$  our placer le curseur au début de la ligne.

Lorsqu'une entrée est calculée sur l'écran Home, le résultat s'affiche à la ligne suivante, du côté droit.

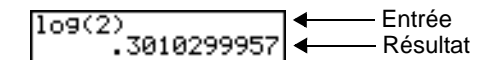

Les paramètres de mode commandent la manière dont la TI-84 Plus interprète les expressions et affiche les résultats.

Si un résultat, tel qu'une liste ou une matrice, ne tient pas sur une seule ligne, une flèche (en mode MathPrint™) ou des points de suspension (en mode Classic) s'affichent sur la droite ou sur la gauche. Utilisez les touches  $\lceil \cdot \rceil$  et  $\lceil \cdot \rceil$  pour afficher le résultat complet.

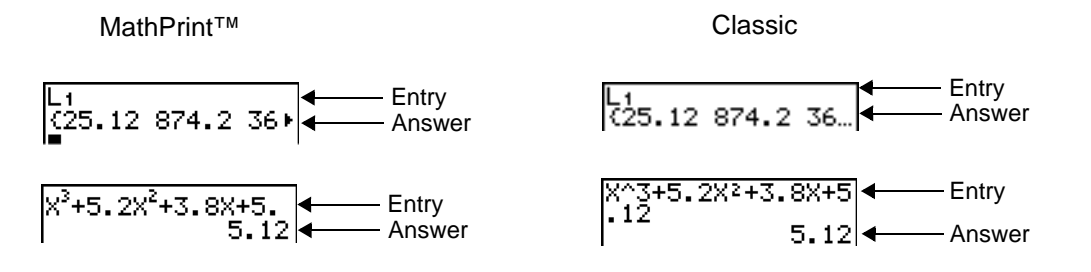

**Utilisation des menus de raccourcis**

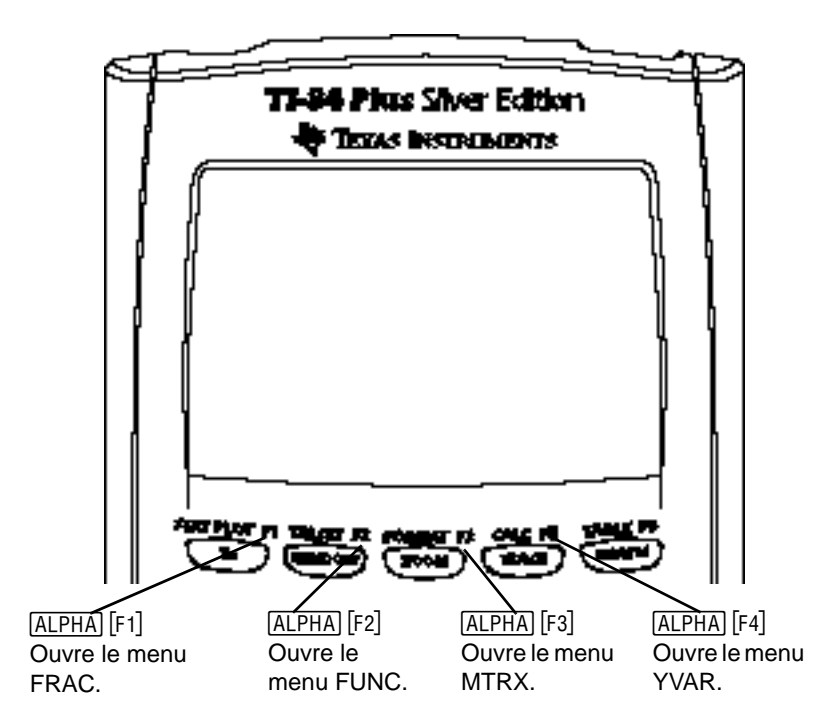

Les menus de raccourcis permettent d'accéder rapidement aux éléments suivants :

- Modèles, pour saisir des fractions et des fonctions spécifiques à partir des menus MATH MATH et MATH NUM, en utilisant le format d'écriture naturelle. Les fonctions comprennent les valeurs absolues, les sommes, les opérations de différenciation et d'intégration numérique et la base du logarithme népérien n.
- Entrées de matrice
- Noms des variables de type fonction à partir du menu VARS Y-VARS.

 $Initialement$ , ces menus ne sont pas visibles. Pour ouvrir un menu, appuyez sur  $\overline{ALPHA}$  et la touche de fonction qui correspond au menu, soit [F1] pour le menu FRAC, [F2] pour le menu FUNC, [F3] pour le menu MTRX ou [F4] pour le menu YVAR. Pour sélectionner une option de menu, appuyez sur le numéro qui lui est associé ou utilisez les touches fléchées pour placer le curseur sur la ligne appropriée et appuyez sur **ENTER**.

Toutes les options de menu de raccourcis, à l'exception des modèles de matrice, peuvent également être sélectionnées à partir des menus standard. Par exemple, vous pouvez sélectionner le modèle d'addition à partir de trois emplacements différents :

 menu de raccourcis FUNC

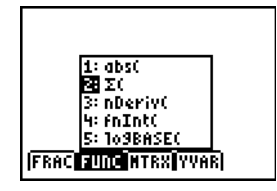

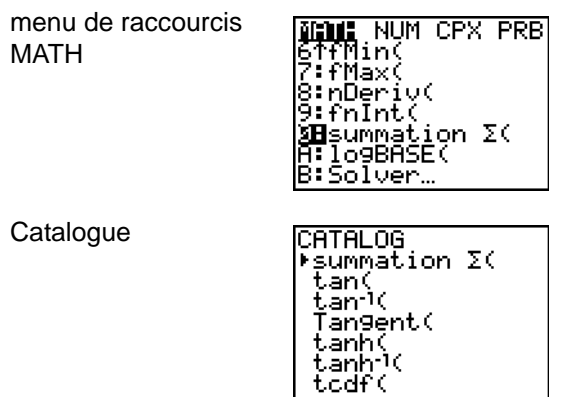

Les menus de raccourcis sont toujours accessibles aux emplacements qui autorisent la saisie de données. Lorsque le mode Classic de l'unité est activé ou si l'écran affiché ne prend pas en charge l'affichage MathPrint™, les valeurs saisies s'affichent en mode Classic. Le menu MTRX est uniquement disponible en mode MathPrint™ dans le l'écran principal et dans l'éditeur Y=.

Remarque : les menus de raccourcis peuvent ne pas être disponibles si les combinaisons ALPHA et touches de fonction sont utilisées par une application en cours d'exécution, comme Inequality Graphing ou Transformation Graphing.

#### **Retour à l'écran Home**

Pour revenir à l'écran Home depuis un autre écran, appuyez sur [2nd] [QUIT].

#### **Indicateur de calcul en cours**

Lorsque la TI-84 Plus effectue des calculs ou des dessins, une barre verticale mobile s'affiche dans le coin supérieur droit de l'écran, indiquant un travail en cours. Si vous interrompez un graphe ou un programme, l'indicateur de calcul en cours prend la forme d'une barre verticale pointillée.

#### **Curseurs**

La forme du curseur indique le plus souvent l'effet obtenu en pressant la touche suivante ou en sélectionnant la prochaine option de menu.

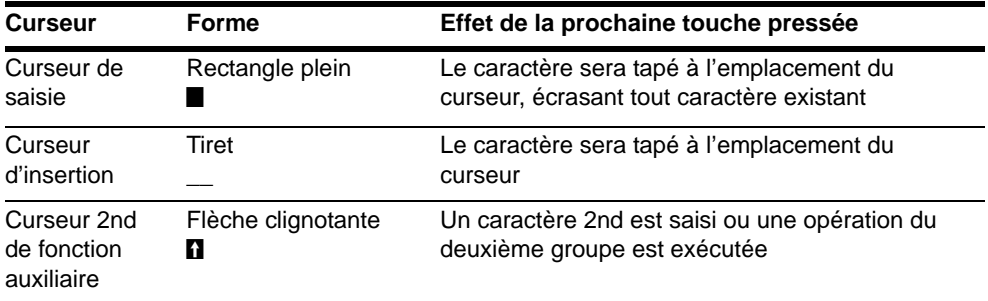

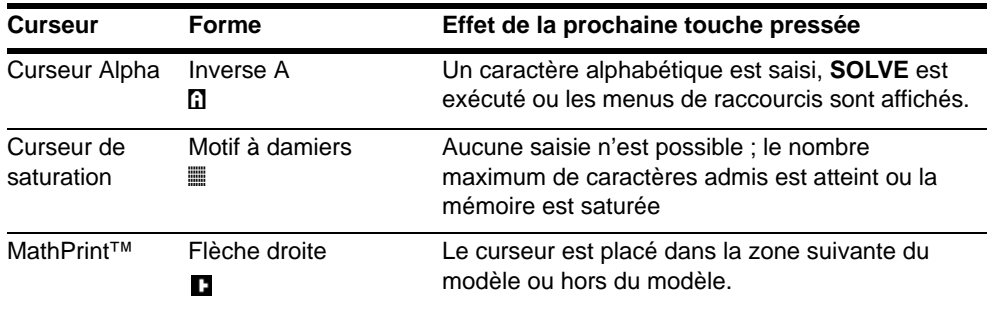

Si vous appuyez sur **[ALPHA]** pendant une insertion, le curseur devient un A souligné (A). Si vous appuyez sur  $[2nd]$  pendant une insertion, le curseur souligné devient un  $\uparrow$  souligné ( $\uparrow$ ).

**Remarque** : si vous mettez en surbrillance un caractère de petite taille, comme les deux-points ou une virgule, puis appuyez sur [ALPHA] ou [2nd], le curseur ne change pas de forme car il n'est pas assez large.

### <span id="page-15-0"></span>**Façades interchangeables**

La TI-84 Plus Silver Edition est fournie avec des façades interchangeables qui vous permettent de personnaliser l'apparence de votre unité. Pour vous procurer ces façades, visitez la page Magasin en ligne TI à l'adresse [education.ti.com](http://education.ti.com/france).

#### **Retrait d'une façade**

- 1. Appuyez sur l'onglet situé sur le bord inférieur de la façade du boîtier de la TI-84 Plus Silver Edition.
- 2. Retirez délicatement la façade de l'unité en la soulevant jusqu'à ce qu'elle soit totalement dégagée. Veillez à ne pas endommager la façade ou le clavier.

#### **Installation d'une nouvelle façade**

- 1. Alignez la partie supérieure de la façade sur les rainures correspondantes du boîtier de la TI-84 Plus Silver Edition.
- 2. Appuyez délicatement sur la façade de sorte qu'elle s'enclenche. Pour ce faire, n'utilisez pas la force.

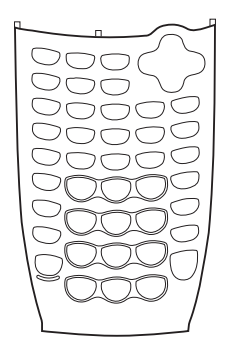

### <span id="page-16-0"></span>**Utilisation de l'horloge**

Utilisez l'horloge pour régler la date et l'heure de l'unité, sélectionner le format d'affichage de l'horloge et afficher ou masquer l'horloge. Par défaut, l'horloge est activée et peut être affichée à partir de l'écran Mode.

#### **Affichage des paramètres de l'horloge**

- 1. Appuyez sur MODE.
- 2. Appuyez sur  $\overline{\phantom{a}}$  pour placer le curseur sur **SET CLOCK**.
- 3. Appuyez sur **ENTER**.

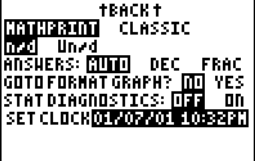

#### **Changement des paramètres de l'horloge**

- 1. Appuyez sur  $\lceil \cdot \rceil$  ou  $\lceil \cdot \rceil$  pour sélectionner le format de date à utiliser, par exemple : M/D/Y. Appuyez sur [ENTER].
- 2. Appuyez sur **▼** pour sélectionner **YEAR**. Appuyez sur CLEAR et entrez l'année voulue, par exemple : 2004.
- 3. Appuyez sur † pour sélectionner **MONTH**. Appuyez sur CLEAR et entrez le mois (un nombre compris entre 1 et 12).
- 4. Appuyez sur **▼** pour sélectionner DAY. Appuyez sur [CLEAR] et entrez la date.
- 5. Appuyez sur † pour sélectionner **TIME**. Appuyez sur  $\lceil \cdot \rceil$  ou  $\lceil \cdot \rceil$  pour choisir le format d'heure à utiliser. Appuyez sur **ENTER**.
- 6. Appuyez sur † pour sélectionner **HOUR**. Appuyez sur CLEAR et entrez l'heure. Il doit s'agir d'un nombre compris entre 1 et 12 ou 0 et 23.
- 7. Appuyez sur † pour sélectionner **MINUTE**. Appuyez sur CLEAR et entrez les minutes. Il doit s'agir d'un nombre compris entre 0 et 59.
- 8. Appuyez sur  $\overline{\phantom{a}}$  pour sélectionner **AM/PM**. Appuyez sur  $\bigcap$  ou  $\bigcap$  pour choisir le format voulu. Appuyez sur **ENTER**.
- 9. Pour enregistrer vos modifications, appuyez sur  $\blacktriangleright$ ENTER]. pour mettre en surbrillance **SAVE**. Appuyez sur

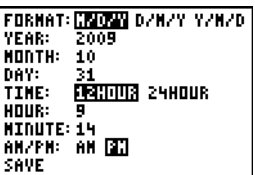

#### **Message d'erreur**

Si vous entrez une date incorrecte pour le mois choisi (par exemple, June 31, le mois de juin ne comptant que 30 jours), un message d'erreur s'affiche et vous propose les deux options suivantes :

• Pour quitter l'horloge et revenir à l'écran principal, sélectionnez 1: Quit. Appuyez sur **ENTER**.

 $-\omega -$ 

• Pour revenir à l'application de l'horloge et corriger ENTER. votre erreur, sélectionnez **2: Goto**. Appuyez sur

#### **Activation de l'horloge**

Vous disposez de deux options pour activer l'horloge. L'une est accessible via l'écran MODE, l'autre via le Catalog.

#### *Activation de l'horloge à partir de l'écran Mode*

- 1. Si l'horloge est désactivée, appuyez sur √ pour sélectionner **TURN CLOCK ON**.
- 2. Appuyez sur **ENTER**.

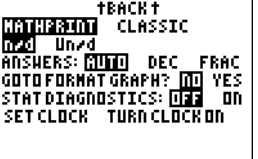

⊣∟∪α<br>-Test(<br>GOF-Țest(<br>aclo/

-nooic<br>lear Entries<br>lockOff

**CATALOG** 

:≥GÒÈ C

ircle( ∐AŠŠĪČ

lockOn

П

#### *Activation de l'horloge à partir du Catalog*

- 1. Si l'horloge est désactivée, appuyez sur [2nd]  $[{\tt CATALOG}]$  .
- 2. Appuyez sur  $\overline{\phantom{a}}$  ou  $\overline{\phantom{a}}$  pour faire défiler le contenu du CATALOG jusqu'à ce que le curseur de sélection soit positionné sur **ClockOn**.
- 3. Appuyez sur **ENTER** ENTER.

#### **Désactivation de l'horloge**

- 1. Appuyez sur [2nd] [CATALOG].
- 2. Appuyez sur  $\overline{\phantom{a}}$  ou  $\overline{\phantom{a}}$  pour faire défiler le contenu du **CATALOG** jusqu'à ce que le curseur de sélection soit positionné sur **ClockOff**.
- 3. Appuyez sur **ENTER** ENTER.

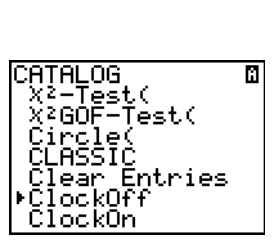

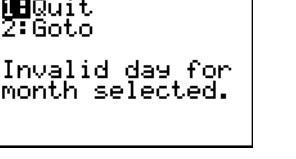

ERR: DATE

### <span id="page-18-0"></span>**Saisie des expressions et instructions**

#### **Qu'est-ce qu'une expression?**

Une expression est une suite de nombres, de variables, de fonctions et leurs arguments. Cette suite permet d'obtenir un résultat unique. L'utilisateur de la TI-84 Plus introduit les opérations comme s'il les écrivait sur papier. Par exemple,  $\pi R^2$  est une expression.

On peut utiliser les expressions comme commandes sur l'écran Home pour calculer un résultat. En général, lorsqu'une valeur est requise, il est possible d'utiliser une expression.

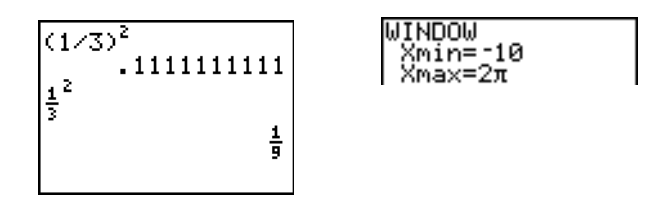

#### **Saisie d'une expression**

Pour créer une expression, vous pouvez saisir des nombres, des variables et des fonctions à partir du clavier et en vous servant des menus. L'expression est validée lorsque vous appuyez sur **ENTER**, quel que soit l'emplacement du curseur. Elle est évaluée dans son intégralité conformément aux règles de l'EOS™ (Equation Operating System) et le résultat s'affiche en fonction du réglage de mode pour le **résultat**.

La majorité des fonctions et des opérations de la TI-84 Plus sont constituées de symboles de plusieurs caractères. Vous devez saisir le symbole à l'aide du clavier ou du menu ; il ne faut pas l'entrer lettre par lettre. Par exemple, pour calculer le logarithme de 45, vous devez appuyer sur «**45**. Vous ne pouvez pas frapper les lettres **L**, **O**, et **G**. Si vous tapez **LOG**, la TI-84 Plus interpréterait cette saisie comme la multiplication implicite des variables **L**, **O**, et **G**.

Calculez  $3.76 \div (-7.9 + \sqrt{5}) + 2 \log 45$ .

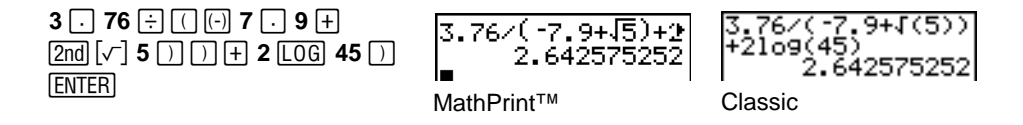

#### **Saisie de plus d'une commande sur une ligne**

Pour saisir plus d'une expression ou instruction sur une ligne séparez-les par (ƒã**:**ä). Toutes les instructions sont mémorisées simultanément dans ENTRY.

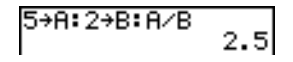

#### **Saisie d'un nombre en notation scientifique**

Pour saisir un nombre en notation scientifique, procédez comme suit :

- 1. Tapez la partie du nombre qui précède l'exposant. Cette valeur peut être une expression.
- 2. Appuyez sur [2nd] [EE]. E apparaît sur l'écran, à l'emplacement du curseur.
- 3. Saisissez la valeur de l'exposant, à un ou deux chiffres.

Remarque : si l'exposant est négatif, appuyez sur [-], puis saisissez la valeur de l'exposant.

$$
\begin{array}{c}\n 123.45\epsilon^{-2} \\
 \hline\n 1.2345\n \end{array}
$$

La saisie d'un nombre en notation scientifique n'induit pas l'affichage du résultat sur la TI-84 Plus en notation scientifique ou ingénieur. Le style d'affichage est déterminé par les paramètres de mode et la taille du nombre.

#### **Fonctions**

Une fonction retourne une valeur. Par exemple,  $\div$ ,  $\div$ ,  $\sqrt{}$  (et log( correspondent aux fonctions de l'exemple cité à la page précédente. En général, sur la TI-84 Plus, les noms des fonctions commencent par une lettre minuscule. La plupart des fonctions nécessitent au moins un paramètre, c'est ce qu'indique la parenthèse ouvrante ( **(** ) à la suite du nom. Par exemple, **sin(** nécessite un paramètre, **sin(***valeur***)**.

**Remarque** : l'application Catalog Help comporte des informations relatives à la syntaxe de la plupart des fonctions du Catalogue.

#### **Instructions**

Toute instruction déclenche une action. Par exemple, **ClrDraw** est une instruction qui efface tout élément dessiné d'un graphe. Les instructions ne peuvent pas être utilisées dans des expressions. En général, le nom d'une instruction commence par une majuscule. Certaines instructions nécessitent plusieurs paramètres, ce qu'indique une parenthèse ouverte ( **(** ) à la suite du nom. Par exemple, **Circle(** exige trois paramètres, **Circle(***X***,***Y***,***rayon***)**.

#### **Interruption d'un calcul**

Pour interrompre un calcul ou le tracé d'un graphique, signalé par l'affichage de l'indicateur "calcul en cours", pressez la touche <sup>[ON]</sup>.

Un menu s'affiche.

- Pour revenir à l'écran Home, sélectionnez **1:Quit**.
- Pour revenir à l'emplacement de l'interruption, sélectionnez **2:Goto**.

Lorsque vous interrompez le tracé d'un graphe, ce dernier est affiché partiellement.

- Pour revenir à l'écran Home, appuyez sur la touche CLEAR ou une autre touche non graphique.
- Pour reprendre le tracé d'un graphe, appuyez sur une touche graphique ou sélectionnez une commande graphique.

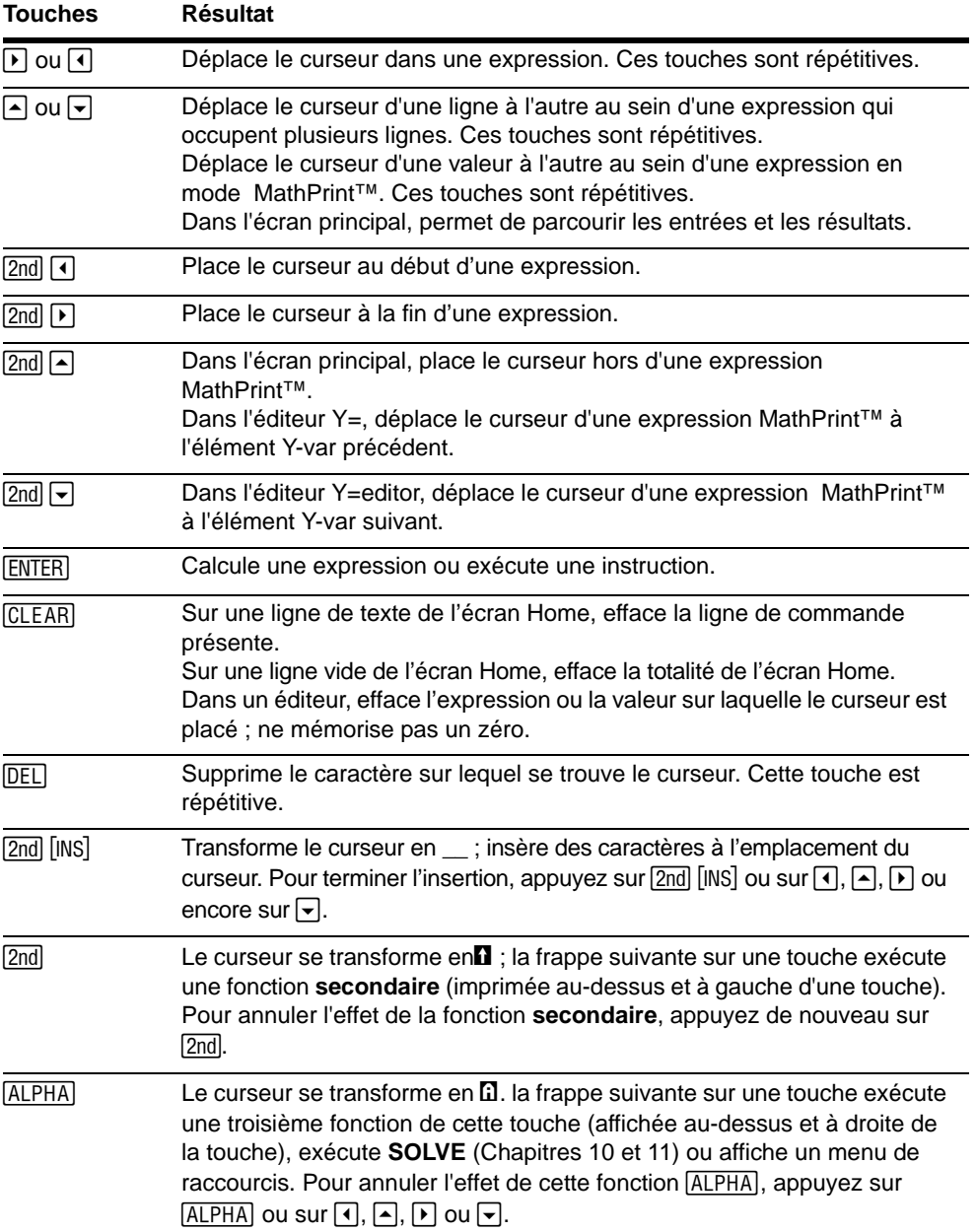

#### **Touches d'édition de la TI-84 Plus**

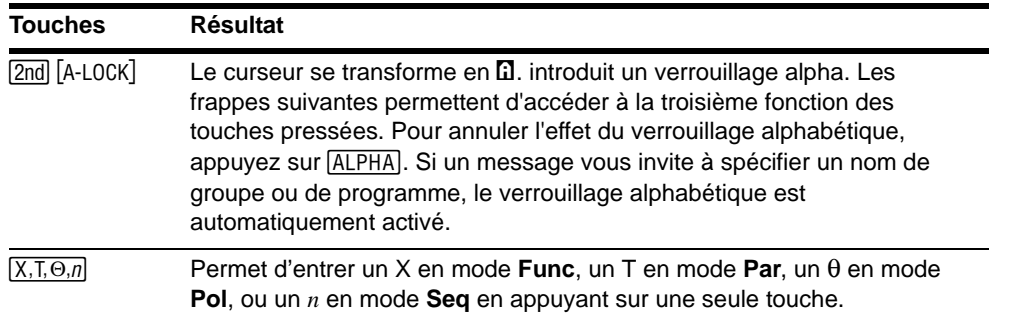

### <span id="page-21-0"></span>**Sélection des modes**

#### **Visualisation des options du menu MODE**

La commande mode définit le type d'affichage et le mode d'interprétation des nombres et des graphes sur la TI-84 Plus. En cas d'arrêt de l'unité graphique TI-84 Plus, les paramètres de Mode sont mémorisés automatiquement par la fonction de Mémoire Permanente. Tous les nombres, y compris les éléments des matrices et des listes, sont affichés suivant les paramètres de la commande Mode.

Appuyez sur **MODE** pour afficher les options de Mode. Les paramètres courants sont mis en surbrillance. Les valeurs par défaut sont mises en surbrillance ci-dessous. Les paramètres spécifiques de la commande Mode sont décrits dans les pages suivantes.

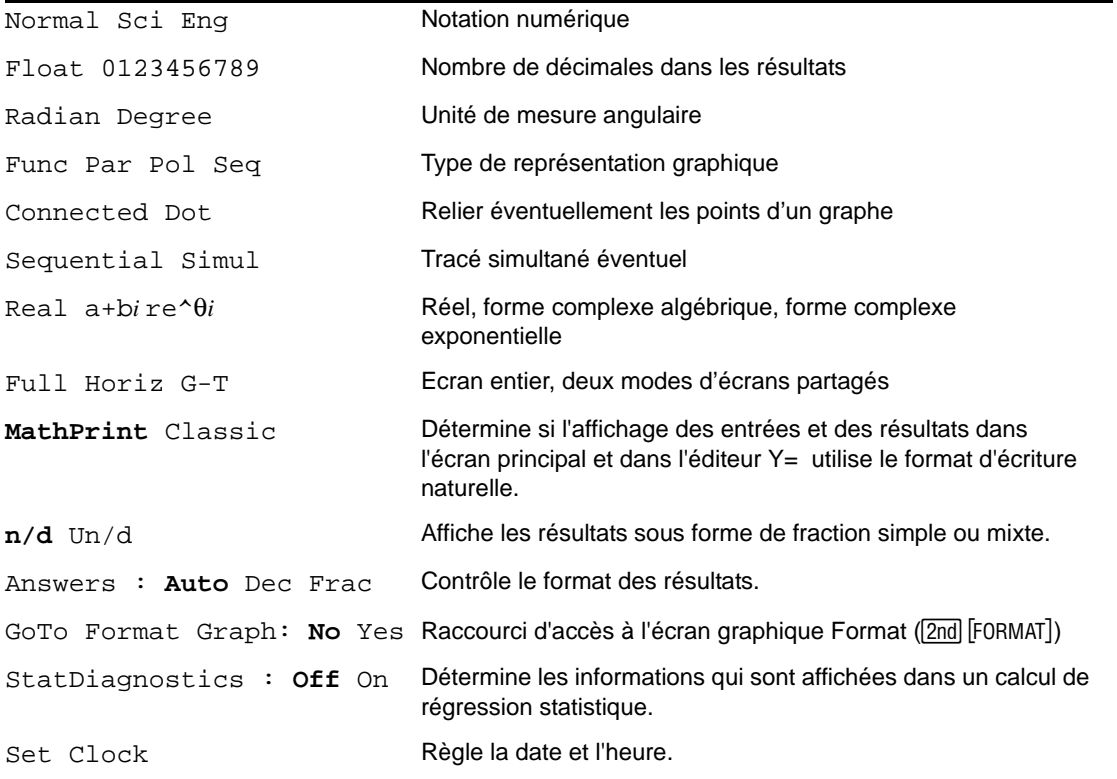

#### **Modification des paramètres de Mode**

Pour modifier les paramètres de Mode, procédez comme suit :

- 1. Appuyez sur  $\boxed{\neg}$  ou  $\boxed{\neg}$  pour placer le curseur sur la ligne du paramètre à modifier.
- 2. Appuyez sur  $\lceil \cdot \rceil$  ou  $\lceil \cdot \rceil$  pour atteindre le paramètre souhaité.
- 3. Appuyez sur [ENTER].

#### **Sélection d'un mode à partir d'un programme**

Vous pouvez choisir un mode à l'aide d'un programme en introduisant le nom du mode comme s'il s'agissait d'une instruction ; par exemple, **Func** ou **Float**. Dans une ligne de commande vide, choisissez le paramètre de mode dans l'écran de mode ; le nom vient se placer à l'emplacement du curseur.

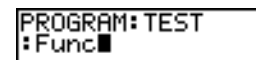

#### **Notation normale, scientifique, ingénieur**

Les modes de notation affectent uniquement le mode d'affichage à l'écran des résultats. Les résultats numériques affichés peuvent comprendre jusqu'à 10 chiffres et un exposant à deux chiffres ou se présenter sous la forme de fractions. Les nombres peuvent être saisis dans n'importe quel format.

Le format d'affichage **Normal** correspond à celui que l'on emploie généralement pour exprimer les nombres, c'est-à-dire en plaçant les chiffres à gauche et à droite du point décimal, par exemple **12345.67**.

La notation **Sci** (scientifique) exprime les nombres en deux parties. Les chiffres significatifs s'affichent avec un chiffre à gauche du point décimal. La puissance de 10 se met à droite de E, comme dans **1.234567**å**4**.

La notation **Eng** (ingénieur) est semblable à la notation scientifique. Cependant, le nombre peut posséder un, deux ou trois chiffres avant le point décimal. La puissance de 10 est un multiple de 3, par exemple **12.34567**å**3**.

**Remarque :** Si vous avez sélectionné la notation **Normal** alors que le résultat ne peut être affiché avec 10 chiffres (ou si la valeur absolue est inférieure à .001), seul ce dernier résultat est affiché en mode scientifique.

#### **Float, 0123456789 (virgule flottante ou fixe)**

La représentation **Float** (virgule flottante) affiche un maximum de 10 chiffres plus le signe et le point décimal.

**Le mode décimal 0123456789** (fixe) spécifie le nombre de chiffres (0à9) à afficher à droite de la décimale dans les résultats décimaux.

Le mode décimal s'applique aux trois modes de notation : **Normal**, **Sci**, et **Eng**.

Le réglage des décimales s'applique à ces nombres, suivant le réglage du mode **Answer** :

- Un résultat affiché sur l'écran Home
- Les coordonnées d'un graphique (Voir chapitres 3, 4, 5 et 6)
- Les coéfficients, dans DRAW, de l'équation de **Tangent(**, et les valeurs **dy/dx** (Voir chapitre 8)
- Les résultats d'opérations CALCULATE (Voir chapitres 3, 4, 5 et 6)
- Eléments d'une équation de régression stockés après l'exécution d'un modèle de régression (Voir chapitre 12)

#### **Radian, Degree**

L'unité d'angle commande l'interprétation des valeurs d'angle par la TI-84 Plus dans les fonctions trigonométriques et dans les conversions de coordonnées polaires/rectangulaires.

Le mode **Radian** interprète les valeurs d'angle en radians. Les résultats s'affichent en radians.

Le mode **Degree** interprète les valeurs d'angle en degrés. Les résultats s'affichent en degrés.

#### **Func, Par, Pol, Seq**

Les modes de représentation graphique définissent les paramètres graphiques. Les chapitres 3, 4, 5 et 6 décrivent ces modes en détail.

Le mode graphique **Func** (fonction) permet la représentation graphique des fonctions où Y est exprimé en fonction de X (Voir chapitre 3).

Le mode graphique **Par** (paramétrique) permet la représentation graphique des fonctions où X et Y sont chacun exprimés en fonction de T (Voir chapitre 4).

Le mode graphique **Pol** (polaire) permet la représentation graphique des fonctions où **r** est exprimé en fonction de  $\theta$  (Voir chapitre 5).

Le mode graphique **Seq** (séquence) permet la représentation graphique des suites numériques (Voir chapitre 6).

#### **Connected, Dot**

Le mode graphique **Connected** trace une ligne entre les points calculés pour les fonctions choisies.

Le mode graphique **Dot** se limite à marquer les points calculés des fonctions choisies.

#### **Sequential, Simul**

Le mode graphique **Sequential** (séquentiel) calcule et représente complètement une fonction avant calcul et représentation de la fonction suivante.

Le mode graphique **Simul** (simultané) calcule et représente toutes les fonctions choisies pour une seule valeur de X puis calcule et trace le graphe pour la valeur suivante de X.

**Remarque :** Quel que soit le mode de représentation graphique choisi, la TI-84 Plus représente séquentiellement tous les points calculés avant de représenter une fonction.

#### **Real, a+b***i***, re^**q*i*

Le mode **Real** n'affiche des résultats complexes que lorsque des nombres complexes ont été saisis en entrée.

Deux modes complexes affichent des résultats complexes.

- **a+b***i* (mode complexe algébrique) affiche les nombres complexes sous la forme a+b*i*.
- **re^**q*i* (mode complexe exponentiel) affiche les nombres complexes sous la forme re^q*i*.

**Remarque** : si vous utilisez le modèle n/d, n et d doivent être des nombres réels. Par exemple,

vous pouvez saisir  $\frac{1}{2} + \frac{1}{4}i$  (le résultat s'affiche sous la forme d'une valeur décimale), mais si vous

entrez  $\frac{(1-i)}{i}$ , un message d'erreur relatif au type de données s'affiche. Pour effectuer une division avec un nombre complexe comme numérateur, utilisez le calcul de division standard au lieu du mode n/d.

$$
\frac{\frac{1}{2} + \frac{1}{4}i}{(1 - i) \times i} \quad .5+, 25i
$$
  
-1 - i

#### **Full, Horiz, G-T**

Le mode écran **Full** utilise la totalité de l'écran pour afficher un graphe ou un écran d'édition.

Chacun des modes écran partagé affiche deux écrans simultanément.

- **Horiz** (horizontal) affiche le graphe en cours dans la partie supérieure de l'écran et l'écran Home ou un éditeur dans la partie inférieure (Voir chapitre 9).
- **G-T** (table graphique) affiche le graphe en cours dans la moitié gauche de l'écran et l'écran table dans la moitié droite (Voir chapitre 9).

#### **MathPrint™, Classic**

**Le mode MathPrint™** affiche la plupart des entrées et des résultats en utilisant le format d'écriture

naturelle, par exemple 
$$
\frac{1}{2} + \frac{3}{4}
$$
 et  $\int_{1}^{2} x^2 dx$ .

**Le mode Classic** affiche les expressions et les résultats comme s'ils avaient été saisis sur une seule ligne (par exemple,  $1/2 + 3/4$ ).

**Remarque** : lorsque vous passez d'un mode à l'autre, la plupart des entrées sont conservées. Seuls les calculs de matrices sont perdus.

#### **n/d, Un/d**

**n/d** affiche les résultats sous forme d'une fraction. Une fraction peut avoir un numérateur constitué d'un maximum de 6 chiffres, la valeur du dénominateur ne devant pas dépasser 9999.

**Un/d** affiche les résultats sous forme de nombre mixte, le cas échéant. **U, n** et **d** doivent être des valeurs entières. Si U n'est pas une valeur entière, le résultat peut être converti en U \* n/d. Si la valeur de n ou d n'est pas un entier, un message d'erreur de syntaxe apparaît. Le nombre entier, le numérateur et le dénominateur peuvent comprendre chacun 3 chiffres au maximum.

#### **Answers : Auto, Dec, Frac**

**Auto** affiche les résultats sous la même forme que l'entrée. Par exemple, si vous entrez une fraction dans une expression, le résultat est donné sous forme de fraction, le cas échéant. Si un nombre décimal est utilisé dans l'expression, le résultat est donné sous forme de nombre décimal.

**Dec** affiche les résultats sous la forme de nombres entiers ou décimaux.

**Frac** affiche les résultats sous la forme de fractions, le cas échéant.

**Remarque** : L'application du mode **Answers** affecte également l'affichage des valeurs des suites, des listes et des tables de valeurs. Choisissez **Dec** ou **Frac** pour garantir l'affichage des valeurs sous forme de nombres décimaux ou de fractions. Vous pouvez également convertir des nombres décimaux en fractions et inversement en utilisant les menus de raccourcis **FRAC** ou **MATH**.

#### **GoTo Format Graph : No, Yes**

No n'affiche pas l'écran graphique FORMAT, mais reste accessible via la touche [2nd] [FORMAT].

**Yes** maintient l'affichage de l'écran Mode et affiche l'écran graphique FORMAT lorsque vous appuyez sur  $[ENTER]$  pour vous permettre de changer les réglages relatifs au format graphique. Pour revenir à l'écran Mode, appuyez sur MODE.

#### **Stat Diagnostics : Off, On**

**Off** affiche les calculs de régression statistique *sans* le coefficient de corrélation (r) ni le coefficient de détermination  $(r^2)$ .

**On** affiche les calculs de régression statistique *avec* le coefficient de corrélation (r) et le coefficient de détermination  $(r^2)$ , suivant le cas.

#### **Set Clock**

La fonction **Set Clock** permet de définir les formats d'affichage utilisés pour la date, l'heure et l'horloge.

### <span id="page-26-0"></span>**Noms des variables de la TI-84 Plus**

#### **Variables et éléments définis**

La TI-84 Plus accepte plusieurs types de données, dont les nombres réels et complexes, les matrices, les listes, les fonctions, les tracés statistiques, les bases de données graphiques, les images graphiques et les chaînes.

La TI-84 Plus utilise des noms prédéfinis pour les variables et autres éléments stockés dans la mémoire. En ce qui concerne les listes, vous pouvez également créer vos noms à cinq caractères.

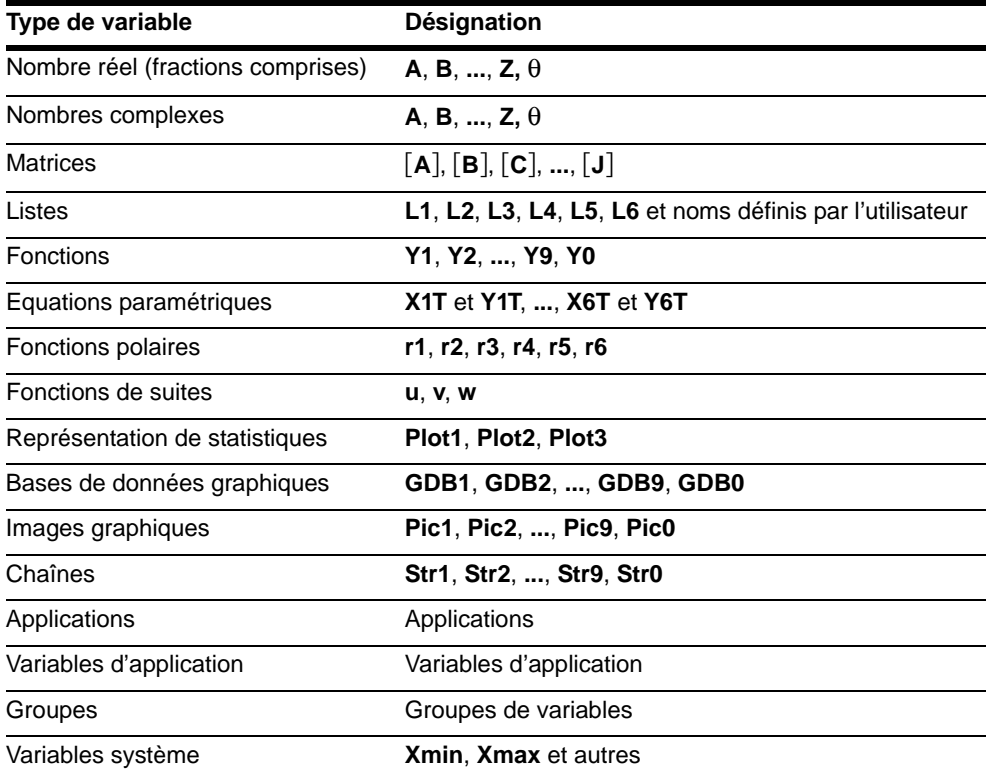

#### **Notes sur les variables**

- Vous pouvez créer autant de noms de listes que la mémoire vous le permet (Voir chapitre 11).
- Les programmes ont des noms définis par l'utilisateur et se partagent la mémoire avec les variables (Voir chapitre 16).
- A partir de l'écran Home ou d'un programme, vous pouvez mémoriser des matrices (Voir chapitre 10), des listes (Voir chapitre 11), des chaînes (Voir chapitre 15), des variables système

telles que **Xmax** (Voir chapitre 1), **TblStart** (Voir chapitre 7), et toutes les fonctions **Y=** (Voir chapitres 3, 4, 5 et 6).

- A partir d'un éditeur, vous pouvez mémoriser des matrices, des listes et des fonctions **Y=** (Voir chapitre 3).
- Vous pouvez également, à partir de l'écran Home, d'un programme ou d'un éditeur, mémoriser un élément de matrice ou de liste.
- Les bases de données et les images graphiques sont mémorisées et rappelées à l'aide des instructions du menu **DRAW STO** (Voir chapitre 8).
- Vous pouvez archiver la plupart des variables, à l'exception des celles comportant les valeurs r, T, X, Y et  $\theta$  (Voir chapitre 18).
- Le type de variable **Apps** correspond aux applications indépendantes qui ont été enregistrées dans la ROM flash ; le type **AppVars** permet de stocker les variables créées par des applications indépendantes. Vous ne pouvez pas modifier les variables de type **AppVars**, excepté si vous le faites dans l'application d'origine.

### <span id="page-27-0"></span>**Mémorisation de variables**

#### **Mémorisation de valeurs dans une variable**

Les valeurs sont mises en mémoire et rappelées à l'aide des noms des variables. Lorsqu'une expression contenant une variable est calculée, l'unité graphique utilise la valeur contenue dans la variable à ce moment-là.

Pour mémoriser une valeur dans une variable à partir de l'écran Home ou d'un programme en utilisant la touche  $\overline{ST0}$ , commencez à une ligne vide et procédez comme suit :

- 1. Saisissez la valeur que vous désirez mémoriser, et qui peut être une expression.
- 2. Appuyez sur  $STO\blacktriangleright$ . Le symbole  $\blacktriangleright$  se place à l'emplacement du curseur.
- 3. Appuyez sur **[ALPHA]**, puis sur la lettre de la variable sous laquelle vous désirez stocker la valeur.
- 4. Appuyez sur *ENTER*. Si vous avez entré une expression, elle est calculée. La valeur est mémorisée dans la variable.

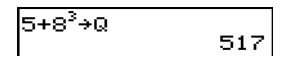

#### **Affichage d'une valeur de variable**

Pour afficher le nom d'une variable, entrez son nom sur une ligne de commande vierge de l'écran Home puis appuyez sur **ENTER**.

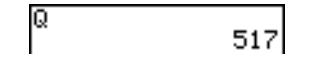

#### **Archivage de variables**

Vous pouvez archiver des données, programmes ou d'autres variables dans une partie de la mémoire appelée mémoire d'archivage, où elles ne peuvent pas être modifiées ou supprimées accidentellement. Les variables archivées sont signalées par un astérisque (\*) à gauche de leur nom. Il vous est impossible de les modifier ou de les exécuter. Vous ne pouvez que les afficher et les désarchiver. Par exemple, si vous archivez la liste L1, vous pouvez vérifier qu'elle est bien mémorisée, mais si vous la sélectionnez et insérez le nom L1 dans l'écran Home, son contenu ne peut être affiché ou modifié que si vous la désarchivez.

### <span id="page-28-0"></span>**Rappel de variables**

#### **Utilisation de RCL (Rappel)**

Pour rappeler et copier le contenu de variables à l'emplacement du curseur, procédez comme suit. (Pour quitter RCL, appuyez sur [CLEAR].)

- 1. Appuyez sur **[2nd]** [RCL]. RCL et le curseur d'édition sont affichés sur la dernière ligne de l'écran.
- 2. Saisissez le nom de la variable en utilisant l'une des cinq méthodes disponibles.
	- Appuyez sur ALPHA et sur la lettre de la variable.
	- Appuyez sur  $\overline{2nd}$  [LIST], puis sélectionnez le nom de la liste ou appuyez sur  $\overline{2nd}$  [L<sub>n</sub>].
	- Appuyez sur  $[2nd]$   $[MATRIX]$  et choisissez le nom de la matrice.
	- Appuyez sur  $\overline{VARS}$  pour afficher le menu **VARS** ou sur  $\overline{VARS}$   $\overline{P}$  pour afficher le menu **VARS Y-VARS** ; puis sélectionnez le type et le nom de la variable ou de la fonction.
	- Appuyez sur  $[ALPHA]$  [ $F4$ ] pour afficher le menu de raccourcis YVAR, puis sélectionnez le nom de la fonction.
	- Appuyez sur  $\overline{PRGM}$  < et choisissez le nom du programme (dans l'éditeur de programme uniquement).

Le nom de la variable que vous avez sélectionnée est affiché sur la dernière ligne et le curseur disparaît.

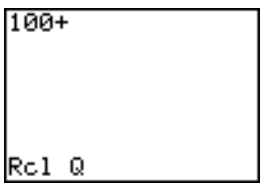

3. Appuyez sur **ENTER**. Le contenu de la variable est inséré à l'endroit où se trouvait le curseur avant de commencer ces étapes.

#### $100+517$

**Remarque :** Vous pouvez modifier les caractères copiés dans l'expression sans affecter la valeur en mémoire.

### <span id="page-29-0"></span>**Consultation des entrées précédentes à partir de l'écran principal**

Vous avez la possibilité de consulter les entrées et résultats précédents à partir de l'écran principal et ce, même si vous avez effacé le contenu de cet écran. Pour utiliser des entrées ou résultats précédents, vous avez la possibilité de les sélectionner et de les insérer dans la ligne de saisie.

**Remarque** : les résultats de type liste et matrice ne peuvent pas être copiés et insérés dans la ligne de saisie. Néanmoins, il est possible de copier la commande de liste ou de matrice dans la ligne de saisie, puis d'exécuter celle-ci pour afficher le résultat.

Appuyez sur <br>
in ou  $\overline{\phantom{a}}$  pour placer le curseur sur l'entrée ou le résultat à copier et appuyez sur **ENTER**. L'entrée ou le résultat copié est automatiquement inséré dans la ligne de saisie courante, à l'emplacement du curseur.

**Remarque** : si le curseur se trouve dans une expression MathPrint™, appuyez sur [2nd] our l'en sortir, puis placez-le sur l'entrée ou le résultat à copier.

Appuyez sur CLEAR ou DEL pour supprimer une combinaison entrée/résultat. Après avoir supprimé une combinaison entrée/résultat, celle-ci ne peut plus être affichée ni réutilisée.

### <span id="page-29-1"></span>**Zone de mémoire ENTRY (Dernière entrée)**

#### **Utilisation de la fonction ENTRY (Dernière entrée)**

Lorsque vous appuyez sur **ENTER** dans l'écran Home pour calculer une expression ou exécuter une instruction, l'expression ou l'instruction est mémorisée dans une zone de mémoire spéciale appelée ENTRY (dernière entrée). La dernière entrée est mémorisée lorsque vous arrêtez la TI-84 Plus.

Pour rappeler ENTRY, appuyez sur [2nd] [ENTRY]. La dernière entrée vient s'insérer à l'emplacement du curseur, où vous pouvez la modifier et l'exécuter. Sur l'écran Home ou dans un éditeur, la ligne en cours est effacée et la dernière entrée est insérée sur la ligne.

La TI-84 Plus met à jour ENTRY uniquement lorsque vous appuyez sur la touche [ENTER], il est donc possible de rappeler la dernière expression, même si l'expression suivante est en cours de saisie.

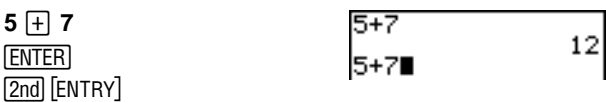

#### **Accès à une saisie précédente**

La TI-84 Plus mémorise un nombre d'entrées correspondant à la taille de sa mémoire ENTRY (jusqu'à 128 octets). Pour consulter ces saisies, appuyez sur  $\boxed{2nd}$  [ENTRY] à plusieurs reprises. Si une

seule entrée occupe plus de 128 octets, elle est considérée comme ENTRY, mais ne peut pas trouver place dans la mémoire ENTRY.

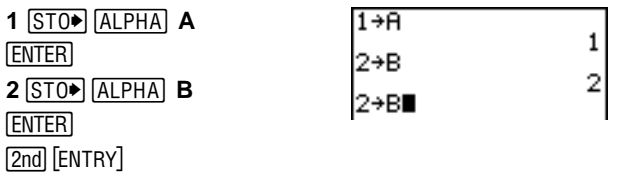

Si vous appuyez sur [2nd] [ENTRY] après affichage du plus ancien élément, l'élément le plus récent s'affiche.

 $[2nd]$   $[ENTRY]$ 

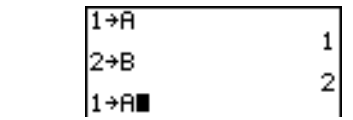

#### **Nouvelle exécution d'une saisie précédente**

Après avoir inséré la dernière saisie sur l'écran Home et l'avoir modifiée (si vous décidez de la modifier), vous pouvez exécuter l'expression saisie. Pour ce faire, appuyez sur [ENTER].

Pour exécuter de nouveau une entrée affichée, appuyez une nouvelle fois sur [ENTER]. À chaque nouvelle exécution, l'entrée et le nouveau résultat sont affichés.

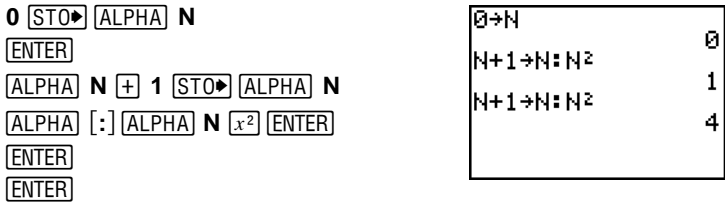

#### **Entrées contenant plusieurs commandes**

Pour mémoriser dans ENTRY deux ou plusieurs expressions ou instructions sur une ligne, séparez deux expressions ou instructions par deux points (: ), puis appuyez sur **ENTER**. Toutes les expressions et instructions séparées par deux points sont mémorisées dans ENTRY.

Lorsque vous appuyez sur [2nd] [ENTRY], toutes les expressions et instructions séparées par deux points sont insérées à l'emplacement du curseur. Vous pouvez modifier toutes les commandes, puis les exécuter lorsque vous appuyez sur [ENTER].

Par exemple :A l'aide de l'équation  $A = \pi r^2$ , trouvez par tâtonnements le rayon d'un disque qui couvre 200 cm2. Utilisez 8 comme première supposition.

**8 STO ALPHA R ALPHA** [:]  $[2nd]$   $[\pi]$   $[ALPHA]$  **R**  $[x^2]$   $[ENTER]$  $[2nd]$   $[ENTRY]$ 

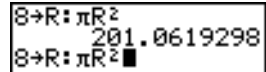

**ENTER**  $\sqrt{2nd}$   $\sqrt{7}$   $\sqrt{2nd}$   $\sqrt{3}$   $\sqrt{3}$   $\sqrt{95}$ 

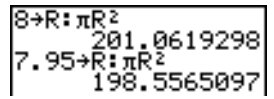

Continuez jusqu'à ce que le résultat atteigne la précision recherchée.

#### **Annulation de ENTRY**

**Clear Entries** (Voir chapitre 18) efface toutes les données contenues dans la zone de mémorisation ENTRY de la TI-84 Plus.

#### **Utilisation de la variable Ans dans une Expression**

A chaque calcul d'une expression à partir de l'écran Home ou d'un programme, la TI-84 Plus mémorise le résultat dans une zone de mémoire appelée **Ans** (last answer, dernier résultat). **Ans** peut être un nombre réel ou complexe, une liste, une matrice ou une chaîne. Lorsque vous arrêtez la TI-84 Plus, la valeur contenue dans **Ans** est mémorisée.

Vous pouvez utiliser la variable **Ans** dans la plupart des expressions où ce type de données est correct. Appuyez sur <sup>[2nd]</sup> [ANS] et le nom de la variable Ans sera copié à l'emplacement du curseur. Lorsque l'expression est calculée, la TI-84 Plus utilise la valeur de **Ans** dans le calcul.

Calculez la superficie d'une parcelle de jardin de 1,7 mètres sur 4,2 mètres. Calculez ensuite le rendement par are sachant que la parcelle a produit un total de 147 tomates.

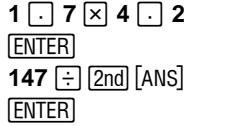

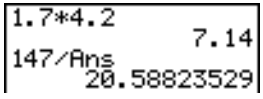

#### **Continuation du calcul d'une expression**

Vous pouvez utiliser la valeur **Ans** comme première entrée de l'expression suivante, sans avoir à ressaisir la valeur ou presser [2nd] [ANS]. Entrez la fonction sur la ligne vierge de l'écran Home. La TI-84 Plus insère la variable **Ans** à l'écran, suivi de la fonction.

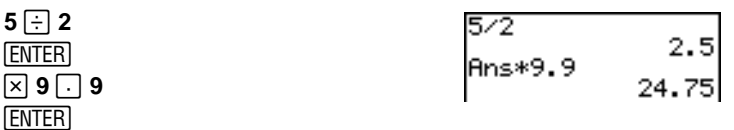

#### **Mémorisation d'un résultat**

Pour mémoriser un résultat, mémorisez d'abord **Ans** dans une variable avant de calculer une autre expression.

Calculez l'aire d'un cercle d'un rayon de 5 mètres. Calculez ensuite le volume d'un cylindre de 5 mètres de rayon et de 3,3 mètres de hauteur, puis mémorisez dans la variable V.

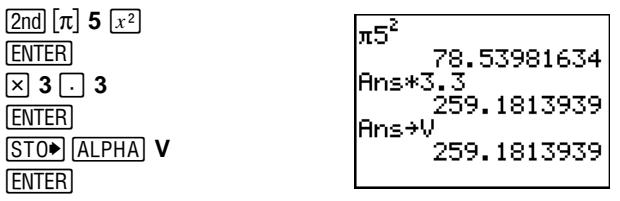

### <span id="page-32-0"></span>**Menus de la TI-84 Plus**

#### **Utilisation d'un menu de la TI-84 Plus**

La plupart des opérations de la TI-84 Plus sont accessibles à partir de menus. Lorsque vous appuyez sur une touche ou une combinaison de touches pour afficher un menu, un ou plusieurs noms de menu apparaissent sur la ligne supérieure de l'écran.

- Le nom du menu, situé à gauche de la ligne, est mis en surbrillance. Chaque menu peut afficher jusqu'à sept options à partir de l'élément 1 qui est également mis en surbrillance.
- Un numéro ou une lettre identifie l'emplacement de chaque option dans le menu. L'ordre normal est 1 à 9, puis 0, puis A, B, C et ainsi de suite. Les menus **LIST NAMES**, **PRGM EXEC**, et **PRGM EDIT** identifient uniquement les éléments 1 à 9 et 0.
- Lorsque le menu continue au-delà des options affichées, une flèche descendante ( $\downarrow$ ) remplace les deux-points en regard de la dernière option affichée.
- Lorsqu'une option de menu se termine par des points de suspension, cette option affiche un menu secondaire ou un écran d'édition lorsque vous la sélectionnez.
- Lorsqu'un astérisque (ä) est affiché à gauche d'une option de menu, celle-ci est mémorisée dans la mémoire d'archivage (Voir chapitre 18).

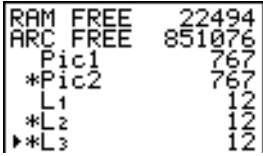

Pour afficher tout autre menu mentionné sur la ligne supérieure, appuyez sur  $\lceil \cdot \rceil$  ou  $\lceil \cdot \rceil$  jusqu'à ce que le nom du menu souhaité soit mis en surbrillance. Quelle que soit la position du curseur dans le menu précédent, il apparaît au niveau de la première option du nouveau menu affiché.

#### **Afficher un menu**

La TI-84 Plus met en oeuvre des menus en plein écran permettant d'accéder à de nombreuses opérations.

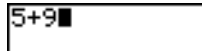

Lorsque vous appuyez sur une touche qui affiche un menu, ce dernier remplace temporairement l'écran où vous travaillez. Par exemple, si vous appuyez sur MATH, le menu MATH s'affiche en plein écran.

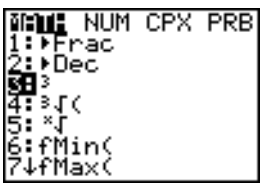

|5+9'∎

Une fois que vous avez sélectionné une option dans un menu, vous retournez normalement à votre écran de travail.

### **Passer d'un menu à l'autre**

Certaines touches permettent d'accéder à plusieurs menus. Lorsque vous appuyez sur l'une de ces touches, les noms de tous les menus accessibles s'affichent sur la première ligne de l'écran. Si vous mettez en surbrillance un nom de menu, les options qu'il contient s'affichent. Utilisez les touches  $\lceil \cdot \rceil$  et  $\lceil \cdot \rceil$ pour mettre en surbrillance tour à tour tous les noms de menus.

**Remarque** : Les options du menu de raccourcis FRAC sont également proposées dans le menu MATH NUM . Les options du menu FUNC sont également accessibles via le menu MATH MATH .

#### **Défilement à l'intérieur d'un menu**

Pour faire défiler les options de menu vers le bas, appuyez sur  $\overline{\cdot}$ . Pour faire défiler les options de menu vers le haut, appuyez sur  $\Box$ .

Pour descendre de six options de menu à la fois, appuyez sur  $\overline{ALPHA}$   $\overline{\nabla}$ . Pour remonter de six options de menu à la fois, appuyez sur  $\overline{ALPHA}$   $\overline{A}$ . Les flèches entre  $\overline{A}$  et  $\overline{A}$  correspondent aux symboles écran suivant et écran précédent.

Pour accéder directement à la dernière option de menu lorsque le curseur est sur la première option, appuyez sur  $\sim$ . Pour placer directement le curseur sur la première option lorsqu'il se trouve sur la dernière option, appuyez sur  $\overline{\mathbf{y}}$ .

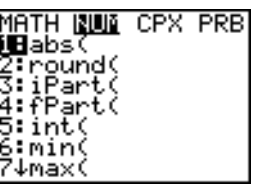

#### **Sélection d'une option de menu**

Il existe deux méthodes de sélection d'une option dans un menu :

• Taper le numéro ou la lettre de l'option choisie. Le curseur peut se trouver à n'importe quel endroit du menu et l'option à sélectionner peut ne pas être affichée à l'écran.

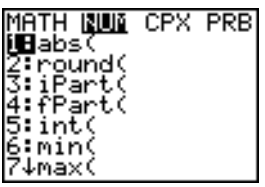

• Appuyer sur  $\overline{\phantom{a}}$  ou sur  $\overline{\phantom{a}}$  pour placer le curseur sur l'option choisie, puis presser **ENTER**.

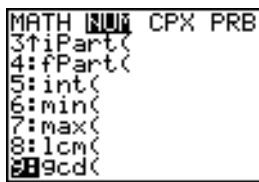

Après avoir fait une sélection, vous revenez en général à l'écran que vous utilisiez.

**Remarque :** Dans les menus **LIST NAMES**, **PRGM EXEC**, et **PRGM EDIT**, vous ne pouvez sélectionner que l'une des dix premières options en tapant un chiffre entre 1 et 9 ou 0. Appuyez sur un caractère alphabétique ou sur  $\theta$  pour placer le curseur sur la première option commençant par ce caractère. S'il n'en existe aucune, le curseur passe tout simplement à l'option suivante.

Par exemple : Calculez  $\sqrt[3]{27}$ .

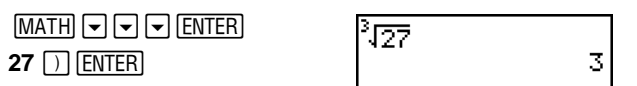

#### **Quitter un menu sans faire de sélection**

Vous pouvez quitter un menu sans faire de sélection de l'une des quatre façons suivantes :

- Appuyez sur **[2nd]** [QUIT] pour revenir à l'écran Home.
- Appuyez sur CLEAR pour revenir à l'écran précédent.
- Appuyez sur la touche ou combinaison de touches correspondant à un autre menu tel que  $MATH$  ou  $2nd$  [LIST].
- Appuyez sur la touche ou combinaison de touches permettant d'accéder à un autre écran, par exemple  $\boxed{Y}$  ou  $\boxed{2nd}$  [TABLE].

### <span id="page-34-0"></span>**Menus VARS et VARS Y-VARS**

#### **Menu VARS**

Vous pouvez saisir le nom des fonctions et des variables système dans une expression ou les mémoriser directement.

Pour afficher le menu VARS menu, appuyez sur **VARS**. Toutes les options de ce menu permettent d'accéder à des menus secondaires qui affichent les noms des variables système. Les options **1:Window**, **2:Zoom** et **5:Statistics** permettent d'accéder à plus d'un menu secondaire.

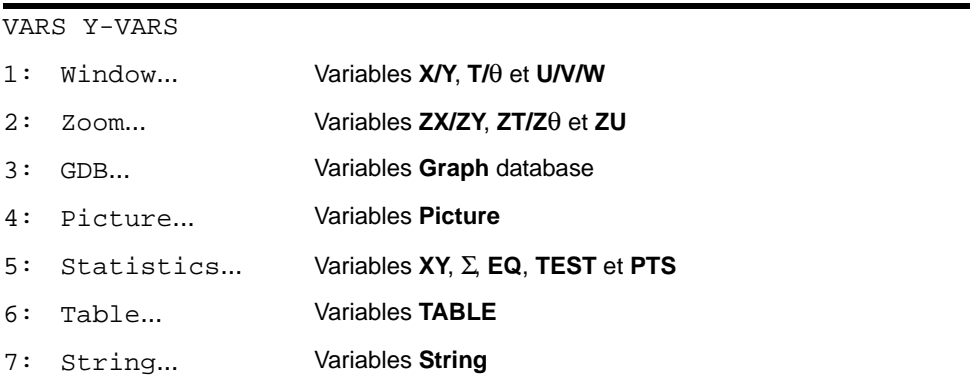

#### **Sélection d'une variable par le menu VARS ou Y-VARS**

Pour afficher les menus VARS Y-VARS, appuyez sur ~. **1:Function**, **2:Parametric** et **3:Polar** permettent l'affichage des noms des fonctions définies dans Y=.

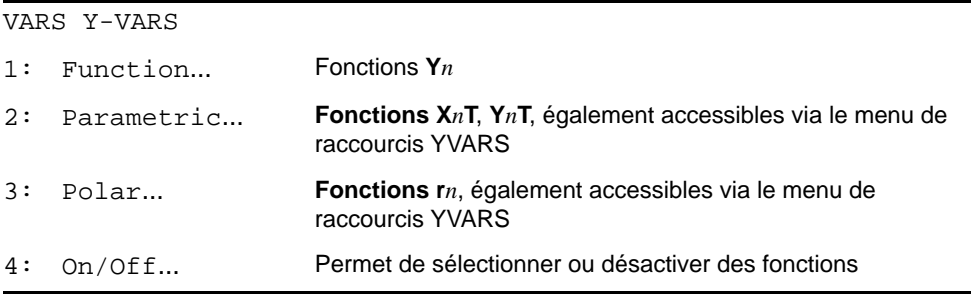

**Remarque :** Les noms de suite (**u**, **v**, **w**) sont situés sur le clavier comme fonctions secondaires de  $[7], [8]$  et  $[9].$ 

Pour sélectionner une variable à partir du menu VARS ou Y-VARS, procédez de la manière suivante :

- 1. Sélectionnez le menu **VARS** ou **Y-VARS**.
	- Appuyez sur **VARS** pour afficher le menu VARS.
	- Appuyez sur **VARS**  $\triangleright$  pour afficher le menu **VARS Y-VARS**.
- 2. Sélectionnez le type de nom de variable, comme **2:Zoom** dans le menu **VARS** ou **3:Polar** dans le menu **VARS Y-VARS**. Un menu secondaire s'affiche.
- 3. Si vous avez sélectionné **1:Window**, **2:Zoom** ou **5:Statistics** dans le menu **VARS**, vous pouvez appuyer sur  $\lceil \cdot \rceil$  ou  $\lceil \cdot \rceil$  pour afficher d'autres menus secondaires.
- 4. Sélectionnez un nom de variable dans ce menu. Il est inséré à l'emplacement du curseur.
## **Système EOS³ de saisie d'équations**

## **Ordre de calcul**

Le système de saisie d'équations EOS™ de la TI-84 Plus définit l'ordre dans lequel les fonctions sont saisies dans les expressions puis calculées. Il vous permet de saisir des nombres et fonctions dans un ordre simple et direct. EOS™ calcule les fonctions d'une expression dans l'ordre suivant :

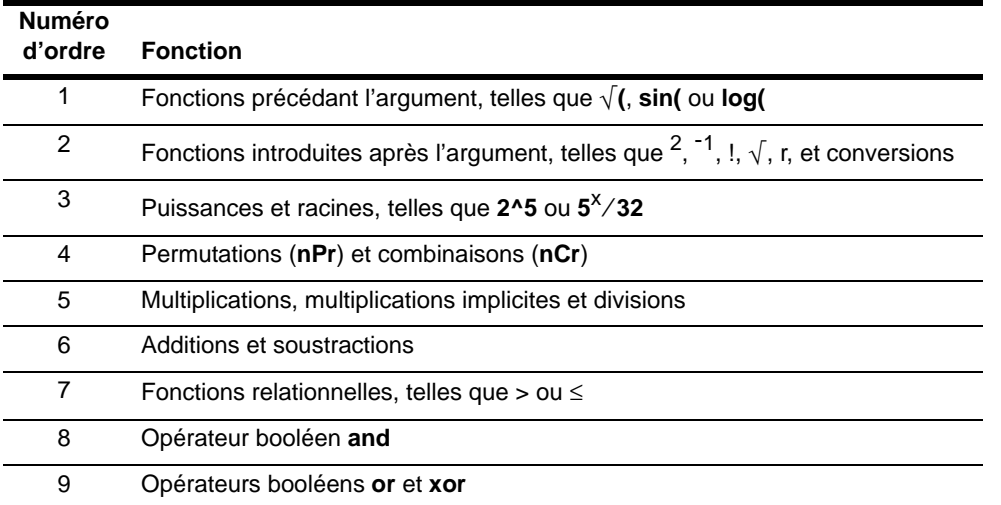

**Remarque :** Les fonctions d'un même groupe de priorité sont évaluées de gauche à droite par EOS™. Les calculs inclus dans des parenthèses sont effectués en priorité.

## **Multiplication implicite**

La TI-84 Plus reconnaît la multiplication implicite, il n'est donc pas toujours nécessaire d'appuyer sur ¯ pour exprimer la multiplication. Par exemple, la TI-84 Plus interprète **2**p, **4sin(46)**, **5(1+2)** et **(2**…**5)7** comme multiplications implicites.

**Remarque :** Les règles de multiplication implicite de la TI-84 Plus, quoique semblables à celles de la TI-83, diffèrent de celles de la TI-82. Par exemple, la TI-84 Plus interprète 1/2X comme (1/2)\*X, alors que la TI.82 interprète **1**à**2X** comme **1**à**(2**…**X)** (Voir chapitre 2).

## **Parenthèses**

Tous les calculs entre parenthèses sont exécutés en priorité. Par exemple, dans l'expression **4(1+2)**, EOS calcule d'abord la partie de l'expression entre parenthèses, c'est-à-dire 1+2, puis multiplie le résultat, 3, par 4.

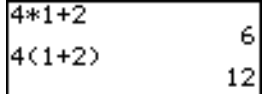

## **Opposée**

Pour saisir un nombre négatif, utilisez la touche "opposée". Appuyez sur [-] et saisissez ensuite le nombre. Sur la TI-84 Plus, l'opposé se trouve dans le troisième groupe hiérarchique EOS. Les fonctions du premier groupe, comme la mise au carré, sont calculées avant l'opposé.

Par exemple, le résultat de -**X**<sup>2</sup> est un nombre négatif (ou 0). Utilisez les parenthèses pour mettre un nombre négatif au carré.

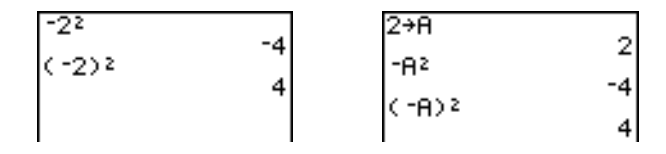

Remarque : Utilisez la touche  $\Box$  pour la soustraction et la touche  $\Box$  pour l'opposé. Si vous appuyez sur  $\lceil \cdot \rceil$  pour entrer un nombre négatif, comme dans  $9 \lceil \lceil \cdot \rceil$  7, ou si vous appuyez sur  $\lceil \cdot \rceil$ pour indiquer que l'opération est une soustraction, comme dans  $9$  [4] 7, une erreur se produit. Si vous appuyez sur  $\overline{A$ <sub>[PHA]</sub>  $\overline{A}$ <sub>[ $\overline{C}$ ]  $\overline{A}$ <sub>[PHA]</sub> **B**, l'opération est interprétée comme une multiplication</sub> implicite (A<sup>\*-</sup>B).

## **Fonctions spéciales de la TI-84 Plus**

## **Technologie Flash – Evolutivité électronique**

La TI-84 Plus utilise la technologie Flash vous permettant de la mettre à niveau avec toutes les versions futures du logiciel, sans avoir à acquérir une nouvelle unité graphique.

Dès que de nouvelles fonctionnalités seront disponibles, vous pourrez mettre à jour la TI-84 Plus directement à partir d'Internet. Les versions futures du logiciel intégreront des mises à jour d'ordre technique que vous pourrez obtenir gratuitement, ainsi que de nouvelles applications et mises à jour majeures du logiciel que vous pourrez également acquérir à partir du site Web de TI : [education.ti.com.](http://education.ti.com/france)

Pour plus d'informations, consultez le chapitre 19.

## **1,5 Mo de mémoire disponible**

La TI-84 Plus Silver Edition est dotée de 1,5 Mo de mémoire disponible et la TI-84 Plus de 0,5 Mo. Environ 24 Ko de RAM (random access memory) sont disponibles pour le calcul et le stockage de fonctions, de programmes et de données.

Vous disposez d'environ 1,5 Mo de RAM, qui vous permet de stocker des données, programmes, applications ou d'autres variables à un emplacement où elles ne pourront pas être modifiées ou supprimées accidentellement. Vous pouvez également libérer de la RAM en archivant les variables dans la mémoire de l'utilisateur.

Pour plus d'informations, consultez le chapitre 18.

## **Applications**

Plusieurs applications sont pré-installées sur votre unité TI-84 Plus et vous avez la possibilité d'en installer de nouvelles afin de personnaliser la TI-84 Plus en fonction de vos besoins. Les applications peuvent aussi être stockées sur un ordinateur pour une utilisation ultérieure ou connectées d'une unité à l'autre. Pour plus de détails, consultez le Chapitre 18.

### **Archivage**

Vous pouvez enregistrer les variables dans la mémoire de l'utilisateur de la TI-84 Plus, qui constituent une zone de mémoire protégée, distincte de la RAM qui vous permet de :

- Stocker des données, programmes, applications ou d'autres variables dans un endroit où elles ne pourront pas être modifiées ou supprimées accidentellement.
- Créer de la RAM disponible supplémentaire en archivant les variables.

En archivant les variables ne nécessitant pas de modifications fréquentes, vous libérez ainsi de la RAM supplémentaire pour les applications dont les besoins en mémoire sont plus importants. Pour plus d'informations, consultez le chapitre 18.

## **Autres caractéristiques de la TI-84 Plus**

Le guide d'utilisation de la TI-84 Plus qui est fourni avec votre unité graphique vous a présenté les bases d'utilisation de la TI-84 Plus. Ce manuel présente plus en détail les autres fonctions et capacités de la TI-84 Plus.

## **Graphes**

Vous pouvez mémoriser, représenter graphiquement et analyser jusqu'à dix fonctions, jusqu'à six fonctions paramétriques, jusqu'à six fonctions polaires et jusqu'à trois suites numériques. Les opérations DRAW vous permettent d'annoter vos graphes.

Les chapitres graphiques apparaissent selon l'ordre suivant : Fonctions, Paramétrée, Polaire, Suites numériques et DRAW. Pour les détails graphiques, consultez les chapitres 3, 4, 5, 6, 8.

#### **Suites numériques**

Vous pouvez générer des suites numériques et les représenter graphiquement, dans le temps ou sous forme de nuage de points ou de diagrammes de phase. Pour plus d'informations, consultez le chapitre 6.

### **Tables**

Vous pouvez créer des tables de calcul des fonctions pour analyser plusieurs fonctions simultanément. Pour plus d'informations, consultez le chapitre 7.

## **Ecran partagé**

Vous pouvez diviser l'écran horizontalement pour afficher en plus du graphe l'écran d'édition associé (par exemple Y=), la table, l'éditeur de liste statistique ou l'écran Home. En partageant l'écran verticalement, vous affichez un graphe et la table associée. Pour plus d'informations, consultez le chapitre 9.

#### **Matrices**

Vous pouvez saisir et mémoriser jusqu'à dix matrices et effectuer sur celles-ci les opérations matricielles usuelles. Pour plus d'informations, consultez le chapitre 10.

### **Listes**

Vous pouvez saisir et mémoriser autant de listes que l'espace mémoire vous le permet en vue de les utiliser dans les analyses statistiques. Il est possible d'associer des formules aux listes pour permettre un calcul automatique. Il est possible d'utiliser les listes dans l'évaluation d'expressions ou pour tracer le graphe d'une famille de fonctions. Pour plus d'informations, consultez le chapitre 11.

### **Statistiques**

Vous pouvez effectuer des analyses statistiques à une et à deux variables sur la base de listes, par exemple des analyses logistiques et de régression. Les graphes correspondant peuvent se présenter sous forme d'histogrammes, courbes xy, nuages de points, boîtes à moustaches normales ou modifiées. Vous pouvez définir et mémoriser jusqu'à trois définitions de tracé statistique. Pour plus d'informations, consultez le chapitre 12.

#### **Estimations**

La TI-84 Plus dispose de 16 fonctions "Test" et "Intervalle de confiance" et de 15 fonctions associées aux lois de probabilité usuelles. Il est possible d'afficher les résultats des tests d'hypothèses sous forme graphique ou numérique. Pour plus d'informations, consultez le chapitre 13.

#### **Applications**

Votre TI-84 Plus inclut des applications Flash en plus de celles citées ci-dessus. Appuyez sur la touche [APPS] pour afficher la liste complète des applications fournies avec votre unité de poche.

La documentation relative aux applications Flash TI se trouve sur le CD-ROM du produit TI. Visitez la page [education.ti.com/guides](http://education.ti.com/guides) pour accéder aux manuels consacrés aux applications Flash supplémentaires. Pour plus d'informations, consultez le chapitre 14.

## **CATALOG**

Le menu CATALOG est une liste alphabétique de toutes les fonctions et instructions disponibles sur la TI-84 Plus. Vous pouvez insérer à l'emplacement du curseur n'importe quelle fonction ou instruction copiée à partir du CATALOG. Pour plus d'informations, consultez le chapitre 15.

#### **Programmation**

Vous pouvez saisir et mémoriser des programmes comprenant un contrôle étendu et des instructions d'entrée/sortie. Pour plus d'informations, consultez le chapitre 16.

### **Archivage**

L'archivage vous permet de stocker les données, programmes ou autres variables dans la mémoire d'archivage où elles ne pourront pas être modifiées ou supprimées accidentellement. Cette opération permet également de libérer de la mémoire pour les variables dont les besoins en mémoire sont supérieurs.

Les variables archivées sont signalées par un astérisque (\*) affiché à gauche de leur nom.

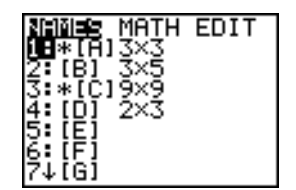

Pour plus d'informations, consultez le chapitre 16.

#### **Liaison**

La TI-84 Plus Silver Edition est dotée d'un port USB qui, au moyen d'un câble USB d'unité à unité, permet de la connecter et de communiquer avec une autre TI-84 Plus Silver Edition ou une TI-84 Plus. La TI-84 Plus est aussi équipée d'un port I/O qui, au moyen d'un câble I/O d'unité à unité permet de la connecter et de communiquer avec une TI-84 Plus Silver Edition, une autre TI-84 Plus, une TI-83 Plus, une TI-83, une TI-82, une TI-73, un système CBL 2™ ou CBR™.

Grâce au programme TI Connect™ et à un câble USB PC, vous pouvez également connecter la TI-84 Plus à un ordinateur personnel.

Grâce aux mises à jour du logiciel disponibles sur le site Web de Texas Instruments, il vous suffit de télécharger le programme sur votre PC et d'utiliser TI Connect™ conjointement à un câble USB PC pour mettre à jour la TI-84 Plus. Pour plus d'informations, consultez le chapitre 19.

## **Conditions d'erreur**

#### **Diagnostic d'erreur**

La TI-84 Plus détecte les erreurs survenant lors :

- du calcul d'une expression.
- de l'exécution d'une instruction.
- du tracé d'une courbe.
- de la mémorisation d'une valeur.

Lorsque la TI-84 Plus détecte une erreur, elle retourne un message d'erreur affiché sous la forme d'un nom de menu, comme ERR:SYNTAX. ou ERR:DOMAIN. Les codes et situations d'erreur sont décrits en détail dans l'Annexe C.

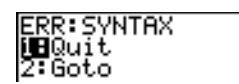

- Si vous sélectionnez 1: Quit (ou si vous appuyez sur **[2nd]** [QUIT] ou **[CLEAR]**), l'écran Home s'affiche.
- Si vous sélectionnez **2:Goto**, l'écran précédent est affiché et le curseur se place à l'endroit où l'erreur a été détectée.

Remarque : Si une erreur de syntaxe a été détectée dans le contenu d'une fonction Y= pendant l'exécution d'un programme, l'option **Goto** renvoie l'utilisateur à l'éditeur Y= et non au programme.

### **Correction d'une erreur**

Pour corriger une erreur, procédez de la manière suivante :

- 1. Notez le type d'erreur (ERR:type d'erreur).
- 2. Sélectionnez **2:Goto**, si cette option est disponible. L'écran précédent est affiché et le curseur se place à l'endroit où l'erreur a été détectée.
- 3. Déterminez la nature de l'erreur. Si vous n'y parvenez pas, reportez-vous à l'annexe C.
- 4. Corrigez l'expression.

# **Chapitre 2 : Opérations mathématiques, angles et tests**

## **Pour commencer : Pile ou Face ?**

Le chapitre Premiers contacts est une introduction rapide. Lisez-le pour obtenir tous les détails. Pour d'autres exemples de simulation de probabilités, utilisez l'application Probability Simulations pour la TI-84 Plus, disponible en téléchargement sur le site Internet education.ti.com.

Supposons que vous vouliez modéliser 10 lancers de pièce à "pile ou face" et mettre en évidence le nombre de résultats "face". Vous allez effectuer cette simulation 40 fois. La pièce n'est pas truquée : la probabilité d'obtenir face est la même que celle d'obtenir pile, soit 0,5.

- 1. Sur l'écran principal, tapez MATH I pour afficher le menu **MATH PRB.** Tapez **7** pour sélectionner **7:randBin(** (tirage aléatoire en simulant une loi binomiale). L'instruction **randBin(** apparaît dans l'écran principal. Tapez **10** pour entrer le nombre de lancers. Tapez  $\Box$ . Tapez **F** 5 pour entrer la probabilité de "face". Tapez **b**. Tapez 40 pour spécifier le nombre de simulations. Appuyez sur  $\Box$ .
- 2. Appuyez sur **ENTER** pour calculer l'expression. Une liste de 40 éléments est générée parmi lesquels les 7 premiers sont affichés. La liste comprend 40 éléments car la simulation a été effectuée 40 fois. Dans cet exemple, "face" est sorti cinq fois dans la première série de 10 lancers, cinq fois dans la deuxième série de 10 lancers, et ainsi de suite.
- 3. Appuyez sur  $\lceil \cdot \rceil$  ou  $\lceil \cdot \rceil$  pour afficher les autres résultats de la liste. Une flèche (en mode MathPrint™) ou des points de suspension (en mode Classic) indique que la liste défile plus bas que l'écran.
- 4. Appuyez sur  $STO$  [2nd [1]  $ENTER$ ] pour enregistrer ces données dans une liste nommée **L1**. Vous pourrez les utiliser ultérieurement, par exemple pour tracer un histogramme (Voir chapitre 12).

**Remarque :** Dans la mesure où l'opération **randBin(** génère des nombres aléatoires, vous n'obtiendrez pas forcément les mêmes résultats que dans cet exemple.

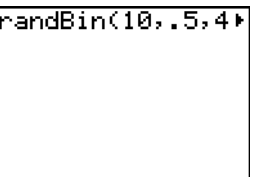

randBin(10,.5,4<br>(4 7 5 6 7 3 4

$$
\begin{array}{l}\n\text{randBin}(10,.5,4) \\
\leftarrow 5673453 \\
\text{Ans} > \text{Ans} \\
\leftarrow (4756734)\n\end{array}
$$

MathPrint™

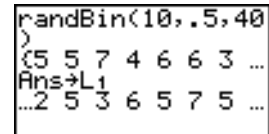

Classic

## **Opérations mathématiques au clavier**

### **Utilisation des listes avec les fonctions mathématiques**

Les opérations mathématiques autorisées pour des listes donnent une liste calculée terme par terme. Si deux listes interviennent dans la même expression, elles doivent avoir la même longueur.

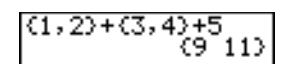

#### **Addition, Soustraction, Multiplication, Division**

+ (addition,  $\pm$ ), - (soustraction,  $\pm$ ), \* (multiplication,  $\overline{\times}$ ) et  $\angle$  (division,  $\pm$ ) peuvent être utilisés avec des nombres réels ou complexes, des expressions, des listes et des matrices. Il est impossible  $d'$ utiliser  $\angle$  avec des matrices.

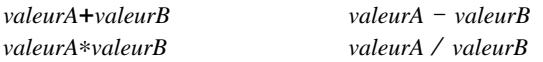

### **Fonctions trigonométriques**

Les fonctions trigonométriques (sinus, STN; cosinus, COS); et tangente, [TAN]) peuvent être utilisées avec des nombres réels, des expressions et des listes. Les paramètres du mode angle courant affectent l'interprétation. Par exemple, sin(30) en mode Radian donne -.9880316241; en mode Degree le résultat est .5.

**sin(***valeur***) cos(***valeur***) tan(***valeur***)**

Vous pouvez utiliser les fonctions trigonométriques inverses (arcsinus, [2nd] [SIN-1]; arccosinus, [2nd] [COS-1]; et arctangente,  $[2nd]$  [TAN-1]) avec des nombres réels, des expressions et des listes. Les paramètres du mode angle courant affectent l'interprétation.

 $\sin^{-1}(valueur)$   $\cos^{-1}(valueur)$   $\tan^{-1}(valueur)$ 

**Remarque :** Les fonctions trigonométriques ne sont pas définies avec des nombres complexes.

#### **Puissance, Carré, Racine carrée**

Vous pouvez utiliser  $\triangle$  (puissance,  $\boxed{\wedge}$ ),  $^2$  (carré,  $\boxed{x^2}$ ), et  $\sqrt{(}$  (racine carrée,  $\boxed{2nd}$   $\boxed{\vee}$ ) avec des nombres réels et complexes, des expressions, des listes et des matrices. Il est impossible d'utiliser ‡**(** avec des matrices.

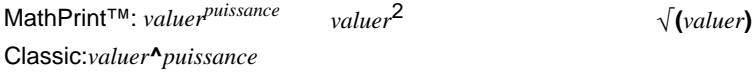

### **Inverse**

-1 (inverse, ) peut être utilisé avec des nombres réels et complexes, des expressions, des listes et des matrices.  $\boxed{x^{-1}}$  et  $1/x$  donnent le même résultat.

*valeur*-1

5-1  $\cdot$  2

**log(, 10^(, ln(** 

**log(** (logarithme,  $\boxed{[06]}$ ), 10^( (puissance de 10,  $\boxed{2nd}$  [10<sup>x</sup>]), et **ln(** (logarithme népérien,  $\boxed{[N]}$ ) peuvent être utilisés avec des nombres réels et complexes, des expressions ou des listes.

**ln(***valuer***)**

**log(***valuer***)** MathPrint™: **10***puissance*

Classic: **10^(***puissance***)**

### **Exponentielle**

**e^(** (exponentielle,  $\overline{2nd}$  [e<sup>x</sup>]) donne une constante **e** élevée à une puissance. Vous pouvez utiliser **e^(** avec des nombres complexes ou réels, des expressions et des listes.

**e^(***puissance***)**

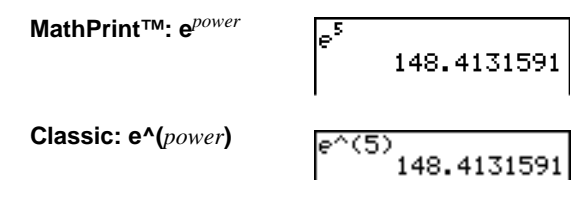

#### **Constante**

**e** (constante,  $\boxed{2nd}$  [e]) est mémorisée comme constante sur la TI-84 Plus. Appuyez sur  $\boxed{2nd}$  [e] pour copier **e** à l'emplacement du curseur. Lors des calculs, la TI-84 Plus utilise 2.718281828459 pour **e**.

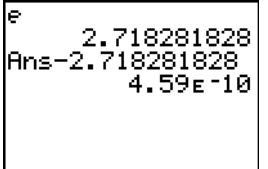

## **opposée**

- (opposée, [-]) donne l'opposé d'un nombre réel ou complexe, d'une expression, d'une liste ou d'une matrice.

L*valeur*

Les règles EOS (Voir chapitre 1) déterminent les cas où l'opposée est calculée. Par exemple, -4<sup>2</sup> donne un nombre négatif, car le carré est calculé avant l'opposée selon les règles EOS. Il faut utiliser des parenthèses pour élever un nombre négatif au carré, comme dans **(**L**4)**2.

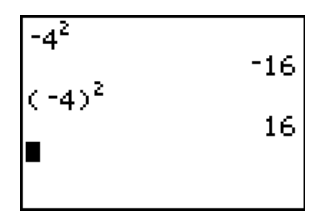

Remarque : sur la TI-84 Plus, le symbole de négation (-) est plus court et positionné plus haut que le signe de la soustraction  $(-)$ . Il s'affiche quand vous appuyez sur  $\Box$ .

### **Pi**

 $\pi$  (Pi) est mémorisé en tant que constante par la TI-84 Plus. Appuyez sur  $\boxed{2nd}$   $\boxed{\pi}$  pour copier le symbole  $\pi$  à l'emplacement du curseur. Dans les calculs, la TI-84 Plus utilise la valeur 3.1415926535898 pour  $\pi$ .

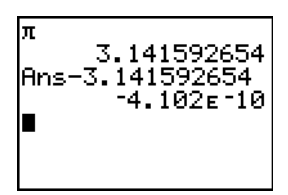

## **Opérations MATH**

## **Le menu MATH**

Pour afficher le menu MATH, appuyez sur **MATH**.

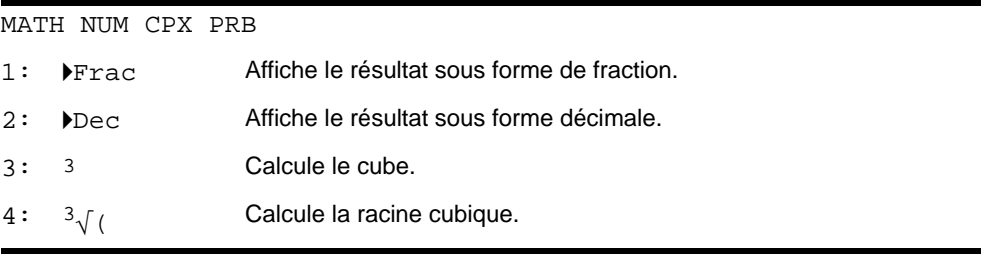

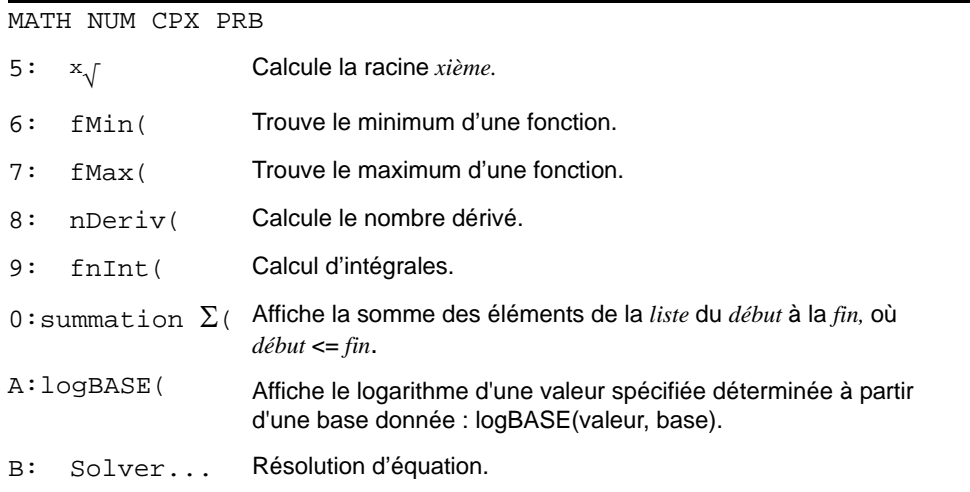

## 4**Frac,** 4**Dec**

4**Frac** (afficher sous forme de fraction) affiche le résultat sous forme de son équivalent rationnel. *valeur* peut être un nombre réel ou complexe, une expression, une liste ou une matrice.Si le résultat ne peut pas être simplifié ou si le dénominateur résultant est supérieur à 9999, le nombre décimal équivalent est affiché. 4**Frac** n'est autorisé qu'à la suite de *valeur*.

#### *valeur* 4**Frac**

4**Dec** (afficher sous forme décimale) affiche le résultat sous forme décimale. La valeur peut être un nombre réel ou complexe, une expression, une liste ou une matrice. 4**Dec** n'est autorisé qu'à la suite de *valeur*.

### *valeur* 4**Dec**

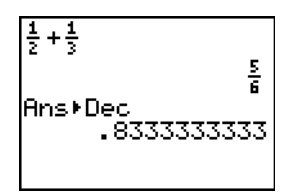

**Remarque** : vous pouvez convertir rapidement un type de nombre dans un autre type en utilisant le menu de raccourcis FRAC. Appuyez sur  $\overline{ALPHA}$   $\overline{F1}$  4:**F4D** pour convertir une valeur.

## **Cube, Racine cubique**

 $3$  (cube) donne le cube d'un nombre réel ou complexe, d'une expression, d'une liste ou d'une matrice carrée.

*valeur*<sup>3</sup>

 $\sqrt[3]{}$  (racine cubique) donne la racine cubique d'un nombre réel ou complexe, d'une expression ou d'une liste.

 $\sqrt[3]{(valeur)}$ 

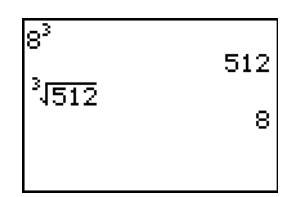

## x ‡ **(Racine)**

x ‡ (racine) donne la *racine xième* d'un nombre réel ou complexe, d'une expression ou d'une liste.

*racine xième* <sup>×</sup> √*valeur* 

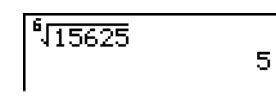

## **fMin(, fMax(**

**fMin(** (minimum fonction) et **fMax(** (maximum fonction) donne la valeur de la variable (entre valeur inférieure et supérieure) pour laquelle le minimum ou le maximum d'une *expression* est atteint. **fMin(** et **fMax(** ne sont pas autorisés dans *expression*. La précision est définie à partir de *tolérance* (si pas déterminée, la valeur par défaut est 1E-5).

**fMin(***expression***,***variable***,***inférieure***,***supérieure*[**,***tolérance*]**) fMax(***expression***,***variable***,***inférieure***,***supérieure*[**,***tolérance*]**)**

**Remarque :** Dans ce manuel, les paramètres facultatifs et les virgules qui les séparent sont placés entre crochets ([ ]).

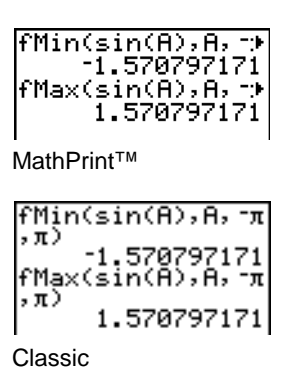

## **nDeriv(**

**nDeriv(** (nombre dérivé) donne une valeur approximative de la dérivée de l'*expression* par rapport à la *variable*, au point *valeur* ; la précision est liée à  $\epsilon$  (si pas déterminé, la valeur par défaut est 1E-3). **nDeriv(** est uniquement valide pour les nombres réels.

MathPrint™:  $\frac{d}{d\mathbb{H}}$ (III)|<sub>0=III</sub>

Classic: **nDeriv(***expression***,***variable***,***valeur*[**,**H]**)**

**nDeriv(** fait appel à la méthode de la dérivée symétrique qui donne une approximation du nombre dérivé par la pente d'une sécante.

$$
f'(x) = \frac{f(x+\varepsilon) - f(x-\varepsilon)}{2\varepsilon}
$$

À mesure que  $\varepsilon$  diminue, l'approximation devient généralement plus précise. En mode MathPrint™, la valeur par défaut de  $\varepsilon$  est 1E-3. Vous pouvez passer au mode Classic pour changer la valeur de  $\varepsilon$  à des fins d'étude.

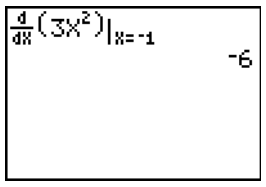

MathPrint™

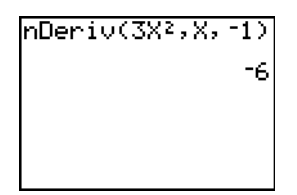

Classic

**nDeriv(** ne peut être utilisée qu'une seule fois dans une *expression*. En raison de la méthode appliquée pour calculer **nDeriv(**, la TI-84 Plus peut donner une valeur dérivée fausse en un point où t n'est pas dérivable.

## **fnInt(**

**fnInt(** (fonction intégrale) donne une valeur numérique de l'intégrale (méthode Gauss-Kronrod) de l'*expression* par rapport à la *variable*, entre une limite *inférieure* et une limite *supérieure* avec une

précision liée à *tolérance* (si pas déterminée, la valeur par défaut est 1E-5). **fnInt(** est uniquement valide pour les nombres réels.

$$
\mathsf{MathPrint}^{\pi_{\mathsf{M}}}, \int^{\mathbb{S}}_{\blacksquare} \mathsf{G}(\mathbb{S}) \, \mathsf{d} \mathbb{S}.
$$

 $\int_{1}^{2} (3x^2 + \frac{1}{2}x) dx$ 130  $fnInt(3X<sup>2</sup>+1/2X,X$ ,1,5) 130.00

Classic:**fnInt(***expression,variable,inférieure,supérieure[,tolérance*]**)**

En mode MathPrint™, la valeur par défaut de ε est 1E-3. Vous pouvez passer au mode Classic pour changer la valeur de  $\epsilon$  à des fins d'étude.

**Remarque :** Pour accélérer le tracé des graphes d'intégration (lorsque **fnInt(** est utilisé dans une équation Y=), augmentez la valeur de la variable window Xres avant d'appuyer sur [GRAPH].

## **Résolution d'équation**

## **Solver**

**Solver** permet la résolution d'équations ; toute variable peut être considérée comme inconnue, c'est toujours une équation du type expression  $= 0$ .

Lorsque vous sélectionnez **Solver**, l'un des deux écrans suivants s'affiche.

- L'éditeur d'équation (voir l'image de l'étape 1 ci-dessous) est affiché lorsque la variable d'équation **eqn** est vide.
- L'éditeur de résolution interactif est affiché lorsqu'une équation est mémorisée dans **eqn**.

## **Saisie d'une expression dans l'éditeur de résolution**

Pour saisir une expression dans l'éditeur de résolution, ce qui suppose que la variable **eqn** est vide, procédez de la manière suivante :

1. Sélectionnez **B:Solver** dans le menu **MATH** pour afficher l'éditeur d'équation.

- 2. Saisissez l'expression de l'une des trois façons suivantes :
	- Saisissez l'équation directement dans l'éditeur de résolution.
	- Collez un nom de variable de type Y=, copié à partir du menu de raccourcis **YVARS**  $(ALPHA)$  [F4]), dans le solveur d'équations.

• Appuyez sur [2nd] [RCL], insérez le nom d'une variable Y= à partir du menu de raccourcis YVARS, puis appuyez sur **[ENTER]**. L'expression est insérée dans le solveur d'équations.

L'expression est mémorisée dans la variable **eqn** dès sa saisie.

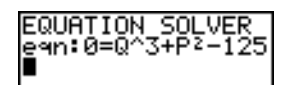

3. Appuyez sur  $[ENTER]$  ou  $\blacktriangledown$ . L'éditeur de résolution interactif est affiché.

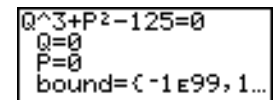

- L'équation mémorisée dans **eqn** est affichée sur la première ligne.
- Les variables de l'équation sont répertoriées dans l'ordre où elles apparaissent dans l'équation. Toutes les valeurs mémorisées dans les variables sont également affichées.
- Les limites inférieures et supérieures par défaut apparaissent à la dernière ligne de l'éditeur (**bound={**L**1**å**99,1**å**99}**).
- Un  $\downarrow$  est affiché dans la première colonne de la dernière ligne si l'éditeur continue au delà de l'écran.

Remarque : Pour utiliser l'éditeur de résolution avec une équation telle que K=.5MV<sup>2</sup>, tapez **egn:0=K-.5MV<sup>2</sup> dans l'éditeur d'équation.** 

#### **Saisie et modification de valeurs de variables**

Lorsque vous saisissez une valeur de variable dans l'éditeur de résolution interactif, la nouvelle valeur est mémorisée dans cette variable.

Cette valeur de variable peut être une expression. Elle est évaluée lorsque vous passez à la variable suivante. Les expressions sont calculées à chaque étape de l'itération.

Vous avez la possibilité de stocker des équations dans n'importe quelle variable **VARS Y-VARS**, comme Y1 ou r6, puis de faire référence à ces variables dans l'équation. Le solveur interactif d'équations affiche toutes les variables des fonctions Y= réutilisées dans l'équation.

$$
\frac{\sqrt{9} \text{B} \times 2 - 4 \text{AC}}{\sqrt{9} \text{B} = 1}
$$

EQUATION SOLVER<br>ean:0=Yg+7

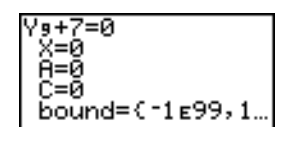

### **Résolution d'une variable dans l'éditeur de résolution**

Pour résoudre une équation mémorisée dans **eqn** en utilisant l'éditeur de résolution, procédez comme suit :

1. Sélectionnez **B:Solver** dans le menu **MATH** pour afficher l'éditeur de résolution interactif, s'il n'est pas déjà affiché.

2. Entrez ou modifiez la valeur de chacune des variables connues. Toutes les variables, à l'exception de la variable inconnue, doivent contenir une valeur. Pour déplacer le curseur sur la prochaine variable, appuyez sur  $[ENTER]$  ou  $\Box$ .

3. Entrez une valeur approchée de la solution, dans l'intervalle d'étude. Cette étape est facultative mais peut accélérer la recherche de la solution. De plus, dans le cas d'équations à racines multiples, la TI-84 Plus essaiera d'afficher la solution la plus proche de votre approximation.

$$
\substack{0^{\sim}3+P^2-125=8\\0=40\\P=5\\ \text{bound}=\{-1\,\varepsilon99,1.
$$

L'approximation par défaut est  $\frac{(upper+lower)}{2}$ 

4. Modifiez **bound={***inférieure***,***supérieure***}**. *inférieure* et *supérieure* sont les bornes de l'intervalle dans lequel la TI-84 Plus cherche une solution. Cette étape est également facultative, mais accélérer la recherche. La valeur par défaut est **bound={L1**å**99,1**å**99}**.

5. Déplacez votre curseur sur l'inconnue et appuyez sur [ALPHA] [SOLVE].

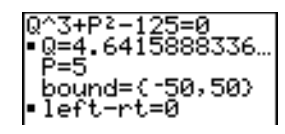

La solution est affichée à côté du nom de l'inconnue. Un carré plein dans la première colonne marque l'inconnue et indique que l'équation est résolue. Les points de suspension indiquent que la valeur continue au delà de l'écran.

**Remarque :** Lorsqu'un nombre est trop long pour être affiché à l'écran, veillez à appuyer sur  $\lceil \cdot \rceil$  pour en afficher le dernier chiffre et vérifier s'il se termine par un exposant positif ou négatif. Un nombre, qui peut sembler très petit de prime abord, peut s'avérer en fait être un nombre considérablement plus grand après avoir affiché son dernier chiffre et vérifié son exposant.

- Les valeurs des variables sont mises à jour en mémoire.
- left-rt=*diff* s'affiche sur la dernière ligne de l'éditeur. *diff* est la différence entre la partie gauche et la partie droite de l'équation qui est évaluée à partir de la solution calculée. Une carré plein dans la première colonne affichée à côté de left-rt indique que l'équation a été évaluée en tenant compte de la nouvelle valeur de la variable spécifiée pour la résolution.

#### **Modifier une équation mémorisée dans eqn**

Pour modifier ou remplacer une équation mémorisée dans **eqn** alors que l'éditeur de résolution est affiché, appuyez sur  $\triangle$  jusqu'à ce que l'éditeur d'équation s'affiche. Modifiez alors l'équation.

## **Equations à racines multiples**

Certaines équations possèdent plus d'une solution. Vous pouvez saisir une nouvelle première approximation ou un nouvel intervalle pour rechercher des solutions supplémentaires.

#### **D'autres solutions**

Après avoir résolu une équation, vous pouvez changer d'inconnue à l'aide de l'éditeur de résolution interactif. Modifiez les valeurs d'une ou plusieurs variables. Lorsque vous modifiez une valeur de variable, les carrés pleins situés à côté de la solution précédente et de left-rt= *diff* disparaissent. Déplacez le curseur sur la variable que considérez comme inconnue et appuyez sur ALPHA [SOLVE].

#### **Contrôle de la solution pour Solver ou solve(**

La TI-84 Plus résout les équations selon un processus itératif. Pour maîtriser ce processus, vous devez donner des bornes relativement proches de la solution et une approximation initiale qui doit être dans l'intervalle. Cela permettra d'obtenir plus rapidement la solution. De plus, cela définit de la solution recherchée pour des équations à solutions multiples.

## **Utilisation de solve( à partir de l'écran principal ou d'un programme**

**solve(** n'est disponible qu'à partir de **CATALOG** ou d'un programme. Il donne une solution (racine) d'*expression* pour la *variable*, en tenant compte d'une *approximation* initiale, et de limites *inférieure* et *supérieure* entre lesquelles la solution est recherchée. La valeur par défaut de *inférieure* est -1E99. La valeur par défaut de *supérieure* est -1E99. solve(est uniquement valide pour les nombres réels.

### **solve(***expression***,***variable***,***approximation*[**,{***inférieure*, *supérieure***}**]**)**

*expression* est supposé égal à zéro. La valeur de la *variable* ne sera pas mise à jour en mémoire. *approximation* peut être une valeur ou une liste de deux valeurs. Dans *expression*, chaque argument sauf *variable* doit être initialisé avant que *expression* ne soit évaluée. *inférieure* et *supérieure* doivent être saisies en format liste.

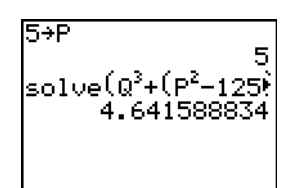

MathPrint™

$$
\begin{array}{l} 5+P \\ \text{solve}(0^3+P^2-125 \\ , 0, 4, {\{-50, 100\}} \\ , 4, 4, 541588834 \end{array}
$$

Classic

## **Opérations MATH NUM (Nombre)**

## **Menu MATH NUM**

Pour afficher le menu MATH NUM, appuyez sur  $M$ TH  $\Box$ .

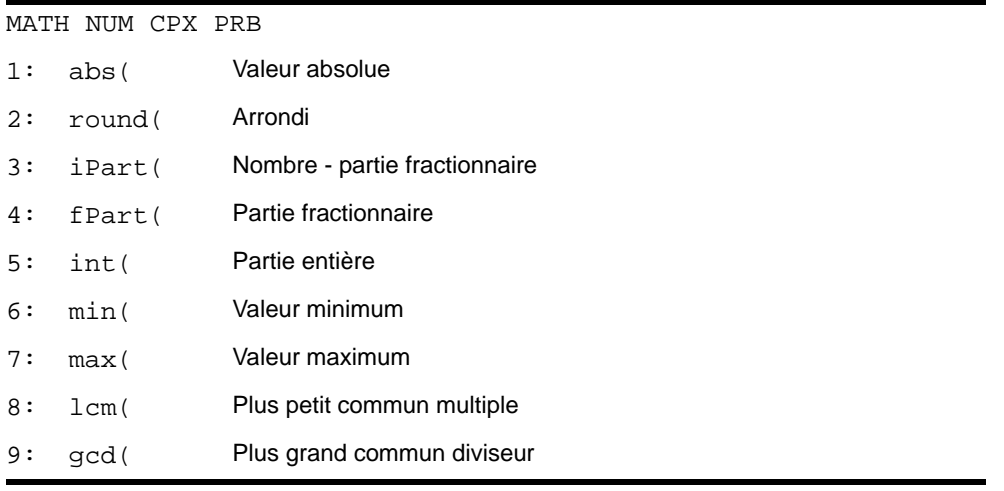

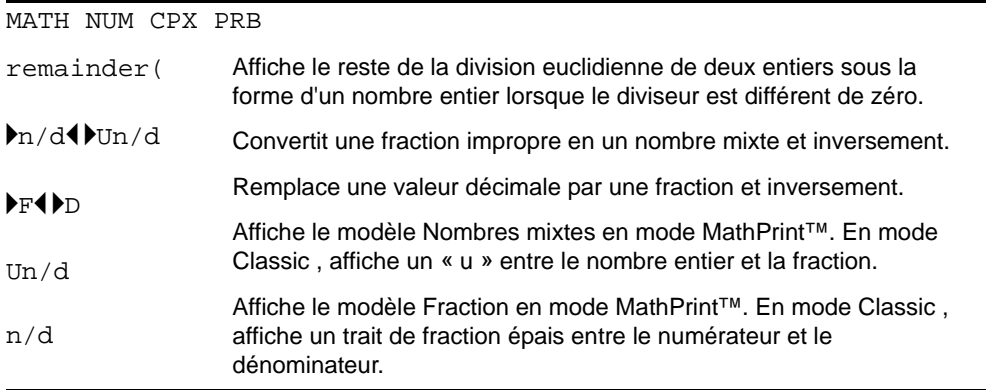

#### **abs(**

**abs(** (valeur absolue) donne la valeur absolue d'un nombre réel ou le module d'un complexe, d'une expression, d'une liste ou d'une matrice.

Remarque : **abs(** est également accessible via le menu de raccourcis FUNC (ALPHA) [F2] 1).

**abs(***valeur***)**

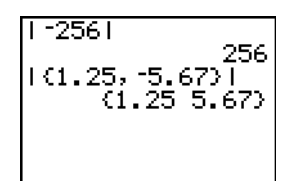

MathPrint™

Classic

**Remarque : abs(** est également disponible dans le menu **MATH CPX**.

## **round(**

**round(** donne un nombre, une expression, une liste ou une matrice arrondie à *#decimales* ({9). Si *#decimales* n'est pas mentionné, *valeur* est arrondi aux chiffres affichés, soit jusqu'à 10 chiffres.

**round(***valeur*[**,***#decimales*]

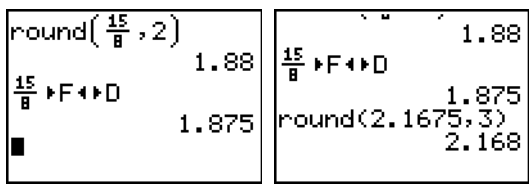

## **iPart(, fPart(**

**iPart**(x) = x - fPart(x) où x peut être un nombre réel ou complexe, une expression, une liste ou une matrice.

### **iPart(***valeur***)**

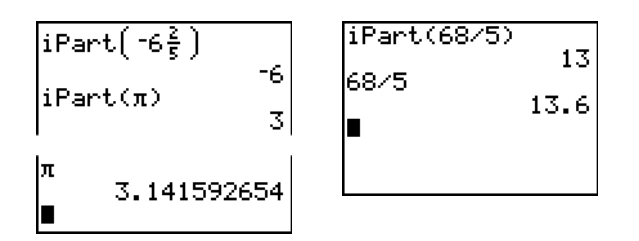

**fPart(** (partie fractionnée) donne la ou les partie(s) fractionnée(s) d'un nombre réel ou complexe, d'une expression, d'une liste ou d'une matrice.

### **fPart(***valeur***)**

Remarque : La manière dont les fractions sont affichées dans les résultats dépend du réglage de Answers. Pour convertir le format d'affichage d'une valeur dans un autre format, utilisez  $\blacktriangleright$ F4 >D dans le menu de raccourcis FRAC (ALPHA) [F1] 4).

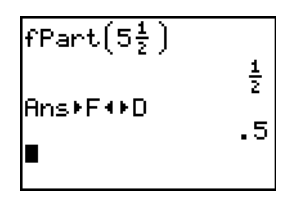

#### **int(**

**int(** (partie entière) donne la partie entière d'un nombre réel, d'une expression, d'une liste ou d'une matrice.

#### **int(***valeur***)**

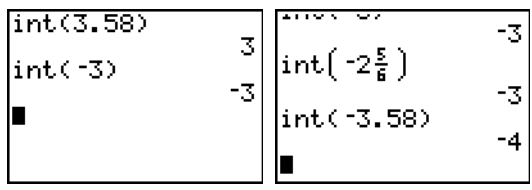

**Remarque :** Pour une *valeur* donnée, le résultat de **int(** est égal à celui de **iPart(** pour les nombres non négatifs et les entiers négatifs. Il est inférieur de 1 au résultat de **iPart(** pour les nombres négatifs non entiers.

### **min(, max(**

**min(** (valeur minimum) donne la plus petite des valeurs *valeurA* et *valeurB* ou le plus petit élément d'une *liste*. Si *listeA* et *listeB* sont comparées, **min(** donne la liste des plus petits de chaque paire de termes. Si *liste* et *valeur* sont comparées, **min(** compare chaque élément de *liste* avec *valeur*.

**max(** (valeur maximum) donne la plus grande des valeurs *valeurA* et *valeurB* ou le plus grand élément d'une *liste*. Si *listeA* et *listeB* sont comparées, **max(** donne la liste des plus grands de chaque paire de termes. Si *liste* et *valeur* sont comparées, **max(** compare chaque élément de *liste* avec *valeur*.

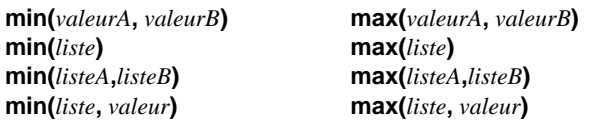

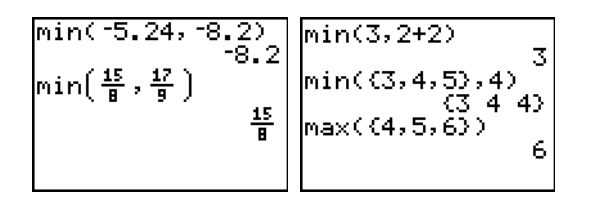

**Remarque : Min(** et **Max(** sont disponibles aussi dans le menu **LIST MATH**.

#### **lcm(, gcd(**

**lcm(** donne le plus petit commun multiple de *valeurA* et *valeurB*, qui sont tous les deux des entiers non-négatifs. Si on utilise *listeA* et *listeB*, **lcm(** donne la liste de lcm pour chaque paire d'éléments. Si on utilise *liste* et *valeur*, **lcm(** donne la liste des plus petits multiples communs de chaque élément de *liste* et *valeur*.

**gcd(** donne le plus grand commun diviseur de *valeurA* et *valeurB*, qui sont tous les deux des entiers non-négatifs. Si on utilise *listeA* et *listeB*, **gcd(** donne la liste des gcd de chaque paire d'éléments. Si on utilise *liste* et *valeur*, **gcd(** donne la liste des plus grand diviseurs communs de chaque élément de *liste* et *valeur*.

**lcm(***valeurA***,***valeurB***) lcm(***listeA***,***listeB***) lcm(***liste***,***valeur***) gcd(***valeurA***,***valeurB***) gcd(***listeA***,***listeB***) gcd(***liste***,***valeur***)**

$$
\begin{array}{l} \text{lcm}(2,5) \\ \text{gcd}(\{48,66\},\{64,\\ 122)\} \\ \text{(16 2)} \end{array}
$$

**remainder(** affiche le reste de la division euclidienne de deux entiers positifs, le *dividende* et le *diviseur*, peuvent aussi être affichés. Le diviseur ne peut pas être égal à zéro. Si les deux arguments sont des listes, ils doivent comporter le même nombre d'éléments. Si l'un des arguments est une liste mais pas l'autre, l'argument qui n'est pas une liste est associé à chaque élément de la liste, puis la liste obtenue est affichée.

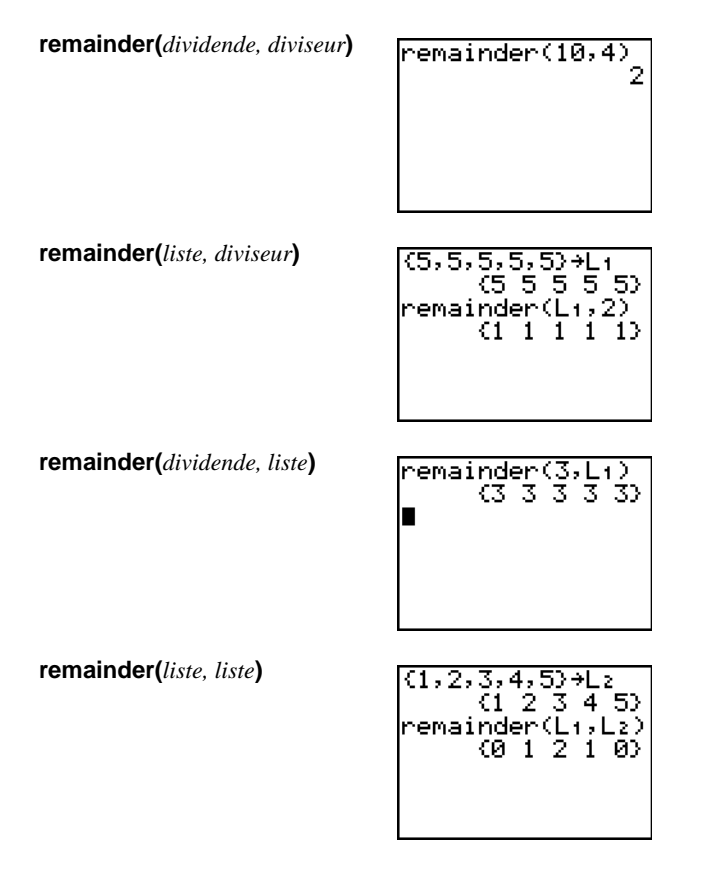

4**n/d**3 4**Un/d** convertit une fraction impropre en un nombre mixte et inversement. 4**n/d**3 4**Un/d** est également accessible via le menu de raccourcis **FRAC** (ALPHA) [F1] 3).

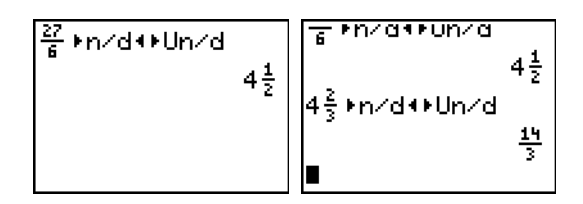

**▶F4 ▶D** convertit une fraction en un nombre décimal et inversement. ▶F4 ▶D est également accessible via le menu de raccourcis **FRAC** (ALPHA) [F1] 4).

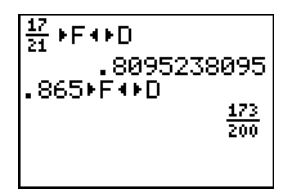

**Un/d** affiche le modèle Nombre mixte. **Un/d** est également accessible via le menu de raccourcis **FRAC** (ALPHA) [F1] 2). Dans une fraction, n et d doivent être des entiers non négatifs.

MathPrint™

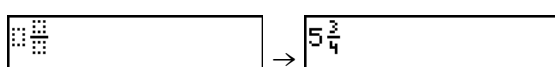

Classic

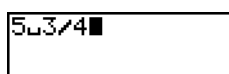

**n/d** affiche le modèle Nombre mixte. **n/d** est également accessible via le menu de raccourcis **FRAC** (ALPHA)<sup>[F1]</sup> 1). n et d peuvent être des nombres réels ou des expressions, mais ne doivent pas contenir de nombres complexes.

MathPrint™

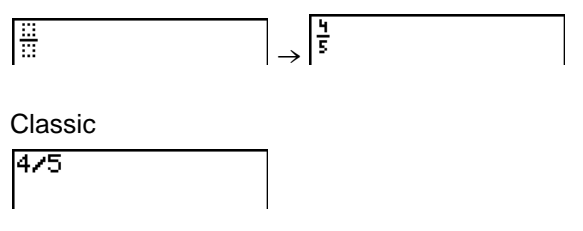

## **Saisie et utilisation de nombres complexes**

### **Modes des nombres complexes**

La TI-84 Plus affiche les nombres complexes sous forme rectangulaire ou polaire. Pour sélectionner l'un des modes des nombres complexes, appuyez sur **MODE**, et optez soit pour:

- **a+b***i* (forme algébrique) soit pour
- **re^**q*i* (forme exponentielle)

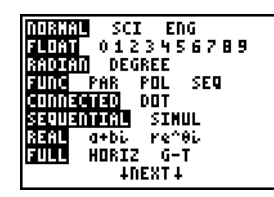

La TI-84 Plus, vous permet de mémoriser des nombres complexes dans variables. Ces nombres sont également des éléments de liste valides.

En mode **Real**, les résultats exprimés en nombres complexes présentent toujours des erreurs si vous ne spécifiez pas directement un nombre complexe en tant qu'entrée. Par exemple, en mode **Real, In(-1)** présente une erreur et une réponse est retournée en mode a+bi In(-1) :

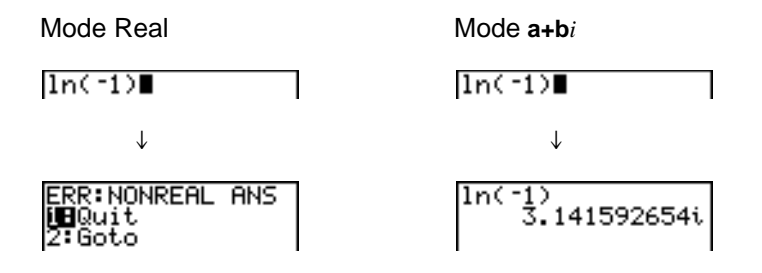

#### **Saisie des nombres complexes**

Les nombres complexes sont mémorisés sous forme rectangulaire, mais vous pouvez les saisir sous forme algébrique ou exponentielle indépendamment du mode actuellement en cours. Les composants des nombres complexes peuvent être des nombres réels ou des expressions à évaluer en nombre réels. En effet, les expressions sont évaluées lors de l'exécution de la commande.

Il est possible de saisir des fractions avec des nombres complexes, mais le résultat sera toujours une valeur décimale.

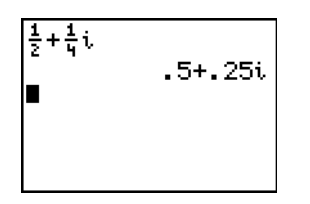

Lorsque vous utilisez le modèle n/d, une fraction ne peut pas contenir un nombre complexe.

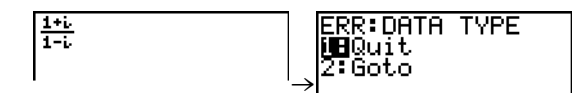

Vous pouvez utiliser la division pour le calcul d'un résultat :

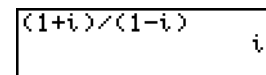

#### **Remarques sur le mode Radian et le mode Degree**

Nous recommandons d'utiliser le mode Radian pour le calcul des nombres complexes. En effet, la TI-84 Plus convertit, en interne, toute valeur trigonométrique saisie en radians, mais il n'en est pas de même des valeurs des fonctions exponentielles, logarithmiques ou hyperboliques.

En mode degree, les identités complexes telles que  $e^{\Lambda}(i\theta) = \cos(\theta) + i \sin(\theta)$  ne sont pas vraies en général car les valeurs de cos et sin sont converties en radians tandis que celles de e^( ) ne le sont pas. Par exemple, *e*^(*i*45) = cos(45) + *i* sin(45) est traité en interne comme  $e^{A}(i45) = \cos(\pi/4) + i \sin(\pi/4)$ . Les identités complexes sont toujours vraies en mode radian.

#### **Interprétation de résultats complexes**

Les résultats comportant des nombres complexes, y-compris les éléments de listes, sont affichés sous forme algébrique ou polaire, selon le réglage de mode ou l'instruction de conversion d'affichage. Dans l'exemple ci-dessous, les modes exponentiel (re^q*i*) et Radian sont définis.

MathPrint™:

$$
\frac{1}{(2+i)-1} \left( \frac{\pi}{4} i \right)
$$
  
1.325654296e<sup>-2227</sup>

Classic:

### **Mode algébrique**

Le mode algébrique reconnaît et affiche un nombre complexe sous la forme a+b*i*, où **a** est la partie réelle, b la partie imaginaire, et *i* une constante telle que  $\sqrt{-1}$ .

$$
\substack{\ln(-1)\\-3.141592654i}
$$

Pour saisir un nombre complexe sous forme algébrique, saisissez la valeur de a (*partie réelle*), appuyez sur  $\Box$  ou  $\Box$ , saisissez la valeur de b (*partie imaginaire*), et appuyez sur  $\Box$  ( $\Box$  (constante).

*partie réelle*(**+** ou N)*partie imaginaire i*

$$
4+2i \qquad \qquad 4+2i
$$

## **Mode exponentiel**

Le mode exponentiel reconnaît et affiche un nombre complexe sous la forme re^q*i*, où r est le module, e la base du logarithme népérien, **q** un argument et *i* est une constante telle que  $\sqrt{-1}$  .

$$
^{1n(-1)}_{3.141592654e^{\wedge} (1...}
$$

Pour saisir un nombre complexe sous forme exponentielle, tapez la valeur de r (*module*), appuyez sur  $\lceil 2\overline{n}\rceil$  (fonction exponentielle), tapez la valeur de **q** (*argument*), et appuyez sur  $\lceil 2\overline{n}\rceil$  (*i*] (constante).

*module***e^(***argumenti***)**

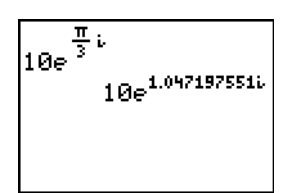

MathPrint™

10e^(π/3i)<br>10e^(1.04719755… Classic

## **Opérations MATH CPX (Complexe)**

## **Menu MATH CPX**

Pour afficher le menu MATH CPX appuyez sur MATH  $\triangleright$  P.

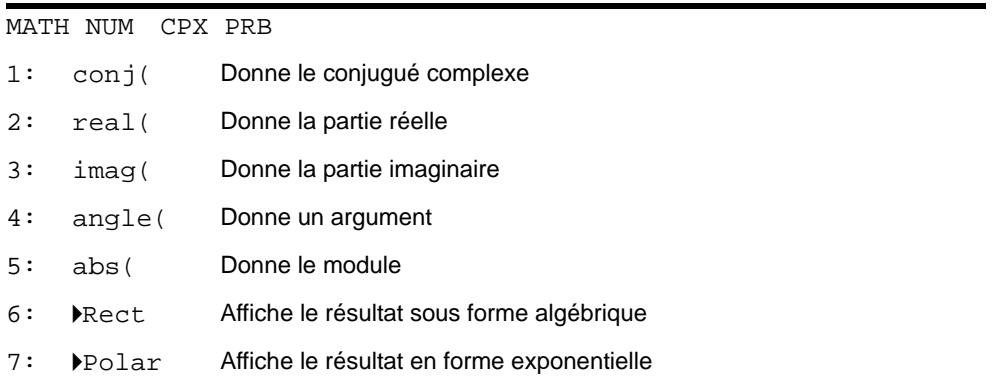

### **conj(**

**conj(** (conjugué ) donne le conjugué complexe d'un nombre complexe ou d'une liste de nombres complexes.

 $\text{conj}(a+bi)$  donne  $a-bi$  en mode  $a+bi$ . **conj(***r***e^(**q*i***))** donne *r*e^*(M*q*i)* en mode **re^**q*i*.

MathPrint™ Classic

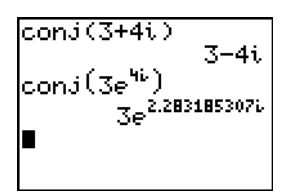

cond(3+4i) 3-4i conJ(3e^(4i))<br>3e^(2.283185307…

### **real(**

**real(** (partie réelle) donne la partie réelle d'un nombre complexe ou d'une liste de nombres complexes.

**real(***a***+***bi***)** donne *a*.  $r$ **eal(** $r$ **e** $\land$ ( $\theta$ *i*)) donne  $r$  $\ast cos(\theta)$ .

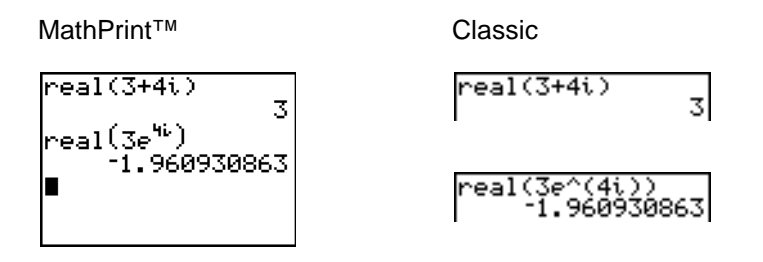

### **imag(**

**imag(** (partie imaginaire) donne la partie imaginaire (non-réelle) d'un nombre complexe ou d'une liste de nombres complexes.

**imag(***a***+***bi***)** donne *b*.  $\lim_{r \to \infty} (r e^{\Lambda} (\theta_i))$  donne  $r * sin(\theta)$ .

MathPrint™ Classic  $\overline{\text{imag}(3+4i)}$ ima9(3+4i)  $\overline{4}$ 4 imag(3e<sup>46</sup>) 2.270407486 ima9(<u>3</u>e C4i '0407486

#### **angle(**

**angle(** donne la valeur d'un argument d'un nombre complexe ou d'une liste de nombres complexes, calculés en par tan-1 (b/a), où b est la partie imaginaire et a est la partie réelle. Si on est dans le deuxième quadrant on ajoute  $\pi$ , dans le troisième quadrant on enlève  $\pi$ .

angle( $a$ **+** $b$ *i*) donne une valeur pour tan<sup>-1</sup>( $b/a$ ). angle( $re^{\wedge}(\theta$ *i*)) donne une valeur pour  $\theta$ , où  $-\pi < \theta < \pi$ -

MathPrint™ Classic

**abs(**

abs( (valeur absolue) affiche le module,  $\sqrt{real^2 + imag^2}$ , d'un nombre complexe ou d'une liste de nombres complexes. abs( est également accessible via le menu de raccourcis FUNC (ALPHA) [F2] **1**).

**abs(** $a$ **+** $b$ *i*) donne  $\sqrt{(a2 + b2)}$ .  $\mathbf{abs}(r\mathbf{e}^{\wedge}(\theta_i))$  donne *r* (module).

 $\sqrt{\text{real}^2 + \text{imag}^2}$ 

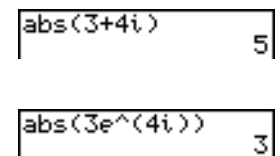

### 4**Rect**

4**Rect** (affichage algébrique) affiche un résultat complexe sous forme algébrique. Cela n'est valable qu'à la fin d'une expression. Inutilisable si le résultat est réel.

*résultat complexe* 4**Rect** donne une valeur pour *a*+*bi*

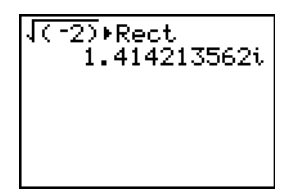

#### 4**Polar**

4**Polar** (affichage exponentiel) affiche un résultat complexe sous forme exponentielle. Cela n'est valable qu'à la fin d'une expression. Inutilisable si le résultat est réel.

*résultat complexe* 4**Polar** donne *r***e^(**q*i***)**

 $\sqrt{(-2)}$  Polar  $414213562e^{1.570}$ 

## **Opérations MATH PRB (Probabilité)**

## **Menu MATH PRB**

Pour afficher le menu MATH PRB, appuyez sur MATH [4].

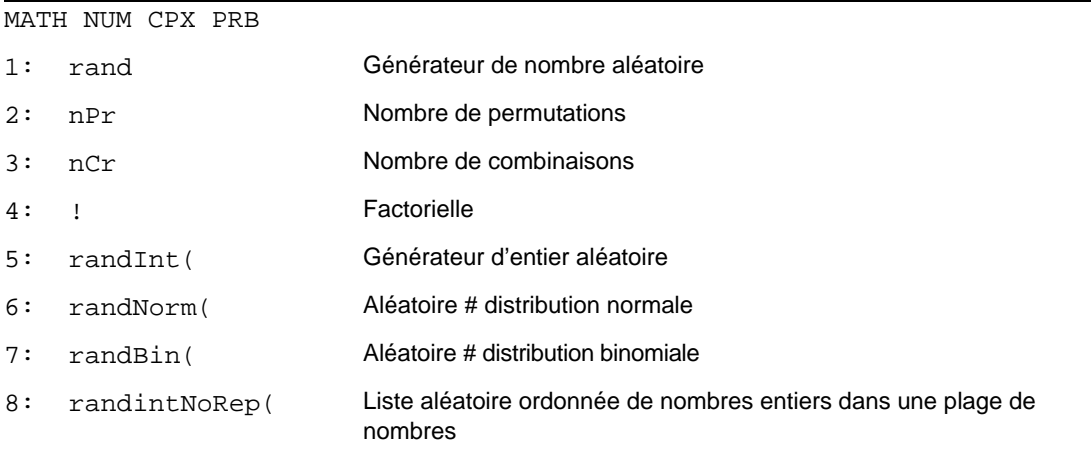

#### **rand**

**rand** (nombre aléatoire) génère et donne un ou plusieurs nombres aléatoires > 0 et < 1. Pour générer une suite de nombres aléatoires, appuyez sur [ENTER] à plusieurs reprises. Pour générer une suite de nombres aléatoires affichés sous forme de liste, spécifiez un nombre entier > 1 pour *numtrials* (nombre d'essais) La valeur par défaut de *numtrials* est 1).

#### **rand**[**(***numtrials***)**]

**Remarque :** Pour générer des nombres aléatoires au delà de la plage 0 à 1, vous pouvez entrer une expression dans **rand**. Par exemple, **rand5** génère un nombre aléatoire supérieur à 0 mais inférieur à 5.

A chaque exécution de **rand**, la TI-84 Plus génère la même suite de nombres aléatoires pour une valeur de départ. La valeur de départ de la TI-84 Plus réglée en usine pour **rand** est **0**. Pour générer une suite de nombre aléatoires différente, mémorisez une valeur de départ différente de zéro dans **rand**. Pour restaurer la valeur de départ configurée en usine, mémorisez **0** dans **rand** ou réinitialisez les valeurs par défaut (Voir chapitre 18).

**Remarque :** La valeur de départ a également une incidence sur les instructions **randInt(, randNorm(** et **randBin(**.

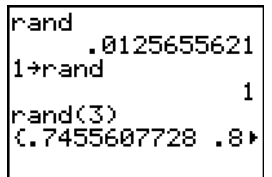

### **nPr , nCr**

**nPr** (nombre de permutations) donne le nombre d'arrangements de *nombre* éléments parmi *termes* éléments. *termes* et *nombre* doivent être des entiers positifs. *termes* et *nombres* peuvent être des listes.

#### *termes* **nPr** *nombre*

**nCr** (nombre de combinaisons) donne le nombre de parties à *nombre* éléments parmi *termes* éléments. *termes* et *nombre* doivent être des entiers positifs. *termes* et *nombres* peuvent être des listes.

*termes* **nCr** *nombre*

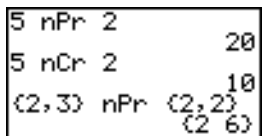

#### **Factorielle**

**!** (factorielle) donne la factorielle d'un entier ou d'un multiple de .5. Pour une liste, il donne les factorielles de chaque entier ou multiple de .5. *valeur* doit être  $\geq$  -.5 et  $\leq$  69.

*valeur***!**

$$
\begin{array}{c|cc}\n6! & & & 720 \\
\hline\n\begin{array}{ccc}\n(5,4,6) & & & 720 \\
(120 & 24 & 720)\n\end{array}\n\end{array}
$$

**Remarque :** La factorielle est calculée de façon récursive en utilisant la relation (n+1)! = n\*n!, jusqu'à ce que n soit réduit à 0 ou à -1/2. A ce stade, la définition  $0!=1$  ou  $(-1/2)!=\pi$  est utilisée pour terminer le calcul. Donc :

n!=n\*(n-1)\*(n-2)\* ... \*2\*1, si n est un entier  $\geq 0$ n!= n\*(n-1)\*(n-2)\* ... \*1/2\*/ $\pi$ , si +1/2 est un entier 0 n! est erroné si ni n ni n+1/2 n'est un entier  $\geq 0$ .

(La variable n est représentée par *valeur* dans la syntaxe décrite plus haut).

#### **randInt(**

**randInt(** (entier aléatoire) génère et affiche un entier aléatoire d'une taille délimitée par les limites inférieure et *supérieure*. Pour générer une suite d'entiers aléatoires, appuyez sur **ENTER** à plusieurs

reprises. Pour générer une liste d'entiers aléatoires, précisez un entier > 1 pour *numtrials* (nombre d'essais) ; si cette valeur n'est pas définie, la valeur par défaut est 1).

**randInt(***inférieure***,***supérieure*[**,***numtrials*]**)**

$$
\begin{array}{l} \texttt{randInt}(1,6)+\texttt{ran} \\ \text{dInt}(1,6) \\ \texttt{randInt}(1,6,3) \\ \text{c2 } 1.5 \end{array}
$$

#### **randNorm(**

**randNorm(** (aléatoire normal) génère et affiche un nombre aléatoire réel tiré d'une distribution normale spécifiée. Chaque valeur générée peut être n'importe quel nombre réel, mais la majorité se situera dans l'intervalle  $[\mu-3(\sigma), \mu+3(\sigma)]$ . Pour générer une liste de nombres aléatoires, spécifiez un entier > 1 pour *numtrials* (nombre d'essais) ; si cette valeur n'est pas définie, la valeur par défaut est 1).

 $r$ andNorm( $\mu$ , $\sigma$ [,*numtrials*])

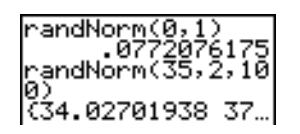

#### **randBin(**

**randBin(** (aléatoire binomiale) génère et affiche un entier aléatoire tiré d'une distribution binomiale spécifiée. *numtrials* (nombre d'essais) doit être  $\geq 1$ . *prob* (probabilité de réussite) doit être  $\geq 0$  et  $\leq 1$ . Pour générer une liste de nombres aléatoires, spécifiez un entier > 1 pour *numsimulations* (nombre de simulations; si cette valeur n'est pas définie, la valeur par défaut est 1).

**randBin(***numtrials***,***prob[,numsimulations*]**)**

randBin(5,.2)<br>randBin(7,.4,10)  $|3325122|$ 

**Remarque :** La valeur de départ a également une incidence sur les instructions **randInt(** , **randNorm(** et **randBin(**.

**randIntNoRep(** affiche une liste aléatoire ordonnée de nombres entiers compris entre un nombre entier minimum et un nombre entier maximum. La liste des nombres entiers peut inclure le nombre entier minimum et maximum.

#### **randIntNoRep(***inférieure***,***supérieure)*

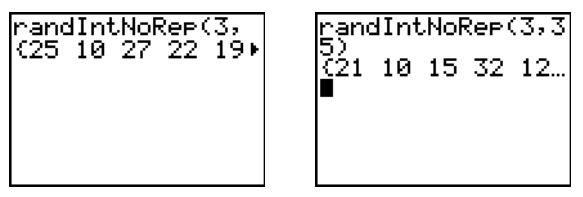

MathPrint™ Classic

## **Opérations sur les ANGLES**

## **Menu ANGLE**

Pour afficher le menu ANGLE, appuyez sur **[2nd]** [ANGLE]. Le menu ANGLE affiche les indicateurs et les instructions d'angles. Les saisies d'angles sont interprétées selon les paramètres du mode Radian/Degree.

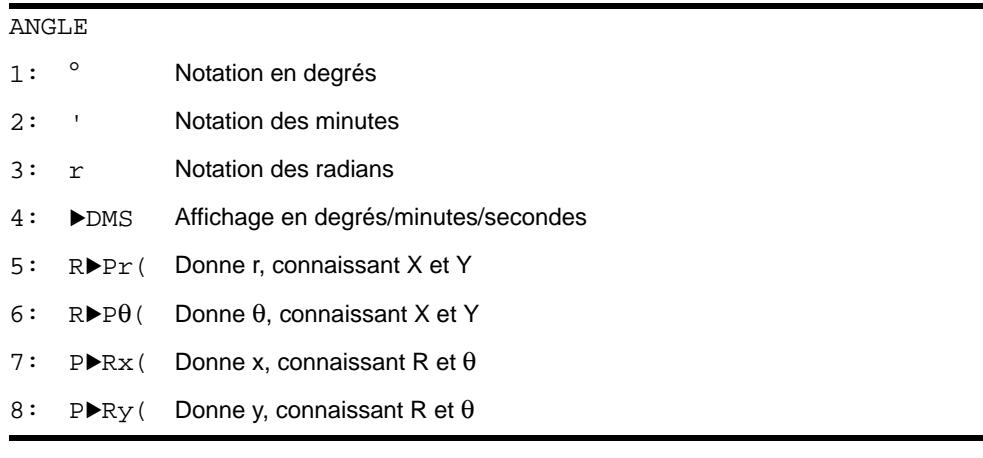

#### **Notation DMS**

La notation DMS (affichage en degrés/minutes/secondes) comprend le symbole des degrés (°), le symbole des minutes (**'**) et le symbole des secondes (**"** ). *degrés* doit être un nombre réel; *minutes* et  $seconds$  doivent être des nombres réels  $\geq 0$ .

**Remarque** : La notation DMS ne prend pas en charge les fractions de minutes ou de secondes.

*degrés***¡***minutes***'***secondes***"**

Par exemple, nous savons que 30 degrés équivalent à  $\pi/6$  radians et nous pouvons vérifier cela en observant les valeurs dans les modes Degré et Radian. Si le mode Angle n'est pas réglé sur Degree, vous devez utiliser ° pour que la TI-84 Plus soit en mesure d'interpréter l'argument comme des degrés, minutes et secondes.

Mode Degree **Mode Radian** 

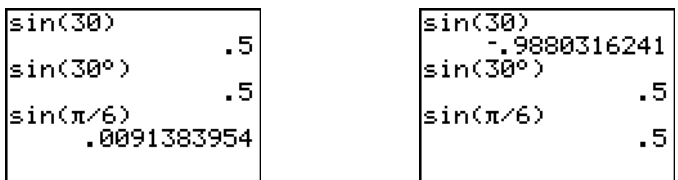

## ¡**Degrés, Minutes, Secondes**

¡ (degrés) désigne un angle ou une liste d'angles en degrés, quel que soit le paramètre de mode choisi. En mode **Radian**, vous pouvez utiliser **°** pour convertir les degrés en radians.

*valeur*¡ **{***valeur1***,***valeur2***,***valeur3***,***valeur4***,**...**,***valeur n***}**¡

¡ désigne également les *degrés* (D) en format DMS.

**'** (minutes) désigne les *minutes* (M) en format DMS.

**"** (secondes) désigne les *secondes* (S) en format DMS.

Remarque : " n'est pas dans le menu ANGLE. Pour saisir ", appuyez sur [ALPHA] ["].

### **Radians**

<sup>r</sup> (radians) désigne un angle ou une liste d'angles en radians, quel que soit le paramètre mode choisi. En mode **Degré**, vous pouvez utiliser **r** pour convertir les radians en degrés.

*valeur*<sup>r</sup>

**Degree** mode

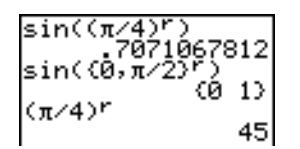

#### 4**DMS**

4**DMS** (degré/minute/seconde) affiche le *résultat* en format DMS . Le paramètre de mode doit être **Degree** pour que le *résultat* soit interprété en degrés, minutes et secondes. 4**DMS** n'est autorisé qu'à la fin d'une ligne.

#### *résultat*4**DMS**

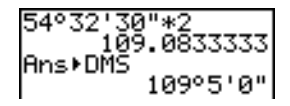

## **R**4**Pr(, R**4**P**q**(, P**4**Rx(, P**4**Ry(**

**R**4**Pr(** convertit le format algébrique en format exponentiel et donne une valeur pour **r**. **R**4**P**q**(** convertit le format algébrique en format exponentiel et donne une valeur à q. *x* et *y*peuvent être des listes.

**R**4**Pr(***x***,***y***)**  $\mathsf{RPP}\theta(x,y)$ 

$$
R+Pr(-1, 0)
$$
\n
$$
R+P\theta(-1, 0)
$$
\n
$$
3.141592654
$$

**Remarque :** le mode Radian est paramétré.

**P**4**Rx(** convertit le format exponentiel en format algébrique et donne une valeur à **x**. **P**4**Ry(** convertit le format exponentiel en format algébrique et donne une valeur à **y**. *r* et q peuvent être des listes.

 $\mathbf{P} \blacktriangleright \mathbf{R} \mathbf{x}(r, \theta)$  $P*Ry(r,\theta)$ 

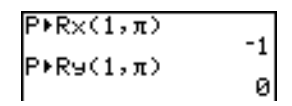

**Remarque :** le mode Radian est paramétré.

## **Tests de comparaison**

#### **Menu TEST**

Pour afficher le menu TEST, appuyez sur [2nd] [TEST].

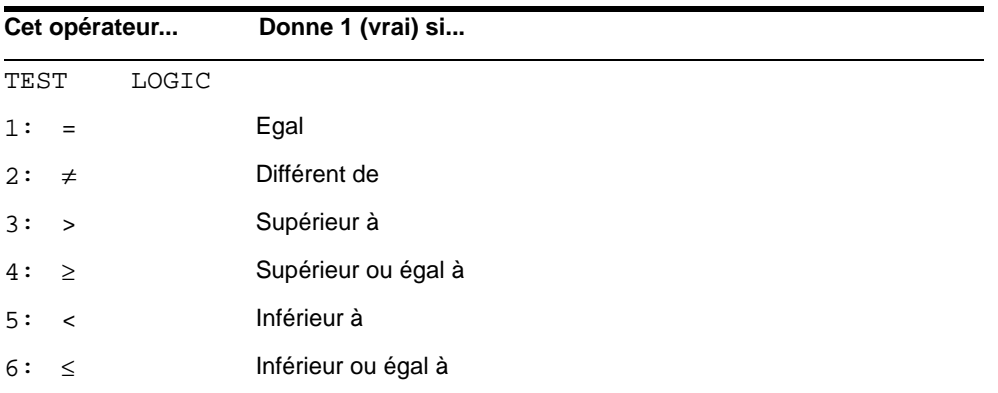

**=**, ≠, >, ≥, <, ≤

Les opérateurs relationnels comparent les *valeurA* et *valeurB* et donnent 1 si la condition est vérifiée, 0 sinon. *valeurA* et *valeurB* peuvent être des nombres réels ou complexes, des expressions ou des listes. Seuls **=** et **ƒ** fonctionnent avec des matrices. Si *valeurA* et *valeurB* sont des matrices, elles doivent avoir la même dimension.

On utilise souvent les opérateurs relationnels pour commander le déroulement d'un programme et dans les graphes pour commander la représentation d'une fonction pour des valeurs déterminées.

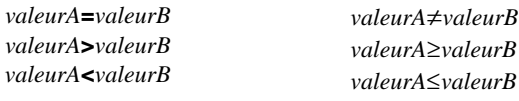

$$
25=26
$$
\n
$$
(1, 2, 3) \times 3
$$
\n
$$
(1, 2, 3) \neq (\frac{1}{3}, \frac{1}{2}, \frac{1}{3})
$$
\n
$$
\begin{bmatrix} \frac{1}{2} \times \frac{2}{3} \\ \frac{1}{2} \times \frac{2}{3} \end{bmatrix}
$$
\n
$$
\begin{bmatrix} 0 \\ \frac{1}{2} \times \frac{2}{3} \end{bmatrix}
$$
\n
$$
\begin{bmatrix} 0 \\ \frac{1}{2} \times \frac{2}{3} \end{bmatrix}
$$

### **Utilisation des tests**

Les opérateurs relationnels sont évalués après les fonctions mathématiques selon les règles EOS (Voir chapitre 1).

- L'expression **2+2=2+3** donne **0**. La TI-84 Plus commence par additionner en raison des règles EOS, puis elle compare 4 à 5.
- L'expression **2+(2=2)+3** donne **6**. La TI-84 Plus effectue d'abord le test relationnel car il est entre parenthèses, puis elle ajoute 2, 1 et 3.

## **Tests booléens**

## **Menu TEST LOGIC**

Pour afficher le menu TEST LOGIC, appuyez sur [2nd] [TEST] **D**.

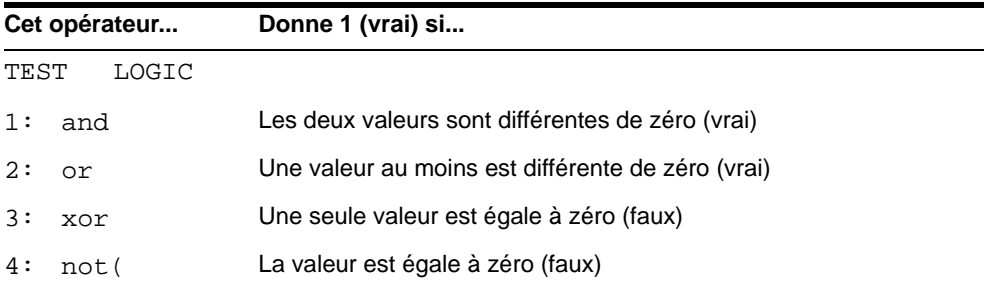

#### **Opérateurs Booléens**

On utilise souvent les opérateurs Booléens dans les programmes pour en commander le déroulement et dans les graphiques pour commander la représentation d'une fonction pour des valeurs déterminées. Les valeurs sont interprétées comme égales à zéro (faux) ou différentes de zéro (vrai).

#### **and, or, xor**

**and**, **or** et **xor** (or exclusif) donnent une valeur de 1 si une expression est vraie ou 0 si une expression est fausse, selon la table ci-dessous. *valeurA* et *valeurB* peuvent être des nombres réels, des expressions ou des listes.

*valeurA* **and** *valeurB valeurA* **or** *valeurB valeurA* **xor** *valeurB*

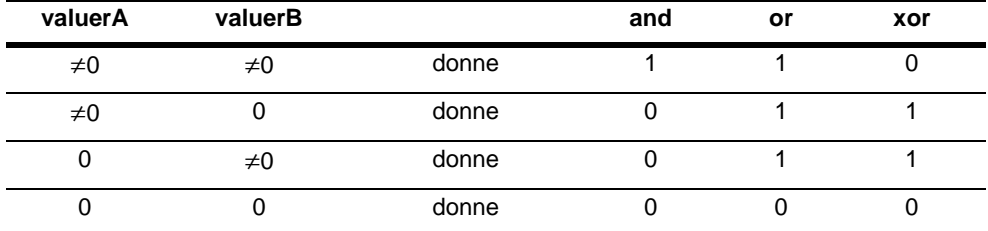

#### **not(**

**not(** donne 1 si la *valeur* (qui peut être une expression) est égale à 0.

#### **not(***valeur***)**

### **Utilisation des opérations Booléennes**

On utilise souvent la logique Booléenne dans les tests relationnels. Dans ce programme, les instructions mémorisent 4 dans C.

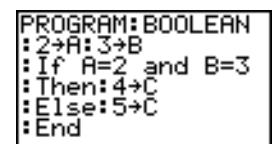
# **Chapitre 3 : Graphes de fonctions**

### **Pour commencer : tracer un cercle**

"Pour commencer" est une introduction rapide. Tous les détails nécessaires figurent dans la suite du chapitre.

Tracez un cercle de rayon 10 dont le centre est le centre de la fenêtre d'affichage. Pour tracer ce cercle, il faut entrer deux formules séparées, pour la partie supérieure et la partie inférieure du cercle. Adaptez ensuite l'affichage à l'aide de ZSquare (zoom square), afin que le graphe soit un cercle.

1. En mode **Func**, appuyez sur  $Y =$  pour afficher  $\overline{(X,T,\Theta,n]}$   $\overline{x^2}$   $\overline{)}$  [ENTER] pour entrer l'expression l'écran d'édition Y=. Appuyez sur  $\boxed{2nd}$   $\boxed{\smile}$  **100**  $\boxed{\lhd}$  $Y=\sqrt{(100-X^2)}$ , qui définit la moitié supérieure du cercle.

L'expression Y= $\sqrt{(100-X^2)}$  définit le demi-cercle inférieur. Sur la TI-84 Plus, il est possible de définir une fonction par rapport à une autre fonction. Pour définir **Y2=-Y1**, appuyez sur <a>[<a>(-)</a>]</a> afin de saisir le signe moins. Appuyez sur ALPHA [F4] pour afficher le menu de raccourcis YVARS, puis sur **ENTER** pour sélectionner **Y1**.

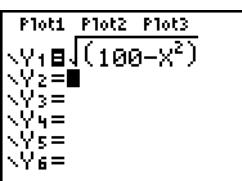

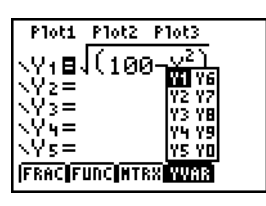

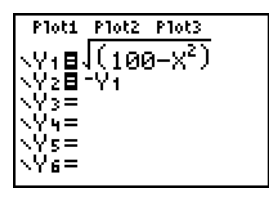

2. Appuyez sur 200M 6 pour sélectionner **6:ZStandard**. Cette méthode permet de régler rapidement les variables window à leur valeur standard et de tracer le graphe de la fonction ; il n'est donc pas nécessaire de taper GRAPH.

Les fonctions sont représentées par des ellipses dans la fenêtre d'affichage standard. Cela est dû à la plage de valeurs définie par ZStandard pour l'axe des abscisses et l'axe des ordonnées.

3. Il faut à présent ajuster l'affichage pour avoir un repère orthonormé. A cet effet, tapez q**5** pour sélectionner **5:ZSquare**. Le graphe est retracé ; c'est un cercle.

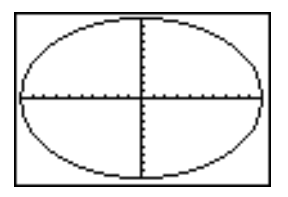

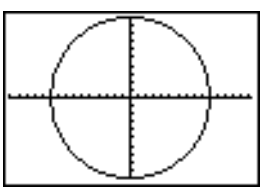

4. Pour visualiser l'effet de **ZSquare** sur les variables window, appuyez sur **WINDOW** et observez les nouvelles valeurs de **Xmin**, **Xmax**, **Ymin** et **Ymax**.

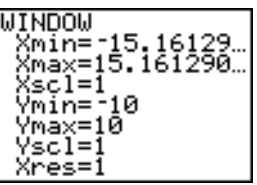

## **Définir un graphe**

#### **Similitudes entre les modes graphiques de la TI-84 Plus**

Le chapitre 3 est consacré à la représentation graphique des fonctions, mais les procédures sont similaires dans tous les modes graphiques de la TI-84 Plus. Les chapitres 4, 5 et 6 présentent les particularités propres aux graphes paramétriques, aux graphes polaires et aux graphes de suites.

#### **Définir un graphe : les étapes**

Quel que soit le mode graphique utilisé, la définition d'un graphe comporte les étapes décrites cidessous. Toutes ne sont pas nécessaires pour certains graphes.

- 1. Appuyez sur **MODE** et définissez le mode graphique approprié.
- 2. Appuyez sur  $\overline{Y}$  et entrez, éditez ou sélectionnez une ou plusieurs fonctions dans l'éditeur Y=.
- 3. Désactivez l'affichage des graphes statistiques (stat plots) si nécessaire.
- 4. Définissez le style de graphe associé à chaque fonction .
- 5. Appuyez sur *WINDOW* et définissez les variables de la fenêtre d'affichage.
- 6. Appuyez sur  $\boxed{2nd}$  [FORMAT] et sélectionnez les paramètres du format graphique.

#### **Afficher et observer un graphe**

Après avoir défini un graphe, appuyez sur GRAPH pour l'afficher. Observez le comportement de la ou des fonctions représentées à l'aide des divers outils de la TI-84 Plus décrits dans ce chapitre.

#### **Sauvegarder un graphe pour usage ultérieur**

Il est possible de mémoriser les éléments qui définissent le graphe en cours dans l'une des 10 variables de base de données graphiques (**GDB1** à **GDB9**, plus **GDB0** ; voir le chapitre 8). Vous pourrez ultérieurement rappeler la base de données pour recréer ce graphe.

Une base de données de graphes (**GDB**) contient les types d'informations suivants :

- Fonctions Y=
- Paramètres de modes graphiques
- Paramètres de fenêtre
- Paramètres de format

Il est aussi possible de mémoriser l'image du graphe affiché dans l'une des 10 variables d'images de graphes (**Pic1** à **Pic9** et **Pic0**; Voir chapitre 8). Vous pourrez ultérieurement superposer une ou plusieurs images mémorisées au graphe affiché.

### **Choix du mode graphique**

#### **Vérifier et changer les modes graphiques**

Pour afficher les paramètres de mode, appuyez sur **MODE**. Les valeurs par défaut sont mises en exergue ci-dessous. Pour tracer le graphe d'une fonction, vous devez sélectionner le mode **Func** avant d'entrer les valeurs des variables WINDOW ainsi que les fonctions à représenter.

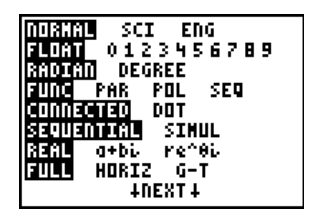

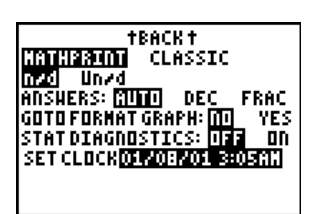

La TI-84 Plus dispose de quatre modes graphiques :

- **Func** (graphes de fonctions)
- **Par** (graphes paramétriques ; voir chapitre 4)
- **Pol** (graphes polaires ; voir chapitre 5)
- **Seq** (graphes de suites ; voir chapitre 6)

D'autres paramètres de mode affectent le graphe en cours. Ils sont décrits en détail dans le chapitre 1.

- **Float** ou **0123456789** (fixe) : notation décimale en virgule flottante ou fixe, qui affecte l'affichage des coordonnées des points du graphe.
- **Radian** ou **Degree** : unité d'angle (radians ou degrés) affectant l'interprétation de certaines fonctions.
- **Connected** ou **Dot** affecte le tracé des fonctions sélectionnées : ligne continue ou affichage de points non reliés.
- **Sequential** ou **Simul** : affecte ordre de calcul et de représentation des points lorsque plusieurs fonctions sont sélectionnées.

#### **Choisir le mode à partir d'un programme**

Pour définir le mode graphique ou d'autres modes à partir d'un programme, placez-vous sur une ligne vierge dans l'éditeur de programme et suivez la procédure ci-dessous.

- 1. Appuyez sur **MODE** pour afficher les paramètres de mode.
- 2. Appuyez sur  $\Box$ ,  $\Box$ ,  $\Box$  et  $\Box$  pour placer le curseur sur le mode que vous désirez sélectionner.
- 3. Appuyez sur [ENTER] pour insérer le nom du mode à l'emplacement du curseur.

Le mode est modifié lorsque le programme est exécuté.

# **Définir une fonction dans l'éditeur Y=**

#### **Afficher des fonctions dans l'éditeur Y=**

Pour afficher l'éditeur Y=, appuyez sur  $\mathbb{F}$ . Il est possible de mémoriser jusqu'à 10 fonctions dans des variables de fonction (Y1 à Y9, et Y0). Vous pouvez tracer simultanément les graphes de plusieurs de ces fonctions. Dans l'exemple ci-dessous, les fonctions Y1 et Y2 sont définies et sélectionnées.

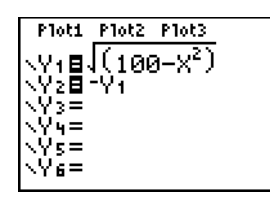

#### **Définir ou modifier une fonction**

Procédez comme suit pour définir ou modifier une fonction.

- 1. Appuyez sur  $Y=$  pour afficher l'éditeur  $Y=$ .
- 2. Appuyez sur  $\overline{\triangledown}$  pour placer le curseur sur la fonction que vous souhaitez définir ou modifier. Pour effacer la fonction sélectionnée, appuyez sur CLEAR.
- 3. Tapez ou modifiez l'expression définissant la fonction.
	- Cette expression peut comprendre des fonctions et des variables (y compris des matrices et des listes). Si le résultat de l'expression est une valeur autre qu'un nombre réel, le point n'est pas tracé ; aucune erreur n'est signalée.
	- Pour accéder aux menus de raccourcis, appuyez sur [ALPHA] [F1] [F4].
	- La variable est X. Le mode Func définit **[X,T,O,n]** comme étant X. Pour entrer X, tapez  $\overline{X,T,\Theta,n}$  ou  $\overline{\text{ALPHA}}$  [**X**].
	- Lorsque vous saisissez le premier caractère, le signe **=** est mis en exergue pour indiquer que la fonction est sélectionnée.

A mesure que vous tapez l'expression, elle est mémorisée dans la variable **Y***n* de l'éditeur Y=.

4. Appuyez sur  $[ENTER]$  ou sur  $\lceil \cdot \rceil$  pour placer le curseur sur la fonction suivante.

#### **Définir une fonction à partir de l'écran initial ou d'un programme**

Pour définir une fonction à partir de l'écran initial ou d'un programme, placez le curseur sur une ligne vierge et suivez les étapes ci-dessous.

- 1. Appuyez sur [ALPHA] [''], entrez l'expression, puis appuyez de nouveau sur [ALPHA] [''].
- 2. Appuyez sur  $STO$ .

3. Appuyez sur **[ALPHA]** [F4] pour afficher le menu de raccourcis YVAR, placez le curseur sur le nom de la fonction, puis appuyez sur **ENTER**.

**"***expression***"**!**Y***n*

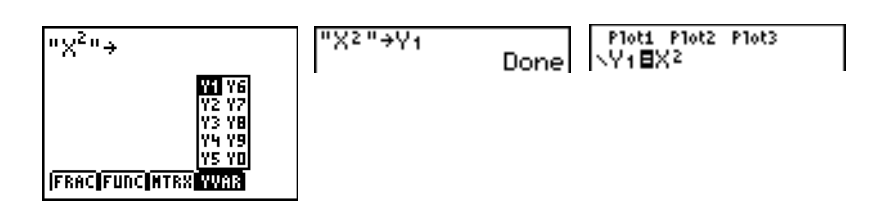

Lorsque cette instruction s'exécute, la TI-84 Plus mémorise l'expression dans la variable **Y***n* désignée, sélectionne la fonction et affiche le message Done (terminé).

#### **Evaluer des fonctions Y= dans des expressions**

Vous pouvez calculer la valeur d'une fonction Y= appelée **Y***n* pour une valeur donnée de **X**. Une liste de *valeurs* renvoie une liste.

**Y***n***(***valeur***) Y***n***({***valeur1***,***valeur2***,***valeur3***,** *. . .***,***valeur n***})**

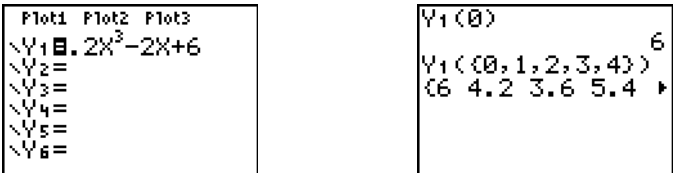

### **Sélectionner et désactiver les fonctions**

#### **Sélectionner et désactiver une fonction**

Vous pouvez sélectionner ("On") et désactiver ("Off") les fonctions de l'écran d'édition Y=. Une fonction est sélectionnée si le signe **=** est mis en exergue. La TI-84 Plus trace uniquement les graphes des fonctions sélectionnées. Vous pouvez sélectionner n'importe quelle(s) fonction(s) de votre choix ou toutes, soit Y1 à Y9, et Y0.

Pour sélectionner ou désactiver une fonction dans l'éditeur Y=, procédez comme suit :

- 1. Appuyez sur  $Y=$  pour afficher l'éditeur  $Y=$ .
- 2. Placez le curseur sur la fonction que vous souhaitez sélectionner ou désactiver.
- 3. Appuyez sur **[4]** pour placer le curseur sur le signe = de la fonction.
- 4. Appuyez sur **ENTER** pour modifier le statut de sélection.

Si vous entrez ou modifiez une fonction, elle est automatiquement sélectionnée. Si vous effacez une fonction, elle est désactivée.

#### **Activer ou désactiver un traçage statistique dans l'éditeur Y=**

Pour visualiser et modifier l'état actif ("on") ou inactif ("off") des graphiques statistiques dans l'écran d'édition Y=, utilisez **Plot1 Plot2 Plot3** (ligne du haut de l'écran d'édition). Lorsqu'un tracé est actif, son nom est mis en exergue sur cette ligne.

Pour changer l'état actif/inactif d'un graphique statistique dans l'écran d'édition  $Y =$ , appuyez sur  $\Box$ et  $\lceil \cdot \rceil$  pour placer le curseur sur **Plot1, Plot2** ou **Plot3**, puis appuyez sur **[ENTER**].

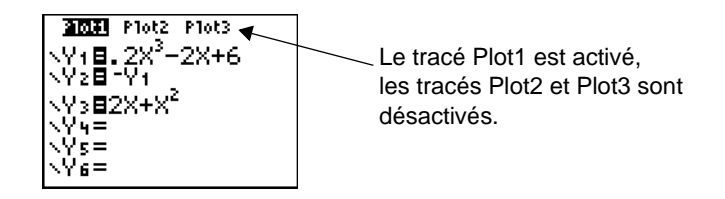

#### **Sélectionner les fonctions à partir de l'écran initial ou d'un programme**

Pour sélectionner une fonction à partir de l'écran initial ou d'un programme, placez le curseur sur une ligne vierge et suivez la procédure ci-dessous.

- 1. Appuyez sur **VARS D** pour afficher le menu **VARS Y-VARS**.
- 2. Sélectionnez **4:On/Off** pour afficher le menu secondaire **ON/OFF**.
- 3. Sélectionnez **1:FnOn** pour activer une ou plusieurs fonctions ou sélectionnez **2:FnOff** pour désactiver une ou plusieurs fonctions. L'instruction choisie vient se placer à l'endroit du curseur.
- 4. Tapez le numéro (1 à 9 ou 0 ; pas la variable **Y***n*) de chaque fonction à activer ou désactiver.
	- Si vous tapez deux ou plusieurs numéros, séparez-les par des virgules.
	- Pour activer ou désactiver toutes les fonctions à la fois, ne tapez aucun numéro après l'instruction **FnOn** ou **FnOff**.

**FnOn**[*fonction#***,***fonction#***,** . . .**,***fonction n*] **FnOff**[*fonction#***,***fonction#***,** . . .**,***fonction n*]

5. Appuyez sur ê. Après exécution de cette instruction, l'état de chaque fonction dans le mode en cours est défini et le message Done (terminé) s'affiche.

Par exemple, en mode **Func**, l'instruction **FnOff :FnOn 1,3** désactive toutes les fonctions de l'écran d'édition Y=, puis active Y1 et Y3.

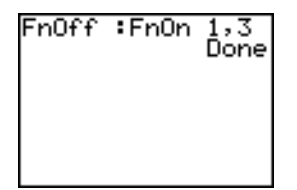

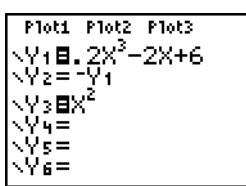

# **Définir les styles de graphes pour représenter les fonctions**

#### **Icônes des styles de graphes dans l'éditeur Y=**

Le tableau suivant décrit les styles de graphes disponibles pour représenter des fonctions. Utilisez différents styles pour distinguer visuellement les diverses fonctions à représenter en même temps. Par exemple, vous pouvez définir une ligne continue pour représenter **Y1**, une ligne en pointillés pour représenter **Y2**, et un trait plus épais pour **Y3**.

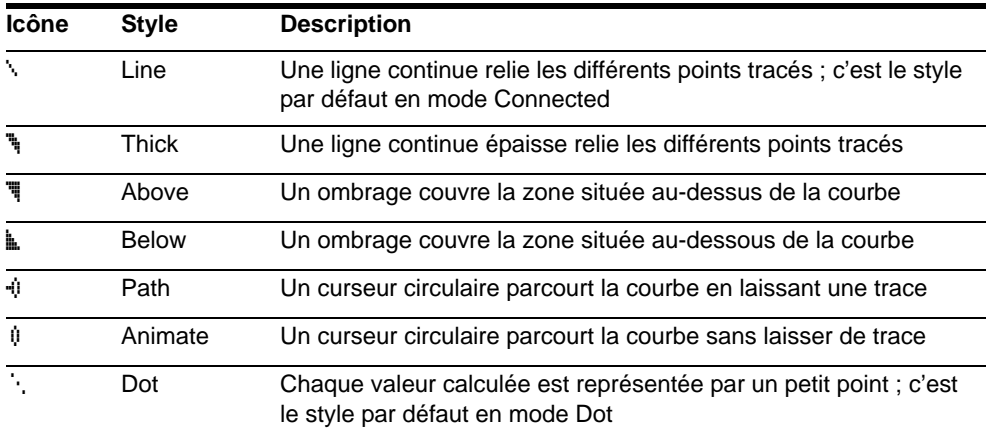

**Remarque :** Certains styles de graphes ne sont pas disponibles dans tous les modes graphiques. Les chapitres 4, 5 et 6 répertorient les styles possibles en mode Par (graphes paramétriques), Pol (graphes polaires) et Seq (graphes de suites).

#### **Définir le style de graphe**

Pour définir le style du graphe représentant une fonction, procédez comme suit :

- 1. Appuyez sur  $Y=$  pour afficher l'écran d'édition  $Y=$ .
- 2. Tapez  $\overline{\phantom{a}}$  et  $\overline{\phantom{a}}$  pour placer le curseur sur la fonction à représenter.
- 3. Appuyez sur | | pour faire reculer le curseur de l'autre côté du signe **=** jusqu'à l'icône de style graphique située dans la première colonne. Le curseur d'insertion s'affiche. (Les étapes 2 et 3 sont interchangeables).
- 4. Appuyez plusieurs fois sur **ENTER** pour faire défiler les styles. Les sept styles se succèdent dans l'ordre où ils sont répertoriés ci-dessus.
- 5. Lorsque le style de votre choix s'affiche, appuyez sur  $\mathbb{F}, \Box$ , ou  $\mathbb{F}$  pour le sélectionner.

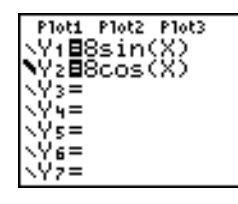

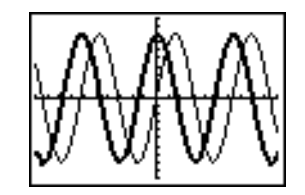

#### **Ombrage du graphe**

Lorsque vous sélectionnez  $\overline{\P}$  ou  $\overline{\P}$  pour deux ou plusieurs fonctions, la TI-84 Plus utilise tour à tour quatre motifs d'ombrage.

- Ombrage par lignes verticales pour la première fonction associée au style de graphe  $\overline{\mathbb{F}}$  ou  $\mathbb{L}$ .
- Ombrage par lignes horizontales pour la deuxième fonction.
- Ombrage par lignes obliques descendantes pour la troisième fonction.
- Ombrage par lignes obliques montantes pour la quatrième fonction.
- Pour la cinquième fonction associée au style de graphe \" ou  $\mathbf k$ , on revient au motif des lignes verticales, et ainsi de suite.

Lorsque des zones ombrées se croisent, les motifs se superposent.

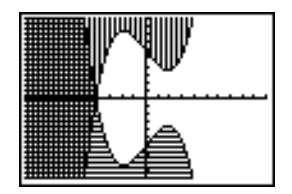

Remarque : Lorsque le style \\ ou \ est sélectionné pour une famille de fonctions, par exemple **Y1={1,2,3}X**, la rotation des quatre motifs d'ombrage se fait à l'intérieur de la famille.

#### **Définir un style de graphe à partir d'un programme**

Pour définir le style de graphe à partir d'un programme, sélectionnez **H:GraphStyle(** dans le menu **PRGM CTL.** Ce menu s'affiche lorsque vous appuyez sur **PRGM** dans l'éditeur de programme. *fonction#* représente le numéro associé au nom de la fonction Y= dans le mode graphique en cours. *style#* est un entier de **1** à **7** qui correspond à un style de graphe :

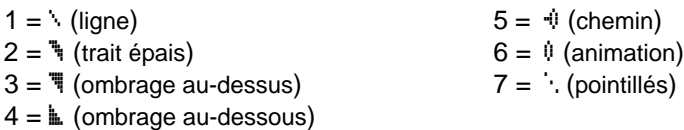

#### **GraphStyle(***fonction#***,***style#***)**

Par exemple, lorsque le programme suivant s'exécute en mode **Func**, **GraphStyle(1,3)** affecte à Y1 le style \.

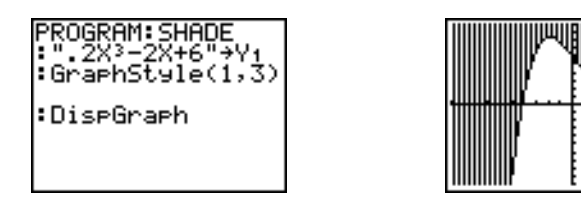

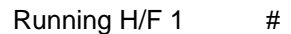

# **Définir les variables de la fenêtre d'affichage**

#### **Fenêtre d'affichage de la TI-84 Plus**

La fenêtre d'affichage est la partie du plan définie par les coordonnées **Xmin**, **Xmax**, **Ymin** et **Ymax**. La distance entre les graduations est définie par **Xscl** pour l'axe horizontal et par **Yscl** pour l'axe vertical. Pour désactiver les marques de graduation, posez **Xscl=0** et **Yscl=0**.

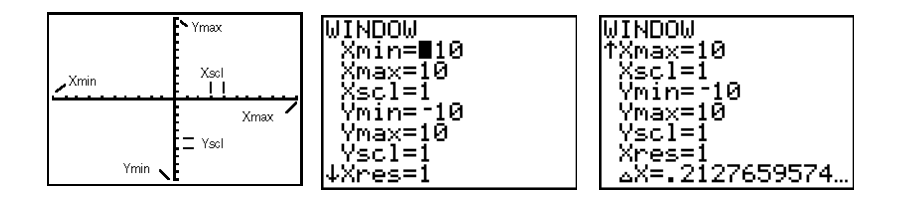

#### **Afficher les variables WINDOW**

Pour afficher les valeurs en cours des variables window (fenêtre), appuyez sur **WINDOW**). Les écrans d'édition ci-dessus indiquent les valeurs par défaut de ces variables en mode graphique Func et en unité d'angle Radian. Les variables window sont différentes d'un mode graphique à l'autre.

**Xres** définit la résolution de l'affichage (**1** à **8**) des graphes de fonctions uniquement. Sa valeur par défaut est **1**.

- Pour **Xres=1**, les fonctions sont calculées et tracées pour chaque point de l'axe des x (horizontal).
- Pour **Xres=8**, les fonctions sont calculées et tracées tous les huit points.

**Remarque :** Les petites valeurs de **Xres** fournissent des graphes de meilleure résolution mais peuvent ralentir le tracé par la TI-84 Plus.

#### **Changer la valeur d'une variable WINDOW**

Pour modifier la valeur d'une variable window à partir de l'écran d'édition window, suivez la procédure ci-dessous.

- 1. Appuyez sur  $\Box$  ou sur  $\Diamond$  pour amener le curseur sur la variable window que vous souhaitez modifier.
- 2. Changez sa valeur. Il peut s'agir d'une expression.
	- Tapez la nouvelle valeur, ce qui efface automatiquement l'ancienne.
	- Placez le curseur sur une position particulière et effectuez la modification voulue.
- 3. Appuyez sur  $[ETER], \nabla$ , ou  $\Delta$ . Si vous avez entré une expression, elle est évaluée par la TI-84 Plus et la nouvelle valeur est enregistrée.

#### **Enregistrer une variable window à partir de l'écran initial ou d'un programme**

Pour enregistrer une valeur (qui peut être une expression) dans une variable window, placez le curseur sur une ligne vierge et suivez la procédure ci-dessous.

- 1. Entrez la valeur que vous désirez mémoriser.
- 2. Appuyez sur  $STO$ .
- 3. Appuyez sur **VARS** pour afficher le menu VARS.
- 4. Sélectionnez **1:Window** pour afficher les variables window en mode graphique **Func** ( menu secondaire **X/Y**).
	- Appuyez sur  $\lceil \cdot \rceil$  pour afficher les variables window en mode graphique **Par** et **Pol** (menu secondaire **T/** $\theta$ ).
	- Appuyez sur  $\bigcap$  pour afficher les variables window en mode graphique **Seq** (menu secondaire **U/V/W**).
- 5. Sélectionnez la variable window dans laquelle vous souhaitez enregistrer une valeur. Le nom de cette variable apparaît à l'emplacement actuel du curseur.
- 6. Pour terminer l'instruction, appuyez sur **ENTER**.

Après exécution de l'instruction, la TI-84 Plus mémorise la valeur dans la variable window et l'affiche.

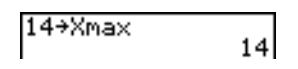

#### @**X et** @**Y**

Les variables @**X** et @**Y** (options 8 et 9 du sous-menu VARS (**1:Window**) X/Y, @**X** étant également affiché dans l'écran Window) définissent la distance du centre d'un pixel au centre de n'importe quel autre pixel adjacent dans une représentation graphique (précision de la représentation graphique). - σ $\bar{x}$ αρ αβλ σ Δ**X** et ΔY sont calculées à partir des valeurs de Xmin, Xmax, Ymin et **Ymax** lors de l'affichage d'une représentation graphique.

$$
\Delta X = \frac{(Xmax - Xmin)}{94} \quad \Delta Y = \frac{(Ymax - Ymin)}{62}
$$

Vous pouvez mémoriser des valeurs dans @**X** et @**Y**, auquel cas **Xmax** et **Ymax** sont calculées à partir de @**X**, **Xmin**, @**Y** et **Ymin**.

**Remarque** : Les réglages **ZOOM ZFrac** (Zfrac1/2, ZFrac1/3, ZFrac1/4, ZFrac1/5, ZFrac1/8, ZFrac1/10) remplacent les variables @**X** et @**Y** en fractions. Si l'activité courante ne requiert pas l'utilisation de fractions, vous pouvez ajuster  $\Delta$ **X** et  $\Delta$ **Y** en fonction de vos besoins.

# **Définir le format d'un graphe**

#### **Afficher les paramètres de format**

Pour afficher les paramètres de format, appuyez sur [2nd] [FORMAT]. Les paramètres par défaut sont mis en exergue dans le tableau ci-dessous.

**Remarque** : vous pouvez également afficher l'écran graphique Format à partir de l'écran Mode en sélectionnant YES à l'invite GoTo Format Graph. Après avoir apporté les modifications souhaitées, appuyez sur MODE pour revenir à l'écran Mode.

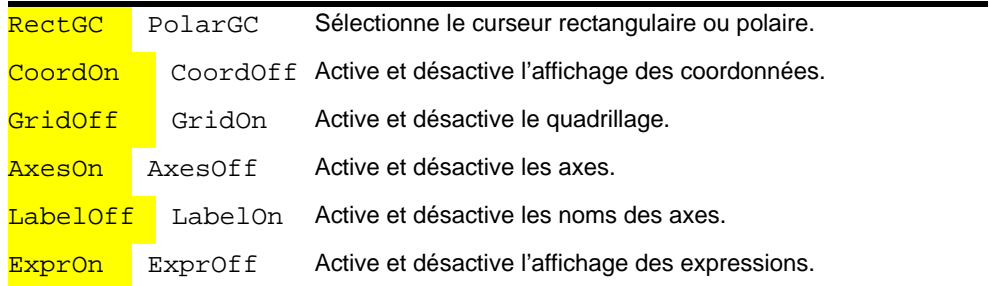

Les paramètres de format définissent l'aspect du graphe à l'affichage. Ils s'appliquent à tous les modes graphiques. Le mode graphique Seq dispose d'un paramètre de format supplémentaire (voir chapitre 6).

#### **Modifier un paramètre de format**

Pour modifier un paramètre de format, procédez comme suit.

- 1. Appuyez sur  $\Box$ ,  $\Box$ , et sur  $\Box$  si nécessaire pour amener le curseur sur le paramètre que vous désirez sélectionner.
- 2. Appuyez sur **[ENTER]** pour sélectionner le paramètre mis en exergue.

#### **RectGC, PolarGC**

**RectGC** (coordonnées graphiques rectangulaires) affiche les coordonnées rectangulaires X et Y de l'emplacement du curseur.

**PolarGC** (coordonnées graphiques polaires) affiche les coordonnées polaires R et θ de l'emplacement du curseur.

Le paramètre **RectGC/PolarGC** détermine les variables qui sont actualisées lorsque vous tracez le graphe, déplacez le curseur libre ou effectuez une trace.

- En format **RectGC**, X et Y sont actualisés ; si le paramètre **CoordOn** est défini, X et Y sont aussi affichés.
- En format **PolarGC**, X, Y, R et q sont actualisés ; si le paramètre **CoordOn** est défini, R et q sont aussi affichés.

#### **CoordOn, CoordOff**

**CoordOn** (coordonnées activées) affiche les coordonnées du curseur au bas du graphe. Si le format **ExprOff** est sélectionné, le numéro de la fonction est affiché dans le coin supérieur droit.

**CoordOff** (coordonnées inactivées) n'affiche pas le numéro de la fonction ni les coordonnées du curseur.

#### **GridOff, GridOn**

La fenêtre d'affichage est quadrillée selon les graduations des axes.

Avec **GridOff**, les points du quadrillage ne sont pas affichés.

Avec **GridOn**, les points du quadrillage sont affichés.

#### **AxesOn, AxesOff**

**AxesOn** affiche les axes.

**AxesOff** supprime l'affichage des axes.

Ce paramètre supplante le paramètre de format **LabelOff/LabelOn**.

#### **LabelOff, LabelOn**

**LabelOff** et **LabelOn** désactive et active respectivement l'affichage des noms des axes (X et Y), à condition que le format **AxesOn** soit aussi sélectionné.

#### **ExprOn, ExprOff**

**ExprOn** et **ExprOff** déterminent respectivement l'affichage et le non-affichage de la fonction Y= lorsque le curseur trace est actif. Ce paramètre de format s'applique également aux graphes statistiques.

Si **ExprOn** est sélectionné, l'expression est affichée dans le coin supérieur gauche de l'écran graphique.

Si **ExprOff** et **CoordOn** sont sélectionnés simultanément, le numéro indiqué dans le coin supérieur droit indique la fonction dont le tracé est en cours.

### **Afficher un graphe**

#### **Afficher un nouveau graphe**

Pour afficher le graphe de la/des fonctions(s) sélectionnée(s), appuyez sur GRAPH. Les opérations TRACE, ZOOM et CALC affichent le graphe automatiquement. Durant le tracé par la TI-84 Plus, le témoin "occupé" s'allume, et X et Y sont actualisés.

#### **Suspendre ou arrêter le tracé**

Durant le tracé d'un graphe, vous pouvez suspendre ou arrêter l'opération.

- Appuyez sur [ENTER] pour suspendre le tracé, puis à nouveau sur [ENTER] pour reprendre.
- Appuyez sur <sup>[ON]</sup> pour arrêter le tracé, puis sur GRAPH] pour recommencer.

#### **Smart Graph**

Smart Graph est une fonction de la TI-84 Plus qui permet d'afficher immédiatement le dernier graphe en appuyant sur GRAPH, si tous les paramètres graphiques susceptibles d'affecter le tracé sont restés inchangés depuis le dernier affichage.

Si vous avez exécuté l'une des actions ci-dessous depuis le dernier affichage de la représentation graphique, la TI-84 Plus redessine la représentation graphique en fonction des nouvelles valeurs lorsque vous appuyez sur GRAPH.

- Modification d'un paramètre de mode qui affecte les graphes
- Modification d'une fonction dans le cadre en cours
- Sélection ou désactivation d'une fonction ou d'un graphique statistique
- Changement de la valeur d'une variable dans une fonction sélectionnée
- Modification d'une variable window ou d'un paramètre format graphique
- Effacement de dessins à l'aide de **ClrDraw**
- Modification de la définition d'un graphique statistique (stat plot)

#### **Superposition de graphiques**

Sur la TI-84 Plus, vous pouvez représenter graphiquement une ou plusieurs nouvelles fonctions sans refaire le graphe des fonctions existantes. Par exemple, affectez la valeur **sin(X)** à Y1 dans l'éditeur Y= et appuyez sur *CERAPH*]. Ensuite, mémorisez cos(X) dans Y2 et appuyez de nouveau sur GRAPH). Le tracé de la fonction Y2 se superpose à celui de la fonction originale Y1.

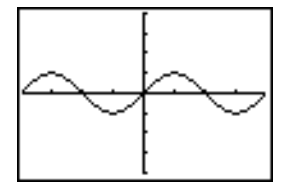

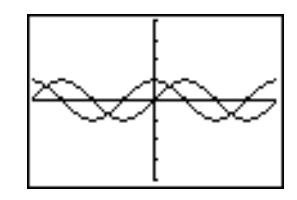

#### **Tracer le graphe d'une famille de courbes**

Si vous avez entré une liste (voir chapitre 11) comme élément d'une expression, la TI-84 Plus trace la courbe de la fonction pour chaque valeur de la liste, dessinant ainsi une famille de courbes. En mode **Simul**, le tracé de toutes les fonctions est effectué simultanément pour le premier élément de chaque liste, puis pour le deuxième élément, et ainsi de suite.

**{2,4,6}sin(X)** trace le graphe de trois fonctions : **2 sin(X)**, **4 sin(X)**et **6 sin(X)**.

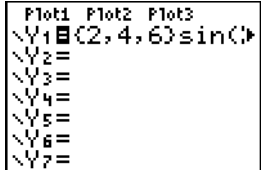

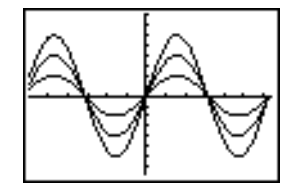

**{2,4,6}sin {1,2,3}X** trace le graphe de **2 sin(X)**, **4 sin(2X)** et **6 sin(3X)**.

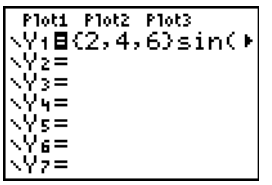

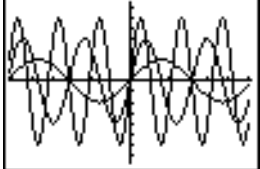

**Remarque :** Si vous utilisez plusieurs listes, celles-ci doivent être de même dimension.

### **Parcourir un graphe à l'aide du curseur libre**

#### **Le curseur libre**

Lorsqu'un graphe est affiché, vous pouvez appuyer sur  $\lbrack\cdot\rbrack$ ,  $\lbrack\cdot\rbrack$ ,  $\lbrack\cdot\rbrack$  ou  $\lbrack\cdot\rbrack$  pour déplacer le curseur dans ce graphe. Lorsque le graphe apparaît, le curseur est tout d'abord invisible. Lorsque vous appuyez sur l'une des touches  $\lceil \cdot \rceil$ ,  $\lceil \cdot \rceil$  ou  $\lceil \cdot \rceil$ , il quitte le centre de la fenêtre d'affichage.

A mesure que vous déplacez le curseur sur le graphe, ses coordonnées s'affichent au bas de l'écran (si le paramètre de format **CoordOn** est défini). Le paramètre de mode **Float**/**Fix** détermine le nombre de décimales affichées par les coordonnées.

Pour afficher un graphe sans curseur ni coordonnées, appuyez sur [CLEAR] ou [ENTER]. Lorsque vous appuyez sur  $\lceil \cdot \rceil$ ,  $\lceil \cdot \rceil$  ou  $\lceil \cdot \rceil$ , le curseur repart de sa dernière position.

#### **Résolution graphique**

Le curseur libre se déplace de point en point sur l'écran. Lorsque vous le placez en un point apparemment situé sur la courbe d'une fonction, il est possible que ce point se trouve très près de la courbe sans pour autant en faire partie. Les coordonnées affichées au bas de l'écran ne désignent donc pas nécessairement un point de la fo nction. Pour parcourir la fonction, utilisez TRACE.

La précision des coordonnées est égale à la largeur ou la hauteur d'un point. A mesure que **Xmin**, **Xmax** ,**Ymin** et **Ymax** convergent (par exemple après un **Zoom In**), la résolution du graphe augmente et les valeurs des coordonnées affichées se rapprochent des coordonnées théoriques.

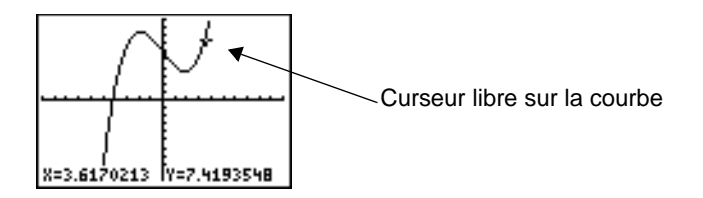

# **Parcourir un graphe à l'aide de TRACE**

Utilisez TRACE pour déplacer le curseur le long de la courbe d'une fonction. Pour commencer, appuyez sur **TRACE**). Si le graphe n'est pas déjà affiché, appuyez sur **TRACE**). Le curseur TRACE se trouve sur la première fonction sélectionnée dans l'éditeur Y=, au milieu de l'axe des X. Les coordonnées du curseur sont affichées au bas de l'écran et l'expression Y= dans le coin supérieur gauche si le format **ExprOn** est sélectionné.

#### **Lancer TRACE Déplacer le curseur TRACE**

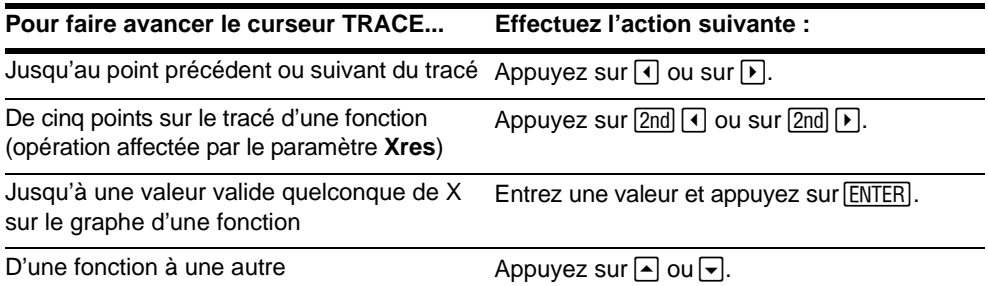

Lorsque le curseur trace se déplace le long d'une fonction, la valeur Y est calculée à partir de la valeur de X selon l'équation **Y=Y***n***(X)**. Si la fonction n'est pas définie pour une certaine valeur de X, Y ne s'affiche pas.

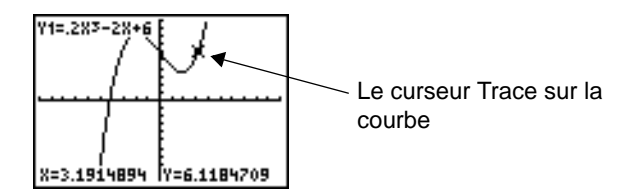

Si vous déplacez le curseur trace au-delà de la limite supérieure ou inférieure de l'écran, les valeurs affichées au bas de l'écran continuent néanmoins d'indiquer ses coordonnées.

#### **Déplacer le curseur TRACE d'une fonction à l'autre**

Pour déplacer le curseur trace d'une fonction à une autre, appuyez sur  $\forall$  et  $\land$ . Le mouvement du curseur dépend de l'ordre des fonction sélectionnées dans l'écran d'édition Y=**.** Lors du passage d'une fonction à l'autre, le curseur se maintient à la même valeur de X. Si le format **ExprOn** est sélectionné, l'expression est actualisée.

#### **Placer le curseur trace sur une valeur valide quelconque de X**

Pour placer le curseur trace sur une valeur valide de X quelconque sur la fonction en cours, entrez cette valeur. Lorsque vous tapez le premier chiffre, une invite **X=**, suivie du nombre saisi, s'affiche dans le coin inférieur gauche de l'écran. Cette valeur doit être valide pour la fenêtre d'affichage en cours. Une fois la saisie terminée, appuyez sur **[ENTER]** pour déplacer le curseur.

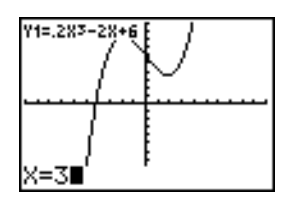

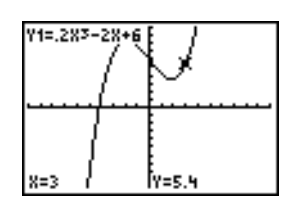

**Remarque :** Vous ne pouvez pas utiliser cette fonction sur un graphe statistique.

#### **Défilement vers la gauche ou la droite**

Si le tracé de la fonction dépasse la limite gauche ou droite de l'écran, la fenêtre d'affichage défile automatiquement vers la gauche ou vers la droite. **Xmin** et **Xmax** sont actualisés pour refléter la nouvelle position de la fenêtre.

#### **Quick Zoom**

Pendant le parcours, vous pouvez appuyer sur [ENTER] pour ajuster la fenêtre d'affichage de sorte que le curseur soit situé en son centre, même s'il se trouve initialement au-dessus ou au-dessous de l'écran. QuickZoom permet ainsi de faire défiler la fenêtre verticalement. Après utilisation de QuickZoom, le curseur reste en TRACE.

#### **Quitter et retourner à la fonction TRACE**

Lorsque vous retournez à la fonction TRACE après l'avoir quittée, le curseur TRACE s'affiche à l'emplacement qu'il avait auparavant, sauf si le graphe a été retracé par Smart Graph.

#### **Utiliser TRACE dans un programme**

Sur une ligne vierge dans l'éditeur de programme, tapez **TRACE**]. L'instruction Trace vient se placer au niveau du curseur. Lorsque l'exécution du programme atteint cette instruction, le graphe s'affiche avec le curseur TRACE sur la première fonction sélectionnée. A mesure que vous parcourez la fonction, les coordonnées du curseur sont actualisées. Lorsque vous avez terminé de parcourir les fonctions, appuyez sur **[ENTER]** pour poursuivre l'exécution du programme.

# **Parcourir un graphe à l'aide de ZOOM**

#### **Le menu ZOOM**

Appuyez sur **[ZOOM]** pour afficher le menu **ZOOM**. Vous pouvez ajuster rapidement la fenêtre de visualisation du graphe de plusieurs manières. Toutes les commandes **ZOOM** sont accessibles à partir des programmes.

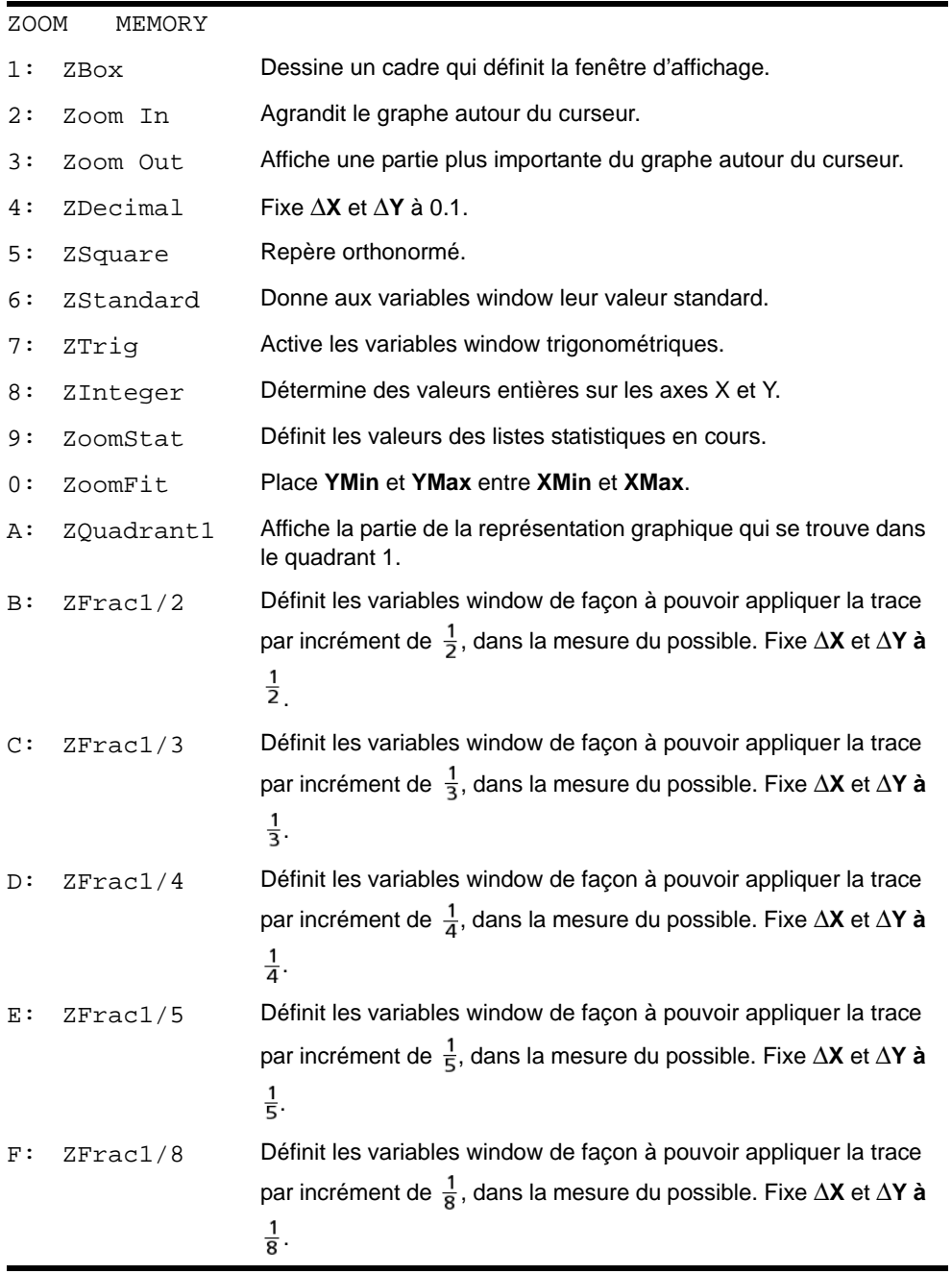

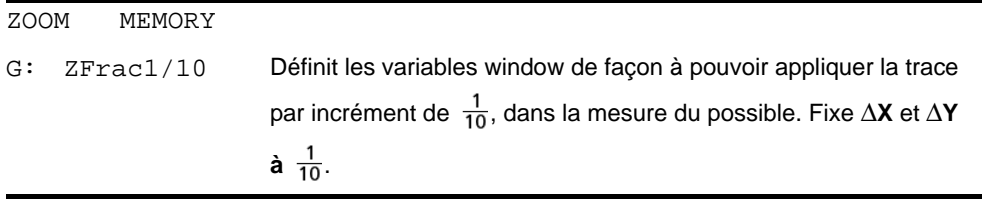

**Remarque** : Vous pouvez ajuster toutes les variables window à partir du menu **VARS** en appuyant sur **1:Window** , puis en sélectionnant la variable voulue dans le menu **X/Y**, **T/**q ou **U/V/W**.

#### **Le curseur ZOOM**

Lorsque vous sélectionnez **1:ZBox**, **2:Zoom In**, ou **3:Zoom Out**, le curseur **ZOOM** (**+**), version réduite du curseur à déplacement libre (**+**), apparaît sur le graphe.

#### **ZBox**

Pour définir une nouvelle fenêtre d'affichage à l'aide de **ZBox**, procédez comme suit.

- 1. Sélectionnez **1:ZBox** dans le menu **ZOOM**. Le curseur zoom apparaît au centre de l'écran.
- 2. Placez le curseur zoom sur un point que vous souhaitez définir comme coin du cadre, puis appuyez sur **[ENTER]**. Lorsque vous éloignez le curseur du premier point sélectionné, un petit carré apparaît à cet endroit pour indiquer le premier coin.
- 3. Appuyez sur  $\lceil \cdot \rceil$ ,  $\lceil \cdot \rceil$ , ou  $\lceil \cdot \rceil$ . A mesure que vous déplacez le curseur, les côtés du cadre s'allongent ou raccourcissent proportionnellement à l'écran.
- 4. Après avoir tracé le cadre recherché, appuyez sur **ENTER** pour retracer le graphe.

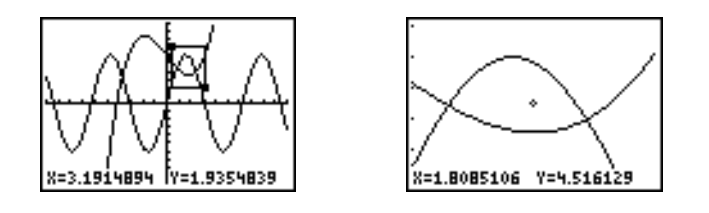

Pour obtenir un nouveau cadre **ZBox**, répéter les opérations 2 à 4. Pour annuler **ZBox**, appuyez sur CLEAR.

#### **Zoom In, Zoom Out**

**Zoom In** agrandit la partie du graphe située autour de l'emplacement du curseur. **Zoom Out** affiche une portion plus importante du graphe, centrée sur l'emplacement du curseur, afin de donner une vue plus générale. Les valeurs **XFact** et **YFact** déterminent l'ampleur du zoom.

Pour agrandir ou diminuer un graphe à l'aide du zoom, procédez de la manière suivante :

- 1. Vérifiez et modifiez si nécessaire **XFact** et **YFact**.
- 2. Sélectionnez **2:Zoom In** dans le menu **ZOOM**. Le curseur de zoom s'affiche.
- 3. Placez le curseur à l'endroit prévu pour être le centre de la nouvelle fenêtre d'affichage.
- 4. Appuyez sur [ENTER]. La TI-84 Plus ajuste la fenêtre d'affichage en fonction de XFact et YFact; actualise les variables window et retrace le graphe des fonctions sélectionnées, centré sur l'emplacement du curseur.
- 5. Il existe deux manières de revoir en détail (Zoom In) la portion de graphe :
	- Pour voir la même partie du graphe, appuyez sur [ENTER].
	- Pour voir une autre partie du graphe, placez le curseur sur le point choisi comme centre de la nouvelle fenêtre, puis appuyez sur [ENTER].

Pour afficher une plus grande partie du graphe, sélectionnez **3:Zoom Out** et répétez les étapes 3 à 5.

Pour annuler l'agrandissement (**Zoom In**) ou la réduction (**Zoom Out**), tapez [CLEAR].

#### **ZDecimal**

**ZDecimal** retrace immédiatement le graphe des fonctions en attribuant aux variables window des valeurs prédéfinies (voir ci-dessous) pour lesquelles @**X** et @**Y** sont égales à **0.1**. La précision des coordonnées **X** et **Y** de chaque pixel est égale au dixième.

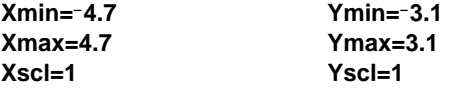

#### **ZSquare**

**ZSquare** retrace le graphe immédiatement et redéfinit les variables window en modifiant une seule direction pour que @**X=**@**Y.** De cette manière, le graphe d'un cercle apparaît sous la forme d'un cercle. **Xscl** et **Yscl** demeurent inchangés. Le point central du graphe affiché (et non l'intersection des axes) devient le centre du nouveau graphe.

#### **ZStandard**

**ZStandard** retrace le graphe immédiatement et attribue aux variables window les valeurs standard mentionnées ci-dessous.

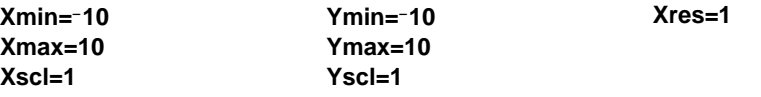

#### **ZTrig**

**ZTrig** retrace le graphe immédiatement et attribue aux variables window des valeurs prédéfinies qui conviennent à la représentation graphique de fonctions trigonométriques. En mode **Radian**, ces valeurs prédéfinies sont les suivantes :

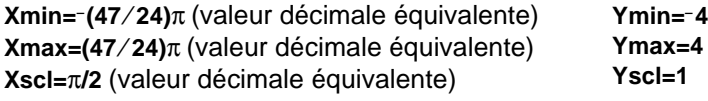

#### **ZInteger**

**ZInteger** redéfinit la fenêtre d'affichage selon les dimensions ci-dessous. Pour utiliser cette fonction, placez le curseur à l'endroit prévu pour devenir le centre de la nouvelle fenêtre puis appuyez sur **ENTER** ; ZInteger retrace le graphe.

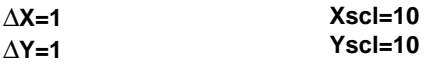

#### **ZoomStat**

**ZoomStat** redéfinit la fenêtre d'affichage de manière à afficher tous les points représentant des données statistiques. Seuls **Xmin** et **Xmax** sont modifiés pour les boîtes à moustache ordinaires et modifiées.

#### **ZoomFit**

**ZoomFit** retrace le graphe immédiatement en recalculant **YMin** et **YMax** de façon à ce que les valeurs **Y** minimum et maximum des fonctions sélectionnées soient entre les valeurs **YMin** et **Ymax** en cours. **XMin** et **XMax** demeurent inchangés.

#### **ZQuandrant1**

**ZQuandrant1** redessine instantanément la représentation graphique. Les réglages de fenêtre sont également redéfinis de sorte que seul le quadrant 1 s'affiche.

#### **ZFrac1/2**

**ZFrac1/2** redessine instantanément les fonctions. Les valeurs prédéfinies des variables window sont rétablies, comme illustré ci-dessous. Ces valeurs fixent @**X** et @**Y** comme étant égales à 1/2 et définissent les coordonnées de chaque pixel à une décimale près.

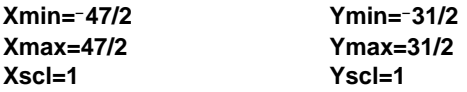

#### **ZFrac1/3**

**ZFrac1/3** redessine instantanément les fonctions. Les valeurs prédéfinies des variables window sont rétablies, comme illustré ci-dessous. Ces valeurs fixent @**X** et @**Y** comme étant égales à 1/3 et définissent les coordonnées de chaque pixel à une décimale près.

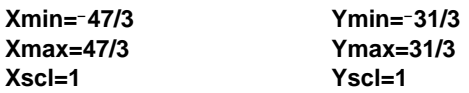

#### **ZFrac1/4**

**ZFrac1/4** redessine instantanément les fonctions. Les valeurs prédéfinies des variables window sont rétablies, comme illustré ci-dessous. Ces valeurs fixent ∆**X** et ∆**Y** comme étant égales à 1/4 et définissent les coordonnées de chaque pixel à une décimale près.

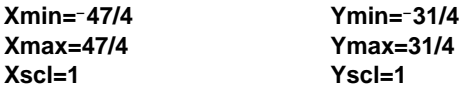

#### **ZFrac1/5**

**ZFrac1/5** redessine instantanément les fonctions. Les valeurs prédéfinies des variables window sont rétablies, comme illustré ci-dessous. Ces valeurs fixent @**X** et @**Y** comme étant égales à 1/5 et définissent les coordonnées de chaque pixel à une décimale près.

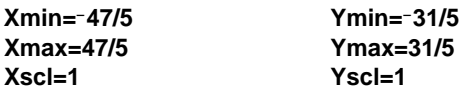

#### **ZFrac1/8**

**ZFrac1/8** redessine instantanément les fonctions. Les valeurs prédéfinies des variables window sont rétablies, comme illustré ci-dessous. Ces valeurs fixent @**X** et @**Y** comme étant égales à 1/8 et définissent les coordonnées de chaque pixel à une décimale près.

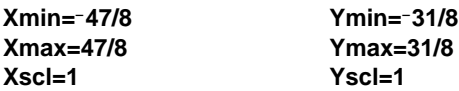

#### **ZFrac1/10**

**ZFrac1/10** redessine instantanément les fonctions. Les valeurs prédéfinies des variables window sont rétablies, comme illustré ci-dessous. Ces valeurs fixent @**X** et @**Y** comme étant égales à 1/10 et définissent les coordonnées de chaque pixel à une décimale près.

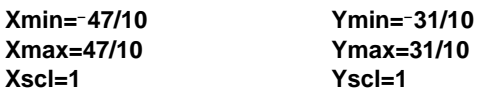

### **Utilisation de ZOOM MEMORY**

#### **Le menu ZOOM MEMORY**

Pour afficher le menu **ZOOM MEMORY**, appuyez sur **[200M**  $\blacktriangleright$ ].

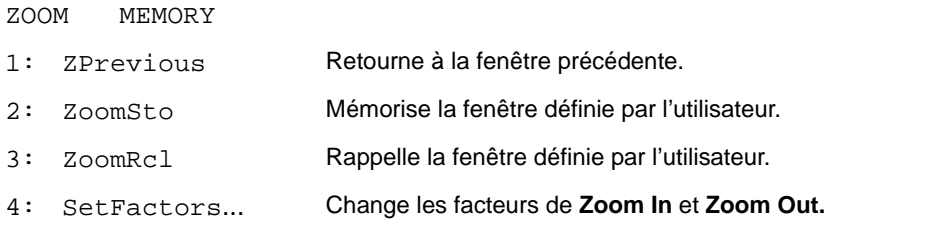

#### **ZPrevious**

**ZPrevious** retrace le graphe en utilisant les variables window du graphe affiché avant la dernière instruction ZOOM.

#### **ZoomSto**

**ZoomSto** mémorise immédiatement la fenêtre d'affichage en cours. Le graphe est affiché et les valeurs effectives des variables window sont mémorisées dans des variables ZOOM définies par l'utilisateur : **ZXmin**, **ZXmax**, **ZXscl**, **ZYmin**, **ZYmax**, **Zyscl** et **ZXres**.

Ces variables s'appliquent à tous les modes graphiques. Par exemple, la modification de **ZXmin** en mode **Func** affecte aussi le mode Par.

#### **ZoomRcl**

**ZoomRcl** trace le graphe des fonctions sélectionnées dans une fenêtre d'affichage définie par l'utilisateur. Cette fenêtre est déterminée par les valeurs mémorisées dans l'instruction **ZoomSto**. Les variables window sont actualisées par les valeurs définies par l'utilisateur et le graphe se trace.

#### **Les facteurs de ZOOM**

Les facteurs de zoom (**XFact** et **YFact**) sont des nombres positifs (mais pas nécessairement des entiers) supérieurs ou égaux à 1. Ils déterminent le degré de réduction ou d'agrandissement autour d'un point appliqué au graphe par **Zoom In** ou **Zoom Out**.

#### **Vérifier XFact et YFact**

Pour afficher l'écran ZOOM FACTORS qui vous permet de visualiser les valeurs de **XFact** et **YFact**, sélectionnez **4:SetFactors** dans le menu **ZOOM MEMORY**. Les valeurs ci-dessous sont les valeurs standard.

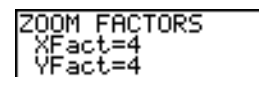

#### **Modifier XFact et YFact**

Vous pouvez modifier **XFact** et **YFact** de deux manières.

- Entrez une nouvelle valeur. La valeur précédente est automatiquement effacée lorsque vous commencez à taper.
- Placez le curseur sur le chiffre que vous voulez modifier, puis tapez le nouveau chiffre ou effacez l'ancien en appuyant sur [DEL].

#### **Utiliser les options du menu ZOOM MEMORY à partir de l'écran initial ou d'un programme**

A partir de l'écran initial ou d'un programme, vous pouvez mémoriser des valeurs dans les variables ZOOM définies par l'utilisateur.

-5+ZXmin:5+ZXmax 5

A partir d'un programme, vous pouvez sélectionner les instructions **ZoomSto** et **ZoomRcl** dans le menu **ZOOM MEMORY**.

### **Utiliser les opérations CALC (Calcul)**

#### **Le menu CALCULATE**

Pour afficher le menu CALCULATE, appuyez sur [2nd] [CALC]. Utilisez les options de ce menu pour analyser les fonctions dont le graphe est affiché.

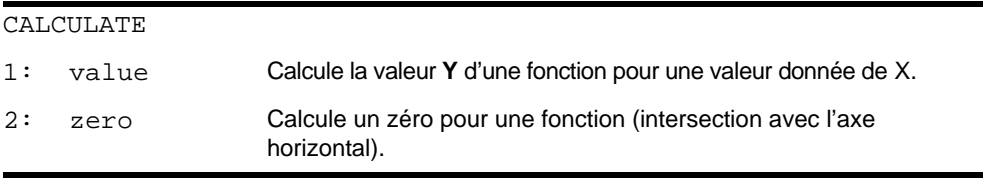

3: minimum Calcule un minimum pour une fonction. 4: maximum Calcule un maximum pour une fonction. 5: intersect Calcule un point d'intersection de deux courbes.  $6: \frac{dy}{dx}$  Calcule une dérivée pour une fonction. 7:  $\int f(x) dx$  Calcule une intégrale pour une fonction. CALCULATE

#### **value**

**value** (valeur) évalue la ou les fonctions sélectionnées pour une valeur donnée de X.

Pour évaluer une fonction sélectionnée en X, procédez de la manière suivante.

- 1. Sélectionnez **1:value** dans le menu **CALCULATE**. Le graphe s'affiche avec l'invite **X=** dans le coin inférieur gauche.
- 2. Entrez une valeur réelle d**e X c**omprise entre **Xmin** et **Xmax** (il peut s'agir d'une expression).
- 3. Appuyez sur **ENTER**.

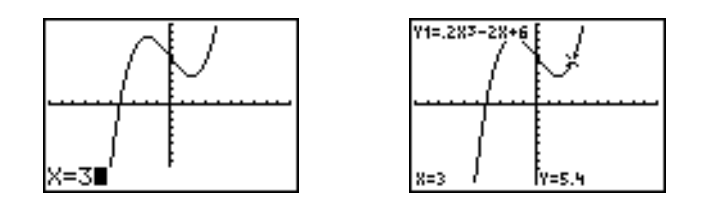

Le curseur se trouve sur la première fonction sélectionnée dans l'écran d'édition Y=, à la valeur de **X** que vous avez fournie, et les coordonnées s'affichent, même si vous avez sélectionné le format **CoordOff**.

Pour déplacer le curseur d'une fonction à l'autre pour la valeur de **X** considérée, appuyez sur **△** ou  $\overline{F}$ . Le curseur libre réapparaît lorsque vous appuyez sur  $\overline{F}$  ou  $\overline{F}$ .

#### **zero**

**zero** calcule un zéro (racine ou intersection avec l'axe horizontal) d'une fonction. Une fonction peut présenter plusieurs intersections avec l'axe des x ; **zero** calcule celle qui se rapproche le plus de la valeur spécifiée pour Guess?.

Le temps mis par l'opération **zero** pour calculer la racine dépend de la longueur de l'intervalle défini par les bornes inférieure et supérieure que vous fournissez ainsi que de la précision de votre approximation.

Procédez de la manière suivante pour calculer une racine pour une fonction sélectionnée.

1. Sélectionnez 2: zero dans le menu **CALCULATE**. Le graphe s'affiche avec, dans le coin inférieur gauche, un message vous demandant la borne inférieure (Left Bound?).

- 2. Appuyez sur  $\triangle$  ou  $\triangle$  pour placer le curseur sur la fonction dont vous désirez trouver une racine.
- 3. Appuyez sur  $\Box$  ou  $\Box$  (ou entrez une valeur) pour sélectionner la valeur minimum de x, c'est-àdire la borne inférieure de l'intervalle, puis appuyez sur [ENTER]. Le signe  $\blacktriangleright$  au sommet de l'écran indique la borne inférieure de l'intervalle et le message Right Bound? s'affiche dans le coin inférieur gauche. Appuyez sur  $\lceil \cdot \rceil$  ou  $\lceil \cdot \rceil$  (ou entrez une valeur) pour sélectionner la valeur de x constituant la borne supérieure de l'intervalle, puis appuyez sur [ENTER]. Le signe  $\triangleleft$  sur le graphe indique la borne supérieure. L'invite Guess? vous demande alors de fournir une approximation dans le coin inférieur gauche de l'écran.

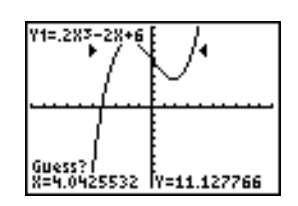

4. A l'aide des touches  $\lceil \cdot \rceil$  et  $\lceil \cdot \rceil$ , placez le curseur sur un point proche de la racine de la fonction, entre les bornes (ou entrez une valeur), puis appuyez sur **ENTER**.

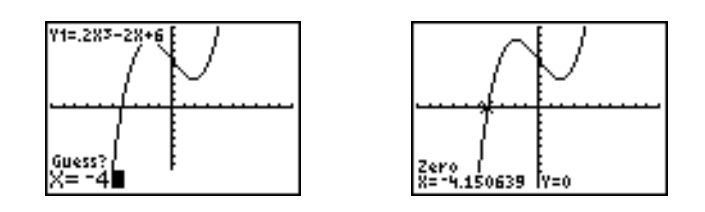

Le curseur de résultat se place sur la solution et les coordonnées de la racine s'affichent même si vous avez sélectionné le format **CoordOff**. Pour obtenir les valeurs des autres fonctions sélectionnées en cette valeur de x, appuyez sur  $\Box$  ou  $\Box$ . Le curseur libre réapparaît lorsque vous appuyez sur  $\lceil \cdot \rceil$  ou  $\lceil \cdot \rceil$ .

#### **minimum, maximum**

**minimum** et **maximum** calculent le minimum et le maximum d'une fonction dans un intervalle donné, avec une précision de 1E-5.

Pour calculer un minimum ou un maximum, procédez de la manière suivante.

- 1. Sélectionnez **3:minimum** ou **4:maximum** dans le menu **CALCULATE**. Le graphe s'affiche.
- 2. Sélectionnez la fonction et fixez les bornes inférieure et supérieure ainsi que l'approximation de la même manière que pour **zero**.

Le curseur de résultat se place sur la solution et les coordonnées s'affichent, même si vous avez sélectionné le format **CoordOff**. La mention **Minimum** ou **Maximum** apparaît dans le coin inférieur gauche de l'écran.

Pour obtenir les valeurs des autres fonctions sélectionnées en cette valeur de x, appuyez sur  $\bigcap$ ou  $\overline{\mathbf{y}}$ . Le curseur libre réapparaît lorsque vous appuyez sur  $\overline{\mathbf{y}}$  ou  $\overline{\mathbf{y}}$ .

#### **intersect**

**intersect** calcule les coordonnées d'un point commun à deux ou plusieurs courbes. Cette opération ne peut être utilisée que si l'intersection apparaît à l'écran.

Pour calculer une intersection, procédez de la manière suivante.

1. Sélectionnez **5: intersect** dans le menu **CALCULATE**. Le graphe s'affiche et le message First curve? vous demande de préciser la première fonction dans le coin inférieur gauche.

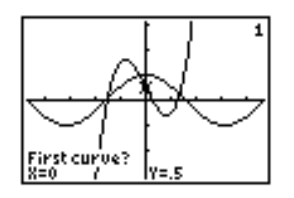

- 2. A l'aide des touches  $\bigtriangledown$  et  $\bigtriangleup$ , placez le curseur sur la première fonction puis appuyez sur Í . Le message Second curve? apparaît dans le coin inférieur gauche de l'écran.
- 3. A l'aide des touches  $\bigtriangledown$  et  $\bigtriangleup$ , placez le curseur sur la deuxième fonction puis appuyez sur ENTER.
- 4. Utilisez les touches  $\boxed{\cdot}$  et  $\boxed{\cdot}$  pour placer le curseur sur le point constituant l'emplacement approximatif de l'intersection et appuyez sur **ENTER**.

Le curseur de résultat se place sur la solution et ses coordonnées sont affichées, même si vous avez sélectionné le format **CoordOff**. La mention **Intersection** apparaît dans le coin inférieur gauche de l'écran. Le curseur libre réapparaît lorsque vous appuyez sur  $\lceil \cdot \rceil$ ,  $\lceil \cdot \rceil$  ou  $\lceil \cdot \rceil$ .

#### **dy/dx**

**dy/dx** (dérivée numérique) calcule la dérivée d'une fonction en un point donné, avec une précision  $F=1$ F-3.

Pour effectuer ce calcul, procédez de la manière suivante.

- 1. Sélectionnez **6:dy/dx** dans le menu **CALCULATE**. Le graphe s'affiche.
- 2. A l'aide des touches  $\lceil \cdot \rceil$  et  $\lceil \cdot \rceil$ , sélectionnez la fonction pour laquelle vous désirez calculer la dérivée.
- 3. Utilisez les touches  $\lceil \cdot \rceil$  et  $\lceil \cdot \rceil$  ou entrez une valeur pour sélectionner la valeur de X pour laquelle vous souhaitez calculer la dérivée, puis appuyez sur **ENTER**.

Le curseur de résultat se place sur la solution et la valeur de la dérivée s'affiche.

Pour obtenir les valeurs des dérivées des autres fonctions sélectionnées en cette valeur de x, appuyez sur  $\bigcirc$  ou  $\bigcirc$ . Le curseur libre réapparaît lorsque vous appuyez sur  $\bigcirc$  ou  $\bigcirc$ .

#### ‰**f(x)dx**

‰**f(x)dx** (intégrale) calcule l'intégrale d'une fonction sur un intervalle donné, à l'aide de la fonction **fnInt(**, avec une précision de  $\varepsilon$ =1 $E$ -3.

- 1. Sélectionnez 7: f(x)dx dans le menu CALCULATE. Le graphe s'affiche. Le message Lower Limit? vous invite à préciser une borne inférieure dans le coin inférieur gauche de l'écran.
- 2. A l'aide des touches  $\triangle$  et  $\triangle$ , placez le curseur sur la fonction dont vous voulez calculer l'intégrale.
- 3. Fixez les bornes inférieure et supérieure de la même façon que pour **zero**. La valeur de l'intégrale s'affiche ; la surface dont l'aire a été calculée est ombrée.

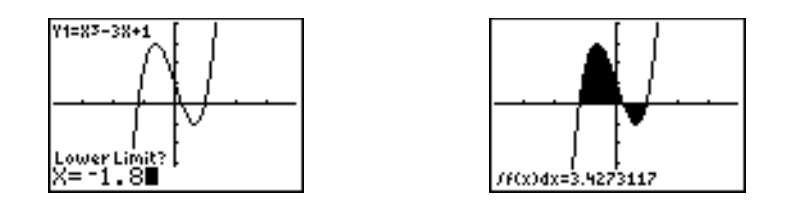

**Remarque :** La zone ombrée est un dessin. Utilisez **ClrDraw** (voir chapitre 8) ou toute modification faisant appel à Smart Graph pour l'effacer.

# **Chapitre 4 : Courbes paramétrées**

# **Pour commencer : Trajet d'une boule**

"Pour commencer" est une introduction rapide. Tous les détails figurent dans la suite du chapitre.

Représentez graphiquement l'équation paramétrique décrivant le trajet d'une boule à une vitesse initiale de 30 mètres par seconde, à un angle initial de 25 degrés avec l'horizontale partant du niveau du sol. Jusqu'où ira la boule ? Quand touchera-t-elle le sol ? Quelle hauteur atteindra-t-elle ? Ignorez toutes les forces, à l'exception de la gravité.

Pour la vitesse initiale  $v_0$  et l'angle  $\theta$ , la position de la boule en fonction du temps présente des composantes horizontales et verticales.

Horizontalement:  $X1(t)=tv_0cos(\theta)$ 

Verticalement: Y1(t)=tv<sub>0</sub>sin( $\theta$ )-  $\frac{1}{2}$  gt<sup>2</sup>  $\frac{1}{2}$ 

Les vecteurs verticaux et horizontaux du mouvement de la boule seront également représentés sous forme de graphique.

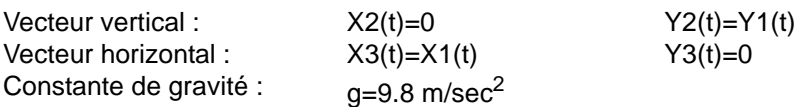

1. Appuyez sur MODE, Appuyez sur  $\Box \Box \Box$  ENTER pour sélectionner le mode **Par**. Appuyez sur ††~Í pour sélectionner **Simul** pour la représentation graphique simultanée de toutes les équations graphiques dans cet exemple.

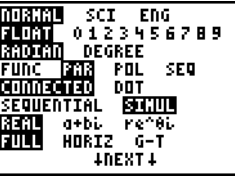

2. Appuyez sur  $\boxed{\triangle}$   $\boxed{\triangle}$  F ENTER pour afficher l'écran graphique Format. Appuyez sur  $\Box$   $\Box$   $\Box$   $\Box$  ENTER pour sélectionner **AxesOff** et désactiver les axes.

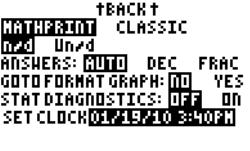

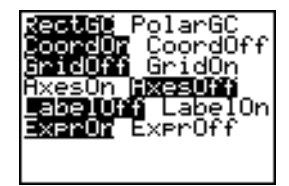

- 3. Appuyez sur  $V =$ . Appuyez sur **30**  $X,T,\Theta,\Pi$   $[COS]$  **25** [2nd] [ANGLE] **1** (pour sélectionner °) [ ] [ENTER] pour définir **X1T** en termes de **T**.
- 4. Appuyez sur 30  $\overline{(X,T,\Theta,n)}$  SIN 25  $\overline{2nd}$  [ANGLE] 1  $\overline{1}$   $\overline{1}$ **1 <u>ALPHA</u>** [F1] **1** (pour sélectionner **n/d**) **9.8**  $\bullet$  **2**  $\bullet$  $\overline{(X,T,\Theta,n]}$   $\overline{x^2}$  ENTER) afin de définir Y1T.

Le vecteur de composant vertical est défini par **X2T** et **Y2T**.

- 5. Appuyez sur 0 **ENTER** pour définir X2T.
- 6. Appuyez sur  $[ALPHA]$  [F4]  $\sqrt{[ENTER]}$  [ENTER] pour définir **Y2T**.

Le vecteur de composant horizontal est défini par **X3T** et **Y3T**.

- 7. Appuyez sur ALPHA F4 ENTER ENTER pour définir **X3T**.
- 8. Appuyez sur 0 [ENTER] pour définir Y3T.
- 9. Appuyez sur  $\lceil \cdot \rceil$   $\lceil \cdot \rceil$  [ENTER] pour modifier le style du graphique en è pour **X3T** et **Y3T**. Appuyez sur  $\sqrt{\frac{FNTER}{FNTER}}$  pour modifier le style du graphique pour modifier le style du graphique en CLEAR pour en *∜* **pour X2T et Y2T. Appuyez sur A ENTER ENTER X1T** et **Y1T**. (Ces manipulations présupposent que tous les styles de graphiques étaient initialement sur  $\langle \cdot \rangle$
- 10. Appuyez sur **WINDOW**. Entrez ces valeurs pour les variables window.

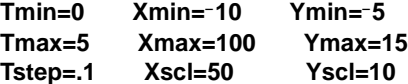

**Remarque** : vous pouvez sélectionner toutes les variables **WINDOW**, y compris  $\Delta X$  et  $\Delta Y$  en appuyant sur **1:Window**.

11. Appuyez sur GRAPH. L'action de tracage illustre simultanément la boule en vol et les vecteurs de composants verticaux et horizontaux du mouvement.

**Remarque :** Pour simuler l'envol de la boule dans les airs, mettez le stype de graphique sur (animation) pour **X1T** et **Y1T**.

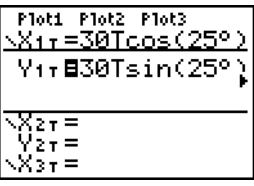

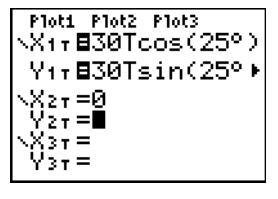

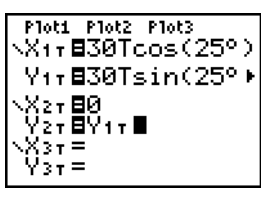

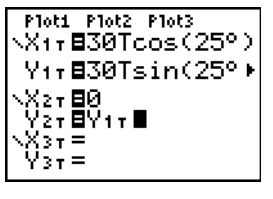

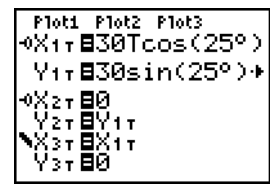

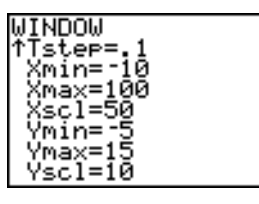

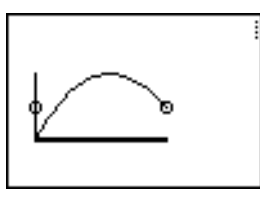

12. Appuyez sur **TRACE** pour obtenir les résultats numériques et répondre aux questions au début de cette section.

Le traçage commence à **Tmin** à la première équation paramétrique (**X1T** et **Y1T**). Lorsque vous appuyez sur  $\lceil \cdot \rceil$  pour tracer la courbe, le curseur suit le trajet de la boule au fil du temps. Les valeurs de **X** (distance), **Y** (hauteur) et **T** (temps) s'affichent au bas de l'écran.

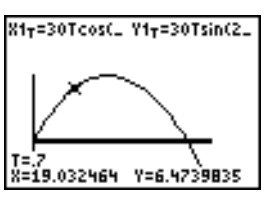

# **Définition et affichage d'une courbe paramétrée**

#### **Similarité des modes graphiques de la TI-84 Plus**

La procédure de définition d'une courbe paramétrée est identique à celle employée pour un graphe de fonction. La lecture du chapitre 4 suppose une compréhension préalable du chapitre 3 : Graphes de fonctions. Le chapitre 4 étudie les différences entre courbes paramétrées et graphes de fonction.

#### **Choix du mode graphique paramétrique**

Appuyez sur **MODE** pour afficher les options mode. Pour tracer des courbes paramétrées, vous devez sélectionner Par avant d'introduire les variables window et les composantes des équations paramétriques.

#### **de l'éditeur Y= paramétrique**

Après avoir sélectionné le mode graphique Par, tapez  $\boxed{Y}$  pour afficher l'écran d'édition Y= paramétrique.

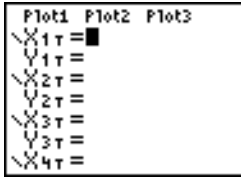

Cet écran permet d'introduire et d'afficher les deux composantes X et Y pour un maximum de six courbes, soit **X1T** et **Y1T** à **X6T** et **Y6T**. Chaque équation est définie en fonction de la variable **T**. Une application courante des courbes paramétrées est la représentation graphique de phénomènes liés au temps.

#### **Sélection du style de graphe**

Les icônes qui apparaissent à gauche des composantes **X1T** à **X6T** représentent le style graphique associé à chaque équation paramétrique. Le style par défaut en mode graphique Par mode est \ (trait), qui relie les points tracés. Les styles Trait, \* (épais),  $\psi$  (chemin),  $\psi$ (animation) et  $\cdot$ . (point) sont disponibles en mode graphique paramétré.

#### **Définir et modifier les courbes paramétrées**

Pour définir ou modifier une courbe paramétrée, suivez les étapes décrites dans le chapitre 3 pour la définition ou la modification d'une fonction. Dans la définition d'une courbe paramétrée, la variable est T. En mode graphique Par, vous pouvez introduire la variable T de deux manières :

- Appuyez sur  $X,\overline{X},\overline{\Theta},n$ .
- Appuyez sur [ALPHA] [T].

Une courbe paramétrée est définie par deux composantes X et Y. Ces deux composantes sont obligatoires.

#### **Sélection et désactivation des équations paramétriques**

La TI-84 Plus trace uniquement les courbes sélectionnées. Dans l'éditeur Y=, une courbe paramétrée est sélectionnée lorsque les signes **=** des deux composantes X et Y sont mis en surbrillance. Il est possible de sélectionner la totalité ou une partie des six courbes.

Pour modifier le statut de sélection, déplacez le curseur sur le signe **=** de l'une des composantes X et Y et appuyez sur **ENTER**. Le statut des deux composantes X et Y est modifié.

#### **Choix des variables window**

Pour afficher la valeur courante des variables window, appuyez sur *[WINDOW]*. Ces variables définissent la fenêtre d'affichage. Les valeurs ci-dessous sont les valeurs par défaut pour le mode graphique Par en mode Radian.

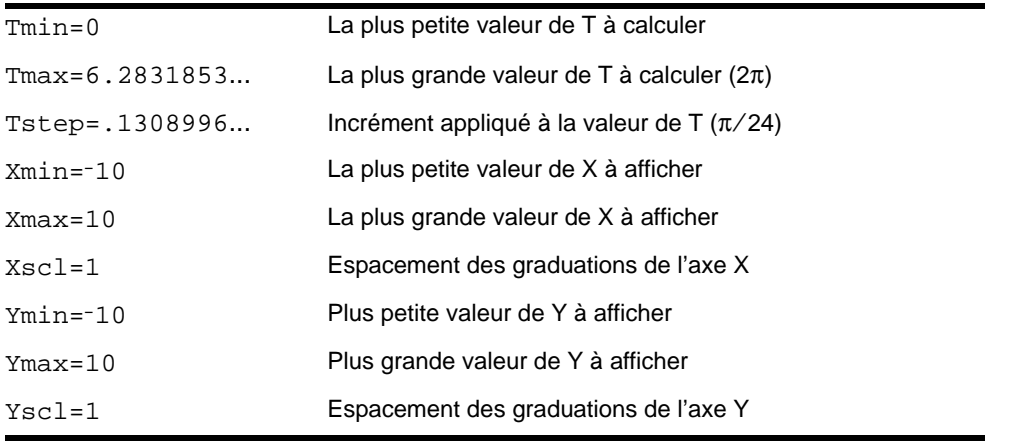

#### **Choix du format graphique**

Pour afficher le format graphique en cours, appuyez sur **[2nd]** [FORMAT] Le chapitre 3 propose une description détaillée des paramètres de format. Les autres modes graphiques partagent ces paramètres ; le mode graphique Seq comprend une option supplémentaire pour le tracé des axes.

#### **Afficher un graphe**

Lorsque vous appuyez sur *[GRAPH]*, la TI-84 Plus trace la courbe paramétrée sélectionnée. Elle commence par calculer les composantes X et Y pour chaque valeur de **T** (de **Tmin** à **Tmax** par pas de **Tstep**), puis trace chaque point défini par X et Y. Les variables window définissent la fenêtre d'affichage.

Lors du tracé du graphe, la TI-84 Plus actualise X, Y et T.

Smart Graph s'applique aux courbes paramétrées.

#### **Les variables window et les menus Y-VARS**

Vous pouvez réaliser les actions suivantes à partir de l'écran principal ou d'un programme.

• Accéder aux fonctions en utilisant comme variable le nom de la composante X ou Y de l'équation.

$$
\begin{array}{c} 811*3 \\ -34.70916375 \end{array}
$$

• Mémoriser des équations de courbes paramétrées.

$$
\begin{array}{r}\n"\sin(T)*\times 11 \\
"\cos(T)*\times 11 \\
\text{Done} \\
\end{array}\n\qquad\n\begin{array}{r}\n\text{Plot1 Plot2 Plot3} \\
\text{Y11 Besin(T)} \\
\text{Y11 Bcos(T)} \\
\text{Y21} = \\
\text{Y21} = \\
\end{array}
$$

Sélectionner ou désactiver des courbes paramétrées.

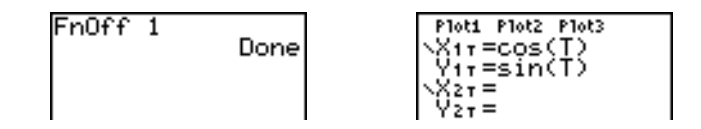

Mémoriser des valeurs directement dans les variables window.

360→Tmax 360

### **Parcourir une courbe paramétrée**

#### **Le curseur libre**

Le curseur libre fonctionne de manière identique pour les graphes Par et Func.

En format **RectGC**, le déplacement du curseur actualise et affiche (avec **CoordOn**) la valeur de X et Y.

En format **PolarGC**, X, Y, R et q sont actualisés; si le format **CoordOn** est sélectionné, alors R et q sont affichés.

#### **TRACE**

Pour activer TRACE, appuyez sur <sup>[TRACE]</sup>. Lorsque TRACE est activé, vous pouvez déplacer le curseur le long de la courbe par pas égaux à **Tstep**. En début de parcours, le curseur se trouve sur la première courbe sélectionnée, au point **Tmin**. Si **ExprOn** est sélectionné, l'équation est alors affichée.

En format **RectGC**, TRACE actualise et affiche (avec **CoordOn**) la valeur de X, Y et T.

En format **PolarGC**, X, Y, R, q et T sont actualisés; si le format **CoordOn** est sélectionné, alors R, q et T sont affichés. La valeur de X et de Y (ou R et  $\theta$ ) est calculée à partir de T.

Pour se déplacer de cinq points tracés sur une courbe, appuyez sur  $[2nd] \nabla$  ou  $[2nd] \nabla$  Si le curseur dépasse la limite inférieure ou supérieure de l'écran, les coordonnées demeurent affichées correctement au bas de l'écran.

Contrairement au défilement, Quick Zoom fonctionne aussi en mode graphique Par.

#### **Déplacement du curseur vers n'importe quelle valeur de T valide**

Pour déplacer le curseur vers n'importe quel point de la courbe de paramètre **T** valide, saisissez le nombre. Lorsque vous saisissez le premier nombre, une invite **T=** ainsi que le nombre que vous avez saisi s'affichent dans le coin inférieur gauche de l'écran. Vous pouvez saisir une expression à l'invite **T=**. La valeur doit être dans la fenêtre de visualisation en cours. Une fois la saisie terminée, appuyez sur [ENTER] pour déplacer le curseur.

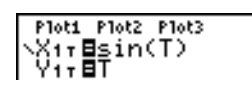

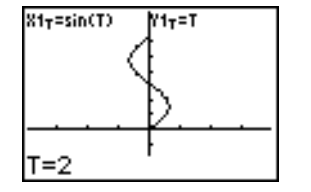

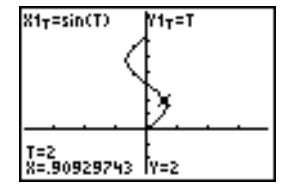

#### **ZOOM**

**ZOOM** fonctionne de manière identique en mode graphique Par et en mode graphique Func. Seules les variables de fenêtre X (**Xmin**, **Xmax** et **Xscl**) et Y (**Ymin**, **Ymax** et **Yscl**) sont modifiées.

Les variables de fenêtre T (**Tmin**, **Tmax** et **Tstep**) demeurent inchangées, sauf si vous sélectionnez **ZStandard**. Les variables **VARS ZOOM** des éléments du menu secondaire ZT/Zq, **1:ZTmin**, **2:ZTmax** et **3:ZTstep** sont les valeurs des variables mémorisées par défaut pour le mode graphique Par.

#### **CALC**

Les opérations de **CALC** fonctionnent de manière identique en mode graphique Par et en mode graphique Func. Les éléments du menu **CALCULATE** disponibles en mode graphique Par sont **1:value**, **2:dy/dx**, **3:dy/dt**, et **4:dx/dt**.

# **Chapitre 5 : Courbes polaires**

### **Pour commencer : la rose polaire**

"Pour commencer" est une introduction rapide. Tous les détails figurent dans la suite du chapitre.

La courbe d'équation polaire  $R = Asin(B\theta)$  est une rose. Tracez la courbe pour  $A = 8$  et  $B = 2.5$ , puis observez la forme des courbes pour d'autres valeurs de A et B.

1. Appuyez sur MODE pour afficher l'écran mode. Appuyez ensuite sur  $\overline{\mathbf{r}}$   $\overline{\mathbf{r}}$   $\overline{\mathbf{r$ sélectionner le mode graphique **Pol**. Sélectionnez les valeurs par défaut (options situées à gauche) pour les autres paramètres de mode.

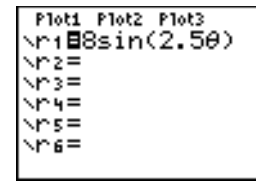

- 2. Appuyez sur  $V =$  pour afficher l'écran d'édition polaire Y=. Tapez  $\boxed{\text{SIN}}$  **2.5**  $\boxed{\text{X}, \text{T}, \Theta, n}$  D  $\boxed{\text{ENTER}}$  pour définir **r1**.
- 3. Tapez q**6** pour sélectionner **6:ZStandard** afin de tracer la courbe dans la fenêtre d'affichage standard. Notez que la rose n'a que cinq pétales et qu'elle n'est pas symétrique. Ce phénomène est normal, car la fenêtre standard est définie avec q**max=2**p, et le repère n'est pas orthonormé.

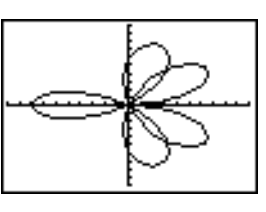

308996.

**MINDOM** ēmīn≌0 Өмах=4π

> MA)  $=$

- 4. Appuyez sur **WINDOW** pour afficher les variables window. Tapez  $\boxed{\bullet}$  4  $\boxed{2nd}$   $\boxed{\pi}$  pour fixer la valeur de  $\theta$ **max** à  $4\pi$ .
- 5. Appuyez sur q**5** pour sélectionner **5:ZSquare** et tracer le graphique.
- 6. Répétez les étapes 2 à 5 avec de nouvelles valeurs pour les variables **A** et **B** dans l'équation polaire **r1=Asin(B**q**)**. Observez l'influence des nouvelles valeurs sur la forme de la courbe.

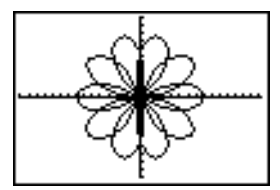

Й

## **Définition et affichage d'une courbe polaire**

#### **Similarité des modes graphiques de la TI-84 Plus**

La procédure de définition d'une courbe polaire est identique à celle employée pour un graphe de fonction. La lecture du chapitre 5 suppose que vous vous êtes familiarisé avec le chapitre 3 : Graphes de fonction. Le chapitre 5 insiste sur les différences entre courbes polaires et graphes de fonction.

#### **Choix du mode graphique polaire**

Pour afficher l'écran de mode, appuyez sur **MODE**. Pour tracer des courbes polaires, vous devez sélectionner Pol avant d'introduire les variables window et l'équation polaire.

#### **Affichage de l'éditeur polaire Y=**

Après avoir sélectionné le mode graphique Pol, tapez  $V =$  pour afficher l'écran d'édition Y= polaire.

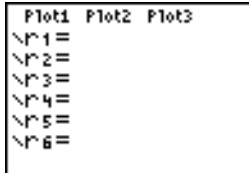

Cet éditeur vous permet de saisir et d'afficher jusqu'à six équations polaires, **r1** à **r6**, chacune étant définie en fonction de la variable  $\theta$ .

#### **Sélection du style de graphe**

Les icônes situées à gauche de **r1** à **r6** représentent le style graphique de chacune des équations polaires (voir chapitre 3). La valeur par défaut du mode graphique **Pol** est \ (trait), qui relie les points tracés. Les styles Trait, è (épais), ë (chemin), ì(animation) et í (point) sont disponibles en mode graphique polaire.

#### **Définir et modifier des équations polaires**

Pour définir ou modifier une équation polaire, reportez-vous aux étapes présentées dans le chapitre 3 relatif à la définition et à la modification d'une fonction. La variable de l'équation polaire est  $\theta$ . En mode graphique Pol, vous pouvez saisir la variable polaire  $\theta$  de deux facons :

- Appuyez sur  $X,\overline{X},\Theta,\overline{n}$ .
- $Appuyez sur ~~[ALPHA]~~ [θ]$ .
#### **Sélection et désactivation des équations polaires**

La TI-84 Plus trace uniquement les courbes correspondant aux équations polaires sélectionnées. Dans l'éditeur Y=, une équation polaire est sélectionnée lorsque le signe **=** est mis en surbrillance. Il est possible de sélectionner la totalité ou une partie des équations.

Pour modifier le statut de sélection, déplacez le curseur sur le signe = et appuyez sur [ENTER].

#### **Choix des variables window**

Pour afficher la valeur courante des variables window, appuyez sur *[WINDOW]*. Ces variables définissent la fenêtre d'affichage. Les valeurs ci-dessous sont les valeurs par défaut pour le mode graphique Pol en mode Radian.

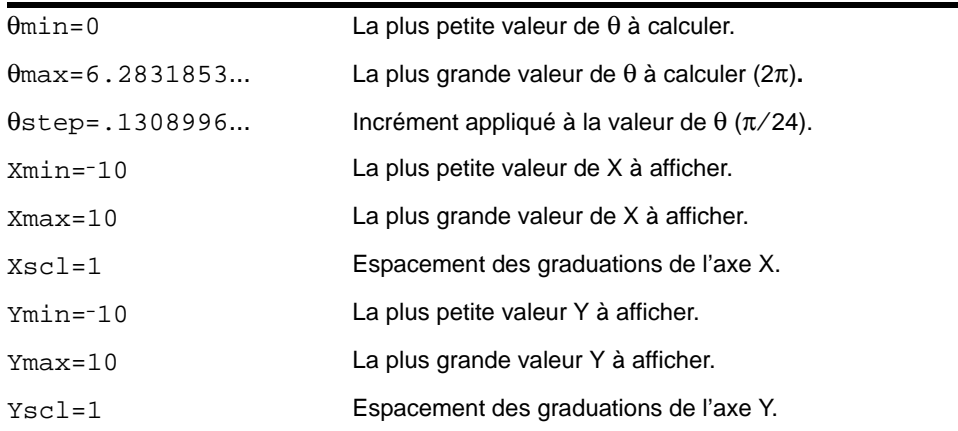

**Remarque :** Vous pouvez modifier la valeur des variables window q pour tracer un nombre satisfaisant de points.

#### **Choix du format de graphique**

Pour afficher le format graphique en cours, appuyez sur [2nd] [FORMAT]. Le chapitre 3 propose une description détaillée des paramètres de format. Les autres modes graphiques partagent ces paramètres.

#### **Afficher une courbe**

Lorsque vous appuyez sur GRAPH, la TI-84 Plus trace les courbes polaires sélectionnées. Elle calcule R pour chaque valeur de θ (de θmin à θmax par pas de θ) puis trace chaque point. Les variables window définissent la fenêtre d'affichage.

Lors du tracé de la courbe, X, Y, R et  $\theta$  sont actualisés.

Smart Graph s'applique aux courbes polaires.

#### **Les variables window et les menus Y-VARS**

Vous pouvez réaliser les actions suivantes à partir de l'écran principal ou d'un programme.

• Accédez aux fonctions en utilisant le nom de l'équation comme variable. Ces noms de fonctions sont accessibles via le menu de raccourcis YVARS (ALPHA) [F4]).

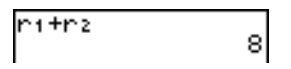

Sélectionner ou désactiver des équations polaires.

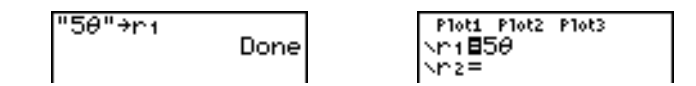

Mémoriser des équations polaires.

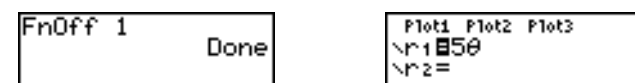

• Mémoriser des valeurs directement dans les variables window.

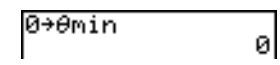

### **Parcourir une courbe polaire**

#### **Le curseur libre**

Le curseur libre fonctionne de manière identique pour les graphes Pol et Func. En format **RectGC**, le déplacement du curseur actualise et affiche (avec **CoordOn**) la valeur de X et Y. En format **PolarGC**, X, Y, R et q sont actualisés; si le format **CoordOn** est sélectionné, alors R et q sont affichés.

#### **TRACE**

Pour activer TRACE, appuyez sur <sup>[TRACE]</sup>. Lorsque TRACE est activé, vous pouvez déplacer le curseur le long de la courbe par pas égaux à q**step**. En début de parcours, le curseur se trouve sur la première courbe sélectionnée, au point  $\theta$ min.

Si **ExprOn** est sélectionné, l'équation est alors affichée. En format **RectGC**, TRACE actualise et affiche (avec **CoordOn**) la valeur de X, Y et q. En format **PolarGC**, X, Y, R et q sont actualisés; si le format **CoordOn** est sélectionné, alors R et  $\theta$  sont affichés.

Pour se déplacer de cinq points tracés sur une courbe, appuyez sur  $[2nd] \cdot \cdot \cdot$ . Si le curseur dépasse la limite inférieure ou supérieure de l'écran, les coordonnées demeurent affichées correctement au bas de l'écran.

Contrairement au défilement, Quick Zoom fonctionne aussi en mode graphique Pol.

#### **Déplacement du curseur vers n'importe quelle valeur de q valide**

Pour déplacer le curseur vers n'importe quel point de la courbe de paramètre  $\theta$  valide, saisissez le nombre. Lorsque vous saisissez le premier nombre, une invite q**=** ainsi que le nombre que vous avez saisi s'affichent dans le coin inférieur gauche de l'écran. Vous pouvez saisir une expression à l'invite q**=**. La valeur doit être dans la fenêtre de visualisation en cours. Une fois la saisie terminée, appuyez sur **ENTER** pour déplacer le curseur.

#### **ZOOM**

**ZOOM** fonctionne de manière identique en mode graphique Pol et en mode graphique **Func**. Seules les variables window X (**Xmin**, **Xmax** et **Xscl**) et Y (**Ymin**, **Ymax** et **Yscl**) sont modifiées.

Les variables window θ (θmin, θmax and θstep) demeurent inchangées, sauf si vous sélectionnez **ZStandard**. Les variables **VARS ZOOM** des éléments du menu secondaire ZT/Zq, **4:Z**q**min**, **5:Z**q**max**, et**6:Z**q**step** sont les variables mémorisées par défaut pour le mode graphique Pol.

#### **CALC**

Les opérations de **CALC**ul fonctionnent de manière identique en mode graphique Pol et en mode graphique Func. Les éléments du menu **CALCULATE** disponibles en mode graphique Pol sont  $1:$ value,  $2:$ dy/dx, et  $3:$ dr/d $\theta$ .

# **Chapitre 6 : Représentation graphique d'une suite**

### **Pour commencer : les arbres d'une forêt**

"Pour commencer" est une introduction rapide. Tous les détails figurent dans la suite du chapitre.

Une petite forêt contient 4000 arbres. Le nouveau plan d'exploitation prévoit l'abattage de 20% des arbres et la plantation de 1000 jeunes arbres chaque année. La forêt disparaîtra-t-elle ? Se stabilisera-t-elle à un certain nombre d'arbres ? Si c'est le cas, au bout de combien d'années, et quel est ce nombre ?

- 1. Appuyez sur MODE, Appuyez sur  $\nabla \nabla \nabla$ Í pour choisir le mode graphique **Seq**.
- 2. Appuyez sur **[2nd]** [FORMAT] et sélectionnez les formats **Time** et **ExpOn**.

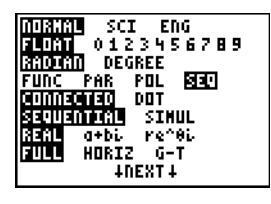

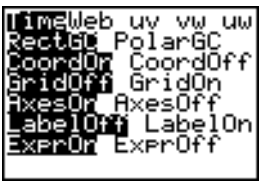

- 3. Appuyez sur  $V =$ . Si l'icône de style graphique n'est jusqu'à ce que s'affiche, puis sur  $\mathbf{F}[\mathbf{r}]$ . pas (point), tapez 1 1, appuyez sur **[ENTER]**
- 4. Appuyez sur MATH  $\triangleright$  3 pour sélectionner **iPart(** (partie entière) car le nombre d'arbres abattus est un entier. Après la campagne d'abattage annuelle, 80 pour-cent (.80) des arbres demeurent.

Appuyez sur  $\Box$  **8** 2nd [u]  $\Box$   $\Box$   $\Box$  **1**  $\Box$  pour déterminer le nombre d'arbres restant après chaque coupe. Entrez ensuite  $\boxed{+}$  **1000**  $\boxed{)}$  qui est le nombre d'arbres replantés. Entrez † **4000** pour définir le nombre d'arbres en début de campagne d'abattage.

**Remarque**: assurez-vous d'appuyer sur [2nd] [u] et non sur [ALPHA] [U]. [u] est la fonction secondaire de la touche  $|7|$ .

5. Appuyez sur **WINDOW** 0 pour définir *n*Min=0. Appuyez sur † **50** pour définir *n***Max=50**. Déterminez les autres variables window.

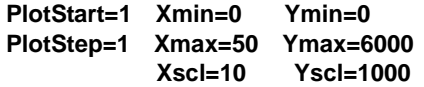

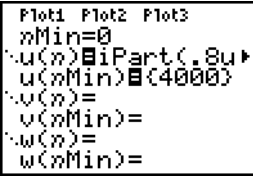

6. Appuyez sur *TRACE*. Le tracé commence à *n*MIn (avant le début de la campagne d'abattage). Appuyez sur  $\bigtriangledown$  pour afficher les valeurs année par année. La suite est affichée en haut de l'écran. Les valeurs de *n* (nombre d'années), X (**X=***n*, car *n* est tracé sur l'axe des x), et Y (nombre d'arbres) s'affichent au bas de l'écran. Combien d'années faudra-t-il pour stabiliser la forêt ? Combien d'arbres cela représente-t-il ?

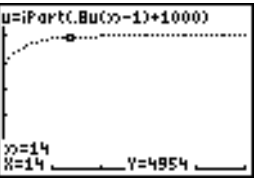

### **Définition et représentation du graphique d'une suite finie**

#### **Similarité des modes graphiques de la TI-84 Plus**

La procédure de définition d'un graphe de suite est identique à celle employée pour un graphe de fonction. La lecture du chapitre 6 suppose que vous vous êtes familiarisé avec le chapitre 3 : Graphes de fonction. Le chapitre 6 insiste sur les différences entre graphes de suites et graphes de fonction.

#### **Choix du mode graphique suite**

Pour afficher l'écran de mode, appuyez sur **MODE**). Pour représenter graphiquement des suites, vous devez sélectionner le mode graphique Seq avant d'entrer les variables window ou d'entrer les les suites.

Les graphes de suite sont automatiquement tracés en mode Simul, quels que soient les paramètres effectifs de mode.

#### **Suites u, v et w de la TI-84 Plus**

La TI-84 Plus utilise trois fonctions pour les suites que vous pouvez saisir à partir du clavier : u, v et w. Celles-ci correspondent aux fonctions secondaires des touches  $[7]$ ,  $[8]$  et  $[9]$ . Appuyez sur  $[2nd]$ [u] pour saisir **u**, par exemple.

Vous pouvez définir ces suites de plusieurs façons :

- En fonction de la variable *n*
- **•** En fonction du terme précédent, par exemple  $u(n-1)$
- En fonction du terme qui précède le terme précédent, par exemple  $u(n-2)$
- En fonction du terme précédent ou de celui qui précède le terme précédent d'une autre suite, par exemple  $u(n-1)$  et  $u(n-2)$  lorsqu'ils sont utilisés dans la suite  $v(n)$ .

**Remarque :** Les affirmations de ce chapitre concernant **u(***n***)** sont également vraies pour **v(***n***)** et **w**(*n*) ; les affirmations concernant **u**(*n*-1) sont également vraies pour **v**(*n*-1) et **w**(*n*-1) ; les affirmations concernant  $u(n-2)$  sont également vraies pour  $v(n-2)$  et  $w(n-2)$ .

#### **Afficher l'écran d'édition Y= des suites**

Après avoir sélectionné le mode Seq, appuyez sur  $\boxed{Y}$  pour afficher l'écran d'édition Y= des suites.

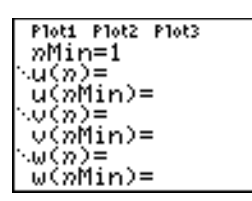

Cet écran vous permet d'afficher et d'entrer les suites **u(***n***)**, **v(***n***)** et **w(***n***)**. Vous pouvez en outre éditer la valeur de *n***Min** qui est la variable window de la suite à calculer.

L'écran d'édition Y= affiche la valeur *n***Min** car elle est utilisée dans **u(***n***Min)**, **v(***n***Min)** et **w(***n***Min)** qui sont les premiers termes des suites  $u(n)$ ,  $v(n)$  et  $w(n)$  respectivement.

*n***Min** est identique dans l'écran d'édition Y= et dans l'écran d'édition window. Si vous affectez une nouvelle valeur à *n***Min** dans l'un des écrans, les deux écrans sont actualisés.

**Remarque :** N'utilisez **u(***n***Min)**, **v(***n***Min)**, ou **w(***n***Min)** qu'avec une suite récursive, qui nécessite une valeur initiale.

#### **Sélectionner le style de graphe**

Les icônes situées à gauche des fonctions **u(***n***)**, **v(***n***)** et **w(***n***)** représentent le style de graphe associé à chaque suite (Voir chapitre 3). Le style de graphe par défaut en mode **Seq** est í (point), qui représente des valeurs discrètes. Les styles \ (ligne) et \* (trait épais) sont également disponibles pour les graphes de suite.

#### **Sélectionner et désactiver une fonction suite**

La TI-84 Plus trace le graphe des suites sélectionnées uniquement. Dans l'écran d'édition Y=, une suite est sélectionnée lorsque le signe **=** est mis en surbrillance à la fois dans **u(***n***)=** et dans **u(***n***Min)=**.

Pour modifier l'état de sélection d'une suite, placez le curseur sur le signe **=** dans le nom de la suite puis appuyez sur  $[ENTER]$ . L'état de sélection est modifié pour la suite  $u(n)$  et pour sa valeur initiale **u(***n***Min)**.

#### **Définir une suite**

Pour définir une suite, suivez les étapes de définition d'une fonction exposées dans le chapitre 3. Dans une suite, la variable indépendante est *n*.

En règle générale, une suite est soit non récursive, soit récursive. Les suites sont calculées pour des valeurs entières consécutives. *n* est toujours une liste d'entiers consécutifs commençant par zéro ou tout autre entier positif.

#### **Suites non récursives**

Dans une suite non récursive, le *n*ème terme est fonction de la variable indépendante *n.* Chaque terme est défini indépendamment les autres.

Par exemple, dans la suite non récursive ci-dessous, vous pouvez calculer **u(5)** directement, sans calculer au préalable **u(1)** ou tout autre terme précédent.

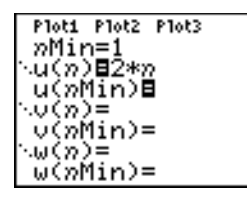

L'équation ci-dessus donne la suite 2, 4, 6, 8, 10, ... pour n = 1, 2, 3, 4, 5, ..**.**

**Remarque :** Vous pouvez laisser vide la valeur initiale **u(***n***Min)** lorsque vous calculez des suites non récursives.

#### **Suites récursives**

Dans une suite récursive, le *n*ième terme de la suite est défini par rapport au terme précédent ou aux deux termes précédents représentés par  $u(n-1)$  et  $u(n-2)$ . Une suite récursive peut aussi être définie par rapport à *n* comme dans  $u(n)=u(n-1)+n$ .

Par exemple, vous ne pouvez pas calculer **u(5)** dans la suite suivante sans calculer d'abord **u(1)**, **u(2)**, **u(3)** et **u(4)**.

Avec une valeur initiale **u(***n***Min) = 1**, la suite ci-dessus donne : 1, 2, 4, 8, 16, ... **.**

Les suites récursives nécessitent nécessitent au moins une valeur initiale.

• Si chacun des termes de la suite est défini par rapport au précédent, comme dans  $u(n-1)$ , vous devez définir le premier terme.

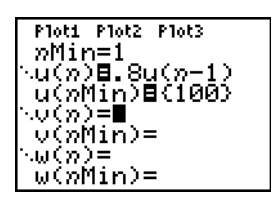

• Si chacun des termes de la suite est défini par rapport aux deux termes précédents, comme dans  $u(n-2)$ , vous devez définir les deux premiers termes. Entrez les valeurs initiales sous forme de liste entre accolades { } en les séparant par des virgules.

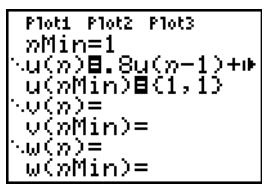

Pour la suite **u(***n***)**, la valeur du premier terme est 0 et celle du deuxième terme est 1.

#### **Définir les variables window**

Pour afficher les variables window, appuyez sur **WINDOW**. Ces variables définissent la fenêtre d'affichage. Le tableau ci-dessous indique leurs valeurs par défaut pour le mode graphique Seq et l'unité d'angle Radian ou Degree.

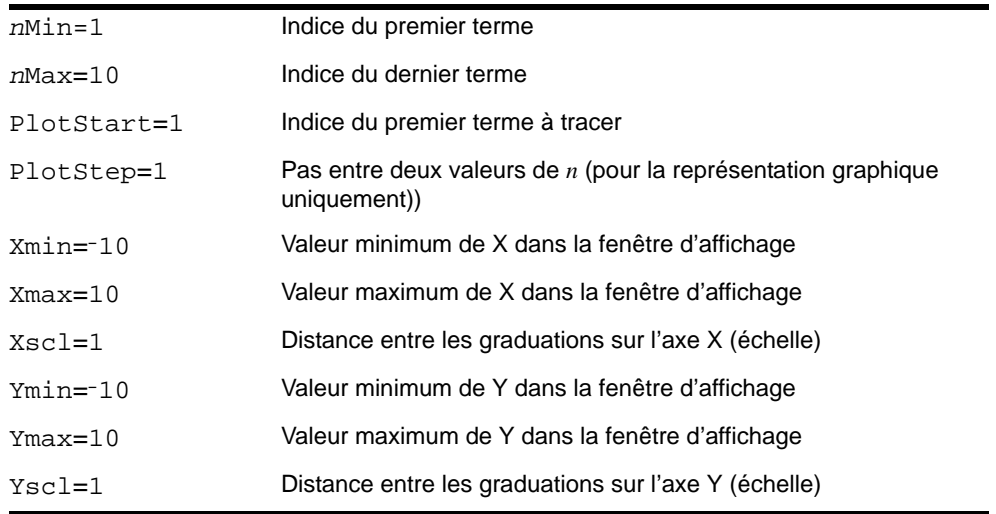

*n***Min** doit être un entier  $\rangle$  0. *n***Max**, **PlotStart** et **PlotStep** doivent être des entiers  $\rangle$  1.

*n***Min** est l'indice du premier terme à calculer. *n***Min** est aussi affiché dans l'écran d'édition Y=. *n***Max** est l'indice du dernier terme à calculer. Les suites sont calculées pour **u(***n***Min)**, **u(***n***Min+1) u(***n***Min+2)** ,..., **u(***n***Max)**.

**PlotStart** est le premier terme à tracer. **PlotStart=1** fait commencer le graphe au premier terme de la suite. Si vous voulez que le graphe commence par exemple au cinquième terme d'une suite, posez **PlotStart=5**. Les quatre premiers termes sont calculés mais ne sont pas tracés sur le graphe.

**PlotStep** est le pas entre les valeurs de **n** sur le graphe uniquement. **PlotStep** n'affecte pas le calcul de la suite, mais indique quels points doivent être représentés graphiquement. Si vous spécifiez **PlotStep=2**, la suite est calculée pour tous les entiers consécutifs mais une valeur sur deux seulement est tracée sur le graphe.

## **Choix du type de tracé**

#### **Définir le format du graphe**

Pour afficher les paramètres de format du graphe affiché, appuyez sur [2nd] [FORMAT]. Vous trouverez une description détaillée de ces paramètres dans le chapitre 3. Tous les modes graphiques partagent les mêmes paramètres de format. Le premier paramètre en haut de l'écran concerne le format des axes et n'est disponible qu'en mode graphique Seq. PolarGC n'est pas pris en compte en format Time.

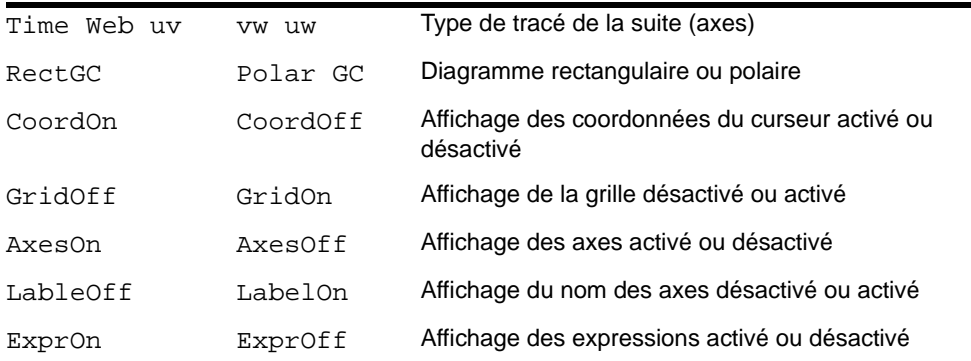

#### **Définir le format des axes**

Pour les graphes de suite, vous avez le choix entre cinq formats d'axes. Le tableau ci-dessous indique le rôle des axes pour chaque format :

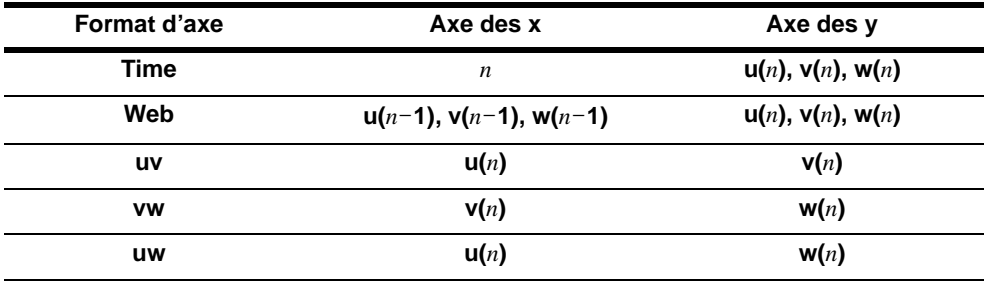

#### **Afficher un graphe de suite**

Pour représenter graphiquement les suites sélectionnées, appuyez sur GRAPH]. A mesure que le graphe se trace, la TI-84 Plus actualise X, Y et *n*.

Smart Graph est applicable aux graphes de suite.

### **Parcourir un graphe de suite**

#### **Le curseur libre**

En mode graphique Seq, le curseur libre fonctionne comme en mode Func. En format **RectGC**, le déplacement du curseur actualise les valeurs de X et Y ; si vous avez sélectionné le format **CoordOn**, les valeurs de X et Y sont affichées. En format **PolarGC**, X, Y, R et q sont actualisés ; si vous avez sélectionné le format **CoordOn**, les valeurs de R et q sont affichées.

#### **TRACE**

Le format des axes affecte la fonction TRACE.

Si l'un des formats **Time**, **uv**, **vw** et **uw** est sélectionné, TRACE déplace le curseur par pas égaux à **PlotStep** le long de la suite. Pour obtenir un déplacement par pas de cinq points, tapez [2nd]  $\triangleright$  ou  $\boxed{2nd}$   $\boxed{4}$ .

- Au début du parcours, le curseur trace se trouve sur la première suite sélectionnée, au terme dont l'indice est spécifié par **PlotStart**, même si ce point se trouve en dehors de la fenêtre d'affichage.
- Quick Zoom s'applique dans toutes les directions. Pour centrer la fenêtre d'affichage sur l'emplacement du curseur après l'avoir déplacé, appuyez sur **ENTER**. Le curseur de trace revient à la position *n***Min**.

En format Web, la trainée laissée par le curseur trace permet d'identifier les points d'attraction et de répulsion dans la suite. En début de parcours, le curseur se trouve sur l'axe des x, au niveau du pemier terme de la première suite sélectionnée.

**Remarque :** Pour évaluer une suite pendant un parcours, entrez une valeur pour *n* et appuyez sur Í . Par exemple, pour renvoyer rapidement le curseur au début de la suite, insérez *n***Min** après l'invite  $n =$  et appuyez sur  $[ENTER]$ .

#### **Placer le curseur TRACE sur une valeur quelconque de** *n* **valide**

Pour placer le curseur trace sur une valeur quelconque de *n* valide, entrez le nombre correspondant. Lorsque vous commencez à taper, l'invite *n***=** suivie du nombre que vous avez tapé s'affiche dans le coin inférieur gauche de l'écran. Vous pouvez entrer une expression après l'invite *n***=**. La valeur choisie doit être valide pour la fenêtre d'affichage en cours. Après l'avoir tapée, appuyez sur **[ENTER]** pour déplacer le curseur.

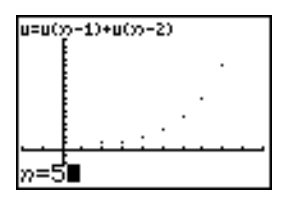

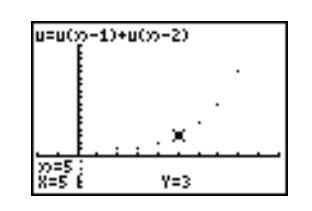

#### **ZOOM**

Le **ZOOM** fonctionne de manière identique dans les modes graphiques Seq et Func. Seules les variables window X (**Xmin**, **Xmax** et **Xscl**) et Y (**Ymin**, **Ymax** et **Yscl**) sont modifiées.

**PlotStart, PlotStep**, *n***Min** et *n***Max** demeurent inchangés, sauf lorsque vous sélectionnez **ZStandard**. Les éléments ZU 1 à 7 du menu secondaire **VARS ZOOM** constituent les variables **ZOOM MEMORY** en mode de représentation graphique **Seq**.

#### **CALC**

**value** est la seule opération **CALC** disponible en représentation graphique Seq.

- Si le format des axes est **Time**, **value** affiche Y (la valeur de **u(***n***)**) pour une valeur de *n* donnée.
- Si le format des axes est Web, **value** dessine les axes et affiche Y (la valeur de **u(***n***)**) pour une valeur de *n* donnée.
- Si le format des axes est **uv**, **vw** ou **uw**, **value** affiche X et Y selon le format. Pour le format **uv**, par exemple, X représente **u(***n***)** et Y représente **v(***n***)**.

#### **Calculer u, v et w**

Pour entrer le nom des suites u, v ou w, appuyez sur [2nd] [u], [v] ou [w]. Il existe trois façons de calculer :

- Calculer le *n*ième terme d'une suite.
- Calculer une liste de termes d'une suite.
- Générer une liste de termes d'une suite avec **u(***nstart***,***nstop***[,***nstep***])**. *nstep*. est facultatif ; sa valeur par défaut est 1.

### **Tracés en format Web**

#### **Tracé d'un diagramme en réseau**

Pour sélectionner le format Web, appuyez sur  $[2nd]$  [FORMAT]  $[$   $E[$  [ENTER]. Un diagramme en réseau représente  $u(n)$  par rapport à  $u(n-1)$ , ce qui peut vous permettre d'étudier le comportement à long terme (convergence, divergence ou oscillation) d'une suite récurrente. Vous voyez que ce comportement peut changer en fonction de la valeur initiale choisie.

#### **Fonctions valides pour les diagrammes en réseau**

Lorsque le format Web est sélectionné, une suite ne peut être représentée graphiquement que si elle répond à toutes les conditions ci-dessous.

- Elle doit être récurrente à un seul niveau :  $(u(n-1)$  mais pas  $u(n-2)$ ).
- Elle ne peut pas faire directement référence à *n*.
- Elle ne peut pas faire référence à une autre suite définie, sauf à elle-même.

#### **Afficher l'écran du graphe**

En format Web, appuyez sur GRAPH pour afficher l'écran du graphe. La TI-84 Plus :

- Trace la droite d'équation **y=x** en format **AxesOn**.
- Trace les suites sélectionnées en prenant  $u(n-1)$  pour variable.

**Remarque :** Les limites possibles sont les abcisses des points communs à la courbe et à la droite d'équation **y=x**. Toutefois, la suite peut converger ou ne pas converger en ce point, en fonction de la valeur initiale.

#### **Tracé du réseau**

Pour activer le curseur trace, appuyez sur **TRACE**. L'écran affiche la suite et les valeurs de *n*, X et Y parcourues (X représente  $u(n-1)$  et Y représente  $u(n)$ ). Appuyez plusieurs fois sur  $\lceil \cdot \rceil$  pour tracer le réseau pas à pas, en commençant à *n***Min**. En format Web, le curseur trace suit la trajectoire suivante.

- 1. Il commence sur l'axe des x, à la valeur initiale spécifiée **u(***n***Min)** (si **PlotStart=1**).
- 2. Il se déplace verticalement (vers le haut ou vers le bas) vers la suite.
- 3. Il se déplace horizontalement vers la droite d'équation y=x.
- 4. Il répète ce mouvement vertical puis horizontal tant que vous continuez d'appuyer sur  $\mathbb{F}$ .

### **Convergence**

#### **Exemple de convergence**

1. Appuyez sur  $\boxed{Y}$  dans le mode Seq pour afficher l'écran d'édition Y=. Assurez-vous que le style de graphe sélectionné est bien 'í (point), puis définissez les valeurs *n***Min**, **u(***n***)** et **u(***n***Min)**.

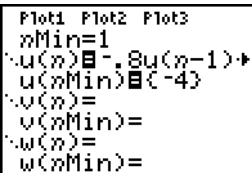

2. Appuyez sur **2nd [FORMAT] ENTER** pour utiliser format Time.

3. Appuyez sur **WINDOW** et définissez les variables comme indiqué ci-dessous.

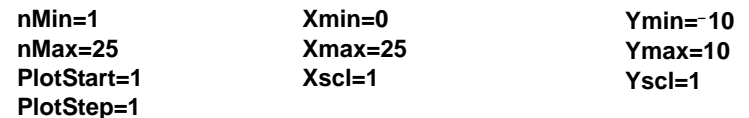

4. Appuyez sur GRAPH pour tracer le graphe de la suite.

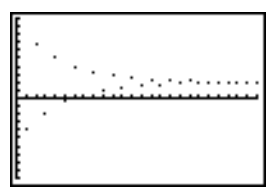

- 5. Appuyez sur **[2nd]** [FORMAT] et choisissez le format Web.
- 6. Appuyez sur **WINDOW** et modifiez les variables suivantes :

**Xmin=**L**10 Xmax=10**

- 7. Appuyez sur GRAPH] pour tracer le graphe de la suite.
- 8. Appuyez sur  $\overline{\text{TRACE}}$ , puis sur  $\overline{P}$  pour tracer le réseau. Les coordonnées du curseur *n*, X  $(u(n-1))$  et Y  $(u(n))$  affichées sont modifiées en conséquence. Lorsque vous tapez  $\mathbf{F}$ , une nouvelle valeur de *n* est affichée et le curseur trace se trouve sur la suite. Si vous tapez à nouveau  $\lceil \cdot \rceil$ , la valeur de n reste la même et le curseur se déplace vers la droite d'équation **y=x**. Ce scénario se répète tout au long du tracé.

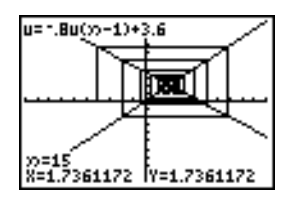

### **Utilisation des diagrammes de phase**

#### **Tracés avec axes aux formats uv, vw et uw**

Les tracés avec axes aux formats **uv**, **vw** et **uw** mettent en évidence les relations entre deux suites. Pour sélectionner un format d'axe pour un diagramme de phase, appuyez sur  $[2nd]$  [FORMAT], puis sur  $\mathbf{F}$ ] jusqu'à ce que le curseur se positionne sur uv, vw ou uw. Appuyez sur [ENTER] pour sélectionner le format.

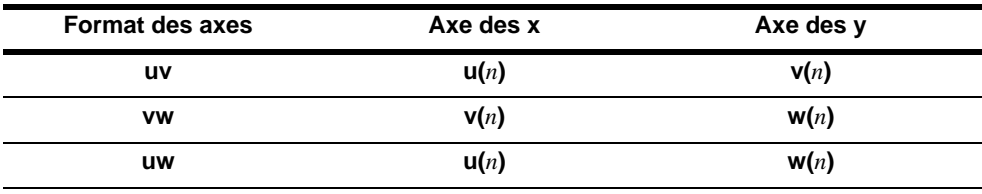

#### **Exemple : le modèle prédateur-proie**

Nous allons utiliser le modèle prédateur-proie pour déterminer le nombre de prédateurs et de proies nécessaire dans une région pour maintenir l'équilibre des deux populations.

Dans cet exemple, les prédateurs seront des loups et les proies des lapins. Prenons une population initiale de 200 lapins (**u(***n***Min)**) et 50 loups (**v(***n***Min)**).

Voici la liste des variables (les valeurs attribuées sont indiquées entre parenthèses) :

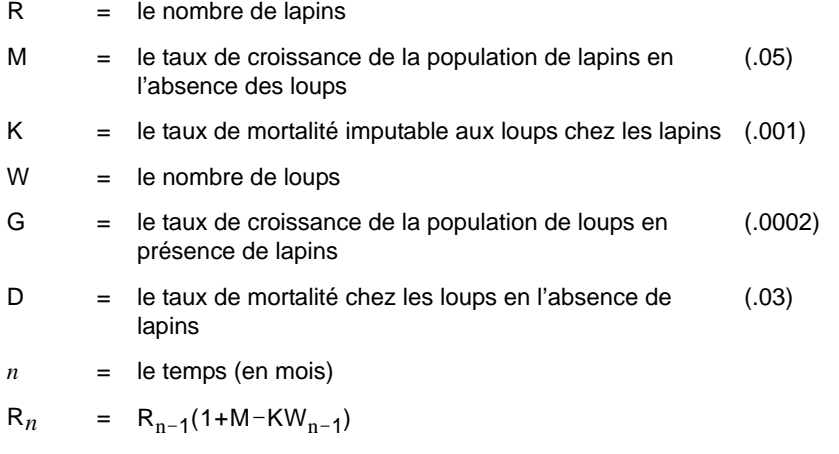

 $W_n = W_{n-1}(1+GR_{n-1}-D)$ 

1. En mode Seq, appuyez sur  $Y=$  pour afficher l'écran d'édition Y = des suites. Définissez les suites et les valeurs initiales de R*n* et W*n* comme indiqué ci-dessous. Entrez la suite R*n* pour *u***(***n***) et la suite**  $W_n$  **pour**  $V(n)$ **.** 

$$
u(n) = u(n-1) \times (1+0.05-0.001 \times v(n-1))
$$

$$
v(n) = v(n-1) \times (1+0.0002 \times u(n-1)-0.03)
$$

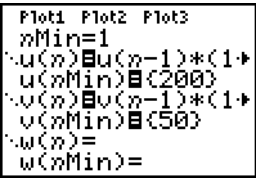

- 2. Appuyez sur **2nd [FORMAT] ENTER** pour sélectionner le format d'axes Time.
- 3. Appuyez sur **WINDOW** et définissez les variables comme suit.

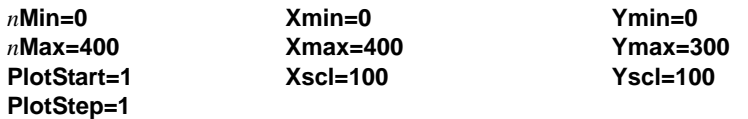

4. Appuyez sur GRAPH pour tracer le graphe de la suite.

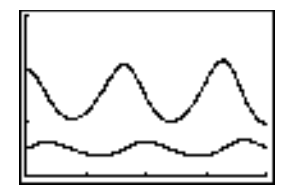

5. Appuyez sur  $\overline{TRACE}$  pour suivre séparément l'évolution du nombre des lapins  $(u(n))$  et des loups (**v(***n***)**) dans le temps **(***n***)**.

Remarque : Tapez un nombre et appuyez sur **[ENTER]** pour passer#à une valeur spécifique de *n* (en mois) tant que vous êtes en mode TRACE.

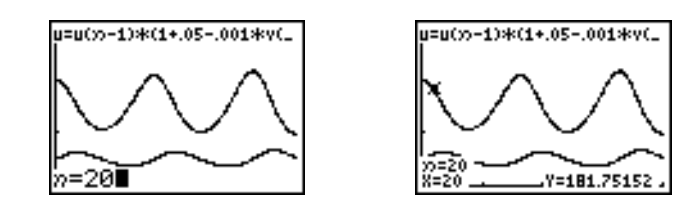

- 6. Appuyez sur  $\boxed{2nd}$  [FORMAT]  $\boxed{P}$   $\boxed{ENETER}$  pour sélectionner le format d'axes uv.
- 7. Appuyez sur **WINDOW** et modifiez les variables suivantes comme indiqué.

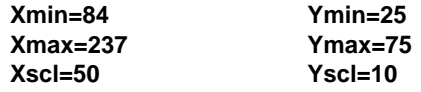

8. Appuyez sur **TRACE**. Tracez à la fois le nombre de lapins (X) et le nombre de loups (Y) sur 400 générations.

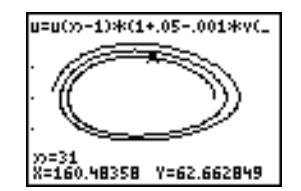

**Remarque : Lorsque vous appuyez sur [TRACE],** l'équation de **u** s'affiche dans le coin supérieur gauche. Appuyez sur <a>
ou sur ⊌ pour afficher l'équation de **v**.

### **Comparaison des fonctions de suite de la TI-84 Plus et de la TI-82**

#### **Suites et variables window**

Si vous connaissez la TI-82, consultez le tableau suivant. Il indique les suites et les variables window des suites disponibles sur la TI-84 Plus et donne leurs équivalents sur la TI-82.

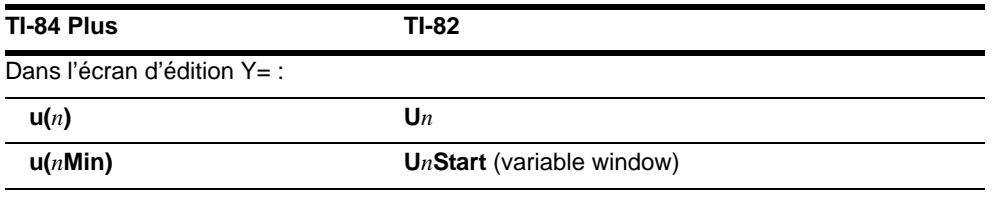

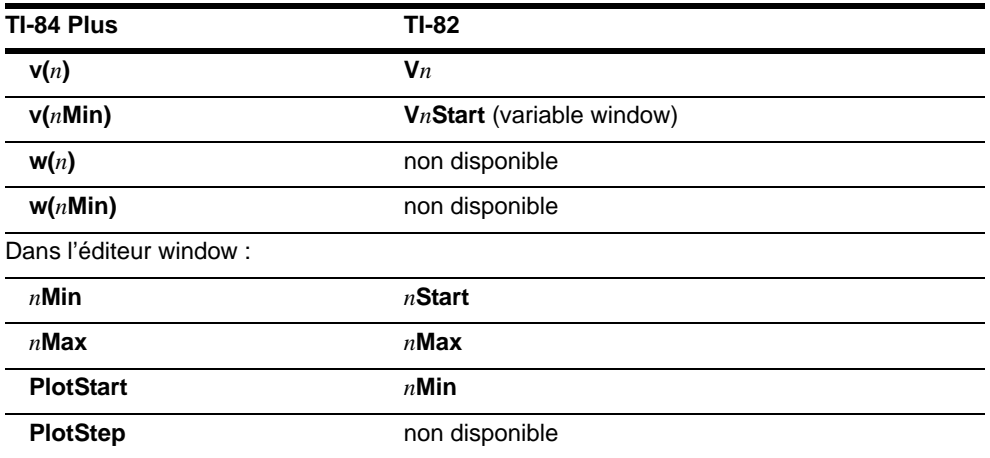

# **Differénce de syntaxe entre la TI-84 Plus et la TI-82**

#### **Frappes de touches modifiées**

Si vous connaissez la TI-82, consultez le tableau suivant. Il compare la syntaxe des noms de suites et des variables sur la TI-84 Plus et sur la TI-82.

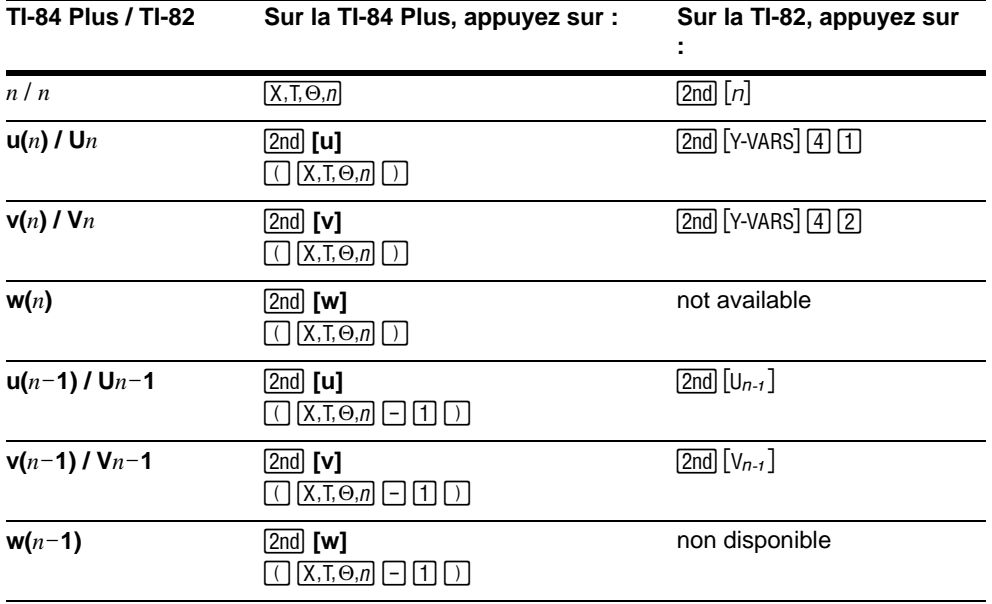

# **Chapitre 7 : Tables**

### **Pour commencer : racines d'une fonction**

"Pour commencer" est une introduction rapide. Tous les détails figurent dans la suite du chapitre.

Calculez la fonction Y =  $X^3$  - 2X pour chaque valeur entière comprise entre -10 et 10. Combien de changements de signes observez-vous, et pour quelles valeurs de X ?

- 1. Appuyez sur  $\boxed{\text{MODE}}$   $\boxed{\div}$   $\boxed{\div}$   $\boxed{\text{ENTER}}$  pour définir le mode graphique **Func**
- 2. Appuyez sur  $Y=1$ . Appuyez ensuite sur  $(X, \overline{X}, \overline{\Theta}, n)$ **3** (pour sélectionner 3) ¹ **2**" pour saisir la fonction **Y1=X**<sup>3</sup>-2X.
- 3. Appuyez sur [2nd] [TBLSET] pour afficher l'écran **TABLE SETUP.** Appuyez sur [-] 10 pour poser **TblStart=**L**10**. Conservez @**Tbl=1**.

Sélectionnez **Indpnt:Auto** (variable explicative ou variable) et **Depend:Auto** (variable expliquée ou fonction).

4. Appuyez sur **[2nd]** [TABLE] pour afficher l'écran table.

**Remarque** : Le message affiché dans la ligne de saisie, "Press + for  $\Delta$ Tbl", vous rappelle qu'il est possible de modifier  $\Delta$ Tbl à partir de cette table de valeurs. Le contenu de la ligne de saisie s'efface lorsque vous appuyez sur une touche quelconque.

5. Appuyez sur <del>√</del> jusqu'à l'apparition des changements de signe pour la valeur de **Y1**. Combien de changements de signes observezvous, et pour quelles valeurs de X ?

Dans ce cas, vous pouvez également afficher les racines de la fonction en calculant Y1=0. Vous pouvez aussi étudier les modifications de X en appuyant sur  $\Box$  pour afficher l'invite  $\Delta$  Tbl, puis en saisissant une nouvelle valeur et en calculant votre résultat.

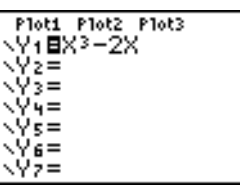

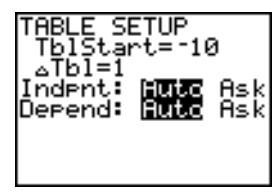

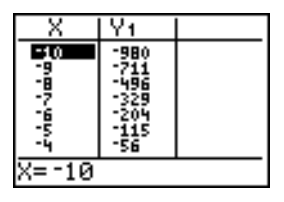

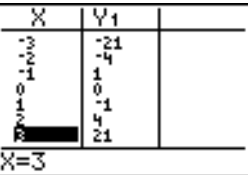

### **Définir des variables**

#### **Ecran TABLE SETUP**

Pour afficher l'écran TABLE SETUP, appuyez sur [2nd] [TBLSET]. Utilisez l'écran TABLE SETUP pour définir la valeur initiale et le pas de la variable pour la table.

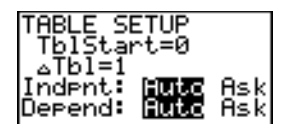

#### **TblStart et** @**Tbl**

**TblStart** (début de la table) définit la valeur initiale de la variable. **TblStart** ne s'applique que lorsque la variable est générée automatiquement (lorsque **Indpnt:Auto** est sélectionné).

@**Tbl** (pas de la table) définit le pas pour la variable.

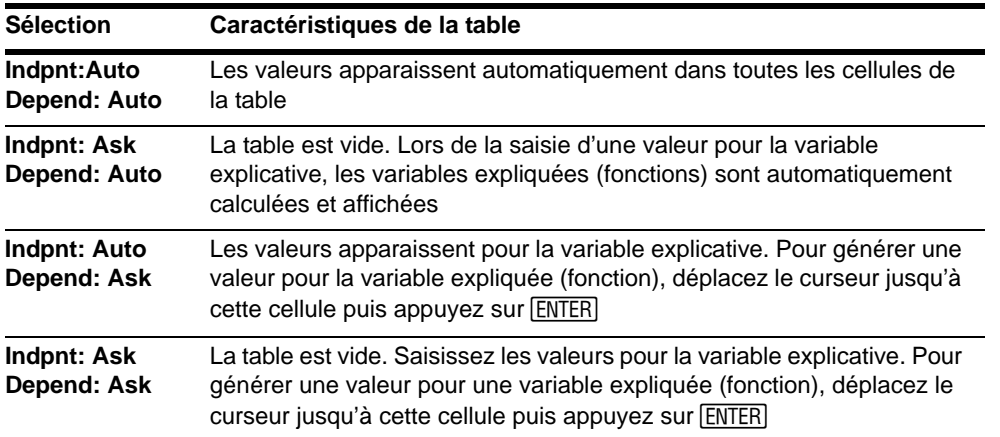

#### **Indpnt: Auto, Indpnt: Ask, Depend: Auto, Depend: Ask**

colonne des valeurs de la fonction et appuyez sur [ENTER] à l'emplacement où vous désirez calculer une valeur. Répétez ces étapes.

#### **Préparation d'une table par l'écran principal ou un programme**

Pour mémoriser une valeur dans TblStart, ATbl ou TblInput à partir de l'écran principal ou d'un programme, sélectionnez le nom de variable dans le menu VARS Table. TblInput est une liste de valeurs de la variable dans la table effective.

Dans l'éditeur de programme, lorsque vous appuyez sur [2nd] [TBLSET], vous pouvez sélectionner les instructions **IndpntAuto**, **IndpntAsk**, **DependAuto** ou **DependAsk**.

## **Définir des fonctions**

#### **Définir des fonctions à partir de l'éditeur Y=**

Saisissez les fonctions dans l'éditeur Y=. Seules les fonctions sélectionnées dans cet éditeur sont affichées dans la table. Le mode graphique en cours est utilisé. Dans Par, vous devez définir les deux composantes de la courbe paramétrée (voir chapitre 4).

#### **Modification des fonctions à partir de l'éditeur de table**

Pour modifier une fonction Y= sélectionnée dans l'éditeur de table, procédez comme suit :

- 1. Appuyez sur  $[2nd]$  [TABLE] pour afficher la table, puis appuyez sur  $\Box$  ou  $\Box$  pour placer le curseur sur la colonne de la fonction désirée.
- 2. Appuyez sur [△] jusqu'à ce que le curseur atteigne le nom de la fonction au sommet de la colonne. La fonction s'affiche sur la ligne du bas.

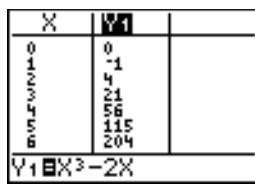

3. Appuyez sur **ENTER**. Le curseur se positionne sur la dernière ligne. Modifiez la fonction.

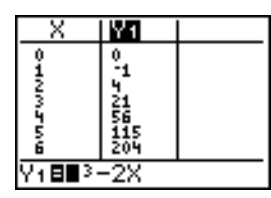

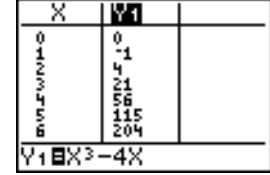

4. Appuyez sur [ENTER] ou . Les nouvelles valeurs sont calculées. La table et la fonction Y= sont automatiquement mises à jour.

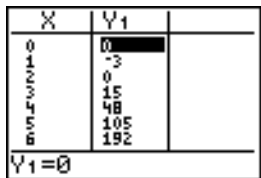

**Remarque :** Ceci vous permet également de visualiser la fonction qui définit la ou les variables expliquées sans devoir quitter la table.

# **Afficher une table**

#### **La table**

Pour afficher l'écran table, appuyez sur [2nd] [TABLE].

**Remarque :** Les valeurs sont arrondies dans la table si nécessaire.

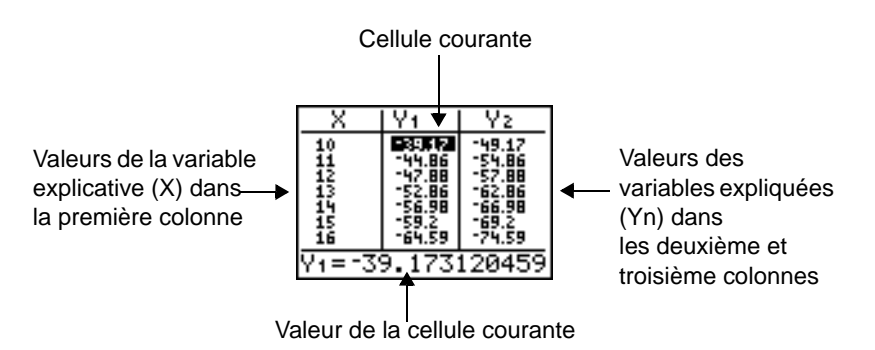

Remarque : lors de l'affichage initial de la table de valeurs, le message "Press + for  $\Delta$ Tbl" apparaît dans la ligne de saisie. Ce message vous rappelle que vous avez la possibilité d'appuyer sur  $\Box$ pour modifier  $\Delta$ Tbl à tout moment. Ce message disparaît lorsque vous appuyez sur n'importe quelle touche.

#### **Effacement de la table à partir de l'écran principal ou d'un programme**

A partir de l'écran principal, sélectionnez l'instruction **ClrTable** dans le menu **CATALOG**. Pour effacer la table, appuyez sur **ENTER**.

A partir d'un programme, sélectionnez **9:ClrTable** dans le menu **PRGM I/O**. Pour effacer la table, exécutez le programme. Si la table a été configurée pour **IndpntAsk**, toutes les valeurs des variables et des fonctions de la table sont effacées. Si la table a été configurée pour **DependAsk**, seules les valeurs des fonctions sont effacées.

#### **Affichage de plusieurs variables explicatives**

Si vous sélectionnez Indpnt: Auto, vous pouvez utiliser [A] et dans la colonne de la variable explicative pour afficher des valeurs supplémentaires de la variable (**X**). Lors de l'affichage de ces valeurs, les valeurs correspondantes de la fonction (**Y***n*) sont également affichées.

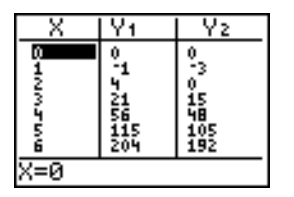

**Remarque :** Vous pouvez "remonter" en faisant défiler à partir de la valeur de **TblStart**. Pendant le défilement, **TblStart** est automatiquement mise à jour à la valeur indiquée à la ligne supérieure de la table. Ainsi, dans notre exemple, **TblStart=0** et ∆**Tbl=1** génèrent et affichent les valeurs de **X=0**, .  $\ldots$ , 6; mais vous pouvez appuyer sur  $\Box$  pour faire défiler vers le haut et afficher la table pour **X**=-1, **…, 5**.

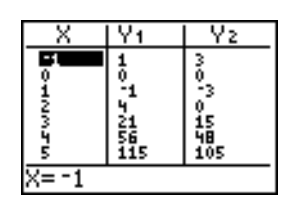

#### **Modification des réglages d'une table de valeurs à partir de l'écran Table**

Vous pouvez modifier les réglages d'une table de valeurs à partir de l'écran Table en mettant en surbrillance l'une des valeurs de la table, en appuyant sur  $\mathbb{H}$ , puis en saisissant une nouvelle valeur  $\Delta$ .

1. Appuyez sur Y=, puis sur 1 ALPHA [F1] 1 2 **D**  $\overline{X,T,\Theta,n}$ pour entrer la fonction **Y1=1/2x** .

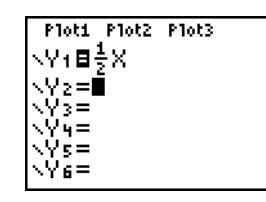

Ÿ1

X

- 2. Appuyez sur [2nd] [TABLE].
- 3. Appuyez sur  $\lceil \cdot \rceil \lceil \cdot \rceil$  pour placer sur le curseur sur 3 et mettre en surbrillance cette option, puis appuyez sur  $\Box$ .
- 4. Appuyez sur 1 ALPHA [F1] 1 2 pour modifier les réglages de la table de valeurs afin d'afficher les changements de X par incrément de 1/2.
- 5. Appuyez sur **ENTER**.

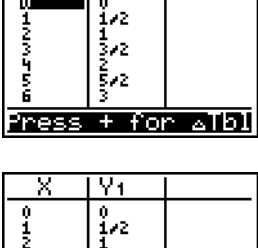

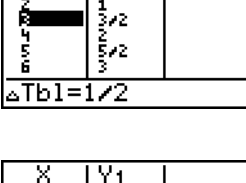

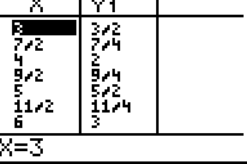

#### **Affichage d'autres fonctions**

Si vous avez défini plus de deux variables expliquées (fonctions), les deux premières s'affichent dans la liste Y=. Appuyez sur  $\lceil \cdot \rceil$  ou  $\lceil \cdot \rceil$  pour afficher des variables expliquées définies par d'autres fonctions sélectionnées dans Y=. La variable explicative demeure toujours dans la colonne de gauche.

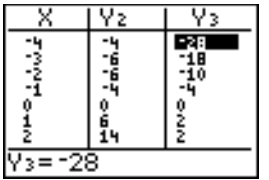

# **Chapitre 8 : Opérations DRAW**

### **Pour commencer : dessiner une tangente**

"Pour commencer" est une présentation rapide. Tous les détails figurent dans la suite du chapitre.

Supposons que vous vouliez trouver l'équation de la tangente en X= $\frac{\sqrt{2}}{2}$  de la fonction **Y1=sin(X)**.  $\frac{\sqrt{2}}{2}$ 

- 1. Avant de commencer, appuyez sur MODE et sélectionnez **4**, **Radian** et **Func**, le cas échéant.
- $F10$ SCT. 10ANAL Ms 6 89 ńп DEGRE SED PПL SINUL  $G-T$ INEXT L
- 2. Appuyez sur  $\boxed{Y}$  pour afficher l'écran d'édition **Y**=. Tapez ˜"¤ pour mémoriser **sin(X)** dans **Y1**.

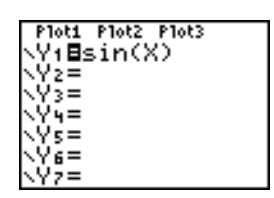

- 3. Tapez q**7** pour sélectionner **7:ZTrig**, qui trace le graphique dans la fenêtre Zoom Trig.
- 4. Tapez **2nd [DRAW]** 5 pour sélectionner 5: Tangent (afin d'exécuter l'instruction.
- 5. Appuyez sur  $\boxed{2nd}$   $\boxed{\smile}$  **2**  $\boxed{\div}$  **2.**

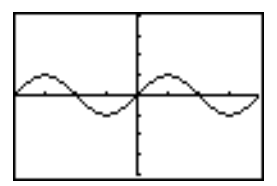

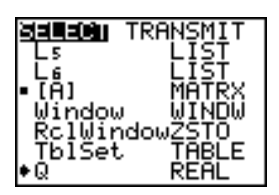

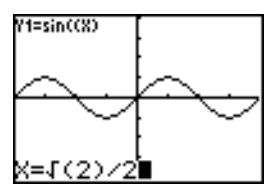

6. Appuyez sur [ENTER]. La droite tangente au point  $\sqrt{2}/2$ est tracée. La valeur de **X** et l'équation de la tangente sont affichées sur le graphe.

Répétez cette procédure en définissant le mode sur le nombre de décimales souhaité. Le premier écran affiche quatre décimales. Le deuxième écran affiche le réglage des décimales sur Float.

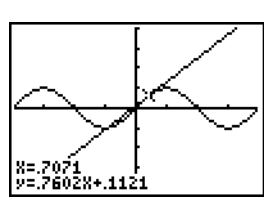

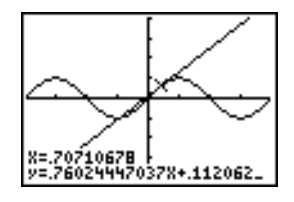

### **Utilisation du menu DRAW**

#### **Menu DRAW**

Pour afficher le menu DRAW, appuyez sur **[2nd]** [DRAW]. L'interprétation des options de ce menu par la TI-84 Plus est différente selon le mode d'accès au menu : à partir de l'écran principal ou de l'éditeur de programme ou directement depuis un graphe.

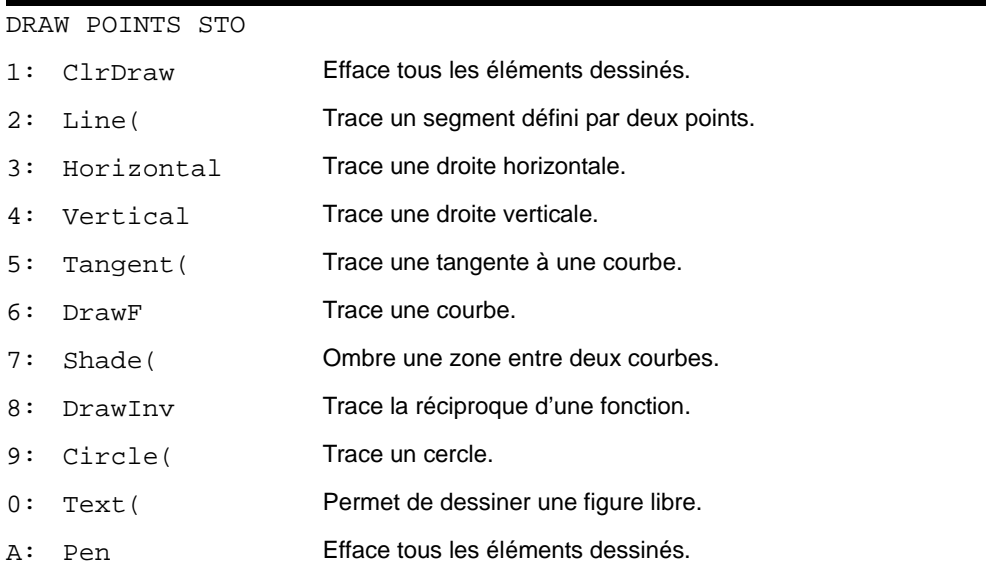

#### **Avant de dessiner sur un graphe**

Les opérations du menu **DRAW** permettent de dessiner par dessus le graphe des fonctions sélectionnées. Il est donc préférable d'effectuer une ou plusieurs des opérations suivantes avant de commencer à dessiner sur un graphe.

• Changer les paramètres de mode dans l'écran mode.

- Modifiez les réglages de format à partir de l'écran Format. Vous pouvez appuyer sur [2nd] [F0RMAT] ou utiliser le raccourci dans l'écran Mode pour afficher l'écran graphique Format.
- Saisir ou modifier des fonctions dans l'écran d'édition **Y=**.
- Sélectionner ou désactiver des fonctions dans l'écran d'édition **Y=**.
- Modifier les valeurs des variables window.
- Activer ou annuler les graphiques statistiques.
- Effacer les dessins existants à l'aide de **ClrDraw**.

**Remarque :** si vous dessinez sur un graphe, puis exécutez l'une des opérations mentionnées cidessus, le graphe est retracé sans les dessins lorsque vous l'affichez à nouveau. Avant d'effacer des dessins, vous avez la possibilité des les stocker avec **StorePic**.

#### **Dessiner sur un graphe**

Vous pouvez utiliser n'importe quelle option du menu **DRAW**, à l'exclusion de **DrawInv**, pour dessiner sur des graphes de fonctions (**Func**), des courbes paramétrées (**Par**) ou polaires (**Pol**) et des graphes de suites (**Seq**). **DrawInv** n'est valide que dans le mode graphique **Func**. Pour toutes les opérations **DRAW**, les coordonnées sont les valeurs de x et y affichées.

Vous pouvez utiliser la plupart des opérations des menus **DRAW** et **DRAW POINTS** pour dessiner directement sur un graphe en identifiant les coordonnées à l'aide du curseur, vous pouvez également exécuter ces instructions à partir de l'écran principal ou d'un programme. Si aucun graphe n'est affiché lorsque vous sélectionnez une opération du menu **DRAW**, l'écran principal apparaît automatiquement.

### **Effacer un dessin**

#### **Pendant l'affichage d'un graphe**

Tous les points, lignes et ombres dessinés sur un graphe à l'aide des opérations **DRAW** sont temporaires.

Pour effacer les dessins figurant sur un graphe affiché, sélectionner **1:ClrDraw** dans le menu **DRAW**. Le graphe est alors tracé et affiché immédiatement sans aucun élément de dessin.

#### **A partir de l'écran principal ou d'un programme**

Pour effacer les dessins à partir de l'écran principal ou d'un programme, commencez sur une ligne vide de l'écran principal ou dans l'éditeur de programme. Sélectionnez **1:ClrDraw** dans le menu **DRAW.** L'instruction s'inscrit à l'emplacement du curseur. Appuyez sur **[ENTER]**.

Lorsque l'instruction **ClrDraw** est exécutée, tous les dessins sont effacés du graphe en cours et le message **Done** s'affiche. Lorsque vous affichez de nouveau le graphe, tous les points, lignes, cercles et zones ombrées ont disparu.

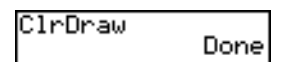

**Remarque :** Avant d'effacer les dessins, vous pouvez les mémoriser avec **StorePic**.

### **Tracer des segments**

#### **Directement sur un graphe**

Pour tracer un segment pendant l'affichage d'un graphe, procédez comme suit :

- 1. Sélectionnez **2:Line(** dans le menu **DRAW**.
- 2. Positionnez le curseur sur l'origine du segment que vous désirez tracer et appuyez sur [ENTER].
- 3. Placez le curseur sur l'extrémité du segment que vous désirez tracer. Le segment s'affiche à mesure que vous déplacez le curseur. Appuyez ensuite sur **ENTER**.

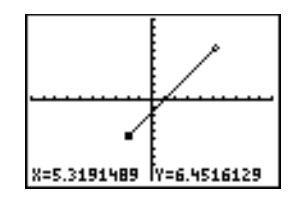

Pour tracer d'autres segments, répétez les opérations 2 et 3. Pour annuler **Line(** , appuyez sur CLEAR.

#### **A partir de l'écran principal ou d'un programme**

**Line(** permet de tracer un segment entre les coordonnées (*X1***,***Y1*) et (*X2***,***Y2*). Les valeurs peuvent être saisies sous forme d'expressions.

**Line(***X1***,***Y1***,***X2***,***Y2***)**

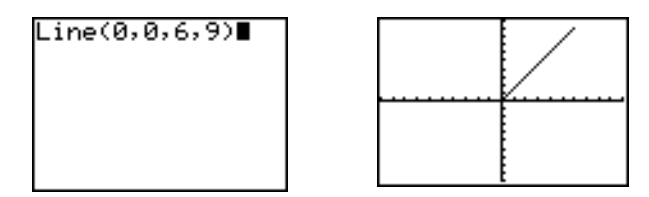

Pour effacer une ligne, tapez **Line(***X1***,***Y1***,***X2***,***Y2***,0)**

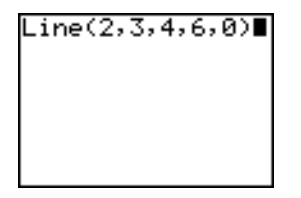

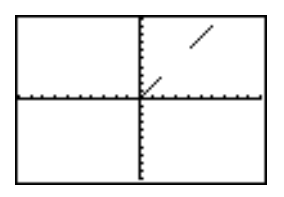

### **Tracer des droites horizontales et verticales**

#### **Directement sur un graphe**

Pour tracer une droite horizontale ou verticale pendant l'affichage d'un graphe, procédez comme suit :

- 1. Sélectionnez **3:Horizontal** ou **4:Vertical** dans le menu **DRAW**. La droite affichée se déplace en suivant les mouvements du curseur.
- 2. Placez le curseur sur la coordonnée y (pour les droites horizontales) ou la coordonnée x (pour les droites verticales) par laquelle vous désirez que la droite tracée passe.
- 3. Appuyez sur **ENTER** pour dessiner la droite sur le graphe.

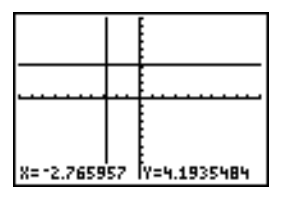

Pour tracer d'autres droites, répétez les opérations 2 et 3.

Pour annuler **Horizontal** ou Vertical, appuyez sur [CLEAR].

#### **A partir de l'écran principal ou d'un programme**

**Horizontal** (ligne horizontale) permet de tracer une horizontale en **Y**=*y*. *y* peut être une expression mais pas une liste.

#### **Horizontal** *y*

**Vertical** (ligne verticale) permet de tracer une verticale en **X**=*x*. *x* peut être une expression mais pas une liste.

#### **Vertical** *x*

Pour demander à la TI-84 Plus de dessiner plus d'une droite horizontale ou verticale, séparez chaque instruction par un signe deux points ( **:** ).

MathPrint™ Classic

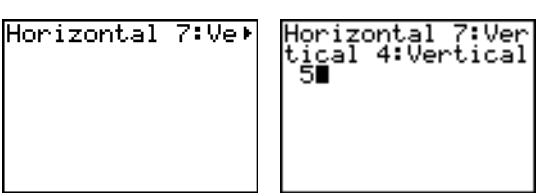

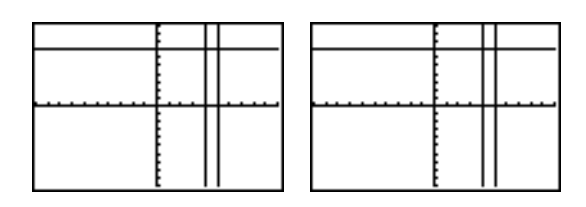

### **Tracer des tangentes**

#### **Directement sur le graphe**

Pour tracer une tangente pendant l'affichage d'un graphe, procédez comme suit :

- 1. Sélectionnez **5:Tangent(** dans le menu **DRAW**.
- 2. Appuyez sur  $\overline{\bullet}$  et  $\overline{\bullet}$  pour déplacer le curseur sur la fonction pour laquelle vous désirez tracer la tangente. Le nom de la fonction utilisée est affiché dans le coin supérieur gauche si **ExprOn** est sélectionné.
- 3. Appuyez sur  $\boxed{\cdot}$  et  $\boxed{\cdot}$  ou tapez un nombre pour sélectionner le point de la fonction où vous désirez tracer la tangente.
- 4. Appuyez sur **ENTER**. En mode Func, la valeur **X** à laquelle la tangente a été tracée est affichée, ainsi que l'équation de la tangente, en bas de l'écran. Pour tous les autres modes, la valeur **dy/dx** est affichée.

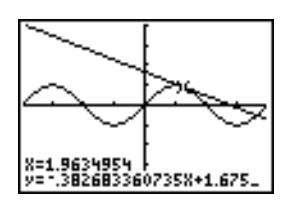

5. Modifiez le nombre de décimales dans l'écran mode si vous désirez voir moins de chiffres pour X et Y.

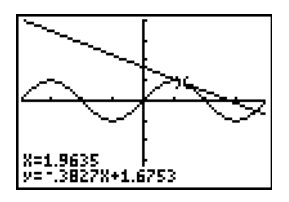

#### **A partir de l'écran principal ou d'un programme**

**Tangent(** (tangente) permet de tracer une tangente à la courbe représentant *expression* en fonction de **X**, telle que Y1 ou X2, au point **X**=*valeur*. **X** peut être une expression. *expression* est interprétée comme étant en mode **Func**.

**Tangent(***expression***,***valeur***)**

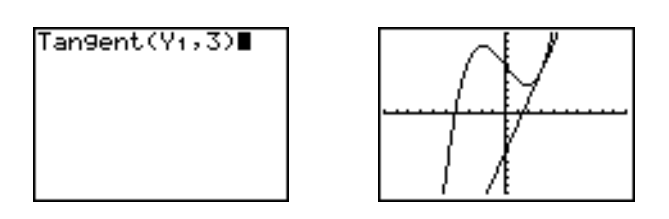

**Remarque :** L'image de droite montre le graphe pendant le tracé.

### **Tracer des fonctions et des réciproques**

#### **Tracer une fonction**

**DrawF** (fonction draw) représente graphiquement *expression* en fonction de **X** sur le graphe en cours. Lorsque vous sélectionnez **6:DrawF** dans le menu **DRAW**, la TI-84 Plus retourne à l'écran principal ou à l'éditeur de programme. **DrawF** n'est pas interactif.

**DrawF** *expression*

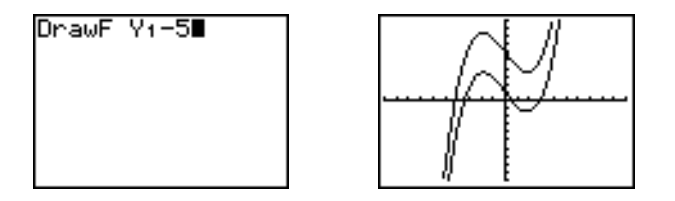

**Remarque :** Vous ne pouvez pas utiliser une liste dans *expression* pour dessiner une famille de courbes.

#### **Tracer la réciproque d'une fonction**

**DrawInv** (réciproque de draw) permet de représenter graphiquement la réciproque d'une *expression* en fonction de **X** sur le graphe en cours. Lorsque vous sélectionnez **8:DrawInv** dans le menu **DRAW**, la TI-84 Plus retourne à l'écran principal ou à l'éditeur de programme. **DrawInv** n'est pas interactif. **DrawInv** fonctionne uniquement en mode **Func**.

#### **DrawInv** *expression*

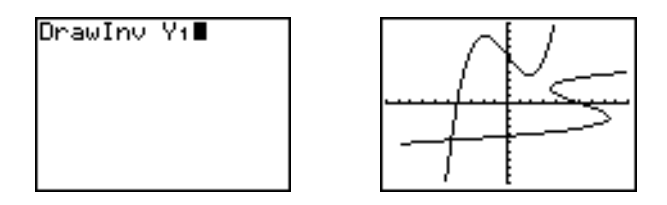

**Remarque :** vous ne pouvez pas utiliser une liste d'*expressions* avec **DrawInv**.

# **Zones ombrées sur un graphe**

#### **Ombrer un graphe**

Pour ombrer une zone sur un graphe, sélectionnez **7:Shade(** dans le menu **DRAW**. L'instruction doit être saisie sur l'écran principal ou dans l'éditeur de programme.

**Shade(***lowerfunc***,***upperfunc*[**,***Xleft***,***Xright***,***pattern***,***patres*]**)**

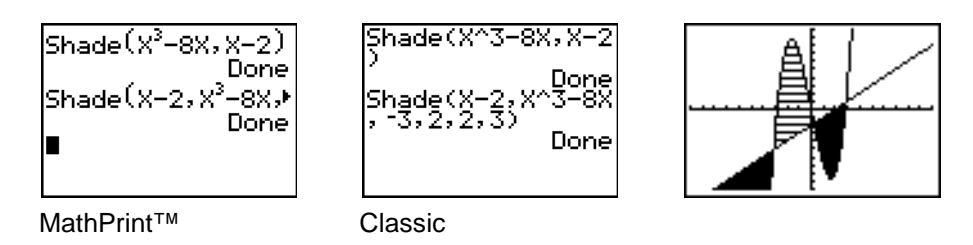

**Shade(** représente graphiquement les deux fonctions de **X** *lowerfunc* et *upperfunc* sur le graphe en cours et ombre la zone qui se trouve exactement au-dessus de *lowerfunc* et en dessous de *upperfunc*. Seules les zones où *lowerfunc* < *upperfunc* sont ombrées.

*Xleft* et *Xright*, s'ils sont spécifiés, indiquent les bornes gauche et droite de l'ombrage. *Xleft* et *Xright* doivent être des nombres compris entre **Xmin** et **Xmax**, qui sont les valeurs par défaut lorsque *Xleft* et *Xright* sont omis.

*pattern* spécifie l'un des quatre motifs d'ombrage.

- *pattern=***1** vertical (valeur par défaut)
- *pattern=***2** horizontal
- $pattern = 3$  pente-négative 45 $\degree$
- *pattern*=4 pente-positive 45°

*patres* spécifie la résolution de l'ombrage au moyen d'un entier compris entre **1** et **8**.

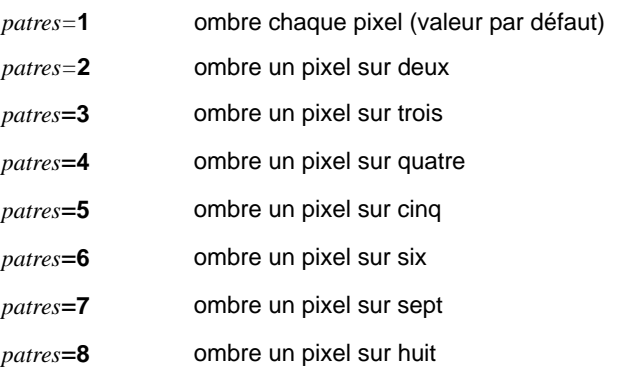

## **Tracer des cercles**

#### **Directement sur le graphe**

Pour tracer un cercle directement sur un graphe affiché en utilisant le curseur, procédez de la manière suivante :

- 1. Sélectionnez **9:Circle(** dans le menu **DRAW**.
- 2. Positionnez le curseur au centre du cercle que vous désirez tracer. Appuyez sur [ENTER].
- 3. Placez le curseur sur un point du cercle. Appuyez sur **[ENTER]** pour tracer le cercle sur le graphe.

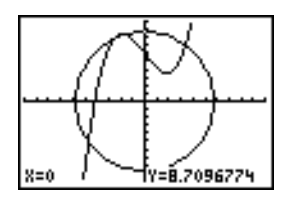

**Remarque :** Ce cercle apparaît sous la forme d'un cercle, quelles que soient les valeurs des variables **WINDOW**, parce qu'il a été tracé directement sur l'affichage. Lorsque vous utilisez l'instruction **Circle(** à partir de l'écran principal ou d'un programme, les variables window en cours peuvent en altérer la forme.

Répétez les opérations 2 et 3 pour continuer à tracer des cercles. Pour annuler **Circle(** , appuyez sur CLEAR.

#### **A partir de l'écran principal ou d'un programme**

**Circle(** permet de tracer un cercle de centre (*X***,***Y*) et de *rayon.* Ces valeurs peuvent être des expressions.

**Circle(***X***,***Y***,***rayon***)**

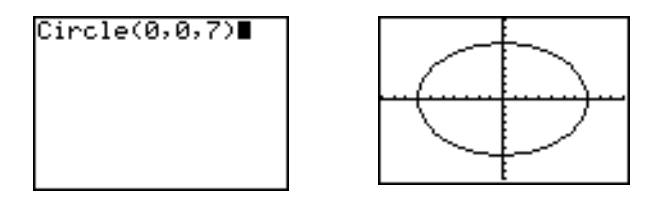

**Remarque :** Lorsque l'instruction **Circle(** est utilisée à partir de l'écran principal ou d'un programme, il est possible que le cercle dessiné n'apparaisse pas sous la forme d'un cercle car il est tracé dans un repère non orthonormé. Utilisez **ZSquare** (Voir chapitre 3) avant de tracer le cercle pour modifier les variables window.

# **Annotation d'un graphe**

#### **Directement sur un graphe**

Pour écrire du texte sur un graphe pendant son affichage, procédez de la manière suivante :

- 1. Sélectionnez **0:Text(** dans le menu **DRAW**.
- 2. Positionnez le curseur à l'endroit où vous désirez que le texte commence.
- 3. Tapez les caractères. Appuyez sur  $\sqrt{ALPHA}$  ou  $\sqrt{2nd}$  [A-LOCK] pour entrer des lettres et  $\theta$ . Vous pouvez entrer des fonctions, des variables et des instructions de la TI-84 Plus. La fonte est proportionnelle, ce qui signifie que vous pouvez placer un nombre de caractères variable. A mesure que vous les tapez, les caractères se placent au-dessus du graphe.

Pour annuler **Text(**, appuyez sur CLEAR).

#### **A partir de l'écran principal ou d'un programme**

**Text(** place sur le graphe en cours les caractères y-compris *valeur*, qui peut inclure les fonctions et instructions de la TI-84 Plus. La partie supérieure gauche du premier caractère se trouve au pixel (*ligne*,*colonne*), où *ligne* est un nombre entier compris entre 0 et 57 et *colonne* un nombre entier compris entre 0 et 94. *Ligne* et *colonne* peuvent être des expressions.

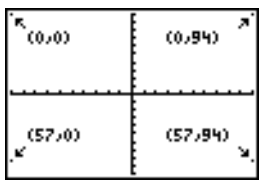

**Text(***ligne***,***colonne***,***valeur***,***valeur* . . .**)**

*valeur* peut être un texte entouré de guillemets ( **"** ), ou une expression. Sur la TI-84 Plus, le résultat de l'expression sera affiché avec un maximum de 10 caractères.

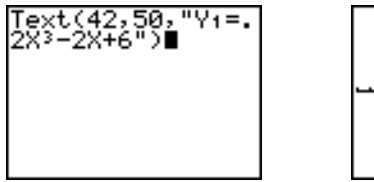

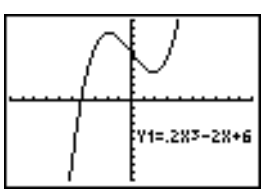

Classic

#### **Ecran partagé**

Sur un écran partagé **Horiz**, la valeur maximum de *ligne* est 25. Sur un écran partagé **G-T**, la valeur maximum de *ligne* est 45, et la valeur maximum de *colonne* est 46.

### **Utilisation de Pen pour dessiner sur un graphe**

#### **Utilisation de la fonction Pen**

**La fonction Pen** permet de dessiner directement sur un graphe uniquement. Elle n'est pas disponible à partir de l'écran principal ou d'un programme. Vous pouvez capturer l'image créée à l'aide du logiciel TI-Connect™ et l'enregistrer sur votre ordinateur pour l'utiliser dans le cadre d'autres travaux ou comme support pédagogique ou encore la stocker sous la forme d'un fichier image sur votre TI-84 Plus (voir la section Mémoriser des images ci-dessous).

Pour dessiner sur un graphe affiché, procédez de la manière suivante :

- 1. Sélectionnez **A:Pen** dans le menu **DRAW**.
- 2. Positionnez le curseur à l'endroit où vous désirez commencer à dessiner. Appuyez sur ENTER pour activer la plume.
- 3. Déplacez le curseur. A mesure que vous déplacez le curseur, vous dessinez sur le graphe, en ombrant un pixel à la fois.
- 4. Appuyez sur **ENTER** pour désactiver le crayon.

Par exemple, **Pen** aura servi à créer la flèche indiquant le minimum local de la fonction représentée.

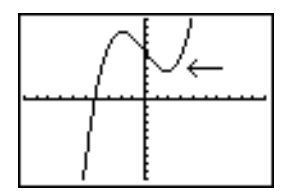

**Remarque :** Pour continuer à dessiner sur le graphe avec le crayon, déplacez le curseur au nouvel endroit où vous désirez commencer à dessiner, puis répétez les étapes 2, 3 et 4. Pour annuler **Pen**, appuyez sur CLEAR.

### **Dessiner des points**

#### **Menu DRAW POINTS**

Pour afficher le menu **DRAW POINTS**, appuyez sur [2nd] [DRAW] **[**]. L'interprétation des instructions dépend de l'accès à ce menu par l'écran principal ou l'éditeur de programme ou directement à partir d'un graphe.

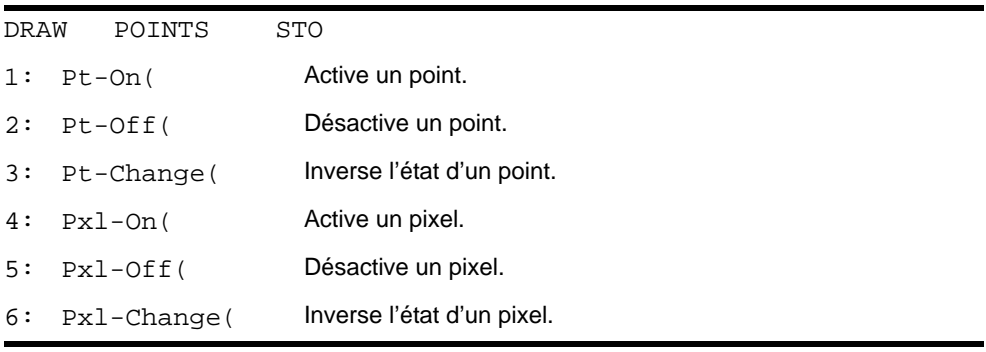

7: pxl-Test( Donne 1 si le pixel est activé et s'il est désactivé. DRAW POINTS STO

#### **Directement sur un graphe**

Pour dessiner un point sur un graphe, procédez de la manière suivante :

- 1. Sélectionnez **1:Pt-On(** dans le menu **DRAW POINTS**.
- 2. Positionnez le curseur à l'endroit de l'écran où vous désirez dessiner le point.
- 3. Appuyez sur **[ENTER]** pour dessiner le point.

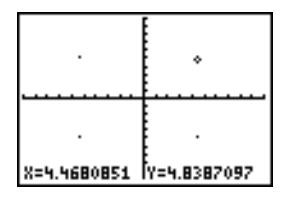

Pour continuer à dessiner des points, répétez les opérations 2 et 3. Pour annuler **Pt-On(** , appuyez sur [CLEAR].

#### **Pt-Off(**

Pour effacer (désactiver) un point dessiné sur un graphe, procédez de la manière suivante :

- 1. Sélectionnez **2:Pt-Off(** (point off) dans le menu **DRAW POINTS**.
- 2. Positionnez le curseur sur le point que vous désirez effacer.
- 3. Appuyez sur **ENTER** pour effacer le point.

CLEAR. Pour continuer à effacer des points, répétez les étapes 2 et 3. Pour annuler **Pt-Off(** , appuyez sur

#### **Pt**-**Change(**

Pour modifier (activer ou désactiver) un point sur un graphe, procédez de la manière suivante :

- 1. Sélectionnez **3:Pt-Change(** (point change) dans le menu **DRAW POINTS**.
- 2. Positionnez le curseur sur le point dont vous désirez modifier l'état.
- 3. Appuyez sur **ENTER** pour modiifer l'état du point.

Pour continuer à modifier l'état de points, répétez les étapes 2 et 3. Pour annuler **Pt-Change(** , appuyez sur [CLEAR].

#### **A partir de l'écran principal ou d'un programme**

**Pt-On(** (point on) active le point en (**X**=*x*,**Y**=*y*). **Pt-Off(** désactive le point. **Pt-Change(** active/désactive le point. *marque* est facultatif; ce paramètre détermine l'apparence des points; précisez **1**, **2** ou **3**, pour :

**1** =  $\cdot$  (point; valeur par défaut) **2** =  $\Box$  (case) **3** =  $\cdot$  (croix)

**Pt-On(***x***,***y*[**,***marque*]**) Pt-Off(***x***,***y*[**,***marque*]**) Pt-Change(***x***,***y***)**

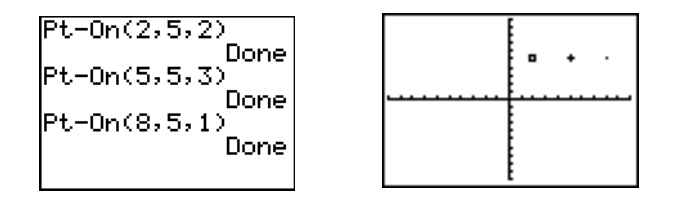

**Remarque :** Si vous avez précisé *marque* pour activer un point avec **Pt-On(**, vous devez préciser *marque* lorsque vous désactivez le point avec **Pt-Off(**. **Pt-Change(** n'inclut pas l'option *marque*.

### **Dessiner des pixels**

#### **Les pixels de la TI-84 Plus**

Les opérations **Pxl-** (pixel) vous permettent d'activer, de désactiver ou d'inverser l'état un pixel sur le graphe à l'aide du curseur. Lorsque vous sélectionnez une instruction pixel dans le menu **DRAW POINTS**, la TI-84 Plus retourne à l'écran principal ou à l'éditeur de programme. Les instructions pixel ne sont pas interactives.

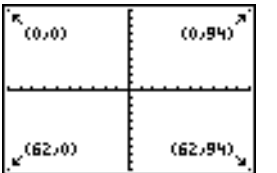

#### **Allumer ou éteindre les pixels**

**Pxl-On(** (pixel allumé) allume le pixel à (*ligne***,***colonne*), où *ligne* est un entier compris entre 0 et 62 et *colonne* est un entier compris entre 0 et 94.

**Pxl-Off(** éteint le pixel. **Pxl-Change(** éteint ou allume le pixel.

**Pxl-On(***ligne***,***colonne***) Pxl-Off(***ligne***,***colonne***) Pxl-Change(***ligne***,***colonne***)**

#### **pxl-Test(**

**pxl-Test(** (test de pixel) donne 1 si un pixel (*ligne***,***colonne*) est allumé ou 0 s'il est éteint sur le graphe. *ligne* doit être un entier compris entre 0 et 62. *colonne* doit être un entier compris entre 0 et 94.

**pxl-Test(***ligne***,***colonne***)**

#### **Ecran partagé**

En mode écran partagé **Horiz**, la valeur maximum de *ligne* est 30 pour **Pxl-On(** , **Pxl-Off(** , **Pxl-Change(** et **pxl-Test(** .

En mode écran partagé **G-T**, la valeur maximum de *ligne* est 50 et la valeur maximum de *colonne* est 46 pour **Pxl-On(**, **Pxl-Off(**, **Pxl-Change(** et **pxl-Test(** .

### **Mémoriser des images**

#### **Menu DRAW STO**

Pour afficher le menu DRAW STO, appuyez sur [2nd] [DRAW]  $\lceil \cdot \rceil$ .

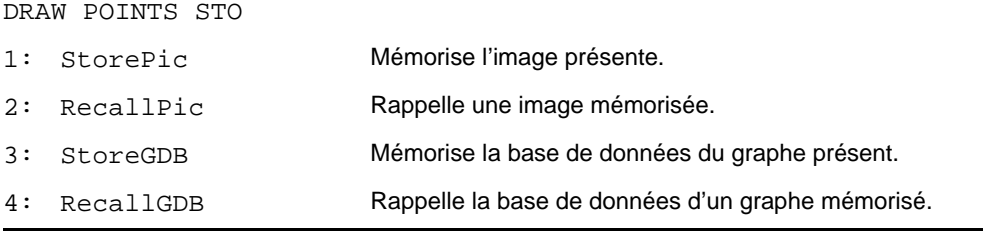

#### **Mémorisation d'une image**

Vous pouvez mémoriser jusqu'à 10 images dans les variables **Pic1** à **Pic9** ou **Pic0**. Par la suite, vous pouvez superposer une image mémorisée à un graphe affiché ultérieurement à partir de l'écran principal ou d'un programme.

Une image comprend tous les éléments dessinés : tracé des fonctions, axes et repères. L'image ne comprend pas les références des axes, les indicateurs des bornes supérieure et inférieure, les invites ni les coordonnées du curseur. Toutes les parties cachées de l'affichage sont mémorisées avec l'image.

Pour mémoriser l'image, procédez de la manière suivante :

- 1. Sélectionnez **1:StorePic** dans le menu **DRAW STO**. **StorePic** est copié à l'emplacement du curseur.
- 2. Tapez le numéro (de **1** à **9**, ou **0**) de la variable dans laquelle vous souhaitez mémoriser l'image. Par exemple, si vous tapez **3**, la TI-84 Plus mémorise l'image dans **Pic3**.
StorePic 3

**Remarque :** Vous pouvez également sélectionner une variable dans le menu secondaire PICTURE (**4**). La variable est insérée à côté de **StorePic**.

3. Appuyez sur **ENTER** pour afficher le graphe en cours et mémoriser l'image.

### **Rappeler des images**

### **Rappel d'une image**

Pour rappeler une image, procédez de la manière suivante :

- 1. Sélectionnez **2:RecallPic** dans le menu **DRAW STO**. **RecallPic** est inséré à l'emplacement du curseur.
- 2. Tapez le numéro (de **1** à **9**, ou **0**) de la variable contenant l'image que vous souhaitez rappeler. Par exemple, si vous tapez **3**, la TI-84 Plus rappelle l'image mémorisée dans **Pic3**.

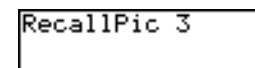

**Remarque :** Vous pouvez également sélectionner une variable dans le menu secondaire PICTURE (**4**). Cette variable est copiée à côté de **RecallPic**.

3. Appuyez sur **ENTER** pour afficher le graphe en cours auquel l'image se superpose.

**Remarque :** Les images sont des dessins. Il est impossible d'utiliser trace sur une courbe dans une image.

### **Supprimer une image**

Pour supprimer les images de la mémoire, utilisez le menu secondaire **MEMORY MANAGEMENT/DELETE** (Voir chapitre 18).

### **Mémoriser les bases de données des graphes**

### **Qu'est-ce qu'une base de données de graphe ?**

La base de données d'un graphe est un ensemble d'éléments qui le définissent. Le graphe peut être recréé à partir de ces éléments. La mémoire de la calculatrice peut stocker jusqu'à dix bases de données de graphes dans des variables (**GDB1** à **GDB9** et **GDB0**) et vous pouvez rappeler ces bases pour recréer les graphes correspondants.

Les éléments constitutifs de la base de données d'un graphe sont les suivants :

- Le mode graphique
- Les variables window
- Les paramètres de format
- Toutes les fonctions de la liste **Y=** ainsi que leur état de sélection
- Le style de graphe sélectionné pour chaque fonction **Y=**

Les bases de données des graphes ne comportent aucun paramètre de dessin ni aucune définition **Stat Plot**.

### **Mémorisation de la base de données d'un graphe**

Pour mémoriser la base de données d'un graphe, procédez de la manière suivante :

- 1. Sélectionnez **3:StoreGDB** dans le menu **DRAW STO**. **StoreGDB** s'inscrit à l'emplacement du curseur.
- 2. Tapez le numéro d'une variable de base de données de graphe (de **1** à **9**, ou **0**). Par exemple, si vous tapez **7**, la TI-84 Plus mémorise la base de données dans la variable **GDB7**.

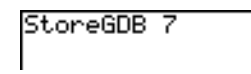

**Remarque :** Il est également possible de sélectionner une variable dans le menu secondaire GDB (**3**). Cette variable s'inscrit alors à côté de **StoreGDB**.

3. Appuyez sur **ENTER** pour mémoriser la base de données en cours dans la variable GDB spécifiée.

### **Rappeler les bases de données des graphes**

### **Rappel de la base de données d'un graphe**

**ATTENTION :** Lorsque vous rappelez la base de données d'un graphe, toutes les fonctions **Y=** existantes sont remplacées. Il est préférable de mémoriser les fonctions **Y=** dans une autre base de données avant de rappeler la base de données mémorisée.

Pour rappeler la base de données d'un graphe, procédez de la manière suivante :

- 1. Sélectionnez **4:RecallGDB** dans le menu **DRAW STO**. **RecallGDB** s'inscrit à l'emplacement du curseur.
- 2. Tapez le numéro (de **1** à **9**, ou **0**) de la variable **GDB** où se trouve la base de données de graphe que vous souhaitez rappeler. Par exemple, si vous tapez **7**, la TI-84 Plus rappelle la base de données mémorisée dans **GDB7**.

RecallGDB 7

**Remarque :** Il est également possible de sélectionner une variable dans le menu secondaire GDB (**3**). Cette variable s'inscrit alors à côté de **RecallGDB**.

3. Appuyez sur **ENTER**. La nouvelle base de données du graphe se substitue à la base en cours. Le nouveau graphe n'est pas tracé. Si nécessaire, la TI-84 Plus change automatiquement le mode graphique.

### **Suppression de la base de données d'un graphe**

Pour supprimer la base de données d'un graphe en mémoire, utilisez le menu secondaire **MEMORY MANAGEMENT/DELETE** (Voir chapitre 18).

# **Chapitre 9 : Partage de l'écran**

## **Pour commencer : exploration du cercle unitaire**

"Pour commencer" est une présentation rapide. Tous les détails figurent dans le reste du chapitre.

Utilisez le MODE écran partagé **G-T** (graphe-table) pour explorer le cercle unitaire et les liens des lignes trigonométriques des angles usuels :  $0^\circ$ ,  $30^\circ$ ,  $45^\circ$ ,  $60^\circ$ ,  $90^\circ$ , etc.

1. Appuyez sur MODE pour afficher l'écran mode. Appuyez sur  $\boxed{\blacksquare$   $\blacksquare$  [ENTER] pour sélectionner le mode **Degree**. Appuyez sur  $\boxed{\cdot}$  **ENTER** pour sélectionner le mode graphique **Par** (paramétrique).

Appuyez sur  $\Box \Box \Box \Box \Box$  [ENTER] pour sélectionner le mode écran partagé **G-T** (graphe-table).

- 2. Appuyez sur  $\boxed{\nabla}$   $\boxed{\nabla}$   $\boxed{\nabla}$  [ENTER] pour afficher l'écran Format. Appuyez sur  $\Box$   $\Box$   $\Box$   $\Box$   $\Box$  ENTER pour sélectionner **ExprOff**.
- olarG öördÖff ∆ GridOn dO4 AxesOff ahelOn ExerOffl Пn

Plot1 Plot2 Plot3 Ploti Plot2 Plo<br>Хіт⊠соз(T)<br>Уіт⊠sin(T) i⊤⊟sin(Ť)  $2\tau =$  $2T =$  $5 + 5 =$ <u> ХАт=</u>

FLORT.

RADIAN

CONNECTED

**FUDC** 

 $\begin{array}{c} \texttt{01} \end{array}$ 

**Sachianniach** Simul<br>1981 a-bi re^ei<br>Full HO<u>riz Den</u> SET CLOCK 03/18/04 2:10PH

\_ DOT

<u>4</u>56789

SER

- 3. Appuyez sur  $\sqrt{Y}$  pour afficher l'éditeur **Y** = pour le mode  $\overline{(X,T,\Theta,\eta)}$  D ENTER pour mémoriser sin(T) dans Y1T. graphique Par. Appuyez sur **COS X,T,O,n** ) ENTER pour mémoriser cos(T) dans X1T. Appuyez sur SIN
- 4. Appuyez sur **WINDOW** pour afficher l'éditeur window. Affectez les valeurs suivantes aux variables window :

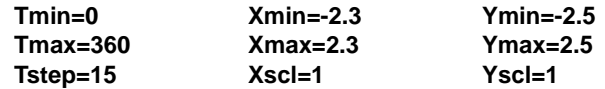

- 5. Appuyez sur **TRACE**. Le cercle trigonométrique est tracé dans la partie gauche de l'écran sous forme de courbe paramétrée en mode **Degree** et le curseur trace est activé. Lorsque **T=0**, vous constatez dans la table affichée à droite que la valeur de **X1T** (**cos(T)**) est **1** et celle de **Y1T** (sin(T)) est **0**. Appuyez sur **F** pour faire avancer le curseur de 15°. A mesure que vous parcourez le cercle par pas de 15°, la valeur approchée du cosinus et du sinus de l'angle correspondant s'affiche dans la table.
- 6. Appuyez sur **[2nd]** [TBLSET] et sélectionnez Ask dans la ligne **Indpnt**.

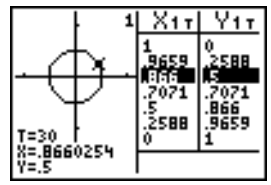

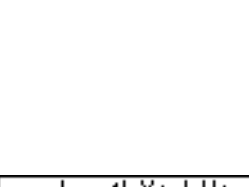

7. Appuyez sur  $\sqrt{2nd}$  [TABLE] pour activer la moitié de l'écran partagé où s'affiche la table. Appuyez sur  $\lceil \cdot \rceil$  ou  $\lceil \cdot \rceil$ pour sélectionner une valeur à modifier, puis entrez directement la nouvelle valeur dans la table de façon à écraser la précédente.

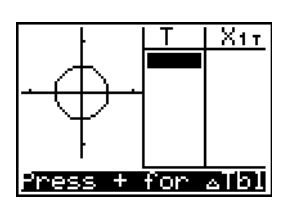

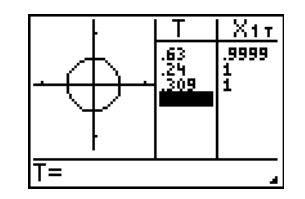

## **Utilisation de l'écran partagé**

### **Choix du mode écran partagé**

Pour définir un mode écran partagé, appuyez sur **MODE**, puis placez le curseur sur Horiz ou G-T et appuyez sur [ENTER].

- Sélectionnez **Horiz** pour afficher l'écran graphique au-dessus de l'autre écran.
- Sélectionnez **G-T** (graphe-table) pour afficher l'écran graphique à côté de l'écran table.

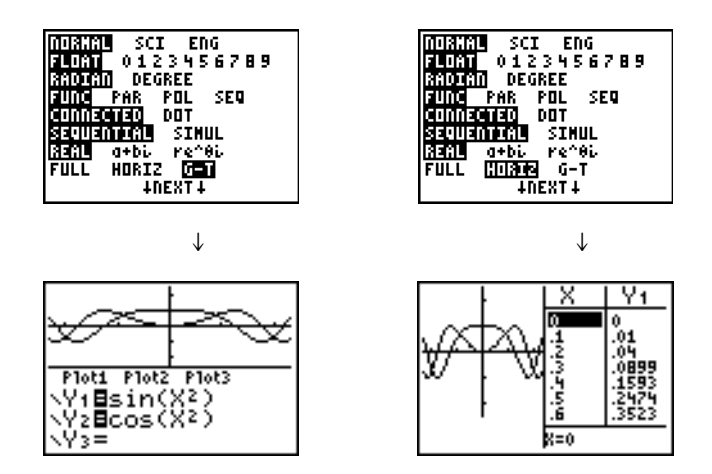

Le partage de l'écran est activé lorsque vous appuyez sur une touche affichant un écran auquel ce mode d'affichage s'applique.

Si les graphes statistiques sont activés, les graphes s'affichent avec les courbes xy. Appuyez sur [2nd] [TABLE] pour activer la moitié de l'écran partagé où s'affiche la table et afficher les données de liste. Appuyez sur  $\bigtriangledown$  ou  $\bigtriangleup$  pour sélectionner une valeur à modifier, puis entrez directement la nouvelle valeur dans la table de façon à écraser la précédente. Appuyez à plusieurs reprises sur  $\lceil \cdot \rceil$  pour afficher chaque colonne de données (avec la table et les données de liste correspondantes).

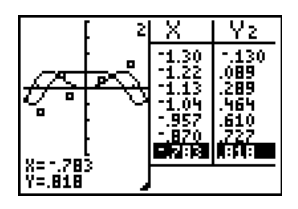

*Ecran partagé affichant simultanément les courbes xy et les graphes statistiques*

Certains écrans ne sont jamais affichés en mode écran partagé.

Par exemple, si vous appuyez sur **MODE**] en mode Horiz ou G-T, l'écran mode s'affiche en plein écran. Si vous appuyez ensuite sur une touche qui affiche l'une ou l'autre moitié d'un écran partagé, par exemple [TRACE], le partage de l'écran est activé.

Lorsque vous appuyez sur une touche ou sur une séquence de touches en mode **Horiz** ou **G-T**, le curseur est placé dans la partie de l'écran auquel s'applique cette touche. Par exemple, si vous appuyez sur [TRACE], le curseur est placé dans la partie de l'écran où s'affiche le graphe. Si vous appuyez sur [2nd] [TABLE], le curseur est placé dans la partie de l'écran où s'affiche la table des valeurs.

La TI-84 Plus reste en mode écran partagé tant que vous n'êtes pas repassé en mode **Full** (plein écran).

## **Ecran partagé en mode Horiz (horizontal)**

### **Horiz**

En mode écran partagé **Horiz** (horizontal), une ligne horizontale partage l'écran en deux moitiés, supérieure et inférieure.

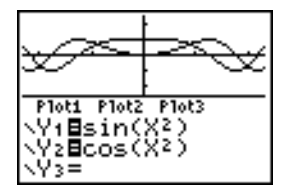

Le graphe s'affiche dans la moitié supérieure.

La partie inférieure affiche n'importe lequel de ces écrans.

- Ecran principal (quatre lignes)
- Editeur **Y=** (quatre lignes)
- Editeur de liste stat (deux lignes)
- Editeur window (trois paramètres)
- Editeur table (deux lignes)

### **Passage d'une moitié de l'écran à l'autre en mode Horiz**

Pour utiliser la moitié supérieure de l'écran partagé :

- Appuyez sur GRAPH ou TRACE.
- Sélectionnez une opération **ZOOM** ou **CALC**.

Pour utiliser la moitié inférieure de l'écran partagé :

- Appuyez sur n'importe quelle touche ou combinaison de touches qui affiche l'écran principal.
- Appuyez sur  $\boxed{Y}$  (éditeur **Y**=).
- Appuyez sur STAT ENTER (éditeur de liste stat).
- Appuyez sur **WINDOW** (éditeur window).
- Appuyez sur [2nd] [TABLE] (éditeur table).

### **Affichage en plein écran en mode Horiz**

Tous les autres écrans sont affichés en plein écran dans le mode d'écran partagé **Horiz**.

En mode **Horiz**, pour revenir à l'écran partagé depuis un plein écran, appuyez sur n'importe quelle touche ou combinaison de touches qui affiche le graphe, l'écran principal, l'éditeur **Y=**, l'éditeur de liste stat, l'éditeur window ou l'éditeur table.

## **Ecran partagé en mode G-T (Graphe-Table)**

### **Mode G-T**

En mode d'écran partagé **G-T** (graphe-table), une ligne verticale partage l'écran en deux moitiés, gauche et droite.

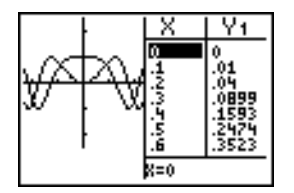

La moitié gauche de l'écran affiche toutes les courbes et tous les graphes actifs.

La moitié droite de l'écran affiche les données de la table correspondant à la courbe ou au graphe affiché dans la moitié gauche de l'écran.

### **Passage d'une moitié de l'écran à l'autre en mode G-T**

Pour utiliser la moitié gauche de l'écran partagé :

Appuyez sur GRAPH ou [TRACE].

• Sélectionnez une opération **ZOOM** ou **CALC**.

Pour utiliser la moitié droite de l'écran partagé tapez sur [2nd] [TABLE]. Si les valeurs affichées dans la moitié droite de l'écran correspondent aux données de liste, elles peuvent être modifiées de la même façon qu'avec l'éditeur de listes statistiques.

### **Utilisation de [TRACE] en mode G-T**

Si vous appuyez sur  $\Box$  ou  $\Box$  pour déplacer le curseur trace sur un graphe dans la moitié gauche de l'écran partagé en mode **G-T**, les données de la table affichées dans la moitié droite de l'écran défilent automatiquement de façon à afficher les valeurs courantes du curseur. Si plusieurs courbes ou graphes sont activés, vous pouvez appuyer sur  $\bigcap$  ou  $\bigtriangledown$  pour sélectionner une courbe ou un graphe différent.

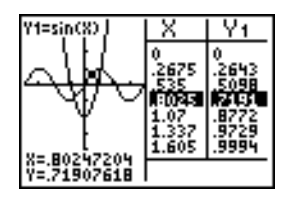

**Remarque :** lorsque vous utilisez le mode graphique **Par**, les deux composantes d'une courbe paramétrée (**X***n***T** et **Y***n***T**) sont affichées dans les deux colonnes de la table. A mesure que le tracé évolue, la valeur en cours de la variable **T** s'affiche sur le graphe.

### **Affichage en plein écran en mode G-T**

Tous les écrans autres que ceux du graphe et de la table s'affichent en plein écran en mode d'écran partagé **G-T**.

En mode **G-T**, pour revenir à l'écran partagé depuis un affichage en plein écran, appuyez sur n'importe quelle touche affichant un graphe ou une table.

### **Pixels de la TI-84 Plus en mode Horiz et en mode G-T**

### **Pixels de la TI-84 Plus en mode Horiz et en mode G-T**

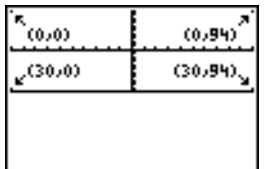

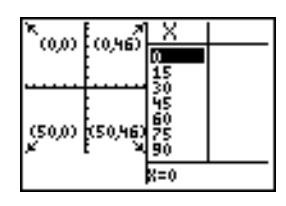

**Remarque :** Chaque couple de nombres représente la ligne et la colonne correspondant au pixel du coin activé.

### **Instructions Pixel du menu DRAW POINTS**

Pour les instructions **Pxl-On(** , **Pxl-Off(** et **Pxl-Change(** ainsi que pour la fonction **pxl-Test(** :

- En mode **Horiz**, la valeur maximum de la *ligne* est 30 ; la valeur maximum de la *colonne* est 94.
- En mode **G-T**, la valeur maximum de la *ligne* est 50 ; la valeur maximum de la *colonne* est 46.

**Pxl-On(***ligne,colonne***)**

### **Instruction Text( du menu DRAW**

Pour l'instruction **Text(** :

- En mode **Horiz**, la valeur maximum de la *ligne* est 25 ; la valeur maximum de la *colonne* est 94.
- En mode **G-T**, la valeur maximum de la *ligne* est 45 ; la valeur maximum de la *colonne* est 46.

**Text(***ligne,colonne,***"***texte***")**

### **Instruction Output( du menu PRGM I/O**

Pour l'instruction **Output(** :

- En mode **Horiz**, la valeur maximum de la *ligne* est 4 ; la valeur maximum de la *colonne* est 16.
- En mode **G-T**, la valeur maximum de la *ligne* est 8 ; la valeur maximum de la *colonne* est 16.

**Output(***ligne,colonne,***"***texte***")**

**Remarque :** L'instruction **Output(** ne peut être utilisée qu'à l'intérieur d'un programme.

### **Définir un mode d'écran partagé à partir de l'écran principal ou d'un programme**

Pour définir le mode **Horiz** ou **G-T** à partir d'un programme, procédez comme suit.

- 1. Appuyez sur MODE lorsque le curseur se trouve sur une ligne vierge dans l'éditeur du programme.
- 2. Sélectionnez **Horiz** ou **G-T.**

L'instruction est collée à l'emplacement du curseur. Le mode choisi est activé lorsque le programme rencontre l'instruction au cours de son exécution. Il reste effectif après la fin de l'exécution du programme.

**Remarque :** Vous pouvez également coller **Horiz** ou **G-T** dans l'écran principal ou l'éditeur de programme à partir du menu **CATALOG** (voir chapitre 15).

# **Chapitre 10 : Matrices**

## **Premiers contacts : Utilisation du menu de raccourcis MTRX**

Le chapitre Premiers contacts est une introduction rapide. Lisez-le pour obtenir tous les détails.

Vous pouvez utiliser le menu de raccourcis MTRX (ALPHA) [F3]) pour saisir rapidement un calcul de matrice dans l'écran principal ou l'éditeur Y=.

**Remarque** : pour saisir une fraction dans une matrice, supprimez d'abord le zéro pré-affiché.

Par exemple : Ajoutez les matrices suivantes :  $\begin{pmatrix} 2 & -3 \\ 5 & 8 \end{pmatrix} + \begin{pmatrix} 4 & 3 \\ 2 & 1 \end{pmatrix}$  et stockez le résultat dans la matrice C.

1. Appuyez sur ALPHA [F3] pour afficher l'éditeur de matrice. La taille par défaut de la matrice est de deux lignes sur deux colonnes.

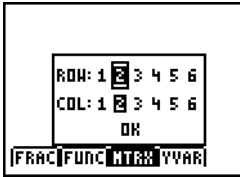

2. Appuyez sur **D** D pour mettre en surbrillance OK et appuyez sur **ENTER**.

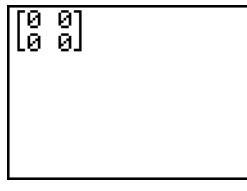

3. Appuyez sur **2** ~ k **3** ~ **5** ~ **8** ~ pour créer la première matrice.

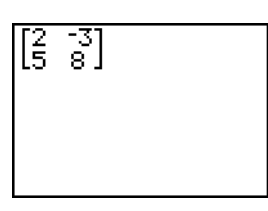

4. Appuyez sur  $\overline{+}$   $\overline{ALPHA}$   $\overline{F3}$   $\overline{>}$   $\overline{>}$   $\overline{ENTER}$  4  $\overline{>}$  3  $\overline{>}$  2  $\overline{>}$ **1**  $\boxed{\text{ENTER}}$  pour créer la deuxième matrice et effectuez le calcul.

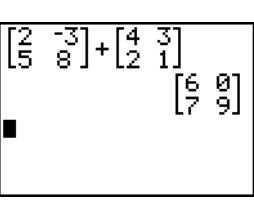

5. Appuyez sur STOP 2nd [MATRX] et sélectionnez **3:[C]**.

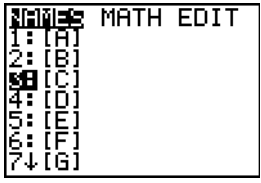

6. Appuyez sur **ENTER** pour stocker la matrice sur **[C]**.

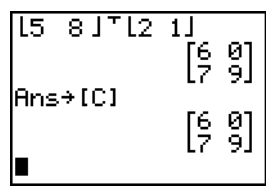

 $2\times 2$ 

MATH EDIT

Dans l'éditeur de matrice ([2nd] [MATRX]), vous pouvez vérifier que la matrice **[C]** est de dimension 2x2.

Vous pouvez appuyer sur **D D** pour afficher l'écran **EDIT**, puis sélectionner **[C]** pour la modifier.

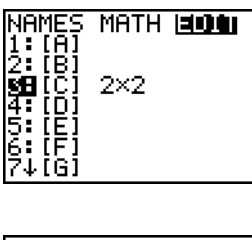

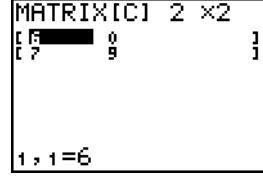

## **Pour commencer : systèmes d'équations linéaires**

"Pour commencer" est une introduction rapide. Tous les détails figurent dans la suite du chapitre.

Résoudre X+2Y+3Z=3 et 2X+3Y+4Z=3. La TI-84 Plus permet de résoudre un système d'équations linéaires en entrant les coefficients comme éléments d'une matrice. On utilise ensuite **rref(** pour obtenir la forme réduite de Jordan-Gauss.

- 1. Appuyez sur  $[2nd]$  [MATRIX], puis sur  $\triangleright$   $\triangleright$  pour afficher le menu **MATRX EDIT**. Tapez **1** pour sélectionner **1: [A]**.
- 2. Tapez 2 **[ENTER]** 4 **[ENTER]** pour définir une matrice 2×4. Le curseur rectangulaire indique l'élément présent. Les points de suspension à droite signifient qu'il y a encore une ou plusieurs colonnes.
- 3. Tapez 1 **ENTER** pour saisir le premier élément. Le curseur rectangulaire se place à la deuxième colonne de la première ligne.

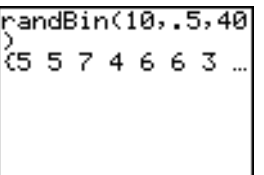

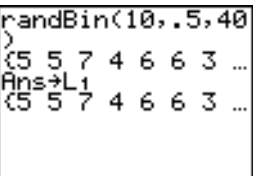

- 4. Tapez **2** *ENTER* **3 <b>***ENTER* **3** *ENTER* pour terminer la première ligne (X+2Y+3Z=3).
- 5. Tapez 2 **ENTER** 3 **ENTER** 4 **ENTER** 3 **ENTER** pour saisir la ligne du bas (2X+3Y+4Z=3).

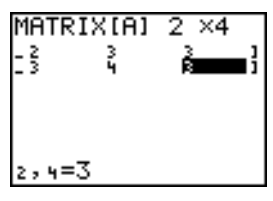

rref(∎

- 6. Appuyez sur  $[2nd]$  [QUIT] pour retourner à l'écran principal. Commencez sur une ligne vierge. Appuyez sur  $[2nd]$   $[MATRIX]$   $\triangleright$  pour afficher le menu **MATRX MATH.** Appuyez sur **A** jusqu'à l'apparition des derniers éléments du menu, puis sélectionnez **B:rref(** pour copier **rref(** dans l'écran principal.
- 7. Tapez 2nd MATRIX 1 pour sélectionner **1:[A]** dans le menu **MATRX NAMES.** Tapez <sup>1</sup> FINTER 0n obtient alors la forme réduite de Jordan-Gauss de la matrice (mémorisée dans **Ans**), soit :

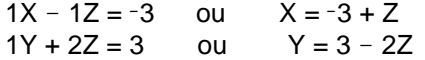

## **Définir une matrice**

### **Qu'est-ce qu'une matrice ?**

Une matrice est une liste à deux dimensions. Vous pouvez afficher, définir ou éditer une matrice à l'aide de l'éditeur de matrice. Il est également possible de définir une matrice en utilisant le menu de raccourcis MTRX (ALPHA) [F3]). La TI-84 Plus utilise 10 variables de matrice, de **[A]** à **[J]**. Vous pouvez définir une matrice directement dans une expression. En fonction de la mémoire disponible, une matrice peut comporter jusqu'à 99 lignes ou colonnes. Seuls des nombres réels peuvent être stockés dans les matrices TI-84 Plus. Les fractions sont stockées sous la forme de nombres réels et peuvent être utilisées dans les matrices.

### **Sélection d'une matrice**

Avant de définir ou afficher une matrice dans l'éditeur, vous devez sélectionner son nom. Pour ce faire, procédez de la manière suivante.

1. Appuyez sur  $\lceil 2n \rceil$  MATRIX  $\lceil \cdot \rceil$  pour afficher le menu **MATRX EDIT**. Les dimensions de toutes les matrices définies précédemment s'affichent.

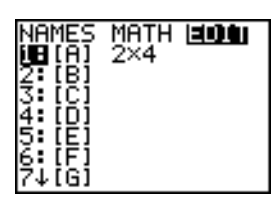

2. Sélectionnez la matrice que vous désirez définir. L'écran **MATRX EDIT** apparaît.

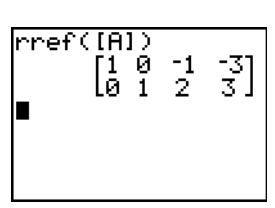

MATRIXIBI 1 ×1 t o

### **Accepter ou modifier les dimensions d'une matrice**

Les dimensions d'une matrice (*ligne* × *colonne*) s'affichent sur la ligne du haut. Une nouvelle matrice est au départ de dimensions **1 ×1**. Vous devez accepter ou modifier les dimensions affichées chaque fois que vous éditez une matrice. Si vous sélectionnez une matrice pour la définir, le curseur se trouve sur la dimension *ligne*.

- Pour accepter le nombre de lignes, appuyez sur **[ENTER]**.
- Pour modifier le nombre de lignes, entrez le nombre désiré (jusqu'à 99) puis appuyez sur [ENTER].

Le curseur se place sur le nombre de colonnes que vous devez accepter ou modifier de la même manière que le nombre de lignes. Lorsque vous appuyez sur [ENTER], le curseur rectangulaire se place sur le premier élément de la matrice.

### **Visualisation des éléments d'une matrice**

#### **Afficher les éléments d'une matrice**

Après avoir défini les dimensions de la matrice, vous pouvez la visualiser et entrer la valeur de ses éléments. Dans une nouvelle matrice, tous les éléments valent zéro.

Sélectionnez la matrice à afficher dans le menu **MATRX EDIT** et entrez ses dimensions. La partie centrale de l'éditeur de matrice affiche jusqu'à sept lignes et trois colonnes et donne la valeur des éléments sous forme abrégée si nécessaire. La valeur complète de l'élément où se trouve le curseur rectangulaire est affichée au bas de l'écran.

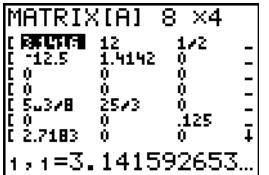

Nous avons ici une matrice 8×4. Les points de suspension dans la colonne de gauche ou de droite signifient qu'il y a d'autres colonnes.  $\uparrow$  ou  $\downarrow$  dans la colonne de droite indique qu'il y a d'autres lignes.

#### **Suppression d'une matrice**

Pour effacer des matrices en mémoire, utilisez le menu secondaire **MEMORY MANAGEMENT/DELETE** (voir chapitre 18).

### **Visualisation d'une matrice**

L'éditeur de matrice propose deux options : visualisation et édition. Avec l'option visualisation, vous pouvez utiliser les touches de déplacement du curseur pour passer rapidement d'un élément de la matrice au suivant. La valeur complète de l'élément mis en évidence s'affiche dans la ligne d'édition.

Sélectionnez la matrice dans le menu **MATRX EDIT** et entrez ses dimensions.

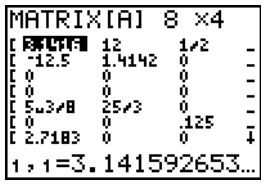

### **Utilisation des touches de visualisation**

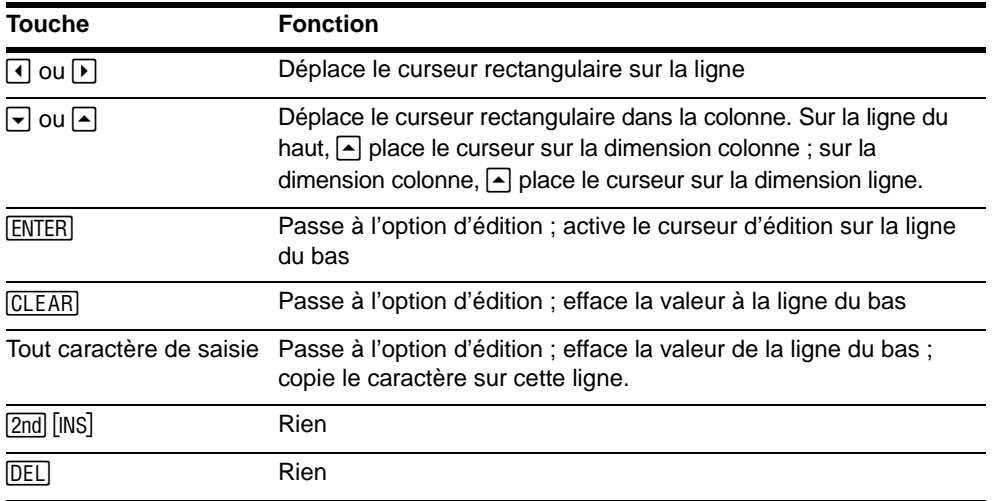

### **Edition d'un élément d'une matrice**

En option édition, un curseur d'édition est actif sur la ligne du bas. Pour modifier la valeur d'un élément de matrice, procédez de la manière suivante :

- 1. Sélectionnez la matrice dans le menu **MATRX EDIT** et entrez les dimensions.
- 2. Appuyez sur  $\left[\cdot\right]$ ,  $\left[\cdot\right]$ , et  $\left[\cdot\right]$  pour déplacer le curseur sur l'élément de matrice à modifier.
- 3. Passez à l'édition en appuyant sur [ENTER], [CLEAR] ou sur une touche de saisie.
- 4. Modifiez la valeur de l'élément de matrice en utilisant les touches d'édition décrites cidessous. Vous pouvez saisir une expression qui sera calculée au moment où vous quittez l'édition.

Remarque : En cas d'erreur, vous pouvez appuyer sur **CLEAR** ENTER pour rétablir la valeur sous le curseur rectangulaire.

5. Appuyez sur  $[ENTER]$ ,  $\triangle$  ou  $\triangledown$  pour passer à un autre élément.

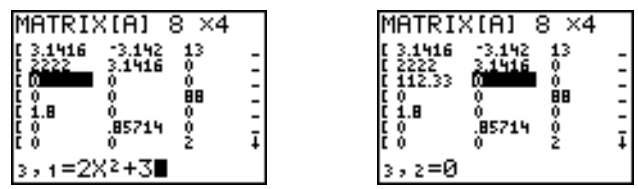

### **Utilisation des touches d'édition**

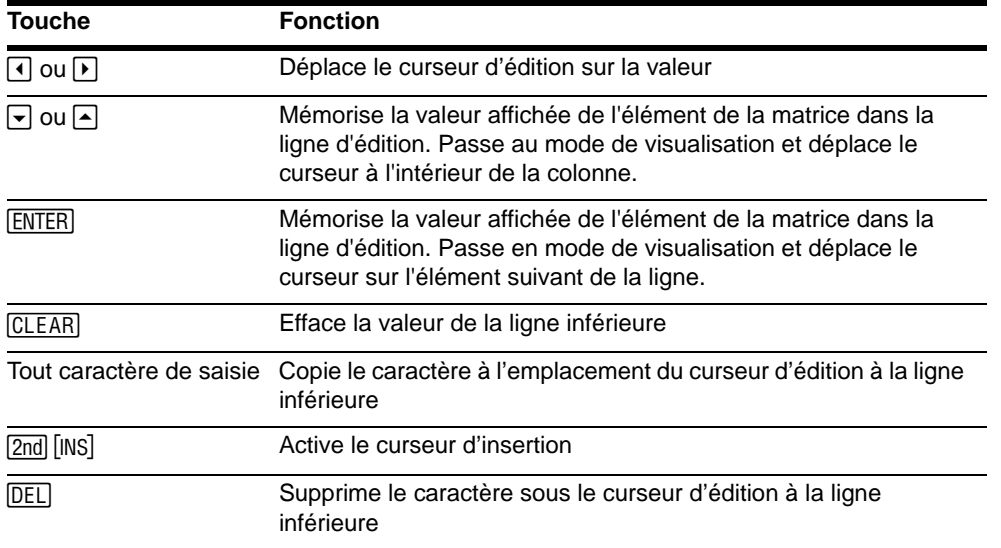

### **Utiliser une matrice dans une expression**

### **Utiliser une matrice dans une expression**

Pour utiliser une matrice dans une expression, vous pouvez :

- Copier son nom à partir du menu **MATRX NAMES**.
- Rappeler le contenu de la matrice dans l'expression à l'aide de [2nd] [RCL] (Voir chapitre 1).
- Entrer la matrice directement (Voir ci-dessous).

### **Entrer une matrice dans une expression**

Vous pouvez entrer, modifier et mémoriser une matrice dans l'éditeur de matrice. Vous pouvez aussi entrer directement la matrice dans une expression.

Pour entrer une matrice dans une expression, procédez de la manière suivante :

1. Appuyez sur  $\boxed{2nd}$  [ [ ] pour indiquer le début de la matrice.

- 2. Appuyez sur **[2nd]** [ ] pour indiquer le début d'une ligne.
- 3. Tapez une valeur, qui peut être une expression, pour chaque élément de la ligne. Séparez les valeurs par des virgules.
- 4. Appuyez sur **[2nd]** [ **]** ] pour indiquer la fin d'une ligne.
- 5. Répétez les points 2 à 4 pour entrer toutes les lignes.
- 6. Appuyez sur [2nd] [ ] ] pour indiquer la fin de la matrice.

**Remarque :** Le crochet de fermeture **]]** n'est pas indispensable à la fin d'une expression ou devant  $\rightarrow$ .

La matrice qui en résulte s'affiche sous la forme :

**[[***élément1,1***,**...**,***élément1,n***] [***élémentm,1***,**...**,***élémentm,n***]]**

L'expression est calculée au moment de sa saisie.

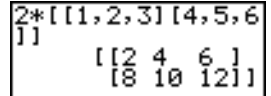

### **Remarque :**

- Les virgules sont nécessaires à la saisie pour séparer les éléments mais ne sont pas affichés.
	- L'utilisation de crochets fermants est nécessaire lorsque vous saisissez directement une matrice dans l'écran principal ou dans une expression.
	- Lorsque vous définissez une matrice via l'éditeur de matrice, celle-ci est automatiquement mémorisée. toutefois, lorsque vous saisissez directement une matrice dans l'écran principal ou dans une expression, elle n'est pas automatiquement mémorisée, mais vous pouvez la mémoriser manuellement.

En mode MathPrint™, vous pouvez également utiliser le menu de raccourcis **MTRX** pour saisir le type de matrice ci-dessous :

- 1. Appuyez sur  $\overline{A LPHA}$  [F3]  $\overline{F}$   $\overline{F}$   $\overline{F}$  [ENTER]  $\overline{F}$  | ENTER] pour définir les dimensions de la matrice.
- 2. Appuyez sur  $1 \triangleright 2 \triangleright 3 \triangleright 4 \triangleright 5 \triangleright 6 \triangleright 2$  pour définir la matrice.
- 3. Appuyez sur **ENTER** pour effectuer le calcul.

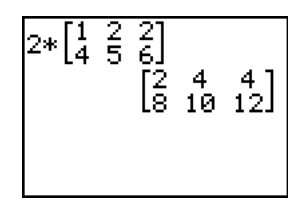

## **Afficher et copier des matrices**

### **Afficher une matrice**

Pour afficher le contenu d'une matrice sur l'écran principal, copiez son nom à partir du menu **MATRX NAMES** puis appuyez sur **[ENTER]**.

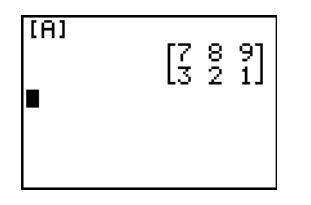

En mode MathPrint™ :

- Une flèche affichée à gauche ou à droite indique que d'autres colonnes existent.
- Une flèche affichée en haut ou en bas indique que lignes supplémentaires existent.

En mode Classic :

- Des points de suspension dans la colonne de gauche ou de droite indiquent qu'il existe des colonnes supplémentaires.
- ↑ ou ↓ dans la colonne de droite indique qu'il existe des lignes supplémentaires.

Dans l'un ou l'autre mode, appuyez sur  $\mathbb{F}$ ,  $\mathbb{F}$ ,  $\mathbb{F}$  et  $\mathbb{F}$  pour faire défiler le contenu de la matrice. Vous pouvez faire défiler le contenu de la matrice après avoir appuyé sur **ENTER** pour calculer la matrice. Si vous n'arrivez pas à faire défiler son contenu, appuyez sur  $\bigcap$  [ENTER] [ENTER] pour exécuter de nouveau le calcul.

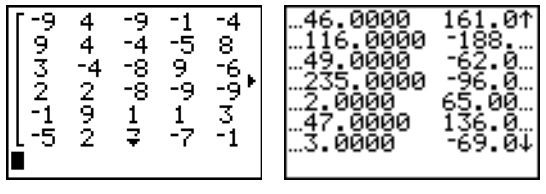

MathPrint™ Classic

### **Remarque** :

- vous ne pouvez pas copier le résultat d'une matrice à partir de l'historique.
- Les calculs de matrice ne sont pas enregistrés lorsque vous passez du mode MathPrint<sup>™</sup> au mode Classic et inversement.

### **Copier une matrice dans une autre**

Pour copier une matrice, procédez de la manière suivante :

- 1. Appuyez sur **[2nd]** [MATRX] pour afficher le menu MATRX NAMES.
- 2. Sélectionnez le nom de la matrice que vous voulez copier.
- 3. Appuyez sur STO.
- 4. Appuyez à nouveau sur [2nd] [MATRX] et sélectionnez le nom de la nouvelle matrice dans laquelle vous désirez copier la matrice existante.
- 5. Appuyez sur **[ENTER]** pour copier la matrice dans la nouvelle matrice.

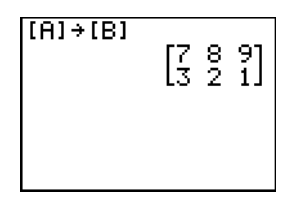

### **Accès à un élément de matrice**

Vous pouvez mémoriser (ou rappeler) la valeur d'un élément de matrice à l'écran principal ou à partir d'un programme. L'élément doit être contenu dans les dimensions de la matrice. Sélectionnez *matrice* dans le menu **MATRX NAMES**.

**[***matrice***](***ligne***,***colonne***)**

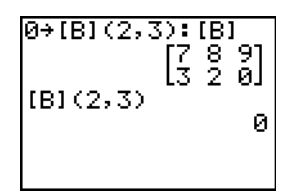

### **Fonctions mathématiques matricielles**

### **Utilisation de fonctions mathématiques avec les matrices**

Vous pouvez utiliser plusieurs fonctions mathématiques à partir du clavier TI-84 Plus, du menu **MATH**, du menu **MATH NUM** et du menu **MATH TEST** avec les matrices. Pour cela néanmoins, toutes doivent avoir les mêmes dimensions. Chacune des fonctions ci-dessous permet de créer une nouvelle matrice. La matrice d'origine reste inchangée.

### **Addition), Soustraction, Multiplication**

Pour additionner  $(\lceil \cdot \rceil)$  ou soustraire  $(\lceil \cdot \rceil)$  des matrices, leurs dimensions doivent être identiques. Le résultat donne une matrice dont les éléments sont la somme ou la différence des éléments pris individuellement.

*matriceA***+***matriceB matriceA***N***matriceB* Pour multiplier ( $\boxed{\times}$ ) deux matrices l'une par l'autre, la dimension colonne de la *matriceA* doit être égale à la dimension ligne de la *matriceB*.

*matriceA***ä***matriceB*

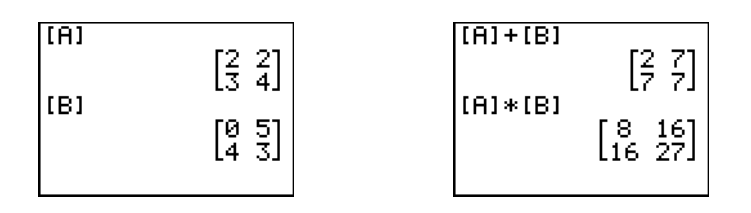

Multiplier une *matrice* par une *valeur* ou une *valeur* par une *matrice* donne une matrice dans laquelle chaque élément de la *matrice* est multiplié par la *valeur*.

*matrice***ä***valeur valeur***ä***matrice*

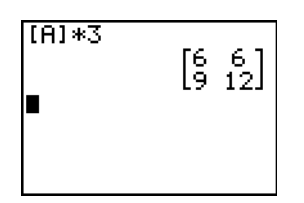

### **Opposée**

Opposer une matrice ([1]) donne une matrice dans laquelle le signe de chaque élément est opposé.

*.matrice*

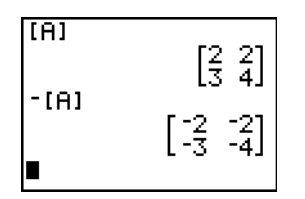

### **abs(**

**abs(** (valeur absolue, menu **MATH NUM**) donne une matrice contenant la valeur absolue de chaque élément de *matrice*.

**abs(***matrice***)**

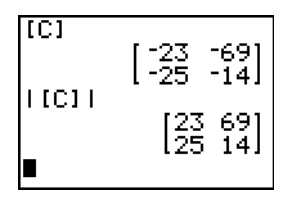

### **round(**

**round(** (menu **MATH NUM**) donne une matrice et arrondit chaque élément de la *matrice* à #*décimales*. Si *#décimales* est omis, les éléments sont arrondis à 10 chiffres.

**round(***matrice*[**,***#décimales*])

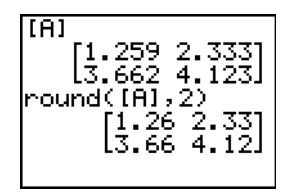

### **Inverse**

Utilisez la fonction <sup>-1</sup> ([x<sup>-1</sup>]) ou <sup>[A]</sup> -1 pour inverser une matrice. *matrice* doit être carrée. Le déterminant ne peut pas être égal à zéro.

 $mattere^{-1}$ 

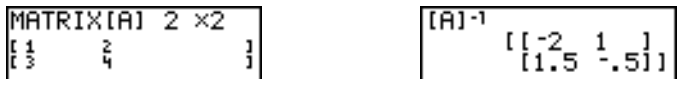

### **Puissances**

Pour élever une matrice à une puissance, la *matrice* doit être carrée. Vous pouvez utiliser 2 (x2), 3 (menu MATH), ou  $\triangle$ *puissance* ( $\triangle$ ) pour une *puissance* comprise entre 0 et 255).

*matrice***2** *matrice***3** *matrice***^***puissance*

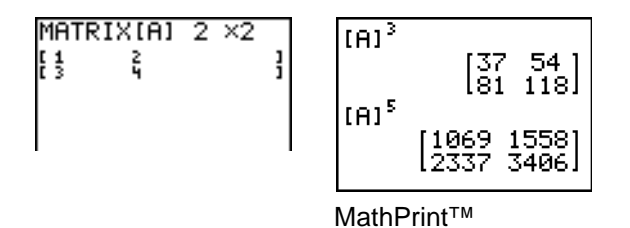

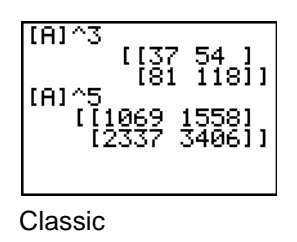

### **Opérations relationnelles**

Pour pouvoir comparer deux matrices en utilisant les opérations relationnelles = et ≠ (menu TEST), il faut qu'elles aient les mêmes dimensions. = et ≠ comparent *matriceA* et *matriceB*, élément par élément. Les autres opérations relationnelles ne sont pas autorisées avec les matrices.

*matriceA***=***matriceB* donne **1** si les deux matrices sont égales, **0** sinon.

*matriceA***ƒ***matriceB* donne **1** si les deux matrices sont différentes.

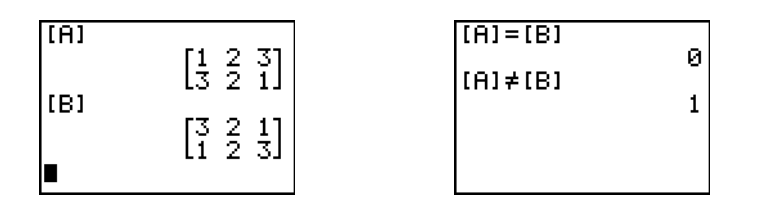

### **iPart(, fPart(, int(**

**iPart(** , **fPart(** et **int(** sont dans le menu **MATH NUM**.

**iPart(** donne une matrice contenant la partie entière de chaque élément de *matrice*.

**fPart(** donne une matrice contenant la partie fractionnée de chaque élément de *matrice*.

**int(** donne une matrice contenant la partie entière de chaque élément de *matrice*.

**iPart(***matrice***) fPart(***matrice***) int(***matrice***)**

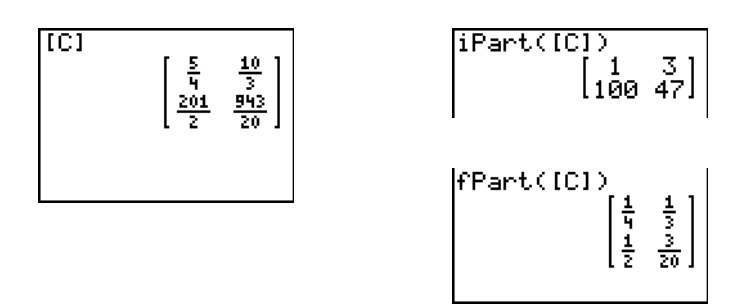

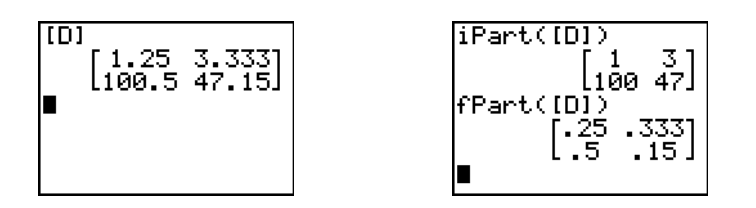

## **Opérations MATRX MATH**

### **Menu MATRX MATH**

Pour afficher le menu MATRX MATH, appuyez sur **2nd [MATRIX]**  $\Gamma$ .

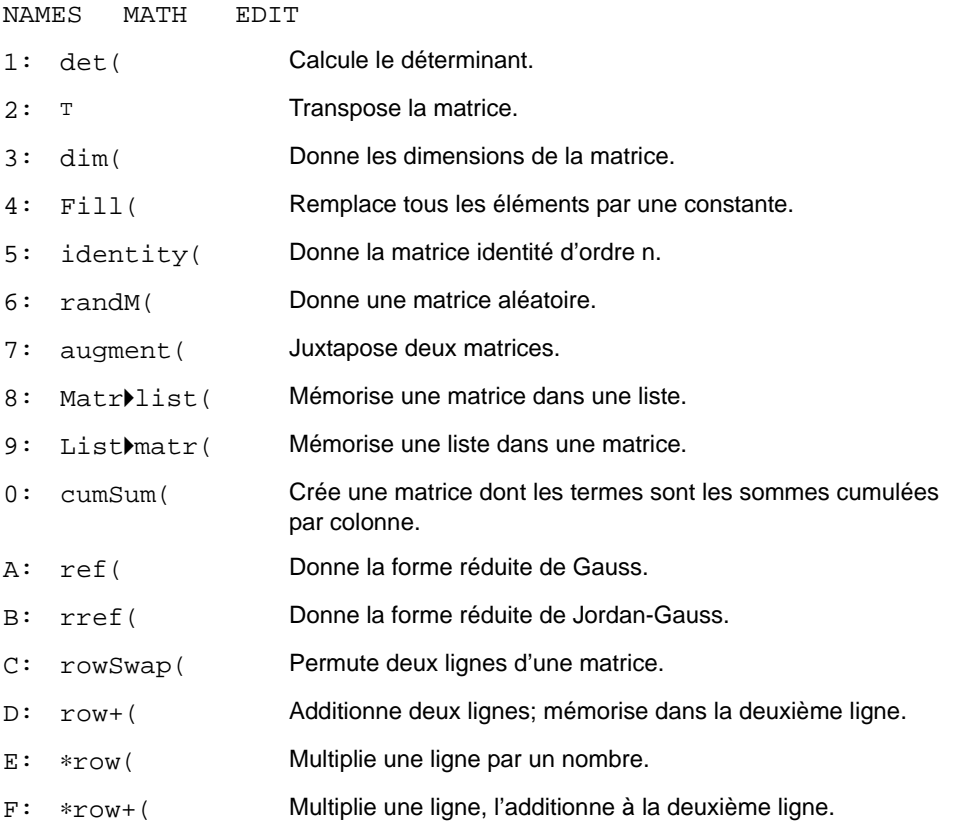

### **det(**

**det(** (déterminant) donne le déterminant (nombre réel) d'une *matrice* carrée.

**det(***matrice***)**

### **Transpose**

**T** (transpose) donne la matrice transposée, c'est-à-dire telle que : *matrice*T (ligne, colonne) = *matrice* (colonne, ligne).

*matrice***T**

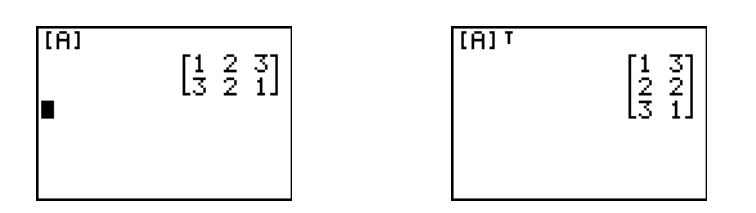

### **Accès aux dimensions de la matrice avec dim(**

**dim(** (dimension) donne une liste qui contient les dimensions (**{***lignes***,***colonnes***}**) de la *matrice*.

**dim(***matrice***)**

**Remarque : dim(***matrice***)**!**L***n***:L***n***(1)** donne le nombre de lignes. **dim(***matrice***)**!**L***n***:L***n***(2)** donne le nombre de colonnes.

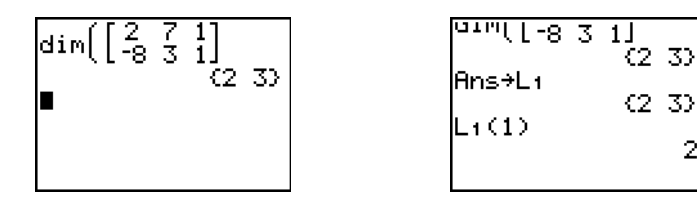

### **Créer une matrice avec dim(**

Utilisez dim(avec STO<sup>+</sup>) pour créer une nouvelle *matrice* de dimensions *lignes* x *colonnes* dont tous les éléments sont égaux à zéro.

2

**{***lignes***,***colonnes***}**!**dim(***matrice***)**

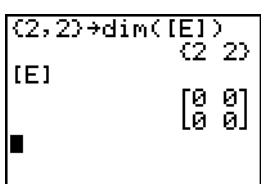

### **Redimensionner une matrice avec dim(**

Utilisez dim(avec STO<sup>+</sup>) pour redimensionner une *matrice* existante aux dimensions *lignes* x *colonnes*. Les éléments de l'ancienne *matrice* correspondant aux nouvelles dimensions restent inchangées. Tout élément supplémentaire vaut zéro.

**Remarque :** Tous les éléments de matrices qui ne sont pas compris dans ces dimensions sont supprimés.

**{***lignes***,***colonnes***}**!**dim(***matrice***)**

### **Fill(**

**Fill(** mémorise la *valeur* dans tous les éléments de la *matrice*.

**Fill(***valeur***,***matrice***)**

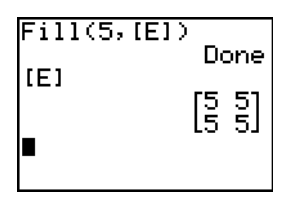

### **identité(**

**identité(** donne la matrice identité d'ordre *dimension*.

**identité(***dimension***)**

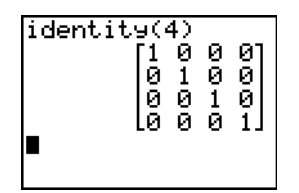

### **randM(**

**randM(** (créer matrice aléatoire) donne une matrice *lignes* × *colonnes* d'entiers aléatoires à un chiffre (L9 à 9). Les valeurs sont définies par la fonction **rand** (Voir chapitre 2).

**randM(***lignes***,***colonnes***)**

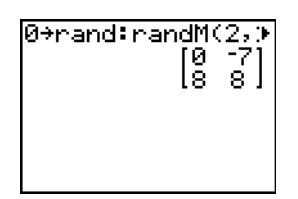

### **augment(**

**augment(** juxtapose *matriceA* et *matriceB*. Le nombre de lignes de la *matriceA* doit être identique à celui de la *matriceB*.

#### **augment(***matriceA***,***matriceB***)**

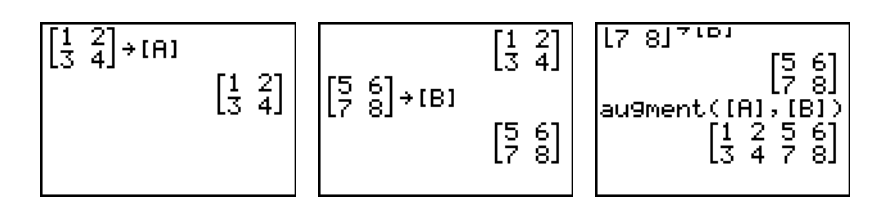

### **Matr**4**list(**

**Matr**4**list(** (mémorisation d'une matrice dans des listes) remplit chaque *nomliste* avec les éléments de chaque colonne de *matrice*. Si le nombre d'arguments *nomliste* dépasse le nombre de colonnes de *matrice*, **Matr4list(** ignore les arguments *nomliste* en trop. De même, si le nombre de colonnes de *matrice* est supérieur au nombre d'arguments *nomliste*, **Matr4list(** ignore les colonnes en trop.

**Matr**4**list(***matrice***,***nomliste1***,***nomliste2***,**...,*nomliste n***)**

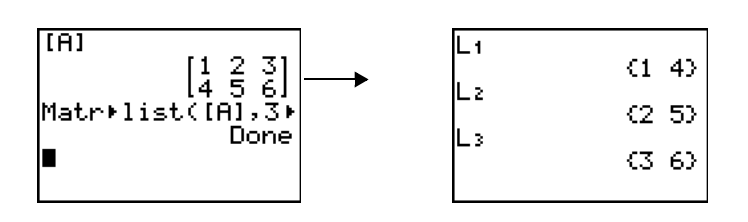

**Matr**4**list(** peut également remplir une *nomliste* avec les éléments d'une *colonne#* spécifique de *matrice*. Pour ce faire, il suffit de préciser un argument *colonne#* après l'argument *matrice*.

#### **Matr**4**list(***matrice***,***colonne#***,***nomliste***)**

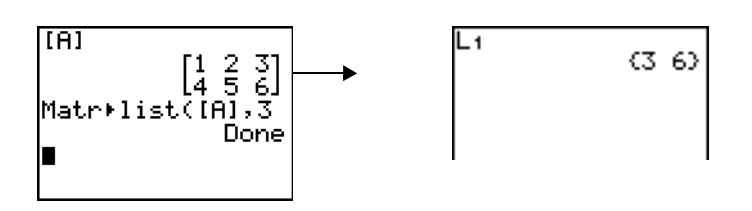

### **List**4**matr(**

**List**4**matr(** (mémorisation de listes dans une matrice) remplit la *nommatrice*, colonne par colonne, avec les éléments de chaque liste. Si les listes n'ont pas toutes la même longueur, List<sup>b</sup>matr( complète les lignes trop grandes par des zéros. Les listes complexes ne sont pas autorisées.

#### **List**4**matr(***liste1***,***liste2***,**...**,***liste n***,***nommatrice***)**

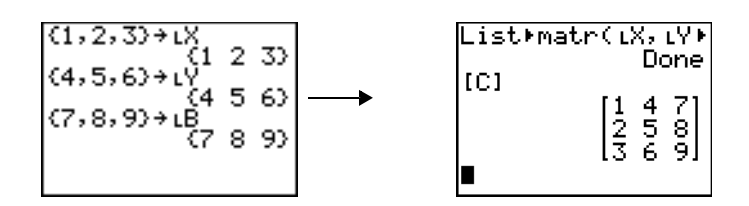

#### **cumSum(**

**cumSum(** donne les sommes additionnées des éléments de *matrice*, en commençant par le premier élément. Chaque élément est la somme additionnée de la colonne, de haut en bas.

**cumSum(***matrice***)**

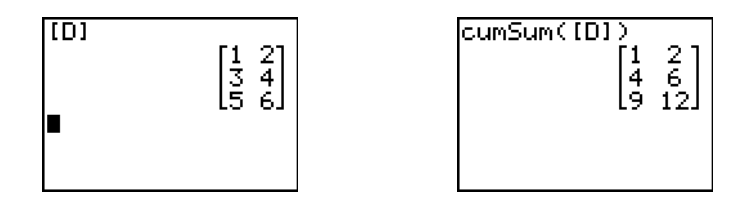

### **Opérations ligne**

Les opérations ligne, qui peuvent être utilisées dans une expression, ne modifient pas la *matrice* en mémoire. Tous les numéros de ligne et les valeurs peuvent être introduits sous forme d'expressions. Sélectionnez la matrice dans le menu **Matrx Names**.

### **ref(, rref(**

**ref(** (forme réduite de Gauss) donne la forme réduite de Gauss d'une *matrice* réelle. Le nombre de colonnes doit être supérieur ou égal au nombre de lignes.

#### **ref(***matrice***)**

**rref(** (forme réduite de Jordan-Gauss) donne la forme réduite de Jordan-Gauss d'une *matrice* réelle. Le nombre de colonnes doit être supérieur ou égal au nombre de lignes.

**rref(***matrice***)**

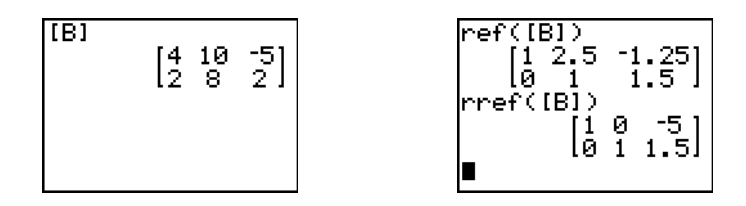

### **rowSwap(**

**rowSwap(** donne une matrice. Il permute la *ligneA* et la *ligneB* de la *matrice*.

#### **rowSwap(***matrice***,***ligneA***,***ligneB***)**

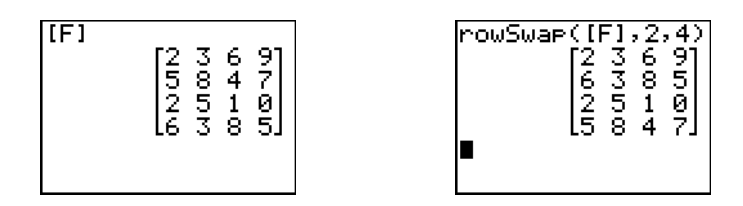

### **row+(**

**row+(** (addition de ligne) donne une matrice. Il additionne la *ligneA* et la *ligneB* de la *matrice* et mémorise le résultat dans la *ligneB*.

**row+(***matrice***,***ligneA***,***ligneB***)**

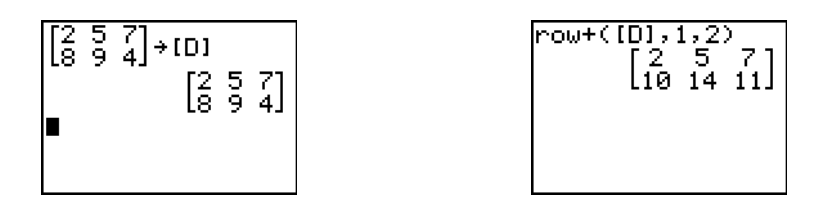

#### ä**row(**

ä**row(** (multiplication de ligne) donne une matrice. Il multiplie une *ligne* de la *matrice* par la *valeur* et mémorise le résultat dans la *ligne*.

ä**row(***valeur***,***matrice***,***ligne***)**

#### ä**row+(**

ä**row+(** (multiplication et addition de ligne) donne une matrice. Il multiplie la *ligneA* de la *matrice* par la *valeur*, l'additionne à la *ligneB*, et mémorise le résultat dans la *ligneB*.

ä**row+(***valeur***,***matrice***,***ligneA***,***ligneB***)**

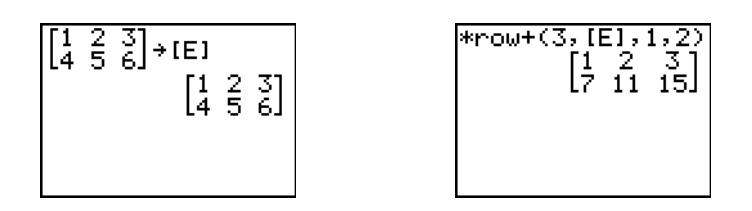

# **Chapitre 11 : Listes**

## **Pour commencer : générer une suite**

"Pour commencer" est une présentation rapide. Tous les détails figurent dans la suite du chapitre.

Calculez les huit premiers termes de la suite 1/A2. Mémorisez les résultats dans une liste créée par l'utilisateur, puis affichez-les sous forme de fraction. Commencez cet exercice à partir d'une ligne vierge de l'écran principal.

- 1. Appuyez sur  $[2nd]$  [LIST]  $\triangleright$  pour afficher le menu **LIST OPS**.
- 2. Tapez **5** pour sélectionner **5:seq(**. Le nom de la fonction s'inscrit à l'emplacement du curseur dans l'écran principal.
- 3. Appuyez sur **ALPHA** [F1] **ENTER** 1 **1 ALPHA** [A]  $\overline{x^2}$  1 **1** ƒ **[A]** ¢ **1** ¢ **8** ¢ **1** ¤ pour saisir la suite.
- 4. Appuyez sur STO , puis sur 2nd ALPHA pour activer le ƒ pour désactiver le verrou alphabétique. Tapez **1** verrou alphabétique. Tapez **[S] [E] [Q]** puis appuyez sur pour terminer la saisie du nom de la liste.

**Remarque** : étant donné que la commande **seq(** crée une liste, vous pouvez donner à celle-ci un nom de cinq caractères maximum.

- 5. Appuyez sur **ENTER** pour générer la liste et la mémoriser sous le nom **SEQ1**. La liste s'affiche sur l'écran principal. Les points de suspension (**...**) indiquent que la liste continue au-delà de la fenêtre d'affichage. Appuyez plusieurs fois sur  $\mathbf{F}$  (ou maintenez cette touche enfoncée) pour faire défiler la liste et en visualiser tous les termes.
- 6. Appuyez sur **2nd [LIST]** pour afficher le menu **LIST NAMES**. Appuyez sur **ENTER** pour copier LSEQ1 à l'emplacement du curseur. (Si **SEQ1** n'est pas le premier élément de votre menu **LIST NAMES**, placez le curseur sur **SEQ1** avant d'appuyer sur **[ENTER]**.)

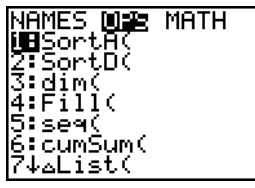

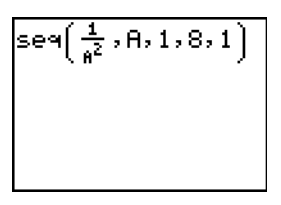

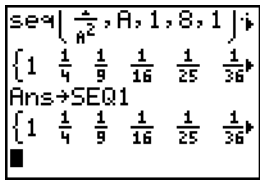

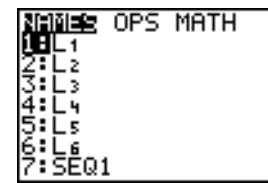

- 7. Appuyez sur MATH pour afficher le menu MATH. Appuyez sur **2** pour sélectionner **2:**4**Dec** et insérer 4**Dec** à l'emplacement courant du curseur.
- 8. Appuyez sur **ENTER** pour afficher la suite sous forme décimale. Appuyez plusieurs fois sur  $\bigtriangledown$  (ou maintenez enfoncée la touche  $\lceil \cdot \rceil$ ) pour faire défiler le contenu de la liste et afficher tous ses éléments.

### **Nommer une liste**

### **Utilisation des variables de listes de la TI-84 Plus**

La TI-84 Plus utilise six noms de liste mémorisés : **L1**, **L2**, **L3**, **L4**, **L5** et **L6**. Les noms de liste L1 à L6 correspondent aux fonctions secondaires des touches [1] à [6]. Pour insérer l'un de ces noms dans un écran valide, appuyez sur  $[2nd]$ , puis sur la touche appropriée. **Les listes L1** à **L6** sont mémorisée dans les colonnes **1** à **6** de l'éditeur de liste statistique lorsque vous réinitialisez la mémoire.

### **Création d'un nom de liste sur l'écran principal**

Procédez de la manière suivante pour créer un nom de liste sur l'écran principal.

1. Appuyez sur  $[2nd]$  [ $\mathfrak{l}$ ], tapez un ou plusieurs termes de liste, puis appuyez de nouveau sur  $[2nd]$ [i]. Séparez les différents termes par des virgules. Les termes de la liste peuvent être des nombres réels, des nombres complexes ou des expressions.

 $(1, 2, 3, 4)$ 

- 2. Appuyez sur STO.
- 3. Tapez  $[ALPHA]$  [lettre de A à Z ou  $\theta$ ] pour spécifier la première lettre du nom de liste.
- 4. Tapez de zéro à quatre lettres,  $\theta$ , ou chiffres pour compléter le nom de liste.

 $(1, 2, 3, 4)$  + TEST

5. Appuyez sur **ENTER**]. La liste s'affiche sur la ligne suivante. Son nom et ses termes sont mémorisés. Le nom de la liste apparaît dans le menu **LIST NAMES**.

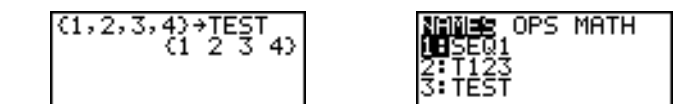

**Remarque :** pour afficher une liste personnalisée dans l'éditeur de liste statistique, vous devez récupérer la liste dans cet éditeur (Chapitre 12).

Vous pouvez également créer un nom de liste :

• Après l'invite **Name=** dans l'éditeur de listes statistiques

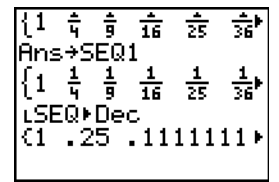

- Après une invite **Xlist:**, **Ylist:** ou **Data List:** dans certains éditeurs de graphes statistiques
- Après une invite **List:**, **List:1**, **List:2**, **Freq:**, **Freq:1**, **Freq:2**, **Xlist:** ou **YList:** dans certains éditeurs d'estimations
- Dans l'écran principal à l'aide de **SetUpEditor**

Vous pouvez créer autant de noms de liste que l'espace TI-84 Plus de stockage de votre mémoire le permet.

## **Mémorisation et affichage des listes**

### **Sauvegarde des termes d'une liste**

En règle générale, il existe deux manières de remplir une liste.

Utilisez des crochets et la touche STO dans l'écran principal.

$$
\substack{\text{{\tt 4+2i.5-3i3+Lg}}\\ \text{{\tt 4+2i.5-3i3}}}
$$

• Utiliser l'éditeur de liste **STAT** (voir chapitre 12).

Une liste peut comprendre jusqu'à 999 termes.

**Remarque :** Lorsque vous mémorisez un nombre complexe dans une liste, la liste entière est considérée comme une liste de nombres complexes. Pour la convertir en liste de nombres réels, affichez l'écran principal et tapez **real(***nomliste***)**!*nomliste*.

### **Affichage d'une liste sur l'écran principal**

Pour afficher le contenu d'une liste sur l'écran principal, tapez le nom de la liste (en utilisant L), puis appuyez sur *[ENTER]*. Les points de suspension indiquent que la liste continue au-delà de la fenêtre d'affichage. Appuyez sur  $\bigtriangledown$  à plusieurs reprises (ou maintenez cette touche enfoncée) pour faire défiler la liste et visualiser tous ses termes.

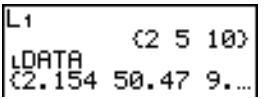

### **Copie d'une liste dans une autre**

Pour copier une liste, mémorisez-la sous un autre nom de liste.

$$
\begin{array}{|l|}\n \hline\n \text{LTEST} \\
 \hline\n \text{LTEST+TEST2} \\
 \hline\n \text{LTEST+TEST2} \\
 \hline\n \text{LIST} \\
 \hline\n \text{LIST} \\
 \hline\n \text{LIST} \\
 \hline\n \text{LIST} \\
 \hline\n \text{LIST} \\
 \hline\n \text{LIST} \\
 \hline\n \end{array}
$$

### **Accès à un terme d'une liste**

Vous pouvez mémoriser une valeur dans un *terme* de liste ou la rappeler à partir de ce terme. Vous pouvez choisir un terme quelconque compris dans les dimensions de la liste ou un au-delà.

*nomliste***(***terme***)**

$$
\begin{array}{|l|l|}\n\hline\n(1,2,3)+L_3 & (1 & 2 & 3) \\
4+L_3(4)+L_3 & (1 & 2 & 3) \\
L_3(2) & 1 & 2 & 4\n\end{array}
$$

### **Suppression d'une liste en mémoire**

Pour supprimer les listes mémorisées, y compris **L1** à **L6**, utilisez le menu secondaire **MEMORY MANAGEMENT/DELETE** (chapitre 18). La réinitialisation de la mémoire restaure les six listes **L1** à **L6**. Une liste dont le nom est retiré de l'éditeur de liste **STAT** n'est pas supprimée en mémoire.

#### **Listes dans les graphes**

Pour représenter graphiquement une famille de courbes, vous pouvez utiliser des listes (Chapitre 3) ou l'application Transformation Graphing.

### **Saisie des noms de liste**

### **Menu LIST NAMES**

Pour afficher le menu LIST NAMES, appuyez sur **[2nd]** [LIST]. Chaque élément affiché correspond à un nom de liste créé par l'utilisateur, excepté les listes **L1** à **L6**. Les noms des listes du menu **LIST NAMES** s'affichent automatiquement par ordre alphanumérique. Seules les 10 premières listes sont étiquetées de **1** à **9**, puis **0**. Pour atteindre le premier nom de liste commençant par un caractère alphabétique particulier ou par  $\theta$ , tapez  $\sqrt{\text{ALPHA}}$  [lettre de A à Z ou  $\theta$ ].

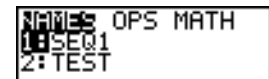

Remarque : Pour passer de la première à la dernière option de ce menu, appuyez sur **A**. Pour passer de la dernière à la première option, appuyez sur  $\overline{\mathbf{y}}$ .

Lorsque vous sélectionnez un nom de liste dans le menu **LIST NAMES**, il s'inscrit à l'emplacement du curseur.

Le symbole L signale le début d'un nom de liste si celui-ci est inséré dans un environnement contenant des données extérieures au nom de liste, par exemple dans l'écran principal.

LTEST  $(1 2 3 4)$  Aucun symbole L n'apparaît devant un nom de liste si celui-ci est inséré à un emplacement où seul un nom de liste peut être spécifié, par exemple après l'invite **Name=** dans l'éditeur de liste **STAT** ou après les invites **XList:** et **YList:** de l'éditeur de tracés statistiques (Stat plots).

### **Entrée directe d'un nom de liste créé par l'utilisateur**

Pour entrer directement un nom de liste existant, procédez de la manière suivante :

- 1. Appuyez sur  $\boxed{2nd}$  [LIST] pour afficher le menu LIST OPS.
- 2. Sélectionnez **B**:L. Le symbole L s'inscrit à l'emplacement du curseur s'il est nécessaire.

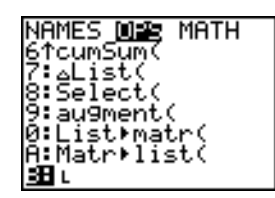

Remarque : Vous pouvez coller L à l'emplacement courant du curseur à partir du **CATALOG**.

3. Tapez les caractères composant le nom de liste.

 $LT123$ 

### **Formules jointes aux noms de liste**

### **Association d'une formule à un nom de liste**

Vous pouvez joindre une formule à un nom de liste, de sorte que chaque terme de la liste soit un résultat de la formule. La formule jointe doit soit comprendre au moins une autre liste ou un autre nom de liste, soit accepter une liste pour résultat.

Si la formule est modifiée, la liste à laquelle elle est rattachée est automatiquement actualisée.

- Lorsque vous modifiez un terme dans une liste référencée dans la formule, le terme correspondant de la liste à laquelle la formule est attachée est actualisé.
- Lorsque vous modifiez la formule elle-même, la liste à laquelle elle est attachée est actualisée.

Par exemple, le premier écran illustré ci-dessous indique que des termes sont stockés dans la liste L3 et que la formule L3+10 est jointe au nom de liste LADD10. Cette formule est entourée de guillemets. Chaque terme de la liste Ù**ADD10** est donc égal à un terme de la liste **L3** plus 10.

$$
\begin{array}{l} (1, 2, 3) + L_2 \\ \text{+} 1, 2, 3) + (1, 2, 3) \\ \text{+} 2, + 10 + 10010 \\ \text{+} 10010 \\ (11, 12, 13) \end{array}
$$

L'écran suivant illustre une autre liste, **L4**, dont les termes sont le résultat de la même formule que celle jointe à **L3**. En revanche, la formule n'étant pas entourée de guillemets, elle n'est pas rattachée à la liste **L4**.

Sur la ligne suivante, -6→L3(1):L3 modifie le premier terme de la liste L3 en -6, puis réaffiche L3.

$$
\begin{array}{|c|c|c|c|}\hline \text{L3+10+L4} & & & 12 & 13 \\ \hline \text{C4+12} & & & 12 & 13 \\ \text{-6+L3+12} & & & 2 & 3 \\ \hline \end{array}
$$

Le dernier écran montre que la modification de L3 a entraîné une actualisation de LADD10, tandis que **L4** est restée inchangée. Cela vient du fait que la formule **L3+10** est jointe à Ù**ADD10** mais pas à **L4**.

LADD10  $(4 12 13)$  $(11 12 13)$ 

**Remarque :** Pour visualiser une formule jointe à un nom de liste, utilisez l'éditeur de liste STAT (voir chapitre 12).

### **Joindre une formule à une liste dans l'écran principal ou dans un programme**

Procédez de la manière suivante pour joindre une formule à un nom de liste à partir d'une ligne vierge de l'écran principal ou à partir d'un programme.

1. Appuyez sur [ALPHA] [''], tapez la formule (dont le résultat doit être une liste), puis appuyez sur ALPHA ["] à nouveau.

**Remarque :** Si plusieurs noms de liste interviennent dans une formule, toutes les listes doivent être de même longueur.

- 2. Appuyez sur  $STO$ .
- 3. Entrez le nom de la liste à laquelle vous souhaitez joindre la formule. Vous avez le choix entre trois méthodes :
	- Appuyez sur  $\boxed{2nd}$  puis entrer l'un des noms de listes **L1** à **L6** de la TI-84 Plus.
	- Appuyez sur [2nd] [LIST] et sélectionnez un nom de liste créé par l'utilisateur dans le menu **LIST NAMES**.
	- Tapez directement un nom de liste créé par l'utilisateur en spécifiant le symbole L.
- 4. Appuyez sur **ENTER**.

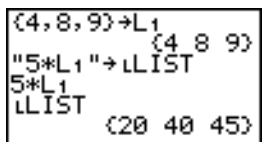

**Remarque :** L'éditeur de liste STAT affiche un symbole de verrou de formule en regard de chaque nom de liste auquel une formule est jointe. Le chapitre 12 explique comment utiliser l'éditeur de liste STAT pour joindre des formules aux listes, modifier les formules jointes et détacher une formule d'une liste.

### **Détacher une formule d'une liste**

Il existe plusieurs manières de détacher (supprimer) une formule de la liste à laquelle elle était jointe.

Par exemple :

- **•** Entrer " " > nomliste dans l'écran principal.
- Modifier n'importe quel terme de la liste à laquelle la formule est jointe.
- Utiliser l'éditeur de liste stat (Voir chapitre 12).
- Utiliser **ClrList** ou **ClrAllList** pour détacher une formule de la liste à laquelle elle est jointe (Voir chapitre 18).

## **Utilisation de listes dans les expressions**

Pour utiliser une liste dans une expression, vous avez le choix entre trois méthodes. Lorsque vous appuyez sur *[ENTER]*, l'expression est calculée pour chaque terme de la liste et une liste est affichée.

• Insérer un nom de liste de la TI-84 Plus ou créé par l'utilisateur dans une expression.

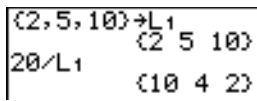

• Insérer directement les termes de la liste .

$$
\begin{array}{c}\n 20 \angle (2,5,10) \\
 \hline\n \text{610} 4 2\n \end{array}
$$

Utiliser [2nd] [RCL] pour rappeler le contenu de la liste dans une expression, à l'emplacement du curseur (voir chapitre 1).

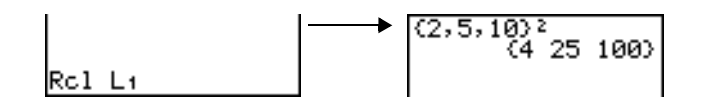

**Remarque :** Vous devez copier les noms de listes créés par l'utilisateur après l'invite **Rcl** en les sélectionnant dans le menu LIST NAMES. Il n'est pas possible de les taper directement en utilisant le symbole **L**.

### **Utilisation des listes avec les fonctions Math**

Les listes vous permettent de saisir plusieurs valeurs pour certaines fonctions mathématiques. Pour des informations concernant les emplacements où une liste peut être utilisée, consultez l'annexe A. La fonction est évaluée pour chaque élément de la liste et une liste est affichée.

• Si vous utilisez une liste avec une fonction, la fonction doit être définie en tout terme de la liste. En représentation graphique, un terme non valide, par exemple −1 dans √({1,0,-1}), est simplement ignoré.

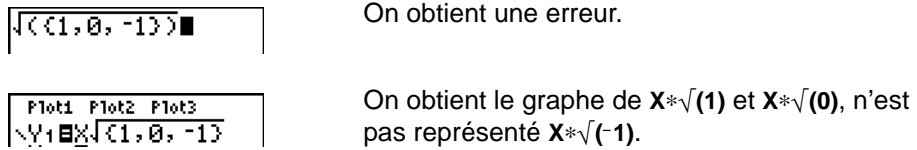

• Si vous utilisez deux listes avec une fonction à deux arguments, la longueur des deux listes doit être identique. On obtient une liste dans laquelle chaque terme est calculé en utilisant les termes correspondants (de même rang) des deux listes.

$$
\substack{\textcolor{red}{(1,2,3)+(4,5,6)}}_{(5\ 7\ 9)}
$$

• Si vous utilisez une liste et une valeur avec une fonction à deux arguments, la valeur est utilisée avec chaque terme de la liste.

$$
\begin{array}{|c|c|c|c|c|}\hline (1,2,3)+4 &&&&\\ \hline & (5 & 6 & 7) & & \\ \hline \end{array}
$$

## **Menu LIST OPS**

### **Menu LIST OPS**

Pour afficher le menu LIST OPS, appuyez sur  $\boxed{2nd}$  [LIST]  $\boxed{P}$ .

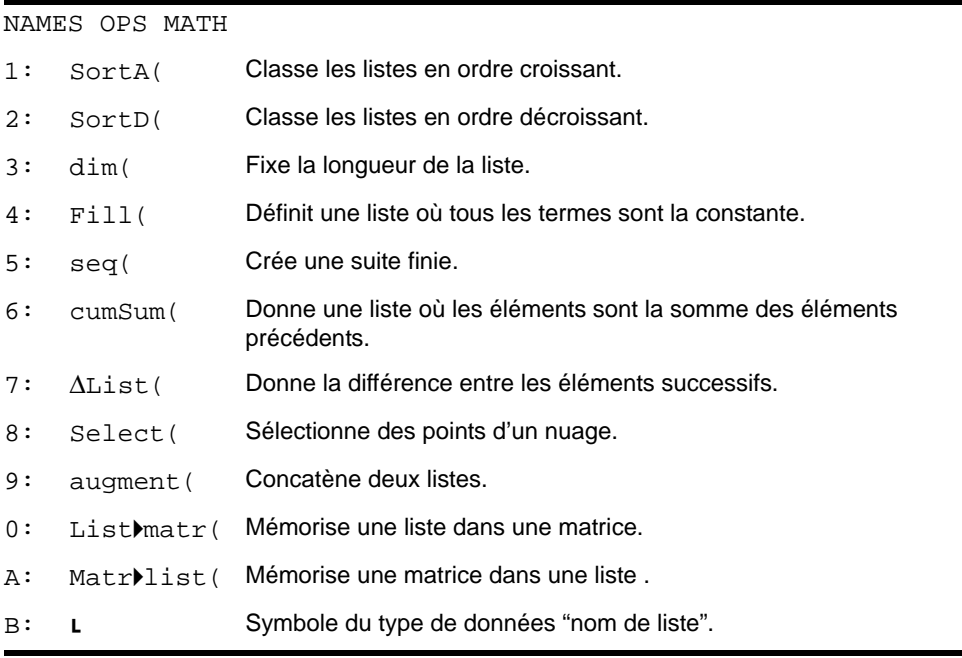

### **SortA(, SortD(**

**SortA(** (tri en ordre croissant) classe les termes d'une liste de la plus petite à la plus grande valeur. **SortD(** (tri en ordre décroissant) classe les termes d'une liste de la plus grande à la plus petite valeur. Les listes complexes sont classées dans l'ordre de leur module (modulo).

Dans le cas d'une seule liste **SortA(** et **SortD(** classent le contenu de *nomliste* et actualisent la liste en mémoire.

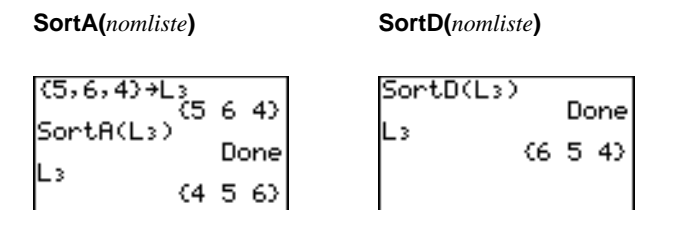

Dans le cas de deux ou plusieurs listes, **SortA(** et **SortD(** classent *listeclé*, puis trient chaque *listedép*  en plaçant ses éléments dans le même ordre que les éléments correspondants de *listeclé*. Toutes les listes doivent être de même longueur.

**SortA(***listeclé***,***listedép1*[**,***listedép2***,...,***listedép n*]**) SortD(***listeclé***,***listedép1*[**,***listedép2***,...,***listedép n*]**)**

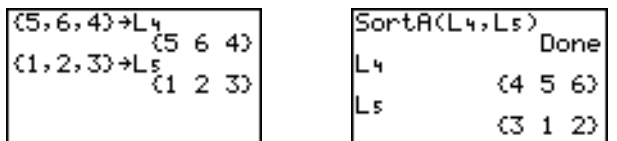

### **Remarque :**

- Dans cet exemple, 5 est le premier élément de la liste **L4** et **1** et le premier élément de la liste **L5**. Après l'opération **SortA(L4,L5)**, 5 devient le deuxième élément de **L4** et 1 devient par conséquent le deuxième élément de **L5**.
- **SortA(** et **SortD(** sont identiques aux options **SortA(** et **SortD(** du menu **STAT EDIT** (voir chapitre 12).
- Vous ne pouvez pas trier une liste verrouillée.

### **Accéder à la dimension des listes avec dim(**

**dim(** (dimension) donne la longueur (nombre de termes) de *liste*.

**dim(***liste***)**

 $dim({1, 3, 5, 7})$
### **Créer une liste avec dim(**

dim( permet avec STO<sup>+</sup>) de créer un nouveau nom de liste *nomliste* de dimension *longueur* comprise entre 1 et 999. Les termes sont des zéros.

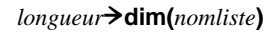

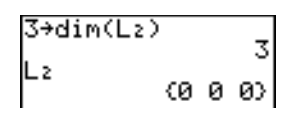

### **Redimensionner une liste avec dim(**

**dim** peut également être utilisé avec **[STO\*]** pour redimensionner une liste *nomliste* existante à la dimension *longueur* (de 1 à 999).

- Les termes de la liste qui entrent dans la nouvelle dimension demeurent inchangés.
- Tous les termes rajoutés sont par des 0.
- Les termes de la liste qui n'entrent pas dans la nouvelle dimension sont supprimés.

*longueur*!**dim(***nomliste***)**

$$
\begin{array}{c|c}\n (4,8,6) & +L_1 \\
 4 \rightarrow \dim(L_1) & 4 \\
 \downarrow 1 & (4 8 6 0) & 4\n \end{array}\n \qquad\n \begin{array}{c}\n 3 \rightarrow \dim(L_1) & 3 \\
 4 \\
 1 & (4 8 6)\n \end{array}
$$

### **Fill(**

**Fill(** remplace chaque terme de *nomliste* par *valeur*.

**Fill(***valeur***,***nomliste***)**

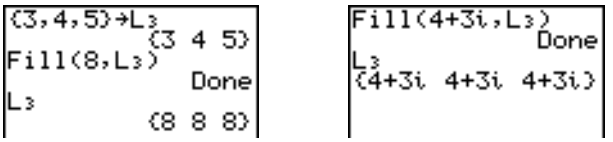

**Remarque : dim(** et **Fill(** sont identiques aux options **dim(** et **Fill(** du menu **MATRX MATH** (voir chapitre 10).

### **seq(**

**seq(** (suite) fournit une liste dont chaque terme est le résultat du calcul de *expression* évaluée par *pas* en fonction de *variable* pour les valeurs allant de *début* à *fin*. La *variable* ne doit pas nécessairement être définie en mémoire. Le *pas* peut être négatif. **seq(** n'est pas autorisé dans *expression*. La valeur par défaut du *pas* est 1. Les listes complexes ne sont pas valides.

**seq(***expression***,***variable***,***début***,***fin*[**,***pas*]**)**

 $seq(R^2, A, 1, 11, 3)$  $(1 16 49 100)$ 

### **cumSum(**

**cumSum(** (somme cumulée) donne une liste dont les termes sont les sommes de tous les termes de liste de rang inférieur. Les termes de *liste* peuvent être des nombres réels ou complexes.

#### **cumSum(***liste***)**

$$
\begin{array}{c}\n \text{cumSum(}(1, 2, 3, 4, 5)) \\
 \text{C1} & 3 \cdot 6 \cdot 10 \cdot 15)\n \end{array}
$$

### @**List(**

@**List(** donne une liste contenant les différences entre les termes consécutifs de *liste*. @**List** soustrait le premier terme de *liste* du deuxième terme, puis le deuxième terme du troisième, et ainsi de suite. La liste des différences comprend toujours un terme de moins que la liste d'origine. Les termes de *liste* peuvent être des nombres réels ou complexes.

@**List(***liste***)**

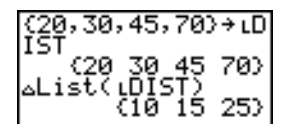

### **Select(**

**Select(** Sélectionne un ou plusieurs points d'un nuage de points ou d'un polygone des effectifs, puis le ou les mémorise dans deux nouvelles listes, *listex* et *listey*. Vous pouvez notamment utiliser **Select(** pour sélectionner et analyser une portion d'un graphe de données CBL 2™/CBL™ ou CBR™.

#### **Select(***listex***,***listey***)**

**Remarque :** Pour utiliser **Select(**, vous devez au préalable sélectionner (activer) un nuage de points ou un courbe xy. Le graphe doit en outre être affiché dans la fenêtre de visualisation en cours.

### **Avant d'utiliser Select(**

Effectuez les opérations suivantes avant d'utiliser **Select(** :

1. Créez deux noms de liste et entrez les données.

- 2. Activez une représentation graphique de série statistique (stat plot), sélectionnez **etation** de points) ou  $\Delta$  (polygone des effectifs), puis entrez les deux noms de liste après les invites **Xlist:** et **Ylist:**.
- 3. Utilisez **ZoomStat** pour représenter les données (voir chapitre 3).

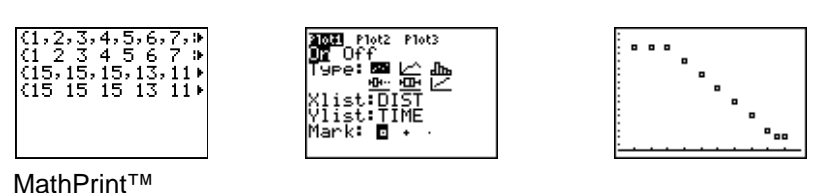

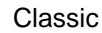

715.

15 15 13 11

### **.Sélectionner des points de données sur un graphe**

Pour sélectionner des points d'un nuage de points ou d'un polygone, procédez de la manière suivante :

- 1. Tapez  $\boxed{2nd}$  [LIST] **B** a pour sélectionner 8: Select( dans le menu LIST OPS. Select( s'inscrit dans l'écran principal.
- 2. Entrez *listex*, tapez  $\lceil \cdot \rceil$ , puis entrez *listey* et appuyez sur  $\lceil \cdot \rceil$  pour spécifier les noms des listes où vous souhaitez mémoriser les données sélectionnées.

### $Sefect(L_1,L_2)$  |

3. Appuyez sur *ENTER*. L'écran du graphe s'affiche et le message Left Bound? (borne inférieure ?) apparaît dans le coin inférieur gauche.

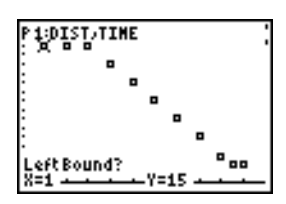

- 4. Utilisez A ou ন (si plusieurs représentations graphiques sont sélectionnées) pour amener le curseur sur le graphe où vous souhaitez sélectionner des points.
- 5. Utilisez  $\lceil \cdot \rceil$  et  $\lceil \cdot \rceil$  pour amener le curseur sur le point de donnée que vous avez choisi comme borne inférieure.

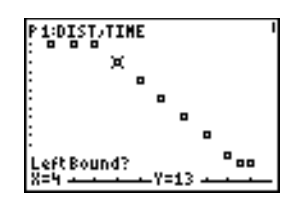

6. Appuyez sur *ENTER*. Un repère > apparaît sur le graphe pour indiquer la borne inférieure. Le message Right Bound? apparaît dans le coin inférieur gauche de l'écran.

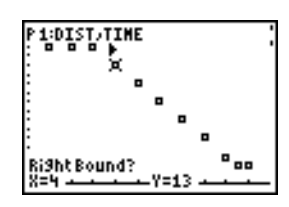

7. Utilisez  $\lceil \cdot \rceil$  ou  $\lceil \cdot \rceil$  pour amener le curseur sur le point que vous avez choisi comme borne supérieure, puis appuyez sur **ENTER**.

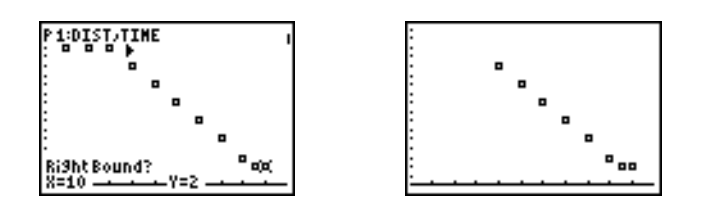

Les valeurs x et y des points sélectionnés sont mémorisées dans *listex* et *listey*. Un nouveau graphe représentant *listex* et *listey* remplace le graphe initial. Les noms des listes sont actualisés dans l'éditeur stat plot.

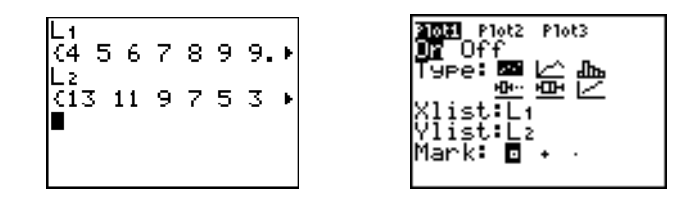

**Remarque :** Les deux nouvelles listes (*listex* et *listey*) contiennent les points compris entre les bornes inférieure et supérieure. Par ailleurs, on doit *avoir borne inférieure de x* { *borne supérieure de x*.

### **augment(**

**augment(** concatène les listes *listeA* et *listeB*. Les termes peuvent être des nombres réels ou complexes.

**augment(***listeA***,***listeB***)**

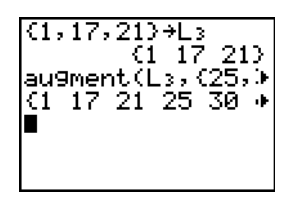

### **List4matr(**

**List**4**matr(** (mémorisation de listes dans une matrice) remplit la *matrice*, colonne par colonne, avec les éléments de chaque liste. Si les listes n'ont pas toutes la même longueur, **List4matr(** complète les lignes trop grandes par des zéros. Les listes complexes ne sont pas autorisées.

**List**4**matr(***listeA***,**...,*liste n***,***matrice***)**

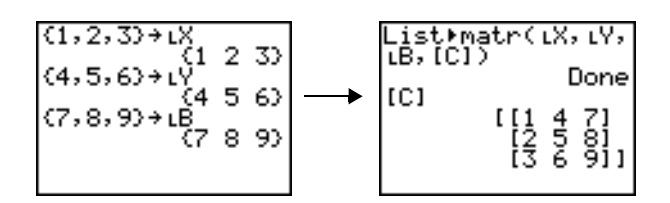

### **Matr**4**list(**

**Matr**4**list(** (mémorisation d'une matrice dans des listes) remplit chaque *liste* avec les éléments de chaque colonne de *matrice*. Si le nombre d'arguments *liste* dépasse le nombre de colonnes de *matrice*, **Matr**4**list(** ignore les arguments *liste* en trop. De même, si le nombre de colonnes de *matrice* est supérieur au nombre d'arguments *liste*, **Matr**4**list(** ignore les colonnes en trop.

**Matr**4**list(***matrice***,***listeA***,**...,*liste n***)**

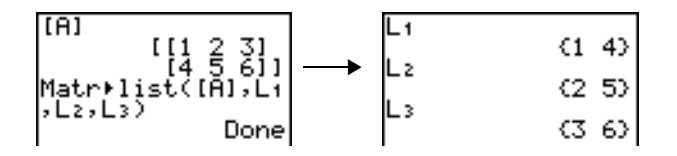

**Matr**4**list(** peut également remplir une *liste* avec les éléments d'une *colonne#* spécifique de *matrice*. Pour ce faire, il suffit de préciser un argument *colonne#* après l'argument *matrice*.

**Matr**4**list(***matrice***,***colonne#***,***liste***)**

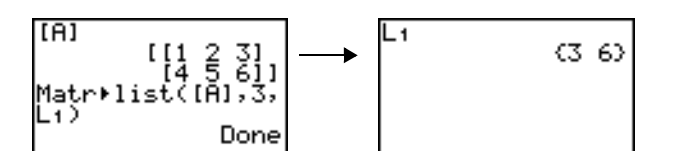

L placé devant un à cinq caractères, le symbole L identifie ces caractères comme un nom de liste créé par l'utilisateur. *nomliste* peut comprendre des lettres, q et des chiffres, mais doit commencer par une lettre de A à Z ou par  $\theta$ .

#### **L**<sub>nomliste</sub>

En règle générale, L doit précéder un nom de liste créé par l'utilisateur si celui-ci est introduit à un endroit où d'autres types de données sont valides, par exemple dans l'écran principal. En l'absence de cet indicateur, la TI-84 Plus risque d'interpréter à tort un nom de liste comme le produit implicite de deux ou plusieurs caractères.

L n'est pas utile devant un nom de liste créé par l'utilisateur dans le cas où le type de données est identifié par ailleurs, par exemple après l'invite **Name=** dans l'éditeur de liste **STAT** ou après les invites Xlist: et Ylist: dans l'éditeur stat plot. Si vous entrez L dans ce cas, la TI-84 Plus l'ignore tout simplement.

## **Menu LIST MATH**

### **Menu LIST MATH**

Pour afficher le menu LIST MATH, appuyez sur [2nd] [LIST]  $\lceil \cdot \rceil$ .

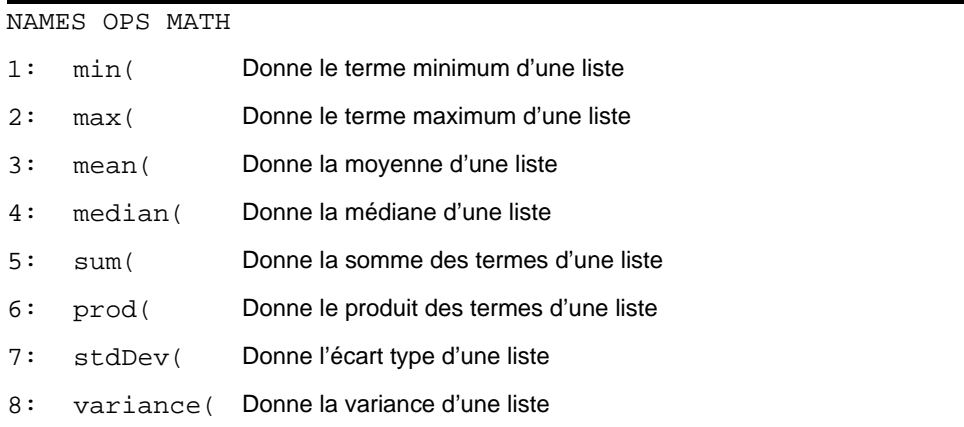

### **min(, max(**

**min(** (minimum) et **max(** (maximum) donnent le plus petit ou le plus grand terme d'une liste. Si l'on compare deux listes, on obtient une liste constituée du terme le plus petit ou le plus grand de chaque paire issue de *listeA* et *listeB*. Dans le cas d'une liste complexe, on obtient le terme de plus petit ou de plus grand module.

**min(***listeA*[**,***listeB*]**) max(***listeA*[**,***listeB*]**)**

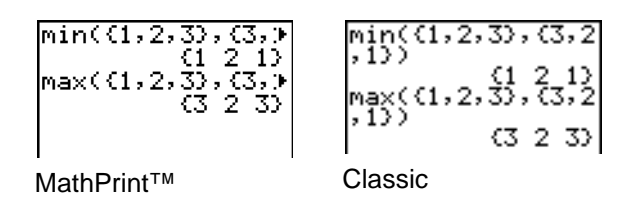

**Remarque : min(** et **max(** sont identiques aux options **min(** et **max(** du menu **MATH NUM**.

### **mean(, median(**

**mean(** donne la valeur moyenne et **median(** la médiane d'une liste. La valeur par défaut de *fréquence*  est 1. Chaque élément de *fréquence* représente le nombre d'occurrences de l'élément correspondant de *liste*. Les listes complexes ne sont pas autorisées.

**mean(***liste*[**,***fréquence*]**) median(***liste*[**,***fréquence*]**)**

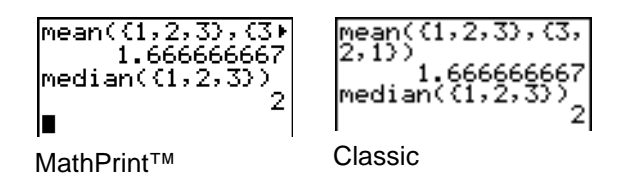

### **sum(, prod(**

**sum(** donne la somme des termes d'une liste. Les éléments *début* et *fin* sont facultatifs ; ils spécifient une plage de termes. Les termes de la liste peuvent être des nombres réels ou complexes.

**prod(** donne le produit de tous les termes d'une liste. Les éléments *début* et *fin* sont facultatifs ; ils spécifient une plage de termes. Les termes de la liste peuvent être des nombres réels ou complexes.

**sum(***liste***[,***début***,***fin*]**) prod(***liste***[,***début***,***fin*]**)**|- (1 2 5 8<br>|prod(L1)  $(1 2 5 8 10)$ 10) sum(Lī)  $\frac{26}{23}$ 800 Prod(L1,3,5)  $sum(L_1, 3, 5)$ 

### **Sommes et produits de suites numériques**

Vous pouvez combiner **sum(** ou **prod(** avec **seq(** pour obtenir :

*supérieur*

*supérieur*

 $\sum$  *expression(x) expression(x)*

*x=inférieur*

*x=inférieur*

Pour calculer  $\Sigma$  2<sup>(N–1)</sup> de N=1 à 4 :

sum(seq(2<br>N,1,4,1))  $(N-1)$ , 15

### **stdDev(, variance(**

**stdDev(** donne l'écart type d'une liste. La valeur par défaut de *frequence* est 1. Chaque élément *frequence* compte le nombre d'occurrences du terme correspondant de *liste*. Les listes complexes ne sont pas autorisées.

**stdDev(***liste***[,***fréquence***])**

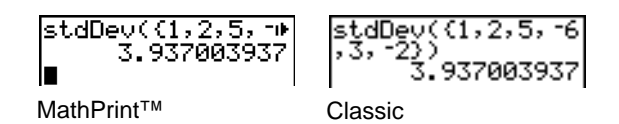

**variance(** donne la variance d'une liste. La valeur par défaut de *frequence* est 1. Chaque élément *frequence* compte le nombre d'occurrences du terme correspondant de *liste*. Les listes complexes ne sont pas autorisées.

**variance(***liste***[,***fréquence***])**

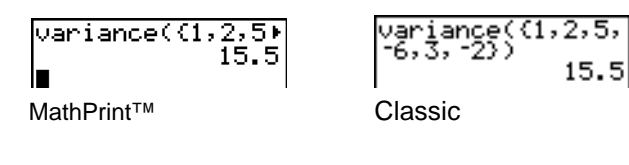

# **Chapitre 12 : Statistiques**

# **Pour commencer : longueur et période d'un pendule**

"Pour commencer" est une présentation rapide. Tous les détails figurent dans la suite du chapitre.

Un groupe d'étudiants essaie de déterminer la relation mathématique qui existe entre la longueur d'un pendule et sa période (durée d'une oscillation complète du pendule). Le pendule utilisé est fait de rondelles attachées à un cordon, le tout suspendu au plafond. Les étudiants relèvent la période du pendule pour 12 longueurs différentes du cordon.\*

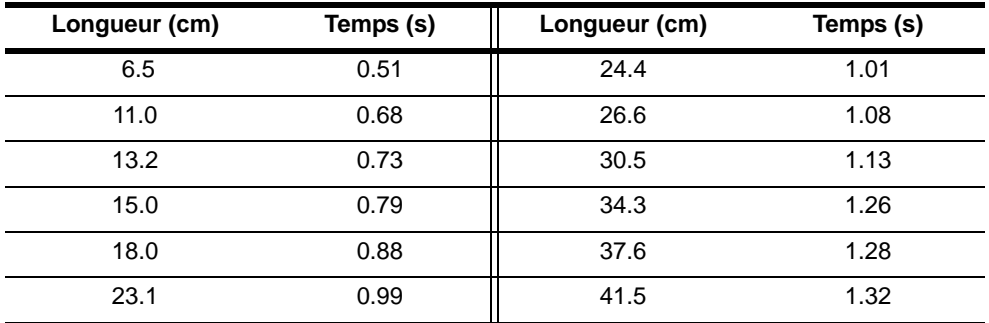

\* Cet exemple est extrait, avec quelques adaptations, de l'ouvrage *Contemporary Precalculus Through Applications* de la North Carolina School of Science and Mathematics, avec l'autorisation de Janson Publications, Inc., Dedham, MA. 1-800-322-MATH. © 1992. Tous droits réservés.

- 1. Appuyez sur **MODE**  $\boxed{\div}$   $\boxed{\div}$  **ENTER** pour définir le mode graphique **Func**.
- 2. Tapez …**5** pour sélectionner **5:SetUpEditor**. L'instruction **SetUpEditor** s'inscrit dans l'écran principal.

Appuyez sur **ENTER** : les noms de listes disparaissent des colonnes 1 à 20 de l'éditeur de listes statistiques et les noms de listes **L1** à **L6** s'inscrivent dans les colonnes 1 à 6.

**Remarque :** Les listes retirées de l'éditeur de listes statistiques ne sont pas supprimées en mémoires.

3. Tapez …**1** pour sélectionner **1:Edit** dans le menu **STAT EDIT**. L'éditeur de listes statistiques s'affiche. Si les listes **L1** et **L2** contiennent des termes mémorisés, appuyez sur <br>
ie pour placer le curseur Sur L1 et appuyez sur CLEAR ENTER **E F A** CLEAR ENTER pour vider les deux listes. Utilisez **[4**] pour replacer le curseur rectangulaire sur la première ligne de la liste **L1**.

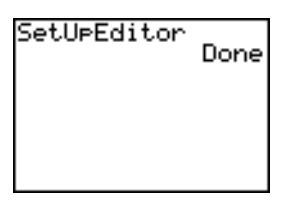

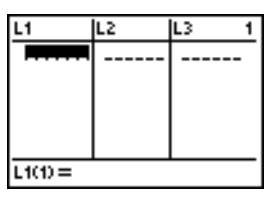

- 4. Tapez 6 **5 5 ENTER** pour mémoriser la première longueur de pendule (6,5 cm) dans **L1**. Le curseur rectangulaire passe à la ligne suivante. Répétez cette étape jusqu'à ce que toutes les longueurs testées soient entrées dans la table.
- 5. Appuyez sur  $\lceil \cdot \rceil$  pour placer le curseur rectangulaire sur la première ligne de la liste **L2**.

Tapez **[.]** 51 **ENTER** pour mémoriser la première mesure de période (0,51 s) dans **L2**. Le curseur rectangulaire passe à la ligne suivante. Répétez cette étape jusqu'à ce que toutes les périodes mesurées soient entrées dans la table.

6. Appuyez sur  $\sqrt{12}$  pour afficher l'écran d'édition Y=.

Si nécessaire, appuyez sur CLEAR pour effacer la **ENTER** et ▶ pour désactiver **Plot1**, Plot2 et Plot3 en fonction **Y1**. Le cas échéant, appuyez sur  $\Box$ , haut de l'écran d'édition Y = (voir chapitre 3). Enfin, appuyez si nécessaire sur , I et ENTER pour annuler la sélection des fonctions.

- 7. Appuyez sur 2nd [STAT PLOT] 1 pour sélectionner **1:Plot1** dans le menu **STAT PLOTS**. L'éditeur de tracés statistiques s'affiche pour le tracé 1.
- 8. Appuyez sur **ENTER** pour sélectionner On et activer ainsi le tracé 1. Appuyez sur JENTER pour sélectionner  $\approx$  (nuage de points). Appuyez sur  $\boxed{\div}$   $\boxed{2nd}$  [L<sub>1</sub>] pour spécifier la liste des x Xlist:L<sub>1</sub> du tracé 1. Appuyez sur  $\sqrt{2}$   $\sqrt{2}$  pour spécifier la liste des y Ylist: L2. Appuyez sur **D** D ENTER pour sélectionner le symbole **+** comme repère (**Mark**) des points de données sur le graphe en nuage de points.
- 9. Tapez q**9** pour sélectionner **9:ZoomStat** dans le menu **ZOOM**. Les variables window sont automatiquement ajustées et le graphe 1 est affiché. Il s'agit du nuage de points représentant la période du pendule par rapport à sa longueur.

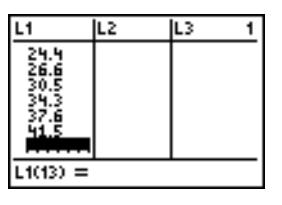

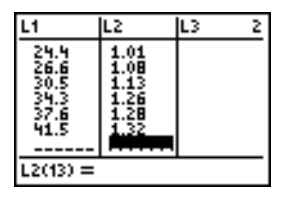

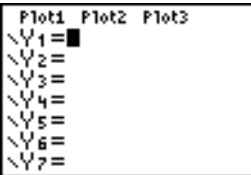

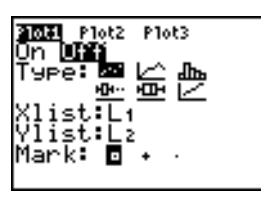

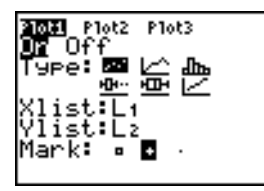

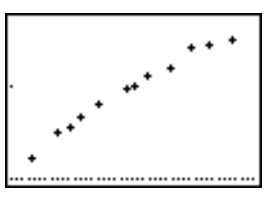

Le diagramme des périodes par rapport aux longueurs paraissant à peu près linéaire, vous allez relier les points de données par une droite.

10. Tapez STAT D 4 pour sélectionner 4:LinReg(ax+b) LinReg(ax+b) ■ (modèle de régression linéaire) dans le menu **STAT CALC**. **LinReg(ax+b)** s'inscrit dans l'écran principal.

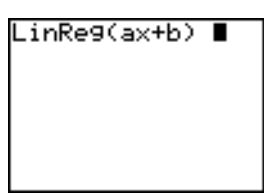

Max+b) Li,Lz,Yi∎

11. Appuyez sur  $[2nd]$   $[1]$   $[7]$   $[2nd]$   $[12]$   $[7]$ . Appuyez sur ~ **1** pour afficher le menu secondaire **VARS Y-VARS FUNCTION** puis tapez **1** pour sélectionner **1:Y1**. **L1**, **L2** et **Y1** sont insérés dans l'écran principal comme argument de l'instruction **LinReg(ax+b)**.

**Remarque** : vous pouvez également utiliser le menu de raccourcis **YVARS** (ALPHA) [F4]) pour sélectionner **Y1**.

12. Appuyez sur **[ENTER]** pour exécuter LinReg(ax+b). La régression linéaire est calculée pour les données des listes **L1** et **L2**. Les valeurs de **a** et **b** s'affichent sur l'écran principal. L'équation de régression linéaire est mémorisée dans **Y1**. Les résidus sont calculés et mémorisés automatiquement dans la liste **RESID**, qui figure désormais dans le menu **LIST NAMES**.

### **Remarque** :

- Vous pouvez contrôler le nombre de décimales affichées en changeant le réglage du mode décimale.
- Les statistiques reportées ne sont pas mémorisées dans l'historique de l'écran principal.
- 13. Appuyez sur GRAPH. La courbe de régression et les points de données s'affichent.

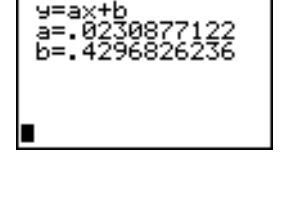

.inRe9

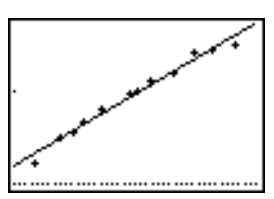

La courbe de régression semble s'insérer parfaitement dans la partie centrale du nuage de points. Toutefois, un tracé des valeurs résiduelles peut fournir un complément d'informations.

14. Tapez **STAT** 1 pour sélectionner 1: Edit. L'éditeur de listes statistiques s'affiche.

Utilisez  $\bigtriangledown$  et  $\bigtriangleup$  pour placer le curseur sur L3.

Appuyez sur [2nd] [INS]. La colonne non nommée est affichée en colonne 3 ; **L3**, **L4**, **L5** et **L6** sont repoussés d'une colonne vers la droite. L'invite **Name=** s'affiche sur la ligne de saisie et le verrou alphabétique est activé.

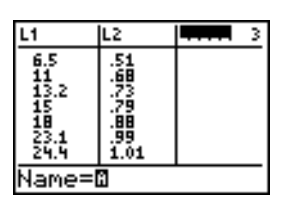

15. Appuyez sur **[2nd]** [LIST] pour afficher le menu **LIST NAMES**.

Si nécessaire, utilisez  $\overline{\phantom{a}}$  pour placer le curseur sur la liste **RESID**.

16. Appuyez sur **ENTER** pour sélectionner **RESID** et l'insérer dans l'éditeur de listes statistiques après l'invite **Name=**.

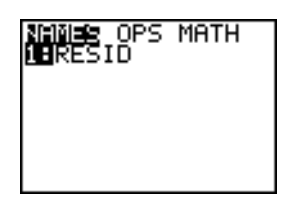

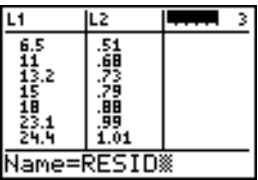

lL2

5145329009101

 $RESID =$  ( -. 069752

L1

 $6.5$ <br> $11.2$ <br> $13.2$ <br> $15$ <br> $18.1$ <br> $23.1$ <br> $24.4$ 

तडात

.0698

R

17. Appuyez sur **ENTER**. RESID est mémorisé en colonne 3 de l'éditeur de listes statistiques.

Appuyez plusieurs fois sur  $\blacktriangledown$  pour examiner les valeurs résiduelles.

Vous remarquez que les trois premières sont négatives. Elles correspondent aux plus petites valeurs de **L1**, c'est-à-dire aux pendules les plus courts. Les cinq valeurs suivantes sont positives et trois des quatre dernières, correspondant aux plus grandes valeurs de longueur dans **L1**, sont négatives. La représentation graphique de ces résultats est plus explicite.

18. Appuyez sur **2nd [STAT PLOT]** 2 pour sélectionner **2:Plot2** dans le menu **STAT PLOT**. L'éditeur de tracés statistiques affiche le tracé 2.

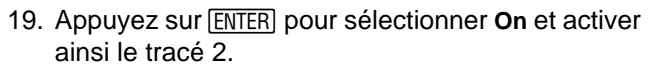

Appuyez sur  $\boxed{\rightarrow}$  [ENTER] pour sélectionner  $\simeq$  (nuage de points). Appuyez sur  $\sqrt{2}$  [2nd] [L1] pour spécifier la liste des x **Xlist:L1** du tracé 2. Tapez  $\boxed{\mathbf{F}}$   $\boxed{\mathbf{R}}$   $\boxed{\mathbf{E}}$ **[S]**[I][D] (verrou alphabétique actif) pour spécifier la liste des y **Ylist:RESID** pour le tracé 2. Appuyez sur  $\overline{\triangledown}$  [ENTER] pour sélectionner le symbole  $\Box$ comme marque des points du nuage de points .

20. Appuyez sur  $\sqrt{1}$  pour afficher l'écran d'édition Y=.

Utilisez **Ⅰ** pour placer le curseur sur le signe =, puis appuyez sur **ENTER** pour désactiver Y1. Appuyez sur <u>[A]</u> [ENTER] pour désactiver le tracé 1.

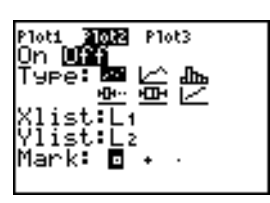

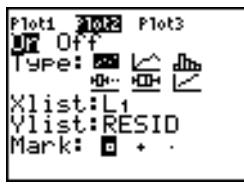

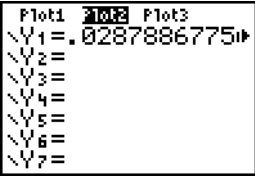

21. Tapez q**9** pour sélectionner **9:ZoomStat** dans le menu **ZOOM**. Les variables window sont automatiquement ajustées et le tracé 2 s'affiche. C'est le nuage des résidus.

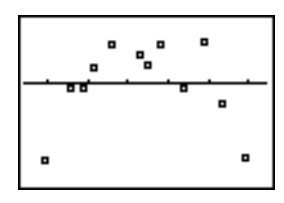

Examinez le motif du tracé : un groupe de valeurs résiduelles négatives, puis un groupe de valeurs positives, et enfin un autre groupe de valeurs négatives.

Le graphe des résidus confirme la première impression : les résidus sont positifs près du centre, négatifs ailleurs ; le modèle linéaire n'est semble-t-il pas le meilleur. Une fonction telle que la racine carrée conviendrait peut-être. Essayez d'appliquer une régression puissance pour adapter une fonction de la forme  $y=a*x^b$ .

22. Appuyez sur  $Y=$  pour afficher l'écran d'édition  $Y=$ .

Appuyez sur CLEAR pour effacer l'équation de pour activer le tracé 1 et sur **I ENTER** pour régression linéaire dans Y1. Appuyez sur A ENTER désactiver le tracé 2.

23. Tapez q**9** pour sélectionner **9:ZoomStat** dans le menu **ZOOM**. Les variables window sont ajustées automatiquement et le nuage de points initial des périodes par rapport aux longueurs (tracé 1) s'affiche.

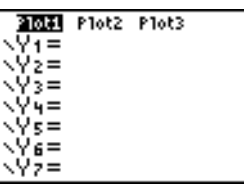

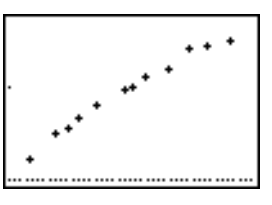

24. Appuyez sur STAT D ALPHA [A] pour sélectionner **A:PwrReg** dans le menu **STAT CALC**. **PwrReg** s'inscrit dans l'écran principal.

Appuyez sur  $[2nd]$   $[1]$   $\lceil$ ,  $[2nd]$   $[12]$   $\lceil$ ,  $\lceil$ . Tapez  $[\triangledown$ ARS $]$   $\lceil$ **1** pour afficher le menu secondaire **VARS Y-VARS FUNCTION** puis tapez **1** pour sélectionner **1:Y1**. **L1**, **L2** et **Y1** sont insérés dans l'écran principal comme arguments de l'instruction de régression puissance **PwrReg**.

**Remarque** : vous pouvez également utiliser le menu de raccourcis YVARS (ALPHA) [F4]) pour sélectionner **Y1**.

25. Appuyez sur **ENTER** pour calculer la régression puissance. Les valeurs de **a** et **b** sont affichées. L'équation de régression puissance est mémorisée dans **Y1**. Les résidus sont calculés et automatiquement mémorisés dans la liste **RESID**.

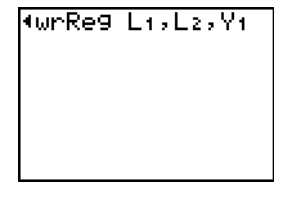

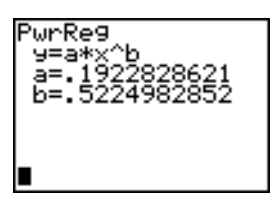

26. Appuyez sur GRAPH. La courbe de régression et le nuage de points s'affichent.

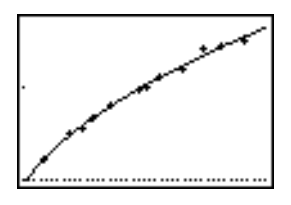

La nouvelle fonction y=.192x<sup>.522</sup> semble bien correspondre aux données mesurées. Pour plus de précisions, examinons le tracé des valeurs résiduelles.

27. Appuyez sur  $\boxed{Y}$  pour afficher l'écran d'édition Y=.

Appuyez sur  $\lceil \cdot \rceil$  **ENTER** pour désactiver **Y1**.

Appuyez sur  $\triangle$  ENTER] pour désactiver le tracé 1, puis sur  $\sqrt{P}$  ENTER pour activer le tracé 2.

**Remarque :** Conformément à la définition de l'étape 19, le tracé 2 représente les résidus (**RESID**) par rapport à la longueur du cordon (**L1**).

28. Tapez q**9** pour sélectionner **9:ZoomStat** dans le menu **ZOOM**. Les variables window sont automatiquement ajustées et le tracé 2 s'affiche. C'est le nuage des résidus.

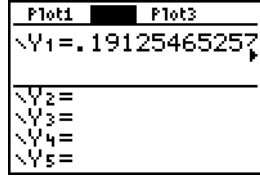

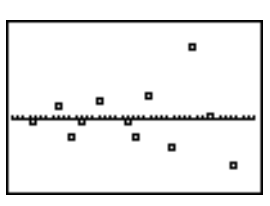

Ce nouveau tracé montre que les valeurs résiduelles sont de signe aléatoire, leur grandeur augmentant avec la longueur du cordon.

Pour examiner la grandeur des valeurs résiduelles, effectuez les étapes suivantes :

29. Appuyez sur [TRACE].

Appuyez sur  $\lceil \cdot \rceil$  et  $\lceil \cdot \rceil$  pour parcourir les données. Observez la valeur de Y en chaque point.

En utilisant ce modèle, la plus grande valeur résiduelle positive est environ 0,041 et la plus petite valeur résiduelle négative est environ -0.027. Tous les autres résidus on une valeur absolue inférieure à 0.02.

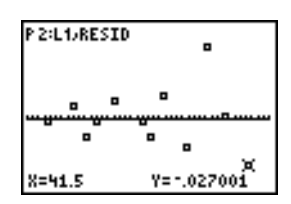

Maintenant que vous avez trouvé un modèle correct pour la relation entre longueur et période du pendule, vous pouvez l'utiliser pour prédire la période d'un pendule de longueur donnée. Voici les étapes à suivre pour prédire les périodes du pendule pour des cordons de 20 cm et 50 cm.

30. Tapez  $\sqrt{VARS}$   $\boxed{}$  1 pour afficher le menu secondaire **VARS Y-VARS FUNCTION**, puis tapez **1** pour sélectionner **1:Y1**. **Y1** s'inscrit dans l'écran principal.

**Remarque** : vous pouvez également utiliser le menu de raccourcis **YVARS** (ALPHA) [F4]) pour sélectionner **Y1**.

**Remarque** : vous pouvez également utiliser le menu de raccourcis YVARS (ALPHA) [F4]) pour sélectionner **Y1**.

31. Tapez  $\lceil \cdot \rceil$  20  $\lceil \cdot \rceil$  pour spécifier une longueur de 20 cm.

Appuyez sur **ENTER** pour calculer la période prédite, soit environ 0,92 secondes.

Si l'on se réfère à l'analyse des résidus, cette prédiction devrait être exacte à 0,02 secondes près.

32. Appuyez sur [2nd] [ENTRY] pour rappeler la dernière entrée.

Tapez  $\boxed{1}$   $\boxed{1}$  **5** pour spécifier une longueur de 50 cm.

33. Appuyez sur **ENTER** pour calculer la période prédite, soit environ 1,48 seconde.

Dans la mesure où la longueur de 50 cm est supérieure aux valeurs prises en compte dans l'ensemble de données de départ, et comme les valeurs résiduelles semblent augmenter avec la longueur du pendule, il est probable que cette estimation ne sera pas aussi proche de la réalité que la précédente.

**Remarque :** Vous pouvez faire des prédictions en utilisant la table avec les paramètres **TABLE SETUP Indpnt:Ask** et **Depend:Auto** (voir chapitre 7).

# **Définition d'une analyse statistique**

### **Utilisation de listes pour mémoriser les données**

Les données des analyses statistiques sont stockées dans des listes que vous pouvez créer et modifier à l'aide de l'éditeur de listes statistiques. La TI-84 Plus possède six variables de liste en

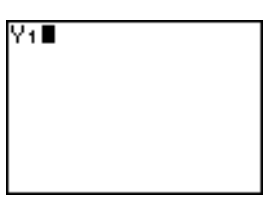

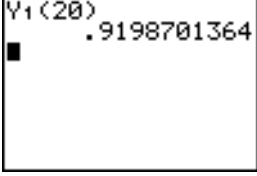

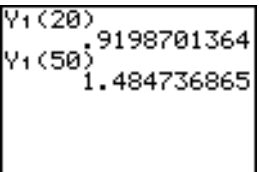

mémoire (**L1** à **L6**), dans lesquelles vous pouvez stocker les données nécessaires aux calculs statistiques. Vous avez également la possibilité de créer vos propres noms de listes (voir chapitre 11).

### **Définition d'une analyse statistique**

Voici les étapes à suivre pour définir une analyse statistique. Les détails figurent dans la suite du chapitre.

- 1. Introduisez les données statistiques dans une ou plusieurs listes.
- 2. Tracez le graphe des données.
- 3. Calculez les variables statistiques ou adaptez un modèle aux données.
- 4. Tracez le graphe de l'équation de régression pour les données représentées.
- 5. Tracez le graphe de la liste de valeurs résiduelle pour le modèle de régression considéré.

### **Affichage de l'éditeur de listes statistiques**

L'éditeur de listes statistiques est une table où vous pouvez insérer, modifier et visualiser jusqu'à 20 listes en mémoire. Il vous permet en outre de créer des noms de listes.

Pour afficher l'éditeur de listes statistiques, appuyez sur **ETAT**, puis sélectionnez 1:Edit dans le menu **STAT EDIT**.

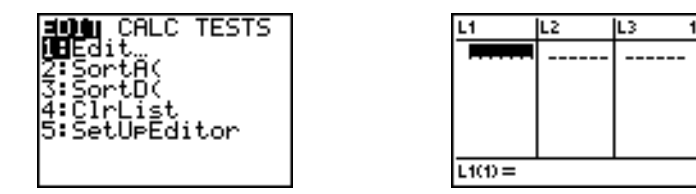

Sur la ligne supérieure figure le nom des listes. Les listes **L1** à **L6** sont mémorisées dans les colonnes 1 à 6 après une réinitialisation de la mémoire. Le numéro de la colonne courante est affiché dans le coin supérieur droit de l'écran.

La ligne du bas est réservée à l'entrée des données. Ses caractéristiques changent en fonction du contexte.

La partie centrale affiche jusqu'à sept termes de trois listes, éventuellement sous forme abrégée. La forme complète du terme courant apparaît dans la ligne d'entrée au bas de l'écran.

# **Utilisation de l'éditeur de listes statistiques**

### **Insertion d'un nom de liste dans l'éditeur de listes statistiques**

Procédez comme suit pour ajouter un nom de liste dans l'éditeur de listes statistiques.

1. Affichez l'invite **Name=** dans la ligne d'entrée de l'une des manières suivantes :

- Placez le curseur sur le nom de liste affiché dans la colonne où vous souhaitez insérer votre liste, puis appuyez sur [2nd] [INS]. Une colonne sans nom s'affiche et les autres listes sont repoussées d'une colonne vers la droite.
- Appuyez sur  $\Box$  pour positionner le curseur sur la ligne supérieure, puis sur  $\Box$  pour atteindre la colonne sans nom.

**Remarque :** Si les 20 colonnes contiennent des noms de listes, vous devez en supprimer un pour obtenir une colonne sans nom.

L'invite **Name=** s'affiche et le verrou alphabétique est activé.

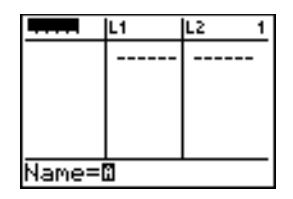

- 2. Entrez un nom de liste valide en procédant de l'une des quatre manières suivantes :
	- Sélectionnez un nom dans le menu **LIST NAMES** (voir chapitre 11).
	- Tapez **L1**, **L2**, **L3**, **L4**, **L5** ou **L6** au clavier.
	- Tapez un nom de liste créé par l'utilisateur existant à l'aide des touches alpha.
	- Tapez un nouveau nom de liste créé par l'utilisateur

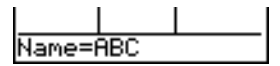

3. Appuyez sur  $\boxed{\text{ENTER}}$  ou  $\boxed{\text{P}}$  pour mémoriser le nom de la liste et éventuellement les termes qu'elle contient dans la colonne courante de l'éditeur de listes statistiques.

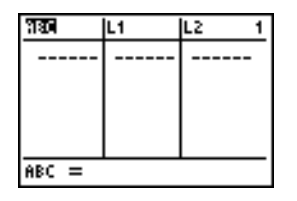

Pour commencer à saisir, à faire défiler ou à modifier les termes d'une liste, appuyez sur  $\blacktriangledown$ . Le curseur rectangulaire apparaît.

**Remarque :** Si le nom de liste spécifié à l'étape 2 est déjà mémorisé dans une autre colonne de l'éditeur de listes statistiques, la liste et éventuellement ses termes passent de l'ancienne colonne à la colonne courante. Les autres noms de liste sont décalés en conséquence.

#### **Création d'un nom de liste dans l'éditeur de listes statistiques**

Procédez comme suit pour créer un nom de liste dans l'éditeur de listes statistiques.

- 1. Affichez l'invite **Name=**.
- 2. Tapez [lettre de A à Z ou 0] pour entrer la première lettre du nom de liste. Ce caractère ne peut pas être un chiffre.
- 3. Tapez de zéro à quatre lettres,  $\theta$ , ou chiffres pour compléter le nouveau nom de liste créé par l'utilisateur. Un nom de liste peut comprendre de un à cinq caractères.
- 4. Appuyez sur  $E\overline{R}$  ou  $\overline{S}$  pour mémoriser le nom de liste dans la colonne courante de l'éditeur de listes statistiques. Le nom de liste fait désormais partie des options du menu **LIST NAMES** (chapitre 11).

### **Suppression d'une liste dans l'éditeur de listes statistiques**

Pour retirer une liste de l'éditeur de listes statistiques, placez le curseur sur le nom de la liste à supprimer et appuyez sur [DEL]. La liste n'est pas supprimée en mémoire, elle est seulement retirée de l'éditeur de listes statistiques.

### **Remarque :**

- Pour supprimer un nom de liste de la mémoire, utilisez le menu secondaire **MEMORY MANAGEMENT/DELETE** (Voir chapitre 18).
- Si vous archivez une liste, elle est supprimée de l'éditeur de listes statistiques.

### **Retrait de toutes les listes et restauration de L1 à L6**

Vous avez le choix entre deux méthodes pour retirer de l'éditeur de listes statistiques toutes les listes créées par l'utilisateur et restaurer les noms de liste **L1** à **L6** dans les colonnes 1 à 6.

- Utilisez l'instruction **SetUpEditor** sans argument.
- Réinitialisez l'ensemble de la mémoire.

### **Suppression de tous les termes d'une liste**

Vous avez le choix entre cinq méthodes pour effacer tous les termes d'une liste.

- Utilisez **ClrList** pour vider des listes spécifiées.
- Dans l'éditeur de listes statistiques, utilisez  $\Box$  pour placer le curseur sur un nom de liste et appuyez sur CLEAR ENTER.
- Dans l'éditeur de listes statistiques, placez le curseur sur chaque terme tour à tour et appuyez sur [DEL].
- Dans l'écran principal ou l'éditeur de programmes, tapez 0>dim(*nomliste*) pour affecter la dimension 0 à la liste *nomliste* (voir chapitre 11).
- Utilisez l'instruction **ClrAllLists** pour vider toutes les listes en mémoire (voir chapitre 18).

### **Modification d'un terme dans une liste**

Pour modifier un terme de liste, procédez comme suit :

- 1. Placez le curseur rectangulaire sur l'élément à modifier.
- 2. Appuyez sur **[ENTER]** pour placer le curseur sur la ligne d'entrée.
- 3. Modifiez le terme dans la ligne d'entrée.
	- Pour saisir un nouveau terme, pressez le nombre de touches nécessaire. Dès que vous commencez à taper, l'ancienne valeur disparaît automatiquement.

Les menus de raccourcis peuvent être utilisés pour saisir des valeurs. Lorsque vous utilisez **n/d** pour saisir une fraction, celle-ci ne s'affiche pas en tant que telle dans la liste. En effet, un trait de fraction épais sépare le numérateur et le dénominateur.

Trait de fraction épais dans la ligne de saisie de l'éditeur de liste : sEU1(2) = 2/3

Trait de fraction fin dans l'écran principal (division standard) :

**Remarque** : l'ordre des opérations s'applique aux fractions. Par exemple,

donne  $\frac{5}{3}$  car l'ordre des opérations exige que la division soit effectuée avant l'addition.

Pour calculer  $\frac{1+2}{3}$ , saisissez L<sub>2</sub>(2) = (1+2)  $\chi$ 3 en mettant le numérateur entre parenthèses.

- Si vous souhaitez insérer des caractères, utilisez  $\bigtriangledown$  pour placer le curseur sur le caractère qui précède le point d'insertion, appuyez sur [2nd] [INS] et tapez les caractères à insérer.
- Si vous souhaitez supprimer un caractère, utilisez  $\lceil \cdot \rceil$  pour placer le curseur sur ce caractère puis appuyez sur **DEL**.

Pour annuler toute modification et rétablir le terme d'origine à l'emplacement du curseur, appuyez sur CLEAR [ENTER].

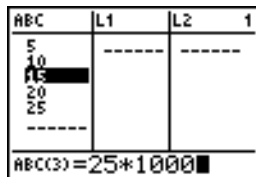

**Remarque :** les termes d'une liste peuvent être des expressions ou des variables.

4. Appuyez sur  $[ENTER]$ ,  $\cap$  ou  $\neg$  pour actualiser la liste. Si vous avez entré une expression, elle est calculée. Si vous avez entré une variable, sa valeur en mémoire est affichée dans la liste.

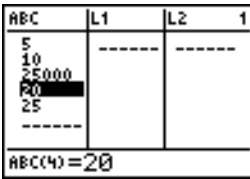

Lorsque vous modifiez un terme de liste dans l'éditeur de listes statistiques, la liste est immédiatement actualisée en mémoire.

# **Formules jointes aux noms de liste**

### **Association d'une formule à un nom de liste dans l'éditeur de listes statistiques**

Vous pouvez associer une formule à un nom de liste dans l'éditeur de listes statistique, puis afficher et modifier les termes calculés. L'exécution de la formule jointe à la liste doit produire une liste. Le chapitre 11 aborde de façon plus détaillée la notion de formule jointe à un nom de liste.

Procédez de la manière suivante pour joindre une formule à un nom de liste mémorisé dans l'éditeur de listes statistiques.

- 1. Appuyez sur STAT ENTER pour afficher l'éditeur de listes statistiques.
- 2. Utilisez  $\Box$  pour placer le curseur sur la ligne du haut.
- 3. Si nécessaire, utilisez  $\lceil \cdot \rceil$  ou  $\lceil \cdot \rceil$  pour positionner le curseur sur le nom de liste auquel vous souhaitez joindre une formule.

**Remarque :** Si la ligne d'entrée contient une formule entre guillemets, cela signifie que cette formule est déjà jointe à la liste. Pour la remplacer, appuyez sur **ENTER** et effectuez les modifications nécessaires.

4. Appuyez sur [ALPHA] ["], entrez la formule et appuyez sur [ALPHA] ["].

**Remarque :** Si vous ne tapez pas de guillemets, la TI-84 Plus calcule la liste de résultats initiale et affichera toujours la même liste, sans tenir compte de la formule lors des calculs futurs.

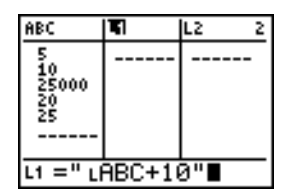

**Remarque :** Si une formule contient la référence d'un nom de liste créé par l'utilisateur, le nom de liste doit être précédé du symbole L (voir chapitre 11).

5. Appuyez sur [ENTER]. La TI-84 Plus calcule chaque terme et le mémorise dans la liste à laquelle est attachée la formule. Un symbole de verrouillage s'affiche dans l'éditeur de listes statistiques en regard u nom de liste auquel la formule est attachée.

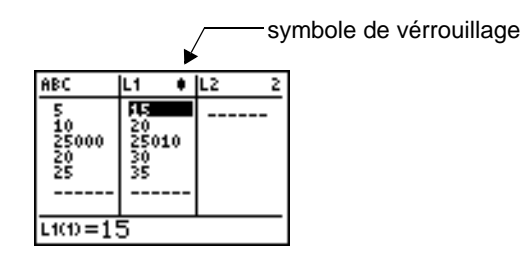

### **Utilisation de l'éditeur de listes statistiques lorsque des listes générées par des formules sont affichées**

Lorsque vous modifiez un terme dans une liste référencée dans une formule jointe, la TI-84 Plus actualise le terme correspondant de la liste à laquelle la formule est attachée (voir chapitre 11).

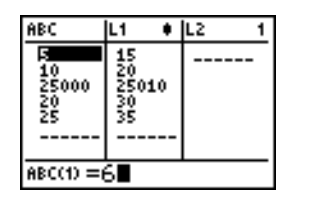

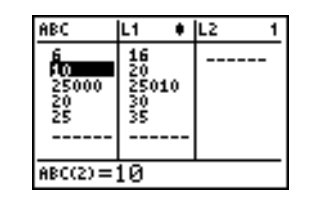

Si une liste avec formule jointe est affichée dans l'éditeur de listes statistiques lorsque vous modifiez ou entrez les termes d'une autre liste affichée, la TI-84 Plus mettra légèrement plus de temps à valider chaque modification ou entrée que si aucune liste avec formule jointe n'était affichée.

**Conseil :** Pour accélérer les modifications, faites défiler l'affichage jusqu'à ce que l'écran ne contienne plus aucune liste avec formule jointe ou réorganisez l'éditeur de listes statistiques de sorte qu'il n'affiche pas ce type de liste.

### **Comment faire en cas d'erreur dans l'outlook de formules attachées**

Dans l'écran principal, vous pouvez joindre à une liste une formule qui fait référence à une autre liste de dimension 0 (voir chapitre 11). Toutefois, vous ne pouvez pas afficher la liste générée par la formule dans l'éditeur de listes statistiques ni dans l'écran principal tant que la liste référencée par la formule ne contient pas au moins un terme.

Tous les termes d'une liste référencée par une formule jointe doivent être valides pour cette formule. Par exemple, si le mode numérique **Real** est défini et que la formule jointe est **log(L1)**, chacun des termes de la liste **L1** doit être supérieur à 0 puisque le logarithme d'un nombre négatif est un nombre complexe.

Lorsque vous utilisez les menus de raccourcis, toutes les valeurs doivent être valides pour qu'elles puissent être utilisées dans les modèles. Par exemple, avec le modèle **n/d**, le numérateur et le dénominateur doivent être des nombres entiers.

### **Conseil :**

- Si vous recevez un message d'erreur en essayant d'afficher dans l'éditeur de listes statistiques une liste générée par une formule jointe, sélectionnez **2:Goto**, notez la formule jointe à la liste, puis appuyez sur [CLEAR] [ENTER] pour dissocier la formule de la liste (l'effacer). Vous pouvez ensuite utiliser l'éditeur de listes statistiques pour retrouver l'origine de l'erreur. Après avoir corrigé la formule en cause, vous pouvez la joindre de nouveau à une liste.
- Si vous ne voulez pas effacer la formule, vous avez la possibilité de sélectionner **1:Quit**, d'afficher la liste référencée dans l'écran principal et de rechercher, puis corriger, la source d'erreur. Pour modifier un terme de liste dans l'écran principal, mémorisez la nouvelle valeur dans *nomliste***(***terme#***)** (voir chapitre 11).

# **Suppression du lien entre formule et nom de liste**

### **Dissocier une formule d'un nom de liste**

Il existe plusieurs manières pour dissocier une formule d'un nom de liste auquel elle était jointe, c'est-à-dire l'effacer.

Par exemple :

- Dans l'éditeur de listes statistiques, placez le curseur sur le nom de la liste à laquelle la formule est attachée. Appuyez sur **[ENTER]** [CLEAR] **[ENTER]**. Tous les termes de la liste demeurent inchangés, mais la formule est dissociée et le symbole de verrouillage disparaît.
- Dans l'éditeur de listes statistiques, placez le curseur sur un terme de la liste à laquelle la Í . Le terme modifié est actualisé, la formule est dissociée et le symbole de verrouillage formule est attachée. Appuyez sur **[ENTER]**, modifiez l'élément, puis appuyez de nouveau sur disparaît. Tous les autres termes de la liste restent inchangés.
- Utilisez l'instruction **ClrList**. Tous les termes de la ou des listes spécifiée(s) sont effacés, toutes les formules jointes sont dissociées et tous les symboles de verrouillage disparaissent. Les noms de listes restent inchangés.
- Utilisez l'instruction **ClrAllLists** (voir chapitre 18). Tous les termes de toutes les listes en mémoire sont effacés, toutes les formules jointes sont dissociées et tous les symboles de verrouillage disparaissent. Les noms de listes restent inchangés.

### **Modification d'un terme dans une liste générée par une formule jointe**

Comme nous venons de l'expliquer, l'une des manières de dissocier une formule d'une liste consiste à modifier un terme de la liste à laquelle la formule est attachée. La TI-84 Plus présente une sécurité contre le détachement accidentel d'une formule jointe lors de la modification d'un terme de la liste générée par la formule.

C'est pour cette raison que vous devez appuyer sur **ENTER** avant de modifier un terme dans une liste générée par une formule.

Cette sécurité vous empêche de supprimer un élément dans une liste à laquelle une formule est attachée. Pour effectuer une telle suppression, vous devez d'abord détacher la formule selon l'une des méthodes décrites plus haut.

# **Contextes de l'éditeur de listes statistiques**

### **Contextes de l'éditeur de listes statistiques**

L'éditeur de listes statistiques présente quatre contextes.

- Visualisation des termes
- Visualisation des noms
- Modification des termes

• Insertion des noms

L'éditeur de listes statistiques s'affiche d'abord dans le contexte de visualisation des termes. Pour passer d'un contexte de visualisation à l'autre, sélectionnez **1:Edit** dans le menu **STAT EDIT** et suivez la procédure ci-après.

1. Appuyez sur  $\bigcap$  pour placer le curseur sur un nom de liste et passer au mode de visualisation des noms. Appuyez sur  $\triangleright$  et  $\lhd$  pour afficher les noms de liste mémorisés dans d'autres colonnes de l'éditeur de liste statistique.

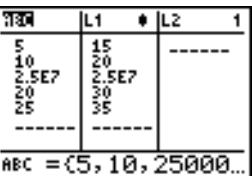

- 2. Appuyez sur  $[ENTER]$  pour passer en mode d'édition  $\frac{1}{1000}$ des éléments. Vous pouvez éditer tous les éléments d'une liste. Tous les éléments de la liste courante sont affichés entre accolades ( **{ }** ) dans la ligne de saisie. Appuyez sur  $\triangleright$  et  $\triangleleft$  pour afficher les autres éléments de la liste.
- 3. Appuyez de nouveau sur **ENTER** pour passer au mode de visualisation des éléments. Appuyez sur  $\lceil \cdot \rceil$ ,  $\lceil \cdot \rceil$  et  $\lceil \cdot \rceil$  pour afficher les autres éléments de la liste. La valeur complète de l'élément courant est affichée dans la ligne de saisie.
- 4. Appuyez de nouveau sur **ENTER** pour repasser en mode d'édition des éléments. Vous pouvez éditer l'élément courant à partir de la ligne de saisie.
- 5. Appuyez sur **[4]** pour placer le curseur sur un nom de liste, puis appuyez sur [2nd] [INS] pour passer en mode de saisie de nom.
- 6. Appuyez sur [CLEAR] pour passer en mode de visualisation des noms.
- 7. Appuyez sur **▼** pour repasser en mode de visualisation des éléments.

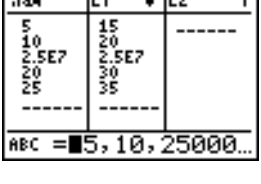

 $\overline{4}$  li 5

 $\overline{11.4}$ 

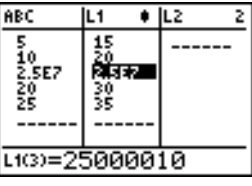

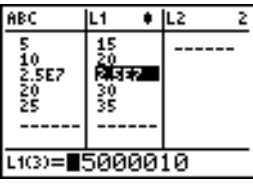

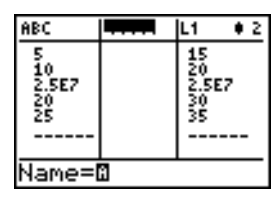

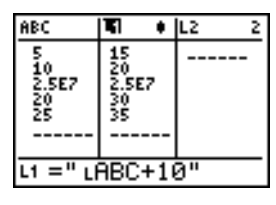

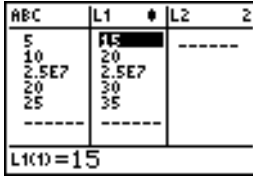

# **Stat List Editor Contexts**

### **Contexte de visualisation des termes**

En contexte de visualisation des termes des listes, la ligne d'entrée affiche le nom de la liste, la position du terme courant dans la liste et la forme complète de ce terme sur 12 caractères (des points de suspension indiquent que le terme comprend plus de 12 caractères.

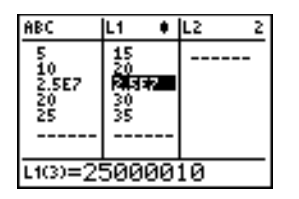

Pour faire défiler la liste de six termes vers le bas, appuyez sur  $\overline{A LPHA}$ , Pour remonter de six termes vers le haut, appuyez sur  $AEPHA$   $\Box$ . Pour supprimer un terme, appuyez sur  $DEL$ . Les termes suivants remontent d'une ligne. Pour insérer un nouveau terme, appuyez sur [2nd] [INS]. Par défaut, un nouveau terme a la valeur **0**.

### **Contexte de modification des termes**

En contexte de modification des termes de liste, les données affichées dans la ligne d'entrée dépendent du contexte précédent.

• Si vous étiez auparavant en contexte de visualisation des termes, la ligne d'entrée affiche la forme complète du terme courant. Vous pouvez modifier la valeur de ce terme, puis appuyer sur  $\boxed{\mathbf{F}}$  et  $\boxed{\mathbf{A}}$  pour modifier d'autres termes de liste.

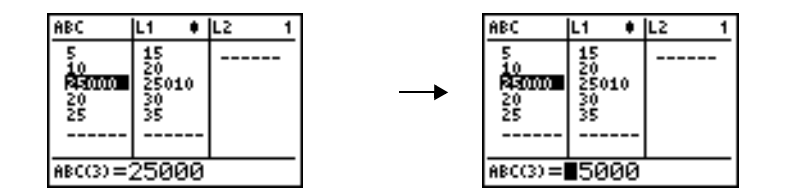

• Si vous étiez auparavant en contexte de visualisation des noms, tous les termes sont affichés sous leur forme complète. Les points de suspension indiquent que toutes les données ne logent pas sur l'écran. Vous pouvez utiliser les touches  $\lceil \cdot \rceil$  et  $\lceil \cdot \rceil$  pour modifier un terme quelconque de la liste courante.

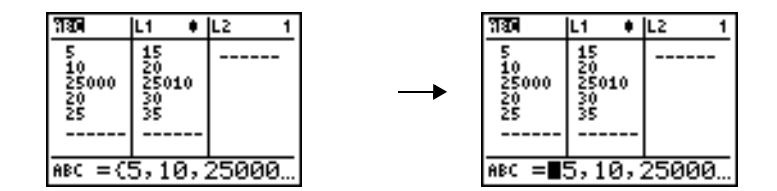

### **Contexte de visualisation des noms**

En contexte de visualisation des noms de liste, la ligne d'entrée affiche le nom et les termes de la liste.

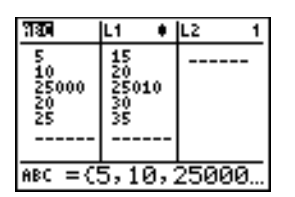

Pour retirer une liste de l'éditeur de listes statistiques, appuyez sur [DEL]. Les listes suivantes sont décalées d'une colonne vers la gauche. La liste retirée n'est pas effacée de la mémoire.

Pour insérer un nom de liste dans la colonne courante, appuyez sur [2nd] [INS]. Les colonnes suivantes sont décalées d'une position vers la droite.

### **Contexte d'insertion de nom**

En contexte d'insertion de nom de liste, la ligne d'entrée affiche l'invite **Name=** et le verrou alphabétique est activé.

Après l'invite **Name=**, vous pouvez créer un nouveau nom de liste, taper les noms **L1** à **L6** au clavier ou coller un nom de liste existant préalablement copié dans le menu **LIST NAMES** (voir chapitre 11). Le symbole L n'est pas obligatoire devant le nom de liste après l'invite Name=.

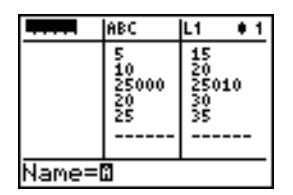

Pour quitter le contexte d'entrée de nom sans insérer de nom de liste, appuyez sur [CLEAR]. L'éditeur de listes statistiques passe alors en contexte de visualisation des noms de liste.

# **Menu STAT EDIT**

### **Le menu STAT EDIT**

Pour afficher le menu STAT EDIT, appuyez sur **STAT**.

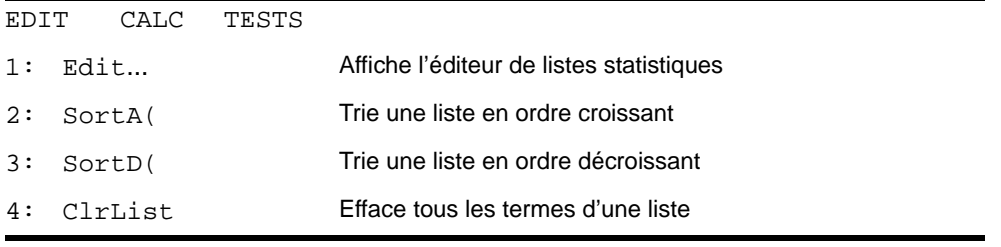

```
EDIT CALC TESTS
```
5: SetUpEditor Mémorise les listes dans l'éditeur de listes statistiques

### **SortA(, SortD(**

**SortA(** (tri croissant) et **SortD(** (tri décroissant) agissent de deux manières. Les listes complexes sont classées dans l'ordre de leur module (modulo). **SortA(** et **SortD(** agissent de deux manières.

- Avec un seul argument *nomliste*, **SortA(** et **SortD(** trient les termes de la liste et actualisent la liste en mémoire.
- Appliquées à deux ou plusieurs listes, **SortA(** et **SortD(** trie la liste *listeclé*, puis trie chaque liste dépendante *listedép* en plaçant ses termes dans le même ordre que les termes de *listeclé* correspondants. Vous pouvez ainsi trier des données à deux variables sur X et conserver les paires de données. Toutes les listes doivent être de même dimension.

Les listes triées sont actualisées en mémoire.

**SortA(***nomliste***) SortD(***nomliste***) SortA(***listeclé***,***listedép1*[**,***listedép2***,...,***listedép n*]**) SortD(***listeclé***,***listedép1*[**,***listedép2***,...,***listedép n*]**)**

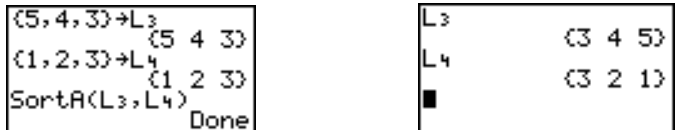

### **ClrList**

**ClrList** efface (supprime) de la mémoire les termes d'une ou plusieurs listes *nomliste*. **ClrList** détache en outre les formules éventuellement attachées aux noms de liste. En revanche, **ClrList** ne supprime pas les noms des listes effacées dans le menu LIST NAMES.

**ClrList** *nomliste1***,***nomliste2***,...,***nomliste n*

### **SetUpEditor**

L'instruction **SetUpEditor** vous permet de configurer l'éditeur de listes statistiques pour qu'il affiche une ou plusieurs listes *nomliste* dans un ordre spécifié. Le nombre d'arguments *nomliste* est limité à 20.

En outre, si vous souhaitez utiliser des listes *nomliste* que vous avez archivées, cette instruction permet de les désarchiver automatiquement et de les placer dans l'éditeur de listes statistiques.

**SetUpEditor** [*nomliste1***,***nomliste2***,**...**,***nomliste n*]

**SetUpEditor** retire tous les noms de liste existant dans l'éditeur de listes statistiques puis mémorise à leur place les noms de liste spécifiés comme arguments sans en changer l'ordre, en commençant par la colonne 1.

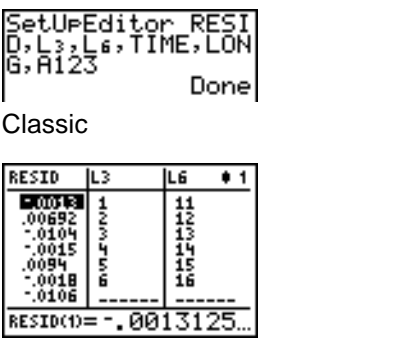

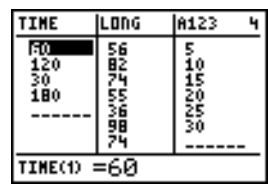

Si vous spécifiez un argument *nomliste* qui n'existe pas en mémoire, il est créé et mémorisé automatiquement et s'ajoute au menu **LIST NAMES**.

### **Rétablissement de L1 à L6 dans l'éditeur de listes statistiques**

Utilisée sans argument *nomliste*, l'instruction **SetUpEditor** supprime tous les noms de liste figurant dans l'éditeur de listes statistiques et rétablit les noms de liste **L1** à **L6** dans les colonnes 1 à 6.

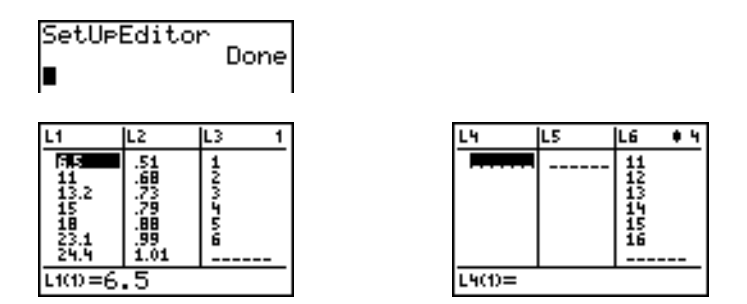

# **Modèles de régression**

### **Caractéristiques d'un modèle de régression**

Les options **3** à **C** du menu **STAT CALC** sont des modèles de régression. Les fonctions de liste résiduelle automatique et d'équation de régression automatique s'appliquent à tous les modèles de régression. Le mode d'affichage de diagnostic concerne quelques modèles uniquement.

### **Liste résiduelle automatique**

Lorsque vous exécutez un modèle de régression, la liste résiduelle automatique calcule les résidus et les mémorise sous le nom de liste RESID. RESID fait alors partie des options du menu **LIST NAMES** (voir chapitre 11).

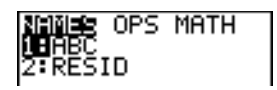

La TI-84 Plus utilise la formule ci-dessous pour calculer les termes de la liste RESID (la variable **RegEQ** sera décrite dans la section suivante).

 $RESID = *nomlisteY - RegEQ*(*nomlisteX*)$ 

### **Equation de régression automatique**

Tous les modèles de régression comportent un paramètre facultatif *regequ* pour lequel vous pouvez spécifier une variable Y= telle que **Y1**. Lors de l'exécution, l'équation de régression est automatiquement mémorisée dans la variable Y= spécifiée et la fonction Y= est sélectionnée.

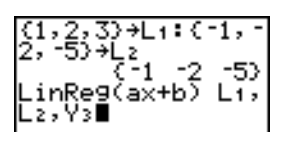

Classic

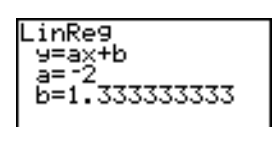

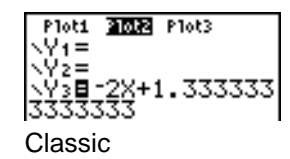

Que vous spécifiez ou non une variable Y= pour le paramètre *regequ*, l'équation de régression est toujours mémorisée dans la variable **RegEQ** de la TI-84 Plus qui se trouve être l'option numéro **1** du menu secondaire **VARS Statistics EQ**.

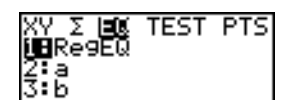

**Remarque :** En ce qui concerne l'équation de régression, vous pouvez utiliser le mode décimal fixe pour imposer le nombre de positions décimales mémorisées après le séparateur (voir chapitre 1). Toutefois, un nombre réduit de positions décimales peut nuire à l'adéquation du modèle.

### **Mode d'affichage de diagnostic**

Lorsque vous exécutez certains modèles de régression, la TI-84 Plus calcule et mémorise les valeurs de diagnostic pour **r** (coefficient de corrélation) et **r** 2 (coefficient de détermination) ou **R**<sup>2</sup> (coefficient de détermination). Vous pouvez contrôler la manière dont s'affichent ces valeurs en activant ou désactivant **StatDiagnostics** dans l'écran Mode.

**r** et **r** 2 sont calculés et mémorisés pour les modèles de régression suivants :

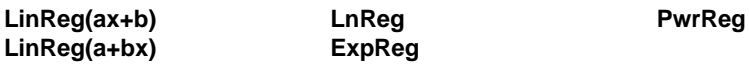

**R**2 est calculé et mémorisé pour les modèles de régression suivants :

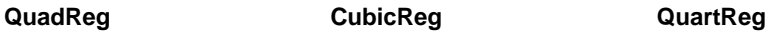

Les coefficients **r** et **r** 2 qui sont calculés pour **LnReg**, **ExpReg** et **PwrReg** sont obtenus à partir de la régression linéaire sur les données transformées. Par exemple, pour **ExpReg** (y=ab^x), **r** et **r** 2 sont calculés sur ln y=ln a+x(ln b).

Par défaut, ces valeurs ne sont pas affichées avec les résultats du modèle de régression exécuté. Toutefois, vous pouvez définir le mode d'affichage des données de diagnostic en exécutant l'instruction **DiagnosticOn** ou **DiagnosticOff**. Ces instructions se trouvent dans le menu **CATALOG** (voir chapitre 15).

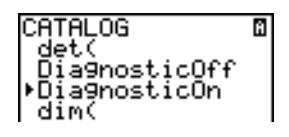

**Remarque :** Pour définir l'affichage (**DiagnosticOn**) ou le non affichage (**DiagnosticOff**) des données de diagnostic à partir de l'écran principal, appuyez sur [2nd] [CATALOG] et sélectionnez l'instruction correspondant au mode choisi. Cette instruction s'inscrit dans l'écran principal. Appuyez sur **ENTER** pour valider ce mode.

En mode **DiagnosticOn**, les données de diagnostic sont affichées avec les résultats lorsque vous exécutez le modèle de régression.

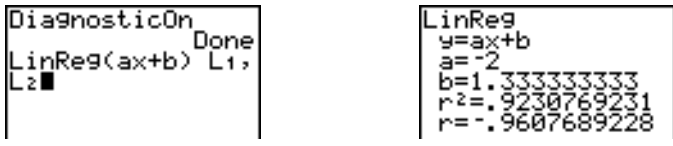

Classic

En mode **DiagnosticOff**, les données de diagnostic ne sont pas affichées avec les résultats lorsque vous exécutez un modèle de régression.

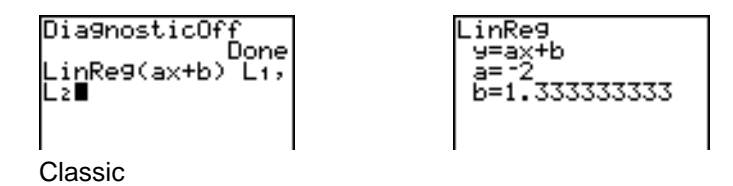

# **Menu STAT CALC**

### **Le menu STAT CALC**

Pour afficher le menu **STAT CALC**, appuyez sur **STAT**  $\boxed{P}$ .

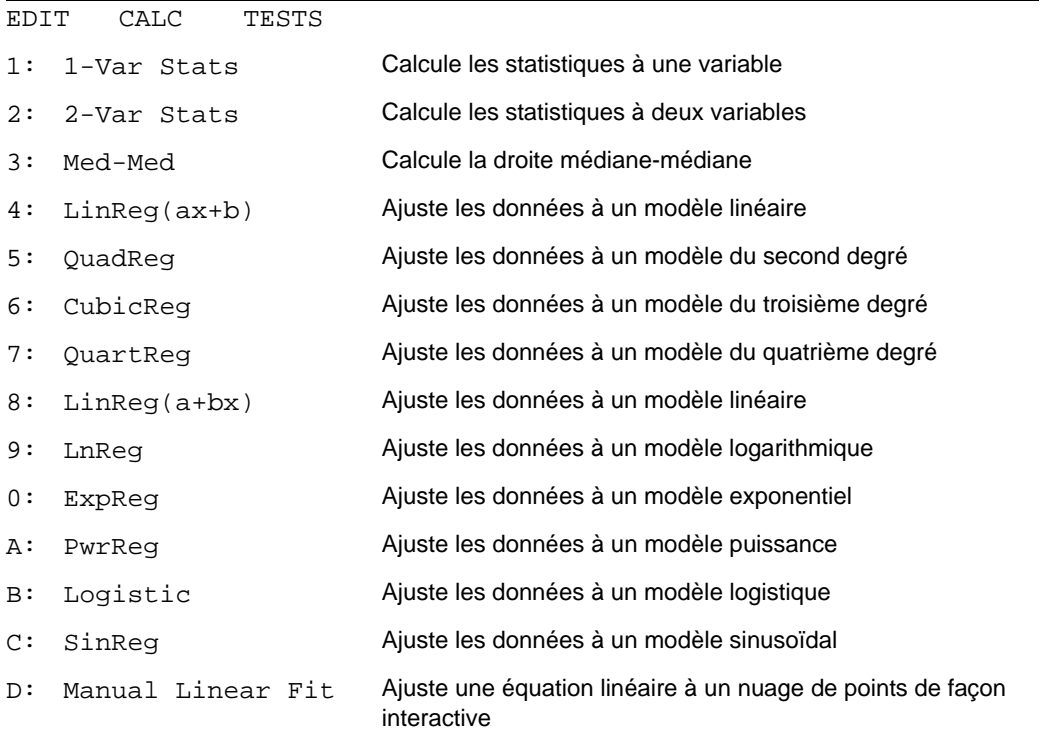

Pour toutes les instructions du menu **STAT CALC**, si aucun des arguments *nomlisteX* et *nomlisteY* n'est spécifié, ce sont par défaut les listes **L1** et **L2** qui sont prises en compte. Si vous omettez l'argument *fréquence*, il prend par défaut la valeur 1 (1 occurrence de chaque terme dans la liste).

### **Fréquence d'occurrence des points de données**

Avec la plupart des instructions du menu **STAT CALC**, vous pouvez spécifier une liste d'effectifs ou de fréquences (*fréquence*).

Chaque élément de la liste *fréquence* indique les effectifs ou les fréquences correspondants.

Par exemple, si L1={15,12,9,14} et LFREQ={1,4,1,3}, la TI-84 Plus interprète ainsi l'instruction 1-Var Stats L1, LFREQ : 15 apparaît une fois, 12 apparaît quatre fois, 9 apparaît une fois et 14 apparaît trois fois.

Chaque terme de la liste *fréquence* doit être ≥ 0 et un élément au moins doit être > 0.

Les termes non entiers sont acceptés dans la liste *fréquence*, ce qui est utile pour spécifier des fréquences en termes de pourcentage ou de fractions dont la somme est égale à 1. Toutefois, si *fréquence* contient des valeurs non entières, cela veut dire que **Sx** et **Sy** ne sont pas définis et donc pas affichés parmi les résultats statistiques.

### **1-Var Stats**

**1-Var Stats** (statistiques à une variable) analyse des données avec une variable mesurée. Chaque terme de la liste *fréquence* représente l'effectif ou la fréquence de la valeur correspondante dans la liste *nomlisteX*. Les termes de *fréquence* sont obligatoirement des nombres réels > 0.

**1-Var Stats** [*nomlisteX, fréquence*]

$$
\begin{bmatrix} 1-\text{Var} & \text{Stats } \text{L1,L} \\ 2 \end{bmatrix}
$$

### **2-Var Stats**

**2-Var Stats** (statistiques à deux variables) analyse des données appariées. *nomlisteX* est la variable explicative. *nomlisteY* est la variable expliquée. Chaque terme de *fréquence* représente l'effectif ou la fréquence du couple de données (*nomlisteX,nomlisteY*) correspondant.

**2-Var Stats** [*nomlisteX***,***nomlisteY***,***fréquence*]

### **Med-Med (ax+b)**

**Med-Med** (médiane-médiane) ajuste les données au modèle y=ax+b selon la technique de la droite médiane-médiane (ligne de résistance), en calculant les points représentatifs x1, y1, x2, y2, x3 et y3. La fonction **Med-Med** affiche les valeurs de **a** (pente) et **b** (intersection avec l'axe des y).

**Med-Med** [*nomlisteX***,***nomlisteY***,***fréquence***,***regequ*]

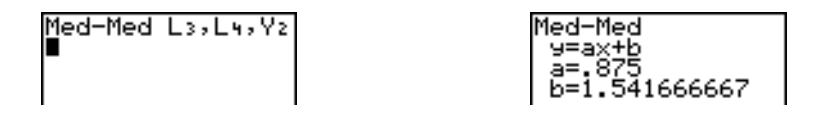

### **LinReg (ax+b)**

**LinReg(ax+b)** (régression linéaire) ajuste les données au modèle y=ax+b selon la méthode des moindres carrés. Cette fonction affiche les valeurs de **a** (pente) et **b** (intersection avec l'axe des y). Si le mode **DiagnosticOn** est défini, elle affiche également les valeurs de **r** 2 et **r**.

**LinReg(ax+b)** [*nomlisteX***,***nomlisteY***,***fréquence***,***regequ*]

### **QuadReg (ax**2**+bx+c)**

**QuadReg** (régression du second degré) ajuste les données au polynôme du second degré y=ax2+bx+c. Cette fonction affiche les valeurs de **a**, **b** et **c**. Si le mode **DiagnosticOn** est défini, elle

affiche également la valeur de R<sup>2</sup>. Pour trois points, il y a ajustement polynomial; pour quatre points ou plus, il y a régression polynomiale. Un minimum de trois points est requis.

**QuadReg** [*nomlisteX***,***nomlisteY***,***fréquence***,***regequ*]

## **CubicReg—(ax**3**+bx**2**+cx+d)**

**CubicReg** (régression du troisième degré) ajuste les données au polynôme du troisième degré y=ax3+bx2+cx+d. Cette fonction affiche les valeurs de **a**, **b**, **c** et **d**. Si le mode **DiagnosticOn** est défini, elle affiche également une valeur pour **R**2. Pour quatre points, il y a ajustement polynomial ; pour cinq points ou plus, il y a régression polynomiale. Un minimum de quatre points est requis.

**CubicReg** [*nomlisteX***,***nomlisteY***,***fréquence***,***regequ*]

### **QuartReg—(ax**4**+bx**3**+cx**2**+ dx+e)**

**QuartReg** (régression du quatrième degré) ajuste les données au polynôme du quatrième degré y=ax4+bx3+cx2+dx+e. Cette fonction affiche les valeurs de **a**, **b**, **c**, **d** et **e**. Si le mode **DiagnosticOn** est défini, elle affiche également une valeur pour **R**2. Pour cinq points, il y a ajustement polynomial ; pour six points ou plus, il y a régression polynomiale. Un minimum de cinq points est requis.

**QuartReg** [*nomlisteX***,***nomlisteY***,***fréquence***,***regequ*]

### **LinReg—(a+bx)**

**LinReg(a+bx)** (régression linéaire) ajuste les données au modèle y=a+bx selon la méthode des moindres carrés. Cette fonction affiche les valeurs de **a** (intersection avec l'axe des y) et **b** (pente). Si le mode **DiagnosticOn** est défini, elle affiche également les valeurs de **r** 2 et **r**.

**LinReg(a+bx)** [*nomlisteX***,***nomlisteY***,***fréquence***,***regequ*]

### **LnReg—(a+b ln(x))**

**LnReg** (régression logarithmique) ajuste les données au modèle y=a+b ln(x) selon la méthode des moindres carrés sur les données transformées ln(x) et y. Cette fonction affiche les valeurs de **a** et **b**. Si le mode **DiagnosticOn** est défini, elle affiche également les valeurs de **r** 2 et **r**.

**LnReg** [*nomlisteX***,***nomlisteY***,***fréquence***,***regequ*]

### ExpReg-(ab<sup>x</sup>)

**ExpReg** (régression exponentielle) ajuste les données au modèle y=ab<sup>x</sup> selon la méthode des moindres carrés sur les données transformées x et ln(y). Cette fonction affiche les valeurs de **a** et **b**. Si le mode **DiagnosticOn** est défini, elle affiche également les valeurs de **r** 2 et **r**.

**ExpReg** [*nomlisteX***,***nomlisteY***,***fréquence***,***regequ*]

### **PwrReg—(ax**b**)**

**PwrReg** (régression puissance) ajuste les données au modèle y=ax<sup>b</sup> selon la méthode des moindres carrés sur les données transformées ln(x) et ln(y). Cette fonction affiche les valeurs de **a** et **b**. Si le mode **DiagnosticOn** est défini, elle affiche également les valeurs de **r** <sup>2</sup> et **r**.

**PwrReg** [*nomlisteX***,***nomlisteY***,***fréquence***,***regequ*]

### Logistic—c/(1+a<sup>\*e-bx</sup>)

Logistic ajuste les données au modèle y=c/(1+a<sup>\*e-bx</sup>) selon une méthode itérative des moindres carrés. Cette fonction affiche les valeurs de **a**, **b** et **c**.

**Logistic** [*nomlisteX***,***nomlisteY***,***fréquence***,***regequ*]

### **SinReg—a sin(bx+c)+d**

**SinReg** (régression sinusoïdale) ajuste les données au modèle y=a sin(bx+c)+d selon une méthode itérative des moindres carrés. Cette fonction affiche les valeurs de **a**, **b**, **c** et **d**. Un minimum de quatre points de données est requis. Deux points au moins sont nécessaires par cycle pour éviter des estimations de pseudo-fréquences.

### **SinReg** [*itérations*,*nomlisteX***,***nomlisteY***,***période***,***regequ*]

*itérations* exprime le nombre maximum d'exécutions de l'algorithme. Sa valeur peut être un entier  $\geq 1$  et  $\leq 16$ ; si ce paramètre est omis, il prend par défaut la valeur 3. L'algorithme peut parvenir à la solution avant d'atteindre la limite *itérations*. En règle générale, le temps d'exécution de **SinReg**  est d'autant plus long et la précision du résultat d'autant plus grande que la valeur de *itérations* est élevée, et inversement.

Le paramètre *période* est facultatif. Si vous l'omettez, les intervalles séparant les données de *nomlisteX* doivent être de même longueur et ces données doivent être classées en ordre croissant. Lorsque vous spécifiez la valeur de *période*, il peut arriver que l'algorithme parvienne plus rapidement à une solution ou qu'il en trouve une là où il aurait échoué si *période* avait été omis. Si vous spécifiez le paramètre *période*, les intervalles séparant les données de *nomlisteX* peuvent être de longueur différente.

**Remarque :** L'argument de la fonction **SinReg** est toujours en radians, quel que soit le réglage du mode Radian/Degree.

### **Exemple de fonction SinReg : heures de jour en Alaska au cours d'une année**

Calculez le modèle de régression représentant la durée (en heures) du jour en Alaska au cours d'une année.

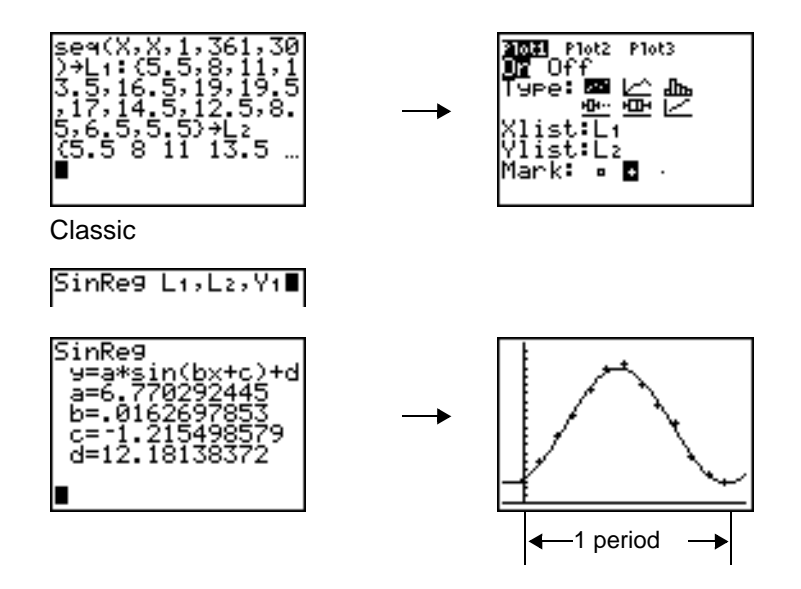

Avec des données perturbées, vous obtiendrez une meilleure convergence si vous spécifiez une estimation précise de *période*. Vous avez le choix entre deux méthodes pour parvenir une approximation de *période*.

- Représentez les données et utilisez la fonction trace pour déterminer la distance, sur l'axe des x, entre le début et la fin d'une période complète (d'un cycle). La figure ci-dessus est la représentation graphique d'un cycle complet.
- Représentez les données et utilisez la fonction trace pour déterminer la distance, sur l'axe des x, entre le début et la fin de N périodes complètes (ou cycles), puis divisez la distance totale par N.

Après un premier essai d'exécution de **SinReg** avec la valeur par défaut du paramètre *itérations*, il se peut que vous parveniez à un ajustement approximativement bon mais pas optimal. Pour une meilleure adéquation, exécutez **SinReg 16,***nomlisteX***,***nomlisteY***,2**p**/***b*, où *b* est la valeur obtenue lors de l'exécution précédente de **SinReg**.

### **Manual Linear Fit**

La fonction Manual Linear Fit permet d'ajuster interactivement une fonction linéaire à un nuage de points. Manual Linear Fit est une option du menu [STAT] [CALC].

Après avoir entré les données de liste et affiché la représentation statistique, sélectionnez la fonction Manual-Fit.

- 1. Appuyez sur STAT pour afficher le menu Stat. Appuyez à plusieurs reprises sur ~ pour sélectionner **CALC**. Appuyez à plusieurs reprises sur  $\blacktriangledown$  pour sélectionner **D:Manual-Fit.** Appuyez sur **[ENTER]**. Un curseur libre s'affiche alors au centre de l'écran.
- 2. Appuyez sur les touches de déplacement du curseur  $(\neg \neg \neg \neg \neg \neg \neg)$  pour positionner le curseur à l'emplacement voulu. Appuyez sur **ENTER** pour sélectionner le premier point.
- 3. Appuyez sur les touches de déplacement du curseur  $(\blacksquare \blacksquare \blacksquare \blacksquare)$  pour positionner le curseur sur le deuxième point. Appuyez sur **ENTER**. Une ligne passant par les deux points sélectionnés s'affiche alors.

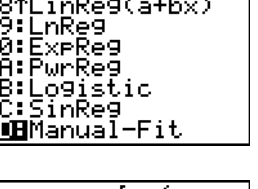

**CHLO** 

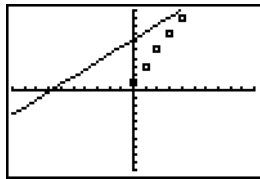

La fonction linéaire s'affiche sur. L'équation de la ligne Manual-Fit s'affiche sous la forme Y=mX+b. La valeur courante du premier paramètre (m) apparaît en surbrillance dans l'expression symbolique.

### *Modification de la valeur des paramètres*

Appuyez sur les touches de déplacement du curseur ( $\overline{1}$ ) pour afficher le premier paramètre (m) ou le deuxième (b). Vous pouvez appuyer sur **ENTER** et taper la nouvelle valeur du paramètre. Appuyez sur **ENTER ALPHA** pour afficher la nouvelle valeur du paramètre. La modification de la valeur du paramètre sélectionné peut inclure des opérations d'édition, d'insertion, de suppression, d'écrasement ou une expression mathématique.

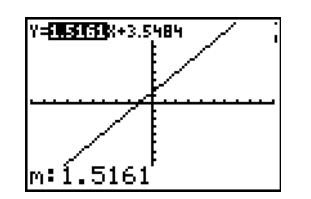

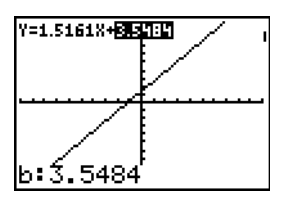

La nouvelle valeur du paramètre modifié s'affiche de façon dynamique. Appuyez sur [ENTER] pour confirmer la modification du paramètre sélectionné, enregistrer la nouvelle valeur et rafraîchir l'affichage du graphe. Le système affiche la nouvelle valeur du paramètre modifié dans l'expression symbolique Y=mX+b et rafraîchit l'affichage du graphe en tenant compte la nouvelle ligne Manual-Fit.

Sélectionnez [2m] [QUIT] pour quitter l'écran Graph. L'expression courante mX+b est stockée dans Y1 qui est sélectionnée pour la représentation graphique. Vous pouvez également sélectionner la fonction Manual-Fit à partir de l'écran **Home**, puis entrer une autre fonction **Y-Var**, telle que **Y4**, et appuyer sur **[ENTER]**. L'écran Graph s'affiche et l'équation Manual-Fit est insérée dans la fonction Y-**Var** spécifiée. Dans cet exemple, il s'agit de **Y4**.

# **Variables statistiques**

Les variables statistiques sont calculées et mémorisées comme expliqué ci-après. Pour accéder à ces variables en vue de les utiliser dans des expressions, appuyez sur **VARS** et sélectionnez **5:Statistics**, puis choisissez le menu secondaire **VARS** illustré ci-dessous dans la colonne menu **VARS**. Si vous modifiez une liste ou changez de type d'analyse, toutes les variables statistiques sont réinitialisées.

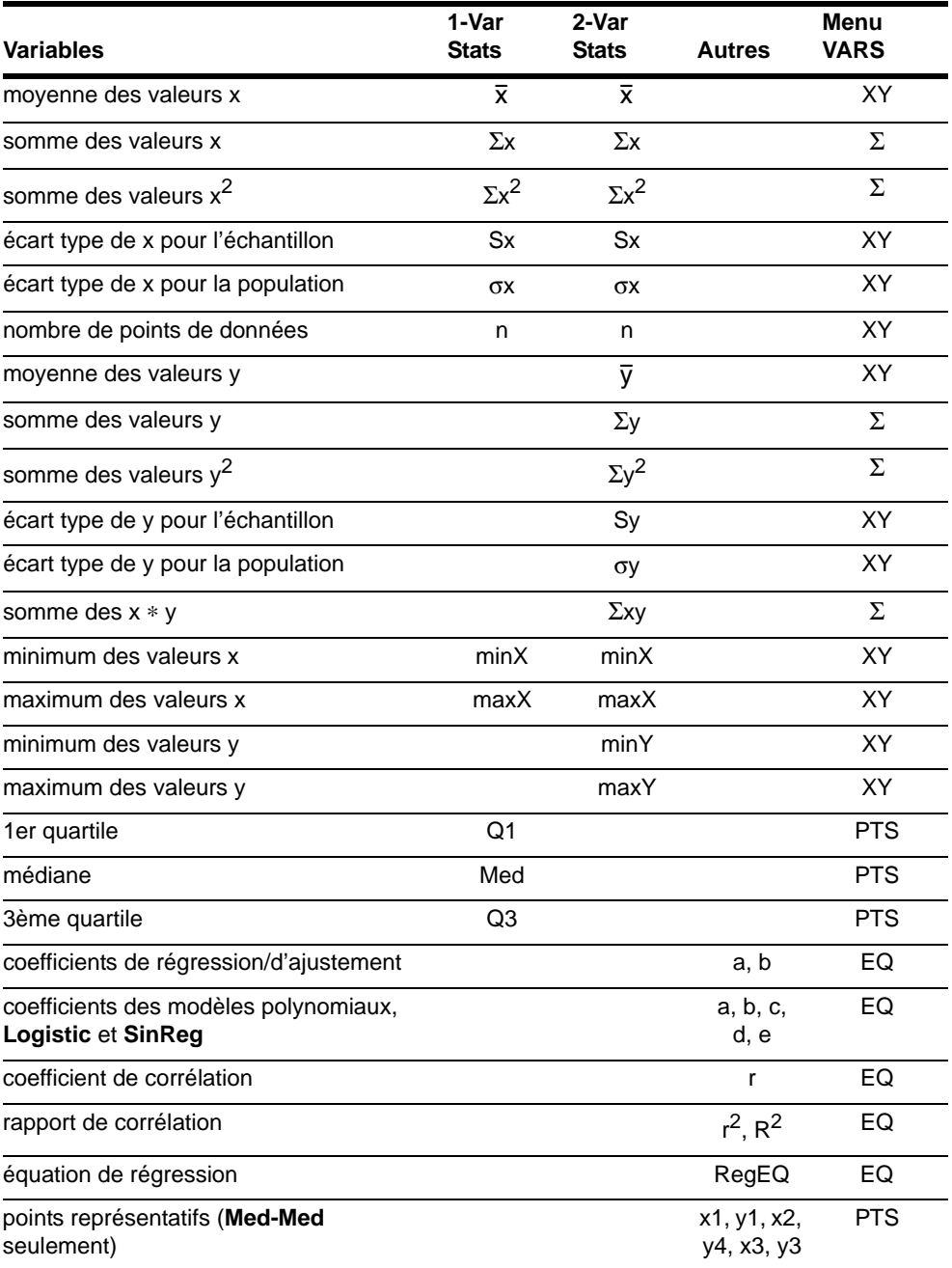
## **Q1 et Q3**

Le premier quartile (**Q1**) est la médiane des points situés entre **minX** et **Med** (médiane). Le troisième quartile (**Q3**) est la médiane des points situés entre **Med** et **maxX**.

## **L'analyse statistique dans un programme**

#### **Introduction des données statistiques**

Vous pouvez introduire des données statistiques, effectuer des calculs statistiques et ajuster les données à des modèles à partir d'un programme. Les données statistiques peuvent être introduites directement dans des lites à partir du programme (voir chapitre 11).

$$
\begin{matrix} \text{PROGRRM:STATS} \\ \text{:} \{1, 2, 3\} \\ \text{:} \{-1, -2, -5\} \\ \text{:} \end{matrix}
$$

#### **Calculs statistiques**

Procédez de la manière suivante pour effectuer un calcul statistique à partir d'un programme.

- 1. Sur une ligne vierge de l'éditeur de programme, sélectionnez le type de calcul choisi dans le menu **STAT CALC**.
- 2. Spécifiez les noms des listes à utiliser dans le calcul en les séparant par une virgule.
- 3. Si vous souhaitez mémoriser l'équation de régression dans une variable Y=, tapez une virgule puis le nom de la variable Y=.

## **Graphes statistiques**

#### **Représentation graphique des données statistiques introduites dans des listes**

Vous pouvez tracer le graphe de données statistiques mémorisées dans des listes. Vous disposez pour cela des six types de graphe suivants : nuage de points, courbe xy, histogramme, boîte à moustache modifiée, boîte à moustache normale et représentation graphique de la loi normale. Vous pouvez définir jusqu'à trois tracés à la fois.

Pour tracer le graphe de données statistiques contenues dans des listes, procédez comme suit :

- 1. Mémorisez les données dans une ou plusieurs listes.
- 2. Sélectionnez ou désactivez les équations Y= appropriées.
- 3. Définissez le graphe statistique.
- 4. Activez les graphes que vous souhaitez afficher.
- 5. Définissez la fenêtre d'affichage.
- 6. Affichez et parcourez le graphe.

## **Scatter**

**Scatter** (") Un nuage de points affiche les points de coordonnées (**Xlist**, **Ylist**). Chaque point est représenté par une case ( $\Box$ ), une croix (+) ou un point ( $\cdot$ ). Xlist et Ylist doivent avoir la même longueur. Il peut aussi s'agir de la même liste.

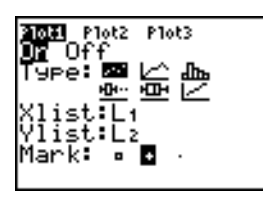

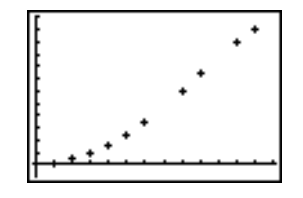

## **xyLine**

**xyline** ( $\leq$ ) Une courbe xy est un nuage de points dans lequel les points de données sont reliés par un segment dans l'ordre où ils apparaissent dans les listes **Xlist** et **Ylist**. Vous avez la possibilité de trier les listes à l'aide de **SortA(** ou **SortD(** avant de tracer le graphe.

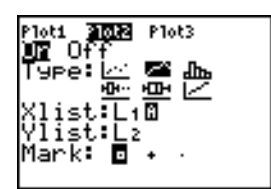

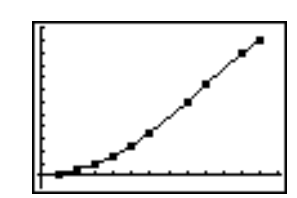

## **Histogram**

Histogram (dn b) Un histogramme représente des données à une seule variable. La valeur de la variable window **Xscl** détermine la largeur de chaque barre à partir du point **Xmin**. **ZoomStat** ajuste **Xmin**, **Xmax**, **Ymin** et **Ymax** de manière à ce que toutes les valeurs soient représentées ; **ZoomStat** ajuste également Xscl. L'inégalité (Xmax - Xmin) / Xscl ≤ 47 doit être vraie. Une valeur située à la limite d'une barre fait partie de la barre immédiatement à droite.

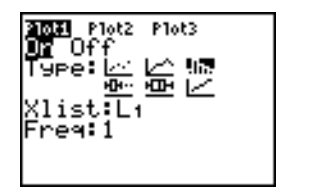

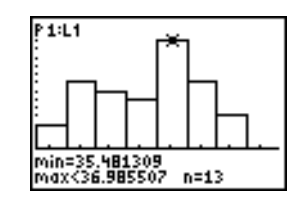

## **ModBoxplot**

**ModBoxplot** ( $\pm$ ") Une boîte à moustache modifiée représente des données à une seule variable, comme la boîte à moustache normale, à l'exception des points situés à plus de 1,5 … à gauche de **Q1** ou à droite de  $\overline{Q}3$  ( $* = \overline{Q}3 - \overline{Q}1$  est l'écart inter-quartiles). Ces points sont représentés individuellement en-dehors de la "moustache" à l'aide de la marque ( $\Box$  or  $\div$  or  $\cdot$ ) que vous sélectionnez. Vous pouvez parcourir ces points dits aberrants.

L'invite correspondant aux points aberrants est **x=**, sauf lorsque le point aberrant est le maximum (**maxX**) ou le minimum (**minX**). Lorsqu'il existe des points aberrants, l'extrémité de chaque "moustache" affiche **x=**. En l'absence de points aberrants, **minX** et **maxX** sont les invites correspondant à l'extrémité de chaque moustache. **Q1**, **Med** (médiane) et **Q3** définissent le cadre ou "boîte".

Les boîtes à moustache sont tracées en fonction de **Xmin** et **Xmax** mais ne tiennent pas compte de **Ymin** et **Ymax**. Si vous tracez deux graphes, le premier apparaît en haut de l'écran et le second au centre. Si vous tracez trois graphes, le premier apparaît en haut de l'écran, le deuxième au centre et le troisième en bas.

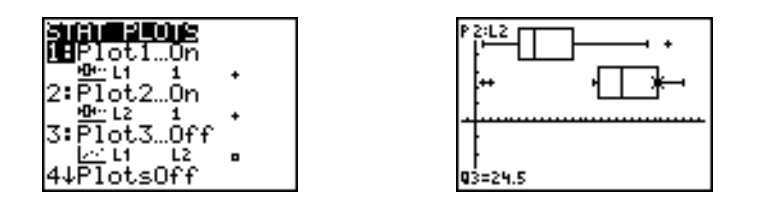

## **Boxplot**

Boxplot ( $\Box$ ) Une boîte à moustache normale représente des données à une seule variable. Les "moustaches" vont du point minimum (**minX**) au premier quartile (**Q1**) et du troisième quartile (**Q3**) au point maximum (**maxX**). La "boîte" (ou cadre) est définie par **Q1**, **Med** (la médiane) et **Q3**.

Les boîtes à moustache sont tracées en fonction de **Xmin** et **Xmax** mais ne tiennent pas compte de **Ymin** et **Ymax**. Si vous tracez deux graphes, le premier apparaît en haut de l'écran et le second au centre. Si vous tracez trois graphes, le premier apparaît en haut de l'écran, le deuxième au centre et le troisième en bas.

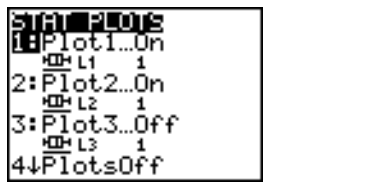

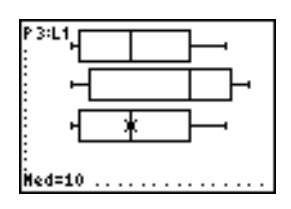

## **NormProbPlot**

**NormProbPlot** ()) Cette représentation permet la visualisation de la loi de probabilité de la distribution des X : elle affiche le nuage de points (X,z) où z est tel que **P(N<X)=z**, **N** étant une variable aléatoire suivant une loi normale de même paramètres. Si les points représentés sont proches d'une droite, le tracé indique que les données sont normalement distribuées.

Spécifiez un nom de liste valide dans le champ **Data List**. Sélectionnez X ou Y pour définir **Data Axis**.

- Si vous sélectionnez X, la TI-84 Plus trace les données sur l'axe des x et les points z sur l'axe des y.
- Si sélectionnez Y, la TI-84 Plus trace les données sur l'axe des y et les points z sur l'axe des x.

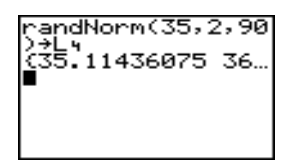

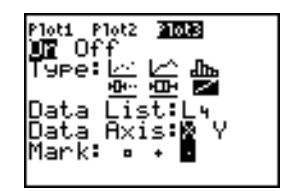

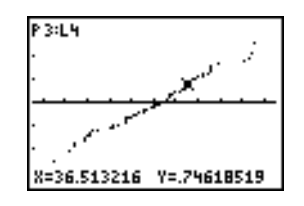

## **Définition du graphe**

Procédez de la manière suivante pour définir un graphe.

1. Appuyez sur **[2nd]** [STAT PLOT]. Le menu **STAT PLOTS** affiche les définitions de graphe en cours.

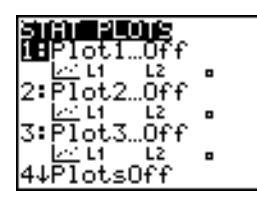

2. Sélectionnez le graphe que vous souhaitez utiliser. L'éditeur de graphes statistiques s'affiche pour vous permettre de définir le graphe du type sélectionné.

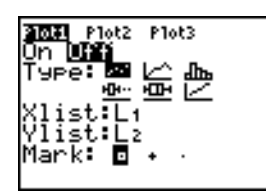

3. Appuyez sur *ENTER* pour sélectionner **On** si vous souhaitez tracer immédiatement les données statistiques. Que vous sélectionniez **On** ou **Off**, la définition du graphe est mémorisée.

4. Sélectionnez le type de graphe. Les options changent en fonction de votre choix, conformément au tableau suivant.

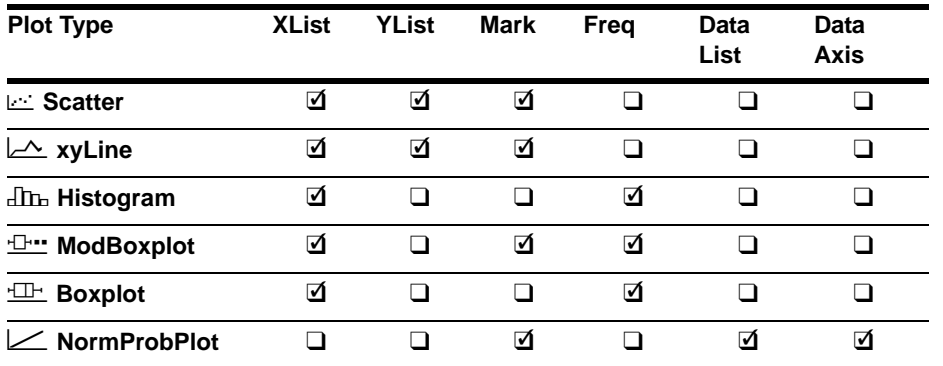

- 5. Selon le type de graphe choisi, spécifiez les noms de listes ou choisissez les options :
	- **Xlist** (nom de la liste contenant les données explicatives)
	- **Ylist** (nom de la liste contenant les données expliquées)
	- **Mark**  $(\Box$  ou + ou •)
	- **Freq** (liste des effectifs ou des fréquences des termes de **Xlist** ; la valeur par défaut est **1**)
	- **Data List** (nom de la liste de données pour une visualisation de la normalité des données par **NormProbPlot**)
	- **Data Axis** (axe sur lequel sont tracées les données de **Data List**)

## **Affichage d'autres éditeurs de graphes statistiques**

Chaque graphe statistique est associé à un éditeur unique. Le nom du graphe courant (**Plot1**, **Plot2** ou **Plot3**) apparaît en surbrillance sur la ligne supérieure de l'écran d'édition. Si vous souhaitez afficher l'écran d'édition d'un autre graphe, utilisez les touches [A] et [Y] pour placer le curseur sur le nom du graphe en haut de l'écran et appuyez sur [ENTER]. L'écran d'édition du graphe sélectionné s'affiche et son nom reste en surbrillance.

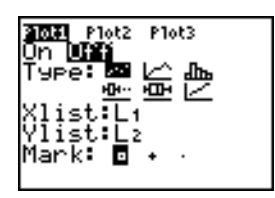

## **Activation et désactivation des graphes**

**PlotsOn** et **PlotsOff** vous permettent respectivement d'activer et de désactiver les graphes statistiques à partir de l'écran principal ou d'un programme. Si aucun numéro de graphe n'est spécifié, **PlotsOn** active tous les graphes et **PlotsOff** désactive tous les graphes. Si vous spécifiez un ou plusieurs numéros de graphes (1, 2 et 3), seuls ces graphes sont concernés par **PlotsOn** et **PlotsOff**.

**PlotsOff** [**1,2,3**] **PlotsOn** [**1,2,3**]

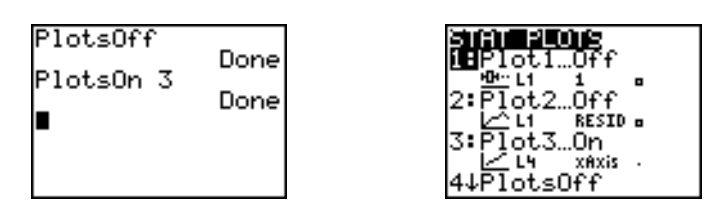

**Remarque :** Il est également possible d'activer ou de désactiver les graphes statistiques sur la première ligne de l'écran d'édition Y= (voir chapitre 3).

#### **Définition de la fenêtre d'affichage**

Les données statistiques sont représentées sur le graphe courant. Pour définir la fenêtre d'affichage, appuyez sur **WINDOW** et introduisez les variables window. **ZoomStat** redéfinit la fenêtre d'affichage de manière à afficher toutes les données statistiques.

#### **Parcours d'un graphe statistique**

Lorsque vous parcourez un nuage de points ou une courbe xy, la fonction trace commence au premier terme des listes.

Lorsque vous parcourez un histogramme, le curseur trace se déplace du point central du sommet de chaque colonne au point central du sommet de la colonne suivante, en commençant à la première colonne.

Lorsque vous parcourez une boîte à moustache, la fonction trace commence à **Med** (la médiane). Appuyez sur  $\lceil \cdot \rceil$  pour aller vers Q1 et minX. Appuyez sur  $\lceil \cdot \rceil$  pour aller vers Q3 and maxX.

Lorsque vous appuyez sur  $\Box$  ou  $\Box$  pour passer à un autre graphe ou à une autre fonction Y=, le curseur trace se place sur le point courant du graphe ou sur le point de départ (et non sur le point le plus proche).

Les paramètres de mise en forme **ExprOn**/**ExprOff** s'appliquent aux graphes statistiques (voir chapitre 3). Si vous sélectionnez **ExprOn**, le numéro du graphe et les listes de données représentées sont mentionnés dans le coin supérieur gauche de l'écran.

## **Les graphes statistiques dans un programme**

#### **Définition d'un graphe statistique dans un programme**

Pour afficher un graphe statistique à partir d'un programme, définissez le tracé puis affichez le graphe.

Pour définir le tracé, placez-vous sur une ligne vierge de l'éditeur de programme et introduisez les données à représenter dans une ou plusieurs listes selon la procédure suivante :

1. Appuyez sur **2nd [STAT PLOT]** pour afficher le menu **STAT PLOTS**.

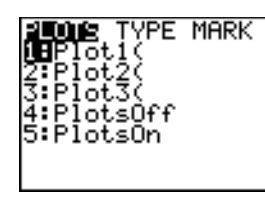

2. Sélectionnez le tracé à définir. La mention **Plot1(**, **Plot2(** ou **Plot3(** s'inscrit à l'emplacement du curseur.

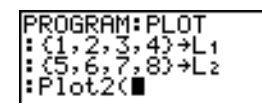

3. Appuyez sur **2nd [STAT PLOT]** pour afficher le menu **STAT TYPE**.

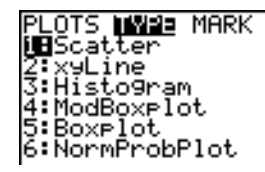

4. Sélectionnez un type de graphe. Votre choix s'inscrit à l'emplacement du curseur.

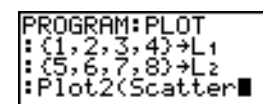

- 5. Appuyez sur **[bl**]. Spécifiez les noms des listes à représenter en les séparant par des virgules.
- 6. Appuyez sur <sub>1</sub> 2nd [STAT PLOT] **[4]** pour afficher le menu **STAT PLOT MARK**. (Cette étape n'est pas nécessaire si vous avez choisi **3:Histogram** ou **5:Boxplot** à l'étape 4.)

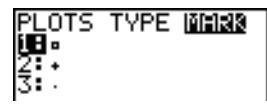

Sélectionnez le type de marque ( $\Box$  ou + ou •) représentant chaque point. Le symbole choisi s'inscrit à l'emplacement du curseur.

7. Appuyez  $\boxed{\phantom{a}}$  [ENTER] pour compléter la ligne de commande.

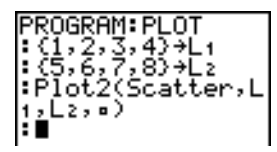

## **Affichage d'un graphe statistique à partir d'un programme**

Pour afficher un graphe statistique à partir d'un programme, utilisez l'instruction **DispGraph** (voir chapitre 16) ou l'une quelconque des instructions ZOOM (voir chapitre 3).

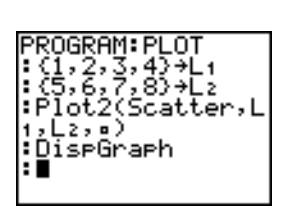

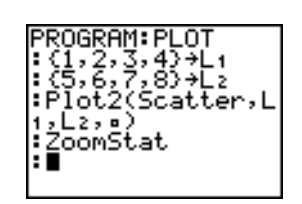

# **Chapitre 13 : Estimations et distributions**

## **Pour commencer : taille moyenne d'une population**

"Pour commencer" est une présentation rapide. Tous les détails figurent dans la suite du chapitre.

Supposons que vous vouliez estimer la taille moyenne d'une population de femmes en fonction de l'échantillon aléatoire présenté ci-dessous. Dans la mesure où les tailles ont tendance à être réparties selon une loi normale au sein d'une population biologique, un intervalle de confiance de distribution *t* peut être utilisé pour estimer la taille moyenne. Les 10 valeurs de taille ci-dessous sont les premières d'un échantillon de 90 valeurs générées aléatoirement à partir d'une population présentant une répartition normale avec une taille moyenne supposée de 165,1 centimètres et un écart type de 6,35 centimètres (**randNorm(165.1,6.35,90**) ; la liste ci-dessous a été obtenue à partir d'une initialisation de rand à 789).

## **Taille (en centimètres) de chacune des 10 femmes**

169.43 168.33 159.55 169.97 159.79 181.42 171.17 162.04 167.15 159.53

1. Appuyez sur STAT ENTER pour afficher l'éditeur de listes statistiques.

Appuyez sur **A** pour placer le curseur sur **L1**, puis appuyez sur [2nd] [INS] pour insérer une nouvelle liste. L'invite **Name=** s'affiche dans la ligne du bas. Le curseur **D** indique que le verrouillage alpha est activé. Les noms de liste des colonnes existantes sont décalés vers la droite.

**Remarque :** Il est possible que votre écran d'édition ne soit pas identique à l'illustration si vous avez déjà mémorisé des listes.

2. Saisissez **[H] [G] [H] [T]** au niveau de l'invite **Name=**, puis appuyez sur **ENTER** pour créer la liste destinée à stocker les données de taille des femmes.

Appuyez sur  $\overline{\phantom{a}}$  pour placer le curseur sur la première ligne de la liste. **HGHT(1)=** s'affiche sur la ligne du bas. Appuyez sur **ENTER**.

3. Tapez **169** Ë **43** pour introduire la première valeur. A mesure que vous tapez, la valeur s'inscrit sur la ligne du bas.

Appuyez sur [ENTER]. La valeur saisie apparaît maintenant dans la première ligne de la liste et le curseur rectangulaire passe à la ligne suivante.

Procédez de la même manière pour introduire les neuf autres valeurs.

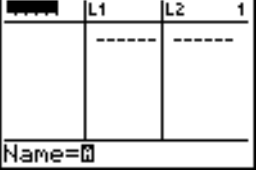

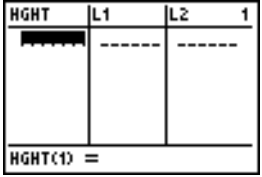

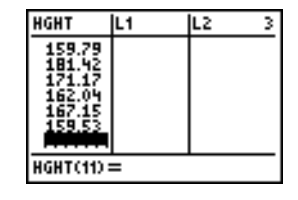

- 4. Appuyez sur  $STAT$   $\lceil \cdot \rceil$  pour afficher le menu **STAT TESTS**. Appuyez sur <del>○</del> jusqu'à ce que l'option **8:Tinterval** soit en surbrillance.
- 5. Appuyez sur **ENTER** pour sélectionner 8: Tinterval. L'éditeur d'estimations s'affiche pour **TInterval**. Si **Data** pour sélectionner **Data**. n'est pas sélectionné pour Inpt:, appuyez sur <a>
Interfact<br/>
Interfact of  $\overline{\text{ENTER}}$

Appuyez sur  $\sqrt{2nd}$  [LIST] et sur  $\sqrt{ }$  de façon à mettre en surbrillance HGHT, puis appuyez sur **ENTER**.

Tapez **D** D D 99 pour spécifier un degré de confiance de 99% après l'invite **C-Level:**.

6. Appuyez sur  $\overline{\phantom{a}}$  pour positionner le curseur sur Calculate. Appuyez sur **ENTER**. L'intervalle de confiance est calculé et les résultats **TInterval** s'affichent sur l'écran principal.

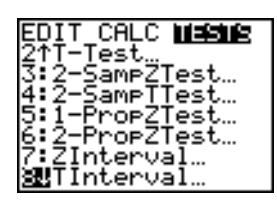

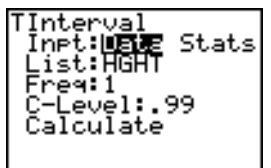

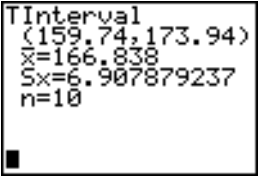

Interprétation des résultats.

La première ligne, (**159.74,173.94**), indique que l'intervalle de confiance à 99% pour la taille moyenne de la population est (159.7,173.9), ce qui nous donne une amplitude de 14,2 centimètres.

Le degré de confiance de 0,99 indique que sur un très grand nombre d'échantillons, on peut s'attendre à ce que 99 % des intervalles calculés contiennent la moyenne de la population. La taille moyenne réelle de notre échantillon de population est de 165,1 centimètres (voir l'introduction et fait donc bien partie de l'intervalle calculé.

La deuxième ligne indique la taille moyenne de l'échantillon utilisé pour calculer cet intervalle. La troisième ligne fournit l'écart type présenté par cet échantillon. La dernière ligne donne l'effectif de l'échantillon.

Pour obtenir un intervalle plus réduit pour la taille moyenne  $\mu$  de la population féminine, portez à 90 l'effectif de l'échantillon. Utilisez une moyenne  $\bar{x}$  égale à 163,8 et un écart type Sx égal à 7,1 calculés sur la base de l'échantillon aléatoire élargi (voir introduction. Cette fois, utilisez l'option d'entrée **Stats** (statistiques de base).

7. Tapez  $STAT$   $\lceil \cdot \rceil$  8 pour afficher l'écran d'édition des estimations pour **TInterval**.

Appuyez sur  $\boxed{\rightarrow}$  **[ENTER]** pour sélectionner **Inpt:Stats**. L'écran change pour vous permettre d'introduire des statistiques de base.

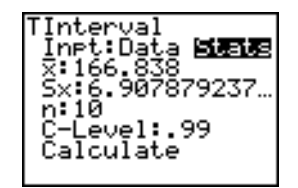

8. Tapez  $\boxed{\cdot}$  **163**  $\boxed{\cdot}$  **8** [ENTER] pour mémoriser la valeur 163.8 dans  $\bar{x}$ .

Tapez 7 **1** [NTER] pour mémoriser la valeur 7,1 dans **Sx**.

Tapez 90 [ENTER] pour mémoriser 90 dans n.

9. Appuyez sur  $\overline{\phantom{a}}$  pour placer le curseur sur **Calculate** et appuyez sur **ENTER** pour calculer le nouvel intervalle de confiance à 99 %. Les résultats s'affichent sur l'écran principal.

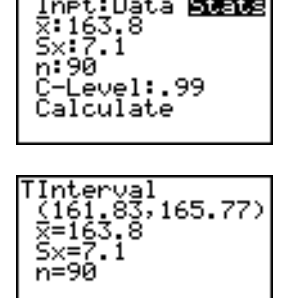

TInteryal

ı.

Si la répartition des tailles dans une population de femmes suit une loi de répartition normale avec une moyenne  $\mu$  de 165,1 centimètres et un écart type  $\sigma$  de 6,35 centimètres, quelle est la taille que dépassent seulement 5 % des femmes (le 95ème centile) ?

10. Appuyez sur CLEAR pour effacer l'écran principal.

Appuyez sur **[2nd]** [DISTR] pour afficher le menu DISTR (distributions).

11. Tapez **3** pour insérer **invNorm(** dans l'écran principal.

Tapez Ë **95** ¢ **165** Ë **1** ¢ **6** Ë **35** ¤ Í.

.95 correspond au domaine, 165.1 est la valeur de  $\mu$  et 6.35 est la valeur de  $\sigma$ .

Le résultat s'affiche sur l'écran principal. Il indique que 5 % des femmes dépassent 175,5 centimètres.

Tracez le graphe représentant ces 5 % de la population et ombrez cette zone.

12. Appuyez sur **WINDOW** et définissez les variables window comme suit :

**Xmin=145 Ymin=**L**.02 Xres=1 Xmax=185 Ymax=.08 Xscl=5 Yscl=0**

**DRAW**.

02 'min=-Ō8 √max=, ¦scl=0 Xres=: 13. Appuyez sur  $\boxed{2nd}$  [DISTR]  $\boxed{P}$  pour afficher le menu **DISTR** 

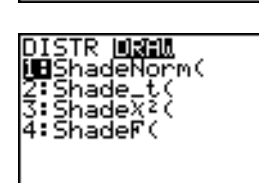

85

**MINDOM** Xmin=145 Xmax=

(sc̃l=5

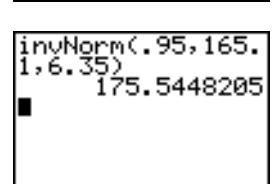

<u>ICANS</u> DRAW <mark>iB</mark>normaledf( Tnormalcdf( :invNorm( <u>4</u>∶invT 5:tedf .cdf X≧pdf

14. Appuyez sur **ENTER** pour insérer ShadeNorm (dans l'écran principal.

Appuyez sur  $\boxed{2nd}$  [ANS]  $\boxed{.}$  **1**  $\boxed{2nd}$  [EE] **99**  $\boxed{.}$  **165**  $\boxed{.}$  **1**  $\boxed{.}$  **6**  $\boxed{.}$  $35 \Box$ .

**Ans** (175.5448205 à l'étape 11) est la borne inférieure de l'intervalle. 1E99 est la borne supérieure. La courbe de la loi normale est définie par une moyenne  $\mu$  de 165,1 et un écart type  $\sigma$  de 6,35.

15. Appuyez sur **ENTER** pour tracer la courbe normale et ombrer la zone.

**Area** désigne la zone située au-dessus du 95ème centile. **low** est la limite inférieure. **up** est la limite supérieure.

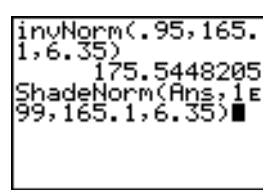

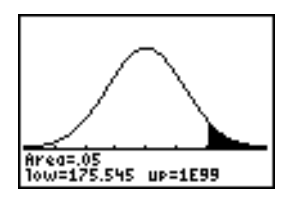

## **Ecrans d'édition pour les estimations**

## **Affichage des écrans d'édition pour les estimations**

Lorsque vous sélectionnez dans l'écran principal une instruction de test ou d'intervalle de confiance, l'écran d'édition d'estimations approprié s'affiche. Les écrans d'édition varient en fonction des données d'entrée requises par le test ou l'intervalle. L'exemple ci-dessous illustre l'écran d'édition des estimations pour un test **T-Test**.

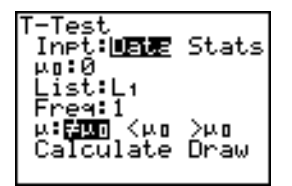

**Remarque :** Lorsque vous sélectionnez l'instruction **ANOVA(** , elle s'insère dans l'écran principal. Aucun écran d'édition particulier n'est associé à cette instruction.

## **Utilisation d'un écran d'édition pour estimation**

Pour utiliser un éditeur d'estimations, procédez de la manière suivante :

- 1. Sélectionnez un test ou un intervalle de confiance dans le menu **STAT TESTS**. L'écran d'édition approprié s'affiche.
- 2. Sélectionnez **Data** ou **Stats** si les deux options sont disponibles. L'écran d'édition approprié s'affiche.
- 3. Entrez des nombres réels, des noms de listes ou des expressions pour définir les paramètres demandés.
- 4. Sélectionnez l'une des hypothèses de test (ƒ, **<**, ou **>**) selon le choix disponible.
- 5. Sélectionnez **No** ou **Yes** pour l'option **Pooled** (regroupement) si les deux choix sont disponibles.
- 6. Sélectionnez **Calculate** ou **Draw** (si **Draw** est disponible) pour exécuter l'instruction.
	- Si vous choisissez **Calculate**, les résultats sont affichés sur l'écran principal.
	- Si vous choisissez **Draw**, les résultats sont présentés graphiquement.

Ce chapitre décrit les différentes options que vous pouvez choisir au cours des étapes précédentes pour chaque test et chaque intervalle de confiance.

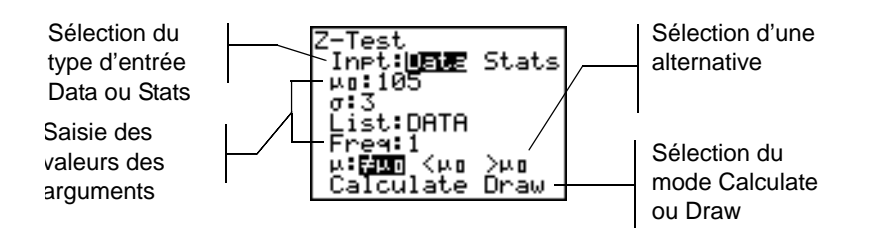

## **Choix de l'option Data ou Stats**

La plupart des écrans d'édition d'estimations vous invitent à choisir entre deux types de données d'entrée. (Ce n'est pas le cas des écrans **1-PropZInt** et **2-PropZTest**, **1-PropZInt** et **2-PropZInt**, c2**-Test**, c2**GOF-Test**, **LinRegTInt**, et **LinRegTTest**).

- Sélectionnez **Data** pour introduire les listes de données en entrée.
- Sélectionnez **Stats** pour introduire des statistiques de base (comme  $\bar{x}$ , **Sx** et n) en entrée.

Pour sélectionner Data ou Stats, placez le curseur sur l'option choisie et appuyez sur [ENTER].

## **Spécification des valeurs des paramètres**

Les écrans d'édition d'estimations exigent qu'une valeur soit spécifiée pour tous les paramètres. Si vous ne savez pas ce que représente un symbole d'argument donné, consultez les tableaux [Description des données d'entrée d'une estimation](#page-246-0).

Quel que soit l'écran d'édition choisi, la TI-84 Plus mémorise les valeurs que vous entrez, de sorte que vous pouvez exécuter plusieurs tests ou intervalles sans recommencer la saisie à chaque fois.

## Choix d'une hypothèse test  $( \neq <)$

Pour les fonctions de test, la plupart des écrans d'édition d'estimations vous invitent à sélectionner une alternative parmi trois.

- Le premier choix possible est  $\neq$ , ce qui donne  $\mu\neq\mu$ 0 pour l'option **Z-Test**.
- Le deuxième choix proposé est **<**, ce qui donne m**1<**m**2** pour l'option **2-SampTTest**.
- Le troisième choix est **>**, ce qui donne **p1>p2** pour l'option **2-PropZTest**.

Pour faire votre choix, placez le curseur sur l'hypothèse désirée et appuyez sur [ENTER].

#### **Sélection de l'option Pooled**

**Pooled** (**2-SampTTest** et **2-SampTInt** uniquement) indiquent si les variances doivent être prises en compte pour le calcul.

- Sélectionnez No si vous ne voulez pas tenir compte des variances. Les variances de populations peuvent être inégales.
- Sélectionnez **Yes** si vous souhaitez prendre en compte les variances. Les variances de population sont supposées égales.

Pour sélectionner l'option **Pooled**, placez le curseur sur Yes et appuyez sur [ENTER].

#### **Sélection de l'écran de calcul ou de dessin pour tester une hypothèse**

Une fois que vous avez spécifié tous les paramètres requis par l'éditeur pour un test d'hypothèse, vous devez sélectionner l'une des options **Calculate** ou **Draw**.

- **Calculate** calcule les résultats du test et affiche les résultats sur l'écran principal.
- **Draw** représente les résultats du test sur un graphe qui affiche les statistiques du test et la valeur de la probabilité critique. Les variables window sont ajustées automatiquement au graphe.

Pour sélectionner **Calculate** ou **Draw**, placez le curseur sur l'option choisie et appuyez sur [ENTER]. L'exécution est immédiate.

## **Sélection de l'option Calculate pour un intervalle de confiance**

Après avoir spécifié tous les paramètres requis par l'écran d'édition d'estimations, sélectionnez , sélectionnez **Calculate** pour afficher les résultats. L'option **Draw** n'est pas disponible.

Lorsque vous appuyez sur *ENTER*, **Calculate** calcule les résultats relatifs à l'intervalle de confiance et affiche les résultats sur l'écran principal.

#### **Pour se passer des écrans d'édition d'estimations**

٦

Pour introduire une instruction de test ou de calcul d'un intervalle de confiance dans l'écran principal, sans passer par l'écran d'édition approprié, sélectionnez l'instruction de votre choix dans le menu **CATALOG**. L'annexe A décrit la syntaxe à respecter pour chaque test et chaque intervalle de confiance.

#### 2-SampZTest(

**Remarque :** Vous pouvez insérer une instruction de test ou d'intervalle de confiance sur une ligne de commande dans un programme. A partir de l'éditeur de programme, sélectionnez l'instruction de votre choix dans le menu **CATALOG** ou **STAT TESTS**.

## **Menu STAT TESTS**

## **Le menu STAT TESTS**

Pour afficher le menu STAT TESTS, appuyez sur **ETAT [4]**. Lorsque vous sélectionnez une instruction d'estimation, l'écran d'édition approprié s'affiche.

La plupart des instructions de **STAT TESTS** stockent des résultats (variables) en mémoire. Ces variables se trouvent pour la plupart dans le menu secondaire **TEST** (menu **VARS**, option **5:Statistics**). Pour obtenir la liste de ces variables, reportez-vous au tableau de variables d'intervalle et de test.

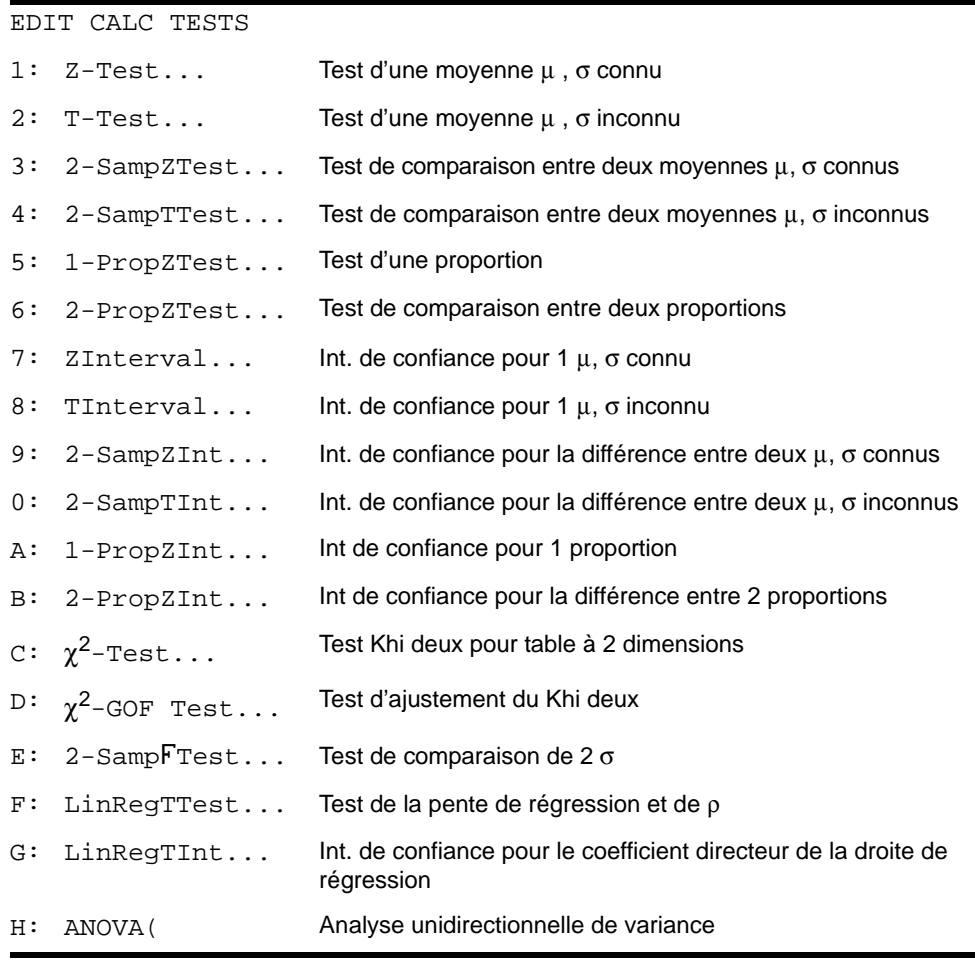

**Remarque :** Lors du calcul d'un nouveau test ou d'un nouvel intervalle, tous les résultats précédents sont annulés.

#### **Editeurs d'estimations pour les instructions de STAT TESTS**

Dans ce chapitre, la description des instructions du menu **STAT TESTS** indique l'unique éditeur de chaque instruction et donne des exemples d'arguments.

- Dans le cas des instructions proposant les deux solutions d'entrée **Data** et **Stats**, les deux types d'écrans d'entrée sont présentés.
- Dans le cas des instructions qui ne laissent pas le choix les options d'entrée **Data** et **Stats**, un seul écran d'entrée est présenté.

Chaque description se poursuit avec la présentation de l'unique écran de résultats correspondant à l'instruction considérée (des exemples de résultats sont fournis).

- Dans le cas des instructions qui permettent de choisir entre les deux options d'affichage des résultats **Calculate** et **Draw**, les deux types d'écrans sont présentés : valeurs calculées et représentation graphique.
- Dans le cas des instructions qui impose l'option **Calculate** d'affichage des résultats, l'écran principal contenant les résultats calculés est présenté.

## **Z-Test**

L'option **Z-Test** (test *z* sur un échantillon, option **1**) effectue un test pour trouver la moyenne inconnue  $\mu$  d'une population lorsque l'écart type  $\sigma$  de la population est connu. Elle teste l'hypothèse nulle H<sub>0</sub>:  $\mu=\mu_0$  contre l'une des hypothèses alternatives suivantes :

- $H_a: \mu \neq \mu_0$  ( $\mu : \neq \mu$ **0**)
- $H_a: \mu < \mu_0$  ( $\mu$ **:**< $\mu$ **0**)
- $H_a: \mu > \mu_0$  ( $\mu > \mu$ **0**)

Dans notre exemple :

#### **L1={299.4 297.7 301 298.9 300.2 297}**

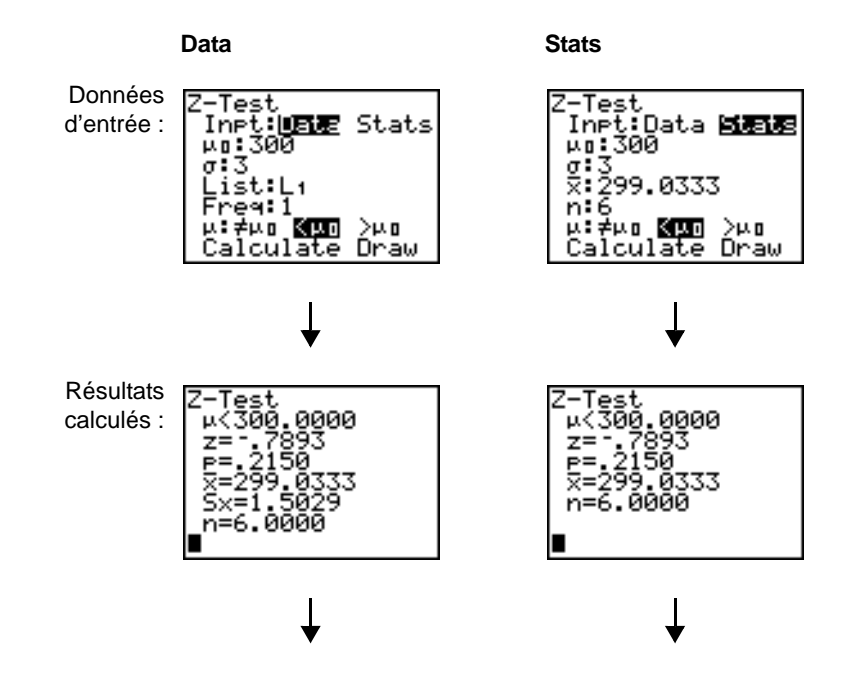

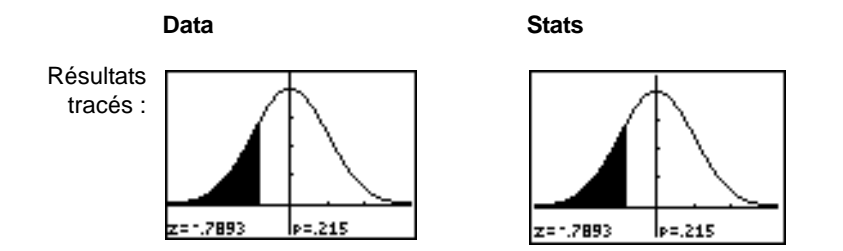

**Remarque :** Tous les exemples fournis (**STAT TESTS**) supposent une notation décimale fixe à 4 positions (voir chapitre 1). Les résultats seront différents si vous avez défini une autre notation décimale.

#### **T-Test**

L'option **T-Test** (test *t* sur un échantillon, option **2**) effectue un test d'hypothèse pour une moyenne de population inconnue µ lorsque l'écart type o de la population est aussi inconnu. Elle teste l'hypothèse nulle H<sub>0</sub>:  $\mu=\mu_0$  contre l'une des hypothèses alternatives suivantes :

- $H_a: \mu \neq \mu_0$  ( $\mu: \neq \mu$ **0**)
- $H_a: \mu < \mu_0$  ( $\mu$ **:**< $\mu$ **0**)
- $H_a: \mu > \mu_0$  ( $\mu : > \mu$ **0**)

Dans notre exemple :

#### **TEST={91.9 97.8 111.4 122.3 105.4 95}**

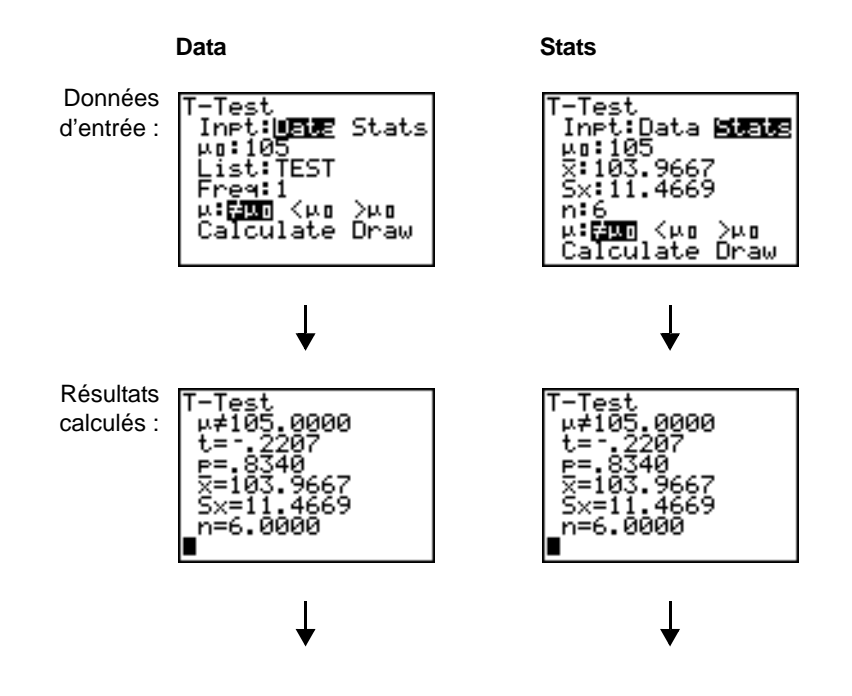

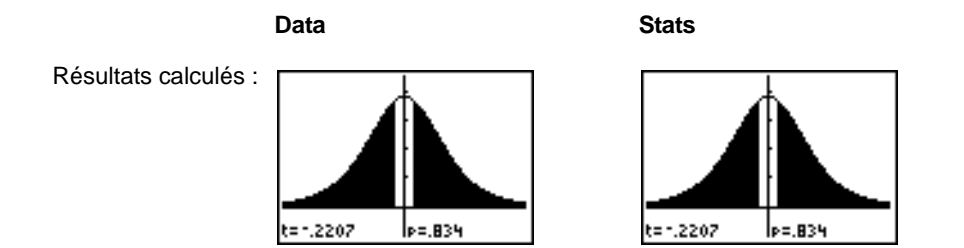

## **2-SampZTest**

L'option **2-SampZTest** (test *z* sur deux échantillons, option **3**) teste l'égalité des moyennes de deux populations ( $\mu_1$  et  $\mu_2$ ) sur la base d'échantillons indépendants lorsque l'écart type des deux populations ( $\sigma_1$  et  $\sigma_2$ ) est connu. Elle teste l'hypothèse nulle H<sub>0</sub>:  $\mu_1=\mu_2$  contre l'une des hypothèses alternatives suivantes :

- $H_a$ : μ<sub>1</sub>≠μ<sub>2</sub> (μ1:≠μ2)
- $H_a: \mu_1 < \mu_2$  ( $\mu_1: < \mu_2$ )
- $H_a: \mu_1 > \mu_2$  ( $\mu_1 := \mu_2$ )

Dans notre exemple :

**LISTA={154 109 137 115 140} LISTB={108 115 126 92 146}**

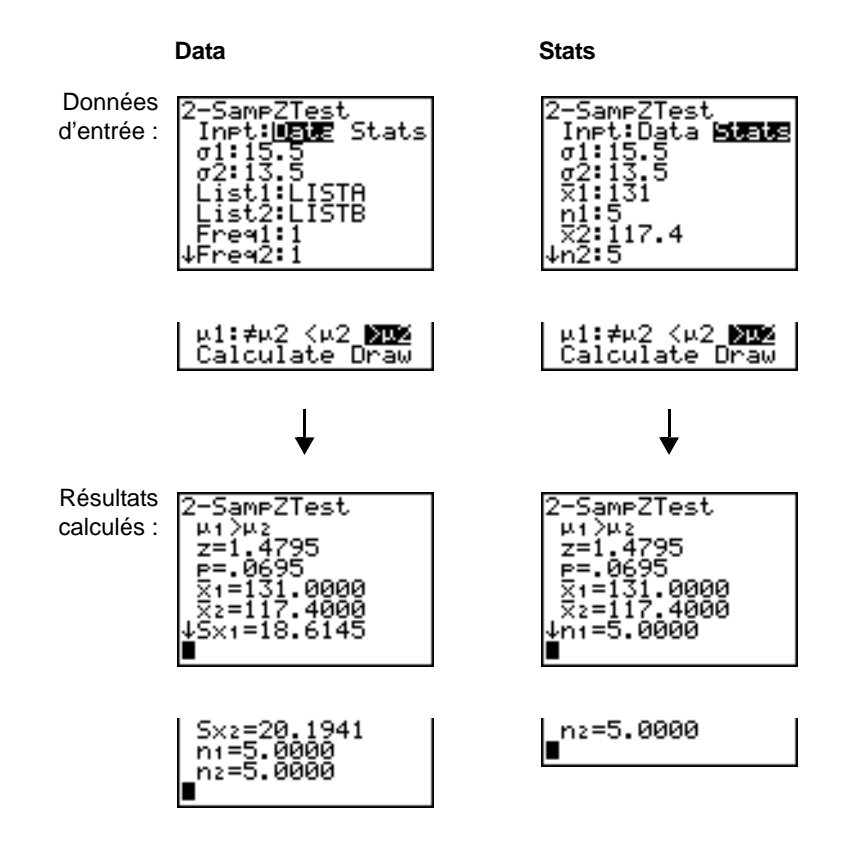

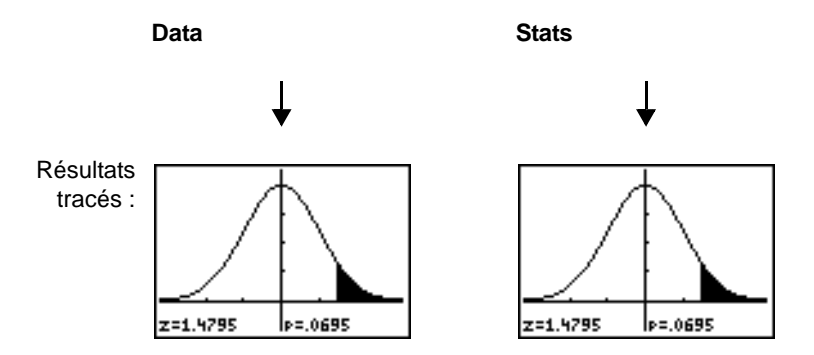

## **2-SampTTest**

L'option **2-SampTTest** (test *t* sur deux échantillons, option **4**) teste l'égalité des moyennes de deux populations ( $\mu_1$  et  $\mu_2$ ) sur des échantillons indépendants lorsque l'écart type est inconnu ( $\sigma_1$  or  $\sigma_2$ ) pour les deux populations. Elle test l'hypothèse nulle H<sub>0</sub>:  $\mu_1=\mu_2$  contre l'une des hypothèses alternatives suivantes :

- $H_a$ :  $\mu_1 \neq \mu_2$  (μ**1:**≠μ**2**)
- Ha: m1<m2 (m**1:<**m**2**)
- $H_a: \mu_1 > \mu_2$  ( $\mu_1 := \mu_2$ )

Dans notre exemple :

#### **SAMP1={12.207 16.869 25.05 22.429 8.456 10.589} SAMP2={11.074 9.686 12.064 9.351 8.182 6.642}**

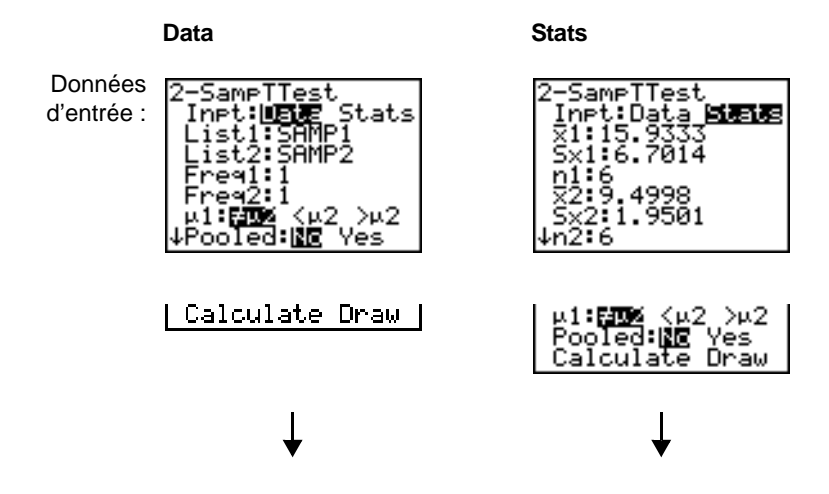

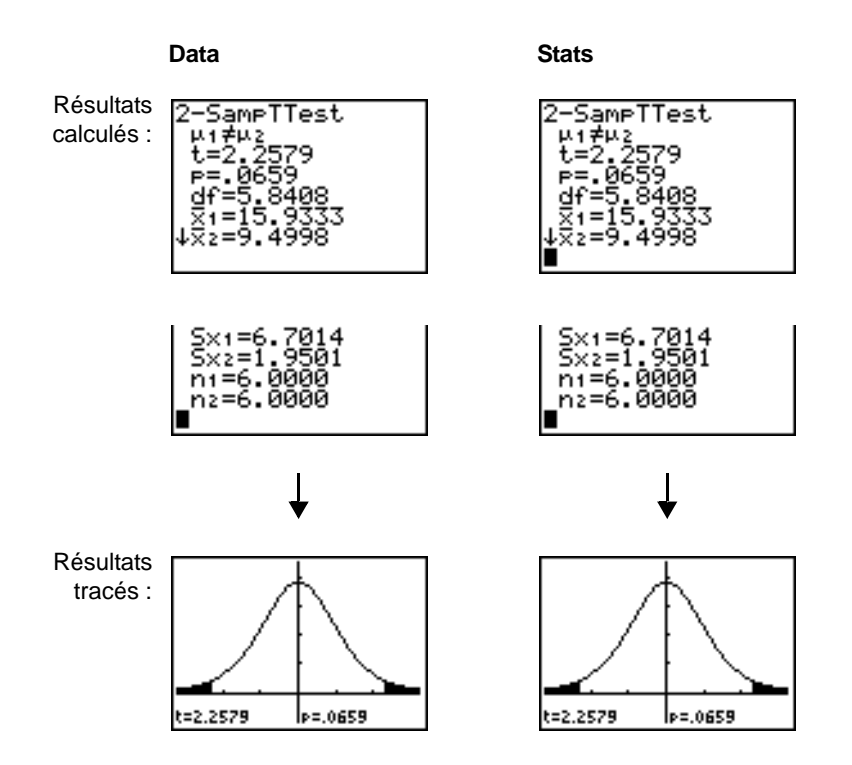

## **1-PropZTest**

L'option **1-PropZTest** (test *z* d'une proportion, option **5**) effectue le test d'une proportion de réussites inconnue (prop). Elle utilise comme données d'entrée le nombre de réussites dans l'échantillon *x* et le nombre d'observations dans l'échantillon *n*. L'hypothèse nulle H<sub>0</sub>: prop=p<sub>0</sub> est testée contre l'une des hypothèses alternatives suivantes :

- H<sub>a</sub>: prop≠p<sub>0</sub> (prop:≠p0)
- Ha: prop<p0 (**prop:<p0**)
- $H_a: prop > p_0$  (**prop:>p0**)

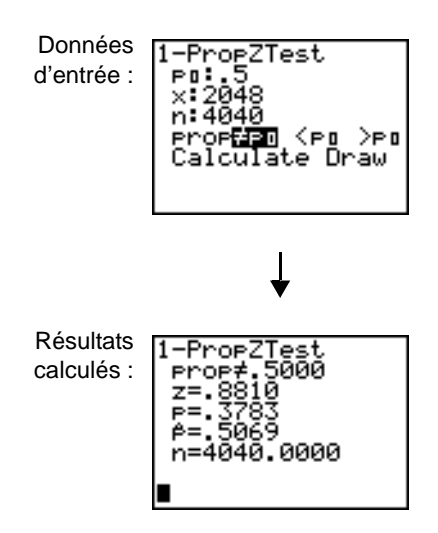

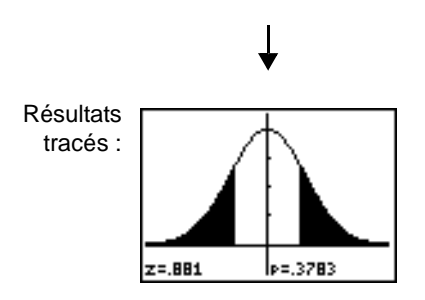

## **2-PropZTest**

L'option **2-PropZTest** (test *z* de deux proportions, option **6**) effectue un test comparant les proportions de réussite ( $p_1$  et  $p_2$ ) dans deux populations. Elle utilise comme données d'entrée le nombre de réussites  $(x_1 \text{ et } x_2)$  et le nombre d'observations  $(n_1 \text{ et } n_2)$  dans chaque échantillon. L'hypothèse nulle H<sub>0</sub>: p<sub>1</sub>=p<sub>2</sub> (qui prend en compte la proportion de regroupement) est testée contre l'une des hypothèses alternatives suivantes :

- Ha: p1ƒp2 (**p1:**ƒ**p2**)
- $H_a: p_1 < p_2$  (**p1:**<**p2**)
- $H_a: p_1 > p_2$  (**p1:>p2**)

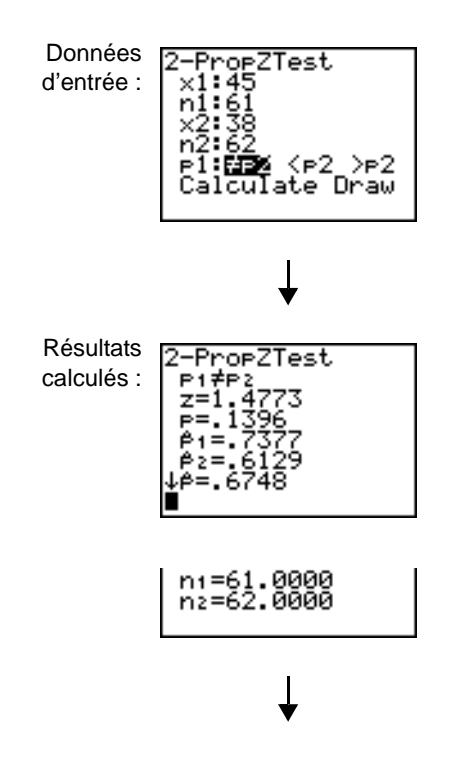

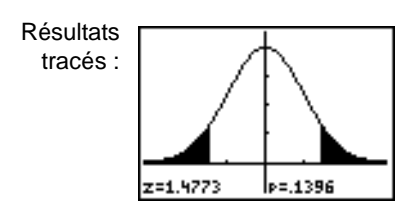

## **ZInterval**

L'option **ZInterval** (intervalle de confiance *z* d'un échantillon unique, option **7**) calcule un intervalle de confiance pour une moyenne inconnue  $\mu$  d'une population lorsque l'écart type  $\sigma$  de la population est connu. L'intervalle de confiance calculé dépend du niveau de confiance spécifié par l'utilisateur.

Dans notre exemple :

**L1={299.4 297.7 301 298.9 300.2 297}**

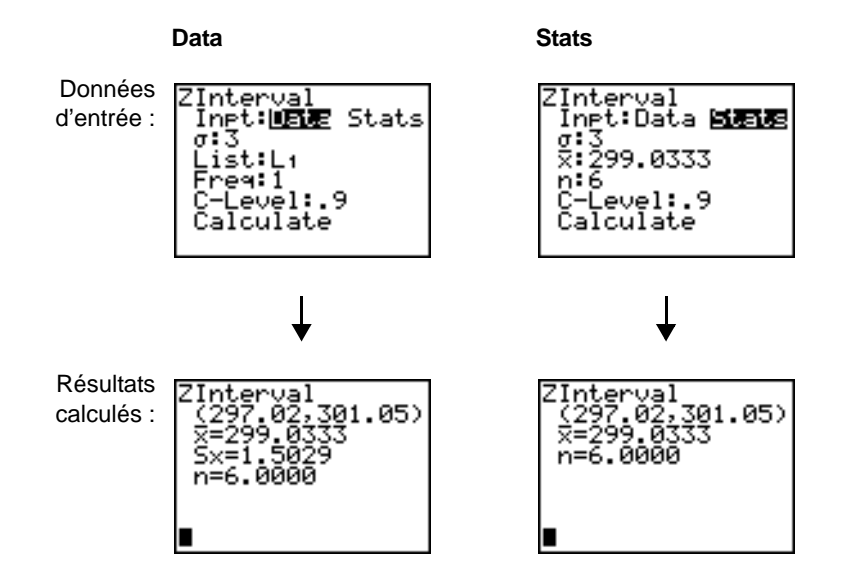

## **TInterval**

L'option **TInterval** (intervalle de confiance *t* d'un échantillon unique, option **8**) calcule un intervalle de confiance pour une moyenne  $\mu$  inconnue d'une population lorsque l'écart type  $\sigma$  de la population est inconnu. L'intervalle de confiance calculé dépend du niveau de confiance spécifié par l'utilisateur.

Dans notre exemple :

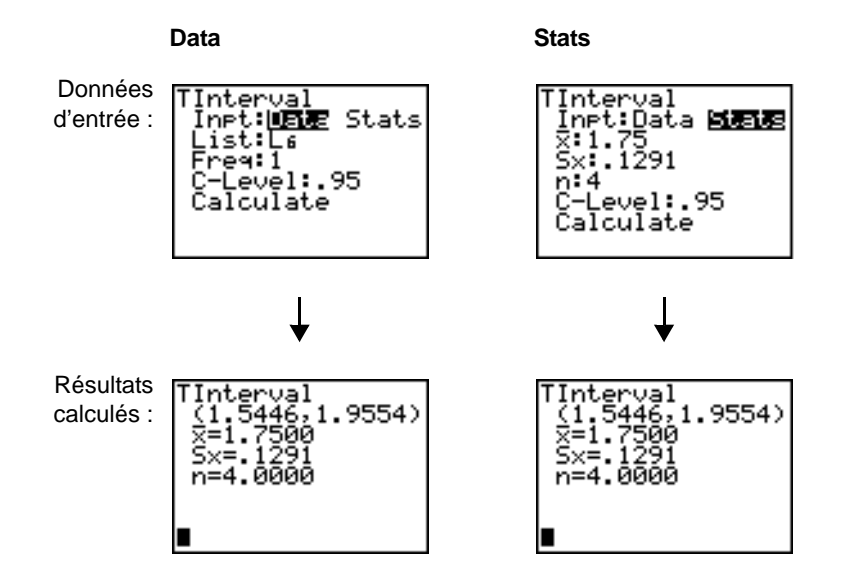

#### **2-SampZInt**

L'option **2-SampZInt** (intervalle de confiance *z* de deux échantillons, option **9**) calcule un intervalle de confiance pour la différence entre deux moyennes de population  $(\mu_1-\mu_2)$  lorsque l'écart type des deux populations ( $\sigma_1$  et  $\sigma_2$ ) est connu. L'intervalle de confiance calculé dépend du niveau de confiance spécifié par l'utilisateur.

Dans notre exemple :

**LISTC={154 109 137 115 140} LISTD={108 115 126 92 146}**

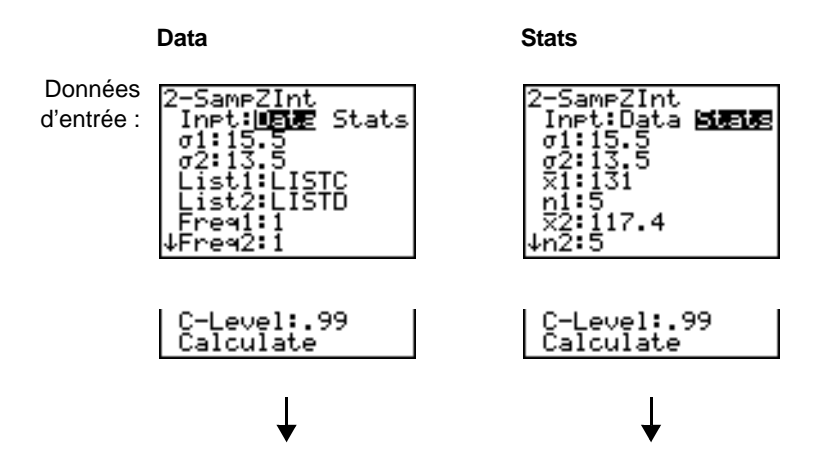

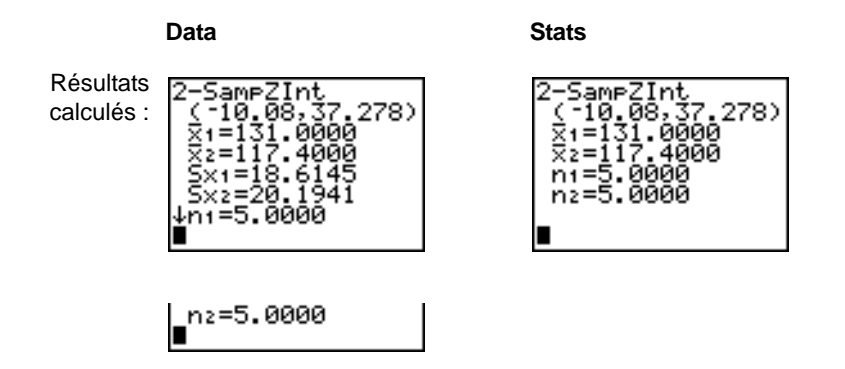

#### **2-SampTInt**

L'option **2-SampTInt** (intervalle de confiance *t* de deux échantillons, option **0**) calcule un intervalle de confiance pour la différence entre deux moyennes de population ( $\mu_1-\mu_2$ ) lorsque l'écart type des deux populations ( $\sigma_1$  et  $\sigma_2$ ) est inconnu. L'intervalle de confiance calculé dépend du niveau de confiance spécifié par l'utilisateur.

Dans notre exemple :

#### **SAMP1={12.207 16.869 25.05 22.429 8.456 10.589} SAMP2={11.074 9.686 12.064 9.351 8.182 6.642}**

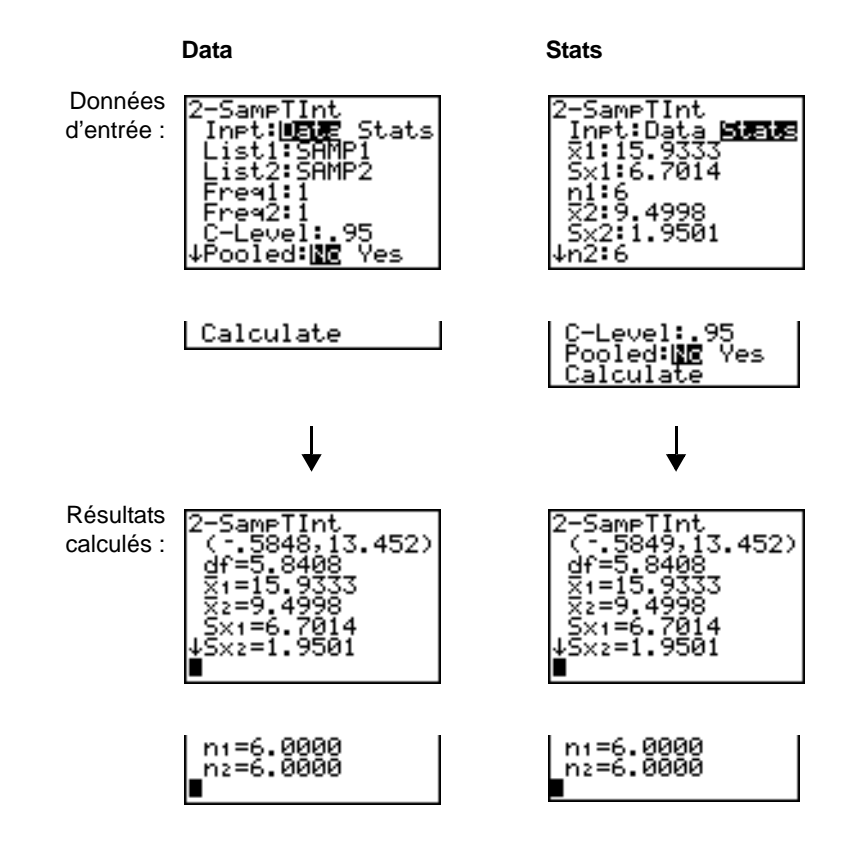

## **1-PropZInt**

L'option **1-PropZInt** (intervalle de confiance *z* pour une proportion unique, option **A**) calcule un intervalle de confiance pour une proportion de réussite inconnue. Elle utilise comme données d'entrée le nombre de réussites *x* et le nombre d'observations *n* dans l'échantillon. L'intervalle de confiance calculé dépend du niveau de confiance spécifié par l'utilisateur.

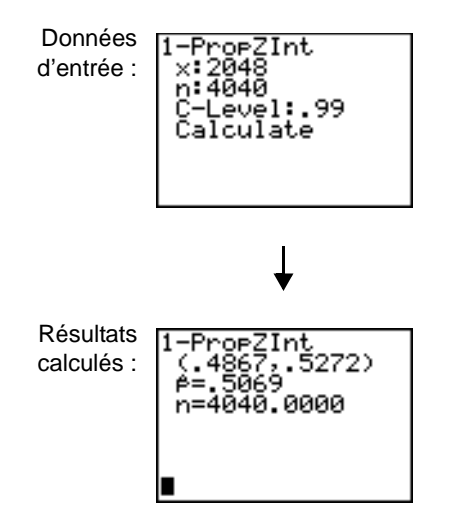

## **2-PropZInt**

L'option **2-PropZInt** (intervalle de confiance *z* pour deux proportions, option **B**) calcule un intervalle de confiance pour la différence entre les proportions de réussites de deux populations ( $p_1-p_2$ ). Elle utilise comme données d'entrée le nombre de réussites  $(x_1 \text{ et } x_2)$  et le nombre d'observations (*n*<sup>1</sup> et *n*2) dans chaque échantillon. L'intervalle de confiance calculé dépend du niveau de confiance spécifié par l'utilisateur.

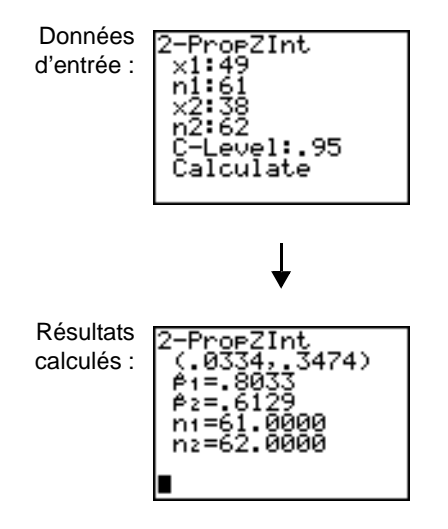

## $\chi^2$ -Test

L'option χ<sup>2</sup>-Test effectue un test du khi deux sur les colonnes de la matrice *Observée*. L'hypothèse nulle H<sub>0</sub> est : les deux variables colonnes sont indépendantes. L'hypothèse alternative est : elles ne sont pas indépendantes.

Avant de calculer un test  $\chi^2$ -Test, entrez les résultats observés dans une matrice. Insérez le nom de variable de cette matrice après l'invite **Observed:** dans l'écran d'édition du test  $\chi^2$ -Test (par défaut =**[A]**). Après l'invite **Expected:** , entrez le nom de variable de la matrice où vous souhaitez stocker les résultats calculés (par défaut =**[B]**).

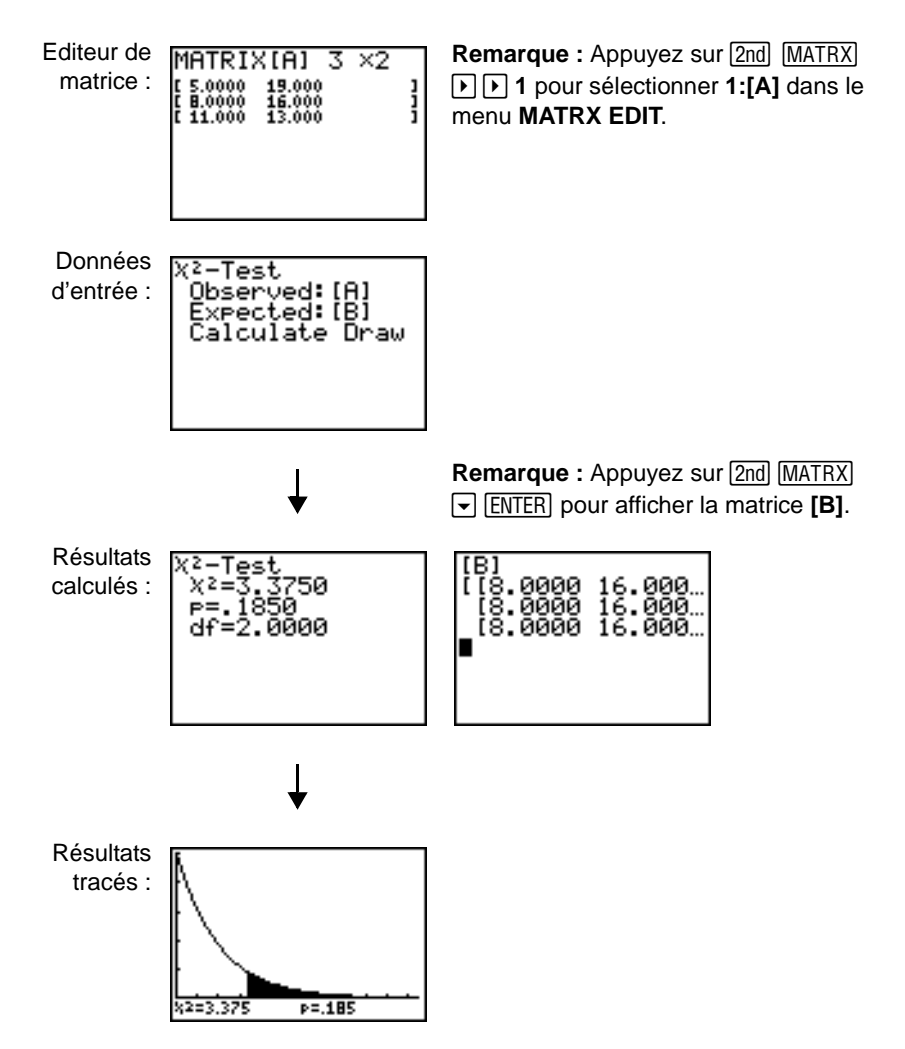

## $\gamma^2$ **GOF-Test**

L'option χ<sup>2</sup>GOF-**Test** (Test d'ajustement du Khi deux ; option D) effectue un test pour confirmer que les données de l'échantillon sont issues d'une population correspondant à une distribution spécifiée. Par exemple, le test  $\chi^2$  GOF peut confirmer que les données de l'échantillon sont issues d'une distribution normale.

Dans notre exemple : **list 1={16,25,22,8,10} list 2={16.2,21.6,16.2,14.4,12.6}**

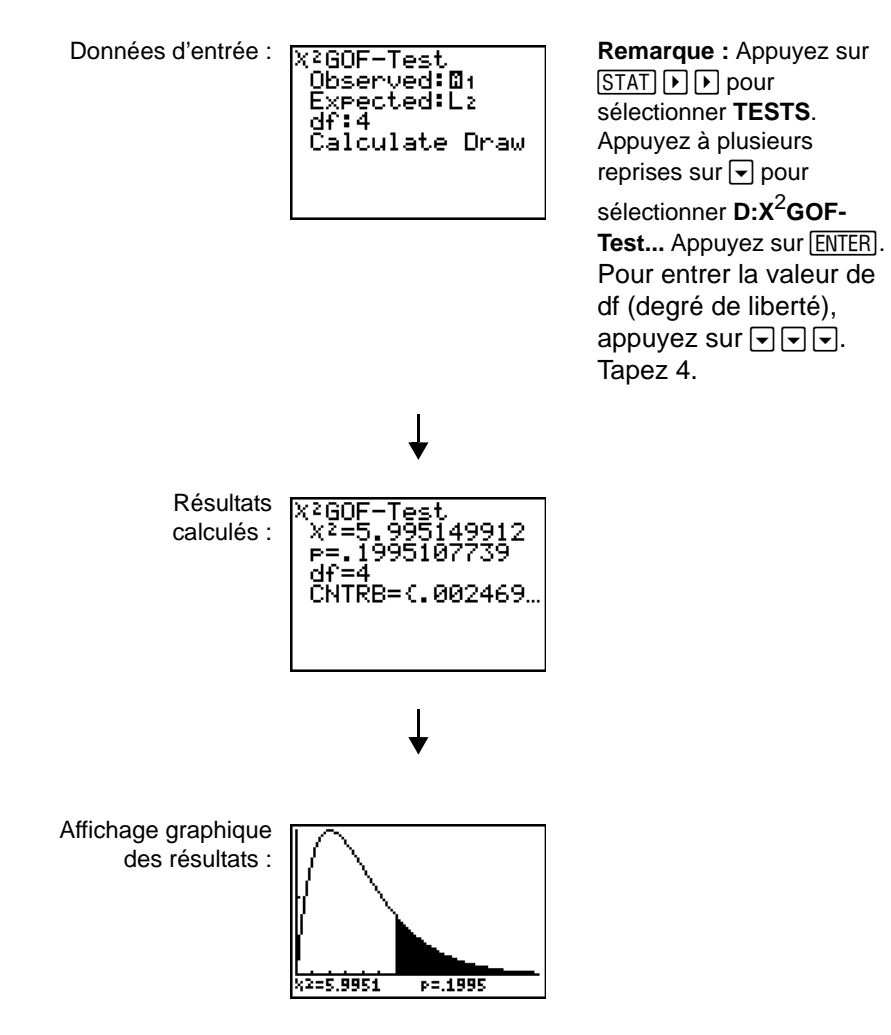

## **2-SampFTest**

L'option 2-SampFTest (test F- sur deux échantillons, option E) calcule un test F- pour comparer les écarts types ( $\sigma_1$  et  $\sigma_2$ ) de deux populations normales. La moyenne des populations et les écarts types

sont tous inconnus. 2-SampFTest, qui utilise le rapport des variances des échantillons Sx1<sup>2</sup>/Sx2<sup>2</sup>, teste l'hypothèse nulle H<sub>0</sub>:  $\sigma_1 = \sigma_2$  contre l'une des hypothèses alternatives suivantes :

- $H_a$ : σ<sub>1≠</sub>σ<sub>2</sub> (σ1:≠σ2)
- Ha: s1<s2 (s**1:<**s**2**)
- $H_a: \sigma_1 > \sigma_2$  ( $\sigma_1 > \sigma_2$ )

Dans notre exemple :

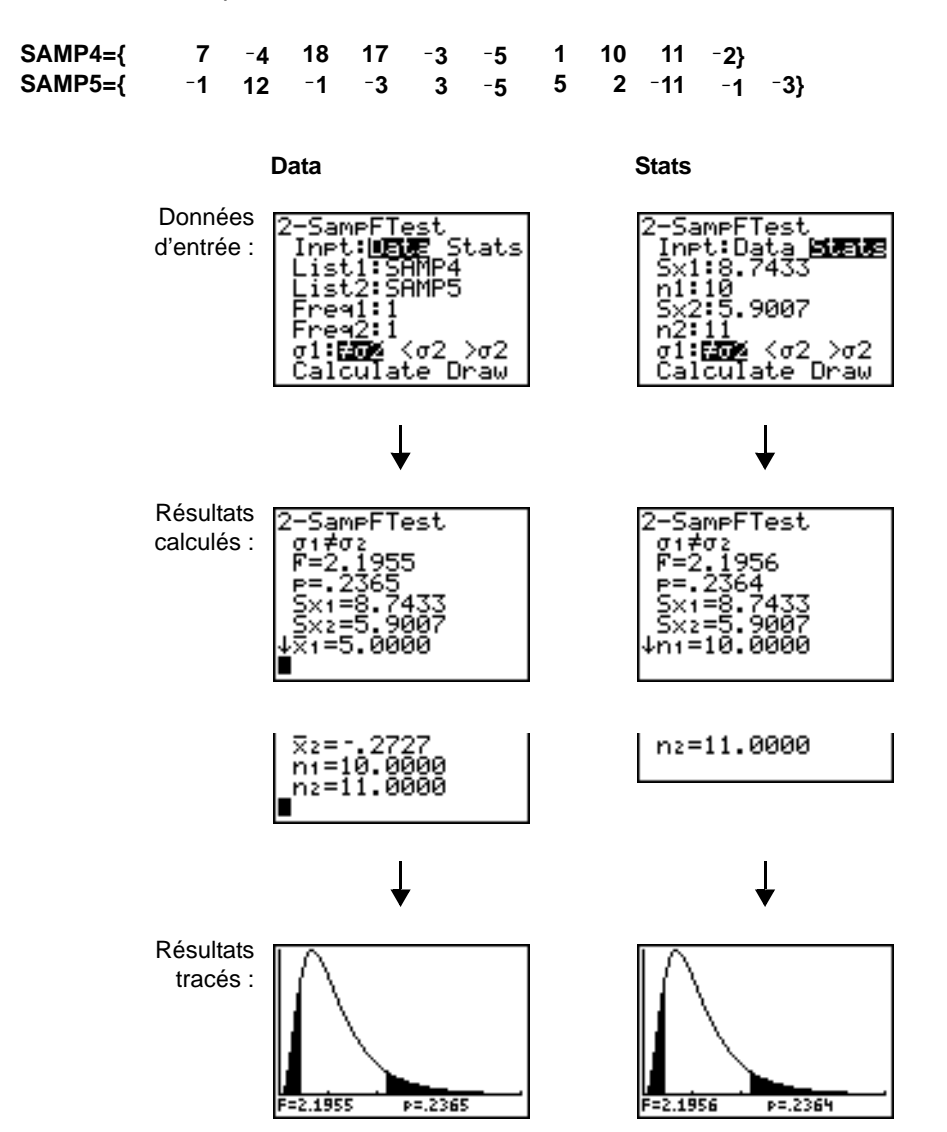

## **LinRegTTest**

L'option **LinRegTTest** (test *t* de régression linéaire*,* option **F**) calcule une régression linéaire sur les données fournies et un test *t* sur la valeur de la pente de régression β et le coefficient de corrélation  $\rho$  pour l'équation  $y=\alpha+\beta x$ . Elle teste l'hypothèse nulle H<sub>0</sub>:  $\beta=0$  (équivalente à  $\rho=0$ ) contre l'une des hypothèses alternatives suivantes :

- $H_a: \beta \neq 0$  and  $\rho \neq 0$  ( $\beta \& \rho: \neq 0$ )
- H<sub>a</sub>:  $\beta$ <0 and  $\rho$ <0 ( $\beta$  &  $\rho$ :<0)
- H<sub>a</sub>:  $\beta$ >0 and  $\rho$ >0 ( $\beta$  &  $\rho$ :>0)

L'équation de régression est automatiquement mémorisée dans **RegEQ** (menu **VARS Statistics,**  menu secondaire **EQ**). Si vous entrez un nom de variable Y= après l'invite **RegEQ:** , l'équation de régression calculée est automatiquement stockée dans la fonction Y= spécifiée. Dans l'exemple cidessous, l'équation de régression est stockée dans **Y1**, qui est alors sélectionnée (activée).

Dans notre exemple :

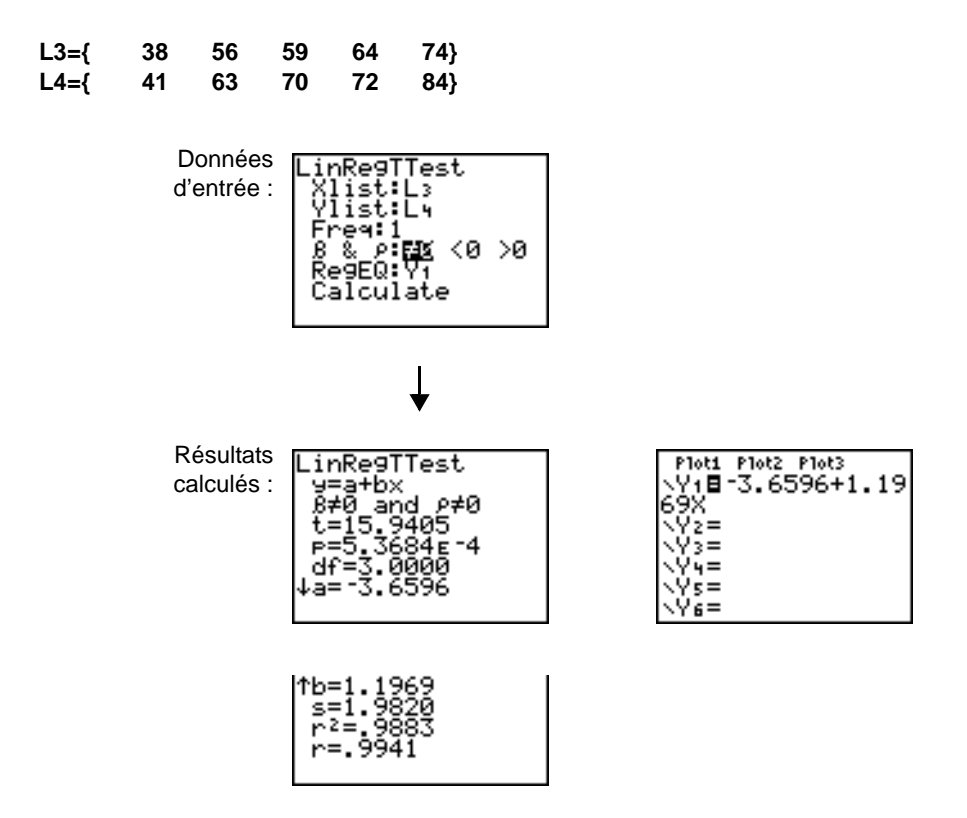

Lorsque l'instruction **LinRegTTest** est exécutée, la liste des valeurs résiduelles est créée et stockée automatiquement dans la liste **RESID** qui prend place dans le menu **LIST NAMES**.

**Remarque :** Pour l'équation de régression, vous pouvez utiliser une notation décimale fixe (voir chapitre 1) pour contrôler le nombre de chiffres mémorisés après le séparateur décimal. Un nombre de positions décimales réduit peut toutefois nuire à l'adéquation des données au modèle.

## **LinRegTInt**

L'option LinRegTInt calcule un intervalle de confiance T de régression linéaire pour le coefficient de pente b. Si l'intervalle calculé comporte la valeur 0, cela n'est pas suffisant pour prouver la noncorrélation linéaire des données.

Dans notre exemple : **list 1={4, 5, 6, 7, 8} list 2={1, 2, 3, 3.5, 4.5}**

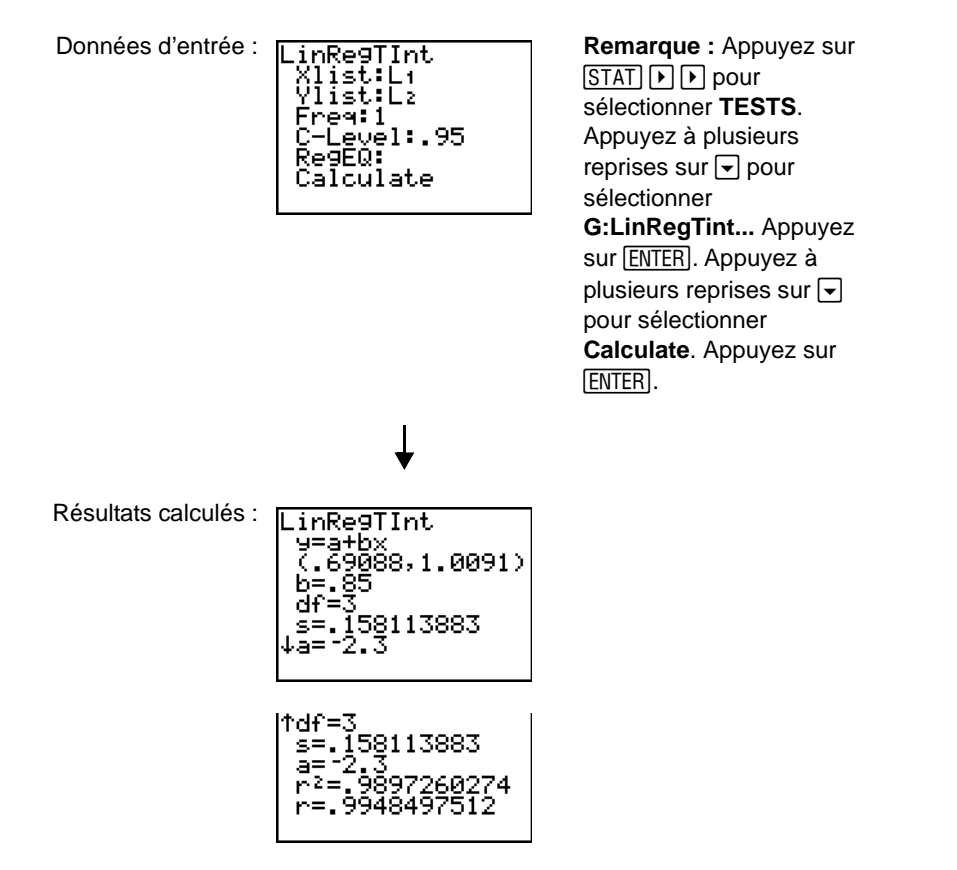

Xlist, Ylist correspondent aux listes de variables indépendantes et dépendantes. Les valeurs de fréquence (**Freq**) des données sont stockées dans **List**. La valeur par défaut est 1. Tous les éléments doivent être des nombres réels. Chaque élément de la liste **Freq** correspond à la fréquence d'occurrence de chaque point de donnée correspondant dans la liste d'entrée spécifiée dans les champs **List**. RegEQ (facultatif) représente la variable Yn définie pour stocker l'équation de régression. StoreRegEqn (facultatif) représente la variable définie pour stocker l'équation de régression. Le niveau C correspond au niveau de confiance avec la valeur par défaut 0.95.

## **ANOVA(**

L'option **ANOVA(** (analyse de variance unidirectionnelle, option **H**) calcule une analyse unidirectionnelle de variance pour comparer les moyennes de 2 à 20 populations. La procédure de comparaison de l'instruction **ANOVA** fait intervenir une analyse de la variation des données de l'échantillon. L'hypothèse nulle H<sub>0</sub>: µ<sub>1</sub>=µ<sub>2</sub>=...=µ<sub>k</sub> est testée contre l'hypothèse alternative H<sub>a</sub>: toutes les moyennes  $\mu_1...\mu_k$  ne sont pas égales.

**ANOVA(***liste1***,***liste2*[**,***...***,***liste20*]**)**

Dans notre exemple :

**L1={7 4 6 6 5} L2={6 5 5 8 7} L3={4 7 6 7 6}**

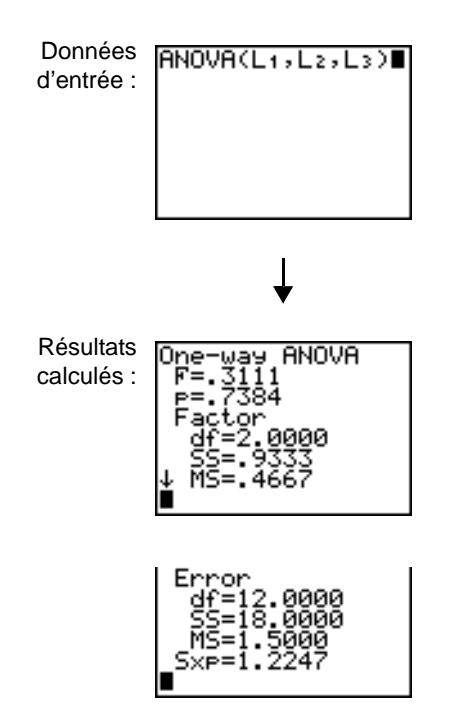

**Remarque : SS** est la somme des carrés et **MS** est le moindre carré.

## <span id="page-246-0"></span>**Description des données d'entrée d'une estimation**

Les tableaux présentés dans cette section décrivent les données d'entrée utilisées par les estimations. Pour spécifier les valeurs de ces données, utilisez les écrans d'édition des estimations. Le tableau dresse la liste des données d'entrée dans l'ordre où elles apparaissent dans ce chapitre.

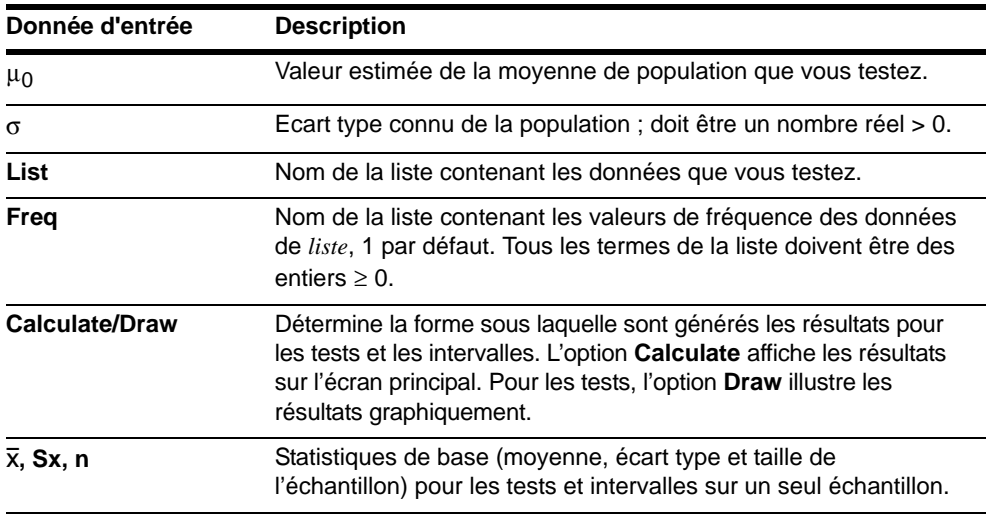

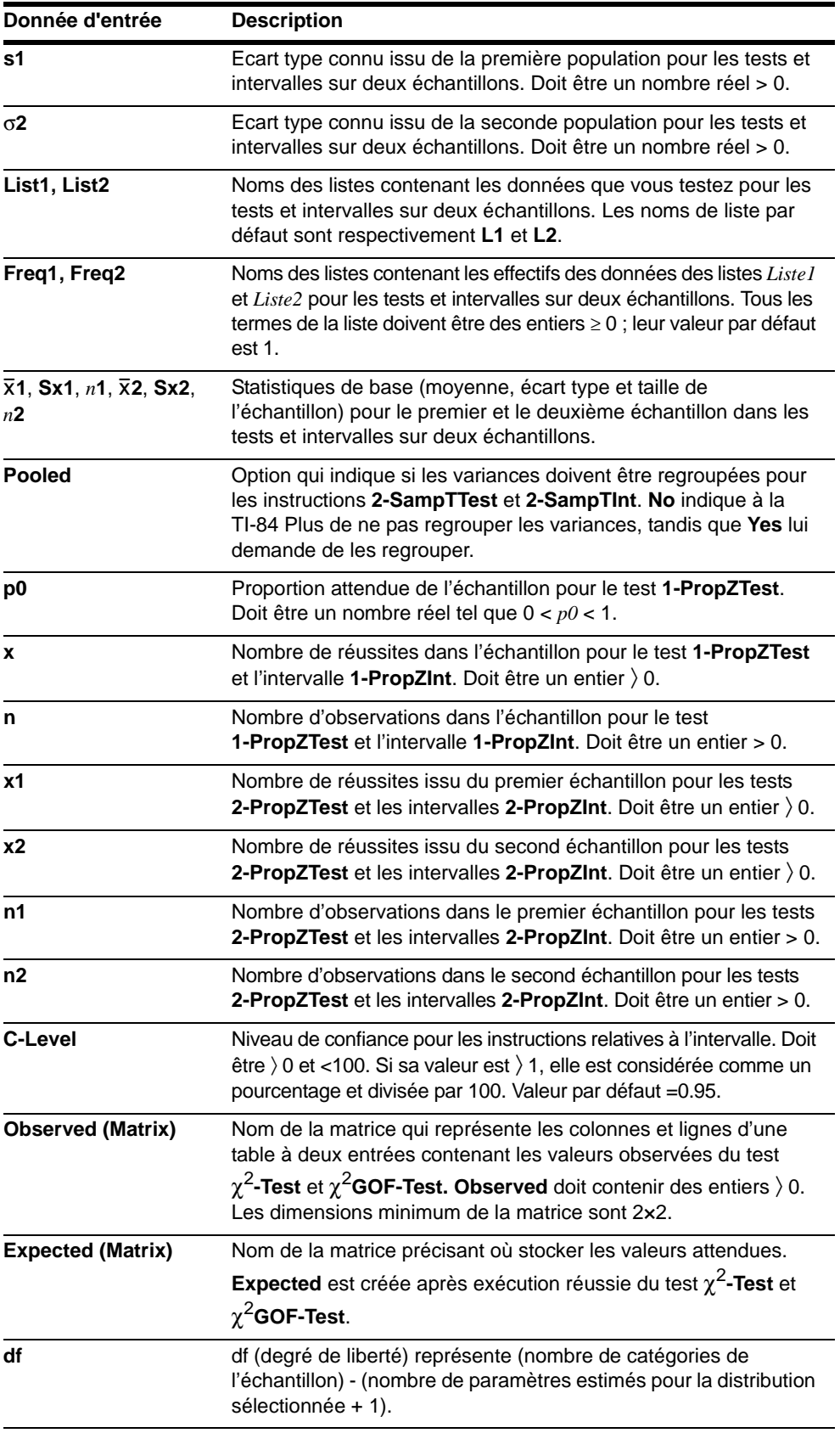

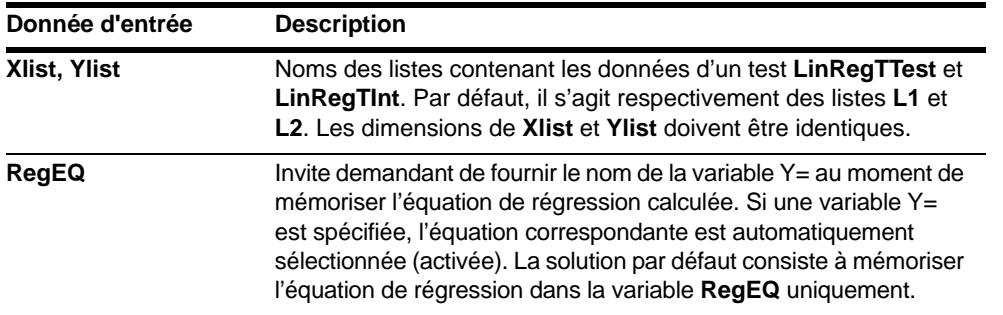

## **Variables de sortie des tests et des intervalles**

Les variables des estimations sont calculées comme indiqué ci-dessous. Pour accéder à ces variables en vue de les utiliser dans des expressions, tapez  $\overline{VARS}$ , 5 (5: Statistics), puis sélectionnez le menu secondaire **VARS** indiqué dans la dernière colonne du tableau suivant.

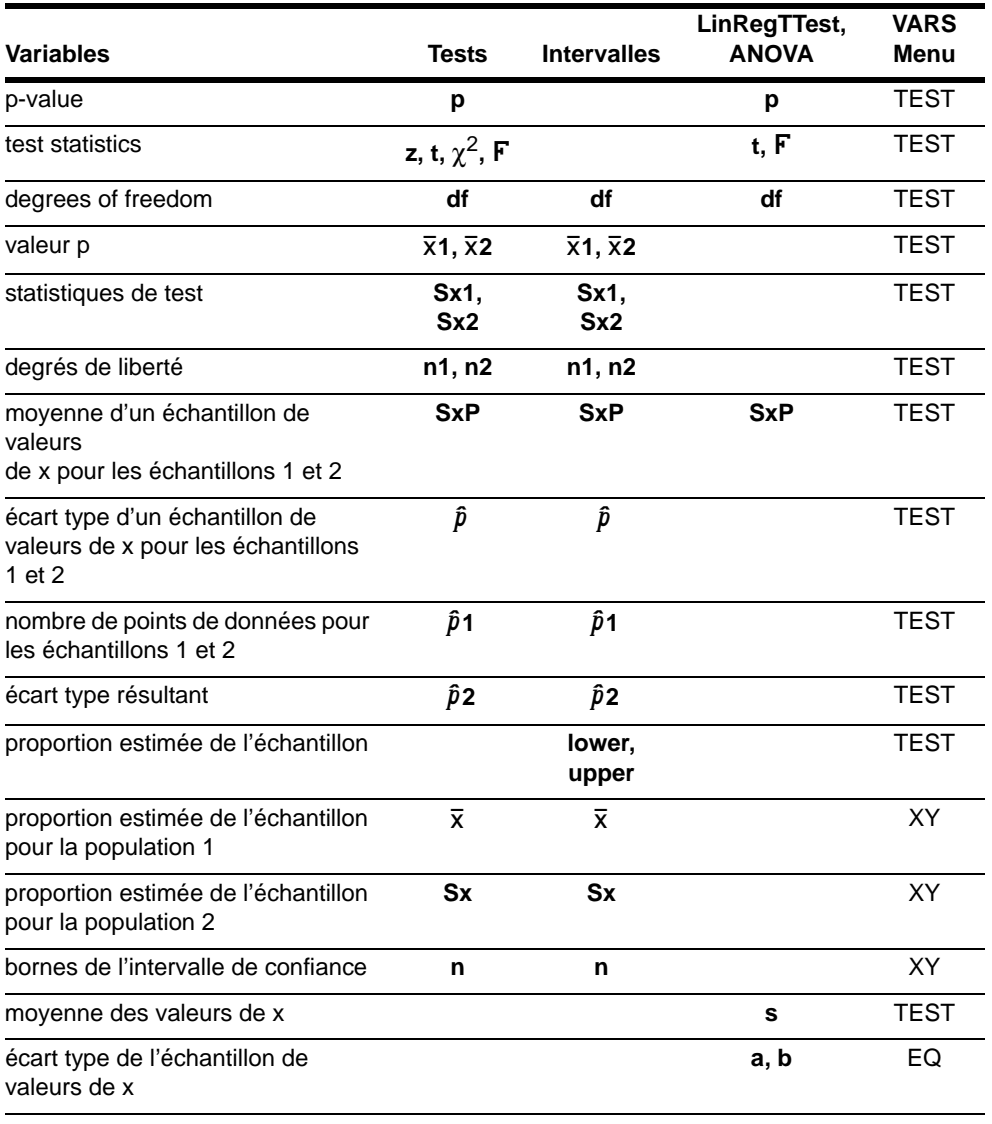

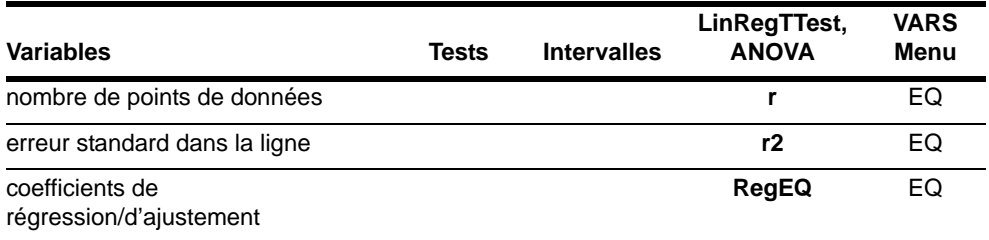

## **Distributions**

## **Menu DISTR**

Pour afficher le menu DISTR, appuyez sur [2nd] [DISTR].

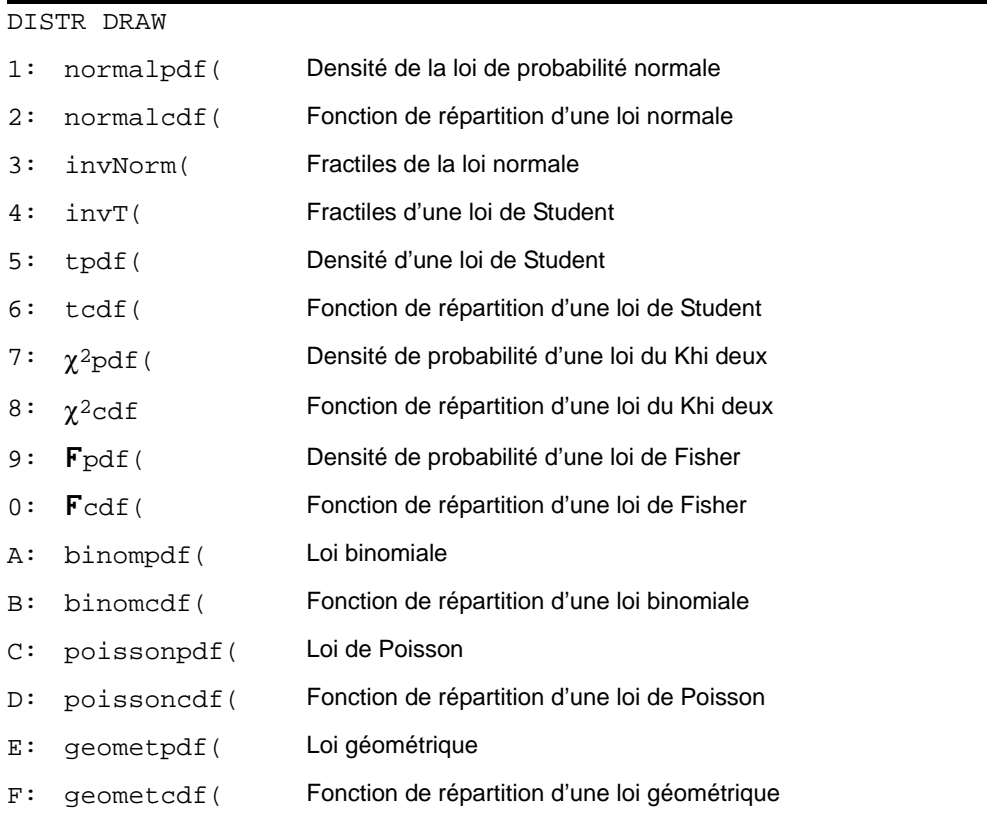

Remarque : -1E99 et 1E99 indiquent l'infini. Si vous souhaitez afficher, par exemple, la zone située à gauche de la limite supérieure (*limitesup*), spécifiez *limiteinf* = 1E99 pour la limite inférieure.

#### **normalpdf(**

**normalpdf(** calcule la fonction de densité de probabilité (pdf) de la loi normale pour une valeur spécifiée de *x*. Les valeurs par défaut sont  $\mu=0$  pour la moyenne et  $\sigma=1$  pour l'écart type. Pour tracer le graphe de la loi de distribution normale insérez l'instruction **normalpdf(** dans l'écran d'édition Y= . La fonction de densité de probabilité est définie par :

$$
f(x) = \frac{1}{\sqrt{2\pi}\sigma}e^{-\frac{(x-\mu)^2}{2\sigma^2}}, \sigma > 0
$$

 $normalpdf(x[, \mu, \sigma])$ 

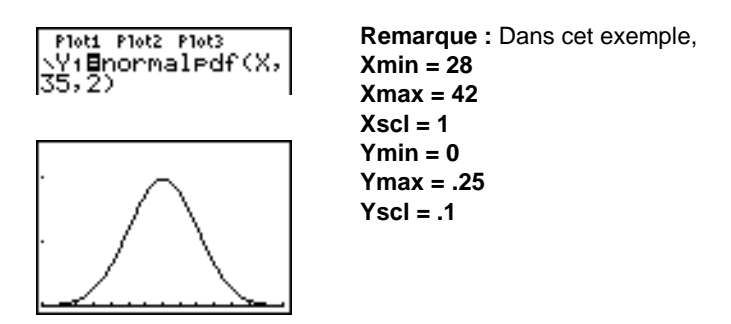

**Remarque :** Pour tracer le graphe de la loi de distribution normale, vous pouvez définir les variables window Xmin et Xmax de façon à ce que la moyenne u soit située entre les deux, puis sélectionner **0:ZoomFit** dans le menu **ZOOM**.

#### **normalcdf(**

normalcdf( calcule la fonction de répartition de la loi normale de paramètres  $\mu$ , o entre *limiteinf* et  $limitsup$ . Par défaut,  $\mu=0$  et  $\sigma=1$ .

**normalcdf(***limiteinf***,***limitesup*[**,**m**,**s]**)**

## **invNorm(**

L'instruction invNorm( calcule les fractiles de la loi normale de paramètres  $\mu$ , o pour une *zone* donnée*.* Elle calcule la valeur *x* telle que *p*(X<x)= *zone*, avec X suit (m,s ) et *zone* un réel entre 0 et 1. Par défaut  $\mu=0$  et  $\sigma=1$ .

**invNorm(***zone*[**,**m**,**s]**)**

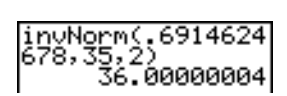

**invT(**

**invT(** calcule les fractiles d'une loi de Student à df degrés de liberté pour une zone donnée.

**invT(***zone,df***)**

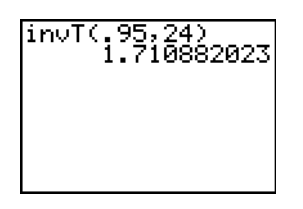

## **tpdf(**

**tpdf(** calcule la fonction de densité de probabilité (pdf) de la loi de Student pour une valeur spécifiée de *x*. *df* (degrés de liberté) doit être > 0. Pour tracer la courbe de la loi de Student, insérez **tpdf(** dans l'écran d'édition Y=. La fonction de densité de probabilité est la suivante :

$$
f(x) = \frac{\Gamma[(df+1)/2]}{\Gamma(df/2)} \frac{(1+x^2/df)^{-(df+1)/2}}{\sqrt{\pi df}}
$$

**tpdf(***x***,***df***)**

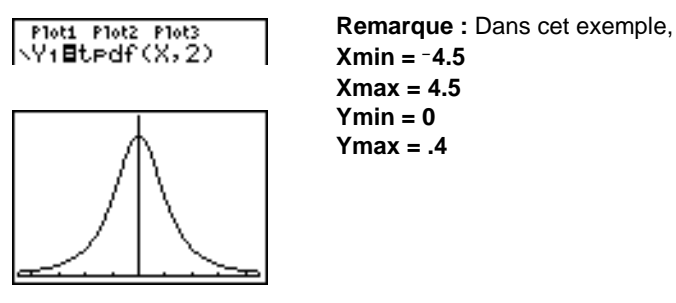

#### **tcdf(**

**tcdf(** calcule la fonction de répartition d'une loi de Student entre *limiteinf* et *limitesup* pour une valeur spécifiée de *df* (degrés de liberté) qui doit être > 0.

#### **tcdf(***limiteinf***,***limitesup***,***df***)**

$$
t cdf(-2,3,18) \\ .9657465644
$$

## $\chi^2$ **pdf(**

 $\chi^2$ **pdf(** calcule la fonction de densité de probabilité (pdf) de la loi  $\chi^2$  (khi deux) pour une valeur spécifiée de *x. df* (degrés de liberté) doit être un entier > 0. Pour tracer le graphe de la loi  $\chi^2$ , insérez χ<sup>2</sup>pdf( dans l'écran d'édition **Y**=. Cette fonction s'exprime comme suit :

$$
f(x) = \frac{1}{\Gamma(df/2)} (1/2)^{df/2} x^{df/2 - 1} e^{-x/2}, x \ge 0
$$
$\chi^2$ **pdf**(*x*,*df*)

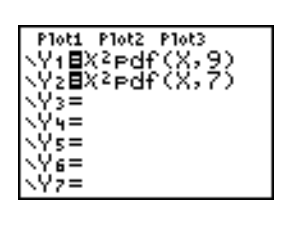

**Remarque :** Dans cet exemple, **Xmin = 0 Xmax = 30 Ymin =** L**.02 Ymax = .132**

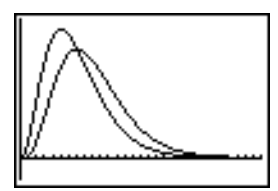

# $\chi^2$ cdf(

 $\chi^2$ cdf( calcule la fonction de répartition de la loi  $\chi^2$  (khi deux) entre *limiteinf* et *limitesup* pour une valeur spécifiée de *df* (degrés de liberté) qui doit être un entier > 0.

c2**cdf(***limiteinf***,***limitesup***,***df***)**

$$
\rangle^{\text{X2cdf}(0,19,023,9)}_{\text{.9750019601}}
$$

# **Fpdf(**

**Fpdf(** calcule la densité de probabilité de la distribution de Fisher **F** pour une valeur de  $x$  spécifiée. Les arguments *df* (degrés de liberté) *numérateur* et *dénominateur* doivent être des entiers > 0. Pour tracer le graphe de la distribution **F**, insérez **Fpdf**(dans l'écran d'édition Y=. La densité de probabilité s'exprime sous la forme :

$$
f(x) = \frac{\Gamma[(n+d)/2]}{\Gamma(n/2)\Gamma(d/2)} \left(\frac{n}{d}\right)^{n/2} x^{n/2 - 1} (1 + nx/d)^{-(n+d)/2}, x \ge 0
$$

avec *n* = degrés de liberté du numérateur *d* = degrés de liberté du dénominateur Ü**pdf(***x***,***df numérateur***,***df dénominateur***)**

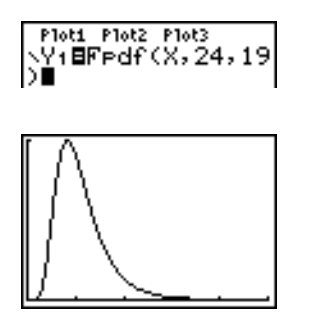

**Remarque :** Dans cet exemple, **Xmin = 0 Xmax = 5 Ymin = 0 Ymax = 1**

# **Fcdf(**

Fcdf( calcule la fonction de répartition de la loi de Fisher F entre *limiteinf* et *limitesup* pour les valeurs spécifiées de degrés de liberté, *df numérateur* et *df dénominateur*, qui doivent être des entiers > 0.

Ü**cdf(***limiteinf***,***limitesup***,***df numérateur***,***df dénominateur***)**

# Fodf (0,2.4523,24)<br>,19) .9749989576

# **binompdf(**

**binompdf(** calcule P(X=*x*) où X suit une loi binomiale de paramètres *nbreessais* et *p* ; x est un entier ou une liste d'entiers, *p* un réel entre 0 et 1. Si *x* est omis, le résultat est la liste de probabilités P(X=*k*) pour *k* de 0 à *nbreessais*. La distribution est :

$$
f(x) = {n \choose x} p^{x} (1-p)^{n-x}, x = 0,1,...,n
$$

avec *n = nbreessais*

**binompdf(***nbreessais***,***p*[**,***x*]**)**

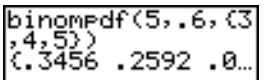

# **binomcdf(**

**binomcdf(** Calcule  $P(X \leq x)$  où X suit une loi binomiale de paramètres *nbreessais* et  $p$ ; *x* est un réel ou une liste de réels, *p* un réel entre 0 et 1. Si *x* est omis, le résultat est la liste de probabilités P(X
le pour *k* de 0 à *nbreessais*.

**binomcdf(***nbreessais***,***p*[**,***x*]**)**

$$
binnedf(5,.6,\{3}{(.4,5)})
$$
  

#### **poissonpdf(**

**poissonpdf(** calcule  $P(X=x)$  où X suit une loi de Poisson de paramètre  $\mu$ ;  $\mu$  est un réel positif,  $x$  un entier ou une liste d'entiers. La distribution est :

 $f(x) = e^{-\mu} \mu^x / x!$ ,  $x = 0,1,2,...$ 

#### **poissonpdf(** $\mu$ ,*x*)

Poissonedf(6,10) .0413030934

#### **poissoncdf(**

**poissoncdf(** calcule  $P(X \leq x)$  où X suit une loi de poisson de paramètre  $\mu$ ; m est un réel positif, *x* un réel ou une liste de réels.

#### **poissoncdf(** $\mu$ ,*x*)

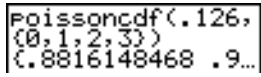

#### **geometpdf(**

**geometpdf(** calcule P(X=*x*) où X suit une loi géométrique de paramètre *p* ; *p* est un réel compris entre 0 et 1, *x* un entier ou une liste d'entiers. La distribution est :

$$
f(x) = p(1-p)^{x-1}, x = 1, 2, \dots
$$

**geometpdf(***p***,***x***)**

#### **geometcdf(**

**geometcdf(** calcule P(X{*x*) où X suit une loi géométrique de paramètre *p* ; *p* est un réel compris entre 0 et 1, *x* réel ou une liste de réels.

### **geometcdf(***p***,***x***)**

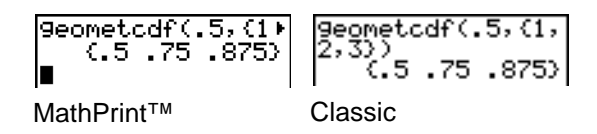

# **Ombrage de la zone de distribution**

### **Menu DISTR DRAW**

Pour afficher le menu **DISTR DRAW**, appuyez sur [2nd] [DISTR] [P]. Les instructions **DISTR DRAW** permettent de tracer différents types de fonctions de densité, d'ombrer la zone spécifiée par *limiteinf* et *limitesup* et d'afficher la valeur de la zone calculé#.

Pour effacer les dessins, sélectionnez **1:ClrDraw** dans le menu **DRAW** (voir chapitre 8).

**Remarque :** Avant d'exécuter une instruction **DISTR DRAW**, vous devez définir les variables window de façon à ce que la distribution désirée loge dans l'écran.

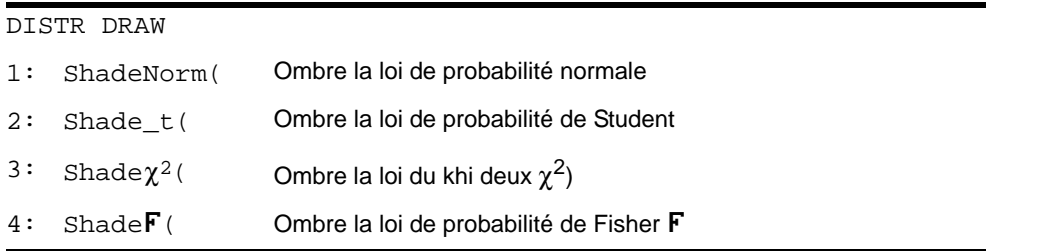

Remarque : -1E99 et 1E99 indiquent l'infini. Si vous souhaitez afficher, par exemple, la zone située à gauche de *limitesup*, spécifiez *limiteinf=*L1â99.

#### **ShadeNorm(**

**ShadeNorm(** trace le graphe de la fonction de densité de la loi normale spécifiée par la moyenne  $\mu$ et l'écart type σ, puis ombre la zone délimitée par *limiteinf* et *limitesup*. Par défaut, μ=0 et σ=1.

 $ShadeNorm($ *limiteinf,limitesup*[, $\mu$ , $\sigma$ ])

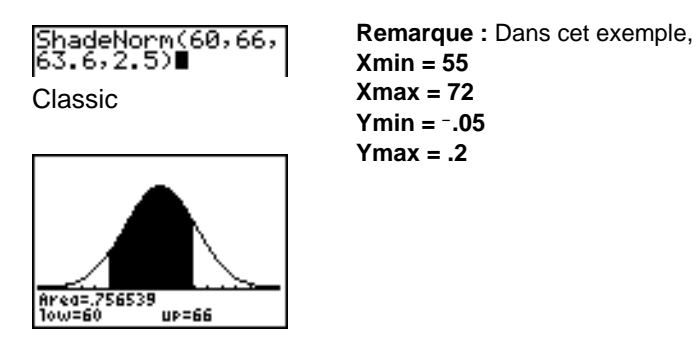

# **Shade\_t(**

**Shade\_t(** représente graphiquement la densité de la loi de Student à *df* degrés de liberté et ombre la zone délimitée par *limiteinf* et *limitesup*.

#### **Shade\_t(***limiteinf***,***limitesup***,***df***)**

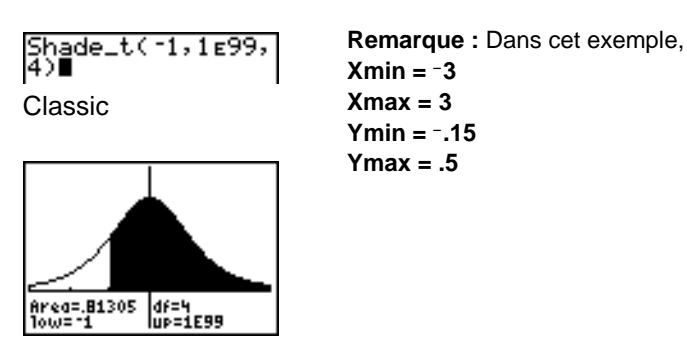

**Shade** $\chi^2$ (

**Shade** $\chi^2$ ( représente graphiquement la densité de la loi du khi deux( $\chi^2$ ) à *df* degrés de liberté et ombre la zone délimitée par *limiteinf* et *limitesup*.

**Shade**c2**(***limiteinf***,***limitesup***,***df***)**

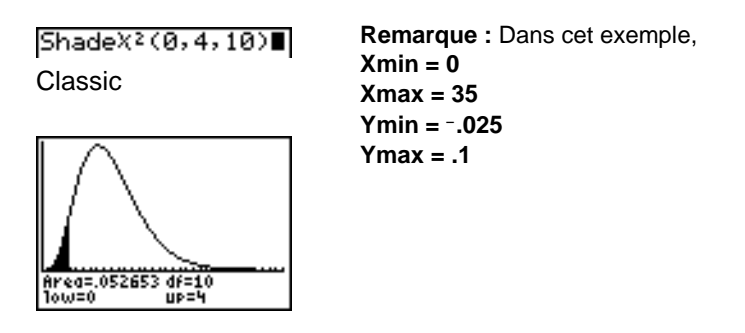

#### **ShadeF**

**Shade**Ü**(** représente graphiquement la densité de la loi de Fisher à *df numérateur* et *df dénominateur* degrés de liberté, puis ombre la zone délimitée par *limiteinf* et *limitesup*.

**Shade**Ü**(***limiteinf***,***limitesup***,***df numérateur***,***df dénominateur***)**

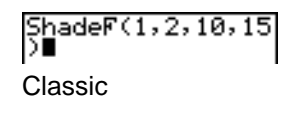

**Remarque :** Dans cet exemple, **Xmin = 0 Xmax = 5 Ymin =** L**.25 Ymax = .9**

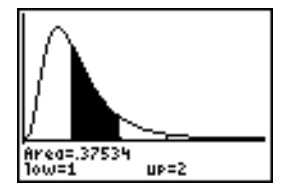

# **Chapitre 14 : Applications**

# **Menu Applications**

La TI-84 Plus est livrée avec plusieurs applications déjà pré-installées qui s'affichent dans le menu **APPLICATIONS**. Il s'agit notamment des applications suivantes :

Finance Topics in Algebra 1 Science Tools Catalog Help 1.1 CellSheet™ Conic Graphing Inequality Graphing Transformation Graphing Vernier EasyData™ DataMate Polynomial Root Finder and Simultaneous Equation Solver StudyCards™ LearningCheck™

Vous pouvez ajouter et supprimer des applications dans les limites de l'espace disponible, à l'exception de l'application financière qui est intégrée au code de la TI-84 Plus et ne peut donc pas être supprimée.

Plusieurs autres applications en complément de celles indiquées ci-dessus, y compris des applications de localisation linguistique, sont fournies sur votre TI-84 Plus. Appuyez sur <sup>[APPS]</sup> pour afficher la liste complète des applications livrées avec votre unité.

Par ailleurs, vous avez la possibilité de télécharger d'autres applications logicielles TI-84 Plus via le site Internet education.ti.com pour personnaliser encore davantage les fonctionnalités de votre unité. L'unité réserve 1,54 Mo d'espace de la mémoire morte aux applications.

Des manuels d'utilisation des applications sont disponibles sur le site Internet de Texas Instruments à l'adresse suivante : [education.ti.com/guides](http://education.ti.com/guides).

# **Procédure d'exécution de l'application financière**

Pour utiliser l'application financière, suivez les étapes ci-dessous.

1. Appuyez sur **[APPS] ENTER**. Sélectionnez l'application financière.

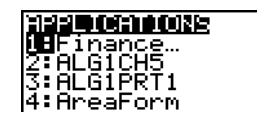

2. Sélectionnez une fonction de la liste.

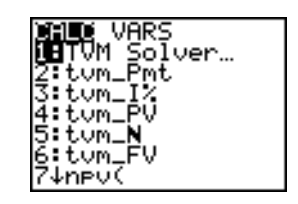

# **Pour commencer : financement d'une voiture**

"Pour commencer" est une présentation rapide. Les détails figurent dans la suite du chapitre.

Vous avez trouvé la voiture que vous souhaitez acheter. Vous pouvez la financer à raison d'une mensualité de 250 par mois pendant quatre ans. Cette voiture coûte 9 000. Le taux d'intérêt proposé par votre banque est de 5 %. Combien payerez-vous votre véhicule ? Pouvez-vous vous le permettre ?

- 1. Appuyez sur MODE  $\Box$   $\Box$   $\Box$   $\Box$  ENTER pour définir le mode décimal fixe à **2** décimales.
- 2. Appuyez sur **APPS ENTER** pour sélectionner **1:Finance** dans le menu **APPLICATIONS**.

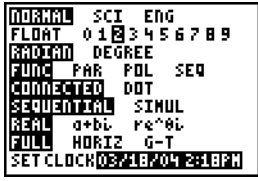

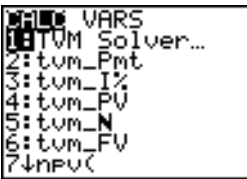

3. Appuyez sur **ENTER** pour sélectionner **1:TVM Solver** dans le menu **CALC VARS**. L'outil TVM Solver s'affiche.

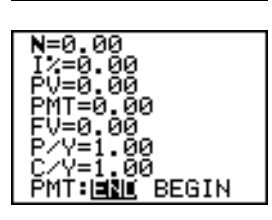

- 4. Saisissez les données suivantes : N (nombre de versements)= **48** I% (taux d'intérêt)=**5** PV (valeur actuelle)=**9000** FV (valeur acquise connue)=**0** P/Y (versements par an)=**12** C/Y (nombre de périodes de calcul de l'intérêt par an)=**12**
- 5. Sélectionnez **PMT:END**, qui indique que les versements doivent être effectués à la fin de chaque période.
- 6. Placez le curseur sur PMT et appuyez sur [ALPHA] [SOLVE]. Pouvez-vous vous permettre de payer ce montant ?

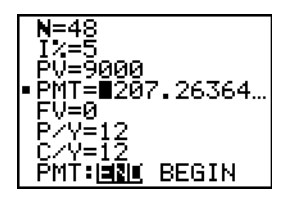

# **Pour commencer : calcul de l'intérêt composé**

Vous placez une somme de 1,250 pendant 7 ans. Au bout de ces 7 années, vous touchez un capital de 2,000. Sachant que les intérêts sont calculés et cumulés tous les mois, quel est le taux d'intérêt de ce placement?

**Remarque :** Comme aucun versement n'est effectué lorsque les intérêts composés sont calculés, **PMT** doit être fixé à **0** et **P/Y** à **1**.

1. Appuyez sur **APPS** ENTER pour sélectionner **1: Finance** dans le menu **APPLICATIONS**.

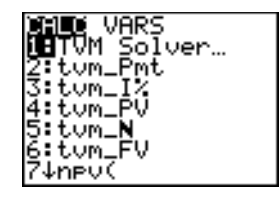

V=-1250 ййй

- 2. Appuyez sur **ENTER** pour sélectionner **1:TVM Solver** dans le menu **CALC VARS**. L'outil TVM Solver s'affiche.
- 3. Saisissez les données suivantes : N=**7** PV=M**1250** PMT=**0** FV=**2000**  $P/Y=1$ C/Y=**12**
- 4. Placez le curseur sur I% et appuyez sur [ALPHA] [SOLVE]. Vous devez trouver un taux d'intérêt de 6,73 % pour que le placement de 1250 vous rapporte une somme de 2000 en 7 ans.

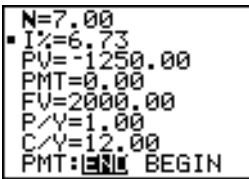

MÍ:EÑL BEGIN

# **Utilisation de TVM Solver**

# **Utiliser TVM Solver**

TVM Solver affiche les variables financières définissant l'évolution de la valeur de l'argent dans le temps (TVM = Time-Value-of-Money). Quatre variables étant fixées, TVM Solver calcule la cinquième variable.

La section consacrée au menu **FINANCE VARS** décrit les cinq variables financières (N, I%, PV, PMT, and **FV**) ainsi que **P/Y** et **C/Y**.

**PMT: END BEGIN** correspond dans TVM Solver aux options suivantes du menu **FINANCE CALC** : **Pmt\_End** (paiement en fin de période) et **Pmt\_Bgn** (paiement en début de période).

Pour calculer une variable **TVM** inconnue, procédez de la manière suivante :

1. Appuyez sur **APPS** ENTER ENTER pour afficher TVM Solver. L'écran suivant illustre les valeurs par défaut en notation décimale fixe à deux décimales.

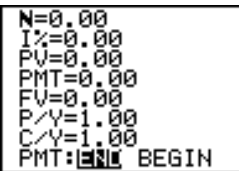

2. Spécifiez les valeurs connues de quatre variables **TVM**.

**Remarque :** Tapez des nombres positifs pour les entrées de trésorerie et des nombres négatifs pour les sorties.

- 3. Spécifiez la valeur de P/Y : la même valeur est automatiquement inscrite pour C/Y ; si P/Y  $\neq$ **C/Y**, spécifiez la valeur de **C/Y** après **P/Y**.
- 4. Choisissez **END** ou **BEGIN** pour préciser le mode de paiement.
- 5. Placez le curseur sur la variable **TVM** à calculer.
- 6. Appuyez sur [ALPHA] [SOLVE]. La valeur est calculée, affichée dans TVM Solver, et mémorisée dans la variable **TVM** appropriée. Un indicateur carré situé dans la colonne de gauche désigne la solution.

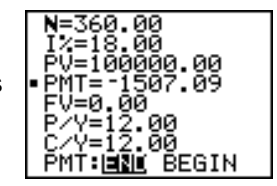

# **Utilisation des fonctions financières**

#### **Saisie des mouvements de fonds entrants et sortants**

Lors de l'utilisation des fonctions financières de la TI-84 Plus, vous devez indiquer les entrées en trésorerie (argent encaissé) par des nombres positifs et les sorties de trésorerie (argent déboursé) par des nombres négatifs. La TI-84 Plus prend en compte cette convention lors du calcul et de l'affichage des réponses.

# **Afficher le menu FINANCE CALC**

Pour afficher le menu **FINANCE CALC**, appuyez sur **APPS** ENTER.

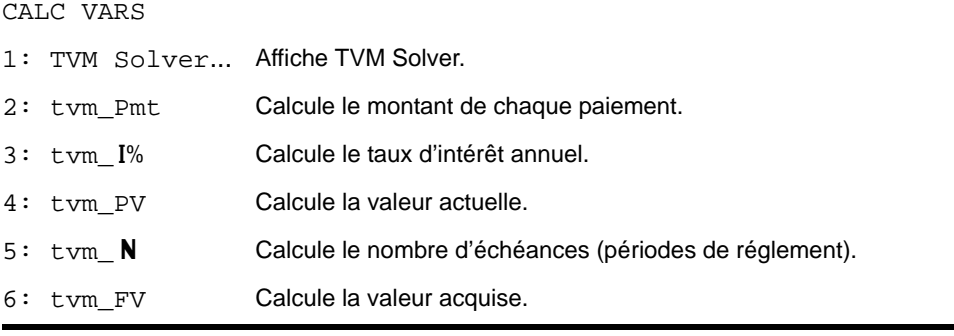

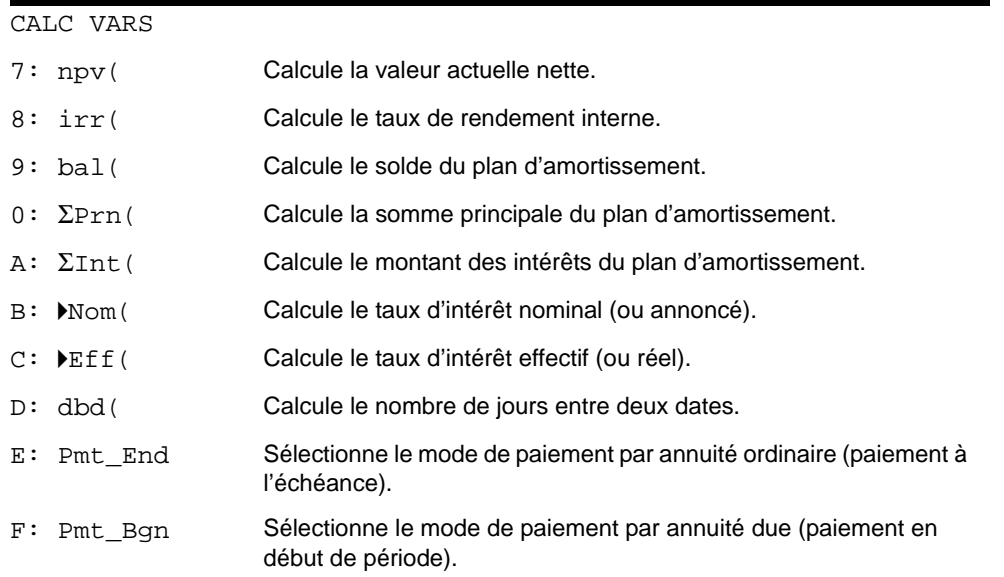

# **TVM Solver**

TVM Solver affiche l'écran d'édition de l'outil financier.

# **Calculs TVM**

# **Calculer la valeur de l'argent dans le temps**

Utilisez les fonctions **TVM** (options **2** à **6** du menu) pour effectuer des calculs financiers tels que des annuités, des prêts, des hypothèques, des crédits et des épargnes.

Chaque fonction **TVM** accepte entre zéro et six paramètres qui doivent être des nombres réels. Les valeurs que vous spécifiez comme paramètres de ces fonctions ne sont pas mémorisées dans les variables **TVM** .

**Remarque :** Pour mémoriser une valeur dans une variable **TVM**, utilisez TVM Solver (page 14-5) ou tapez **[STO\*]** et choisissez une variable TVM dans le menu FINANCE VARS.

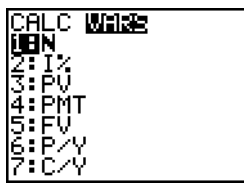

Si vous précisez moins de six paramètres, la TI-84 Plus substitue une variable **TVM** précédemment mémorisée à chaque paramètre omis.

# **tvm\_Pmt**

**tvm\_Pmt** calcule le montant de chaque paiement.

# $tvm\_Pmt[(N,I%, PV, PV, FV, P/Y, C/Y)]$

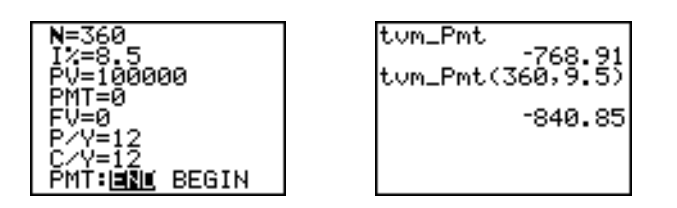

# **tvm\_I%**

tvm\_I% calcule le taux d'intérêt annuel.

**tvm\_I%** [( $N$ ,*PV*,*PMT*,*FV*,*P/Y*,*C/Y*)]

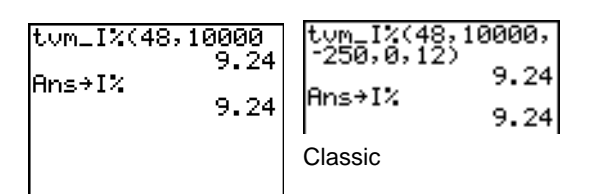

MathPrint™

# **tvm\_PV**

**tvm\_PV** calcule la valeur actuelle.

**tvm\_PV**[**(**Ú**,**æ**,***PMT***,***FV***,***P/Y***,***C/Y***)**]

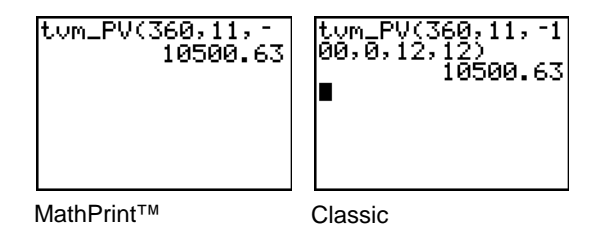

# **tvm\_N**

tvm\_N calcule le nombre d'échéances de paiement.

# **tvm\_**Ú[**(**æ**,***PV***,***PMT***,***FV***,***P/Y***,***C/Y***)**]

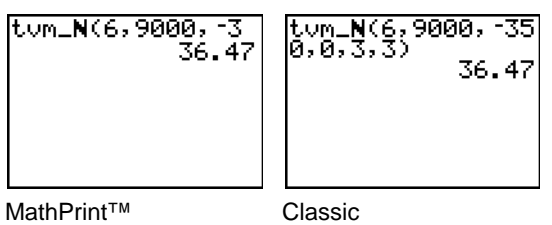

# **tvm\_FV**

**tvm\_FV** calcule la valeur acquise.

**tvm\_FV[(N,I%,***PV,PMT,P/Y,C/Y)*]

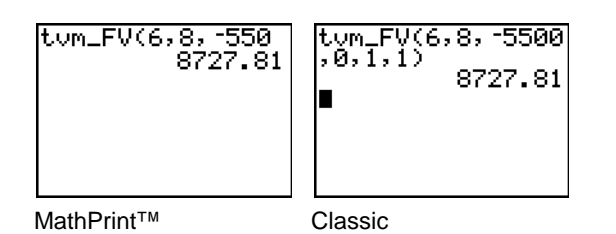

**Calcul des mouvements de trésorerie**

# **Calculer un mouvement de trésorerie**

Utilisez les fonctions de trésorerie (options **7** et **8** du menu) pour analyser la valeur de l'argent sur des périodes de même durée. Vous pouvez introduire des mouvements de trésorerie inégaux, qu'ils s'agisse d'entrées ou de sorties. La syntaxe des fonctions **npv(** et **irr(** comprend les paramètres suivants :

- *taux d'intérêt* : taux à appliquer à tout mouvement de fonds (coût de l'argent) sur une période.
- *CF0* : trésorerie initiale au moment 0. Ce paramètre doit être un nombre réel.
- *CFListe* : liste des mouvements de fonds postérieurs à la trésorerie initiale *CF0*.
- *CFFréq* : liste dont chaque terme représente le nombre de mouvements de fonds identiques, correspondant à chaque terme de la liste *CFListe*. La valeur par défaut de ce paramètre est 1. Ses valeurs autorisées sont les entiers positifs inférieurs à 10000.

Par exemple, exprimons cette trésorerie irrégulière sous forme de listes.

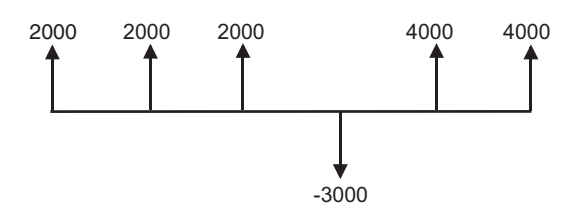

*CF0* = 2000 *CFList* = {2000,-3000,4000}  $CFFreq = \{2, 1, 2\}$ 

# **npv(, irr(**

**npv(** (valeur actuelle nette) est la somme des valeurs actuelles des entrées et des sorties de trésorerie. Un résultat positif indique un investissement rentable.

```
npv(taux d'intérêt,CF0,CFListe[,CFFréq])
```
**irr(** (taux de rentabilité interne) est le taux d'intérêt pour lequel la valeur actuelle nette des mouvements de trésorerie est égale à zéro.

**irr(***CF0***,***CFListe*[**,***CFFréq*]**)**

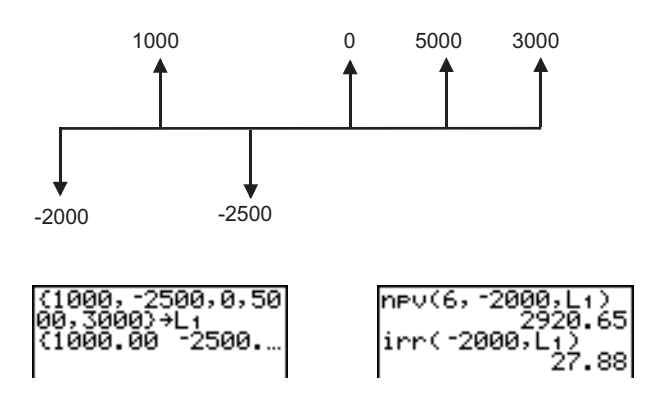

# **Calcul de l'amortissement d'un emprunt**

# **Calculer un plan d'amortissement**

Utilisez les fonctions d'amortissement (options **9**, **0**, et **A**) du menu pour calculer le solde, la part du capital et le montant total des intérêts pour un plan d'amortissement.

# **bal(**

bal( calcule le montant du capital restant dû à l'aide des valeurs mémorisées de I%, PV, et PMT. *npmt* est le numéro du paiement pendant la période où le solde est calculé et doit être un entier positif inférieur à 10000. *roundvalue* indique la précision interne appliquée au calcul du solde ; si vous ne spécifiez pas ce paramètre, la TI-84 Plus utilise le mode décimal en vigueur.

# **bal(***npmt*[**,***roundvalue*]**))**

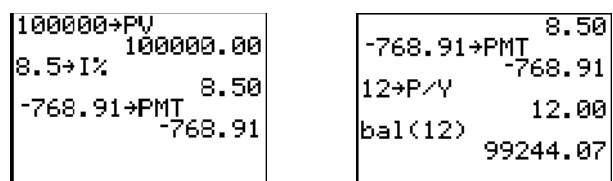

# G**Prn(,** G**Int(**

G**Prn(** calcule la part du capital remboursée au cours d'une période donnée dans le cadre d'un plan d'amortissement. *pmt1* est le premier paiement de la période et *pmt2* le dernier. *pmt1* et *pmt2* doivent tous les deux être des entiers positifs inférieurs à 10 000. *roundvalue* indique la précision interne appliquée au calcul de la somme principale ; si vous ne spécifiez pas ce paramètre, la TI-84 Plus utilise le mode décimal en vigueur.

Remarque : Vous devez spécifiez les valeurs de PV, PMT et I% avant de calculer la somme principale.

### G**Prn(***pmt1***,***pmt2*[**,***roundvalue*]**)**

G**Int(** calcule la somme des intérêts payés au cours d'une période donnée dans le cadre d'un plan d'amortissement. *pmt1* est le premier paiement de la période et *pmt2* le dernier. *pmt1* et *pmt2* doivent tous les deux être des entiers positifs inférieurs à 10 000. *roundvalue* indique la précision interne appliquée au calcul de la somme principale ; si vous ne spécifiez pas ce paramètre, la TI-84 Plus utilise le mode décimal en vigueur.

G**Int(***pmt1***,***pmt2*[**,***roundvalue*]**)**

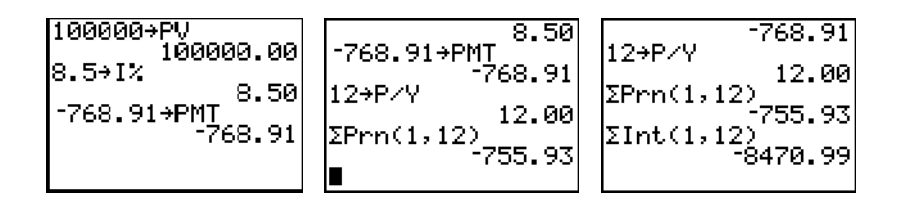

# **Exemple : Calcul de la part du capital restant due après chaque versement d'un prêt**

Vous allez acheter une maison avec un prêt hypothécaire de 30 ans à 8%. Les mensualités seront de 4000 F. Calculez la part du capital restant due après chaque versement ; présentez les résulats dans un tableau et représentez-les graphiquement.

1. Appuyez sur **MODE** pour afficher les paramètres de mode. Tapez  $\boxed{\neg \Box \Box}$  ENTER pour définir l'affichage pour sélectionner le mode graphique **Par** .des nombres avec 2 décimales. Tapez → → **FIE**NER

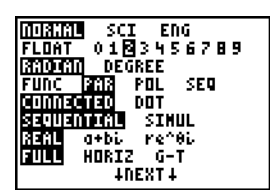

- 2. Appuyez sur [APPS] [ENTER] ENTER] pour afficher TVM Solver.
- 3. Tapez 360 pour spécifier le nombre de mensualités, **→** 8 pour le taux d'intérêt,  $\boxed{\neg}$   $\boxed{\neg}$   $\boxed{\neg}$  800 pour le montant des mensualités,  $\boxed{\mathbf{} \cdot \mathbf{} }$  **0** pour la valeur finale (tout le prêt est alors remboursé). Tapez † **12** pour le nombre de versements par an. Cette valeur définit également le nombre de périodes de calcul des intérêts composés par an. Appuyez sur  $\overline{\nabla}$   $\overline{\nabla}$  **ENTER** pour sélectionner **PMT: END**.
- 4. Placez le curseur sur l'invite PV, puis appuyez sur **ALPHA** [SOLVE] pour calculer la valeur actuelle.
- 360.0<br>≔8.00 00 ≔0.00 800.00 J≐0.00 .2.00<br>2.00 V=1 00 BEGIN

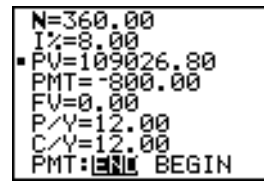

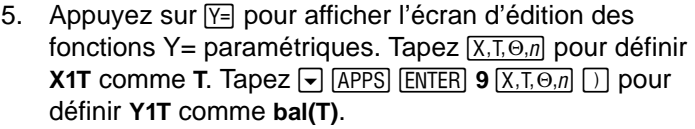

6. Appuyez sur **WINDOW** pour afficher les variables window. Tapez les valeurs suivantes :

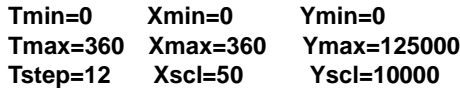

- 7. Appuyez sur **TRACE** pour tracer le graphe et activer le curseur **TRACE**. Utilisez les touches  $\lceil \cdot \rceil$  et  $\lceil \cdot \rceil$  pour examiner le graphe des échéances en fonction du temps. Tapez un chiffre et appuyez sur **ENTER** pour visualiser le solde à un moment T.
- 8. Appuyez sur [2nd] [TBLSET] et tapez les valeurs cidessous :

#### **TblStart=0** @**Tbl=12**

- 9. Appuyez sur [2nd] [TABLE] pour afficher la table des échéances (**Y1T**).
- 10. Appuyez sur MODE et sélectionnez le mode d'écran partagé **G-T**, de façon à pouvoir afficher simultanément le graphe et la table des valeurs.

Appuyez sur **TRACE** pour afficher **X1T** (temps) et Y1T (solde) dans la table des valeurs.

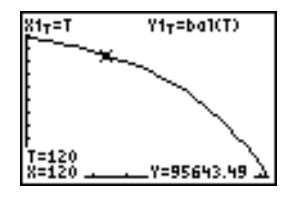

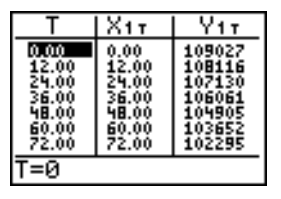

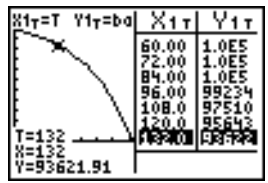

Plot1 Plot2 Plot3 {1 τ 81T i⊞bal(T)

# **Calcul de conversion d'intérêts**

# **Calculer une conversion d'intérêts**

Utilisez les fonctions de conversion d'intérêts (options **B** et **C** du menu) pour convertir un taux d'intérêt annuel effectif en taux nominal (4**Nom(** ) ou inversement (4**Eff(** ).

# 4**Nom(**

4**Nom(** calcule le taux d'intérêt nominal. *taux effectif* et *périodes de calcul* doivent être des nombres réels. *périodes de calcul* doit en outre être supérieur à 0.

4**Nom(***taux effectif,périodes de calcul***)**

$$
^{h\text{Non}(15,87,4)}_{15,90}
$$

# 4**Eff(**

4**Eff(** calcule le taux d'intérêt effectif. *taux nominal* et *périodes de calcul* doivent être des nombres réels. *périodes de calcul* doit en outre être supérieur à 0.

4**Eff(***taux nominal***,***périodes de calcul***)**

$$
\begin{array}{r}\n \text{PEff}(8,12) \\
 8.30\n \end{array}
$$

# **Nombre de jours entre deux dates / Modes de paiement**

# **dbd(**

Utilisez la fonction de date **dbd(** (option **D** du menu) pour calculer le nombre de jours entre deux dates en utilisant la méthode de comptage des jours réels. *date1* et *date2* peuvent être des nombres ou des listes de nombres compris dans la plage de dates du calendrier.

**Remarque :** Les dates doivent être comprises entre les années 1950 et 2049.

# **dbd(***date1***,***date2***)**

Vous pouvez introduire les paramètres *date1* et *date2* sous deux formats :

- MM.JJAA (Etats Unis)
- JJMM.AA (Europe)

La position du point décimal permet de distinguer les deux formats.

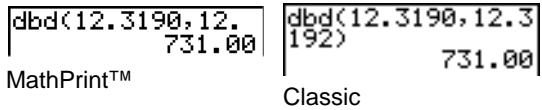

#### **Définir le mode de paiement**

**Pmt\_End** et **Pmt\_Bgn** (options **E** et **F** du menu) spécifient une transaction en tant qu'annuité ordinaire ou annuité due. Lorsque vous exécutez l'une ou l'autre de ces commandes, l'écran TVM Solver est actualisé.

### **Pmt\_End**

**Pmt\_End** (paiement en fin d'échéance) spécifie un système d'annuités ordinaires où les paiements ont lieu à la fin de chaque période de l'échéancier. La plupart des prêts immobiliers se conforment à ce mode de paiement qui est le paramètre par défaut.

#### **Pmt\_End**

Sur la ligne **PMT:END BEGIN** de TVM Solver, sélectionnez **END** pour définir un mode de paiement (**PMT**) sous forme d'annuités ordinaires.

### **Pmt\_Bgn**

**Pmt\_Bgn** (paiement en début d'échéance) spécifie un système d'annuités dues où les paiements interviennent au début de chaque période de l'échéancier. La plupart des crédits à la consommation se conforment à ce mode de paiement.

#### **Pmt\_Bgn**

Sur la ligne **PMT:END BEGIN** de TVM Solver, sélectionnez **BEGIN** pour définir un mode de paiement (**PMT**) sous forme d'annuités dues.

# **Utilisation des variables TVM**

#### **Menu FINANCE VARS**

Pour afficher le menu **FINANCE VARS**, appuyez sur **APPS** ENTER  $\Gamma$ . Vous pouvez utiliser les variables **TVM** dans des fonctions financières et y stocker des valeurs dans l'écran principal.

CALC VARS

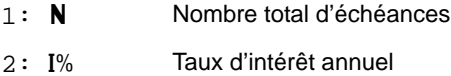

3: PV Valeur actuelle

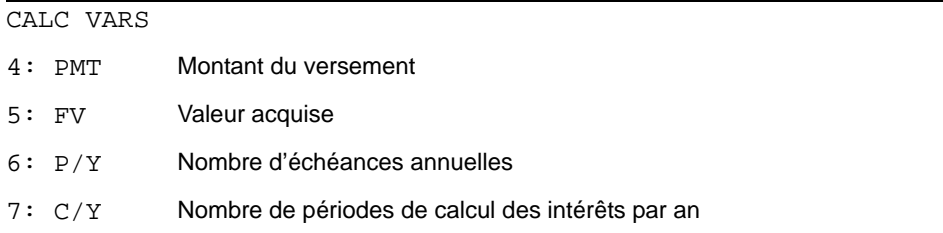

# **N, I%, PV, PMT, FV**

Il existe cinq variables financières : N, I%, PV, PMT et FV. Elles représentent les éléments communs aux transactions financières les plus courantes, comme le met en évidence le tableau ci-dessus. I% est un taux d'intérêt annuel qui est converti en un taux par période en fonction des valeurs de **P/Y** et **C/Y**.

# **P/Y et C/Y**

**P/Y** est le nombre d'échéances annuelles dans une transaction financière.

**C/Y** est le nombre de périodes de calcul des intérêts, par an, dans la même transaction.

Lorsque vous mémorisez une valeur dans **P/Y**, **C/Y** est automatiquement modifiée pour être identique. Pour mémoriser dans **C/Y** une autre valeur, vous devez définir **C/Y** après **P/Y**.

# **Application EasyData™**

L'application Vernier EasyData™ de Vernier Software & Technology vous permet de visualiser et d'analyser des données réelles lorsque la TI-84 Plus est connectée à des dispositifs d'acquisition de données, tels que le CBR 2<sup>™</sup> et le CBL 2<sup>™</sup> de Texas Instrument, les capteurs Vernier LabPro<sup>®</sup>, Vernier USB, Vernier Go!™Motion ou encore le capteur de mouvement Vernier. La TI-84 Plus est livrée avec l'application EasyData™ pré-installée.

**Remarque :** cette application fonctionne uniquement avec les capteurs dotés d'une fonction d'identification automatique Vernier combinés aux CBL  $2^{\text{TM}}$  et Vernier LabPro<sup>®</sup>.

L'application EasyData™ démarre automatiquement sur votre TI-84 Plus si vous connectez un CBR 2<sup>™</sup> ou un capteur de température USB Vernier.

# **Procédure d'utilisation de l'application EasyData**™

Suivez la procédure d'utilisation ci-dessous avec l'application EasyData™.

#### *Démarrage de l'application EasyData*™

- 1. Connectez une unité de collecte de données à votre TI-84 Plus en veillant à bien enfoncer chaque extrémité du câble dans les appareils.
- 2. Appuyez sur  $\overline{APPS}$ , puis sur  $\overline{)}$  ou  $\overline{)}$  pour sélectionner l'application EasyData™.
- 3. Appuyez sur [ENTER]. L'écran d'information EasyData™ s'affiche pendant trois secondes environ, puis l'écran principal apparaît.

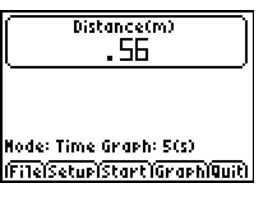

### *Sortie de l'application EasyData*™

1. Pour fermer l'application EasyData™, sélectionnez l'option Quit (appuyez sur *GRAPH*)).

L'écran **Ready to quit?** s'affiche pour indiquer que les données collectées ont été transférées dans les listes **L1** à **L4** sur la TI-84 Plus.

2. Sélectionnez sur OK (appuyez sur GRAPH).

### **Paramètres de l'application EasyData™**

### *Modification des paramètres de l'application EasyData™*

L'application EasyData™ affiche les paramètres les plus fréquemment utilisés avant le début de la collecte des données.

Pour modifier un paramètre prédéfini :

1. A partir de l'écran principal de l'application EasyData™, choisissez l'option **Setup** et sélectionnez **2: Time Graph**. La paramètres courants s'affichent sur la calculatrice.

**Remarque** : Si vous utilisez un détecteur de mouvement, les paramètres **3: Distance Match** et **4: Ball Bounce** du menu **Setup** sont déjà prédéfinis et ne peuvent pas être modifiés.

- 2. Sélectionnez Next (appuyez sur **[200M]**) pour afficher le paramètre à modifier. Appuyez sur CLEAR) pour effacer la valeur d'un paramètre.
- 3. Répétez cette opération pour chacun des paramètres disponibles. Lorsque la valeur affichée vous convient, sélectionnez **Next** pour passer au paramètre suivant.
- 4. Pour changer la valeur d'un paramètre, entrez 1 ou 2 chiffres, puis sélectionnez **Next** (appuyez sur [200M]).
- 5. Lorsque tous les paramètres sont correctement définis, sélectionnez OK (appuyez sur **GRAPH**) pour revenir au menu principal.
- 6. Sélectionnez Start (appuyez sur <sup>[200M]</sup>) pour commencer la collecte des données.

### *Restauration des paramètres par défaut de l'application EasyData™*

Les paramètres par défaut de l'application EasyData™ conviennent à une grande variété de situations d'échantillonnage. Si vous n'êtes pas certain de la meilleure configuration à utiliser, commencez avec les paramètres par défaut, puis ajustez-les en fonction des besoins spécifiques de votre activité.

Pour restaurer les réglages par défaut de l'application EasyData™ lorsqu'un dispositif de collecte de données est connecté à la TI-84 Plus, choisissez **File**, puis sélectionnez **1:New**.

### **Démarrage et arrêt de la collecte de données**

#### *Démarrage de la collecte de données*

Pour commencer la collecte, sélectionnez Start (appuyez sur <sup>[200M]</sup>). L'échantillonnage s'arrête automatiquement lorsque le nombre d'échantillons défini dans le menu **Time Graph Settings** est atteint. Il s'agit du nombre total de secondes sélectionné pour l'expérience. La TI-84 Plus affiche ensuite le graphique représentant les données collectées.

#### *Arrêt de la collecte de données*

Pour interrompre l'échantillonnage avant son arrêt automatique, sélectionnez Stop (appuyez sur **[200M]** en maintenant la touche enfoncée) à tout moment pendant le processus d'échantillonnage. Une fois celui-ci arrêté, un graphique représentant les données collectées s'affiche.

#### **Enregistrement des données collectées**

Les données collectées sont automatiquement transférées sur la TI-84 Plus et stockées dans les listes **L1** à **L4**, une fois l'échantillonnage terminé. Lorsque vous fermez l'application EasyData™, un message vous rappelle les listes dans lesquelles les données de temps, distance, vitesse et accélération ont été enregistrées.

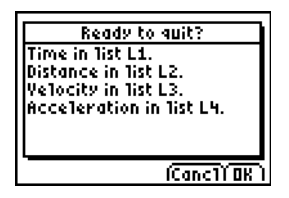

[Ce manuel décrit les fonctions de base de l'application EasyData2™. Pour plusd'informations sur](http://www.vernier.com)  [l'application EasyData2™, visitez le site Internet](http://www.vernier.com) www.vernier.com.

# **Chapitre 15 : CATALOG, fonctions des chaînes et hyperboliques**

# **Opérations de la TI-84 Plus répertoriées dans le catalogue**

# **Qu'est-ce que le catalogue ?**

Le catalogue est une liste alphabétique de toutes les fonctions et instructions disponibles sur la TI-84 Plus. Vous pouvez accéder à un élément du catalogue par le menu CATALOG ou à partir du clavier, sauf pour les éléments suivants :

- Les six fonctions chaîne
- Les six fonctions hyperboliques
- L'instruction **solve(** sans passer par l'éditeur de résolution d'équation (voir chapitre 2)
- Les fonctions d'estimations sans passer par les écrans d'édition spécifiques (voir chapitre 13)

**Remarque :** Les seules commandes de programmation du catalogue que vous pouvez exécuter à partir de l'écran principal sont **GetCalc(**, **Get(** et **Send(**.

# **Sélection d'un élément du catalogue**

Pour sélectionner un élément du catalogue, procédez comme suit.

1. Appuyez sur **[2nd]** [CATALOG] pour afficher le catalogue.

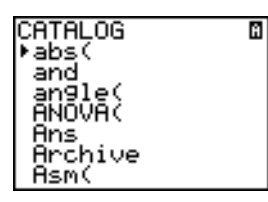

Le ▶ situé dans la première colonne est le curseur de sélection.

- 2. Appuyez sur  $\bigtriangledown$  ou sur  $\bigtriangleup$  pour faire défiler le catalogue jusqu'à ce que le curseur de sélection désigne l'élément de votre choix.
	- Pour passer directement au premier élément commençant par une certaine lettre, tapez cette lettre (verrou alphabétique actif comme indiqué par le signe a dans le coin supérieur droit de l'écran).
	- Les éléments qui commencent par un chiffre sont classés en ordre alphabétique selon la première lettre suivant les chiffres. Par exemple, **2-PropZTest(** se trouve parmi les éléments qui commencent par la lettre **P**.
	- Les fonctions qui apparaissent sous forme de symboles, comme  $\pm$ ,  $\pm$   $\pm$   $\pm$   $\sqrt{(}$ , viennent après le dernier élément commençant par un **Z**. Pour afficher le premier symbole, **!**, appuyez sur  $[*θ*]<sub>.</sub>$
- 3. Appuyez sur **ENTER** pour insérer l'élément choisi dans l'écran en cours.

 $abs($ 

#### **Remarque :**

- A partir du haut du menu **CATALOG**, appuyez sur **[**a] pour atteindre le bas du catalogue. A partir du bas, appuyez sur  $\overline{\mathbf{y}}$  pour passer tout au début.
- Lorsque votre TI-84 Plus est en mode MathPrint™, plusieurs fonctions permettent d'insérer le modèle MathPrint™ dans l'écran principal. Par exemple, **abs(** insère le modèle valeur absolue dans l'écran principal et non **abs(**.

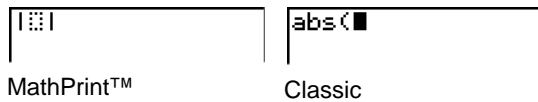

# **Introduction et utilisation des chaînes**

#### **Qu'est-ce qu'une chaîne ?**

Une chaîne est une suite de caractères que vous placez entre guillemets. Sur la TI-84 Plus, les chaînes ont deux applications principales.

- Elles définissent un texte à afficher dans un programme.
- Dans un programme, elles permettent de saisir les données au clavier.

Une chaîne est composée de caractères.

- Chaque chiffre, lettre et espace est comptabilisé comme un caractère.
- Chaque instruction ou nom de fonction, tel que **sin(** ou **cos(**, est comptabilisé comme un caractère. La TI-84 Plus comptabilise chaque instruction ou nom de fonction comme un caractère.

#### **Introduction d'une chaîne**

Pour insérer une chaîne dans une ligne vierge, que ce soit sur l'écran principal ou dans un programme, procédez comme suit.

- 1. Appuyez sur **ALPHA** [''] pour indiquer le début de la chaîne.
- 2. Tapez les caractères qui composent la chaîne.
	- Utilisez n'importe quelle combinaison de chiffres, lettres, noms de fonctions ou d'instructions pour créer la chaîne.
	- Pour insérer un espace, appuyez sur  $[ALPHA]$  $[$ .
	- Pour saisir plusieurs caractères alphabétiques de suite, appuyez sur  $[2nd]$  [A-LOCK] qui active le verrou alphabétique.

3. Appuyez sur **ALPHA** [''] pour indiquer la fin de la chaîne.

ã*chaîne*ã

4. Appuyez sur [ENTER]. Dans l'écran principal, la chaîne de caractères est affichée sur la ligne suivante sans guillemets. L'affichage de trois points de suspension (**...**) indique que la fin de la chaîne de caractères dépasse la limite de l'écran. Pour faire défiler le contenu de la chaîne complète, appuyez sur  $\lceil \cdot \rceil$  et  $\lceil \cdot \rceil$ .

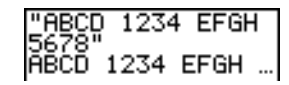

**Remarque :** les chaînes de caractères doivent être entrées entre guillemets. Les guillemets ne sont pas comptabilisés comme des caractères de la chaîne.

# **Stockage d'une chaîne dans une variable chaîne**

# **Variables chaîne**

La TI-84 Plus propose 10 variables dans lesquelles il est possible de stocker des chaînes. Vous pouvez utiliser les variables de chaîne avec les fonctions et les instructions de chaîne.

Pour afficher le menu **VARS STRING** des variables chaîne, procédez comme suit.

1. Appuyez sur **WARS** pour afficher le menu **VARS**. Placez le curseur sur l'option 7: String.

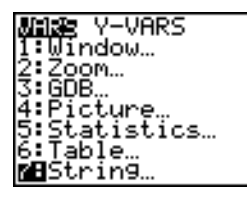

2. Appuyez sur **ENTER** pour afficher le menu secondaire **STRING**.

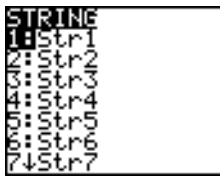

#### **Stocker d'une chaîne dans une variable chaîne**

Pour stocker une chaîne dans une variable chaîne, procédez comme suit.

- 1. Appuyez sur [ALPHA] ["], saisissez la chaîne, puis appuyez sur [ALPHA] ["].
- 2. Appuyez sur STO.
- 3. Appuyez sur **VARS** 7 pour afficher le menu VARS STRING.

4. Sélectionnez la variable chaîne (de **Str1** à **Str9**, ou **Str0**) dans laquelle vous souhaitez stocker la chaîne.

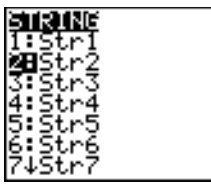

La variable chaîne s'inscrit à l'emplacement en cours du curseur, à côté du symbole d'enregistrement  $(\rightarrow)$ .

5. Appuyez sur **ENTER** pour stocker la chaîne dans la variable de chaîne. Sur l'écran principal, la chaîne enregistrée s'affiche sur la ligne suivante sans guillemets.

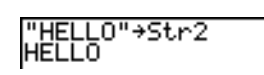

#### **Affichage du contenu d'une variable chaîne**

Pour afficher le contenu d'une variable chaîne sur l'écran principal, sélectionnez la variable dans le menu VARS STRING et appuyez sur **ENTER**. La chaîne s'affiche.

# **Fonctions et instructions de chaîne du catalogue**

#### **Affichage des fonctions et instructions de chaîne contenues dans le catalogue**

Les fonctions et instructions de chaîne ne sont accessibles qu'à partir du catalogue. Le tableau cidessous répertorie les fonctions et instructions de chaîne dans l'ordre où elles apparaissent parmi les autres éléments du menu **CATALOG**. Les points de suspension signalent l'existence d'éléments supplémentaires dans le menu.

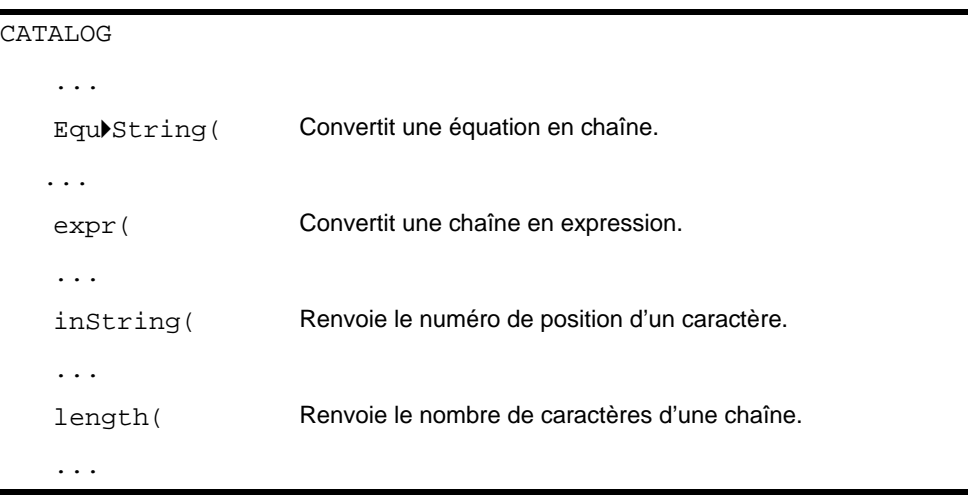

CATALOG

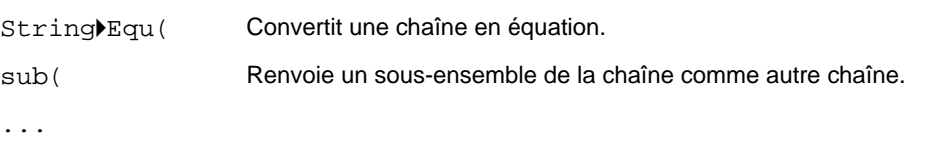

#### **Concaténation**

Pour concaténer deux ou plusieurs chaînes, procédez comme suit.

- 1. Saisissez *chaîne1*, qui peut être une chaîne ou un nom de chaîne.
- 2. Appuyez sur  $\Box$ .
- 3. Saisissez *chaîne2*, qui peut être une chaîne ou un nom de chaîne. Si nécessaire, appuyez sur Ã et saisissez *chaîne3*, ainsi de suite.

*chaîne1***+***chaîne2***+***chaîne3*. . .

4. Appuyez sur *ENTER* pour afficher les chaînes concaténées sous la forme d'une chaîne unique.

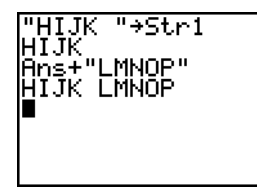

### **Sélection d'une fonction de chaîne du catalogue**

Pour sélectionner une fonction ou une instruction de chaîne et l'insérer sur l'écran actif, suivez la procédure de sélection d'élément du CATALOG.

#### **Equ**4**String(**

**Equ**4**String(** convertit une équation en chaîne de caractères. L'équation doit être stockée dans une variable VARS Y-VARS. **Y***n* contient l'équation. **Str***n* (de **Str1** à **Str9** ou **Str0**) est la variable dans laquelle vous souhaitez stocker l'équation.

#### **Equ**4**String(Y***n***, Str***n***)**

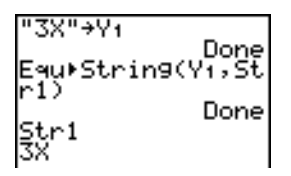

### **expr(**

**expr(** convertit la chaîne de caractères contenue dans *chaîne* en une expression et l'exécute. *chaîne* peut être une chaîne ou une variable de chaîne.

**expr(***chaîne***)**

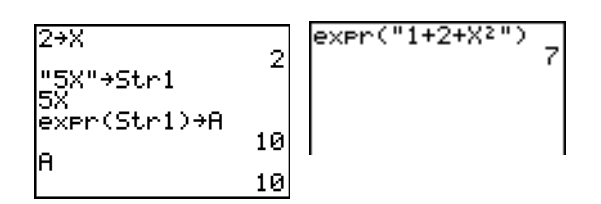

### **inString(**

**inString(** renvoie la position dans *chaîne* du premier caractère de *sous-chaîne*. *chaîne* peut être une chaîne ou une variable chaîne. *début* est un paramètre optionnel indiquant la position dans *chaîne* du caractère à partir duquel la recherche doit commencer ; sa valeur par défaut est 1.

**inString(***chaîne***,***sous-chaîne*[**,***début*]**)**

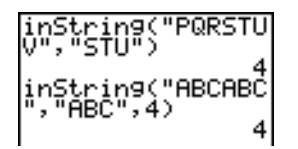

**Remarque :** Si *chaîne* ne contient pas *sous-chaîne* ou si *début* est *supérieur* à la longueur de *chaîne*, **inString(** renvoie la valeur **0**.

#### **length(**

**length(** renvoie le nombre de caractères de *chaîne*. *chaîne* peut être une chaîne ou une variable chaîne.

**Remarque :** Un nom d'instruction ou de fonction tel que **sin(** ou **cos(** compte pour un seul caractère.

**length(***chaîne***)**

#### **String**4**Equ(**

**String**4**Equ(** convertit *chaîne* en équation et stocke celle-ci dans **Y***n*. C'est l'opération inverse de **Equ**4**String**.

#### **String**4**Equ(***chaîne***,Y***n***)**

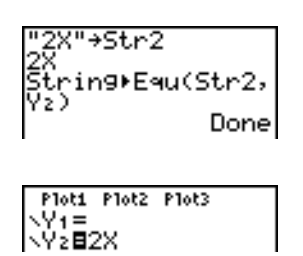

#### **sub(**

**sub(** renvoie une chaîne qui est une sous-chaîne de la chaîne *chaîne* existante. *chaîne* peut être une chaîne ou une variable chaîne. *début* est le numéro de position dans *chaîne* du premier caractère de la sous-chaîne. *longueur* est le nombre de caractères de la sous-chaîne.

**sub(***chaîne***,***début***,***longueur***)**

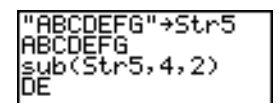

#### **Insertion d'une fonction à représenter graphiquement pendant l'exécution d'un programme**

Vous pouvez insérer dans un programme une fonction à représenter graphiquement pendant l'exécution du programme en utilisant les commandes suivantes.

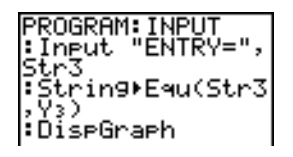

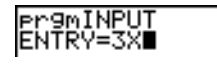

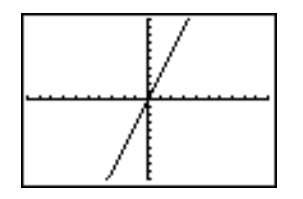

**Remarque :** lorsque vous exécutez ce programme, spécifiez la fonction à stocker dans **Y3** après l'invite **ENTRY=**.

# **Fonctions hyperboliques du catalogue**

# **Fonctions hyperboliques du catalogue**

Les fonctions hyperboliques ne sont accessibles qu'à partir du catalogue. Le tableau ci-dessous répertorie ces fonctions dans l'ordre où elles apparaissent parmi les autres éléments du menu **CATALOG**. Les points de suspension signalent l'existence d'éléments supplémentaires dans le menu.

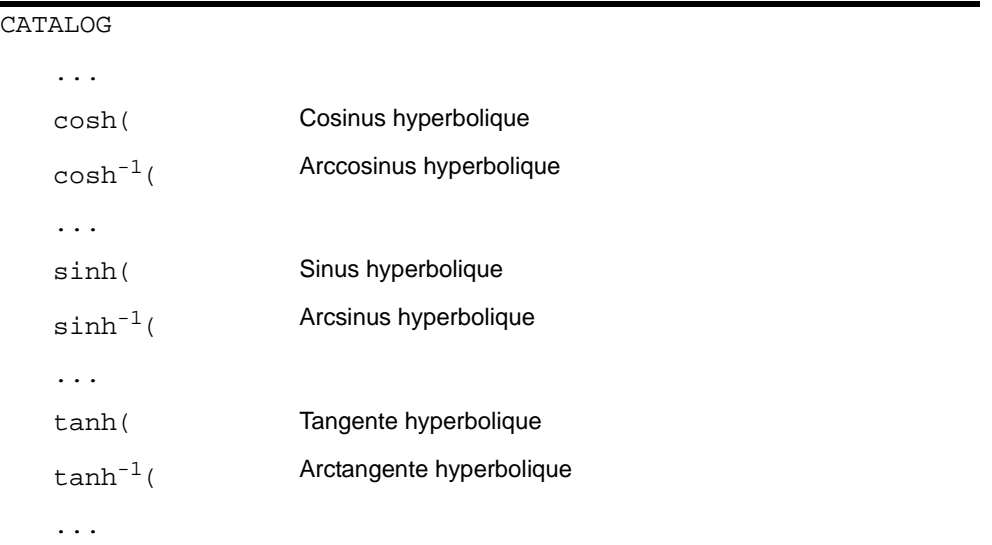

# **sinh(, cosh(, tanh(**

**sinh(**, **cosh(** et **tanh(** sont les fonctions hyperboliques. Elles acceptent comme paramètres des nombres réels, les expressions et les listes.

**sinh(***valeur***) cosh(***valeur***) tanh(***valeur***)**

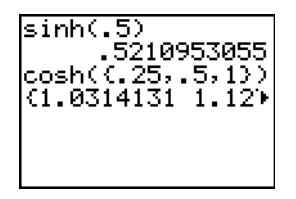

# $\sinh^{-1}$ **(, cosh<sup>-1</sup>)(, tanh<sup>-1</sup>)**

**sinh<sup>-1</sup>** (est la fonction arcsinus hyperbolique. **cosh<sup>-1</sup>** (est la fonction arccosinus hyperbolique. tanh<sup>-1</sup>( est la fonction arctangente hyperbolique. Ces fonctions acceptent comme paramètres des nombres réels, les expressions et les listes.

 $\sinh^{-1}($ *valeur* $)$ **cosh**M1**(***valeur***) tanh**M1**(***valeur***)**

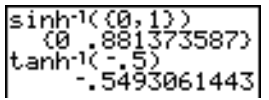

# **Chapitre 16 : Programmation**

# **Pour commencer : volume d'un cylindre**

"Pour commencer" est une présentation rapide. Les détails figurent dans la suite du chapitre.

Un programme est un ensemble de commandes que la TI-84 Plus exécute successivement, comme si elles avaient été introduites au clavier. Ecrivez un programme qui demande le rayon R et la hauteur H d'un cylindre, puis en calcule le volume.

- 1. Tapez  $PROM \trianglerighteq$  pour afficher le menu **PRGM NEW**.
- 2. Tapez **ENTER** pour sélectionner 1: Create New. L'invite Name= s'affiche et le verrou alphabétique est activé. Tapez **[C] [Y] [L] [I] [N] [D] [R] [E]** et appuyez sur **ENTER** pour nommer le programme CYLINDRE.

Vous vous trouvez maintenant dans l'éditeur de programme. R?emarquez le signe deux-points ( **:** ) dans la première colonne de la deuxième ligne : il indique le début d'une ligne de commande.

- 3. Tapez **PRGM**  $\boxed{P}$  2 pour sélectionner 2: Prompt dans le menu **PRGM I/O**. **Prompt** s'inscrit à l'emplacement du curseur dans la ligne de commande. Tapez [ALPHA] [R] **[, ]** [ALPHA] [H] pour entrer le nom des variables correspondant au rayon et à la hauteur. Appuyez sur **ENTER**.
- 4. Tapez  $\boxed{2nd}$   $\boxed{\pi}$   $\boxed{ACPHA}$   $\boxed{R}$   $\boxed{2}$   $\boxed{ACPHA}$   $\boxed{H}$   $\boxed{1}$   $\boxed{ACPHA}$   $\boxed{V}$ [ENTER] pour entrer l'expression  $\pi R^2H$  et la mémoriser dans la variable **V**.
- 5. Tapez **PRGM**  $\triangleright$  **3** pour sélectionner **3:Disp** dans le menu **PRGM I/O**. L'instruction **Disp** vient s'inscrire dans la ligne de commande. Tapez 2nd ALPHA ["] **[V] [O] [L] [U] [M] [E] ['] [I] [S]**  $[$ ''] <u>[ALPHA]  $\overline{)}$  [ALPHA</u>] [V] **ENTER** pour demander au programme d'afficher le texte VOLUME IS sur une ligne et la valeur calculée de V sur la suivante.

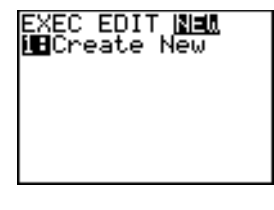

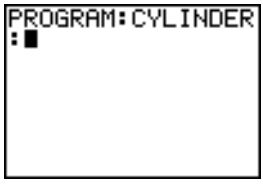

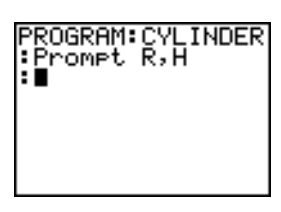

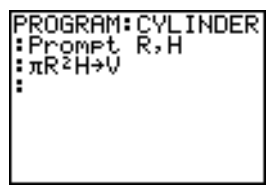

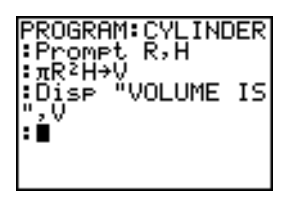

- 6. Appuyez sur [2nd] [QUIT] pour afficher l'écran principal.
- 7. Appuyez sur **PRGM** pour afficher le menu PRGM **EXEC**. Les options de ce menu sont les noms de tous les programmes en mémoire.
- 8. Appuyez sur **ENTER** pour faire apparaître prgmCYLINDRE à l'emplacement du curseur. (Si **CYLINDRE** n'est pas la première option du menu **PRGM EXEC**, placez le curseur sur **CYLINDRE** avant d'appuyer sur **[ENTER]**.)
- 9. Appuyez sur **ENTER** pour exécuter le programme. **ENTER**. Tapez 3 pour la hauteur et appuyez sur Tapez 1.5 comme valeur de rayon et appuyez sur **ENTER**. Le texte volume is et la valeur de v s'affichent, ainsi que le message Done (terminé).
- 10. Répétez les étapes 7 à 9 en tapant des valeurs différentes pour **R** et **H**.

# **Création et suppression de programmes**

# **Qu'est-ce qu'un programme ?**

Un programme se compose d'une ou plusieurs lignes de commande contenant chacune une ou plusieurs instructions. Lorsque vous exécutez un programme, la TI-84 Plus exécute toutes les instructions et lignes de commande dans l'ordre où vous les avez entrées. Le nombre et la taille des programmes que peut contenir la TI-84 Plus n'est limité que par la taille de la mémoire disponible.

# **Nouveautés du système d'exploitation 2.53MP**

- Les programmes créés avec la version 2.43 et antérieures du système d'exploitation fonctionnent correctement mais peuvent donner des résultats inattendus lorsque vous les exécutez avec la version 2.53MP. Il est recommandé de tester les programmes créés avec les versions antérieures de l'O.S pour s'assurer de l'exactitude des résultats.
- L'exécution des programmes peut s'effectuer en mode Classic ou MathPrint™.
- Les menus de raccourcis sont disponibles partout où le menu MATH est accessible.
- Les modèles MathPrint™ ne sont pas disponibles pour les programmes. Toutes les saisies et l'affichage des résultats s'effectuent en mode Classic.
- Vous pouvez utiliser les fractions dans les programmes, mais il est recommandé de tester le programme afin de s'assurer que les résultats obtenus correspondent à vos attentes.
- L'espacement de l'affichage peut être légèrement différent en mode MathPrint™ par rapport au mode Classic. Si vous préférez l'espacement du mode Classic, réglez le mode à l'aide

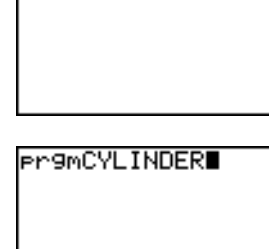

**REAL EDIT NEW** 

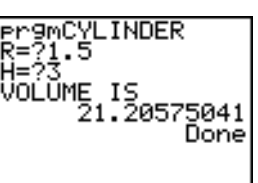

d'une commande dans votre programme. Les captures d'écran des exemples présentés dans ce chapitre ont été réalisées en mode Classic.

### **Créer un nouveau programme**

Pour créer un nouveau programme, procédez de la manière suivante.

1. Appuyez sur **PRGM 1** pour afficher le menu **PRGM NEW**.

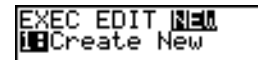

- 2. Appuyez sur **ENTER** pour sélectionner 1: Create New. L'invite Name= s'affiche et le clavier est verrouillé en mode alphanumérique.
- 3. Tapez une lettre entre A et  $Z$  ou  $\theta$  comme premier caractère du nom du nouveau programme.

**Remarque :** Un nom de programme peut comporter un à huit caractères. Les caractères des positions 2 à 8 peuvent être des lettres, des chiffres ou  $\theta$ .

- 4. Tapez entre zéro et 7 lettres, chiffres ou q pour compléter le nom du nouveau programme.
- 5. Appuyez sur **ENTER**. L'éditeur de programme s'affiche.
- 6. Entrez une ou plusieurs commandes .
- 7. Appuyez sur **[2nd]** [QUIT] pour quitter l'éditeur de programme et retourner à l'écran principal.

#### **Gestion de la mémoire et effacement d'un programme**

Pour vérifier si la mémoire disponible est suffisante pour le programme que vous souhaitez mémoriser, procédez comme suit :

- 1. Appuyez sur [2nd] [MEM] pour afficher le menu **MEMORY**.
- 2. Sélectionnez **2:Mem Mgmt/Del** pour afficher le menu **MEMORY MANAGEMENT/DELETE** (voir chapitre 18).
- 3. Sélectionnez **7:Prgm** pour afficher l'éditeur PRGM.

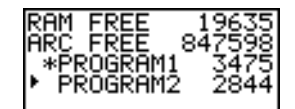

La TI-84 Plus exprime les quantités de mémoire en octets.

Vous pouvez augmenter la mémoire disponible de deux façons différentes : en effaçant un ou plusieurs programmes ou en archivant certains programmes.

Pour augmenter la mémoire disponible en effaçant un programme spécifique, procédez comme suit :

1. Appuyez sur **[2nd]** [MEM] et sélectionnez 2: Mem Mgmt/Del dans le menu MEMORY.

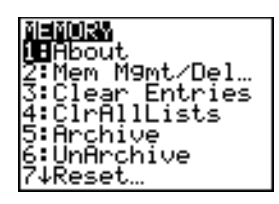

2. Sélectionnez **7:Prgm** pour afficher l'éditeur PRGM (voir chapitre 18).

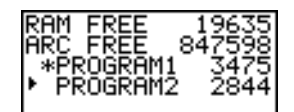

3. Tapez  $\lceil \cdot \rceil$  et appuyez sur  $\lceil \cdot \rceil$  pour placer le curseur de sélection ( $\lceil \cdot \rceil$ ) à côté du programme à effacer et appuyez sur **DEL**. Le programme en question est effacé de la mémoire.

**Remarque :** Un message s'affiche pour vous demander de confirmer cet effacement. Sélectionnez **2:yes** pour continuer**.**

Pour quitter l'écran de l'éditeur PRGM sans effacer de programme, appuyez sur [2nd] [QUIT]. L'écran principal s'affiche à nouveau.

Pour augmenter la mémoire disponible en archivant un programme, procédez comme suit :

- 1. Appuyez sur [2nd] [MEM] et sélectionnez 2:Mem Mgmt/Del dans le menu MEMORY.
- 2. Sélectionnez **2:Mem Mgmt/Del** pour afficher le menu **MEM MGMT/DEL**.
- 3. Sélectionnez **7:Prgm...** pour afficher le menu **PRGM**.

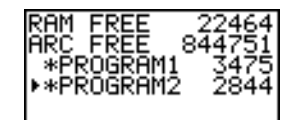

4. Appuyez sur **ENTER** pour archiver le programme. Un astérisque est affiché à gauche du programme pour indiquer qu'il est archivé.

Pour désarchiver un programme dans cet écran, placez le curseur en regard du programme archivé et appuyez sur **[ENTER]**. L'astérisque disparaît.

**Remarque :** Les programmes archivés ne peuvent pas être modifiés ou exécutés. Pour cela, ils doivent être préalablement désarchivés.

# **Introduction des commandes**

#### **Introduire les commandes de programme**

Vous pouvez introduire dans une ligne de commande toute instruction ou expression pouvant être exécutée à partir de l'écran principal. Dans l'éditeur de programme, chaque ligne de commande commence par le signe deux-points. Pour placer plusieurs instructions sur la même ligne, séparezles par le signe deux-points.

**Remarque :** Une ligne de commande peut dépasser la longueur d'une ligne d'écran ; Dans ce cas, elle déborde sur la ligne suivante.

Dans l'éditeur de programme, vous pouvez afficher des menus et sélectionner des options. Pour retourner à l'éditeur de programme depuis un menu, vous avez le choix entre deux méthodes :

• Sélectionnez une option de façon à insérer l'élément dans la ligne de commande courante.

 $-\omega$  —

Appuyez sur CLEAR.

Lorsque vous avez terminé une ligne de commande, appuyez sur [ENTER]. Le curseur passe à la ligne de commande suivante.

Les programmes permettent d'accéder à des variables, listes, matrices et chaînes enregistrées en mémoire. Si un programme mémorise une nouvelle valeur dans une variable, une liste, une matrice ou une chaîne, il modifie la valeur stockée en mémoire pendant son exécution.

Vous pouvez appeler un sous-programme dans un programme.

### **Exécuter un programme**

Pour exécuter un programme, placez-vous sur une ligne vierge dans l'écran principal et procédez de la manière suivante :

- 1. Appuyez sur **PRGM** pour afficher le menu **PRGM EXEC**.
- 2. Sélectionnez un nom de programme dans le menu **PRGM EXEC**. La mention **prgm***nom* s'inscrit dans l'écran principal (par exemple **prgmCYLINDRE**).
- 3. Appuyez sur *ENTER* pour exécuter le programme. Pendant l'exécution du programme, l'indicateur "occupé" s'affiche.

**Ans** est actualisé à mesure que les calculs du programme s'effectuent, de sorte que vous pouvez introduire **Ans** sur une ligne de commande. En revanche, **LastEntry** n'est pas actualisé lors de l'exécution d'une commande (voir chapitre 1).

La TI-84 Plus vérifie l'exactitude des instructions lors de l'exécution du programme et non au moment de son introduction ou de sa modification.

#### **Interrompre un programme**

Pour arrêter l'exécution d'un programme, appuyez sur **ALPHA**. Le menu ERR:BREAK s'affiche.

- Pour retourner à l'écran principal, sélectionnez **1:Quit**.
- Pour atteindre le point où l'exécution a été interrompue, sélectionnez **2:Goto**.

# **Edition de programmes**

# **Editer un programme**

Pour éditer un programme stocké en mémoire, procédez de la manière suivante :

- 1. Appuyez sur **PRGM P** pour afficher le menu **PRGM EDIT**.
- 2. Sélectionnez un nom de programme dans le menu **PRGM EDIT**. L'écran affiche les sept premières lignes du programme au maximum.

**Remarque :** L'éditeur de programme n'affiche pas de ↓ pour indiquer qu'un programme se poursuit au-delà de l'écran.

- 3. Modifiez les lignes de commande :
	- Placez le curseur à l'endroit approprié, puis effacez, remplacez ou insérez des données.
	- Tapez  $[CLEAR]$  pour effacer toutes les commandes de programme de la ligne en cours (le signe deux-points n'est pas effacé), puis entrez une nouvelle commande.

Remarque : Pour placer le curseur au début d'une ligne de commande, appuyez sur [2nd] [4] ; pour le placer à la fin, appuyez sur  $\boxed{2nd}$   $\boxed{P}$ . Pour faire défiler l'affichage de sept lignes de commande vers le bas, appuyez sur  $\overline{AEPHA}$   $\overline{V}$ ; pour faire défiler l'affichage de sept lignes de commande vers le haut, appuyez sur  $AIPHA$   $\sim$ .

### **Insérer et effacer des lignes de commande**

Pour insérer une nouvelle ligne de commande dans un programme, placez le curseur à l'endroit où vous souhaitez qu'elle apparaisse, tapez [2nd] [INS], puis appuyez sur [ENTER]. La nouvelle ligne est repérée par le signe deux-points.

Pour effacer une ligne de commande, placez le curseur dans la ligne, tapez [CLEAR] pour effacer toutes les instructions et expressions de la ligne, puis appuyez sur  $[DEL]$  pour effacer la ligne ainsi que le signe deux-points.

# **Copier et renommer des programmes**

# **Copier et renommer un programme**

Pour copier toutes les commandes d'un programme dans un autre, suivez les étapes 1 à 5 de la procédure de création de programme, puis effectuez la procédure ci-dessous.

- 1. Appuyez sur **[2nd] [RCL]**. Rel s'inscrit dans le nouveau programme sur la ligne du bas de l'éditeur de programme (voir chapitre 1).
- 2. Appuyez sur **PRGM Q** pour afficher le menu **PRGM EXEC**.
- 3. Sélectionnez un nom de programme dans le menu. La mention **prgm***nom* s'inscrit sur la ligne du bas de l'éditeur de programme.
- 4. Appuyez sur *ENTER*. Toutes les lignes de commande du programme sélectionné sont copiées dans le nouveau programme.
La copie de programmes a au moins deux applications pratiques.

- Vous pouvez créer un modèle pour des groupes d'instructions que vous utilisez fréquemment.
- Vous pouvez renommer un programme en copiant son contenu dans un nouveau programme.

**Remarque :** Vous pouvez également copier toutes les commandes d'un programme existant dans un autre programme existant à l'aide de **RCL**.

#### **Parcourir les menus PRGM EXEC et PRGM EDIT**

La TI-84 Plus classe automatiquement les options des menus **PRGM EXEC** et **PRGM EDIT** dans l'ordre alphabétique croissant. Ces menus numérotent uniquement leurs 10 premiers éléments à l'aide des chiffres **1** à **9**, puis **0**.

Pour atteindre le premier nom de programme commençant par un caractère alphanumérique particulier ou par θ, tapez **[ALPHA]** [*Lettre de A à Z ou* θ].

**Conseil :** Pour passer de la première à la dernière option de ces menus, appuyez sur }. Pour passer de la dernière à la première option, appuyez sur  $\overline{\mathbf{y}}$ . Pour déplacer le curseur de sept options vers le bas, appuyez sur  $\overline{ALPHA}$   $\overline{S}$ . Pour déplacer le curseur de sept options vers le haut, appuyez  $sur$   $[ALPHA]$   $\Box$ .

## **Instructions PRGM CTL (Contrôle)**

#### **Menu PRGM CTL**

Pour afficher le menu PRGM CTL (contrôle de programme), appuyez sur **PRGM** à partir de l'éditeur de programme.

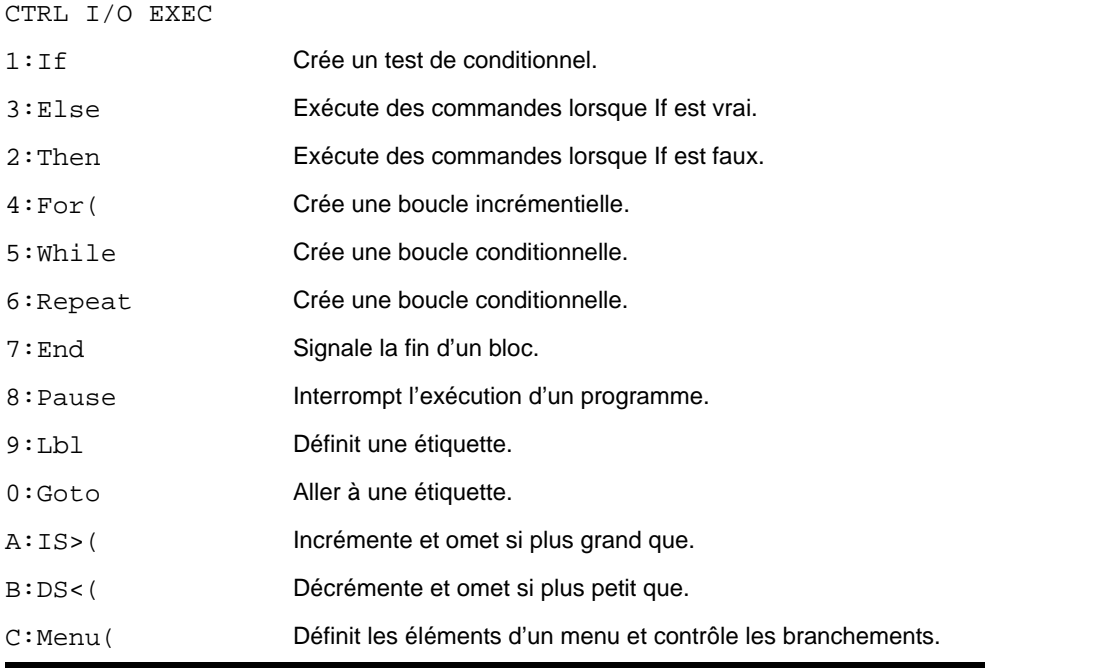

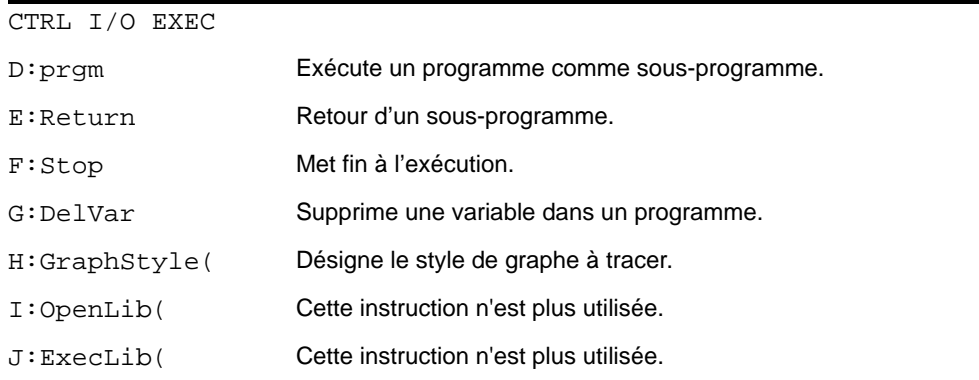

Ces éléments de menu contrôlent le déroulement d'un programme. Ils permettent d'omettre ou de répéter un groupe d'instructions dans l'exécution du programme. Lorsque vous sélectionnez une instruction dans un menu, son nom vient s'afficher à l'emplacement du curseur dans une ligne de commande du programme.

Pour retourner à l'éditeur de programme sans sélectionner d'instruction, appuyez sur CLEAR.

#### **Contrôle du déroulement du programme**

Les instructions de contrôle de programme indiquent à la TI-84 Plus l'instruction suivante à exécuter dans un programme. **If**, **While** et **Repeat** testent une condition que vous définissez pour déterminer l'instruction devant ensuite être exécutée. Les conditions utilisent souvent des tests relationnels ou logiques (Voir chapitre 2), par exemple :

#### **If A<7:A+1!A**

ou

#### **If N=1 and M=1:Goto Z**.

#### **If**

**If** contrôle les tests et les branchements. Si la *condition* est fausse (zéro), la *commande* qui suit immédiatement **If** n'est pas exécutée. Si la *condition* est vraie (non nulle), cette *commande* est exécutée. Les instructions **If** peuvent être imbriquées.

> 1 2 Donē

**:If** *condition* **:***commande* (si vrai) **:***commande*

#### Programme Résultat

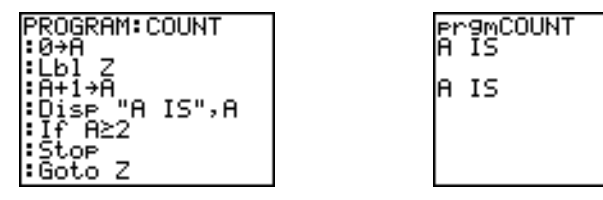

#### **If-Then**

**Then** après une instruction **If** exécute un groupe de *commandes* si la *condition* est vraie (non nulle). **End** marque la fin d'un groupe de *commandes*.

**:If** *condition* **:Then :***commande* (si vrai) **:***commande* (si vrai) **:End :***commande*

#### Programme Résultat

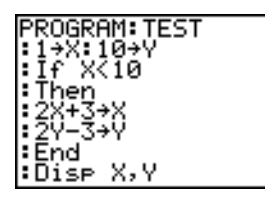

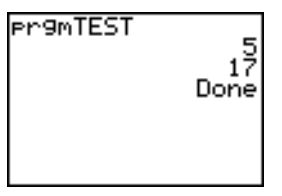

#### **If-Then-Else**

**Else** après une instruction **If-Then** exécute un groupe de *commandes* si la *condition* est fausse (zéro). **End** marque la fin du groupe de *commandes*.

**:If** *condition* **:Then :***commande* (si vrai) **:***commande* (si vrai) **:Else :***commande* (si faux) **:***commande* (si faux) **:End :***commande*

Programme Résultat

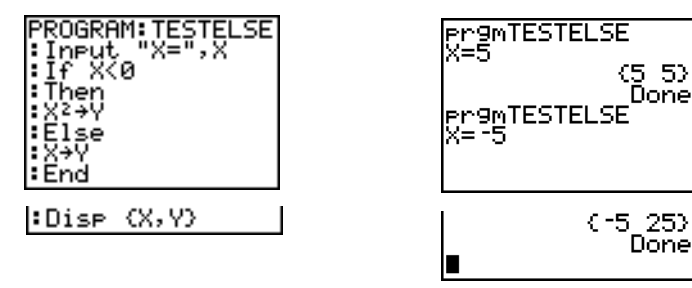

**Remarque** : Avec la version 2.53MP du système d'exploitation, le nom du programme s'affiche de nouveau lorsque vous appuyez sur **[ENTER]** pour réexécuter le programme.

(5–5)<br>\_Done

### **For(**

**For(** est utilisé pour contrôler les boucles en incrémentant une variable. La *variable* est incrémentée à partir de *départ* jusqu'à *arrivée*, par pas égaux à l'*incrément*. *incrément* est facultatif (la valeur par défaut est 1) et peut être négatif (*arrivée*<*départ*). *arrivée* est une valeur maximale ou minimale à ne pas dépasser. **End** marque la fin de la boucle. Les boucles **For(** peuvent être imbriquées.

**:For(***variable***,***départ***,***arrivée*[**,***incrément*]**) :***commande* (tant que *arrivée* n'est pas dépassée) **:***commande* (tant que *arrivée* n'est pas dépassée) **:End**

#### **:***commande*

#### Programme Résultat

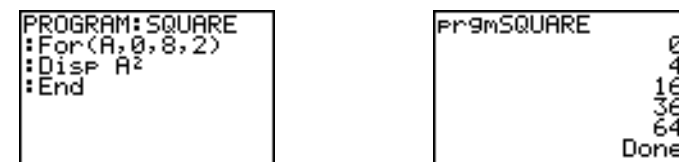

#### **While**

**While** exécute un groupe de *commandes* tant que la *condition* est vraie. La *condition* consiste souvent en un test relationnel (voir chapitre 2). Elle est testée en debut, chaque fois que **While** est exécuté. Si elle est vraie (non nulle), le programme exécute un groupe de commandes dont la fin est marquée par **End**. Si la *condition* est fausse (zéro), le programme exécute chacune des commandes qui suivent **End**. Les instructions **While** peuvent être imbriquées.

**:While** *condition* **:***commande* (tant que *condition* est vraie) **:***commande* (tant que *condition* est vraie) **:End :***commande*

#### Programme **Résultat**

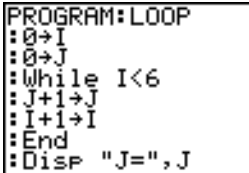

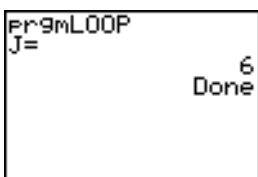

#### **Repeat**

**Repeat** répète un groupe de commandes jusqu'à ce qu'une condition soit vraie (non nulle). Cette instruction ressemble à **While**, mais la *condition* est testée à la fin (**End**) ; de cette manière, le groupe de commandes est toujours exécuté au moins une fois. Les instructions **Repeat** peuvent être imbriquées.

#### **:Repeat** *condition*

**:***commande* (jusqu'à ce que *condition* soit vraie) **:***commande* (jusqu'à ce que *condition* soit vraie) **:End**

#### **:**c*ommande*

#### Programme Résultat

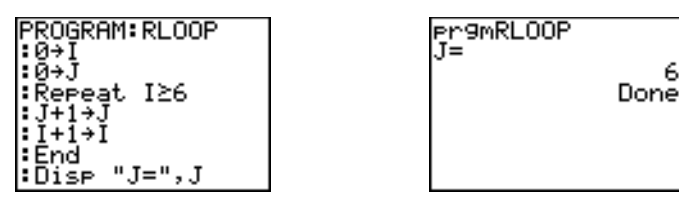

#### **End**

**End** marque la fin d'un groupe de *commandes*. Vous devez ajouter une instruction **End** à la fin de chaque boucle **For(**, **While** ou **Repeat**. De plus, vous devez ajouter une instruction **End** à la fin de chaque groupe **If-Then** et à la fin de chaque groupe **If-Then-Else**.

6

#### **Pause**

**Pause** suspend l'exécution du programme pour vous permettre d'examiner les résultats ou un **ENTER** pour reprendre l'exécution du programme. graphe. Durant la pause, l'indicateur de pause s'affiche dans le coin supérieur droit. Appuyez sur

- **Pause**, non suivi d'une valeur suspend temporairement l'exécution du programme. Si une instruction **DispGraph** ou **Disp** a été exécutée, l'écran correspondant s'affiche.
- **Pause** avec *valeur* affiche la *valeur* sur l'écran principal. *valeur* peut défiler

**Pause** [*valeur*]

Programme Résultat

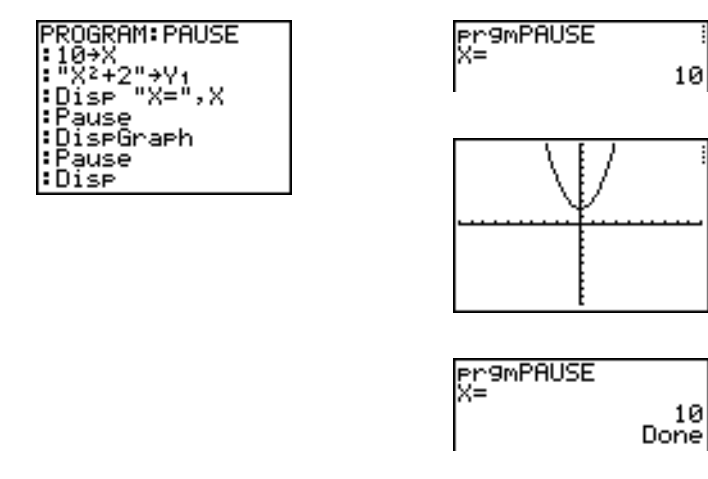

#### **Lbl, Goto**

**Lbl** (étiquette) et **Goto** (aller à) permettent de contrôler les branchements.

**Lbl** désigne l'*étiquette* d'une commande. L'*étiquette* se compose d'un ou deux caractères (**A** à **Z**, **0** à **99**, ou  $\theta$ ).

**Lbl** *étiquette*

**Goto** provoque le branchement du programme vers l'*étiquette* au moment où l'instruction **Goto** est exécutée.

**Goto** *étiquette*

#### **Programme Résultat**

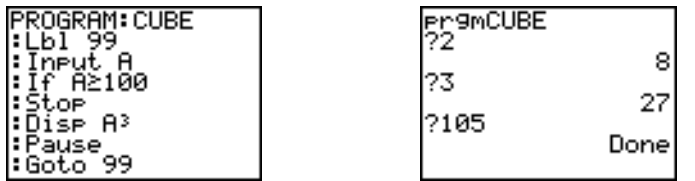

#### **IS>(**

**IS>(** (incrémenter et omettre) ajoute 1 à la *variable.* Si le résultat est supérieur à la *valeur* (qui peut être une expression), la *commande* suivante est omise ; si le résultat est { *valeur*, la commande suivante est exécutée. *variable* ne peut pas être une variable du système.

**:IS>(***variable***,***valeur***)** :*commande* (si résultat  $\le$  *valeur*) **:***commande* (si résultat > *valeur*)

Programme Résultat

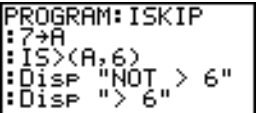

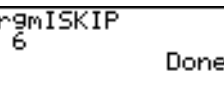

**Remarque : IS>(** n'est pas une instruction de boucle.

#### **DS<(**

**DS<(** (décrémenter et omettre) soustrait 1 à la *variable*. Si le résultat est < *valeur* (qui peut être une expression), la *commande* suivante est omise; si le résultat est | *valeur*, la prochaine *commande* est exécutée. La *variable* ne peut pas être une variable du système.

**:DS<(***variable***,***valeur***)** :*commande* (si réponse  $\ge$  *valeur*) **:***commande* (si réponse < *valeur*)

#### Programme Résultat

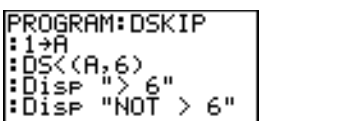

rgmDSKIP ۹OŤ Done

**Remarque : DS<(** n'est pas une instruction de boucle.

#### **Menu(**

**Menu(** met en place des possibilités de branchement au sein d'un programme. Si l'instruction **Menu(** est rencontrée durant l'exécution du programme, l'écran de menu apparaît, affichant les options définies dans le programme ; l'indicateur de pause s'affiche, et l'exécution est suspendue jusqu'à ce qu'une sélection soit effectuée.

Le *titre* du menu se trouve entre guillemets ( **"** ) et suivi d'un maximum de sept paires d'options de menu. Chaque paire comprend un élément de *texte* (également entre guillemets) à afficher comme sélection de menu, et une *étiquette* qui représente la destination du branchement si cette option est choisie.

**Menu("***titre***","***texte1***",***étiquette1***,"***texet2***",***étiquette2***,** . . .**)**

## Programme Résultat PROGRAM: TOSSD

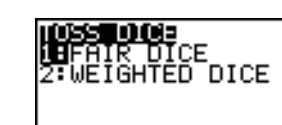

L'exécution du programme est suspendue jusqu'au moment où vous choisissez **1** ou **2**. Si vous choisissez **2**, par exemple, le menu disparaît et l'exécution du programme se poursuit à **Lbl B**.

#### **prgm**

1enu ( ","FAIR OICE<br>"WEIGHTED DI

Utilisez **prgm** pour exécuter d'autres programmes en tant que sous-programmes. Quand vous sélectionnez **prgm**, l'instruction vient se placer à l'emplacement du curseur. Vous pouvez ensuite taper le *nom* d'un programme. L'utilisation de **prgm** équivaut au choix d'un programme existant au menu **PRGM EXEC** ; cependant, elle vous autorise à donner le nom d'un programme que vous n'avez pas encore créé.

#### **prgm***nom*

**Remarque :** Vous ne pouvez entrer le nom du sous-programme en utilisant **RCL**. Vous devez coller le nom à partir du menu **PRGM EXEC**.

#### **Return**

**Return** permet de quitter le sous-programme et de revenir à l'exécution du programme appelant, même si l'instruction se trouve dans une boucle. Toutes les boucles sont interrompues. Tout programme appelé comme sous-programme se termine par un **Return** implicite. Dans le programme principal, **Return** interrompt l'exécution et revient à l'écran principal.

#### **Stop**

**Stop** interrompt l'exécution du programme et revient à l'écran principal. **Stop** est facultatif à la fin d'un programme.

#### **DelVar**

**DelVar** efface le contenu d'une *variable* de la mémoire

#### **DelVar** *variable*

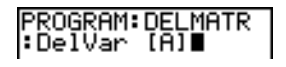

#### **GraphStyle(**

**GraphStyle(** désigne le style de graphe à dessiner. *fonction#* est le numéro du nom de la fonction Y= dans le mode graphique en cours. *graphstyle* est un numéro de **1** à **7** qui correspond aux styles graphiques suivants :

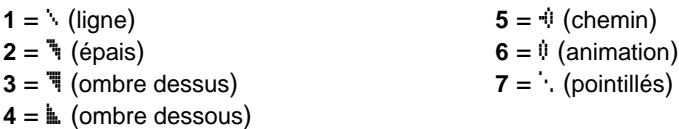

#### **GraphStyle(***fonction#***,***graphstyle***)**

Par exemple, GraphStyle(1,5) en mode Func définit le mode graphique de Y1 comme CLEAR (chemin; **5**).

Tous les styles graphiques ne sont pas disponibles pour tous les modes graphiques. Vous trouverez une description détaillée des styles graphiques dans le chapitre 3.

## **Instructions PRGM I/O (Entrées/Sorties)**

#### **Menu PRGM I/O**

Pour afficher le menu PRGM I/O (entrées/sorties programmes), appuyez sur **PRGM** D à partir de l'éditeur de programme.

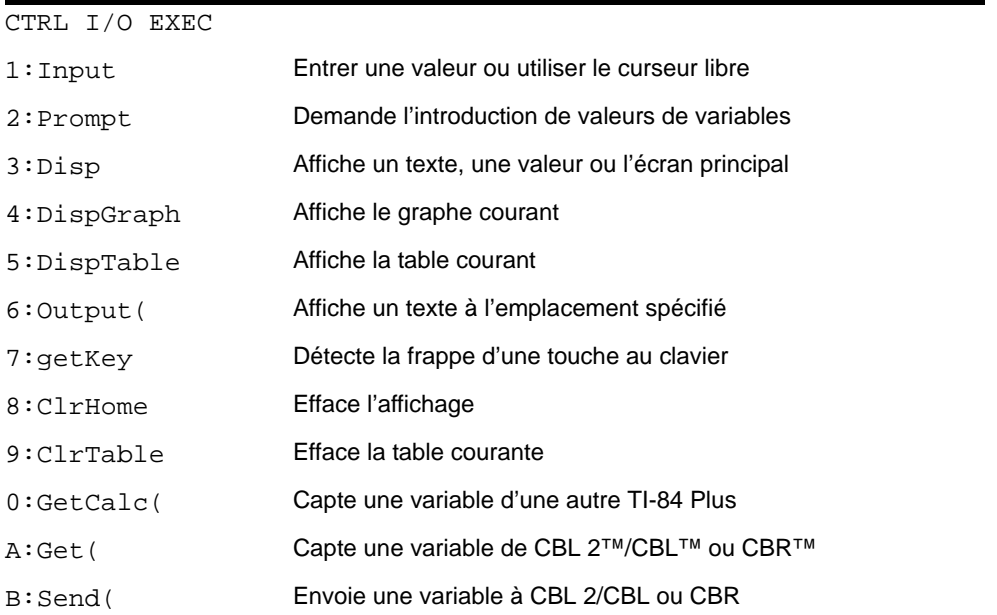

Ces instructions contrôlent les entrées et les sorties du programme durant son exécution. Elles permettent d'introduire et d'afficher des valeurs durant l'exécution du programme.

Pour retourner à l'éditeur de programme sans rien sélectionner, appuyez sur CLEAR.

#### **Afficher un graphe avec Input**

**Input** sans variable affiche le graphe courant. Vous pouvez déplacer le curseur libre, qui met à jour **X** et Y. L'indicateur de pause s'affiche. Tapez **[ENTER]** pour poursuivre l'exécution du programme.

## **Input**

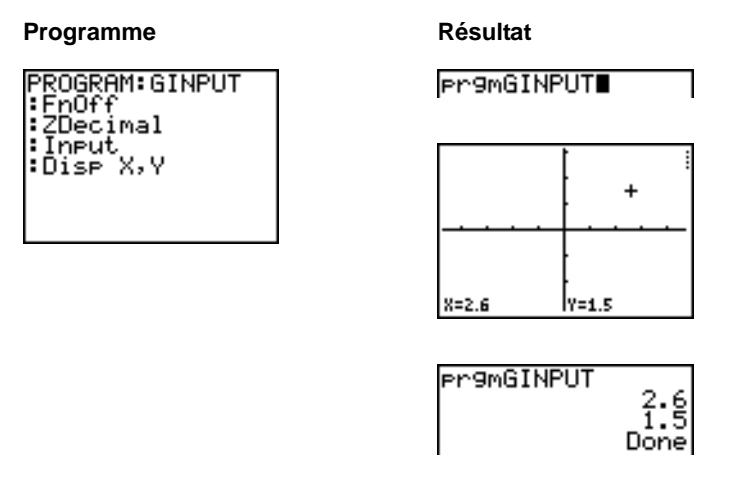

#### **Mémoriser une variable dans une valeur avec Input**

**Input** suivi d'une *variable* affiche un **?** (point d'interrogation**)** durant l'exécution. *variable* peut être un nombre réel, un nombre complexe, une liste, une matrice, une chaîne ou une fonction Y=. Durant l'exécution du programme, tapez une valeur, qui peut être une expression, puis appuyez sur Í . La valeur est évaluée et mémorisée dans la *variable*, et le programme continue l'exécution.

#### **Input** [*variable*]

Vous pouvez afficher un message d'invite sous la forme d'un *texte* ou d'une variable chaîne **Str***n* de 16 caractères au plus. Durant l'exécution du programme, entrez une valeur après l'invite et appuyez sur **[ENTER]**. La valeur est enregistrée dans *variable*, et l'exécution du programme reprend.

**Input** [**"***texte***",***variable*] **Input** [*Strn***,***variable*]

Programme **Résultat** er9mHINPUT<br>?2 PROGRAM:HINPUT :Input A :Input 뉴 :İnput ™Vı=",Yı<br>:Input "DATA=",<br>DATA  $=$ " ?{1,2,3}<br>Y<sub>1</sub>="2X+2"<br>DATA={4,5,6} DATA  $\frac{9}{21}$  (R) :Dise ∶Dise ¦:Dise Yı(ıDATA) |

**Remarque :** Lorsqu'un programme demande l'entrée de listes et d'expressions durant l'exécution, vous devez placer des accolades (**{ }**) autour des éléments de liste et des guillemets autour des expressions.

#### **Prompt**

Durant l'exécution, **Prompt** affiche successivement chaque *variable*, suivie de **=?**. A chaque invite, entrez une valeur ou une expression pour chaque *variable*, puis appuyez sur [ENTER]. Les valeurs sont mémorisées, et l'exécution du programme reprend.

**Prompt** *variableA*[**,***variableB***,**...**,***variable n***]**

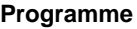

**Résultat** 

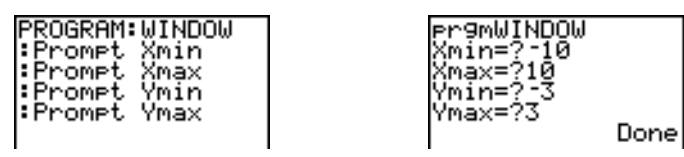

**Remarque :** Les fonctions Y= ne sont pas valides avec **Prompt**.

#### **Afficher l'écran principal**

**Disp** (afficher) sans valeur affiche l'écran principal. Pour visualiser l'écran principal pendant l'exécution du programme, faîtes suivre l'instruction **Disp** par l'instruction **Pause**.

#### **Disp**

#### **Afficher valeurs et messages**

**Disp** suivi d'une ou plusieurs *valeurs* affiche chacune d'entre elles.

**Disp** [*valeurA***,***valeurB***,***valeurC***,**...**,***valeur n*]

- Si *valeur* est une variable, la valeur courante est affichée.
- Si *valeur* est une expression, elle est calculée et le résultat s'affiche à droite sur la ligne suivante.
- $\bullet$  Si *valeur* est un texte entre guillemets, elle s'affiche à gauche de l'écran sur la ligne courante.  $\rightarrow$ n'est pas autorisé dans un texte..

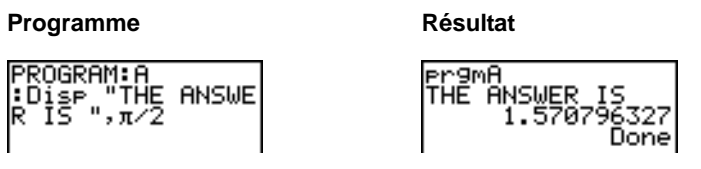

Si **Disp** est suivi de l'instruction **Pause**, le programme s'arrête temporairement pour vous permettre d'examiner l'écran.

Pour poursuivre l'exécution, tapez **ENTER**.

**Remarque :** Si une matrice ou une liste est trop longue pour être affichée entièrement, des points de suspension (**...**) apparaissent dans la dernière colonne, mais on ne peut pas faire défiler la liste ou la matrice. Pour faire défiler, utilisez **Pause** *valeur*.

#### **DispGraph**

**DispGraph** (afficher graphe) affiche le graphe en cours. Si **DispGraph** est suivi de l'instruction **Pause** , le programme s'arrête temporairement pour vous permettre d'examiner l'écran. Tapez **ENTER** pour poursuivre l'exécution du programme.

#### **DispTable**

**DispTable** (afficher table) affiche la table courante. Le programme s'arrête temporairement pour vous permettre d'examiner l'écran. Tapez **[ENTER]** pour poursuivre l'exécution du programme.

#### **Output(**

**Output(** affiche un *texte* ou une *valeur* à l'écran principal, en commençant à la *ligne* (de **1** à **8**) et la *colonne* (de **1** à **16**). L'affichage écrase les caractères existants.

**Conseil :** Vous pouvez faire précéder **Output(** d'une instruction **ClrHome** .

Les expressions sont calculées et les valeurs sont affichées conformément au mode en vigueur. Les matrices s'affichent en format de saisie avec passage automatique à la ligne suivante. Le signe  $\rightarrow$  n'est pas autorisé dans le texte.

**Output(***ligne***,***colonne***,"***texte***") Output(***ligne***,***colonne***,***valeur***)**

#### Programme Résultat

PROGRAM:OUTPUT<br>:3+5→B :ČlrHōme :Output(5,4,"ANS<br>WER:"  $:$ Output $(5, 12, B)$ 

ANSWER: 8

En mode d'écran partagé horizontalement, la valeur maximale de *ligne* est de 4 pour l'instruction **Output(**. En mode d'écran partagé **G-T** (graphe-table), la valeur maximale de *ligne* est de 8 et la valeur maximale de *colonne* est de 16, c'est-à-dire les mêmes que pour un affichage en plein écran.

#### **getKey**

**getKey** fournit le nombre correspondant à la dernière touche pressée conformément au schéma cidessous. Si aucune touche n'a été enfoncée; le résultat est 0. **getKey** peut servir à transférer le contrôle de l'exécution à l'intérieur des boucles, notamment dans les jeux vidéo.

ProgrammeRésultat

Programme Résultat

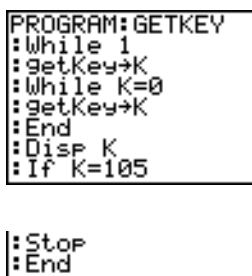

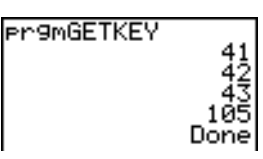

Les touches MATH, APPS, PRGM, et ENTER ont été pressées pendant l'exécution du programme.

Remarque : Vous pouvez à tout moment appuyer sur <sup>[ON]</sup> pour interrompre l'exécution du programme.

#### **Schéma des touches de la TI-84 Plus**

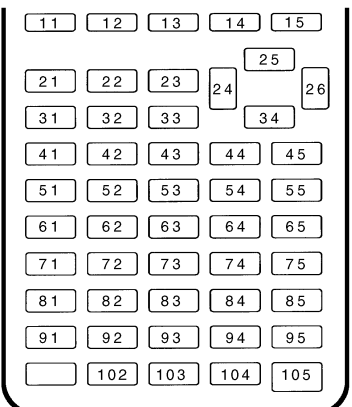

#### **ClrHome, ClrTable**

**ClrHome** (effacer écran principal) efface l'écran principal pendant l'exécution du programme.

**ClrTable** (effacer table) efface le contenu de l'éditeur de table pendant l'exécution du programme.

#### **GetCalc(**

**GetCalc(** capte le contenu d'une variable stockée sur une autre TI-84 Plus et le mémorise dans *variable* sur la TI-84 Plus de destination. *variable* peut être un nombre, un terme de liste, un nom de liste, un élément de matrice, un nom de matrice, une chaîne, une variable Y=, une base de données de graphe ou une image.

#### **GetCalc**(*variable*)[*,valeur portflag*])

Par défaut, la TI-84 Plus utilise le port USB. Si le câble USB n'est pas branché, elle utilise le port I/O. Pour spécifier si le port USB ou I/O doit être utilisé, utilisez les valeurs suivantes :

*portflag*=0 utiliser le port USB si connecté ; *portflag*=1 utiliser le port USB ; *portflag*=2 utiliser le port I/O.

**Remarque :** la fonction **GetCalc(** ne fonctionne pas entre une TI-82 et une TI-83 Plus ni entre une TI-82 et une TI-84 Plus.

#### **Get(, Send(**

**Get(** capte des données depuis le système **CBL 2/CBL** ou **CBR** et les stocke dans la *variable* de la TI-84 Plus de destination. La *variable* peut être un nombre réel, un terme de liste, un nom de liste, un élément de matrice, un nom de matrice, une chaîne, une variable Y= variable, une base de données de graphe ou l'image d'un graphe.

**Get(***variable***)**

**Remarque :** Si vous transférez un programme qui fait référence à **Get(** depuis une TI-82 vers la TI-84 Plus, la TI-84 Plus l'interprétera comme la commande **Get(** ci-dessus. **Get(** ne permet pas de capter les données provenant d'une autre TI-84 Plus ; vous devez dans ce cas utiliser **GetCalc(**.

**Send(** envoie le contenu d'une variable à un dispositif **CBL 2/CBL** ou **CBR** externe qui ne peut pas être une autre TI-84 Plus. *variable* peut être un nombre réel, un terme de liste, un nom de liste, un élément de matrice, un nom de matrice, une chaîne, une variable Y=, une base de données de graphe ou une image (par exemple un résultat de statistique). *variable* peut être une liste de termes.

**Send(***variable***)**

PROGRAM: GETSOUND :Send((3,.00025,<br>99,1,0,0,0,0,1})

**Remarque :** Ce programme capte les données sonores et le temps en secondes d'un dispositif **CBL 2/CBL**.

**Remarque :** Vous pouvez accéder à **Get(**, **Send(** et **GetCalc(** dans le menu **CATALOG** pour les exécuter depuis l'écran principal (voir chapitre 15).

## **Appel de programmes en tant que sous-programmes**

#### **Appeler un programme depuis un autre programme**

Sur la TI-84 Plus, tout programme mémorisé peut être appelé à partir d'un autre programme en tant que sous-programme. Donnez sur une ligne distincte le nom du programme qui doit jouer le rôle de sous-programme.

Vous avez le choix entre deux méthodes pour insérer un nom de programme sur une ligne de commande :

Taper **FRGM** I pour afficher le menu **PRGM EXEC** et sélectionner le nom du programme. **prgm***nom* s'inscrit à l'emplacement du curseur.

• Sélectionner **prgm** dans le menu **PRGM CTL** et taper le nom du programme.

#### **prgm***nom*

Lorsque l'exécution du programme atteint cette instruction, elle se poursuit par la première commande du programme spécifié. Elle revient à la commande qui suit dans le programme principal lorsqu'elle rencontre une instruction **Return** ou un **Return** implicite à la fin du second programme.

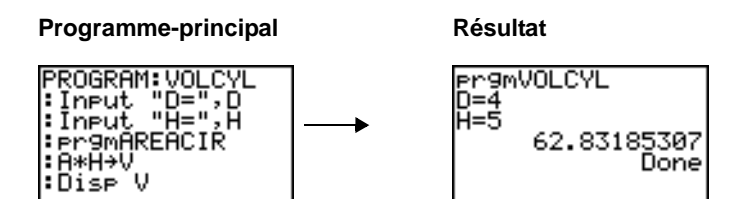

Sous-routine  $\downarrow$  1

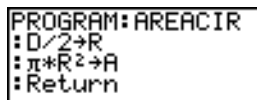

#### **Remarques concernant l'appel de programmes**

Les variables sont globales.

L'*étiquette* utilisée avec les instructions **Goto** et **Lbl** est locale au programme dont elle fait partie. Une *étiquette* n'est pas reconnue d'un programme à l'autre. Par conséquent, vous ne pouvez pas utiliser **Goto** pour effectuer un branchement vers un autre programme.

**Return** permet de sortir d'un sous-programme et de revenir au programme appelant, même depuis l'intérieur d'une boucle.

## **Exécution d'un programme écrit en assembleur**

Vous pouvez exécuter des programmes écrits pour la TI-84 Plus en langage assembleur. Généralement, les programmes de ce type sont exécutés plus rapidement et offrent un plus grand contrôle sur la calculatrice que les programmes à séquence de frappes de touches écrits à l'aide de l'éditeur de programme intégré.

**Remarque :** Comme un programme en assembleur dispose d'un plus grand contrôle sur la calculatrice, si votre programme comporte des erreurs, il peut entraîner la réinitialisation de la calculatrice et la perte de toutes les données, programmes et applications mémorisés.

Lorsque vous téléchargez un programme en assembleur, il est enregistré avec les autres programmes comme option du menu PRGM. Vous pouvez alors :

- le transmettre via la liaison à la TI-84 Plus (voir chapitre 19)
- l'effacer de la mémoire à l'aide de l'écran MEM MGMT DEL (voir chapitre 18)

Pour exécuter un programme en assembleur, la syntaxe à utiliser est la suivante : **Asm(**AssemblyProgramName**)**

Si vous créez un programme d'assemblage, utilisez les deux instructions ci-dessous à partir du **CATALOG**.

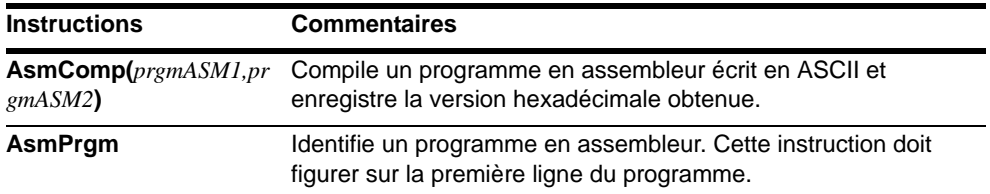

Pour compiler un programme d'assemblage que vous avez créé :

- 1. Suivez les étapes de création d'un programme sans oublier d'insérer l'instruction **AsmPrgm** sur la première ligne du programme.
- 2. Dans l'écran principal, appuyez sur [2nd] [CATALOG] et sélectionnez l'instruction AsmComp( pour l'insérer dans l'écran.
- 3. Appuyez sur **PRGM** pour afficher le menu PRGM EXEC.
- 4. Sélectionnez le programme à compiler pour l'insérer dans l'écran principal.
- 5. Appuyez sur **o** et sélectionnez prgm dans le CATALOG.
- 6. Tapez le nom choisi pour le programme compilé. Remarque : Ce nom doit être unique - (il ne doit correspondre à aucun des noms de programmes existants).
- 7. Appuyez sur  $\boxed{)}$  pour terminer la séquence.
- 8. La séquence d'arguments doit se présenter comme indiqué ci-dessous : **AsmComp(***prgmASM1, prgmASM2*)
- 9. Appuyez sur **ENTER** pour compiler votre programme et générer le programme de sortie.

# **Activités**

## **Équation du 2ème degré**

**Remarque** [: cet exemple utilise le mode MathPrint™ pour les résultats réels et le mode Classic](http://education.ti.com)  pour les résultats complexes. Vous pouvez également utiliser l'application Polynomial Root [Finder/Simultaneous Equation Solver pour résoudre ces types de problèmes sans une longue](http://education.ti.com)  procédure d'installation. Cette application est pré-installée sur votre TI-84 Plus et peut être [téléchargée à partir du site Internet e](http://education.ti.com)ducation.ti.com.

Utilisez le théorème donnant les solutions des équations du 2ème degré pour résoudre :  $2x^{2} - 11x + 14 = 0$  et  $2x^{2} - 6x + 5 = 0$ .

#### **Représentation graphique des fonctions**

Avant de commencer, observez les représentations graphiques des fonctions pour localiser approximativement l'emplacement des solutions.

- 1. Appuyez sur  $Y=$  pour afficher l'éditeur  $Y =$ .
- 2. Appuyez sur  $2 \frac{[X, T, \Theta, n]}{[X^2]} = 11 \frac{[X, T, \Theta, n]}{[+]}$ 14 pour Y1, puis sur **ENTER**.
- 3. Appuyez sur  $2[\overline{X}, \overline{X}, \Theta, n]$   $x^2$   $\boxed{-}$  6  $[\overline{X}, \overline{X}, \Theta, n]$   $\boxed{+}$  5 pour Y2.

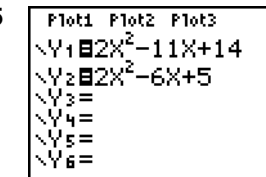

Ploti Plot2 Plot3 V:82X<sup>2</sup>−11X+14

'>= Ϋš=  $\mathbf{u} =$  $s =$ Ÿé=

4. Appuyez sur **[200M]** et sélectionnez **4:ZDecimal**. La représentation graphique des fonctions s'affiche.

Vous pouvez observer que le graphe de la première fonction,  $2x^2 - 11x + 14 = 0$ , coupe l'axe des x- et à donc une solution réelle. Le graphe de la deuxième fonction ne coupe pas l'axe des x- et a donc une solution complexe.

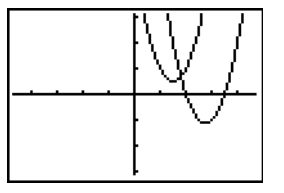

#### **Saisie d'un calcul**

- 1. Appuyez sur 2 STO ALPHA A (au-dessus de **MATH**) pour mémoriser le coefficient du terme  $x^2$ .
- 2. Appuyez sur ALPHA [:]. Le signe deuxpoints vous permet de saisir plusieurs instructions sur la même ligne.
- 3. Appuyez sur <a>[-1]</a> 11</a><a>[SICO</a>b</a></a>Caudessus de) pour mémoriser le coefficient du terme X. Appuyez sur [ALPHA] [:] pour saisir une nouvelle instruction sur la même ligne. Appuyez sur 14 STO<sup>•</sup> ALPHA **C** (au-dessus de PRGM) pour mémoriser la constante.
- 4. Appuyez sur **ENTER** pour mémoriser les valeurs dans les variables A, B et C.
- 5. Appuyez sur  $\overline{ALPHA}$  [F1] **1**  $\overline{(-)}$   $\overline{ALPHA}$  **B**  $\overline{+}$ ] **C** $\boxed{P}$  2 ALPHA A pour saisir l'expression  $\boxed{2nd}$  $\boxed{\sqrt{}}$  $\boxed{ALPHA}$  **B**  $\boxed{x^2}$   $\boxed{-}$  **4**  $\boxed{ALPHA}$  **A**  $\boxed{ALPHA}$ correspondant à l'une des solutions.

$$
\frac{-b \pm \sqrt{b^2 - 4ac}}{2a}
$$

6. Appuyez sur **ENTER** pour trouver une solution à l'équation  $2x^2 - 11x + 14 = 0$ .

La réponse s'affiche à droite de l'écran. Le curseur passe à la ligne suivante pour vous permettre de saisir l'expression suivante.

#### **Conversion en nombre décimal**

Vous pouvez afficher la solution sous forme de décimal.

- 7. Appuyez sur [ALPHA] [F1] 4 pour sélectionner 4**F**3 4**D** à partir du menu de raccourcis **FRAC**.
- 8. Appuyez sur **ENTER** pour convertir le résultat en nombre décimal.

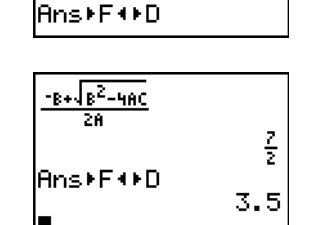

2→A: -11→B: 14→C

14

z<br>E

2+8: -11+B:14+C 14

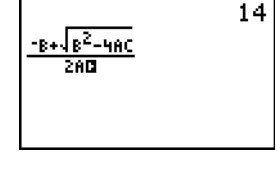

2→A: 11→B:14→C

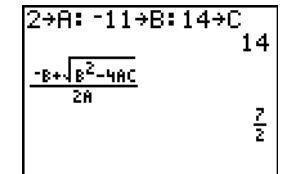

Pour enregistrer les frappes de touches, vous pouvez faire défiler l'écran afin de trouver une expression précédemment saisie, la copier, puis la modifier pour un nouveau calcul.

9. Appuyez sur  $\Box$  pour mettre en

surbrillance  $\sqrt{\frac{(-8+\sqrt{B^2-4AC})}{2A}}$ , puis appuyez sur **ENTER** afin de l'insérer dans la ligne de saisie.

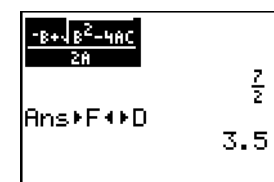

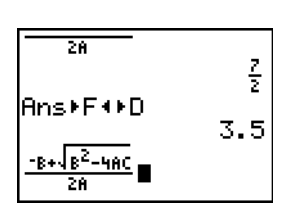

**Ans**≯F+⊁D

Σ

2

3.5

- 10. Appuyez sur  $\lceil \cdot \rceil$  de façon à placer le curseur sur le signe **+** de la formule. Appuyez sur  $\Box$  afin d'éditer l'expression de la formule quadratique et d'obtenir .
- 11. Appuyez sur **ENTER** pour trouver l'autre solution de l'équation  $2x^2 - 11x + 14 = 0$ .

#### **Affichage de résultats complexes**

Il reste à résoudre l'équation  $2x^2 - 6x + 5 = 0$ . Pour permettre à la TI-84 Plus d'afficher des résultats complexes, nous allons définir le mode autorisant les nombres complexes **a+b***i*.

- 1. Appuyez (6 fois) sur  $\boxed{\text{MODE}} \cdot \boxed{\text{F}} \cdot \boxed{\text{F}}$  $\boxed{\mathbf{I}}$ , puis sur  $\boxed{\mathbf{I}}$  pour mettre en surbrillance a+bi. Appuyez sur **ENTER** pour sélectionner le mode des nombres complexes **a+b***i*.
- 2. Appuyez sur [2nd] [QUIT] (au-dessus de z) pour retourner à l'écran principal, puis sur CLEAR pour effacer cet écran.
- 3. Appuyez sur **2**  $STO\rightarrow$   $A[ALPHA]$  **A**  $A[ALPHA]$  [ : ]  $\odot$  6 STO ALPHA **B** ALPHA [: ] 5 STO ƒ **C**Í.

Le coefficient du terme  $X^2$ , celui du terme X et la constante de la nouvelle équation sont mémorisés dans les variables A, B et C respectivement.

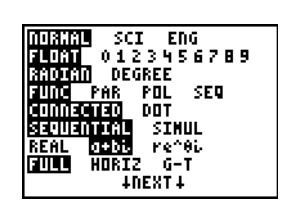

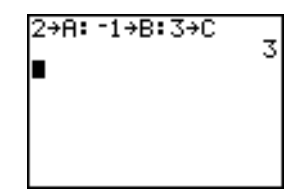

4. Entrez la formule quadratique à l'aide du format de saisie Classic :  $\Box$  **ALPHA B**  $\boxed{+}$   $\boxed{2nd}$   $\boxed{\checkmark}$   $\boxed{ALPHA}$  **B**  $\boxed{x^2}$   $\boxed{-}$  **4**  $\boxed{ALPHA}$  **A**  $[ALPHA]$  **C**  $[$   $[$   $]$   $[$   $]$   $[$   $[$   $]$   $[$   $[$   $]$   $[$   $[$   $]$   $[$   $]$   $[$   $]$   $[$   $]$   $[$   $]$   $[$   $]$   $[$   $]$   $[$   $]$   $[$   $]$   $[$   $]$   $[$   $]$   $[$   $]$   $[$   $]$   $[$   $]$   $[$   $]$   $[$   $]$   $[$   $]$   $[$   $]$   $[$   $]$   $[$   $]$ 

La solution étant un nombre complexe, vous devez saisir la formule en utilisant la division plutôt que le modèle de raccourci **n/d** . Les nombres complexes ne sont pas pris en charge pour la saisie et le résultat dans le modèle **n/d** et génèrent donc l'affichage du message **Error: Data Type**.

- 5. Appuyez sur **ENTER** pour trouver une solution de l'équation  $2x^2 - 6x + 5 = 0$ .
- 6. Appuyez sur  $\Box$  pour mettre en surbrillance l'expression de la formule quadratique, puis appuyez sur **ENTER** pour l'insérer dans la ligne de saisie.
- 7. Appuyez sur d de façon à placer le curseur sur le signe **+** de la formule. Appuyez sur  $\Box$  afin d'éditer l'expression de la formule quadratique et d'obtenir  $(-B-\sqrt{B^2-4AC})/(2B)$
- 8. Appuyez sur **ENTER** pour trouver une solution de l'équation  $2x^2 - 6x + 5 = 0$ .

**Remarque :** Une autre méthode consiste à utiliser l'outil intégré Solver.

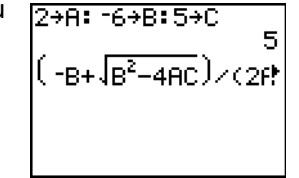

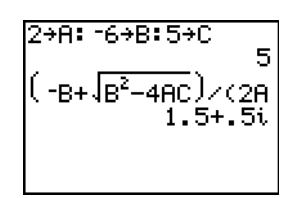

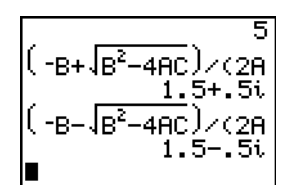

## **Boîte avec couvercle**

#### **Définition d'une fonction**

Prenez une feuille de papier de format 20 x 25 cm. Découpez des carrés de X x X dans deux coins et des rectangles de X × 12½ cm dans les deux autres coins selon le schéma ci-dessous. Pliez la feuille pour former une boîte avec couvercle. Quelle valeur de X donnera le volume V maximum de la boîte ? Utilisez des graphes et la table pour arriver à la solution.

Commencez par définir la fonction qui décrit le volume de la boîte.

En partant du schéma :  $2X + A = 20$  $2X + 2B = 25$  $V = A*B*X$ 

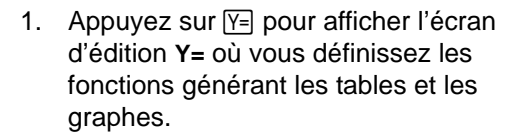

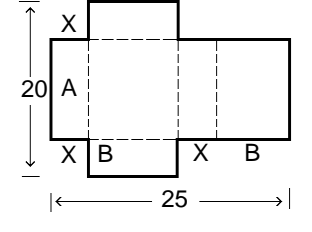

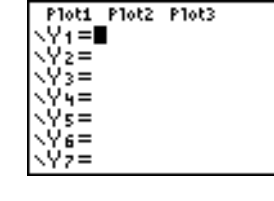

2. Appuyez sur  $\boxed{()}$  **20**  $\boxed{=}$  **2**  $\boxed{X, T, \Theta, n}$   $\boxed{()}$   $\boxed{()}$  **25**  $\div$  2  $\Box$   $\overline{X}, \overline{Y}, \overline{\Theta}, n$   $\Box$   $\overline{X}, \overline{Y}, \overline{\Theta}, n$  ENTER pour définir le volume sous le nom **Y1** en fonction de **X**.

> $\overline{[X,T,\Theta,n]}$  permet de saisir **X** rapidement, sans appuyer sur **ALPHA**. Le signe = est en surbrillance pour indiquer que la fonction **Y1** est sélectionnée.

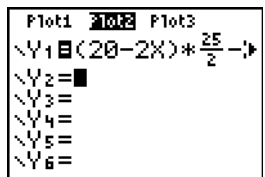

#### **Définition d'une table de valeurs**

La fonction table de la TI-84 Plus affiche des informations chiffrées sur une fonction. Vous pouvez utiliser un tableau de valeurs basées sur la fonction que vous venez de définir pour évaluer une réponse au problème.

- 1. Appuyez sur [2nd] [TBLSET] (au-dessus de p ) pour afficher le menu **TABLE SETUP**.
- 2. Appuyez sur **ENTER** pour valider **TblStart=0**.
- 3. Tapez 1 **ENTER** pour définir le pas de la table @**Tbl=1**. Conservez les paramètres **Indpnt: Auto** et **Depend: Auto** pour que la table soit générée automatiquement.
- 4. Appuyez sur [2nd] [TABLE] (au-dessus de (GRAPH) pour afficher la table.

Vous remarquez que la valeur maximum de **Y1** est atteinte lorsque **X** est aux alentours de **4**, entre **3** et **5**.

5. Maintenez la touche ⊌ enfoncée pour faire défiler la table jusqu'à ce qu'apparaisse une valeur négative de **Y1**.

Vous remarquez que la valeur maximum de **X** s'obtient lorsque le signe de **Y1** (volume) devient négatif.

6. Appuyez sur [2nd] [TBLSET].

Vous remarquez que **TblStart** est passé à **5** pour tenir compte de la dernière ligne affichée. Dans l'étape 5, le premier élément **X** affiché dans la table est **5**.

#### **Zoom sur une table**

Vous pouvez ajuster le mode d'affichage d'une table de valeurs afin d'obtenir des informations complémentaires sur une fonction définie. L'utilisation de petites valeurs pour @**Tbl** permet

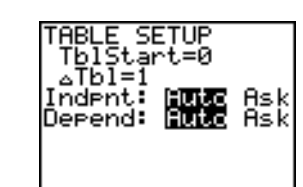

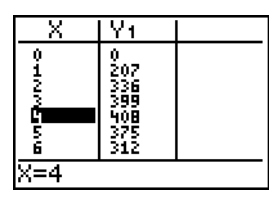

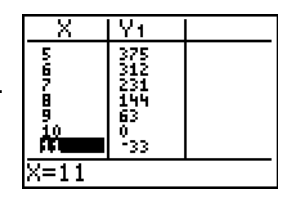

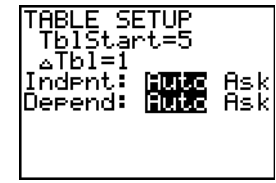

d'appliquer un zoom à la table des valeurs. Pour modifier les valeurs de l'écran TBLSET, appuyez sur [2nd] [TBLSET] ou sur H dans l'écran TABLE.

- 1. Appuyez sur [2nd] [TABLE].
- 2. Appuyez sur <u>a</u> pour déplacer le curseur et mettre en surbrillance **3**.
- 3. Appuyez sur **H**.  $\Delta$ Tbl s'affiche dans la ligne de saisie.
- 4. Saisissez **1 1 ENTER**. La table des valeurs est mise à jour et les modifications s'affichent dans la colonne X par incrément de 0,1.

Notez que dans cet écran de table de valeurs, la valeur maximum de **Y1** est **410.26**, ce qui correspond à **X=3.7**. Par conséquent, la valeur maximum est atteinte chaque fois que **3.6<X<3.8**.

- 5. Après avoir mis en surbrillance X=3.6, appuyez sur **H i 01 ENTER** pour définir @**Tbl**=0.01.
- 6. Utilisez  $\lceil \cdot \rceil$  et  $\lceil \cdot \rceil$  pour faire défiler la table. La valeur maximum de **Y1** , soit **410.26**, s'obtient pour quatre valeurs différentes de **X** : **X**=**3.67**, **3.68**, **3.69**, et **3.70**.
- 7. Utilisez  $\bigtriangledown$  et  $\bigtriangleup$  pour placer le curseur sur 3.67. Appuyez sur D pour le placer dans la colonne **Y1**.

La ligne du bas indique plus précisément la valeur de **Y1** pour **X**=**3.67** : **410.261226**.

8. Tapez  $\boxed{\mathbf{v}}$  pour afficher l'autre valeur maximum.

> Pour **X=3.68**, la valeur de **Y1** est **410.264064**.

Ce serait le volume maximum de la boîte si vous pouviez couper la feuille de papier avec une précision d'un dixième de millimètre.

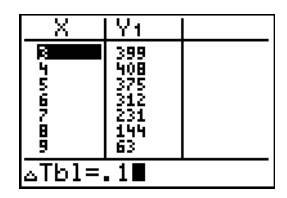

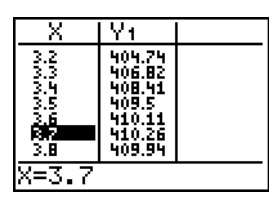

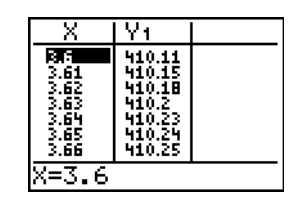

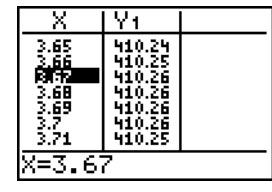

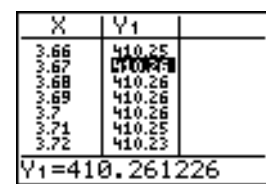

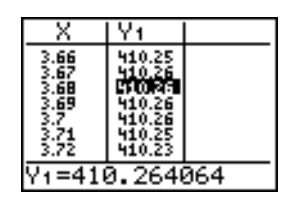

#### **Configuration de la fenêtre d'affichage**

Vous pouvez utiliser les fonctions graphiques de la TI-84 Plus pour trouver la valeur maximum d'une fonction définie précédemment. Lorsque le graphe est activé, la fenêtre d'affichage définit la partie du plan qui apparaît dans l'écran. Les valeurs des variables window déterminent la taille de cette fenêtre.

1. Appuyez sur **WINDOW** pour afficher l'écran d'édition des variables **WINDOW** où vous pouvez visualiser et modifier la valeur de ces variables.

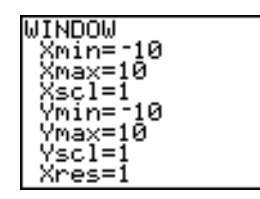

Les variables window par défaut définissent la fenêtre d'affichage standard. **Xmin**, **Xmax**, **Ymin** et **Ymax** définissent les limites de l'affichage. **Xscl** et **Yscl** déterminent la distance entre les marques de graduation sur les axes **X** et **Y** axes. **Xres** contrôle la résolution.

- 2. Tapez **0 ENTER** pour définir **Xmin**.
- 3. Tapez 20  $\div$  2 pour définir Xmax à l'aide d'une expression.

**Remarque** : dans cet exemple, le symbole de division est utilisé pour le calcul. Néanmoins, vous pouvez utiliser le format de saisie n/d pour le résultat du calcul de la fraction, selon les réglages de mode.

- 4. Appuyez sur **ENTER**. L'expression est calculée et la valeur **10** est mémorisée dans Xmax. Appuyez sur **ENTER** pour valider la valeur **1** de **Xscl**.
- 5. Tapez **0**  $\overline{\text{ENTER}}$  500  $\overline{\text{ENTER}}$  100  $\overline{\text{ENTER}}$  1 **ENTER** pour définir les autres variables window.

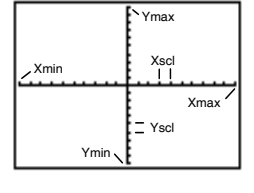

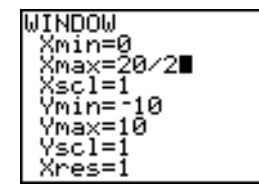

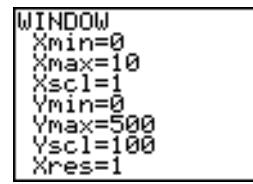

#### **Affichage et parcours d'un graphe**

Vous avez défini la fonction à représenter et la fenêtre dans laquelle afficher le graphe. Vous pouvez maintenant afficher et explorer le graphe. Pour parcourir le graphe d'une fonction, utilisez la fonction **TRACE**.

1. Appuyez sur GRAPH pour tracer le graphe de la fonction sélectionnée dans la fenêtre d'affichage. Le graphe de **Y1=(20-2X)(25/2-X) X** s'affiche.

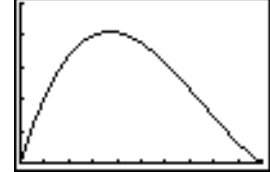

2. Appuyez sur  $\lceil \cdot \rceil$  pour activer le curseur graphique libre.

La ligne du bas indique les valeurs des coordonnées **X** et **Y** correspondant à la position du curseur graphique.

3. Appuyez sur  $\lceil \cdot \rceil$ ,  $\lceil \cdot \rceil$ ,  $\lceil \cdot \rceil$  et  $\lceil \cdot \rceil$  pour positionner le curseur libre sur le maximum apparent de la fonction.

> Lorsque le curseur se déplace, les valeurs des coordonnées **X** et **Y** sont actualisées en permanence pour refléter la position courante.

4. Appuyez sur [TRACE]. Le curseur trace apparaît sur le graphe de la fonction **Y1**.

La fonction que vous parcourez est affichée dans le coin supérieur gauche.

5. Utilisez  $\lceil \cdot \rceil$  et  $\lceil \cdot \rceil$  pour parcourir le graphe d'un point **X** à un autre et calculer **Y1** pour chaque valeur de **X**.

Vous pouvez également taper une estimation de la valeur maximum de **X**.

- 6. Tapez **3** Ë **8**. Lorsque vous appuyez sur une touche numérique en mode **TRACE,** l'invite **X=** s'affiche dans le coin inférieur gauche du graphe.
- 7. Appuyez sur **ENTER**.

Le curseur trace se positionne sur le point **Y1** calculé pour la valeur de **X** que vous avez spécifiée.

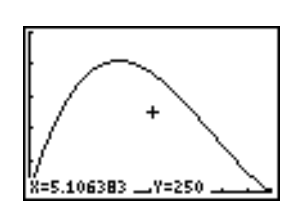

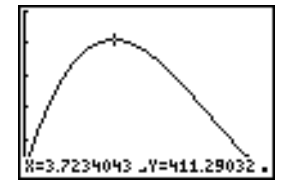

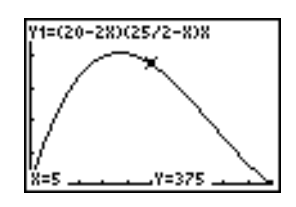

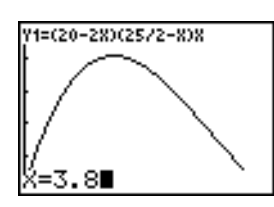

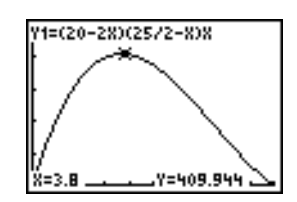

8. Appuyez sur  $\lceil \cdot \rceil$  et  $\lceil \cdot \rceil$  jusqu'à ce que le curseur atteigne la valeur maximum de **Y**.

Il s'agit de la valeur maximum de la fonction **Y1(X)** pour les pixels **X**. La valeur maximum exacte peut se trouver entre deux pixels.

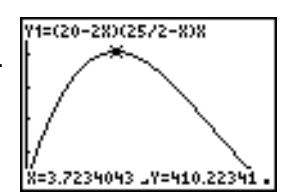

#### **Zoom sur un graphe**

Pour identifier plus facilement les valeurs maximum et minimum, le zéro et les intersections des fonctions, vous pouvez agrandir la fenêtre d'affichage autour d'un endroit précis à l'aide des instructions du menu **ZOOM**.

1. Appuyez sur 200M pour afficher le menu **ZOOM**.

Ce menu est typique de la TI-84 Plus. Pour sélectionner une option, vous pouvez taper le numéro ou la lettre située en regard de l'option choisie ou appuyer sur  $\overline{\mathbf{y}}$  jusqu'à ce que ce numéro ou cette lettre apparaisse en surbrillance. Ensuite, appuyez sur **[ENTER**].

2. Tapez **2** pour sélectionner **2:Zoom In**.

Le graphe s'affiche à nouveau. Le curseur a changé d'aspect pour indiquer que vous utilisez une instruction **ZOOM**.

3. Positionnez le curseur près de la valeur maximum de la fonction et appuyez sur [ENTER].

La nouvelle fenêtre d'affichage apparaît. Les valeurs Xmax-Xmin et Ymax-Ymin ont été divisées par 4, la valeur par défaut du facteur de zoom.

- 4. Appuyez sur  $\lceil \cdot \rceil$  et  $\lceil \cdot \rceil$  pour rechercher la valeur maximum.
- 5. Appuyez sur **WINDOW** pour afficher les nouvelles valeurs window.

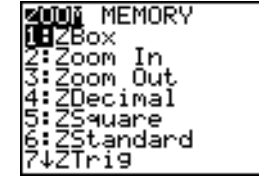

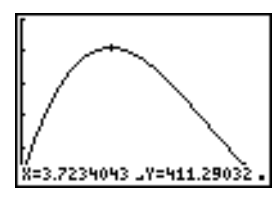

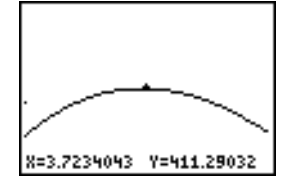

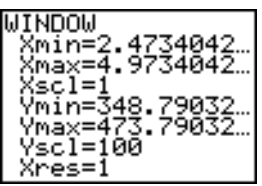

#### **Calculer le maximum**

Vous pouvez utiliser une opération du menu **CALCULATE** pour calculer la valeur maximum locale d'une fonction. Pour cela, sélectionnez un point à gauche de l'emplacement où vous pensez que se trouve la valeur maximum sur le graphe. Ce point est considéré comme la borne gauche. Sélectionnez ensuite un point à droite de la valeur maximum. Ce point est considéré comme la borne droite. Tentez enfin de localiser la valeur maximum en déplaçant la souris sur un point situé entre la borne gauche et la borne droite. Une fois que vous disposez de cette information, la valeur maximum peut être calculée à l'aide des méthodes programmées dans la TI-84 Plus.

1. Appuyez sur  $[2nd]$   $[CALC]$  pour afficher le menu **CALCULATE**. Tapez **4** pour sélectionner **4:maximum**.

Le graphe réapparaît, accompagné d'une invite à indiquer la limite inférieure (**Left Bound?**).

2. Utilisez  $\lceil \cdot \rceil$  pour déplacer le curseur le long de la courbe jusqu'à un point situé à gauche du maximum, puis appuyez sur ENTER.

Le symbole  $\blacktriangleright$  s'affiche en haut de l'écran pour indiquer la limite choisie.

Une nouvelle invite apparaît pour la limite supérieure (**Right Bound?**).

3. Utilisez  $\lceil \cdot \rceil$  pour déplacer le curseur le long de la courbe jusqu'à un point situé à droite du maximum, puis appuyez sur [ENTER].

Le symbole < s'affiche en haut de l'écran pour indiquer la fin du tronçon choisi.

L'invite **Guess?** apparaît pour vous permettre de fournir une approximation.

4. Utilisez  $\lceil \cdot \rceil$  pour déplacer le curseur jusqu'à un point situé près du maximum, puis appuyez sur **ENTER**.

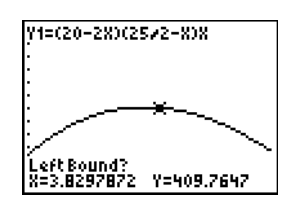

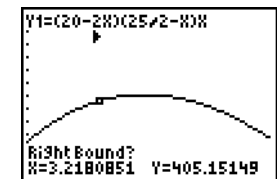

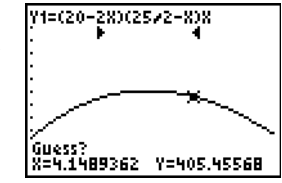

Vous avez également la possibilité de taper une approximation du maximum.

Tapez  $3 \square 8$  et appuyez sur **ENTER**.

Lorsque vous appuyez sur une touche numérique en mode **TRACE,** l'invite **X=** s'affiche dans le coin inférieur gauche de l'écran.

Vous remarquez que les valeurs calculées du maximum sont comparables à celles obtenues à l'aide du curseur libre, de la fonction trace et de la table.

**Remarque :** Aux étapes 2 et 3 ci-dessus, vous pouvez taper directement les valeurs des limites inférieure et supérieure de la même façon qu'à l'étape 4.

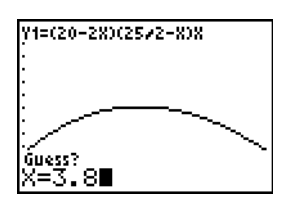

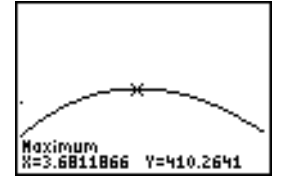

## **Boîte à moustache : résultats comparés d'un test**

#### **Enoncé du problème**

Une expérience a mis en évidence une différence importante entre garçons et filles en ce qui concerne leur capacité à reconnaître les objets tenus dans la main gauche (contrôlée par la partie droite du cerveau) par rapport aux objets tenus dans la main droite (contrôlée par l'hémisphère gauche). L'équipe de TI Graphics s'est livrée à une expérience similaire avec des adultes.

Le test fait intervenir 30 petits objets. Les candidats prennent tour à tour 15 de ces objets (qu'ils ne peuvent évidemment pas voir) dans la main gauche, puis les 15 autres objets dans la main droite, et ils essaient à chaque fois d'identifier l'objet. Tracez des boîtes à moustaches pour comparer visuellement les résultats du test qui figurent dans le tableau suivant.

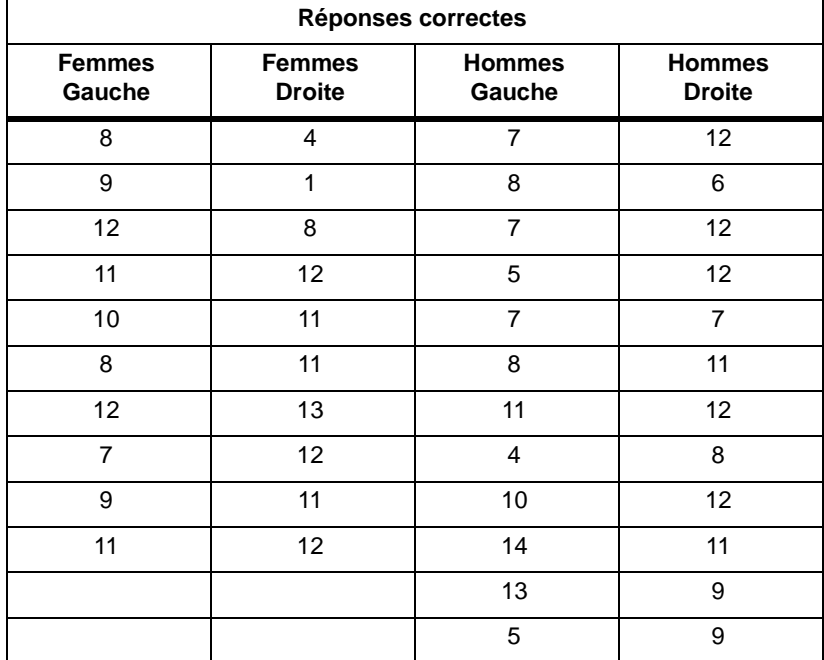

Chaque ligne du tableau ci-dessous correspond aux résultats observés pour un candidat. Notez que 10 femmes et 12 hommes ont participé au test.

#### **Marche à suivre**

- 1. Appuyez sur …**5** pour sélectionner **5:SetUpEditor**. Saisissez les noms de listes **WLEFT**, **WRGHT, MLEFT** et MRGHT en les séparant par une virgule. Appuyez sur **[ENTER]**. Ces quatre listes sont désormais affichées dans l'éditeur de liste statistique. (Pour des instructions détaillées concernant l'utilisation de **SetUpEditor**, consultez le chapitre 11 sur les listes.)
- 2. Tapez …**1** pour sélectionner **1**:**Edit**.
- 3. Introduisez dans la liste **WLEFT** le nombre de réponses exactes fournies par chaque femme lors du test de la main gauche. Appuyez sur  $\triangleright$  pour passer à la liste WRGHT et insérez le nombre de réponses correctes fournies par chaque femme lors du test de la main droite.
- 4. Procédez de la même manière pour remplir les listes **MLEFT** (**Hommes Gauche**) et **MRGHT** (**Hommes Droite**).
- 5. Appuyez sur [2nd] [STAT PLOT]. Sélectionnez 1:Plot1. Activez le tracé 1 et configurez-le comme une boîte à moustaches modifiée  $\mathbb{D}^{\ldots}$  qui utilise Xlist pour WLEFT. Déplacez le curseur sur la première ligne et sélectionnez **Plot2**. Activez le tracé 2 et définissez-le comme une boîte à moustaches qui utilise Xlist pour **WRGHT**. (Pour des informations détaillées sur l'utilisations des tracés statistiques, consultez le chapitre 12 consacré aux statistiques.)
- 6. Appuyez sur  $\Pi$  et désactivez toutes les fonctions.
- 7. Appuyez sur **WINDOW** et posez Xscl=1 et Yscl=0. Tapez **[200M**] 9 pour sélectionner 9:ZoomStat afin d'ajuster la fenêtre d'affichage et d'afficher les graphes représentant les résultats des femmes.
- 8. Appuyez sur [TRACE].

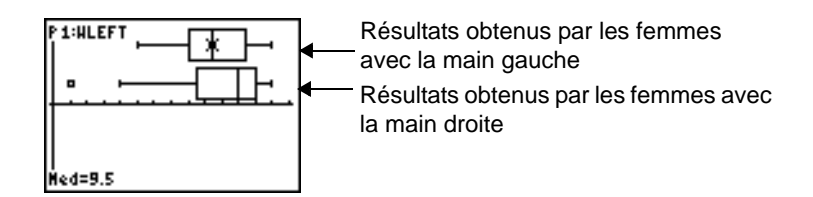

Utilisez les touches | et ~ pour examiner les valeurs de **minX**, **Q1**, **Med**, **Q3** et **maxX** dans chaque tracé. Vous remarquez le point le plus écarté des résultats obtenus par les femmes avec la main droite. Quelle est la médiane avec la main gauche ? Pour la main droite ? Avec quelle main les femmes sont-elles plus "perspicaces".

9. Examinons les résultats obtenus par les hommes : redéfinissez un tracé 1 (**Plot1**) basé sur la liste L3 et un tracé 2 (Plot2) basé sur la liste L4, puis appuyez sur **TRACE**).

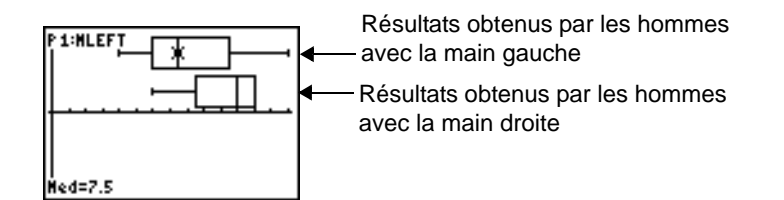

Utilisez les touches  $\lceil \cdot \rceil$  et  $\lceil \cdot \rceil$  pour examiner les valeurs de minX, Q1, Med, Q3 et maxX dans chaque tracé. Observez-vous une différence significative ?

- 10. Comparons les résultats obtenus avec la main gauche. Redéfinissez le tracé 1 avec **WLEFT** et le tracé 2 avec MLEFT, puis appuyez sur [TRACE] pour examiner les valeurs de minX, Q1, Med, **L3** et **maxX** dans chaque tracé. Qui obtient les meilleurs résultats avec la main gauche, les hommes ou les femmes ?
- 11. Comparons maintenant les résultats obtenus avec la main droite. Redéfinissez le tracé 1 avec **WRGHT** et le tracé 2 avec MRGHT, puis appuyez sur **TRACE** pour examiner les valeurs de minX, **Q1**, **Med**, **Q3** et **maxX** dans chaque tracé. Qui obtient les meilleurs résultats avec la main droite, les hommes ou les femmes ?

L'expérience menée avec des enfants avait montré que les garçons identifiaient moins facilement les objets avec la main droite tandis que les filles obtenaient des résultats comparables avec leurs deux mains. Nos boîtes à moustaches conduisent à des conclusions différentes dans le cas des adultes. Qu'en pensez-vous ? Les adultes ont-ils appris à s'adapter ? Notre échantillon était-il insuffisant?

## **Graphe d'une fonction définie par intervalles**

#### **Enoncé du problème**

Dans un pays où la vitesse est limitée à 45 km/heure, l'amende pour excès de vitesse est de 50 euros auxquels il faut ajouter : 5 euros par km de 46 à 55 km/heure, 10 euros par km de 56 à 65 km/heure, 20 euros par km à partir de 66 km/heure et au-delà. Tracez le graphe du coût d'une contravention.

,

L'amende (Y) s'exprime comme fonction des kilomètres parcourus par heure (X) :

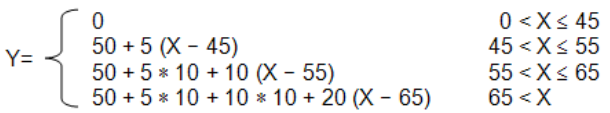

et peut être simplifiée comme suit :

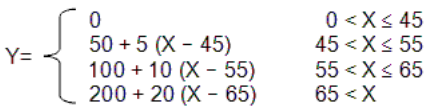

#### **Marche à suivre**

1. Appuyez sur **MODE**. Sélectionnez le mode graphique Func et Classic.

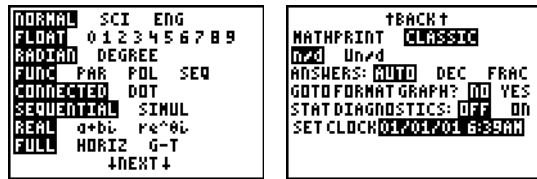

2. Appuyez sur  $\boxed{Y}$  et désactivez toutes les fonctions et les tracés statistiques. Introduisez la fonction **Y=** qui détermine le montant de l'amende. Utilisez les opérations du menu **TEST** pour définir la fonction définie par intervalles. Pour **Y1**, choisissez le style graphique (point).

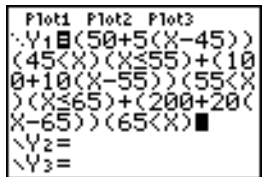

3. Appuyez sur  $\overline{W}$  NDOW et posez **Xmin=**-2, **Xscl=10**, **Ymin=**-5, **Yscl=10**, et  $\Delta$ **X=1**. Ne tenez pas compte de **Xmax** et **Ymax**, qui sont définis par @**X** et @**Y** à l'étape 4.

- 4. Appuyez sur **[2nd]** [QUIT] pour revenir à l'écran principal. Affectez la valeur 1 à  $\Delta$ **X** et la valeur 5 à @**Y**. @**X** et @**Y**, qui figurent dans le menu secondaire **VARS Window X/Y**, spécifient la distance entre les centres des pixels adjacents, dans la direction horizontale et dans la direction verticale respectivement. Les valeurs entières de  $\Delta$ **X** et  $\Delta$ **Y** sont les plus pratiques pour la fonction **TRACE**.
- 5. Appuyez sur **TRACE** pour tracer le graphe de la fonction. Pour quelle vitesse l'amende est-elle supérieure à 250?

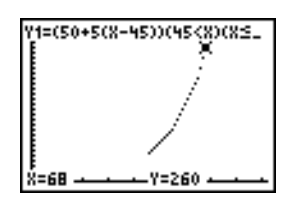

## **Représentation graphique d'une inéquation**

#### **Enoncé du problème**

Représentez sous forme graphique l'inéquation  $0.4X^3$ -3X+5<0.2X+4. Utilisez les opérations du menu **TEST** pour examiner les valeurs de x pour lesquelles l'inégalité est vraie et celles pour lesquelles elle est fausse.

Remarque : Vous pouvez également étudier les représentations graphiques d'inéquations avec l'application Inequality Graphing. Cette application est pré-installée sur votre TI-84 Plus et peut être téléchargée sur le site Internet education.ti.com.

#### **Marche à suivre**

- 1. Appuyez sur MODE. Sélectionnez Dot, Simul et les valeurs par défaut. Le mode Dot impose l'icône de mode graphique í (point) dans l'écran d'édition **Y=**.
- 2. Appuyez sur  $Y =$  et désactivez toutes les fonctions et les courbes statistiques. Introduisez le terme de gauche de l'inégalité dans **Y4** et le terme de droite dans **Y5**.

Ploti Plot2 Plot3  $\rm{V}_{1}$  = Ýγ≡ ..<br>Уч⊟.4Х<sup>з</sup>−<u>3</u>Х+5 Ys8.2

3. Déclarez l'inéquation dans **Y6**. Cette fonction donne le résultat **1** si l'inégalité est vraie et le résultat **0** si elle est fausse.

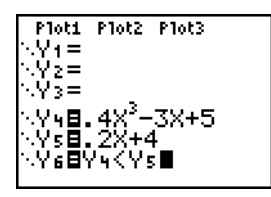

**Remarque** : vous pouvez utiliser le menu de raccourcis YVARS pour insérer Y4 et Y5 dans l'éditeur Y=.

- 4. Tapez **[200M]** 6 pour tracer le graphe de l'inéquation dans la fenêtre standard.
- 5. Appuyez sur  $\overline{[TACE]}$   $\rightarrow$  pour passer à Y6, puis sur  $\boxed{1}$  et  $\boxed{1}$  pour parcourir le graphe en examinant la valeur de **Y**.

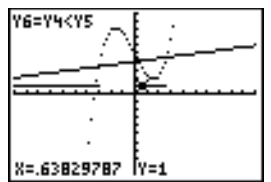

Lorsque vous utilisez l'outils trace, vous observez que Y=1 indique que Y4<Y5 est vrai et que Y=0 indique que Y4<Y5 est faux.

6. Appuyez sur <sup>[7]</sup>. Désactivez **Y4, Y5** et **Y6**. Introduisez les fonctions permettant de définir l'inéquation.

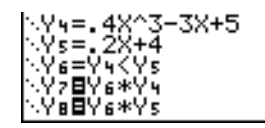

7. Appuyez sur [TRACE].

Notez que les valeurs de **Y7** et de **Y8** sont zéro lorsque l'inéquation est fausse. Les intervalles ne sont visibles sur le graphe que lorsque Y4<Y5 car les intervalles faux sont multipliés par 0 (Y6†Y4 et Y6†Y5).

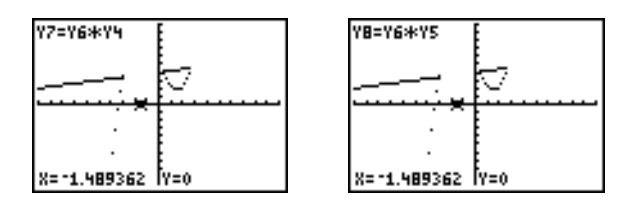

## **Résolution d'un système d'équations non linéaires**

### **Enoncé du problème**

Utilisez un graphe pour résoudre l'équation  $x^3 - 2x = 2\cos(x)$ . Autrement dit, résolvez le système de deux équations à deux inconnues : y = x<sup>3</sup>-2x et y = 2cos(x). Utilisez les facteurs de **ZOOM** pour contrôler l'affichage des décimales sur le graphe et **2nd [Calc] 5:** Intersect pour trouver une solution approchée.

#### **Marche à suivre**

1. Appuyez sur  $\overline{\text{MODE}}$  et sélectionnez les valeurs par défaut. Appuyez sur  $\overline{\text{Y}}$ . Désactivez toutes les fonctions et les tracés statistiques. Introduisez les fonctions à représenter.

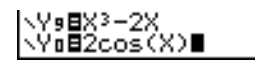

2. Tapez q**4** pour sélectionner **4:ZDecimal**. L'écran indique qu'il existe une possibilité de solution (point d'intersection entre les deux fonctions) en deux endroits.

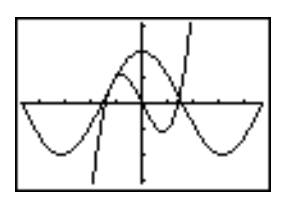

- 3. Tapez q ~ **4** pour sélectionner **4:SetFactors** dans le menu **ZOOM MEMORY**. Posez **XFact=10** et **YFact=10**.
- 4. Tapez  $\overline{200M}$  2 pour sélectionner 2:Zoom In. Utilisez les touches **[**, **[**],  $\boxed{P}$ , et  $\boxed{\div}$  pour placer le curseur libre aux environs du point commun aux 2 courbes le plus à droite. Pendant le déplacement du curseur, vous remarquez que les coordonnées **X** et **Y** s'affichent avec une seule décimale.
- 5. Appuyez sur **ENTER** pour obtenir une vue rapprochée. Déplacez le curseur sur le point d'intersection. Vous remarquez que les coordonnées **X** et **Y** s'affichent avec deux décimales.
- 6. Appuyez de nouveau sur **[ENTER]** pour obtenir un zoom encore plus détaillé. Placez le curseur libre exactement sur l'intersection et notez le nombre de décimales.
- 7. Tapez [2nd] [CALC] 5 pour sélectionner 5: intersect. Appuyez sur **[ENTER]** pour sélectionner la première courbe puis à nouveau sur **[ENTER]** pour sélectionner la deuxième courbe. Pour fournir une approximation, placez le curseur près de l'intersection et appuyez sur [ENTER]. Quelles sont les coordonnées du point d'intersection ?
- 8. Tapez  $\overline{200M}$  4 pour sélectionner 4:ZDecimal et réafficher le graphe original.
- 9. Appuyez sur **[ZOOM]**. Sélectionnez 2:Zoom In et répétez les étapes 4 à 8 pour déterminer les coordonnées du point commun aux 2 courbes situées dans la partie gauche du graphe.
## **Programme : Le triangle de Sierpinski**

#### **Description du programme**

Ce programme dessine un fractal célèbre, le triangle de Sierpinski, et le mémorise sous forme d'image. Pour commencer, appuyez sur ~ ~ **1**. Nommez le programme **SIERPINS** et appuyez sur **ENTER**. L'éditeur de programme s'affiche.

**Remarque** : après avoir exécuté ce programme, appuyez sur  $[2nd]$  [FORMAT]  $\bigtriangledown$   $\bigtriangledown$   $\bigtriangledown$  [ENTER] pour activer les axes dans l'écran du graphe.

#### **Description du programme**

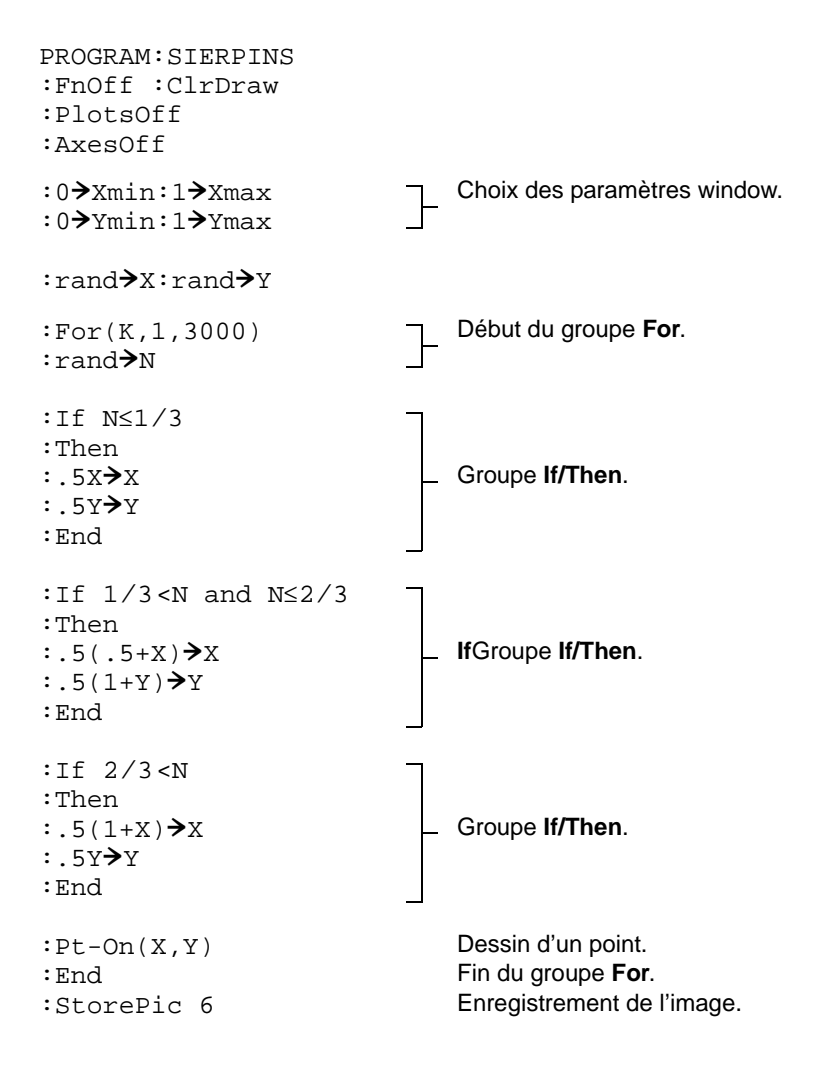

Après avoir exécuté ce programme, vous pouvez rappeler et afficher le dessin à l'aide de l'instruction **RecallPic 6**.

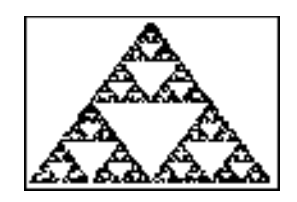

# **La toile d'araignée**

### **Marche à suivre**

En utilisant le format **Web**, vous pouvez identifier les points d'attraction du graphe d'une suite.

### **Procédure**

- 1. Appuyez sur **MODE**]. Sélectionnez le mode graphique Seq et les valeurs par défaut. Appuyez sur **[2nd]** [FORMAT] et sélectionnez le format Web avec les valeurs par défaut.
- 2. Appuyez sur <sup>[2]</sup>. Effacez toutes les fonctions et désactivez tous les tracés statistiques. Introduisez la suite correspondant à l'expression  $Y=KX(1-X)$ .

```
u(n)=Ku(n-1)(1-u(n-1))
u(nMin)=.01
```
- 3. Appuyez sur **[2nd]** [QUIT] pour revenir à l'écran principal et placez la valeur 2.9 dans K.
- 4. Appuyez sur **WINDOW** et définissez les variables window comme suit :

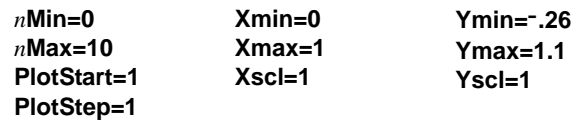

5. Appuyez sur **TRACE** pour afficher le graphe, puis sur **[**al pour tracer la toile d'araignée. La toile représentée ici comporte un seul point d'attraction.

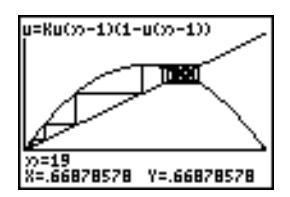

- 6. Modifiez la valeur de **K** en **3.44** et utilisez trace pour obtenir une toile d'araignée à deux points d'attraction.
- 7. Modifiez la valeur de **K** en **3.54** et utilisez trace pour obtenir une toile d'araignée à quatre points d'attraction.

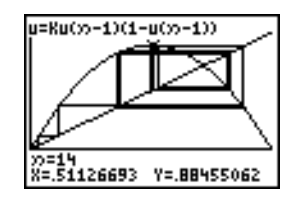

# **Programme : deviner les coefficients**

#### **Développement d'un programme permettant de deviner des coefficients**

Ce programme trace le graphe de la fonction A sin(BX) avec des coefficients entiers aléatoires entre 1 et 10. Vous devez essayer de deviner la valeur des coefficients et tracer le graphe de la fonction C sin(DX) correspondant à votre approximation. Le programme s'exécute jusqu'à ce que vous trouviez la réponse correcte.

**Remarque** : ce programme modifie la fenêtre du graphe et les styles graphiques. Après avoir exécuté le programme, vous pouvez modifier les réglages individuels selon vos besoins ou appuyer sur [2nd] [MEM] **7 2 2** pour rétablir les réglages par défaut.

#### **Description du programme**

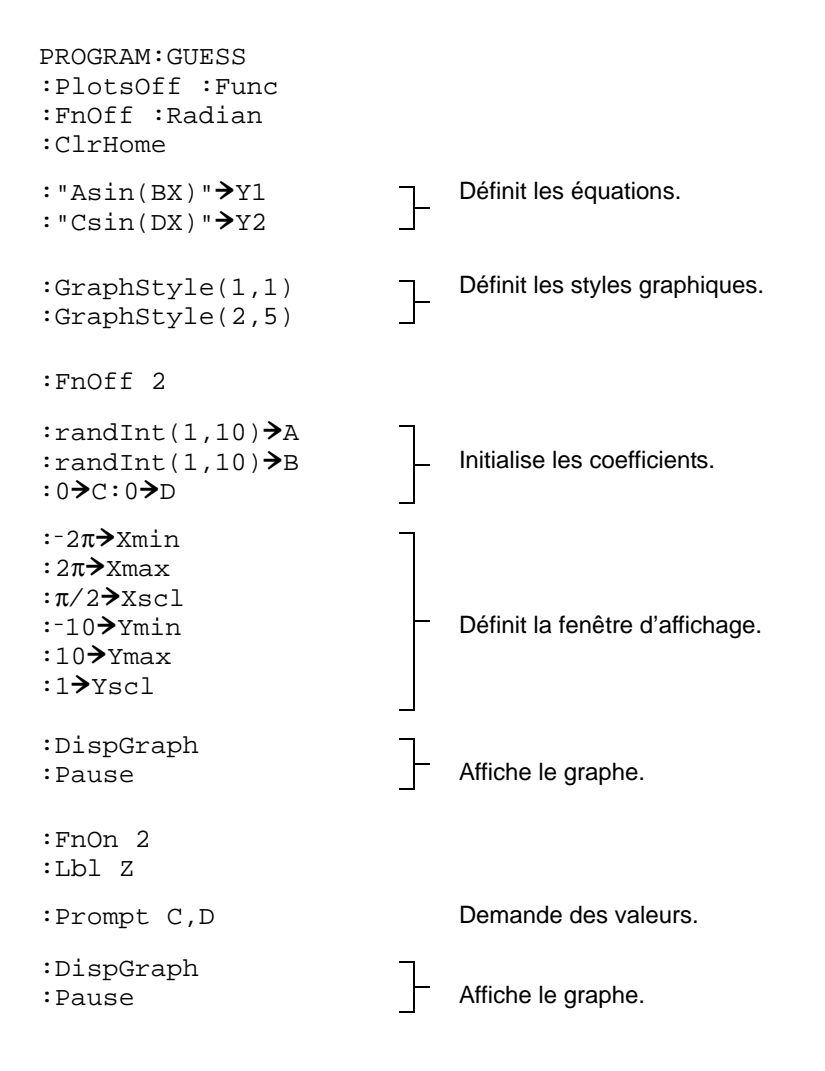

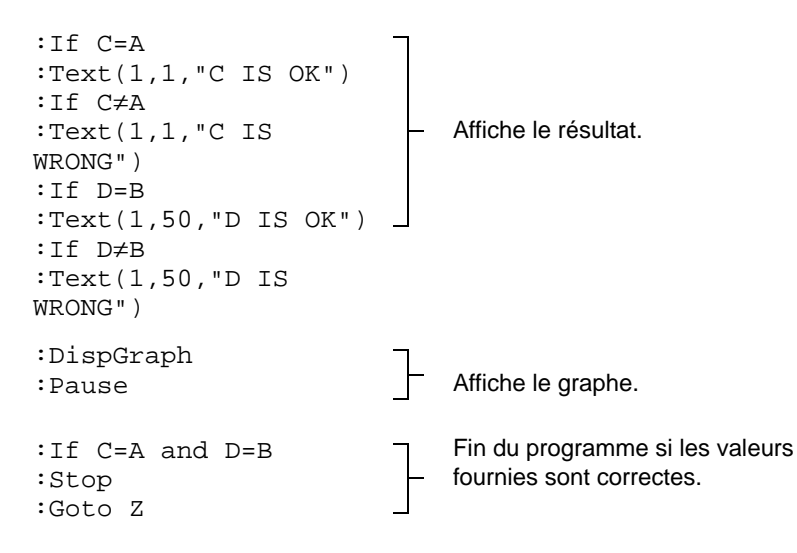

**Remarque** [: l'application Guess My Coefficients est un jeu éducatif avec lequel vous devez deviner](http://education.ti.com)  [les coefficients corrects des représentations graphiques de fonctions linéaires, quadratiques et](http://education.ti.com)  [avec des valeurs absolues. Vous pouvez la récupérer sur le site Internet e](http://education.ti.com)ducation.ti.com.

# **Le cercle trigonométrique et les courbes trigonométriques**

#### **Enoncé du problème**

En mode graphique **Par** (courbes paramétrées), tracez le cercle trigonométrique et une sinusoïde pour faire apparaître la relation qui les lie.

Toute courbe représentant une fonction **F** peut être définie par des équations paramétriques **X**=**T** et **Y**=**F(T)**.

#### **Marche à suivre**

- 1. Appuyez sur **MODE**. Sélectionnez les modes Par, Simul et les valeurs par défaut.
- 2. Appuyez sur **WINDOW** et définissez la fenêtre d'affichage comme suit :

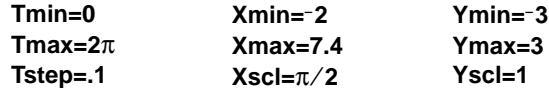

3. Appuyez sur  $\mathbb{V}$ . Désactivez toutes les fonctions et les tracés statistiques. Introduisez les expressions qui définissent le cercle trigonométrique de centre (0,0).

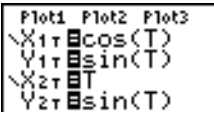

4. Introduisez les expressions qui définissent la sinusoïde.

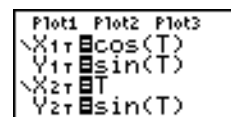

5. Appuyez sur **TRACE**. Vous pouvez suspendre le tracé en cours d'exécution en appuyant sur **ENTER**) et le reprendre en appuyant à nouveau sur **ENTER**) lorsque vous voyez la sinusoïde se déployer à partir du cercle trigonométrique.

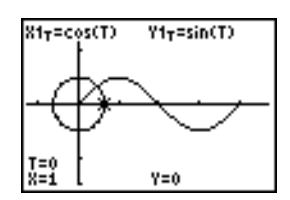

#### **Remarque :**

• Le déploiement de la sinusoïde peut être généralisé. Il suffit de remplacer **sin T** par une autre fonction trigonométrique dans **Y2T** pour déployer la fonction sur le graphe.

• Vous pouvez créer une nouvelle représentation graphique des fonctions en désactivant cellesci, puis en les activant de nouveau dans l'éditeur Y= ou en utilisant les commandes FuncOFF et FuncON à partir de l'écran principal.

### **Calcul de l'aire de la surface située entre deux courbes**

#### **Enoncé du problème**

Calculez l'aire de la surface de la zone délimitée par :

 $f(x)$ g(x) x = = =  $300x/(x^2 + 625)$ 3cos(.1x) 75

### **Marche à suivre**

- 1. Appuyez sur MODE et sélectionnez les valeurs par défaut.
- 2. Appuyez sur **WINDOW** et définissez la fenêtre d'affichage comme suit :

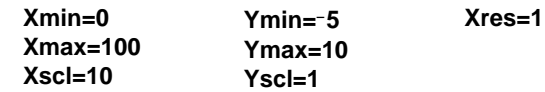

3. Appuyez sur  $\boxed{Y}$ . Désactivez toutes les fonctions et les tracés statistiques. Introduisez les deux fonctions :

**Y1=300X/(X<sup>2</sup>+625) Y2=3cos(.1X)**

- 4. Tapez  $\overline{2}$ nd  $\overline{6}$ ALC 5 pour sélectionner 5: intersect. Le graphe apparaît à l'écran. Sélectionnez la première courbe **(First curve)**, la deuxième courbe **(Second curve)** et fournissez la position approximative **(Guess)** de l'intersection dans la partie gauche de l'écran. La solution s'affiche et la valeur de **X** à l'intersection, qui est la borne inférieure de l'intégrale, est mémorisée dans **Ans** et **X**.
- 5. Tapez sur [2nd] [QUIT] pour revenir à l'écran principal. Tapez [2nd] 7 et utilisez l'instruction **Shade**( pour représenter graphiquement la zone dont l'aire a été calculée :

**Shade(Y2,Y1,Ans,75)**

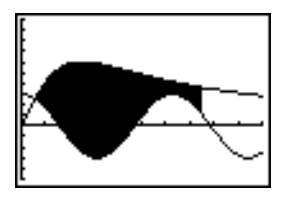

6. Appuyez sur [2nd] [QUIT] pour revenir à l'écran principal. Introduisez l'expression permettant de calculer l'intégrale de la région ombrée.

**fnInt(Y1–Y2,X,Ans,75)**

Le résultat est **325.839962**.

# **Equations paramétriques : la Grande Roue**

### **Enoncé du problème**

A l'aide d'équations paramétriques, déterminez à quel moment deux objets en mouvement dans le même plan se trouvent le plus près l'un de l'autre.

La Grande Roue a un diamètre (d) de 20 mètres et tourne dans le sens inverse des aiguilles d'une montre à la vitesse (s) d'un tour toutes les 12 secondes. Les équations paramétriques ci-dessous décrivent la position d'un passager de la roue au moment T;  $\alpha$  est l'angle de rotation, (0,0) est le centre inférieur de la roue et (10,10) la position la plus à droite du passager à l'instant T=0.

 $X(T) = r \cos \alpha$  $Y(T) = r + r \sin \alpha$ Où  $\alpha = 2\pi$ Ts et r = d/2

Une personne debout au sol lance une balle au passager de la Grande Roue. Son bras se trouve à la même hauteur, mais 25 mètres (b) à droite, du point le plus bas de la roue (25,0). La balle est lancée avec une vitesse (v0) de 22 mètres par seconde et un angle (0) de 66 degrés par rapport au plan horizontal. L'équation paramétrique suivante décrit la position de la balle au moment T.

 $X(T) = b - Tv_0 \cos\theta$  $Y(T) = Tv_0 \sin\theta - (g/2) T^2$  Où g = 9.8 m/sec<sup>2</sup>

#### **Marche à suivre**

- 1. Appuyez sur **MODE** et sélectionnez Par, Simul et les valeurs par défaut. Le mode Simul (simultané) simule les deux objets en mouvement dans le temps.
- 2. Appuyez sur *WINDOW* et définissez la fenêtre d'affichage comme suit :

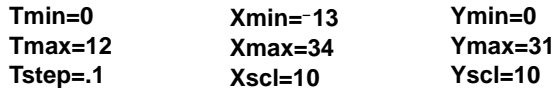

3. Appuyez sur  $\boxed{Y}$ . Désactivez toutes les fonctions et tous les tracés statistiques. Introduisez les expressions qui définissent le mouvement de la Grande Roue et la trajectoire de la balle. Appliquez le style graphique ë (chemin) à **X2T**.

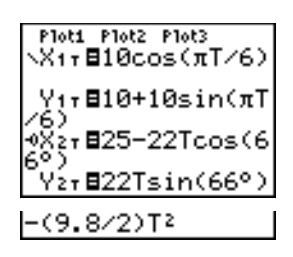

**Remarque :** Essayez de définir les styles graphiques ë **X1T** et ì **X2T** pour afficher le déplacement du siège de la Grande Roue et la trajectoire de la balle dans l'air en appuyant sur GRAPH.

4. Appuyez sur GRAPH] pour tracer le graphe des équations. Observez attentivement la progression du tracé : vous remarquez que la balle et le passager de la roue sont le plus proches possible l'un de l'autre lorsque leurs trajectoires se coupent dans le quadrant supérieur droit de la roue.

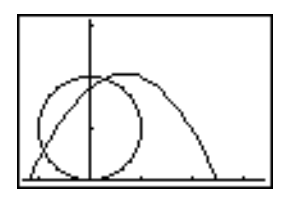

5. Appuyez sur **WINDOW** et modifiez les variables window pour concentrer l'affichage sur cette partie du graphe.

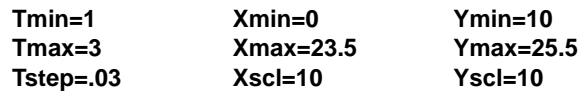

6. Appuyez sur  $\overline{\text{TRACE}}$ . Quand le graphe est tracé, utilisez la touche  $\overline{\text{P}}$  pour placer le curseur près du point de la roue où les deux trajectoires se croisent et notez les valeurs de **X**, **Y** et **T**.

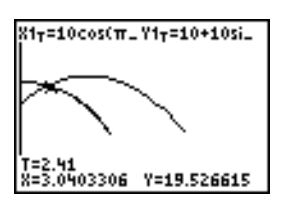

7. Appuyez sur † pour passer sur la trajectoire de la balle. Notez les valeurs de **X** et **Y** (**T** reste inchangé). Notez l'emplacement du curseur : il s'agit de la position de la balle lorsque le passager de la roue croise sa trajectoire. Mais qui a atteint le point d'intersection en premier, la balle ou le passager de la roue ?

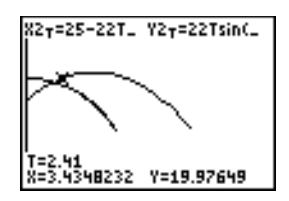

Vous pouvez utiliser **TRACE** pour prendre de véritables "instantanés" dans le temps et examiner ainsi le comportement relatif des deux corps en mouvement.

### **Illustration du théorème de base du calcul intégral**

### **Problème 1**

À l'aide des fonctions **fnInt(** et **nDeriv(** accessibles à partir du menu de raccourcis **FUNC** ou du menu **MATH** utilisées pour représenter graphiquement les fonctions définies par des intégrales et des dérivées, démontrez sur un graphique que :

$$
F(x) = \int_1^x \frac{1}{t} dt = \ln(x), x > 0
$$
  
et que  

$$
\frac{d}{dx} \left[ \int_1^x \frac{1}{t} dt \right] = \frac{1}{x}
$$

### **Marche à suivre 1**

- 1. Appuyez sur **MODE** et sélectionnez les valeurs par défaut.
- 2. Appuyez sur **WINDOW** et définissez la fenêtre d'affichage.

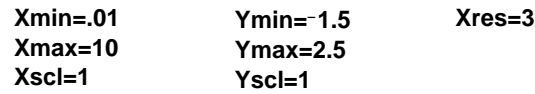

3. Appuyez sur  $\mathbb{Y}$  et désactivez toutes les fonctions et tous les tracés graphiques. Introduisez l'intégrale de 1/T de 1 à X et la fonction ln(x). Définissez le style de graphe \ (ligne) pour **Y1** et ë (chemin) pour **Y2**.

| Plot1        | Plot2         | Plot3         |
|--------------|---------------|---------------|
| $\sqrt{Y}1B$ | $\frac{3}{4}$ | $\frac{1}{4}$ |
| $\sqrt{Y}2B$ | $\frac{1}{4}$ |               |
| $\sqrt{Y}3B$ | $\sqrt{Y}4B$  |               |
| $\sqrt{Y}4B$ | $\sqrt{Y}5B$  |               |
| $\sqrt{Y}5B$ | $\sqrt{Y}5B$  |               |

- 4. Appuyez sur **TRACE**. Utilisez les touches  $\cdot$ ,  $\cdot$ ,  $\cdot$ , et  $\cdot$  pour comparer les valeurs de **Y1** et **Y2**.
- 5. Appuyez sur [Fe]. Désactivez Y1 et Y2, puis introduisez la dérivée de l'intégrale de 1/X et la fonction 1àX. Définissez le style de graphe ç (ligne) pour **Y3** et è (épais) pour **Y4**.

$$
\begin{array}{|c|c|}\hline \text{Pioti. Piot2. Piot3} \\ \hline J_1 \times 1.2 \\ \hline 0V_2 \boxtimes 1.6 (X) \\ \hline 0V_3 \boxtimes \frac{d}{d\alpha} (V_1) \big|_{X=X} \\ \hline 0V_4 \boxtimes \frac{1}{2} \\ \hline 0V_5 = \\ \hline \end{array}
$$

6. Appuyez sur **TRACE**. Utilisez de nouveau les touches de déplacement du curseur pour comparer les valeurs des deux fonctions représentées par le graphe, **Y3** et **Y4**.

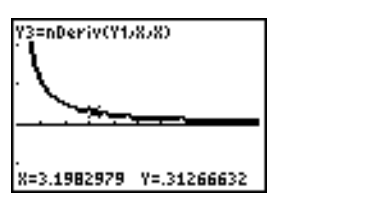

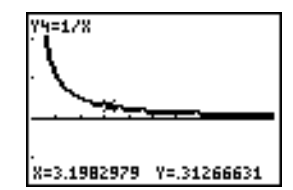

#### **Problème 2**

Explorez les fonctions définies par

$$
y = \int_2^x t^2 dt \, , \, \int_0^x t^2 dt \, , \, \text{et} \, \int_2^x t^2 dt
$$

### **Marche à suivre 2**

1. Appuyez sur  $[*Y*]$  et désactivez toutes les fonctions. Utilisez une liste pour définir simultanément ces trois fonctions dans **Y5**.

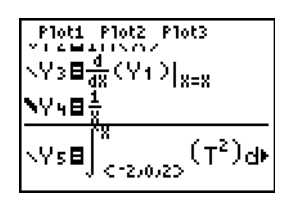

- 2. Appuyez sur q**6** pour sélectionner **6:ZStandard**. Les représentations graphiques sont affichées à chaque calcul d'intégrale et de dérivée au point du pixel, ce qui peut prendre quelques minutes.
- 3. Appuyez sur **TRACE**]. Vous remarquez que les courbes sont simplement translatées vers le haut.
- 4. Appuyez sur  $\boxed{Y}$  et introduisez la dérivée numérique de **Y5** à la Y6.

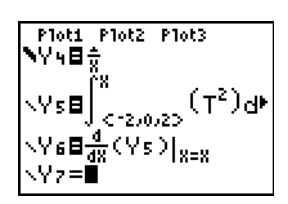

5. Appuyez sur **TRACE**. Vous remarquez que, bien que différentes, les trois fonctions définies par **Y5** ont la même dérivée.

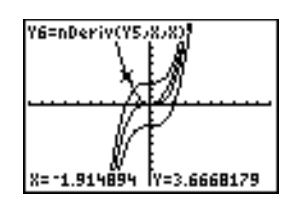

# **Calcul de l'aire d'un polygone régulier à N côtés**

### **Enoncé du problème**

Utilisez l'outil de résolution d'équations pour mémoriser une formule permettant de calculer l'aire d'un polygone régulier à N côtés puis de déterminer chaque variable en fonction des autres. Notez que le cas limite donne  $\pi r^2$ , aire du disque.

Prenons la formule A = NB<sup>2</sup> sin( $\pi/N$ ) cos( $\pi/N$ ) qui permet de calculer l'aire d'un polygone régulier à N côtés dont les sommets sont à une distance B du centre.

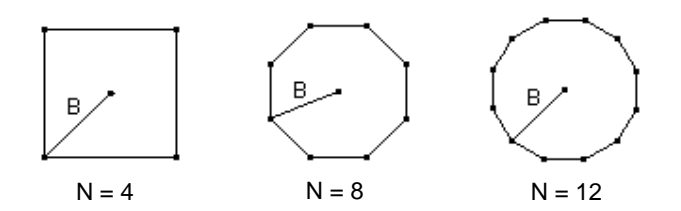

### **Marche à suivre**

- 1. Tapez MATH ALPHA B pour sélectionner **B:Solver** dans le menu MATH. L'écran affiche l'éditeur d'équations ou l'éditeur de l'outil interactif de résolution. Dans le second cas, appuyez sur  $\Box$ pour passer dans l'éditeur d'équations.
- 2. Introduisez la formule **0=A-NB<sup>2</sup>sin(** $\pi$  **/ N)cos(** $\pi$  **/ N)** et appuyez sur [ENTER]. L'écran d'édition de l'outil de résolution interactif s'affiche.

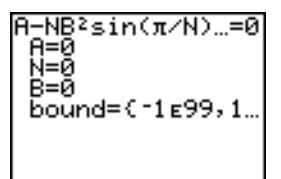

- 3. Introduisez les valeurs **N=4** et **B=6** pour calculer l'aire (**A**) d'un carré dont les sommets sont distants de 6 centimètres du centre.
- 4. Tapez  $\lceil \cdot \rceil$  pour placer le curseur sur A et appuyez sur  $\lceil \frac{\text{ALPHA}}{\text{ALPHA}} \rceil$  solve l. La valeur de A s'affiche dans l'écran d'édition de l'outil de résolution.

5. Trouvez maintenant la distance **B** en fonction d'une aire et d'un nombre de côtés donnés. Spécifiez A=200 et N=6. Placez le curseur sur B et appuyez sur **ALPHA** [SOLVE] pour calculer la solution.

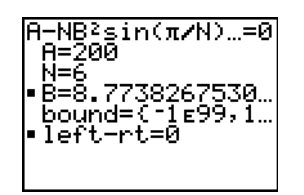

6. Spécifiez N=8. Placez le curseur sur B et appuyez sur [ALPHA] [SOLVE] pour calculer la solution. En procédant de la même manière, calculez **B** pour **N=9**, puis pour **N=10**.

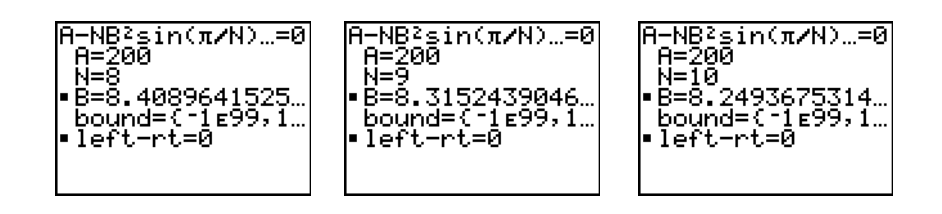

Trouvez l'aire du polygone étant donnés **B=6** et **N=10**, **100**, **150**, **1000** et **10000**. Comparez les résultats obtenus avec  $\pi 6^2$  (surface d'un disque de rayon 6).

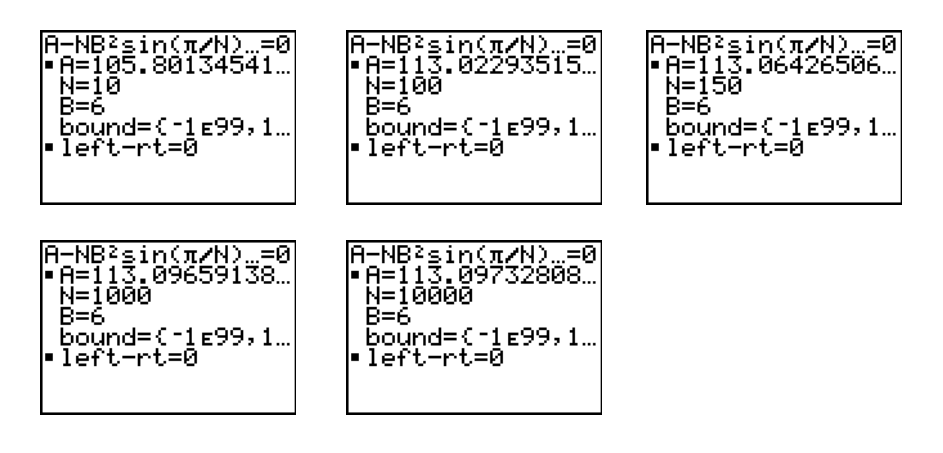

7. Introduisez **B=6**. Placez le curseur sur A et appuyez sur [ALPHA] [SOLVE] pour calculer l'aire. Trouvez **A** pour **N=10**, **N=100**, **N=150**, **N=1000** et **N=10000**. Vous remarquez que plus la valeur de **N** est grande, plus l'aire **A** du polygone se rapproche de  $\pi$ **B**<sup>2</sup>.

Tracez le graphe de la fonction pour vous rendre compte visuellement de l'évolution de l'aire lorsque le nombre de côtés augmente.

- 8. Appuyez sur MODE et sélectionnez les valeurs par défaut.
- 9. Appuyez sur **WINDOW** et définissez la fenêtre d'affichage.

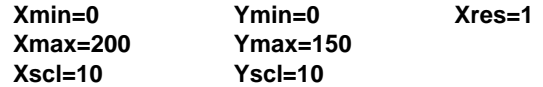

10. Appuyez sur  $\mathbb{Y}$ . Désactivez toutes les fonctions et les tracés statistiques. Introduisez l'équation de l'aire en utilisant **X** à la place de **N**. Définissez les styles graphiques comme indiqué.

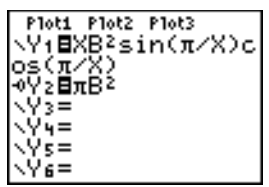

11. Appuyez sur **TRACE**]. Lorsque le graphe est tracé, tapez 100 **ENTER** pour parcourir la courbe jusqu'à **X=100**. Tapez **150** Í, puis **188** Í. Vous remarquez que lorsque **X** croît, **Y** tend vers π6<sup>2</sup>, soit approximativement 113,097. **Y2=πB<sup>2</sup>** (aire du disque) est une asymptote horizontale à la courbe **Y1**. L'aire d'un polygone régulier à N côtés où la distance du centre au sommet est égale à r se rapproche de l'aire d'un disque de rayon r ( $\pi$ r<sup>2</sup>) lorsque N augmente.

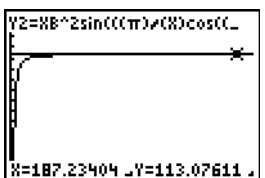

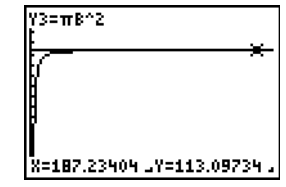

# **Calcul et graphe d'un remboursement d'hypothèque**

### **Enoncé du problème**

Vous êtes responsable des prêts hypothécaires dans un organisme de crédit et vous avez récemment conclu une hypothèque immobilière sur 30 ans à 8% d'intérêt avec des mensualités fixées à 800. Les propriétaires de la maison veulent savoir comment le 240ème paiement (dans 20 ans) se décompose entre les intérêts et le capital.

#### **Marche à suivre**

1. Appuyez sur MODE et définissez le mode décimal fixe à 2 positions décimales. Pour les autres paramètres de mode, acceptez les valeurs par défaut.

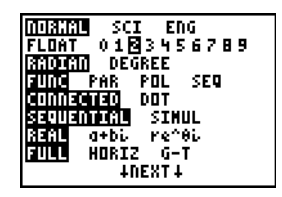

2. Appuyez sur **APPS** ENTER ENTER pour afficher l'outil de calculs financiers TVM Solver, puis introduisez les valeurs suivantes.

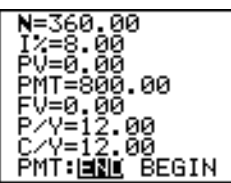

**Remarque :** Spécifiez un nombre positif (**800**) pour exprimer **PMT** comme une entrée de trésorerie. Les montants payés seront affichés comme valeurs positives sur le graphe. Spécifiez la valeur **0** pour **FV**, puisque la valeur finale d'un prêt est 0 une fois que le prêt est complètement remboursé. Spécifiez **PMT: END** pour indiquer que les paiements sont dus en fin de période d'échéance.

3. Placez le curseur sur l'invite PV= et appuyez sur **ALPHA** [SOLVE]. La valeur actuelle ou montant de l'hypothèque s'affiche à l'emplacement du curseur.

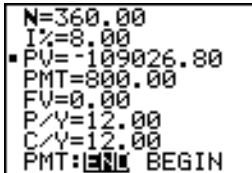

Comparez à présent le graphe des intérêts à celui du capital pour chaque mensualité.

4. Appuyez sur **MODE**. Sélectionnez les modes graphiques Par et Simul.

5. Appuyez sur  $\boxed{\mathsf{Y}}$  et désactivez toutes les fonctions et les tracés statistiques. Introduisez les équations suivantes et définissez les styles graphiques indiqués.

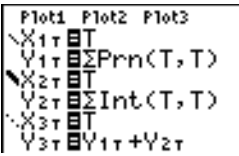

**Remarque :** G**Prn(** et G**Int(** se trouvent dans **APPS 1:FINANCE**.

6. Appuyez sur WINDOW]. Définissez les variables window comme suit :

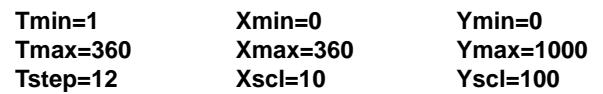

**Remarque :** Pour accélérer le tracé du graphe, portez la valeur de **Tstep** à **24**.

7. Appuyez sur **TRACE**). Tapez 240 **ENTER** pour placer le curseur trace sur T=240 qui représente 20 années de paiement.

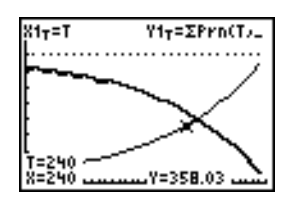

Le graphe indique que lors de la 240ème mensualité (**X=240**), la part du capital dans les 800 est 358,03 (**Y=358.03**).

**Remarque :** toutes les mensualités (**Y3T=Y1T+Y2T**)) sont égales à 800.

8. Appuyez sur ► pour placer le curseur sur la fonction des intérêts définie par X2T et Y2T. Spécifiez **240**.

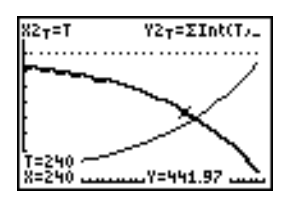

Le graphe montre que lors du 240ème paiement (**X=240**), 441,97 sur les 800 sont affectés aux intérêts (**Y=441.97**).

9. Appuyez sur **[2nd]** [QUIT] **ENTER**] **9** pour insérer **9:bal(** dans l'écran principal. Vérifiez les chiffres fournis par le graphe.

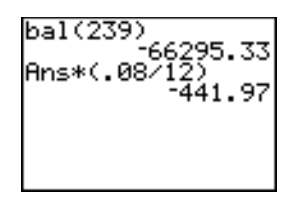

Lors de quelle mensualité la part du capital dépassera-t-elle celle des intérêts ?

# **Gestion de la mémoire et des variables**

# **Vérifier la quantité de mémoire disponible**

### **Menu MEMORY**

Vous pouvez à tout moment, verifier la mémoire disponible et la gérer, en utlisant le menu **MEMORY** que l'on obtient en appuyant sur [2nd] [MEM].

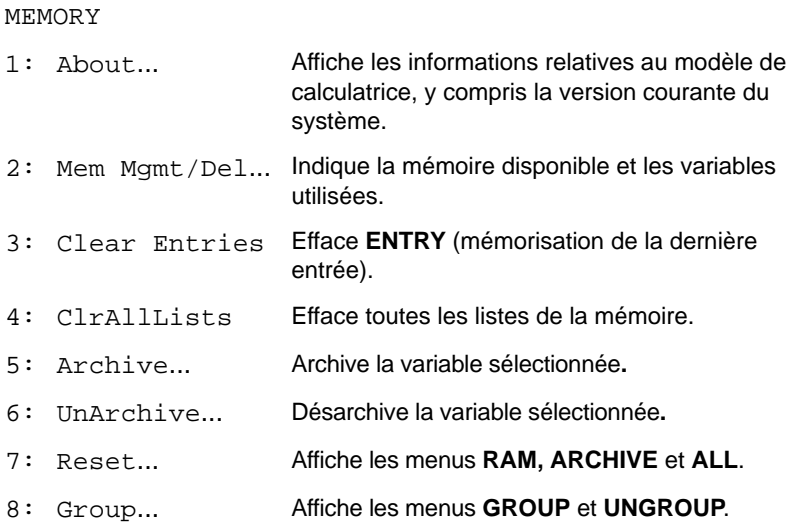

Pour vérifier l'utilisation de la mémoire, appuyez sur **[2nd]** [MEM] et sélectionnez 2:Mem Mgmt/Del.

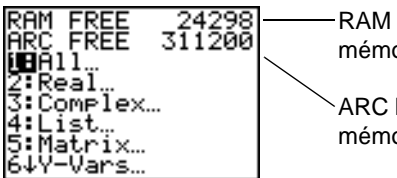

RAM FREE affiche la quantité de mémoire RAM disponible.

ARC FREE affiche la quantité de mémoire archive disponible.

**Remarque :** Certaines applications occupent plusieurs emplacements.

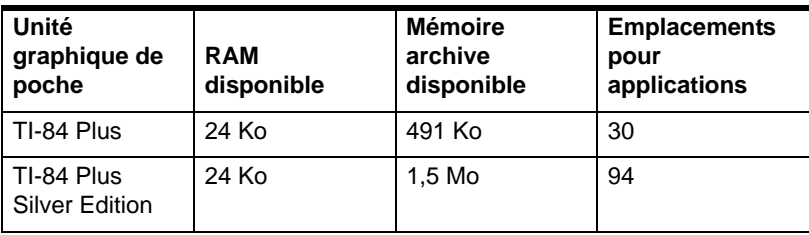

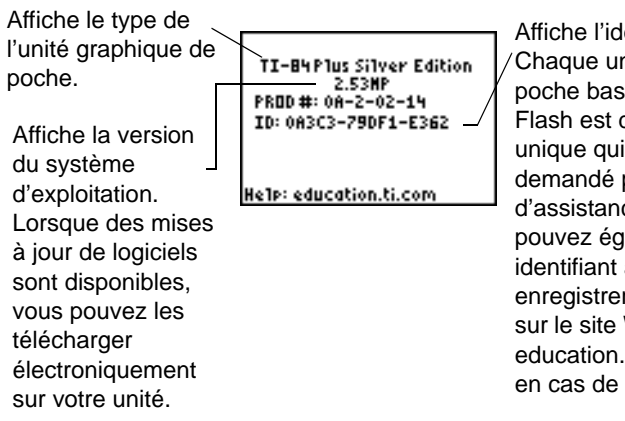

Affiche l'identifiant du produit. Chaque unité graphique de poche basée sur la technologie Flash est dotée d'un ID produit unique qui peut vous être demandé par le service d'assistance technique. Vous pouvez également utiliser cet identifiant à 14 chiffres pour enregistrer votre unité de poche sur le site Web de TI, à l'adresse education.ti.com, ou l'identifier en cas de perte ou de vol.

#### **Afficher le menu**

#### **MEMORY MANAGEMENT/DELETE**

**Mem Mgmt/Del** affiche le menu **MEMORY MANAGEMENT/DELETE**. Les deux premières lignes indiquent la quantité totale de mémoire RAM et disponible. Les options de ce menu permettent d'afficher la quantité de mémoire utilisée par chaque type de variable. Ces informations peuvent vous aider à déterminer si la suppression de certaines variables de la mémoire est nécessaire pour entrer de nouvelles données, comme des programmes ou Apps.

Pour vérifier l'utilisation de la mémoire, procédez comme suit :

1. Appuyez sur [2nd] [MEM] pour afficher le menu **MEMORY**.

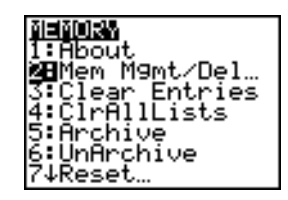

**Remarque**: Les signes  $\uparrow$  et  $\downarrow$  en haut ou au bas de la colonne de gauche indiquent que vous pouvez faire défiler l'affichage ou passer à la page suivante pour afficher plus de types de variables.

2. Sélectionnez **2:Mem Mgmt/Del** pour afficher l'écran **Memory Management/Delete**. La TI-84 Plus exprime la quantité de mémoire disponible en octets.

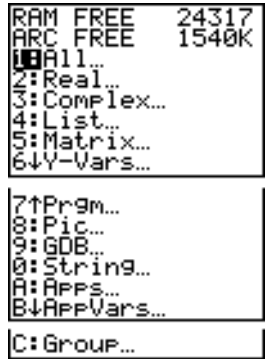

3. Sélectionnez les types de variables voulus dans la liste pour afficher l'utilisation correspondante de la mémoire.

**Rermarque :** Les types de variables **Real**, **List**, **Y.Vars** et **Prgm** ne peuvent jamais être rétablis à zéro, même après l'effacement de toutes les données de la mémoire.

Les applications (**Apps**) sont des programmes autonomes qui sont stockés dans la ROM Flash de l'unité. **AppVars** est une variable utilisée pour stocker les variables créées à partir d'Apps indépendantes. Vous ne pouvez pas modifier ou changer les variables contenues dans **AppVars**, sauf si vous le faites en utilisant l'application à partir de laquelle elles ont été créées

Pour quitter l'écran Memory Management/Delete, appuyez sur **[2nd]** [QUIT] ou **CLEAR**]. Ces deux options renvoient à l'écran principal.

## **Effacer des informations de la mémoire**

### **Effacer un élément**

Pour augmenter la mémoire disponible en supprimant le contenu d'une variable quelconque (nombre réel ou complexe, liste, matrice, fonction **Y=**, programme, image, base de données de graphes ou chaîne), procédez de la manière suivante.

- 1. Appuyez sur [2nd] [MEM] pour afficher le menu **MEMORY**.
- 2. Sélectionnez **2:Mem Mgmt/Del** pour afficher le menu **Memory Management/Delete**.
- 3. Sélectionnez le type de données mémorisées que vous désirez effacer, ou choisissez **1:All** pour obtenir une liste des variables de tous types. L'écran qui apparaît ensuite présente toutes les variables du type choisi, ainsi que la mémoire occupée par chacune d'entre elles.

Par exemple, si vous choisissez **4:List**, l'écran **DELETE:List** se présente ainsi :

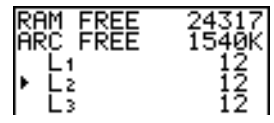

4. Utilisez les touches  $\triangle$  et  $\triangledown$  pour placer le curseur ( $\triangleright$ ) devant le nom de la variable que vous désirez effacer, puis appuyez sur **DEL**. La variable est effacée de la mémoire. Vous pouvez effacer des variables individuelles l'une après l'autre à partir de cet écran. Aucun message de confirmation de suppression ne s'affiche.

**Remarque :** Si vous effacez des programmes ou applications de la mémoire, un message vous invite à confirmer la suppression. Sélectionnez **2:Yes pour continuer.**

Pour quitter l'écran **DELETE** sans rien effacer, appuyez sur  $[2nd]$  [QUIT]; vous reviendrez à l'écran principal.

Il est impossible de supprimer certaines variables du système, telles que la dernière variable **Ans** renseignée ou des variables statistiques comme **RegEQ**.

# **Effacer des entrées et des éléments de liste**

### **Effacer des entrées**

**Clear Entries** efface toutes les données contenues dans la zone de mémorisation **ENTRY** (dernière entrée dans l'écran principal) de la TI-84 Plus. Pour effacer la zone de mémorisation **ENTRY**, procédez de la manière suivante :

- 1. Appuyez sur [2nd] [MEM] pour afficher le menu **MEMORY**.
- 2. Sélectionnez **3:Clear Entries** pour afficher l'instruction dans l'écran principal.
- 3. Appuyez sur **ENTER** pour effacer la zone de mémorisation ENTRY.

Pour annuler Clear Entries, appuyez sur [CLEAR].

**Remarque :** Si vous sélectionnez **3:Clear Entries** à partir d'un programme, l'instruction **Clear Entries** est insérée dans l'éditeur de programme et se termine une fois que le programme a été exécuté.

### **ClrAllLists**

**ClrAllLists** attribue à chaque liste en mémoire la dimension **0**.

Pour effacer tous les éléments de toutes les listes, procédez de la manière suivante :

- 1. Appuyez sur **[2nd]** [MEM] pour afficher le menu **MEMORY**.
- 2. Sélectionnez **4:ClrAllLists** pour insérer l'instruction dans l'écran principal.
- 3. Appuyez sur **ENTER** pour attribuer à chaque liste en mémoire la dimension 0.

#### ClrAllLists Done

Pour annuler *CIrAIILists*, appuyez sur CLEAR.

**ClrAllLists** n'efface pas les noms de liste de la mémoire, du menu **LIST NAMES** ou de l'éditeur de liste stat.

**Remarque :** Si vous sélectionnez **4:ClrAllLists** à partir d'un programme, l'instruction **ClrAllLists** est insérée dans l'éditeur de programme, et l'instruction **ClrAllLists** se termine une fois que le programme a été exécuté.

### **Archiver et désarchiver les variables**

#### **Archiver et désarchiver les variables**

L'archivage vous permet de stocker des données, des programmes ou d'autres variables dans les mémoires d'archivage (ARC) où elles ne peuvent être ni modifiées ni supprimées accidentellement. Cette opération vous permet également de libérer de la mémoire pour les variables dont les besoins en mémoire sont plus importants.

Il est impossible de modifier ou d'exécuter les variables archivées. Vous ne pouvez que les afficher et les désarchiver. Par exemple, si vous archivez la liste L1, vous pouvez vérifier qu'elle est bien mémorisée, mais si vous la sélectionnez et insérez le nom L1 dans l'écran principal, son contenu ne peut pas être affiché ou modifié.

**Remarque :** Toutes les variables ne peuvent pas être archivées. De même, toutes les variables archivées ne peuvent pas être désarchivées. Par exemple, vous ne pouvez pas archiver les variables système comportant les valeurs  $r, t, x, y$  et  $\theta$ . Les applications et les groupes étant maintenus dans la ROM flash, il est inutile de les archiver. Les groupes de variables ne peuvent pas être désarchivés, mais vous pouvez les dissocier ou les effacer.

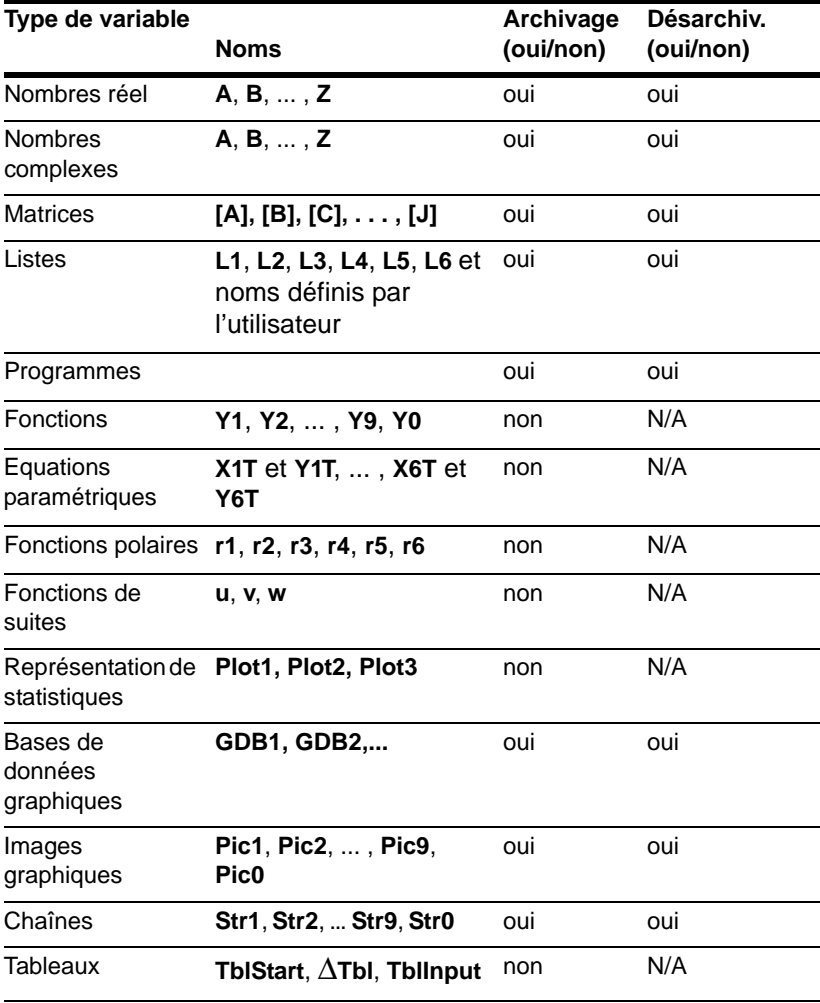

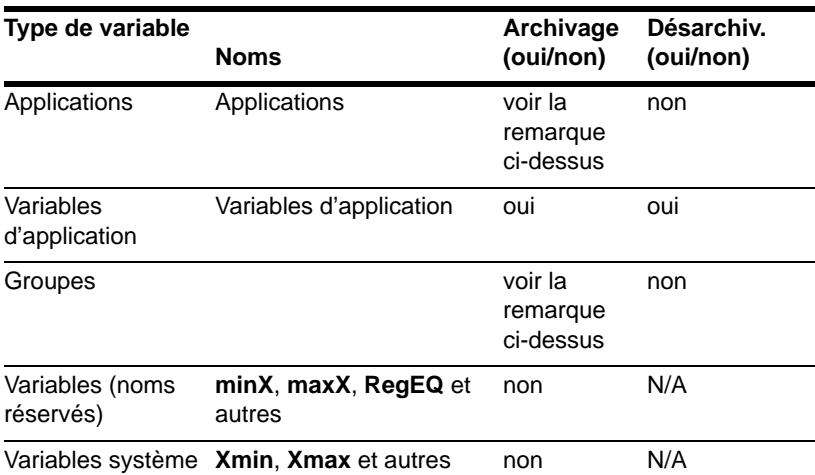

Il existe deux méthodes d'archivage et de désarchivage :

- utilisez les options **5:Archive** ou **6:UnArchive** du menu **MEMORY** ou **CATALOG**
- utilisez un écran de l'éditeur de gestion de la mémoire

Avant d'archiver ou de désarchiver des variables, notamment celles de taille importante (comme les programmes) utilisez le menu **MEMORY** pour :

- connaître l'espace occupé par la variable,
- vérifier si l'espace disponible est suffisant.

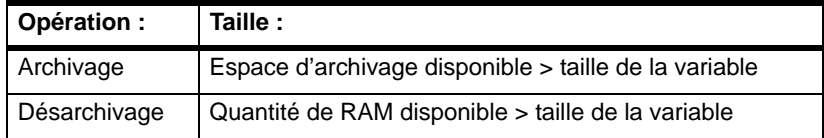

**Remarque :** Si l'espace disponible est insuffisant, désarchivez ou effacez autant de variables que nécessaire. Lorsque vous désactivez une variable, toute la mémoire qui lui est associée dans les mémoires d'archivage n'est pas entièrement libérée car le système conserve en mémoire l'emplacement d'archivage de cette variable, ainsi que son nouvel emplacement.

Même si l'espace disponible semble suffisant, un message proposant la réorganisation de la mémoire peut s'afficher lorsque vous tentez d'archiver une variable. Suivant l'utilisation des blocs vides dans les mémoires d'archivage, il peut être nécessaire de désarchiver des variables existantes afin de libérer davantage de mémoire.

Pour archiver ou désarchiver une variable de liste (L1) à l'aide des options Archive/UnArchive du menu MEMORY :

1. Appuyez sur [2nd] [MEM] pour afficher le menu **MEMORY**.

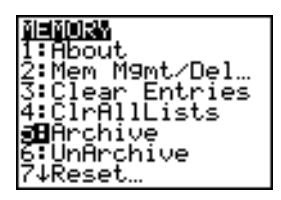

- 2. Sélectionnez **5:Archive** ou **6:UnArchive** pour insérer la commande dans l'écran principal.
- 3. Appuyez sur  $\boxed{2nd}$  [L<sub>1</sub>] pour insérer la variable **L1** dans l'écran principal.

Archive Li

4. Appuyez sur pour terminer le processus d'archivage.

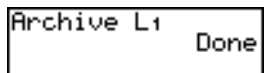

**Remarque :** Un astérisque est affiché à gauche du nom de la variable pour indiquer qu'elle est archivée.

Pour archiver ou désarchiver une variable de liste (L1) à l'aide de l'éditeur de gestion de la mémoire :

1. Appuyez sur **2nd** [MEM] pour afficher le menu **MEMORY**.

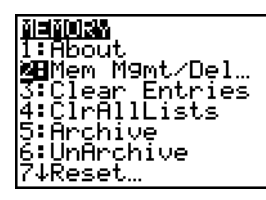

2. Sélectionnez **2:Mem Mgmt/Del** pour afficher le menu **MEMORY MANAGEMENT/DELETE**.

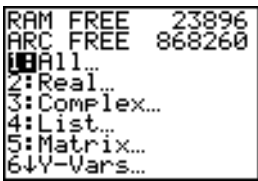

3. Sélectionnez **4:List...** pour afficher le menu **LIST**.

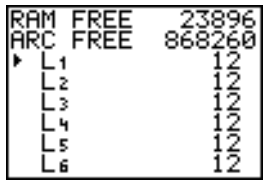

4. Appuyez sur **ENTER** pour archiver L1. Un astérisque apparaît à gauche de L1 pour indiquer qu'il s'agit d'une variable archivée. Pour désarchiver une variable dans cet écran, placez le curseur en regard du nom voulu et appuyez sur **ENTER**. L'astérisque disparaît.

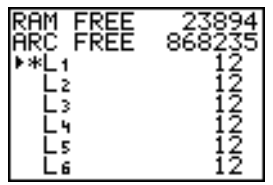

5. Appuyez sur [2nd] [QUIT] pour quitter le menu LIST.

**Remarque :** Vous pouvez accéder à une variable archivée pour l'envoyer à une autre machine, la supprimer ou la désarchiver, mais pas la modifier.

# **Réinitialiser la TI-84 Plus**

### **Menu RAM ARCHIVE ALL**

L'option **Reset** affiche le menu **RAM ARCHIVE ALL** qui permet de réinitialiser l'ensemble de la mémoire (y compris les paramètres par défaut) ou de réinitialiser certaines parties de la mémoire tout en conservant d'autres données en mémoire, notamment des programmes et des fonctions **Y=**. Par exemple, vous pouvez choisir de réinitialiser l'ensemble de la mémoire RAM ou uniquement les paramètres par défaut. Sachez que dans le premier cas, toutes les données et programmes mémorisés sont effacés. Pour la mémoire d'archivage, vous pouvez réinitialiser les variables, les applications ou les deux. Si vous réinitialisez les variables, toutes les données et programmes archivés sont effacés. Si vous réinitialisez les applications, toutes les applications archivées sont effacées.

Lorsque vous rétablissez les paramètres par défaut de la TI-84 Plus, tous les paramètres définis en usine sont remis à leur valeurs par défaut. Les données et programmes mémorisés restent inchangés.

Ci-dessous figurent des exemples de valeurs par défaut de la TI-84 Plus, valeurs rétablier lors de la réinitialisation.

- Paramètres de mode tels que **Normal** (notation), **Func** (mode graphique), **Real** (nombres) et **Full** (affichage plein écran).
- Fonctions **Y=** désactivées.
- Valeurs des variables window **Xmin=-10, Xmax=10, Xscl=1, Yscl=1** et **Xres=1.**
- **Tracé des graphiques statistiques** désactivé.
- Paramètres de format comme **CoordOn** (affichage des coordonnées de graphes), **AxesOn** et **ExprOn** (activation des expressions).
- Valeur de départ **rand** à 0.

#### **Afficher le menu RAM ARCHIVE ALL**

Pour afficher le menu **RAM ARCHIVE ALL** sur la TI-84 Plus, procédez comme suit :

- 1. Appuyez sur [2nd] [MEM] pour afficher le menu **MEMORY**.
- 2. Sélectionnez **7:Reset** pour afficher le menu **RAM ARCHIVE ALL**.

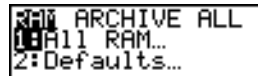

#### **Réinitialisation de la mémoire RAM**

La réinitialisation de toute la RAM rétablit tous les paramètres leur valeur par défaut et efface toutes les variables non-système, ainsi que tous les programmes. La seule réinitialisation des valeurs par défaut de la RAM rétablit tous les paramètres à leur valeur par défaut sans effacer les programmes et les variables de la RAM. L'une ou l'autre des deux opérations précèdentes n'affecte en rien les variables et les applications enregistrées dans la mémoire archive.

**Remarque :** Avant de réinitialiser l'ensemble de la mémoire RAM, vérifiez si la suppression de quelques données peut suffire.

Pour réinitialiser l'ensemble de la mémoire **RAM** ou les valeurs par défaut de la **RAM** sur la TI-84 Plus, procédez comme suit :

1. Dans le menu **RAM ARCHIVE ALL**, sélectionnez **1:All RAM** pour afficher le menu **RESET RAM** ou **2:Defaults** pour afficher le menu **RESET DEFAULTS.**

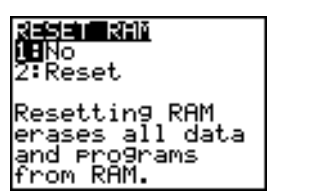

(中国) 地名美国马克 **MENT** 2. Reset

- 2. Si vous réinitialisez la mémoire RAM, lisez le message affiché sous le menu **RESET RAM**.
	- Pour annuler l'opération et revenir à l'écran principal, appuyez sur [ENTER].
	- Pour effacer la mémoire RAM ou rétablir les valeurs par défaut, sélectionnez **2:Reset**. Selon le choix effectué, le message **RAM cleared** ou **Defaults set** est affiché dans l'écran principal.

#### **Réinitialisation de la mémoire Archive**

Lorsque vous réinitialisez la mémoire d'archivage de la TI-84 Plus, vous avez le choix entre effacer toutes les variables, toutes les applications ou les deux simultanément.

Pour réinitialiser tout ou une partie de la mémoire d'archivage utilisateur, procédez comme suit :

1. Dans le menu **RAM ARCHIVE ALL**, tapez **P** pour afficher le menu **ARCHIVE**.

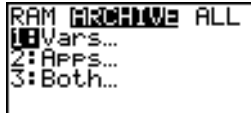

2. Sélectionnez :

**1:Vars** pour afficher le menu **RESET ARC VARS.**

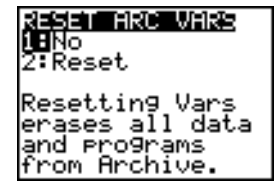

**2:Apps** pour afficher le menu **RESET ARC APPS.**

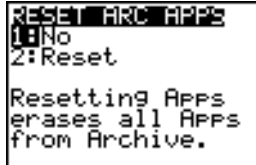

**3:Both** pour afficher le menu **RESET ARC BOTH.**

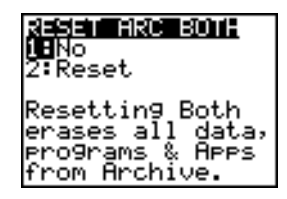

- 3. Lisez le message affiché sous le menu.
	- Pour annuler l'opération et revenir à l'écran principal, appuyez sur **[ENTER**].
	- Pour continuer la réinitialisation, sélectionnez **2:Reset**. Un message indiquant le type de mémoire d'archivage effacé est affiché dans l'écran principal.

#### **Réinitialisation de l'ensemble de la mémoire**

Lorsque vous réinitialisez l'ensemble de la mémoire de la TI-84 Plus, les paramètres définis en usine pour la RAM et la mémoire d'archivage sont rétablis. Toutes les variables non-système, les applications et les programmes sont effacés. Les valeurs par défaut des variables système sont rétablis.

Avant de réinitialiser l'ensemble de la mémoire, vérifier si la suppression de quelques données est suffisante.

Pour réinitialiser l'ensemble de la mémoire de la TI-84 Plus, procédez comme suit :

1. Dans le menu RAM ARCHIVE ALL, appuyez sur **F F** pour afficher le menu ALL.

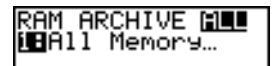

2. Sélectionnez **1:All Memory** pour afficher le menu **RESET MEMORY**.

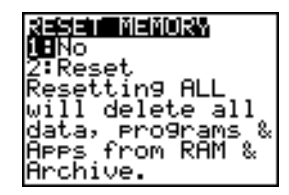

- 3. Lisez le message affiché sous le menu **RESET MEMORY**.
	- Pour annuler l'opération et revenir à l'écran principal, appuyez sur [ENTER].

• Pour continuer la réinitialisation, sélectionnez **2:Reset**. Le message **MEM cleared** est affiché dans l'écran principal.

Lors de la réinitialisation de la mémoire, il arrive que le contraste soit modifié. Si l'écran est trop sombre ou s'il est trop clair, réglez le contraste en appuyant sur  $[2nd] \rightarrow 0 \cup \neg$ .

### **Grouper et dissocier les variables**

#### **Grouper les variables**

Le regroupement vous permet de copier deux ou plusieurs variables mémorisées et de les enregistrer sous forme de groupe dans la mémoire d'archivage. Les variables mémorisées ne sont pas effacées. Avant de pouvoir être groupées, elles doivent préalablement être mémorisées. Autrement dit, les données archivées ne peuvent pas être groupées. Une fois groupées, les variables peuvent être effacées de la RAM pour libérer de la mémoire. Par la suite, il est possible de dissocier les variables d'un groupe en cas de besoin.

Pour créer un groupe de variables, procédez comme suit :

1. Appuyez sur [2nd] [MEM] pour afficher le menu **MEMORY**.

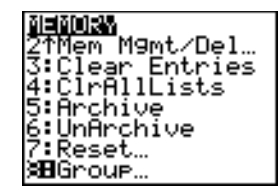

2. Sélectionnez **8:Group** pour afficher le menu **GROUP UNGROUP**.

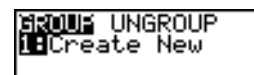

3. Appuyez sur **ENTER** pour afficher le menu GROUP.

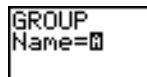

4. Tapez le nom du nouveau groupe et appuyez sur [ENTER].

**Remarque :** Un nom de groupe peut comprendre jusqu'à huit caractères, dont le premier doit  $\hat{\mathsf{e}}$ tre une lettre (de A à Z) ou  $\theta$ . Tous les autres caractères peuvent être des lettres, des chiffres  $ou θ.$ 

**GROUP** Name=GROUPA

5. Sélectionnez le type de données à grouper. Vous pouvez sélectionner **1:All+** pour afficher toutes les variables de tous les types disponibles et sélectionnés. L'option **2:All-** affiche toutes les variables de tous les types disponibles non sélectionnés. L'écran affiché répertorie toutes les variables associées au type sélectionné.

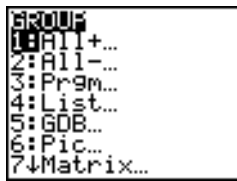

Par exemple, si certaines variables ont été créées dans la mémoire et si vous sélectionnez **2:All-**, l'écran suivant s'affiche :

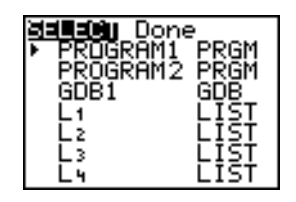

6. Appuyez sur  $\bigcap$  et  $\neg$  pour placer le curseur de sélection ( $\triangleright$ ) en regard du premier élément à copier dans un groupe et appuyez sur [ENTER]. Un petit carré est affiché à gauche du nom de toutes les variables sélectionnées.

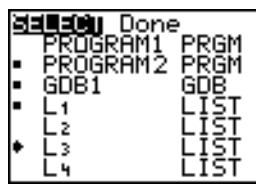

Répétez cette opération jusqu'à ce que toutes les variables du nouveau groupe soient sélectionnées et appuyez sur  $\bigtriangledown$  pour afficher le menu DONE.

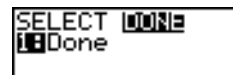

7. Appuyez sur **ENTER** pour terminer l'opération et constituer le groupe.

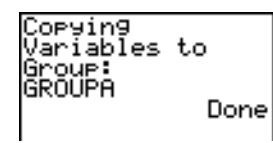

**Remarque :** Seules les variables mémorisées peuvent être groupées. Il est impossible de grouper certaines variables système, telles que la variable **Ans** ou des variables statistiques comme **RegEQ**.

#### **Dissocier les variables d'un groupe**

La dissociation de variables vous permet de copier les variables d'un groupe enregistré dans les archives de données utilisateur et de les introduire en mémoire, indépendamment les unes des autres.

#### **Menu DuplicateName**

Lorsque vous dissociez les variables d'un groupe, si un nom de variable dupliqué est détecté en mémoire, le menu **DuplicateName** s'affiche.

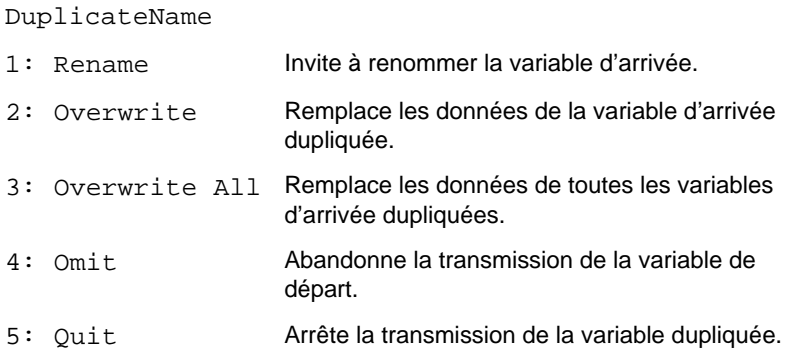

#### **Remarques relatives aux options du menu :**

- Lorsque vous sélectionnez **1:Rename**, l'invite **Name=** s'affiche et le verrou alphabétique est activé. Tapez un nouveau nom de variable et appuyez sur **[ENTER]**. Le processus de dissociation reprend.
- Lorsque vous sélectionnez **2:Overwrite**, l'unité remplace les données associées au nom de variable dupliqué détecté en mémoire. Le processus de dissociation reprend.
- Lorsque vous sélectionnez **3: Overwrite All**, l'unité remplace les données associées à tous les noms de variables dupliqués détectés en mémoire. Le processus de dissociation reprend.
- Lorsque vous sélectionnez **4:Omit**, l'unité ne dissocie pas la variable conflictuelle du nom de variable dupliqué détecté en mémoire. Le processus de dissociation reprend avec l'élément suivant.
- Lorsque vous sélectionnez **5:Quit**, le processus de dissociation s'arrête et aucune autre modification n'est effectuée.

Pour dissocier un groupe de variables :

1. Appuyez sur **2nd [MEM]** pour afficher le menu **MEMORY**.

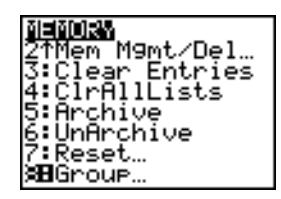

- 2. Sélectionnez **8:Group** pour afficher le menu **GROUP UNGROUP**.
- 3. Appuyez sur **D** pour afficher le menu UNGROUP.
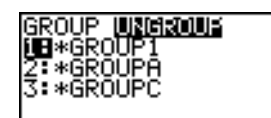

4. Appuyez sur  $\leq$  et  $\leq$  pour placer le curseur de sélection ( $\blacktriangleright$ ) en regard du groupe de variables à dissocier et appuyez sur **ENTER**.

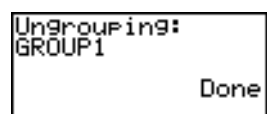

La dissociation du groupe est terminée.

**Remarque :** Cette opération ne supprime pas le groupe des données dans la mémoire d'archivage. Pour cela, vous devez effectuer manuellement la suppression.

# **Réorganisation de la mémoire**

#### **Message de réorganisation de la mémoire**

Si vous utilisez les archives de données utilisateur de façon intensive, un message de réorganisation de la mémoire (**Garbage Collection**) peut s'afficher. Cela se produit si vous tentez d'archiver une variable alors que la mémoire d'archivage contiguë disponible est insuffisante.

Le messagetourne sur une boucle et occupe l'espace de la mémoire d'archivage. Dans ce cas, sSi vous sélectionnez YES, la TI-84 Plus tente de réorganiser les variables archivées afin de libérer de l'espace**Réponse au message de réorganisation de la mémoire**

- Pour annuler l'opération, sélectionnez **1:No**.
- Si vous choisissez **1:No**, le message **ERR:ARCHIVE FULL** apparaît.
- Pour poursuivre l'archivage, sélectionnez **2:Yes**.
- Si vous sélectionnez **2:Yes**, le message **Garbage Collecting...** ou **defragmenting...** s'affiche.

**Remarque :** Le message Defragmenting... apparaît chaque fois qu'un programme ou qu'une application a été sélectionné en vue d'une suppression. La réorganisation de la mémoire peut prendre jusqu'à 20 minutes, suivant la quantité de mémoire d'archivage utilisée pour l'enregistrement des variables.

Lorsque la mémoire a été réorganisée et suivant la quantité d'espace supplémentaire libérée, la variable est archivée. Si son archivage est impossible, désarchivez certaines variables et réessayez.

#### **Intérêt de l'affichage du message de réorganisation de la mémoire**

La mémoire d'archivage est divisée en secteurs. Lorsque vous commencez à archiver des données, les variables sont enregistrées de façon consécutive dans le secteur 1, jusqu'à ce que celui-ci ne puisse plus contenir de données.

Une variable archivée est enregistrée dans un bloc continu à l'intérieur d'un même secteur, sans pouvoir en franchir les limites. Contrairement aux applications enregistrées dans les archives de données utilisateur, les variables archivées ne peuvent pas couvrir plusieurs secteurs, Si l'espace disponible dans ce secteur est insuffisant, la variable suivante est enregistrée au début du secteur suivant, laissant ainsi un bloc vide à la fin du secteur précédent.

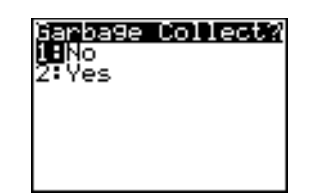

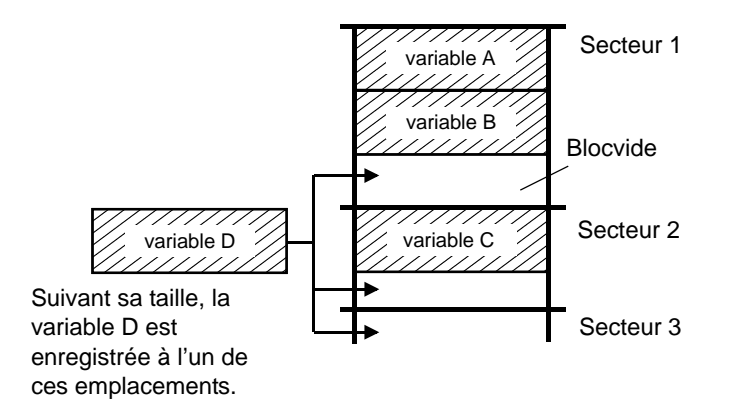

Chaque variable que vous archivez est enregistrée dans le premier bloc vide offrant l'espace disponible nécessaire.

Ce processus se poursuit jusqu'à la fin du dernier secteur. En fonction de la taille des différentes variables, les blocs vides peuvent représenter un espace inoccupé important. La réorganisation de la mémoire est effectuée lorsqu'aucun bloc vide ne peut accueillir la variable que vous archivez.

#### **Effets du désarchivage d'une variable**

Lorsque vous désarchivez une variable, celle-ci est copiée dans la RAM mais n'est pas effectivement supprimée de la mémoire d'archivage.

Les variables désarchivées sont sélectionnées en vue de leur suppression, qui surviendra lors de la réogarnisation suivante de la mémoire.

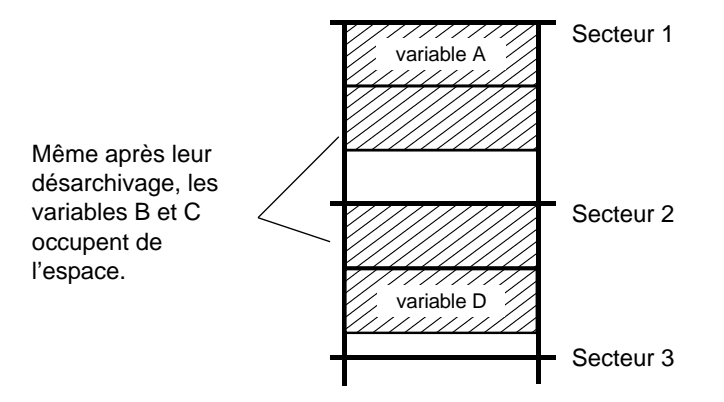

#### **Si l'écran MEMORY indique un espace disponible suffisant**

Même si l'écran **MEMORY** indique un espace disponible suffisant pour l'archivage d'une variable ou l'enregistrement d'une application, un message proposant la réorganisation de la mémoire ou le message **ERR: ARCHIVE FULL** peut s'afficher.

Lorsque vous désarchivez une variable, la quantité d'espace **Archive free** augmente immédiatement, mais l'espace correspondant n'est réellement disponible qu'après la réorganisation suivante de la mémoire.

Cependant, si **Archive free** indique un espace disponible suffisant pour l'archivage de la variable, il est probable que cette opération pourra être effectuée après la réorganisation de la mémoire (et en fonction de l'utilisation des blocs vides).

#### **Processus de réorganisation de la mémoire**

Le processus de réorganisation de la mémoire :

- Supprime effectivement les variables désarchivées de la mémoire d'archivage.
- Réorganise les variables restantes dans des blocs contigus.

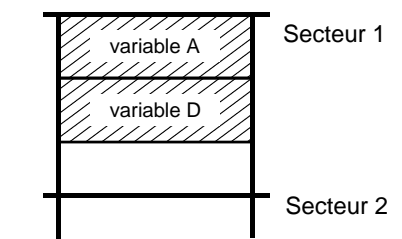

**Remarque :** Une coupure de courant se produisant lors de la réorganisation de la mémoire peut entraîner l'effacement de toutes les données mémorisées (dans la mémoire d'archivage et la RAM).

#### **Utilisation de l'option GarbageCollect**

Vous pouvez réduire le nombre de réorganisations automatiques de la mémoire en optimisant régulièrement son utilisation. Pour cela, vous devez utiliser l'option **GarbageCollect**.

Pour utilisez l'option **GarbageCollect**, procédez comme suit :

1. Appuyez sur **2nd** [CATALOG] pour afficher le **CATALOG**.

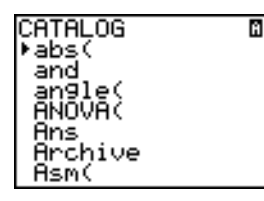

- 2. Appuyez sur <u>►</u> ou ► pour faire défiler le contenu du **CATALOG** jusqu'à ce que le curseur de sélection soit placé sur l'option **GarbageCollect**.
- 3. Appuyez sur **ENTER** pour insérer la commande dans l'écran actif.
- 4. Appuyez sur [ENTER] pour afficher le message proposant la réorganisation de la mémoire.
- 5. Sélectionnez **2:Yes** pour lancer la réorganisation de la mémoire.

# **Message ERR:ARCHIVE FULL**

Même si l'écran **MEMORY** indique un espace disponible suffisant pour l'archivage d'une variable ou l'enregistrement d'une application, le message **ERR: ARCHIVE FULL** peut s'afficher.

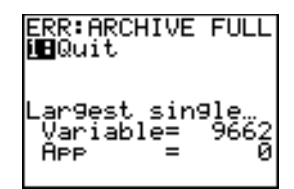

Le message **ERR: ARCHIVE FULL** peut s'afficher dans les cas suivants :

- Lorsque l'espace disponible est insufffisant pour archiver une variable à l'intérieur d'un bloc contigu dans un même secteur.
- Lorsque l'espace disponible est insuffisant pour enregistrer une application à l'intérieur d'un bloc contigu de la mémoire.

Lorsque ce message s'affiche, il vous indique également la plus grande quantité de mémoire contiguë disponible pour l'enregistrement d'une variable et d'une application.

Pour résoudre ce problème, utilisez l'option **GarbageCollect** afin d'optimiser l'utilisation de la mémoire. Si le problème persiste après la réorganisation de la mémoire, vous devrez effacer des variables ou des applications afin de libérer davantage d'espace.

# **Chapitre 19 : Liaisons par câbles et communications**

### **Pour commencer : Transfert de variables**

Cette partie constitue une introduction rapide. Lisez l'intégralité du chapitre pour de plus amples détails.

Créez et stockez une variable et une matrice, puis envoyez-les sur une autre unité TI-84 Plus.

- 1. Sur l'écran d'accueil de l'unité émettrice, appuyez sur les touches  $5 \cdot 5$   $5 \cdot 5$ **ALPHA Q. Appuyez sur <b>ENTER** pour mémoriser 5.5 dans **Q**.
- 2. Appuyez sur  $[ALPHA]$   $[F3] \nabla \nabla$   $[ENTER]$  pour afficher le modèle de matrice 2x2. **Appuyez sur 1**  $\boxed{1}$  **<b>2**  $\boxed{1}$  **3**  $\boxed{1}$  **4**  $\boxed{1}$  pour saisir les valeurs. Appuyez sur STO> 2nd [MATRIX] 1 **ENTER**] pour stocker la matrice dans [A].
- 3. A partir de l'unité émettrice, appuyez sur la touche [2nd] [MEM] pour afficher le menu **MEMORY**.
- 4. Sur l'uinté émettrice, appuyez sur la touche **2** pour sélectionner **2:Mem Mgmt/Del**. Le menu **MEMORY MANAGEMENT** s'affiche.
- 5. Sur l'unité émettrice, appuyez sur la touche **5** pour sélectionner **5:Matrix**. L'écran de l'éditeur **MATRIX** apparaît.
- 6. Sur l'unité émettrice, appuyez sur la touche **ENTER** pour archiver [A]. Un astérisque  $(*)$  apparaît pour indiquer que  $\vert$ [A] est archivé.
- 7. Connectez les unités de poche entre elles à l'aide du câble USB d'unité à unité. Enfoncez bien à fond les prises du câble.

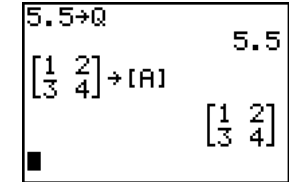

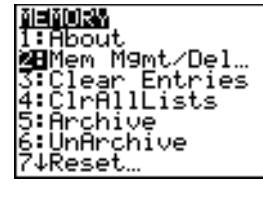

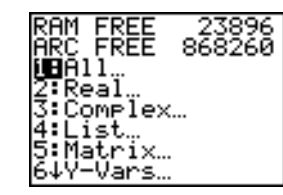

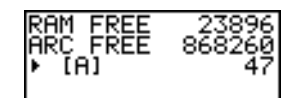

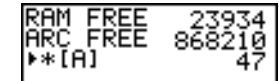

- 8. Sur l'unité réceptrice, appuyez sur la touche  $[2nd]$  [LINK]  $\triangleright$  pour afficher le menu **RECEIVE**. Appuyez sur la touche **1** et sélectionnez **1:Receive**. Le message **Waiting...** et l'indicateur de calculs en cours s'affichent.
- 9. Sur l'unité émettrice, appuyez sur la touche 2nd [LINK] pour afficher le menu **SEND**.
- 10. Appuyez sur 2 et sélectionnez 2:All-. L'écran All- SELECT apparaît.
- 11. Appuyez sur la touche ► de façon à positionner le curseur de sélection ( 4 ) à côté de [A] MATRX. Appuyez sur **[ENTER]**.
- 12. Appuyez sur la touche ⊌ de façon à positionner le curseur de sélection à côté de **Q** REAL. Appuyez sur **ENTER**. Les points carrés devant [A] et **Q** indiquent que ces éléments sont sélectionnées pour le transfert.
- 13. Sur l'unité émettrice, appuyez sur la touche  $\lceil \cdot \rceil$  pour afficher le menu **TRANSMIT**.
- 14. Sur l'unité émettrice, appuyez sur **1** pour sélectionner **1:Transmit** et commencer le transfert. Le message **Receiving...**  apparaît sur l'unité réceptrice. Une fois le transfert achevé, le nom et le type de chaque variable transférée apparaît sur les deux unités.

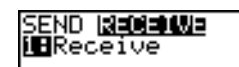

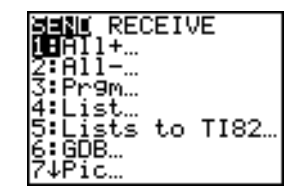

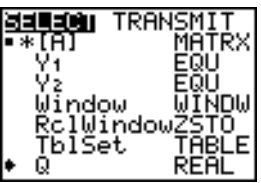

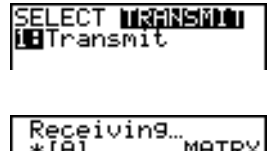

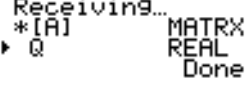

### **Liaison par câble avec une TI-84 Plus Silver Edition LINK**

Ce chapitre explique comment faire communiquer des unités graphiques de poche TI compatibles entre elles. La TI-84 Plus est équipée d'un port USB qui permet la connexion à et les communications avec une autre TI-84 Plus ou TI-84 Plus Silver Edition. Un câble USB d'unité à unité est fourni avec la TI-84 Plus.

La TI-84 Plus est également dotée d'un port d'E/S qui, au moyen d'un câble E/S d'unité à unité, permet de communiquer avec les unités suivantes :

- TI-83 Plus Silver Edition • TI-82
- TI-83 Plus • TI-73
- TI-83 • CBL 2™ ou CBR™

Vous pouvez envoyer des éléments d'une unité dotée d'une version antérieure de l'O.S vers une unité sur laquelle la version 2.53MP est installée. Néanmoins, il est possible qu'un message d'erreur de version s'affiche si vous envoyez des éléments à partir d'une unité qui utilise la version 2.53MP de l'O.S vers une unité dont l'o.S n'a pas été mis à jour. Le transfert de fichiers entre les unités est plus efficace si les deux unités utilisent la dernière version du système d'exploitation. Par exemple, si vous envoyez une liste qui contient des fractions (version 2.53MP de l'O.S) sur une unité qui utilise la version 2.43 de l'O.S, un message d'erreur de version s'affiche car la version 2.43 ne prend pas en charge les fractions.

#### **Connexion de deux unités graphiques de poche à l'aide d'un câble de liaison d'unité à unité de type USB ou E/S**

#### *Connexion à l'aide d'un câble USB d'unité à unité*

Le port de liaison USB de la TI-84 Plus se trouve dans l'angle supérieur droit de l'unité graphique de poche.

- 1. Enfoncez bien à fond l'une des deux prises du USB unit-to-unit cable dans le port correspondant de l'unité.
- 2. Branchez l'autre prise du câble au port USB de l'autre unité graphique.

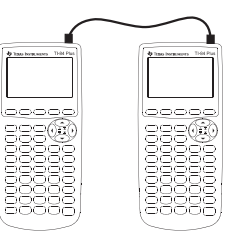

#### *Connexion à l'aide d'un câble E/S d'unité à unité*

Le port de liaison E/S de la TI-84 Plus se trouve dans l'angle supérieur gauche de l'unité graphique de poche.

- 1. Enfoncez bien à fond l'une des deux prises du I/O unit-to-unit cable dans le port correspondant de l'unité.
- 2. Branchez l'autre prise du câble au port E/S de l'autre unité graphique.

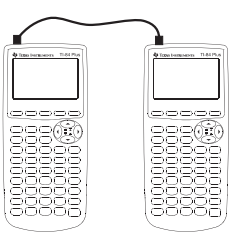

#### **Connexion d'une TI-84 Plus à une TI-83 Plus à l'aide d'un câble E/S d'unité à unité**

Le port de liaison E/S de la TI-84 Plus se trouve dans l'angle supérieur gauche de l'unité graphique de poche. Le port de liaison E/S de la TI-83 Plus se trouve dans la partie inférieur de l'unité graphique de poche.

- 1. Enfoncez bien à fond l'une des deux prises du I/O unit-to-unit cable dans le port correspondant de l'unité.
- 2. Branchez l'autre prise du câble au port E/S de l'autre unité graphique.

#### **Liaison à une interface CBL/CBR**

Les systèmes CBL 2™ et CBR™ sont des accessoires optionnels qui peuvent être connectés à une TI-84 Plus en utilisant le I/O unit-to-unit cable. Avec un système CBL 2™ ou CBR™ et une TI-84 Plus, vous pouvez collecter et analyser des données réelles.

#### **Liaison à un ordinateur**

Avec le logiciel TI Connect™ et le USB computer cable fourni avec votre TI-84 Plus, vous pouvez relier l'unité graphique de poche à un ordinateur.

# **Sélection d'éléments à transférer**

#### **Menu LINK SEND**

Pour afficher le menu LINK SEND, appuyez sur [2nd] [LINK].

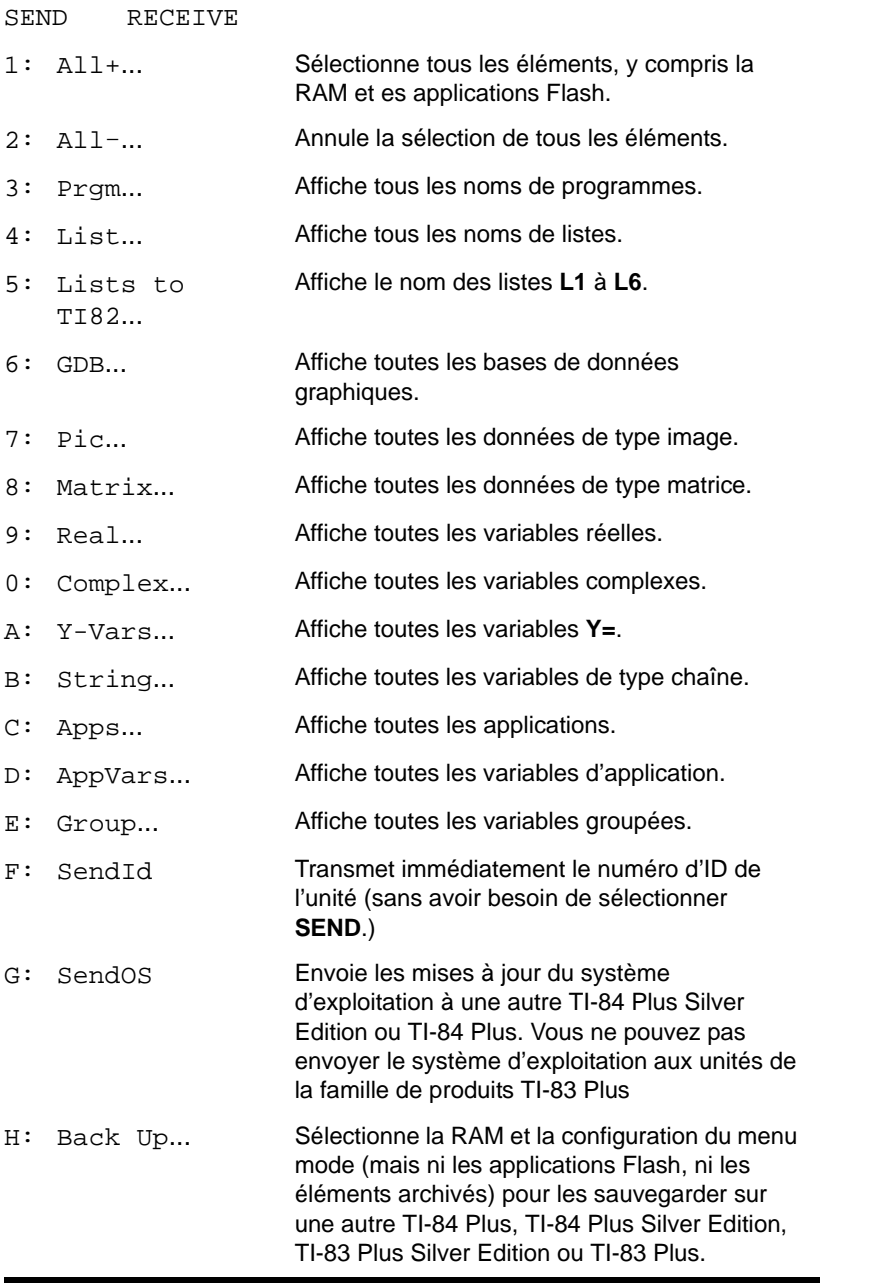

Lors de la sélection d'une option du menu **LINK SEND**, un menu spécifique à cette option est affiché.

**Remarque :** Initialement, chaque menu spécifique, à l'exception de **All+…**, est vierge de toute présélection. Dans l'écran **All+…,** tous les éléments sont pré-sélectionnés.

Pour sélectionner les éléments à transférer:

- 1. Sur l'unité émettrice, appuyez sur la touche **[2nd]** [LINK] pour afficher le menu LINK SEND.
- 2. Sélectionnez l'option du menu correspondante au type de données à envoyer. L'écran **SELECT** correspondant s'affiche.
- 3. Utilisez les touches  $\Box$  et  $\Box$  pour positionner le curseur de sélection ( $\blacktriangleright$ ) sur l'élément à sélectionner ou désélectionner.
- 4. Appuyez sur **ENTER** pour sélectionner ou désélectionner l'élément. Lorsqu'un élément est sélectionné, il est marqué d'un  $\blacksquare$ .

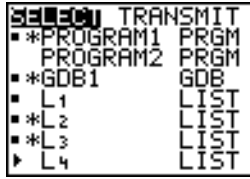

**Remarque :** Un astérisque (†) affiché à gauche d'un élément indique qu'il a été archivé.

5. Répétez les étapes 3 et 4 pour chaque élément supplémentaire à sélectionner ou désélectionner.

#### **Transfert des éléments sélectionnés**

Après avoir sélectionné les éléments à envoyer sur l'unité émettrice et configuré l'autre unité pour la réception de données, suivez les étapes suivantes pour effectuer l'envoi des éléments. (Pour configurer l'unité réceptrice, consultez la section [Réception d'éléments](#page-373-0)).

1. Appuyez sur la touche ~ de l'unité émettrice pour afficher le menu **TRANSMIT**.

- 2. Vérifier que l'unité réceptrice affiche le message **Waiting...** indiquant qu'elle est prête pour la réception de données.
- 3. Appuyez sur **ENTER** pour valider 1: Transmit. Le nom et le type de chacun des éléments s'affichent ligne par ligne sur l'unité émettrice dès leur mise en file d'attente de transfert, puis sur l'unité réceptrice au fur et à mesure qu'ils sont reçus et acceptés.

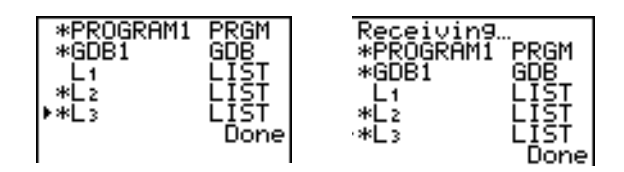

**Remarque :** Les éléments envoyés à partir de la RAM de l'unité émettrice sont transférés dans la RAM de l'unité réceptrice. De même, les éléments envoyés à partir de la mémoire archive

(Flash) de l'unité émettrice sont transférés dans la mémoire archive (Flash) de l'unité réceptrice.

Une fois que tous les éléments sont transférés, le message **Done** s'affiche sur les deux unités. Utilisez les touches  $\Box$  et  $\Box$  pour faire défiler les noms.

#### **Transfert de données vers une TI-84 Plus Silver Edition ou une TI-84 Plus**

Vous pouvez transférer des variables (tous types confondus), des programmes, et des applications Flash sur une autre TI-84 Plus Silver Edition ou TI-84 Plus. Vous pouvez également sauvegarder la RAM d'une unité sur une autre.

**Remarque :** Rappelez-vous que la quantité de mémoire Flash disponible sur la TI-84 Plus est inférieure à celle de la TI-84 Plus Silver Edition.

- Les variables stockées dans la RAM de la TI-84 Plus Silver Edition émettrice sont envoyées dans la RAM de la TI-84 Plus Silver Edition ou TI-84 Plus réceptrice.
- Les variables et les applications stockées dans la mémoire archive de la TI-84 Plus Silver Edition émettrice sont envoyées dans la mémoire archive de la TI-84 Plus Silver Edition ou TI-84 Plus réceptrice.

Après l'envoi ou la réception des données, il est possible d'effectuer à nouveau le même envoi sur une autre TI-84 Plus Silver Edition ou TI-84 Plus (à partir de l'unité émettrice ou réceptrice) sans avoir à sélectionner à nouveau les données à envoyer. En effet, la sélection précédente est conservée. En revanche, ce n'est pas le cas si vous aviez sélectionné All+ ou All-.

Pour effectuer le transfert des données sur une autre TI-84 Plus Silver Edition ou une TI-84 Plus :

- 1. Utilisez un câble USB d'unité à unité pour relier les deux unités.
- 2. Sur l'unité émettrice, appuyez sur la touche **[2nd]** [LINK] et sélectionnez le type de données à envoyer (**SEND**).
- 3. Appuyez sur la touche D de l'unité émettrice pour afficher le menu TRANSMIT.
- 4. Sur l'autre unité, appuyez sur **[2nd]** [LINK] **P** pour afficher le menu **RECEIVE**.
- 5. Appuyez sur la touche **ENTER** de l'unité réceptrice.
- 6. Appuyez sur la touche [ENTER] de l'unité émettrice. Une copie des éléments sélectionnés est transférée sur l'unité réceptrice.
- 7. Débranchez le câble de liaison de l'unité de réception et rebranchez-le sur une autre unité.
- 8. Appuyez sur la touche [2nd] [LINK] de l'unité émettrice.
- 9. Sélectionnez uniquement le type d'éléments à envoyer. Par exemple, si vous n'envoyez que des listes, choisissez **4:LIST**.

**Remarque :** Le ou les éléments déjà présélectionnés sont ceux du transfert précédent. Mais toutes modification dans cette présélection annule la totalité de la sélection transférée précédemment.

- 10. Appuyez sur la touche ~ de l'unité émettrice pour afficher le menu **TRANSMIT**.
- 11. Sur la nouvelle unité réceptrice, appuyez sur **[2nd]** [LINK] **D** pour afficher le menu **RECEIVE**.
- 12. Appuyez sur la touche **[ENTER]** de l'unité réceptrice.
- 13. Appuyez sur la touche **ENTER** de l'unité émettrice. Une copie du (des) élément(s) sélectionné(s) est transférée sur l'unité réceptrice.
- 14. Répétez les étapes 7 à 13 de façon à envoyer les éléments sur toutes les unités supplémentaires.

#### **Envoi de données à une TI-83 Plus ou TI-83 Plus Silver Edition**

Vous pouvez envoyer toutes les variables d'une TI-84 Plus sur une TI-83 Plus ou une TI-83 Plus Silver Edition *à l'exception* des applications Flash ou des programmes intégrant de nouvelles fonctions.

Si le type des variables archivées sur la TI-84 Plus est reconnu et utilisé sur la TI-83 Plus ou TI-83 Plus Silver Edition, vous pouvez les envoyer sur la TI-83 Plus ou TI-83 Plus Silver Edition. Elles seront automatiquement transférées dans la RAM de la TI-83 Plus ou TI-83 Plus Silver Edition lors du processus d'envoi. L'élément est envoyé dans la mémoire archive s'il est stocké dans la mémoire archive.

Pour envoyer les données sur une TI-83 Plus ou TI-83 Plus Silver Edition :

- 1. Utilisez un câble E/S d'unité à unité pour relier les deux unités.
- 2. Passez la TI-83 Plus ou TI-83 Plus Silver Edition en mode de réception.
- 3. Appuyez sur les touches [2nd] [LINK] de la TI-84 Plus émettrice pour afficher le menu LINK SEND.
- 4. Sélectionnez le menu correspondant aux éléments à transférer.
- 5. Appuyez sur la touche  $\lceil \cdot \rceil$  de la TI-84 Plus émettrice pour afficher le menu LINK TRANSMIT.
- 6. Vérifier que l'unité réceptrice est en attente de réception.
- 7. Appuyez sur la touche **[ENTER]** de la TI-84 Plus émettrice pour valider **1: Transmit** ce qui démarre le transfert.

# <span id="page-373-0"></span>**Réception d'éléments**

#### **Menu LINK RECEIVE**

Pour afficher le menu LINK RECEIVE, appuyez sur  $[2nd]$  [LINK]  $\Gamma$ .

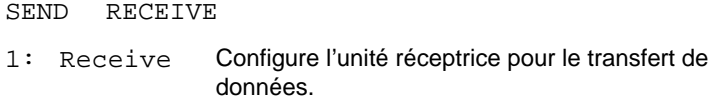

#### **Unité réceptrice**

Lorsque vous sélectionnez **1:Receive** dans le menu **LINK RECEIVE** de l'unité réceptrice, le message **Waiting...** et l'indicateur de calculs en cours s'affichent. L'unité graphique de poche est alors prête à recevoir les éléments envoyés. Pour quitter le mode de réception sans les recevoir, appuyez sur <sup>[ON]</sup>, puis choisir **1:Quit** dans le menu Error in Xmit.

Une fois la réception terminée, l'unité sort du mode de réception. Vous pouvez alors sélectionner à nouveau **1:Receive** pour recevoir d'autres éléments. L'unité réceptrice affiche la liste des éléments reçus. Pour quitter le mode de réception, appuyez sur [2nd] [QUIT].

#### **Menu DuplicateName**

Si, au cours d'un envoi de données, le nom d'une variable existe déjà, le menu **DuplicateName** s'affiche sur l'unité réceptrice.

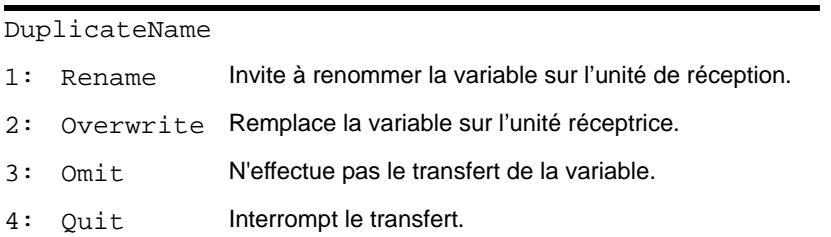

Si vous sélectionnez **1:Rename**, l'invite **Name=** s'affiche et le verrou alphanumérique est activé. Spécifiez un autre nom de variable et appuyez sur **ENTER** pour reprendre l'envoi.

Si vous sélectionnez **2:Overwrite**, la variable provenant de l'unité émettrice remplace la variable existante sur l'unité réceptrice. Puis le processus d'envoi reprend.

Si vous sélectionnez **3:Omit**, l'unité émettrice n'envoie pas la variable ayant le même nom que celle déjà présente. Le transfert se poursuit avec l'élément suivant.

Si vous sélectionnez **4:Quit**, le transfert des variables est interrompu et l'unité réceptrice sort du mode de réception.

#### **Réception de données en provenance d'une TI-84 Plus Silver Edition ou d'une TI-84 Plus**

La TI-84 Plus Silver Edition et la TI-84 Plus sont totalement compatibles. Notez, cependant, que la TI-84 Plus dispose de moins de mémoire Flash que la TI-84 Plus Silver Edition.

#### **Réception de données en provenance d'une TI-83 Plus Silver Edition ou d'une TI-83 Plus**

Les familles de produits TI-84 Plus et TI-83 Plus sont totalement compatibles.

#### **Réception de données en provenance d'une TI-83**

Vous pouvez transférer toutes les variables réelles, les images et les programmes d'une TI-83 sur une TI-84 Plus *si* la RAM de la TI-84 Plus est suffisante pour les accueillir. La quantité de RAM disponible sur la TI-84 Plus est légèrement inférieure à celle de la TI-83.

### **Sauvegarde de la RAM de l'unité graphique de poche**

**Avertissement:** L'option **H:Back Up** écrase le contenu de la RAM et la configuration du menu mode de l'unité de réception. Toutes les informations contenues dans la RAM sont perdues.

**Remarque :** Les éléments archivés sur l'unité réceptrice ne sont pas remplacés.

Vous pouvez sauvegarder le contenu de la mémoire RAM et les réglages de mode (pas les applications Flash ni les éléments archivés) sur une autre TI-84 Plus Silver Edition. Il est également possible de sauvegarder le contenu de la mémoire RAM et les réglages de mode sur une TI-84 Plus. Pour cela, l'unité utilisée pour la sauvegarde doit également utiliser la version 2.53MP de l'O.S.

Pour sauvegarder la RAM :

- 1. Utilisez un câble USB d'unité à unité pour relier deux TI-84 Plus ou une TI-84 Plus et une TI-84 Plus Silver Edition.
- 2. Sur l'unité émettrice, appuyez sur **[2nd]** [LINK] et sélectionnez H:Back Up. L'écran **MEMORYBACKUP** s'affiche.

a⊟anavanasus<br>∭⊟Iransmit 2:Quit

- 3. Sur l'unité réceptrice, appuyez sur  $[2nd]$  [LINK]  $\lceil \cdot \rceil$  pour afficher le menu RECEIVE.
- 4. Appuyez sur la touche **ENTER** de l'unité réceptrice.
- 5. Appuyez sur la touche **ENTER** de l'unité émettrice. Le message WARNING Backup s'affiche sur l'unité réceptrice.
- 6. Appuyez sur la touche [ENTER] de l'unité réceptrice afin de poursuivre la sauvegarde.  $-\omega$   $-$

Appuyez sur la touche **2:Quit** de l'unité réceptrice pour annuler la sauvegarde et revenir au menu **LINK SEND.**

**Remarque :** Si une erreur de transfert est signalée lors d'une sauvegarde, l'unité réceptrice est réinitialisée.

#### **Fin de la sauvegarde de la RAM**

Lorsque la sauvegarde est terminée, un écran de confirmation apparaît sur les deux unités graphiques de poche.

MEMORY BACKUP Done

## **Conditions d'erreur**

Une erreur de transfert peut survenir après une ou deux secondes dans les cas suivants :

- Le câble de liaison n'est pas raccordé à l'unité émettrice.
- Le câble de liaison n'est pas raccordé à l'unité réceptrice.

**Remarque :** Si le câble est branché, enfoncez bien à fond chacune des prises et recommencez l'opération.

- L'unité réceptrice n'est pas en mode réception.
- Vous tentez d'effectuer une sauvegarde d'une TI-73, TI-82, TI-83, TI-83 Plus, TI-83 Plus Silver Edition, ce qui n'est pas possible.
- Vous tentez un transfert de données d'une TI-84 Plus sur une TI-83 Plus, une TI-83 Plus Silver Edition, une TI-83, une TI-82 ou une TI-73 comportant des variables ou fonctions non prises en charge par la TI-83 Plus, la TI-83 Plus Silver Edition, la TI-83, la TI-82 ou la TI-73.
- Certains nouveaux types de variables et fonctions non reconnus par la TI-83, la TI-83 Plus, la TI-82 ou la TI-73 comportent des applications, des variables d'application, des variables groupées, de nouveaux types de variables ou des programmes intégrant de nouvelles fonctions, telles que **Archive**, **UnArchive**, **SendID**, **SendOS**, **Asm(**, **AsmComp(, AsmPrgm**, **checkTmr(**, **ClockOff**, **ClockOn**, **dayOfWk(**, **getDate**, **getDtFmt**, **getDtStr(**, **getTime**, **getTmFmt**, **getTmStr**, **isClockOn**, **randIntNoRep(**, **setDate(**, **setDtFmt(**, **setTime(**, **setTmFmt(**, **startTmr, summation(, timeCnv** et fractions.
- Vous tentez de transférer d'une TI-84 Plus sur une TI-82 des données autres que des listes réelles listes **L1** à **L6** ou sans passer par l'option **5:Lists to TI82**.
- Vous tentez de transférer d'une TI-84 Plus sur une TI-73 des données autres que des nombres réels, des images, des listes **L1** à **L6** ou des listes nommées comportant le caractère  $\theta$  dans leur nom

Même si une erreur de transfert ne se produit pas, ces deux conditions d'erreur peuvent empêcher le déroulement satisfaisant du transfert.

- Vous pouvez essayer d'utiliser **Get(** avec une unité graphique plutôt qu'un système CBL 2™ ou CBR™.
- Vous tentez d'utiliser la commande **GetCalc(** avec une TI-83 au lieu d'une TI-84 Plus ou d'une TI-83 Plus Silver Edition.

#### **Mémoire insuffisante sur l'unité réceptrice**

- Au cours du transfert de données, si l'unité réceptrice ne dispose pas de suffisamment de mémoire pour réceptionner un élément, le menu **Memory Full** s'affiche sur l'unité réceptrice.
- Pour ignorer l'élément en question pendant l'envoi courant, validez **1:Omit**. L'élément suivant est alors envoyé.
- Pour annuler l'envoi et quitter le mode de réception, validez **2:Quit**.

# **Annexe A : Tableaux et informations de référence**

### **Tableau des fonctions et instructions**

Les fonctions donnent une valeur, une liste ou une matrice ; elles peuvent figurer dans une expression. Les instructions provoquent l'exécution d'une opération. Certaines fonctions et instructions possèdent des paramètres (appelés arguments dans le cas des instructions). Les paramètres facultatifs et les virgules de séparation associées sont indiqués entre crochets ( [ ] ). Pour plus de détails sur un élément particulier, notamment la description des arguments et les restrictions associées, reportez-vous à la page indiquée dans la colonne de droite.

Vous pouvez insérer n'importe quelle fonction ou instruction du menu **CATALOG** dans l'écran principal ou dans une ligne de commande de l'éditeur de programme. Notez toutefois que certaines d'entre elles ne sont pas valides dans l'écran principal.

Le symbole † identifie des touches valables uniquement dans l'éditeur de programme ou qui insèrent certaines instructions dans l'éditeur de programmes. Certaines affichent des menus qui ne sont accessibles qu'à partir de cet éditeur ; d'autres permettent de

Annexe A : Tableaux et informations de référence371

spécifier des instructions de mode, de format ou de tableau (qui modifient des paramètres de configuration) dans l'éditeur de programme uniquement.

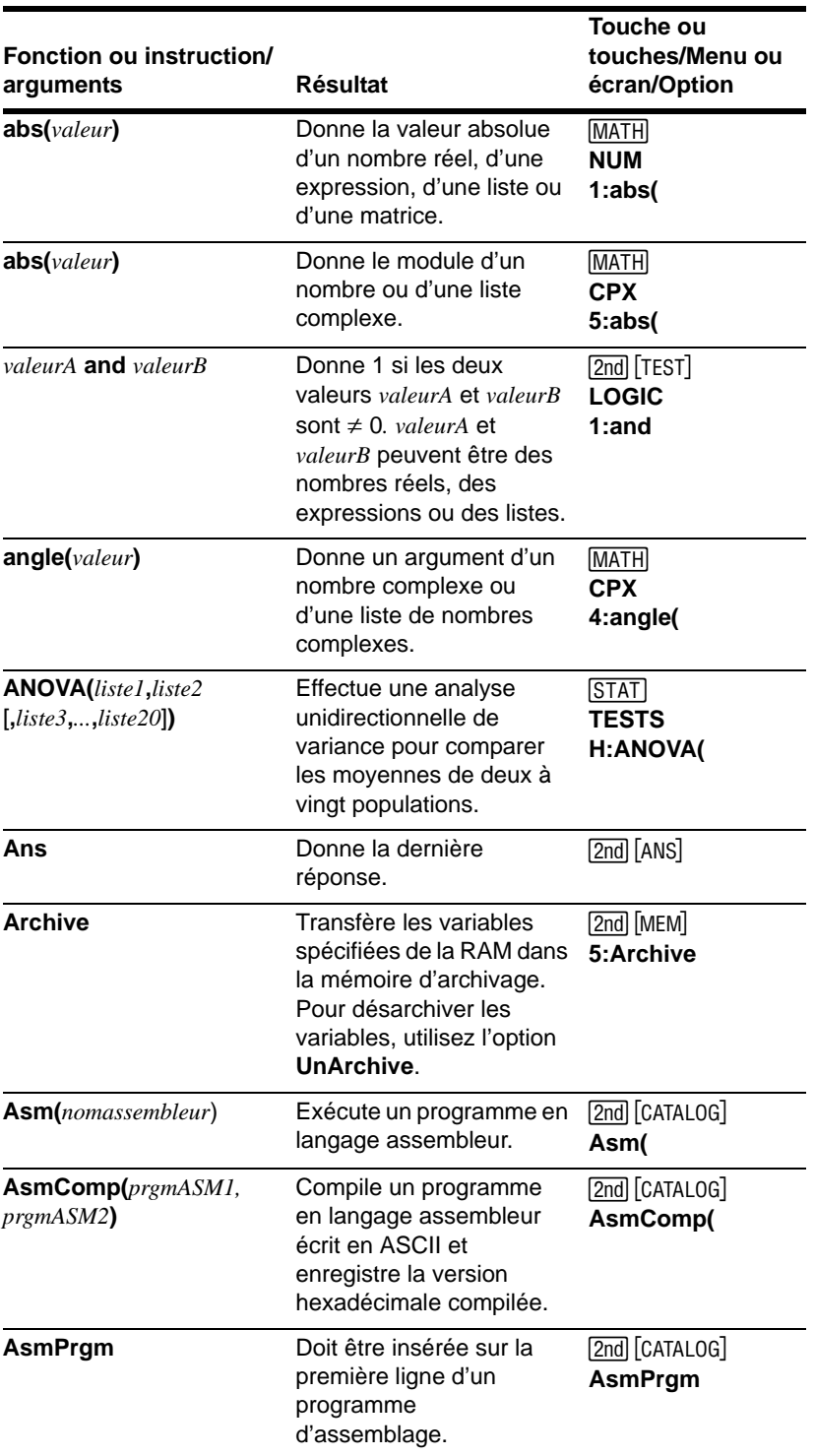

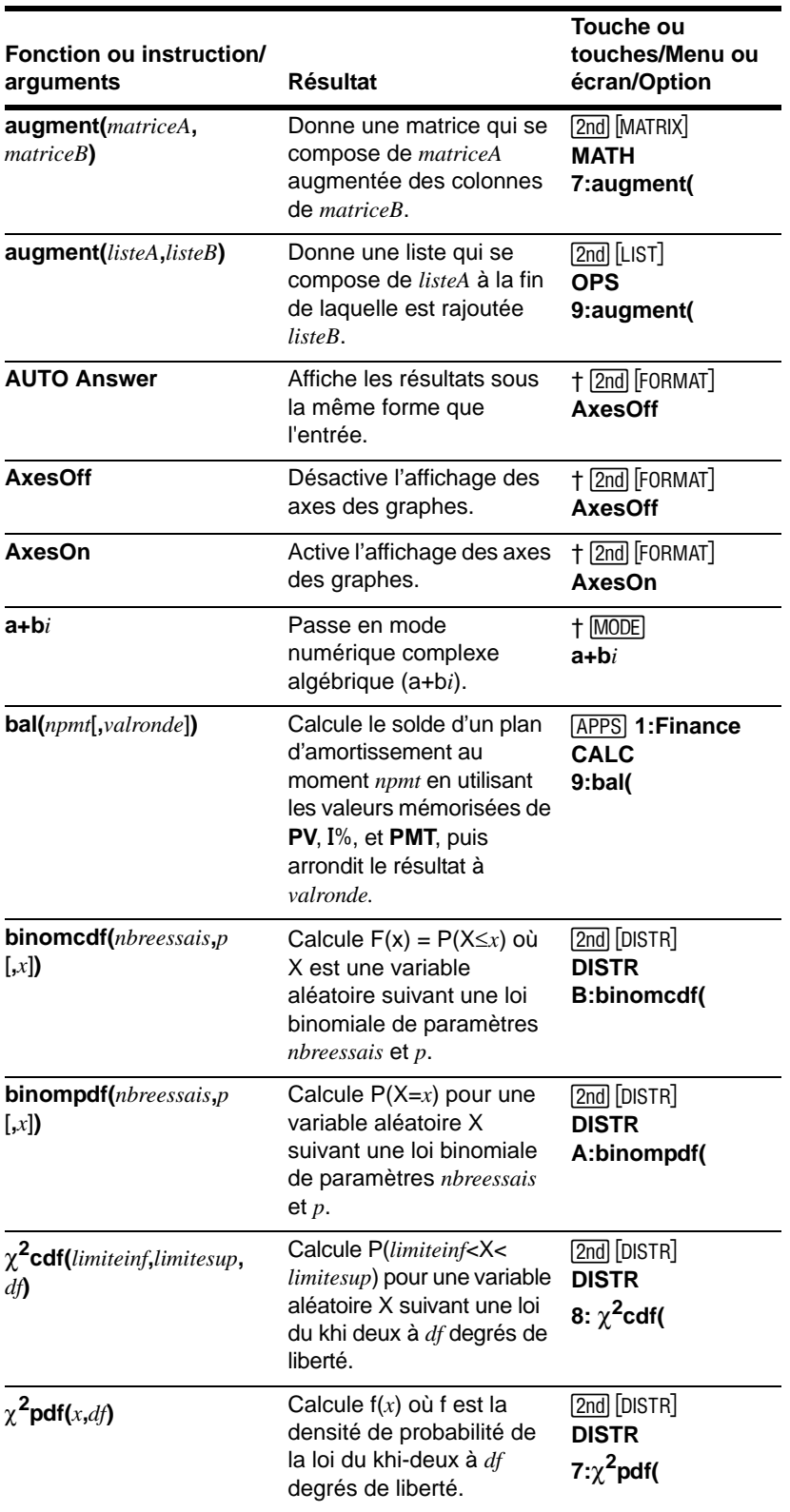

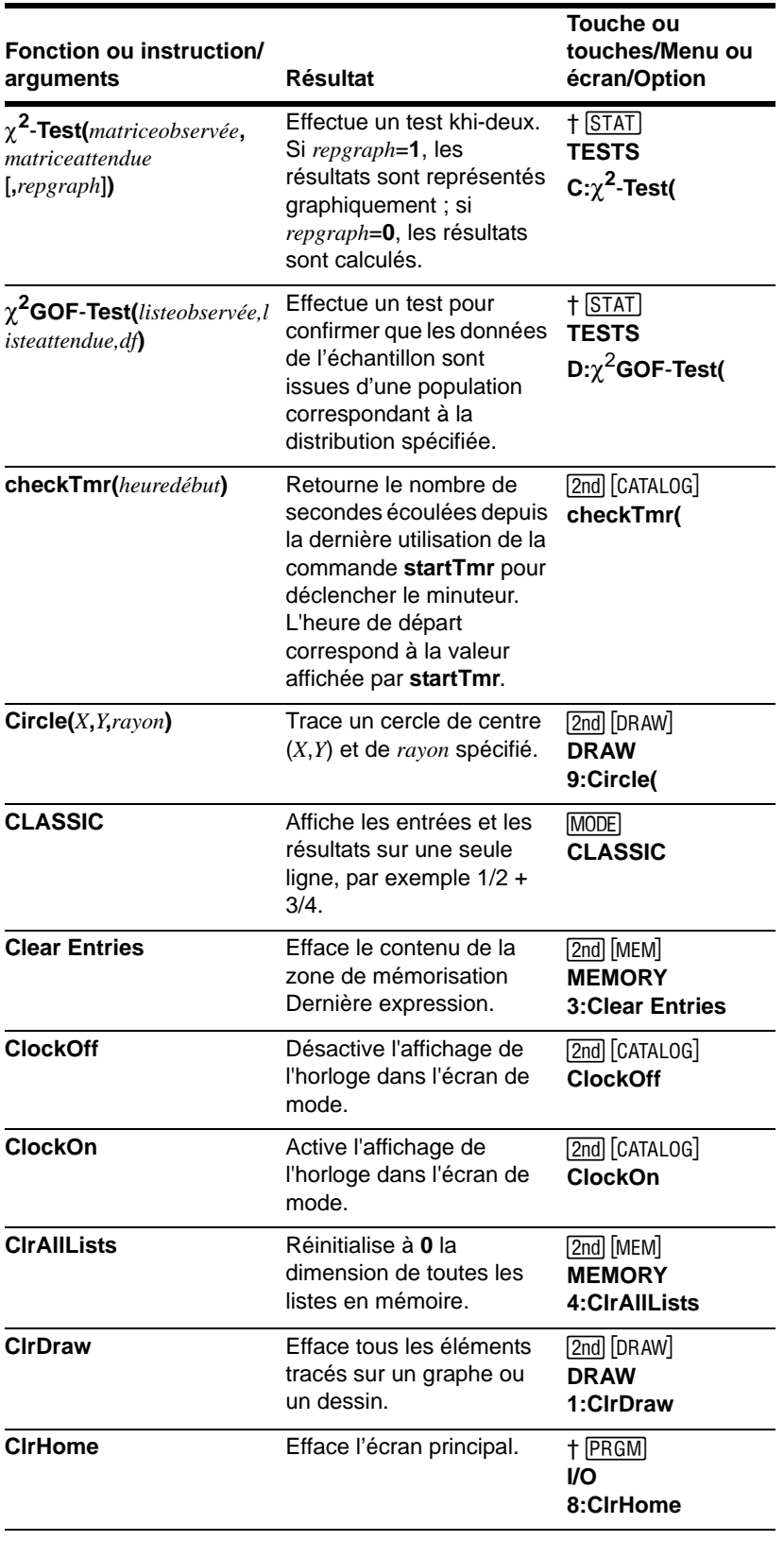

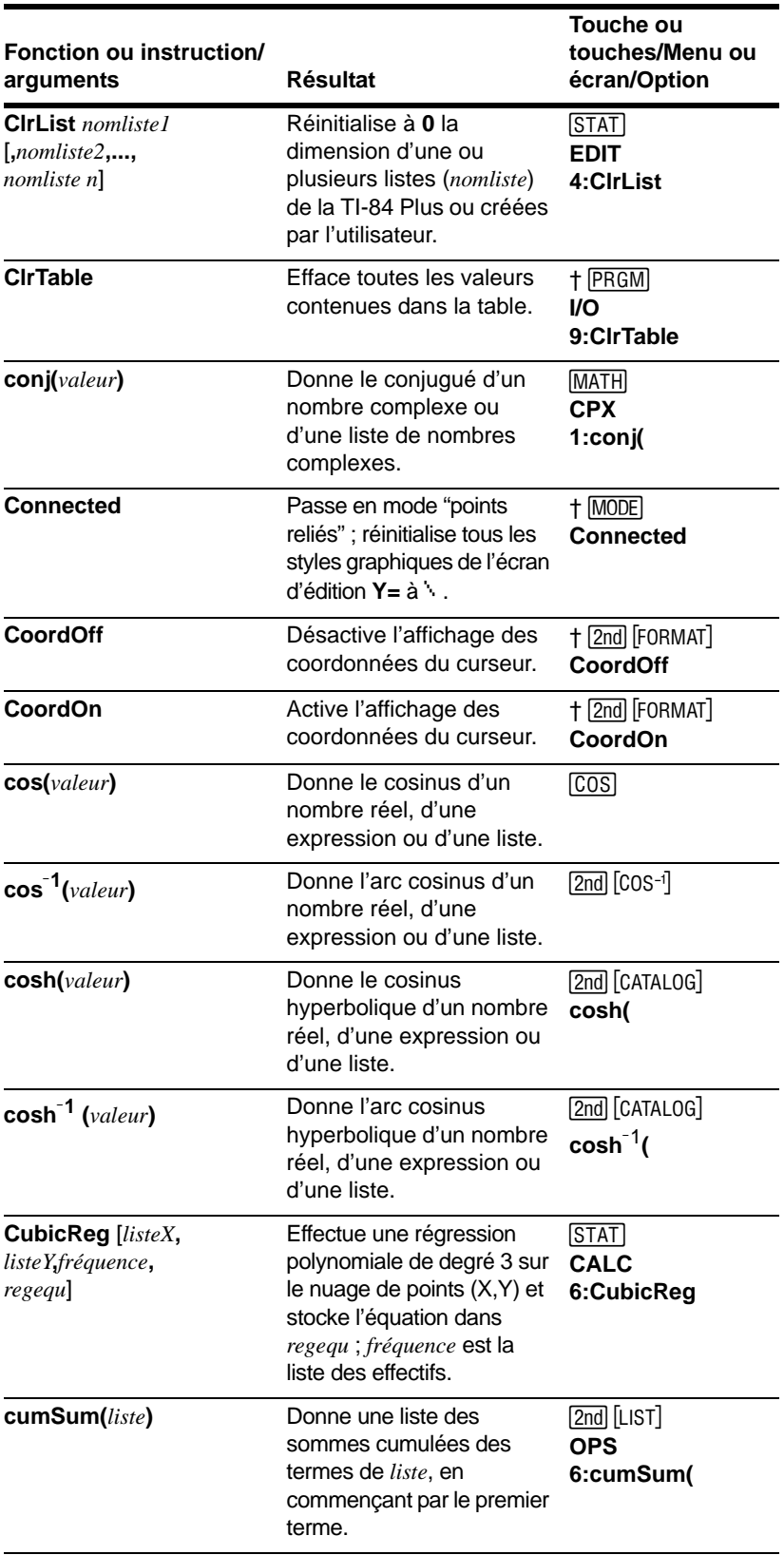

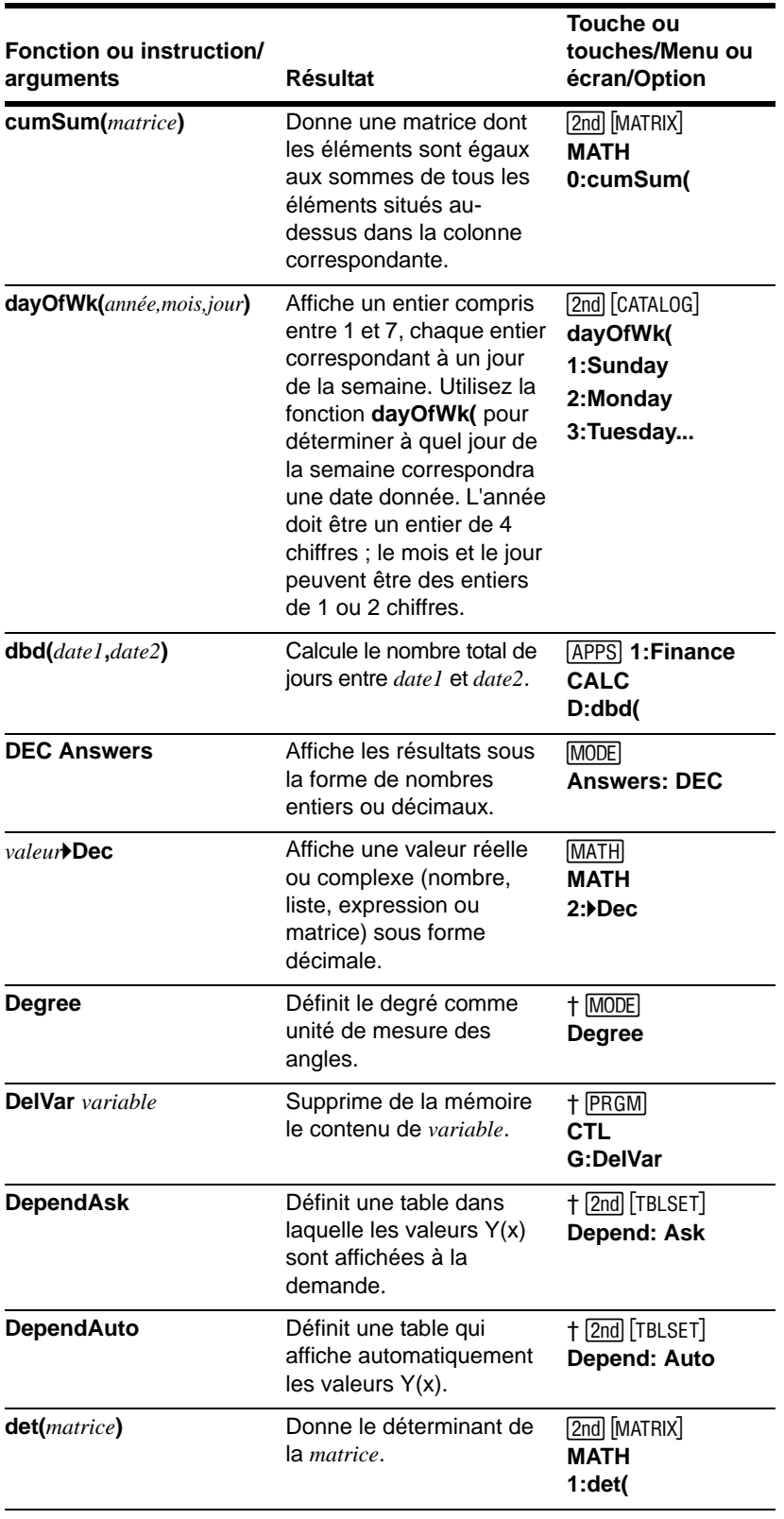

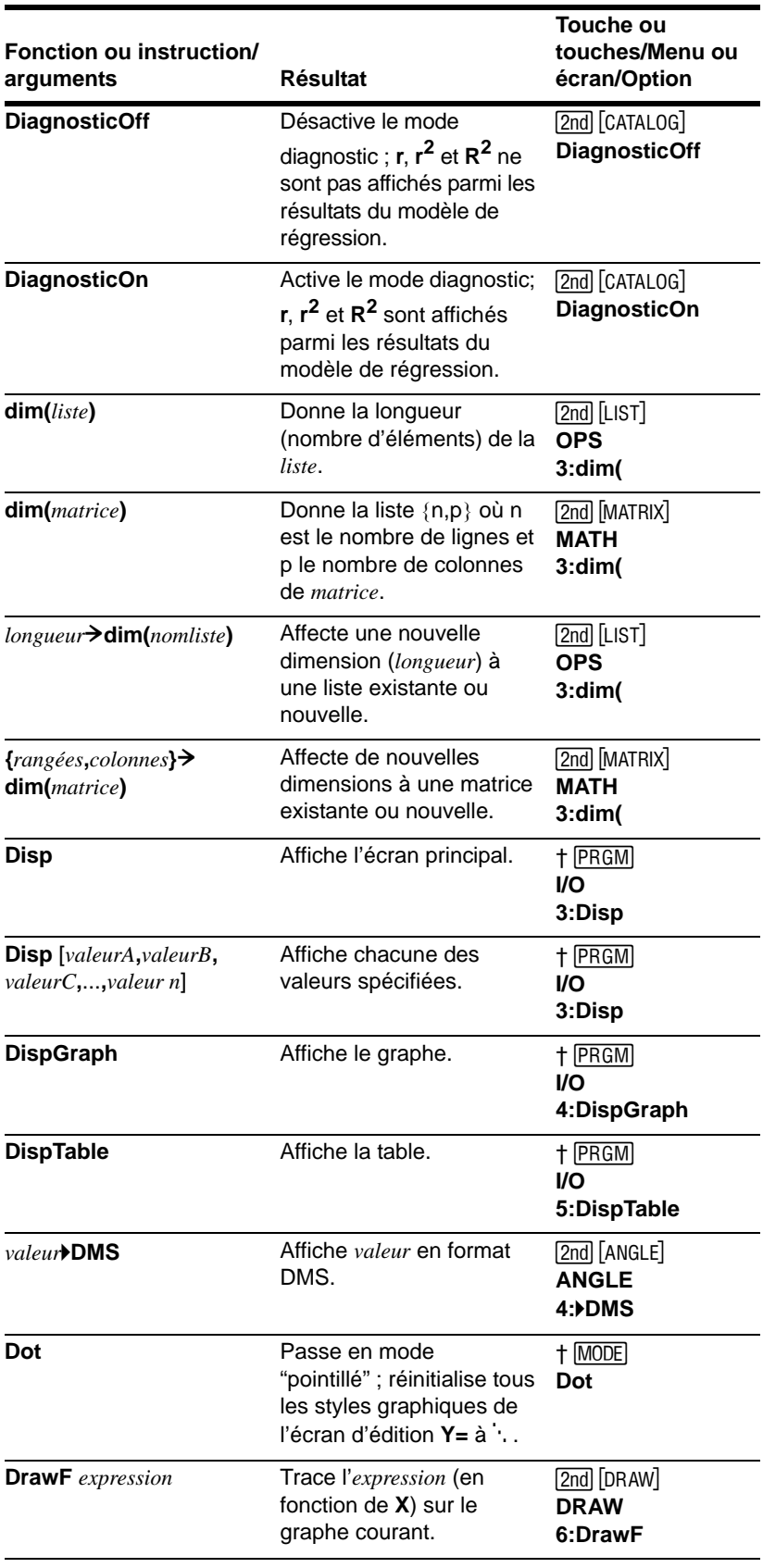

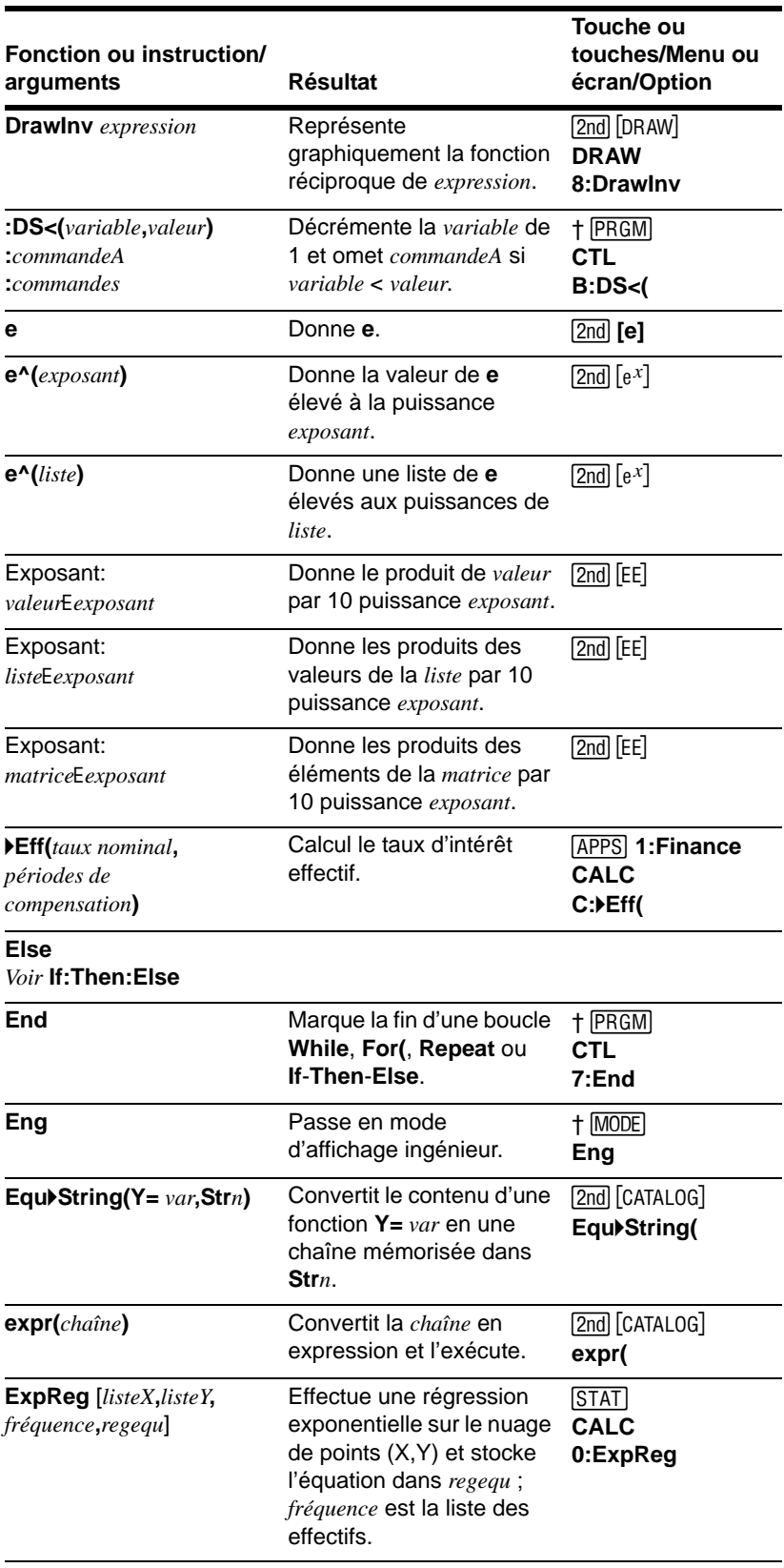

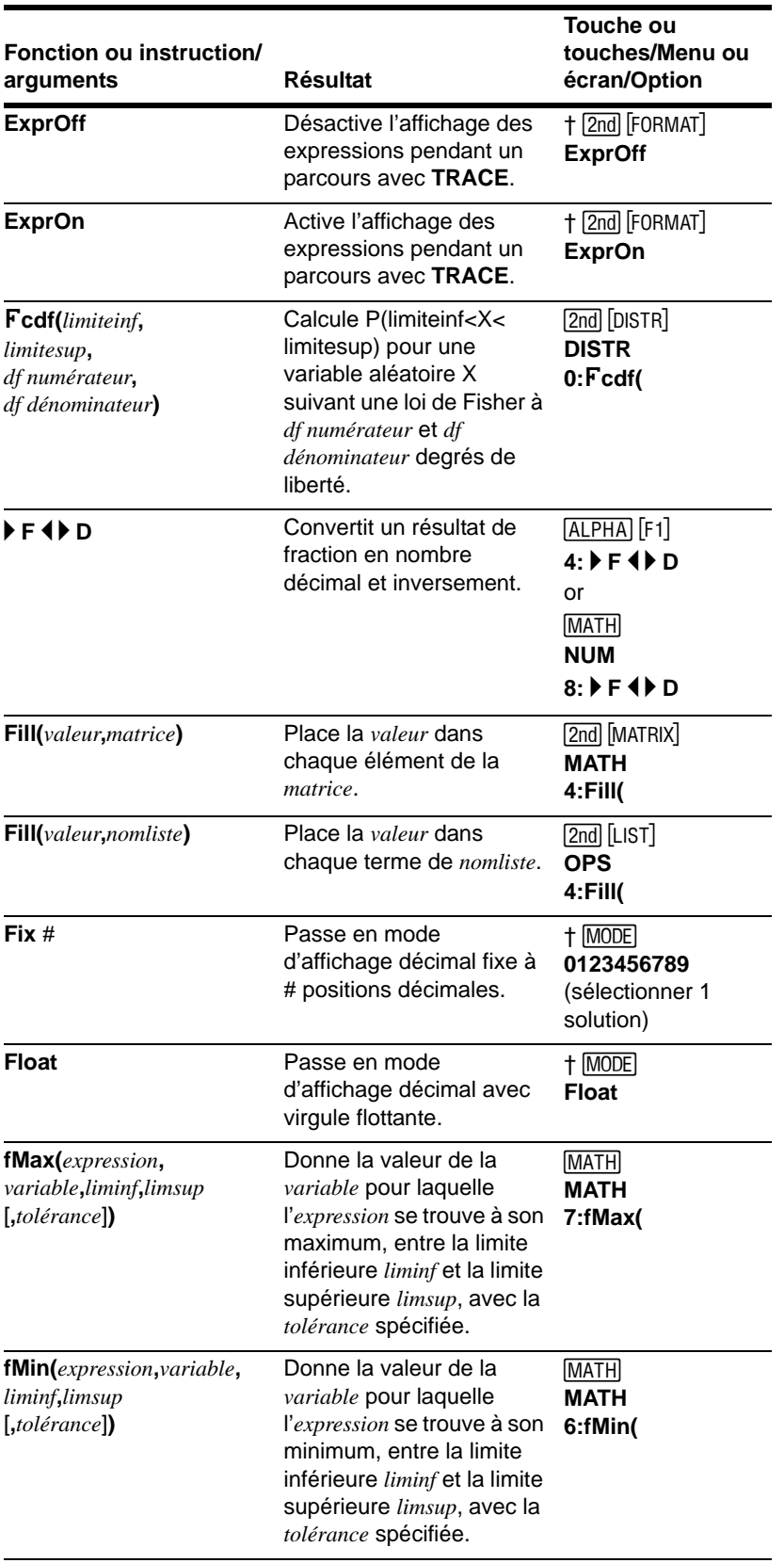

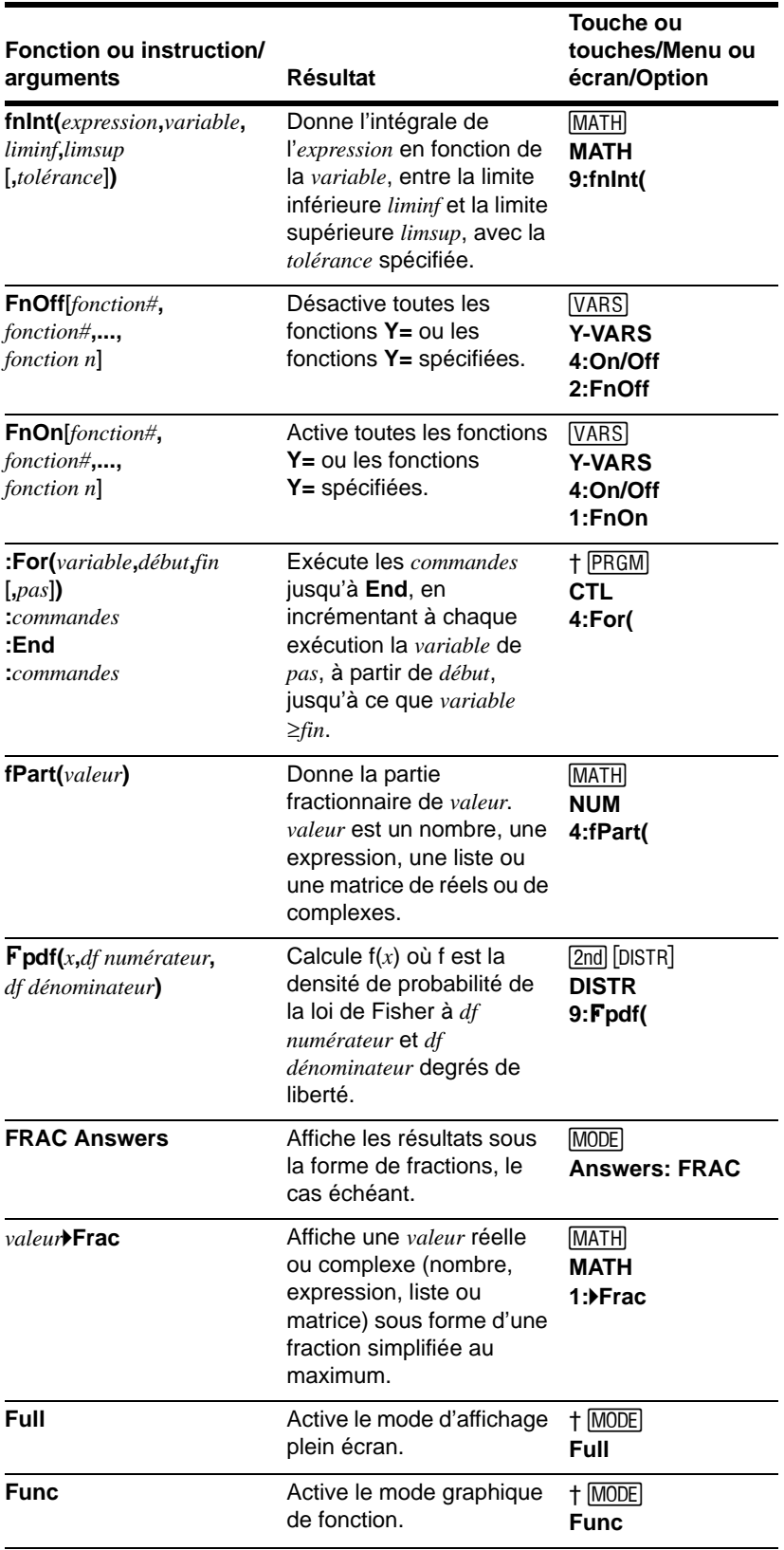

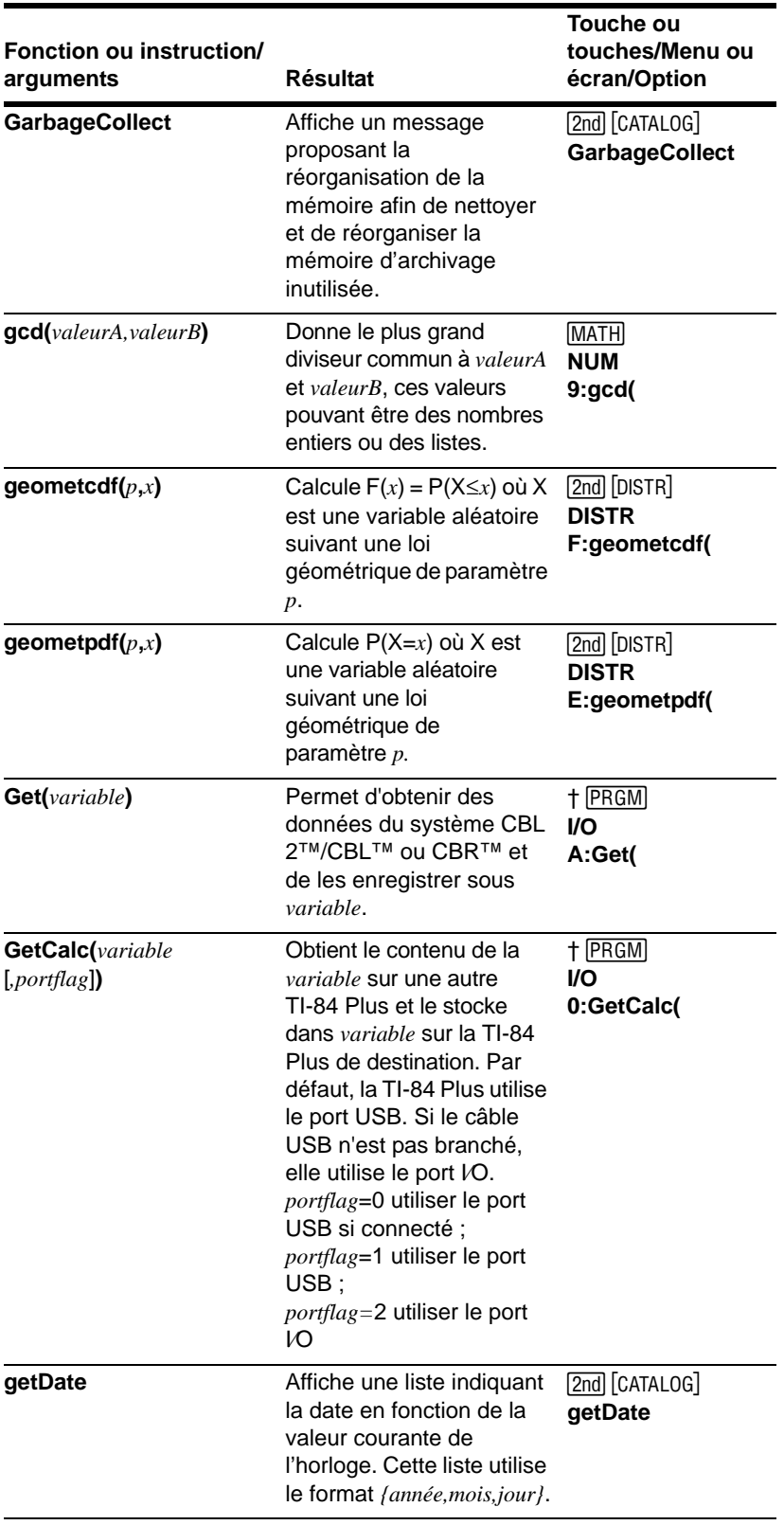

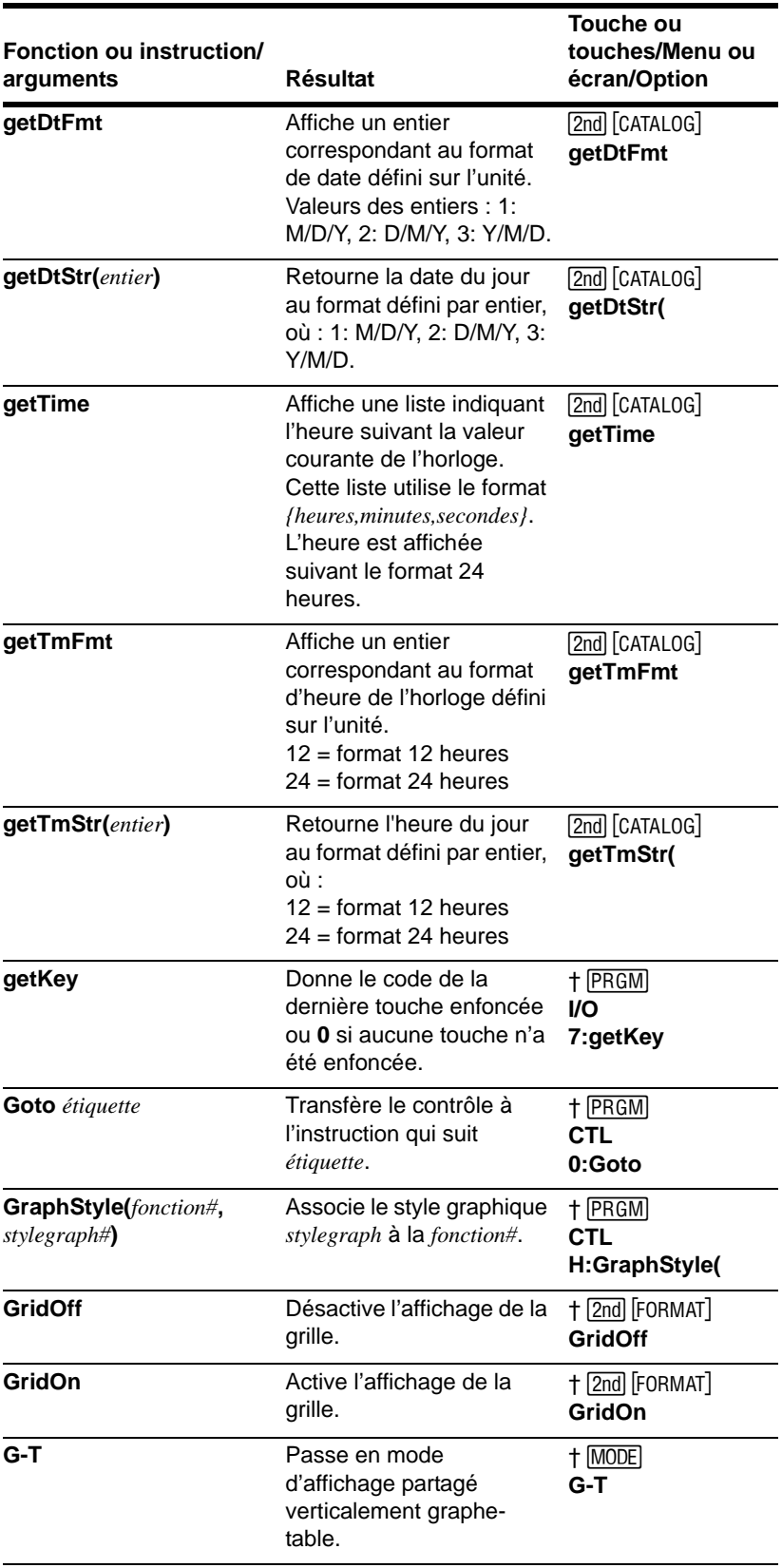

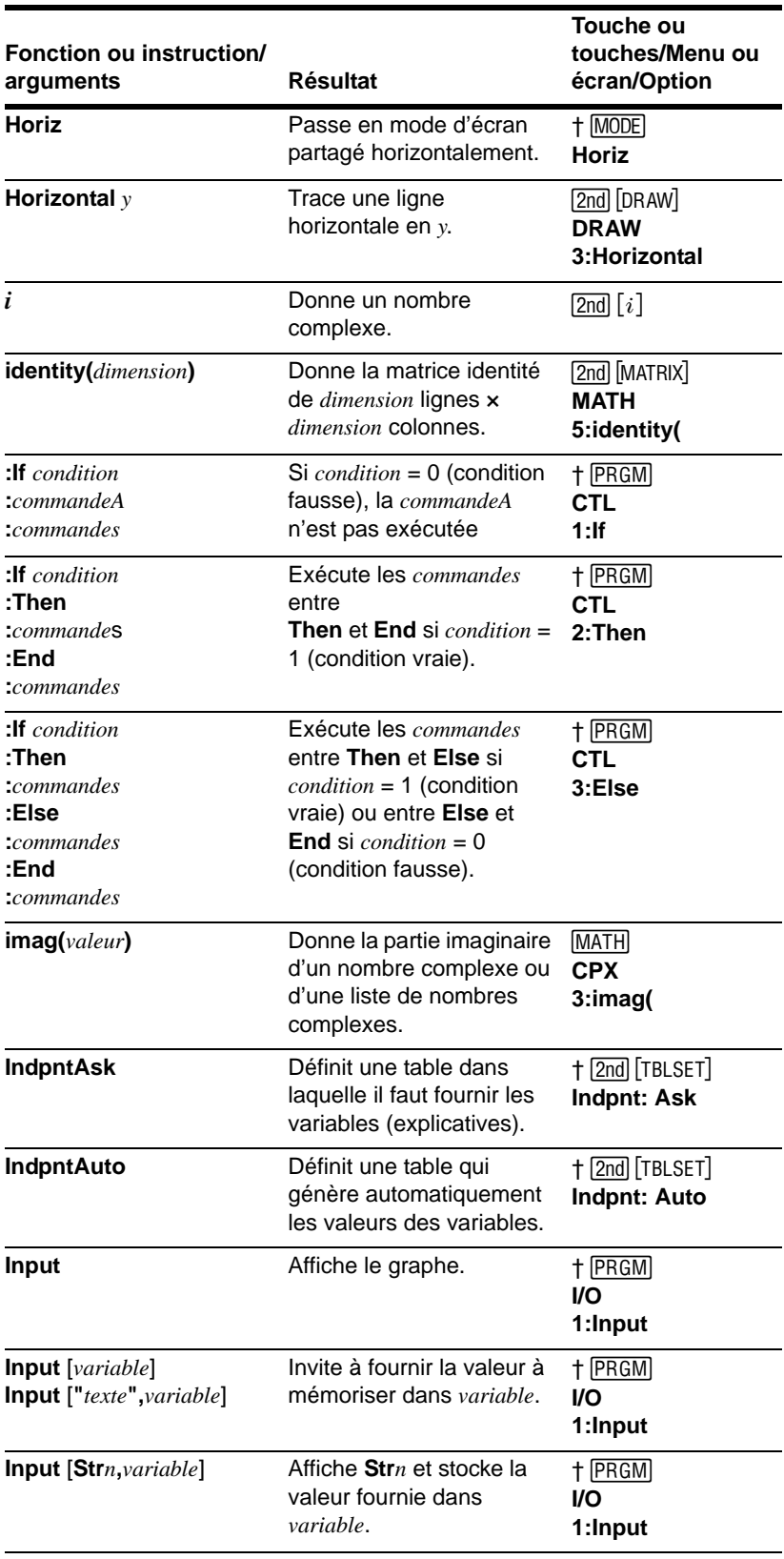

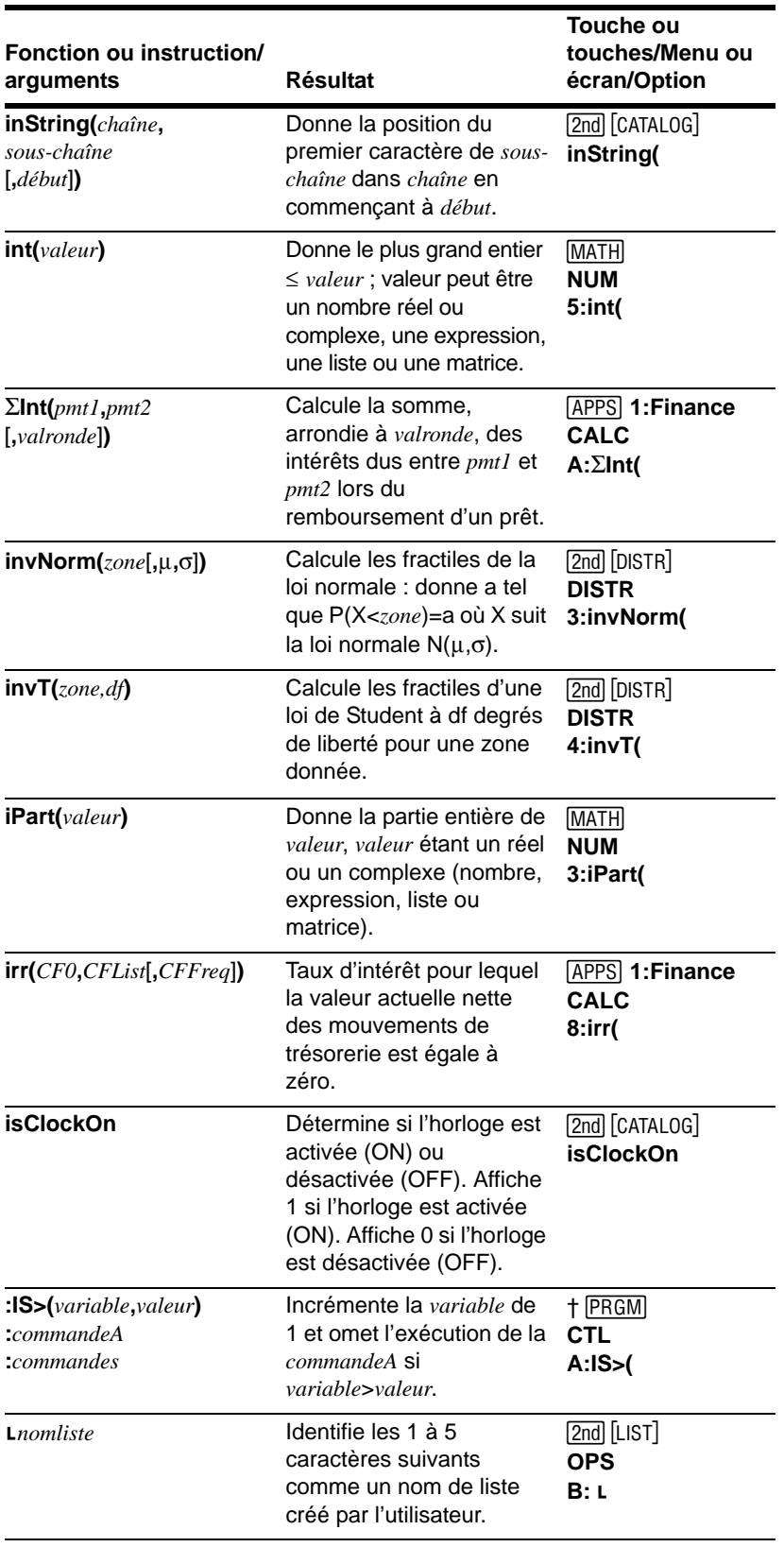

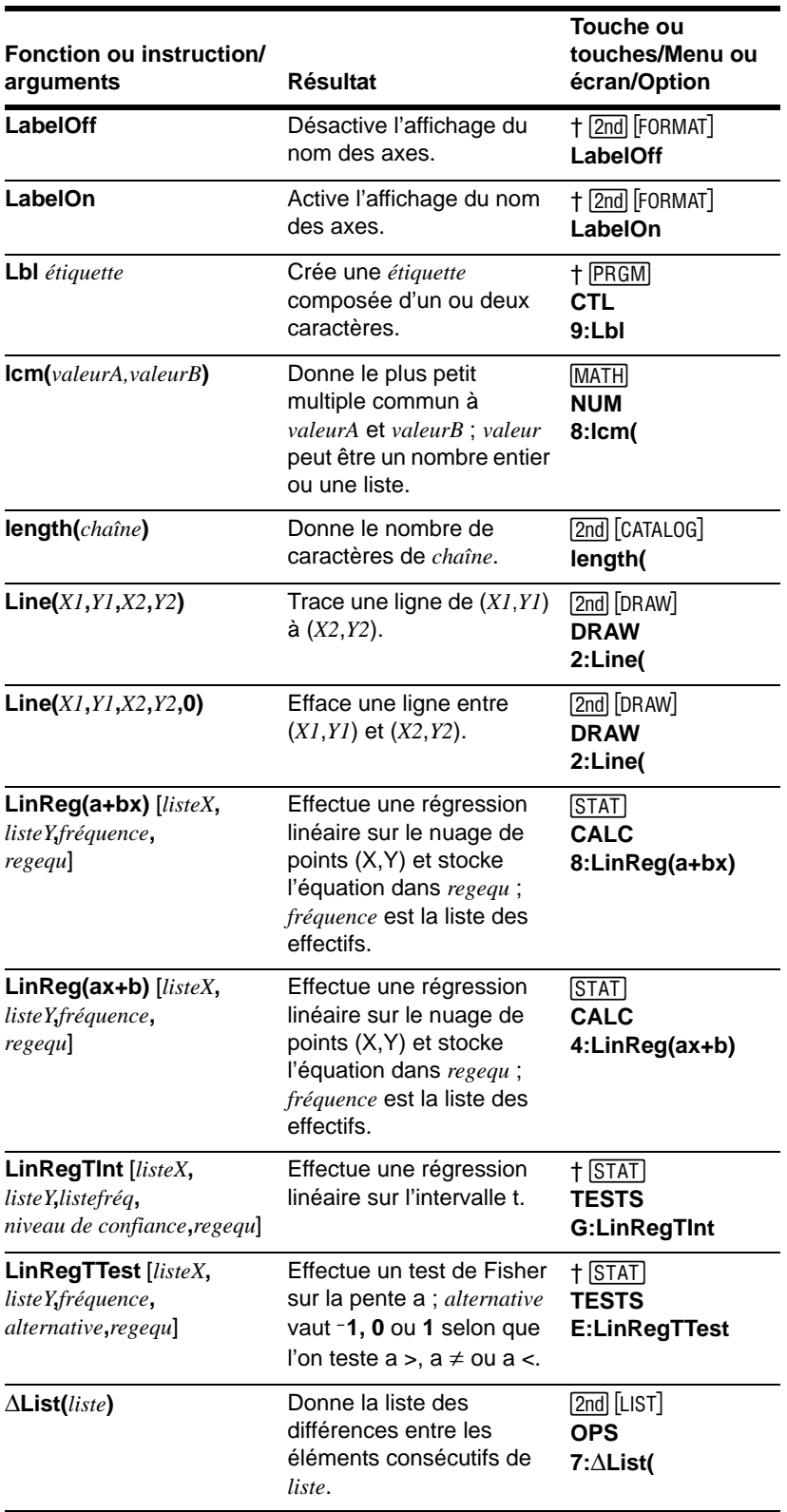

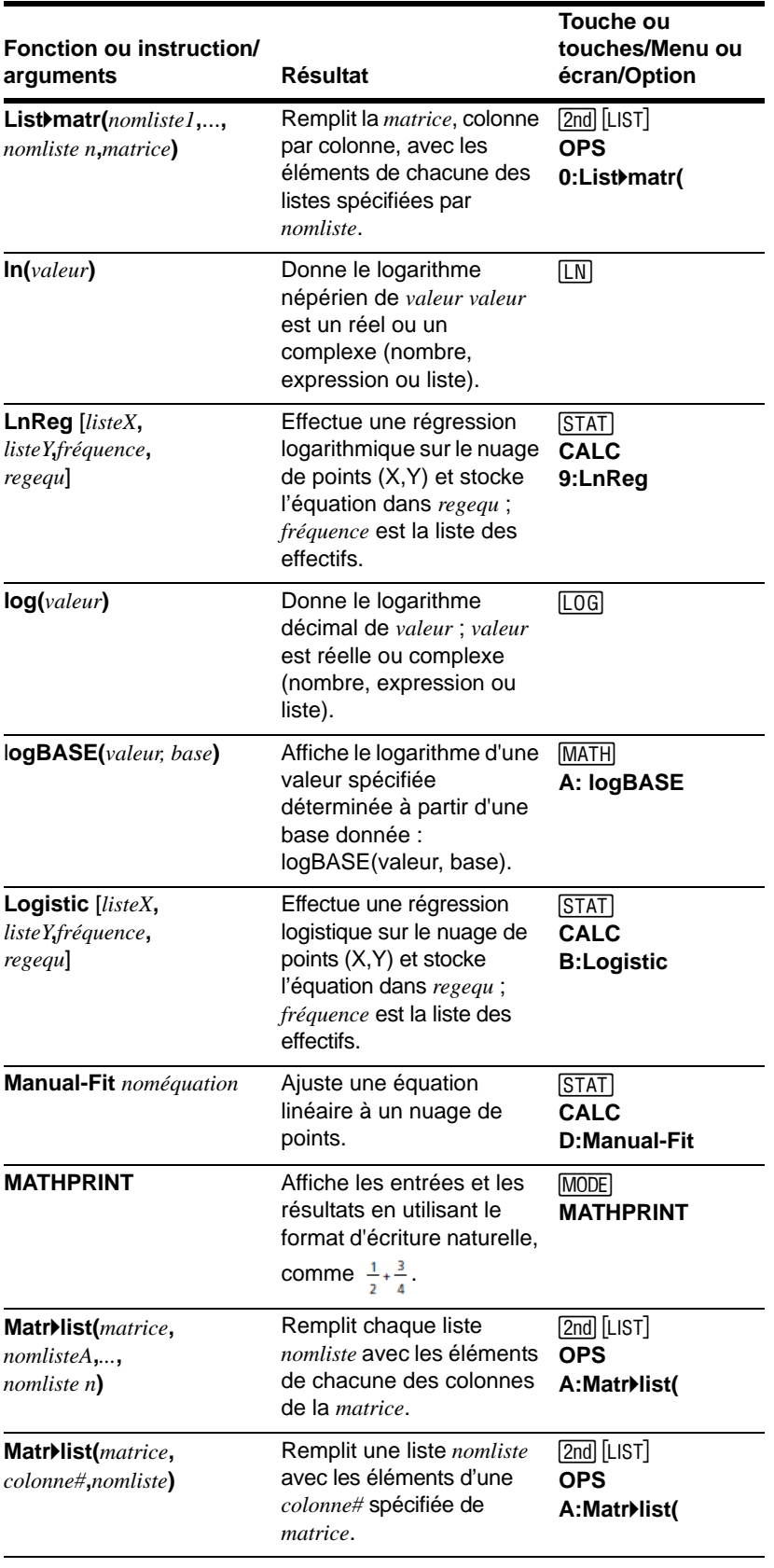

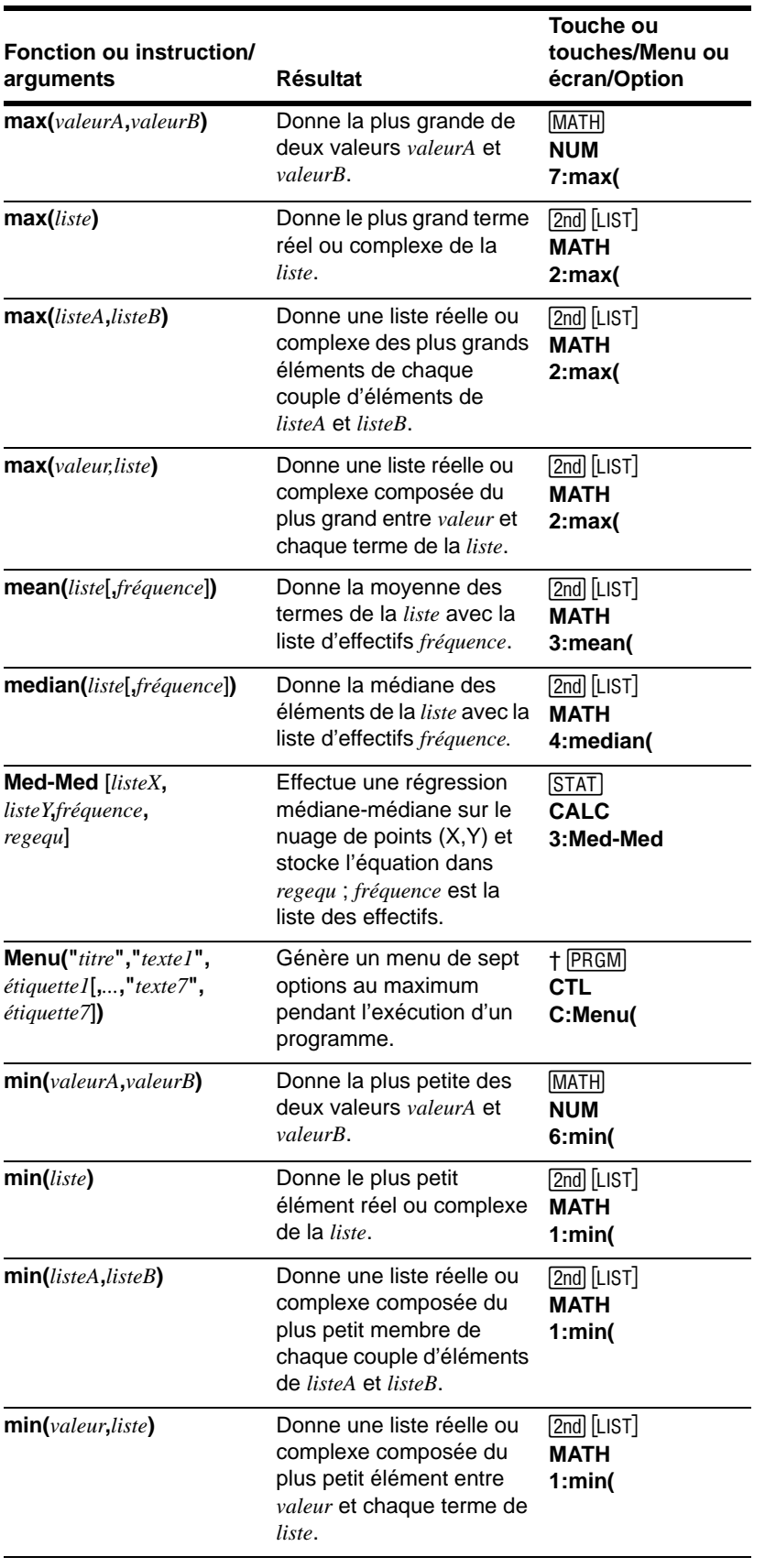

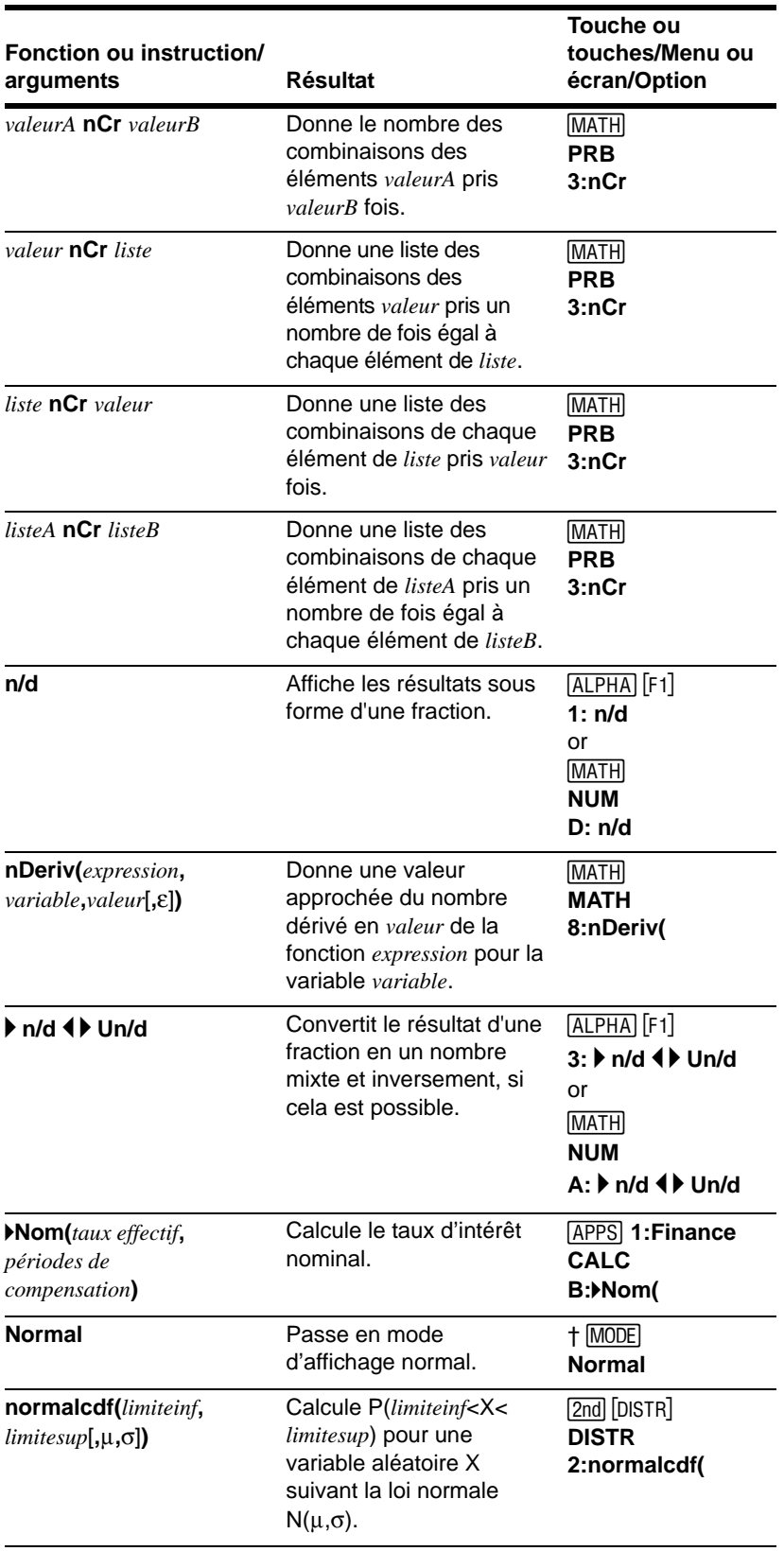

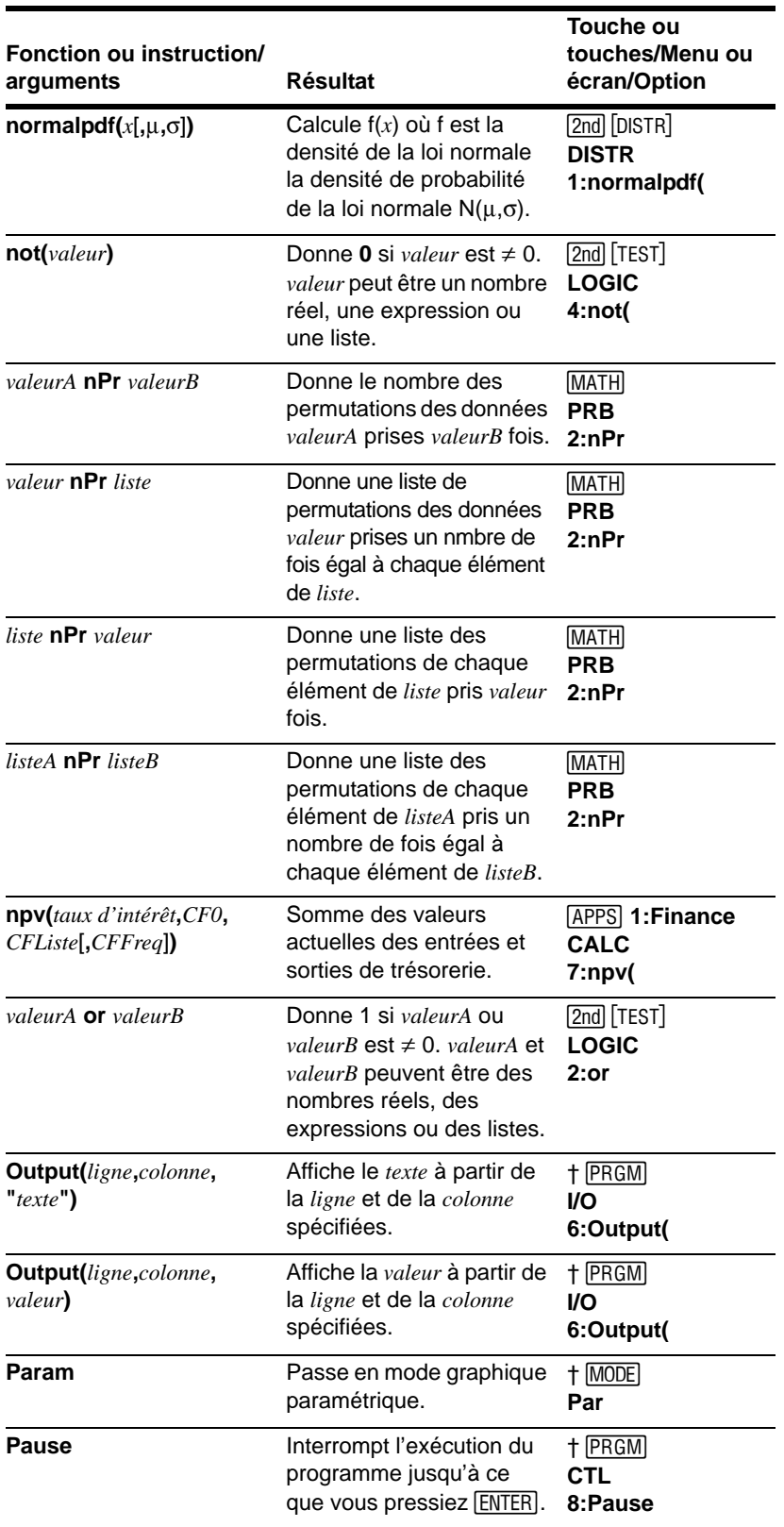
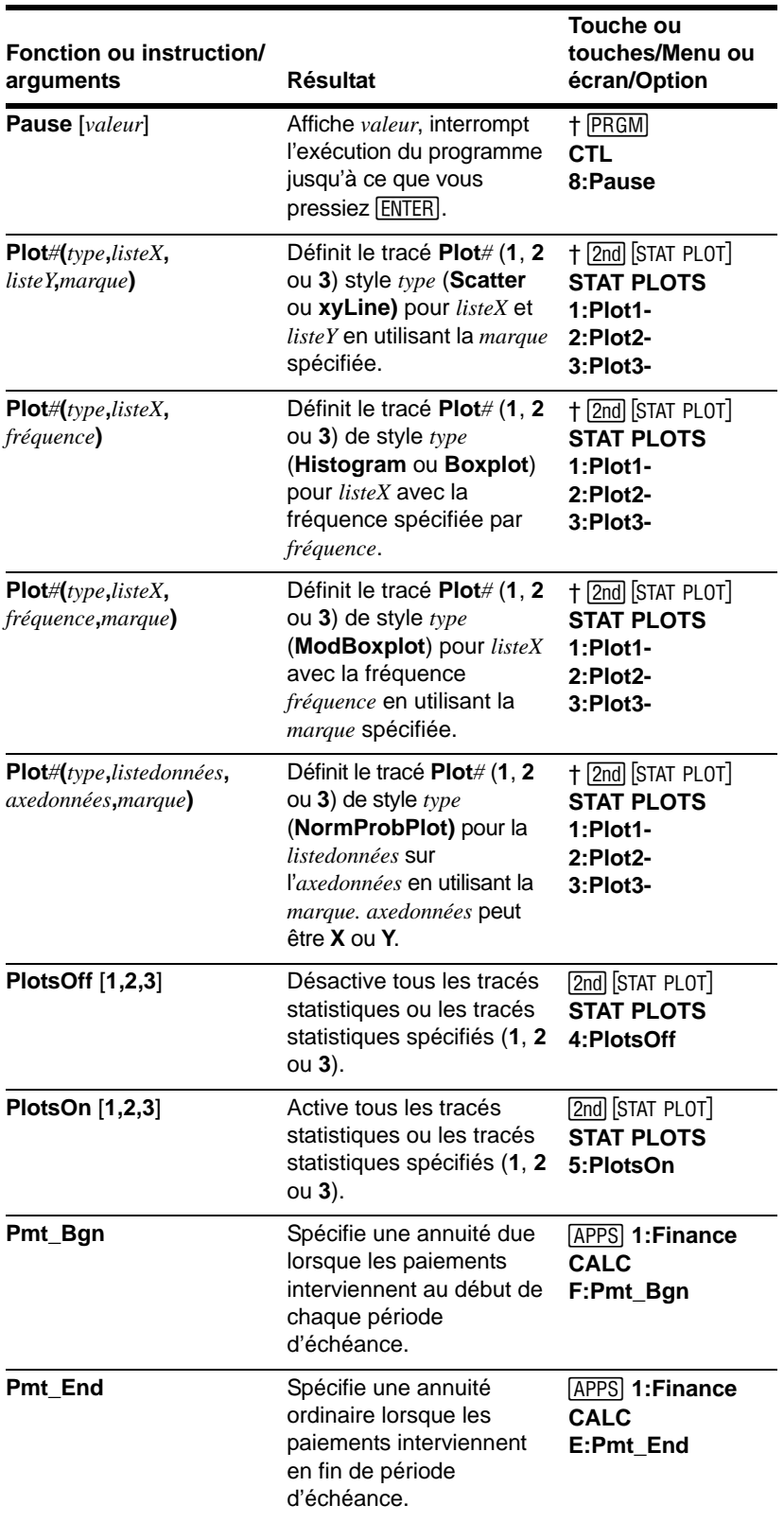

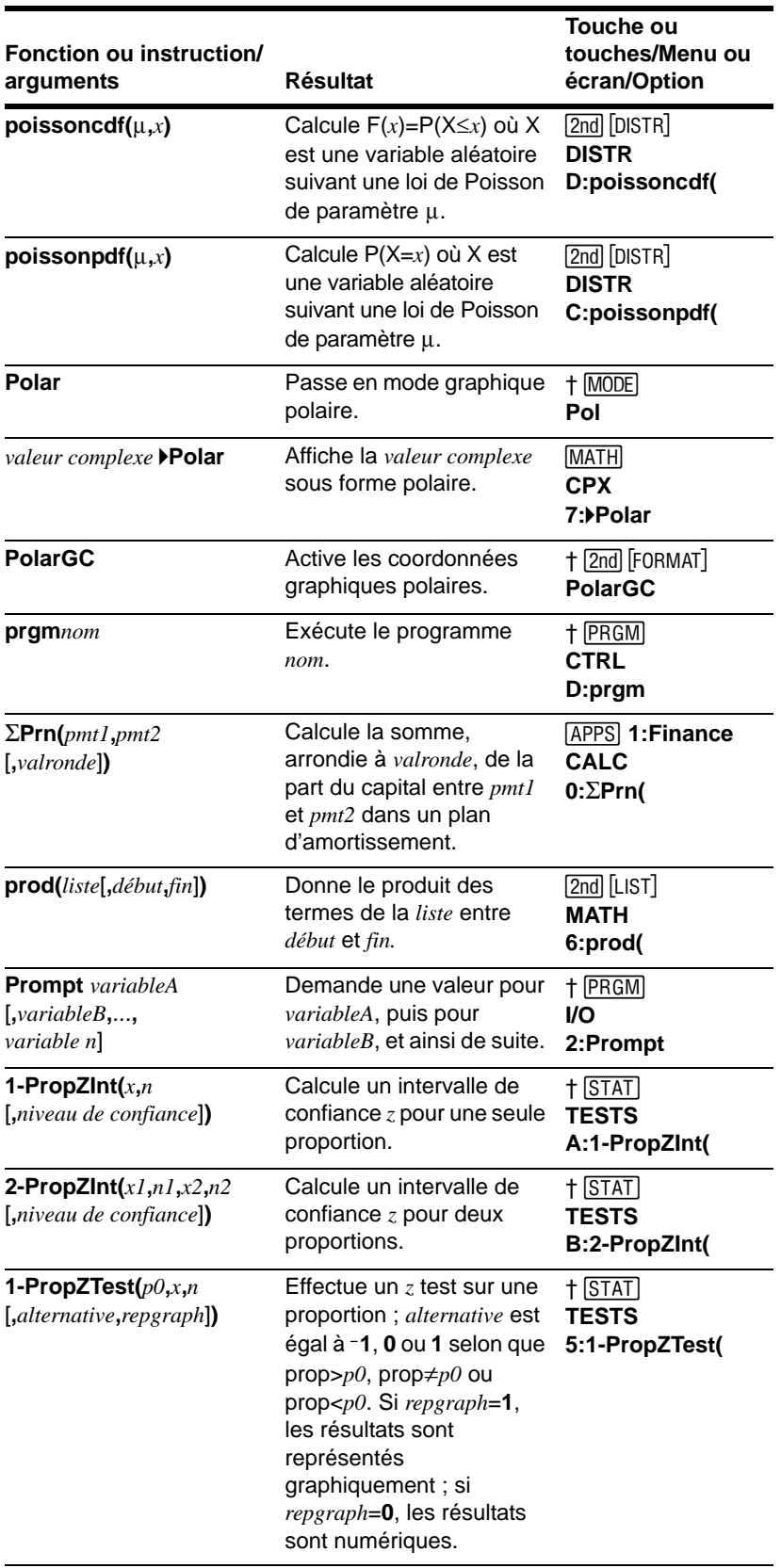

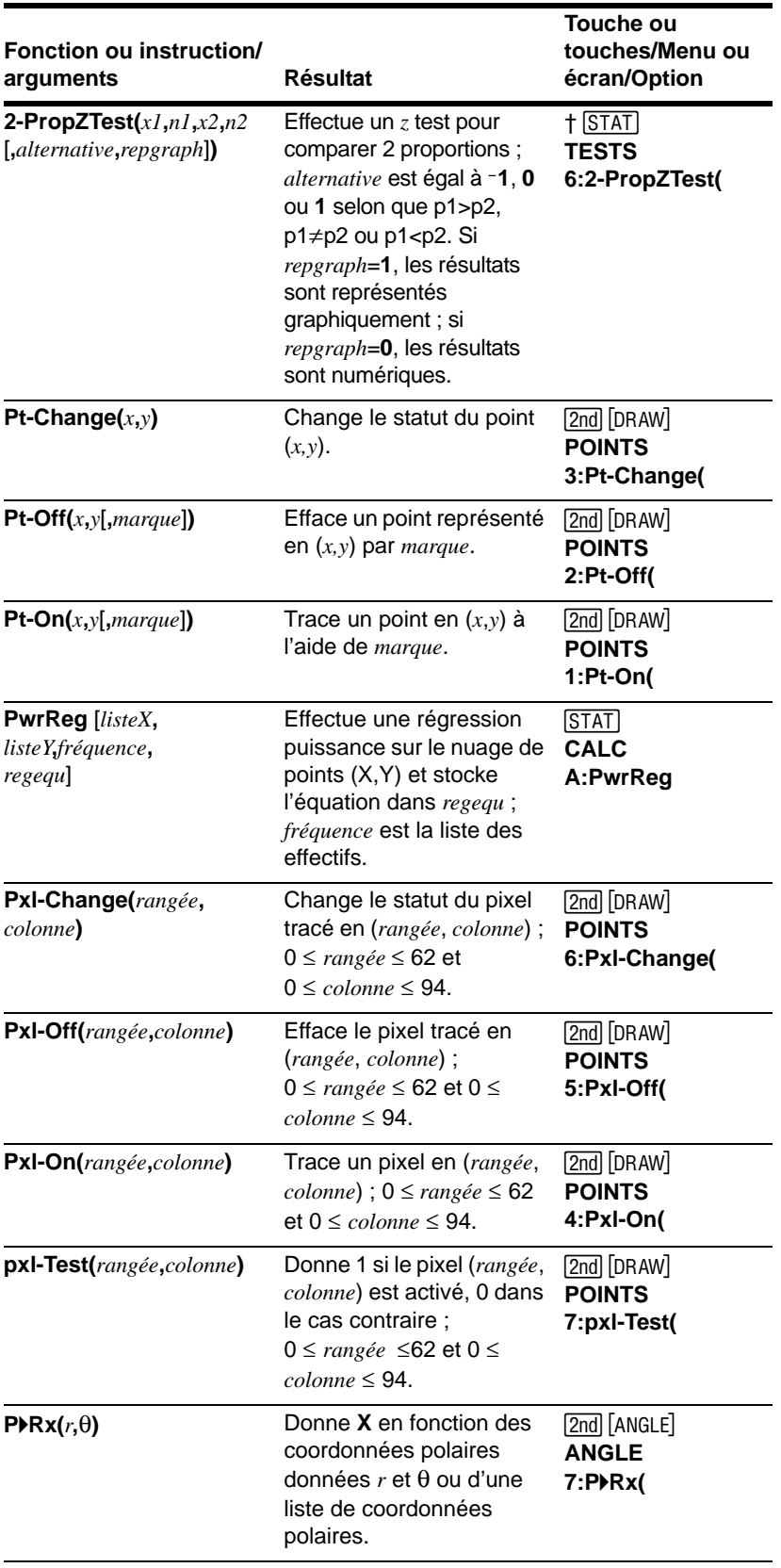

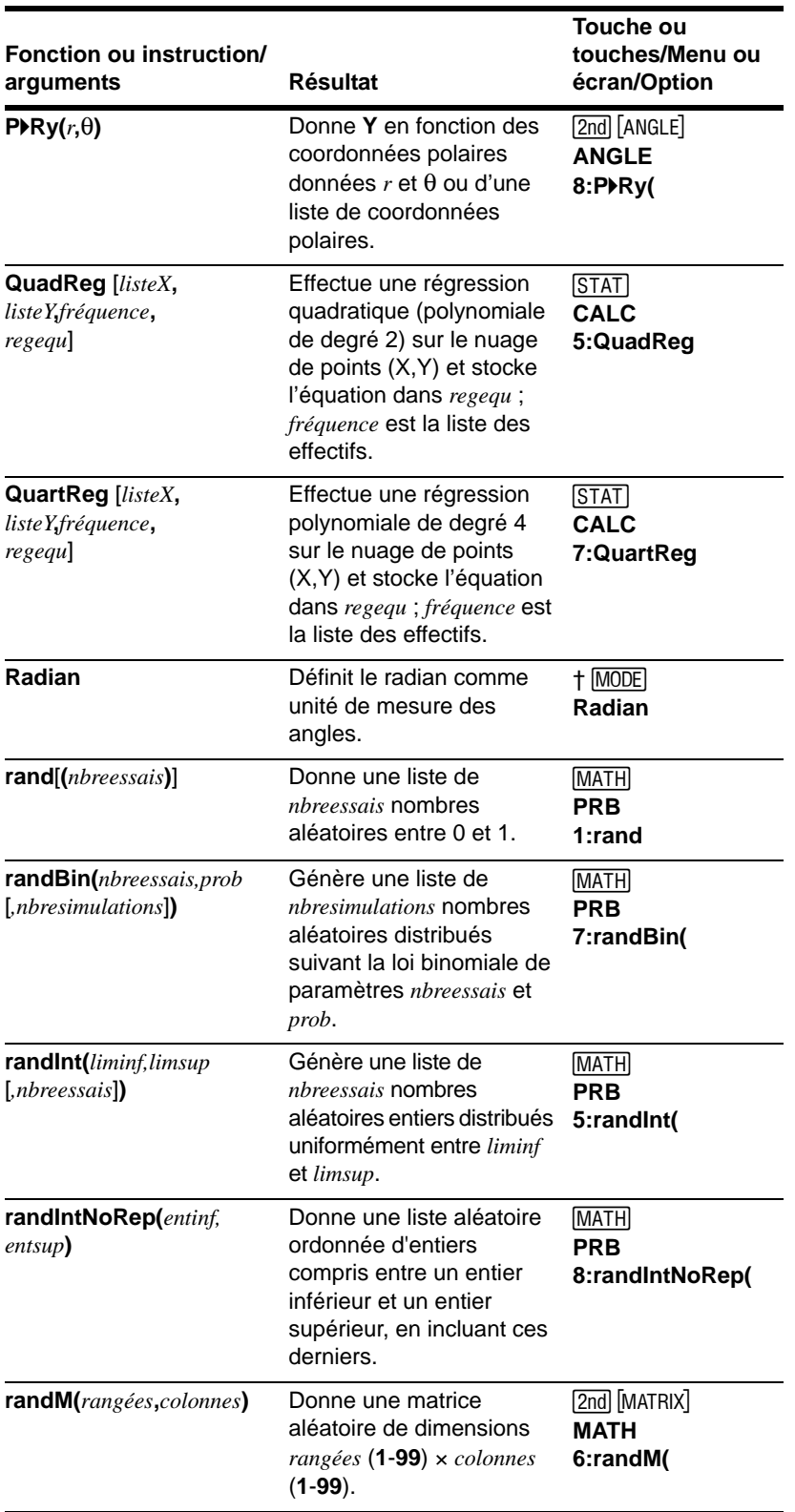

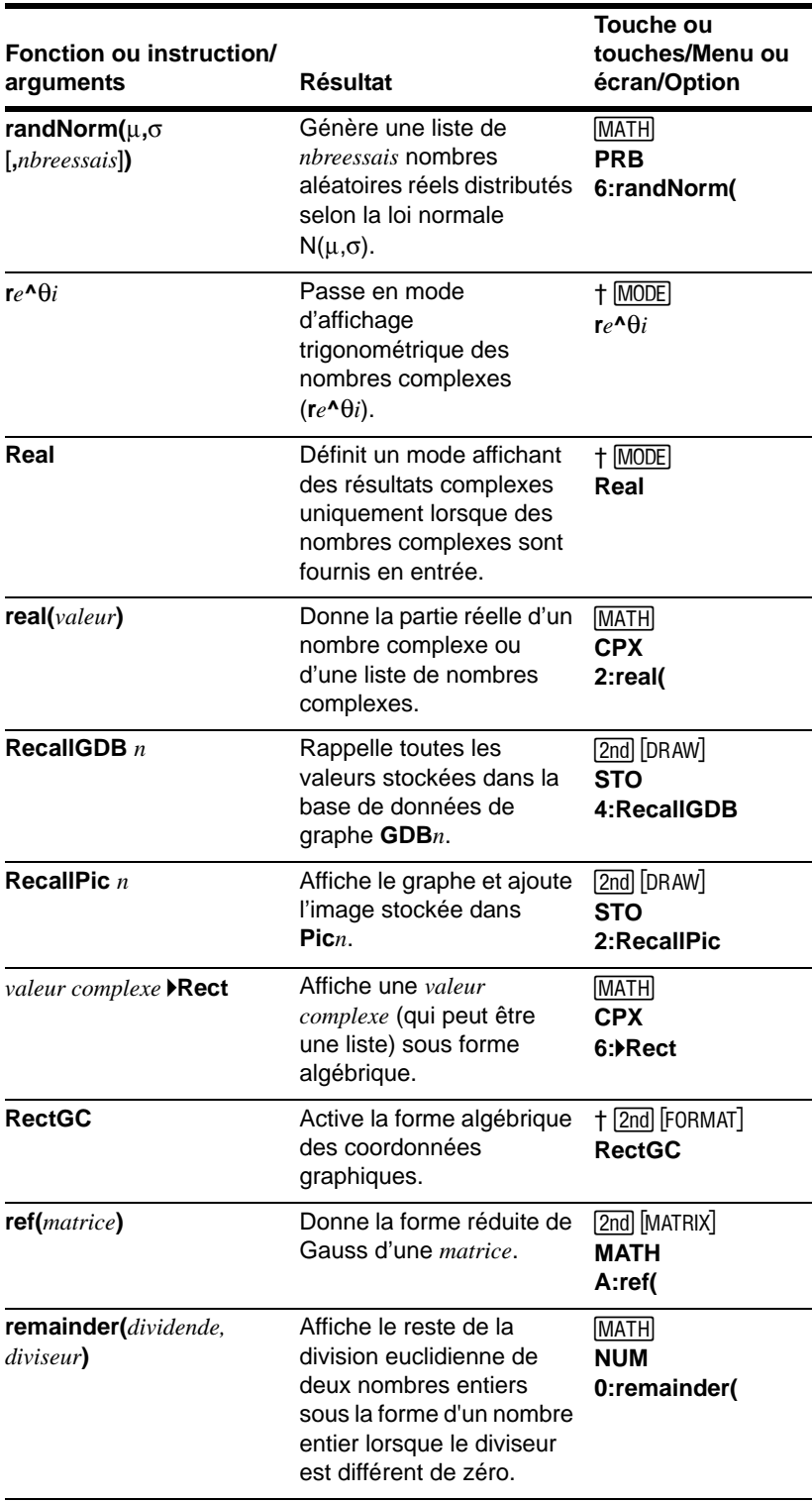

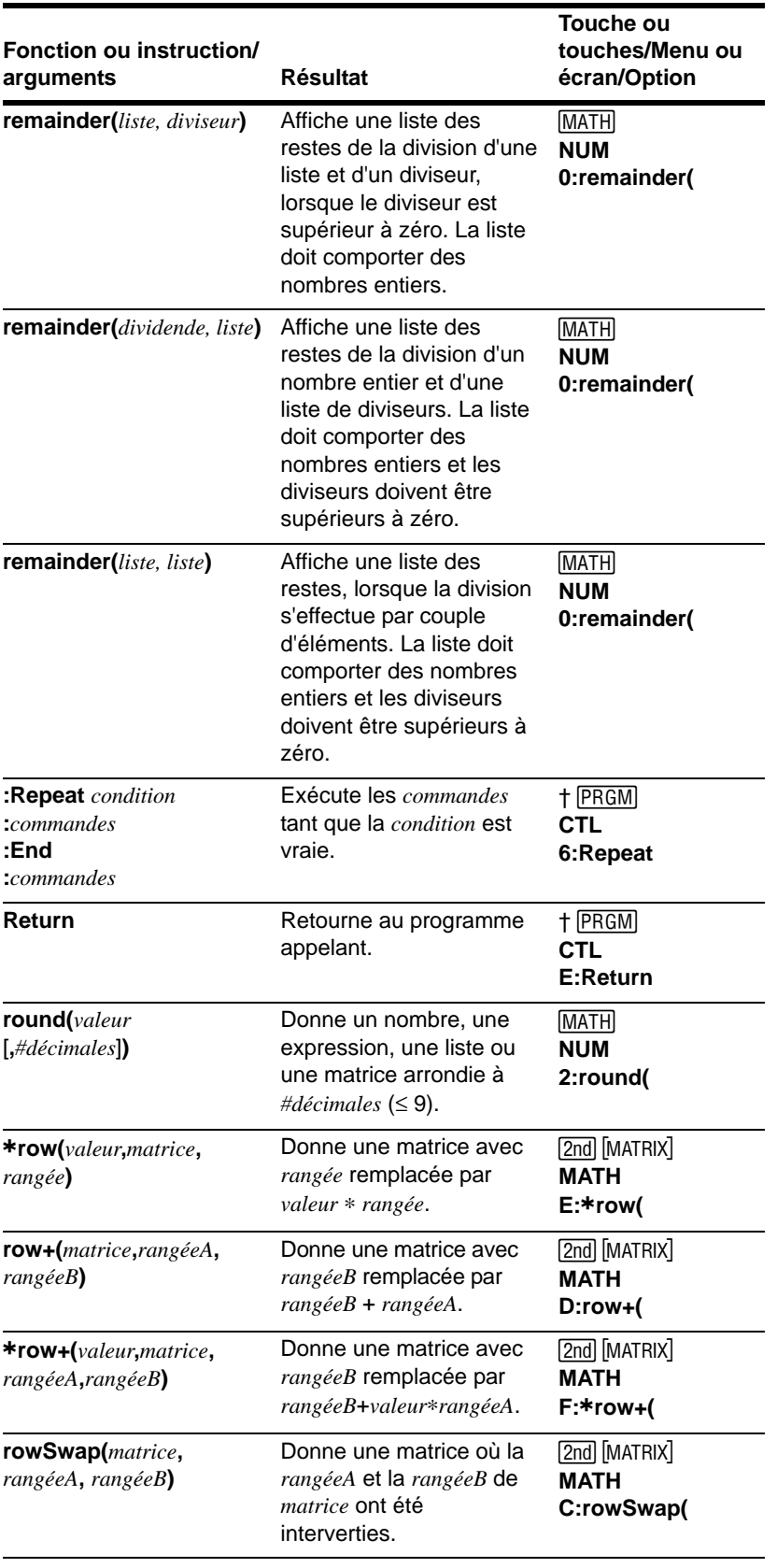

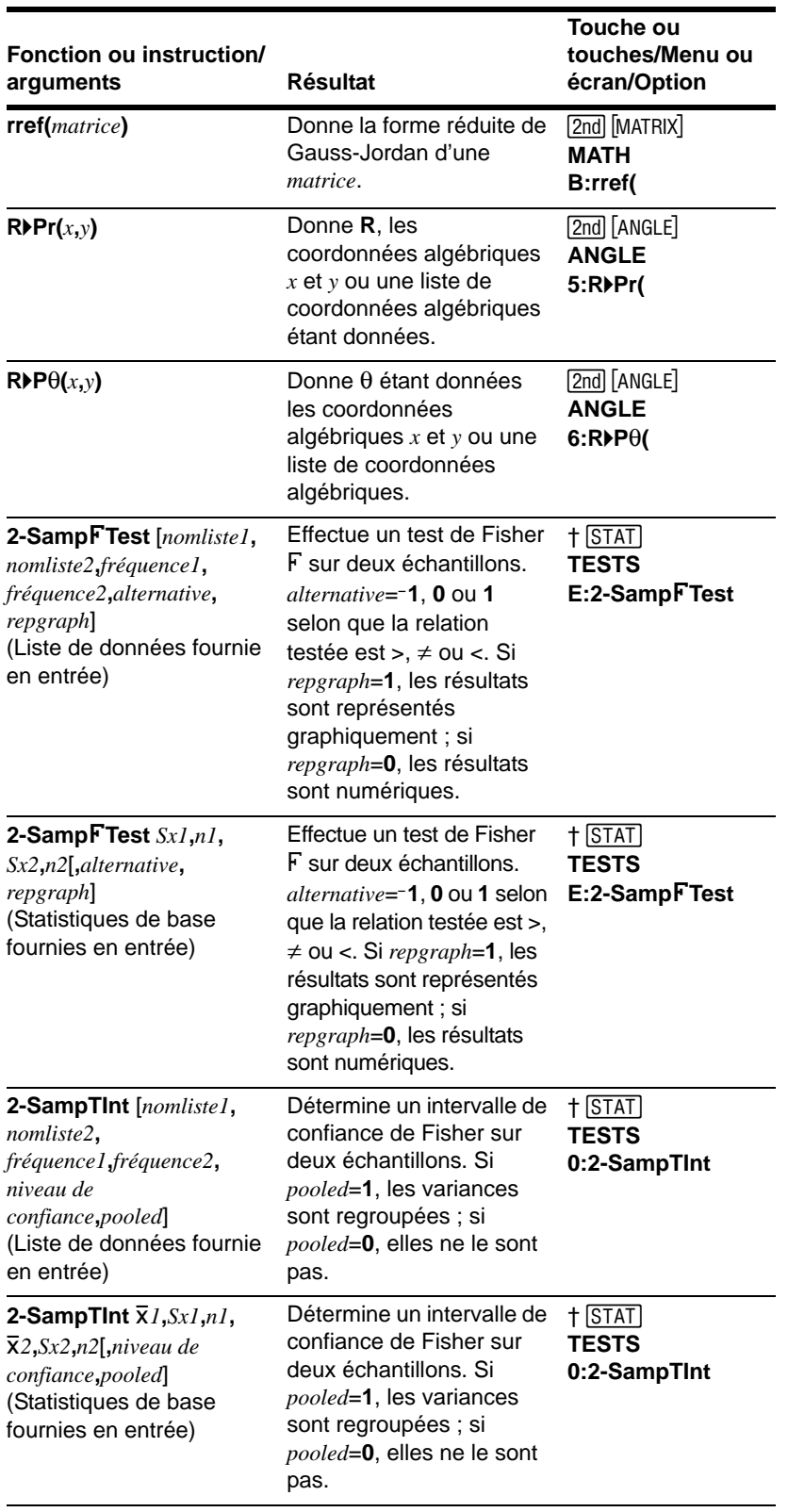

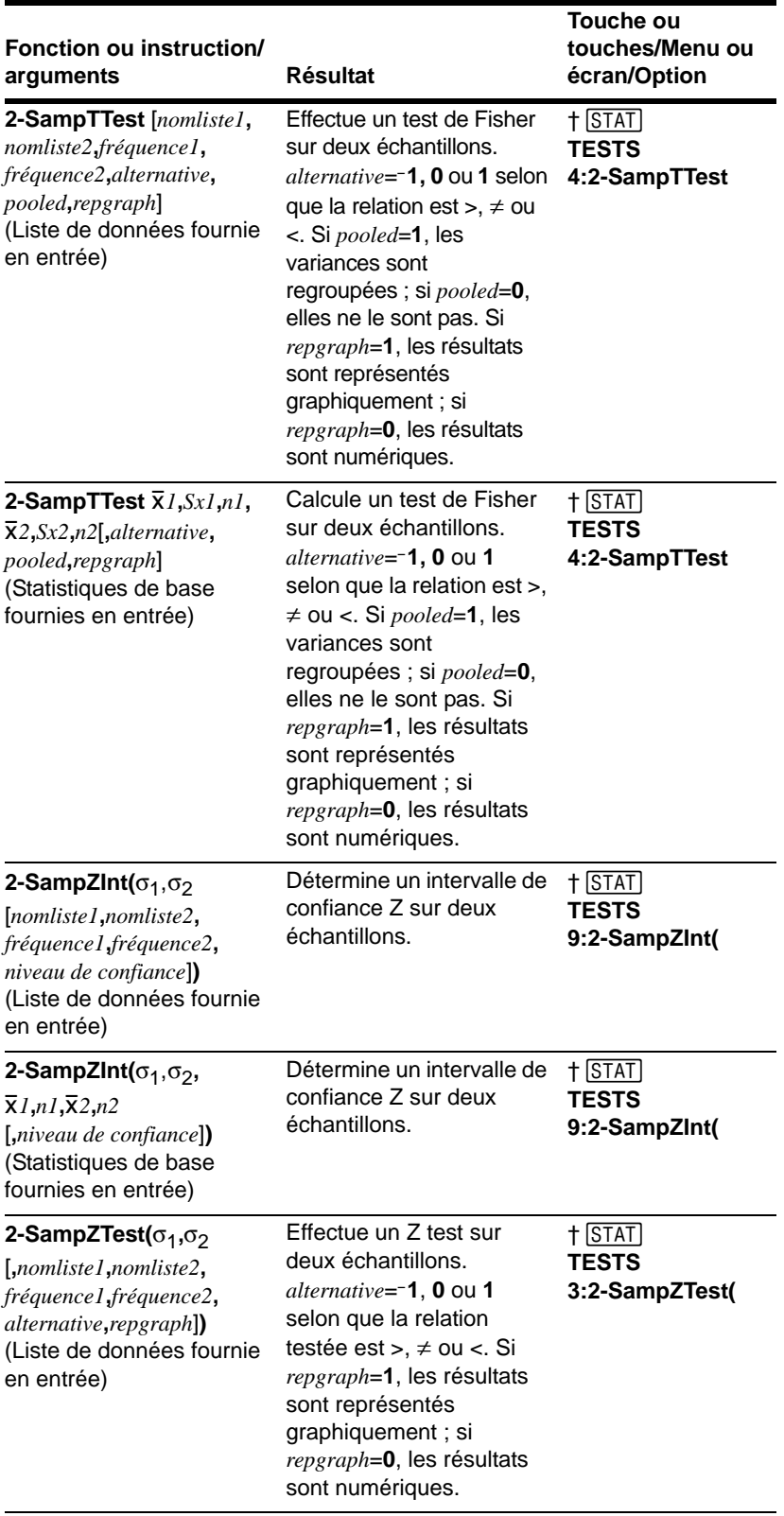

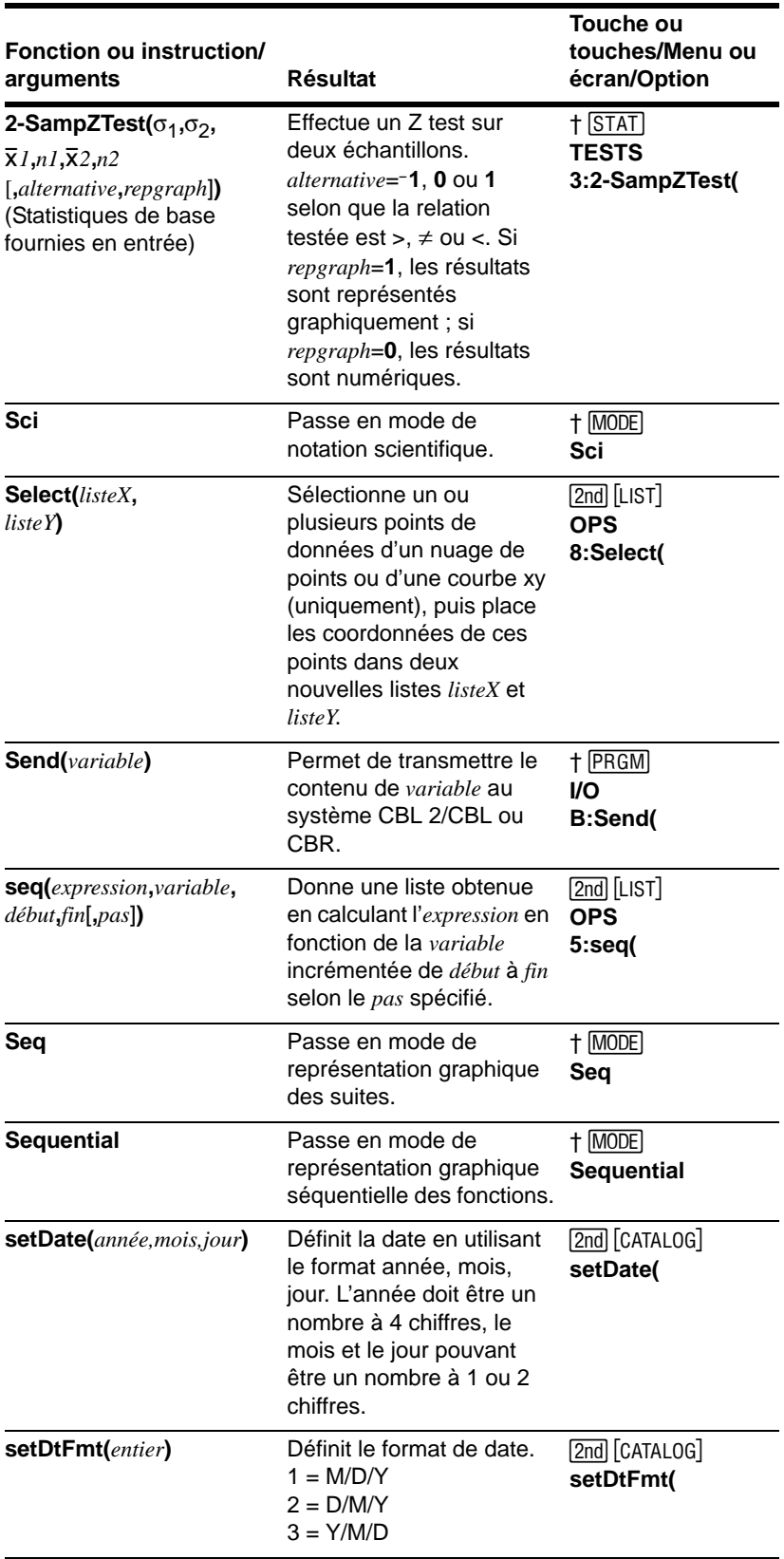

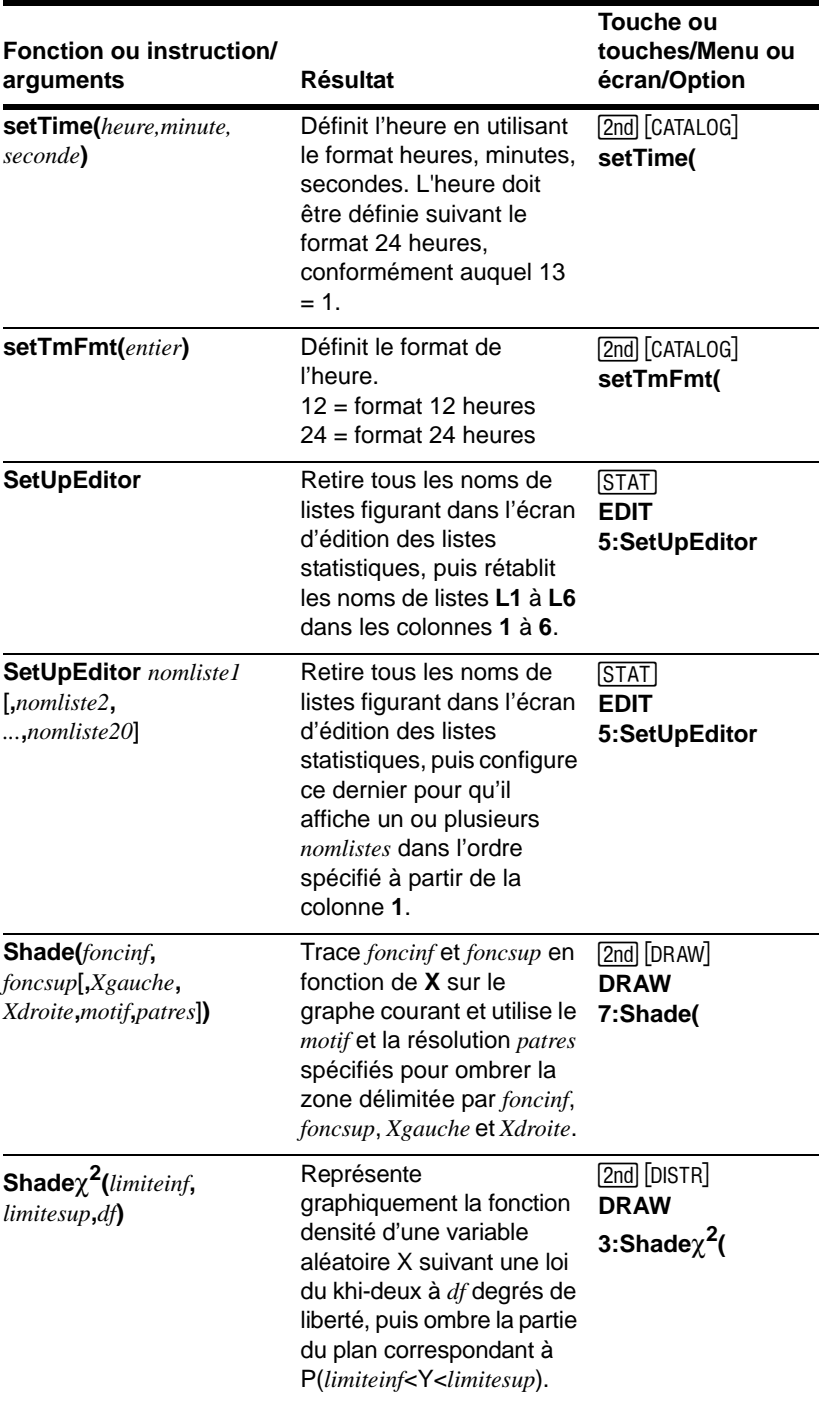

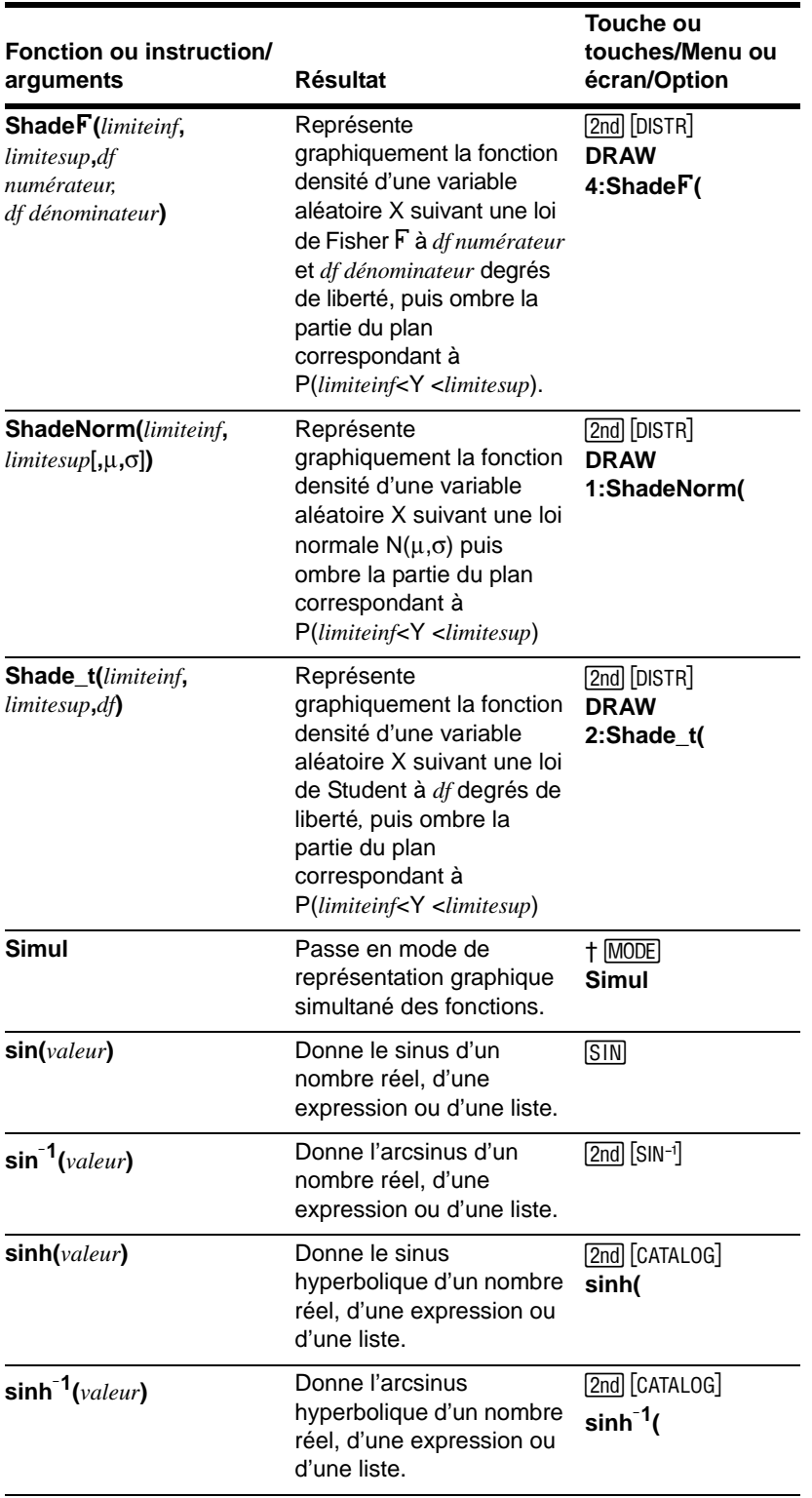

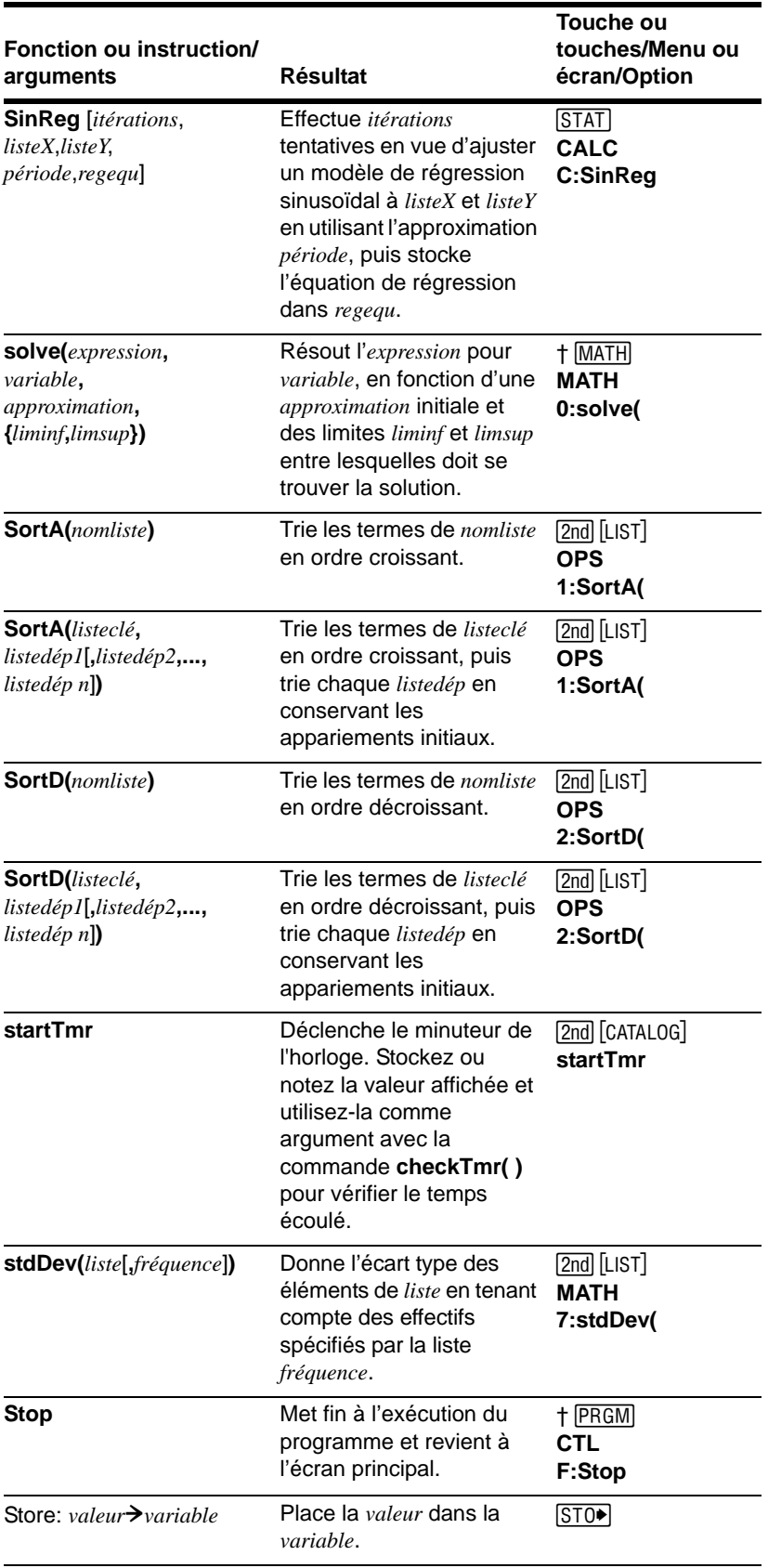

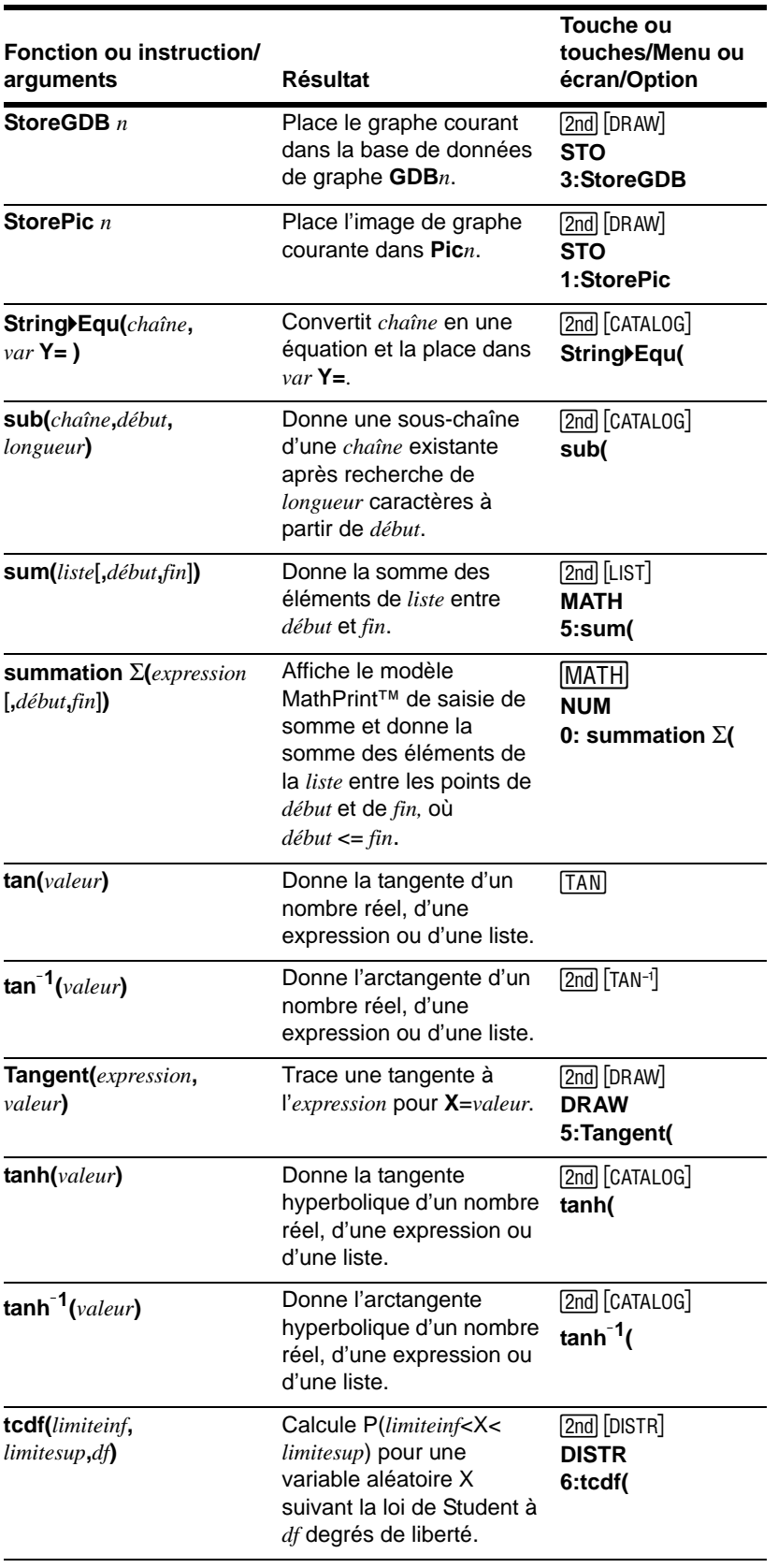

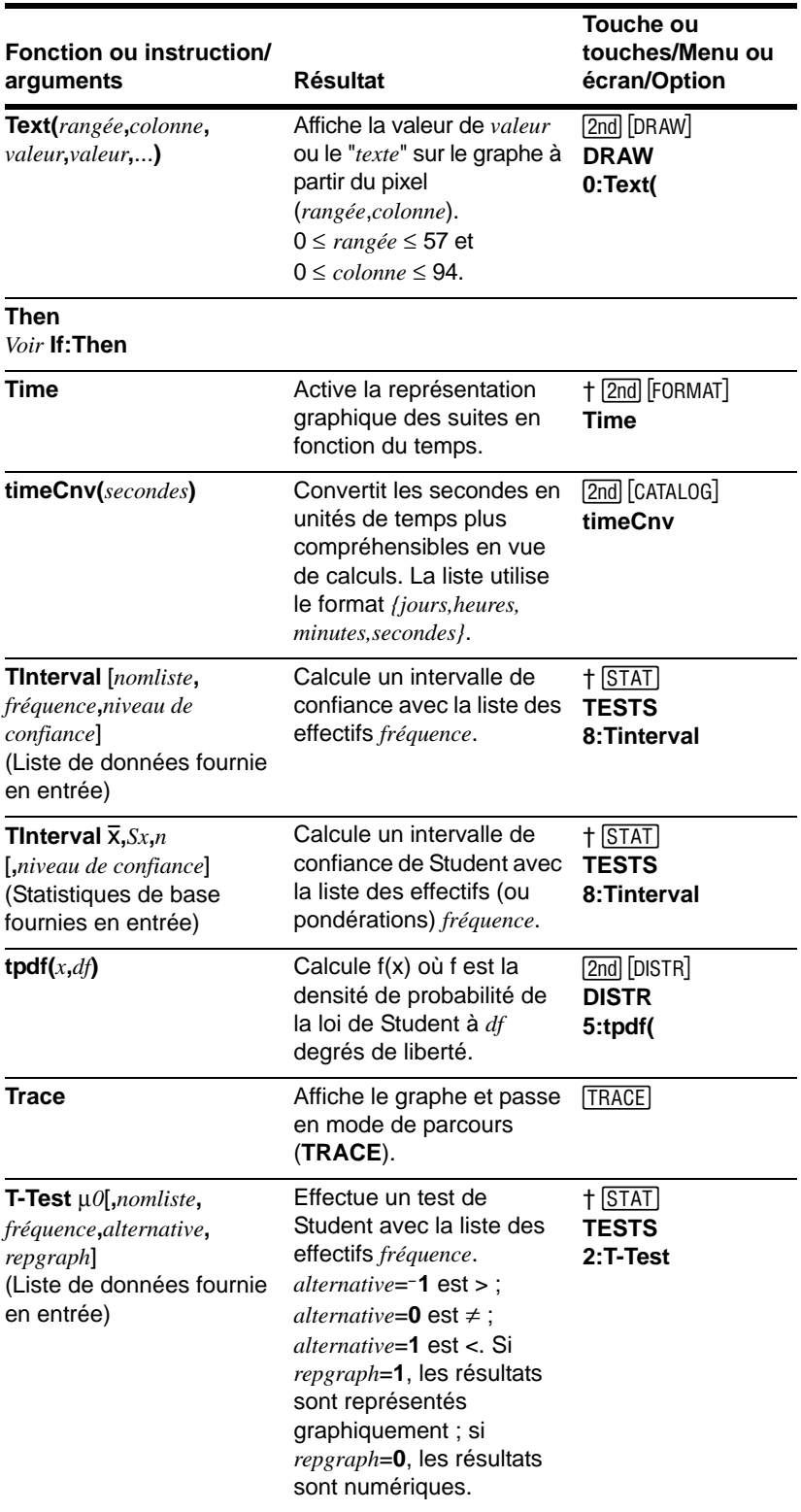

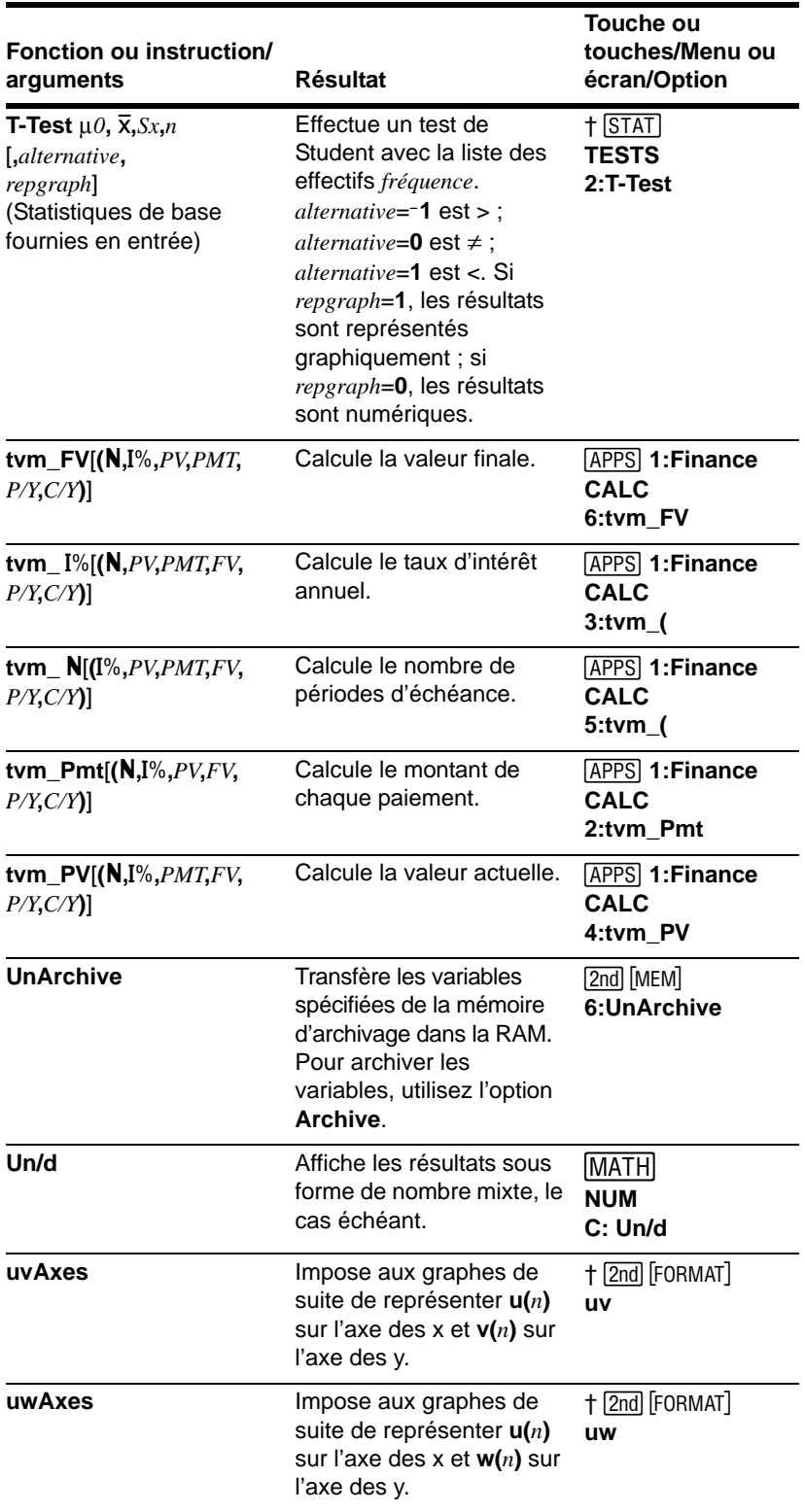

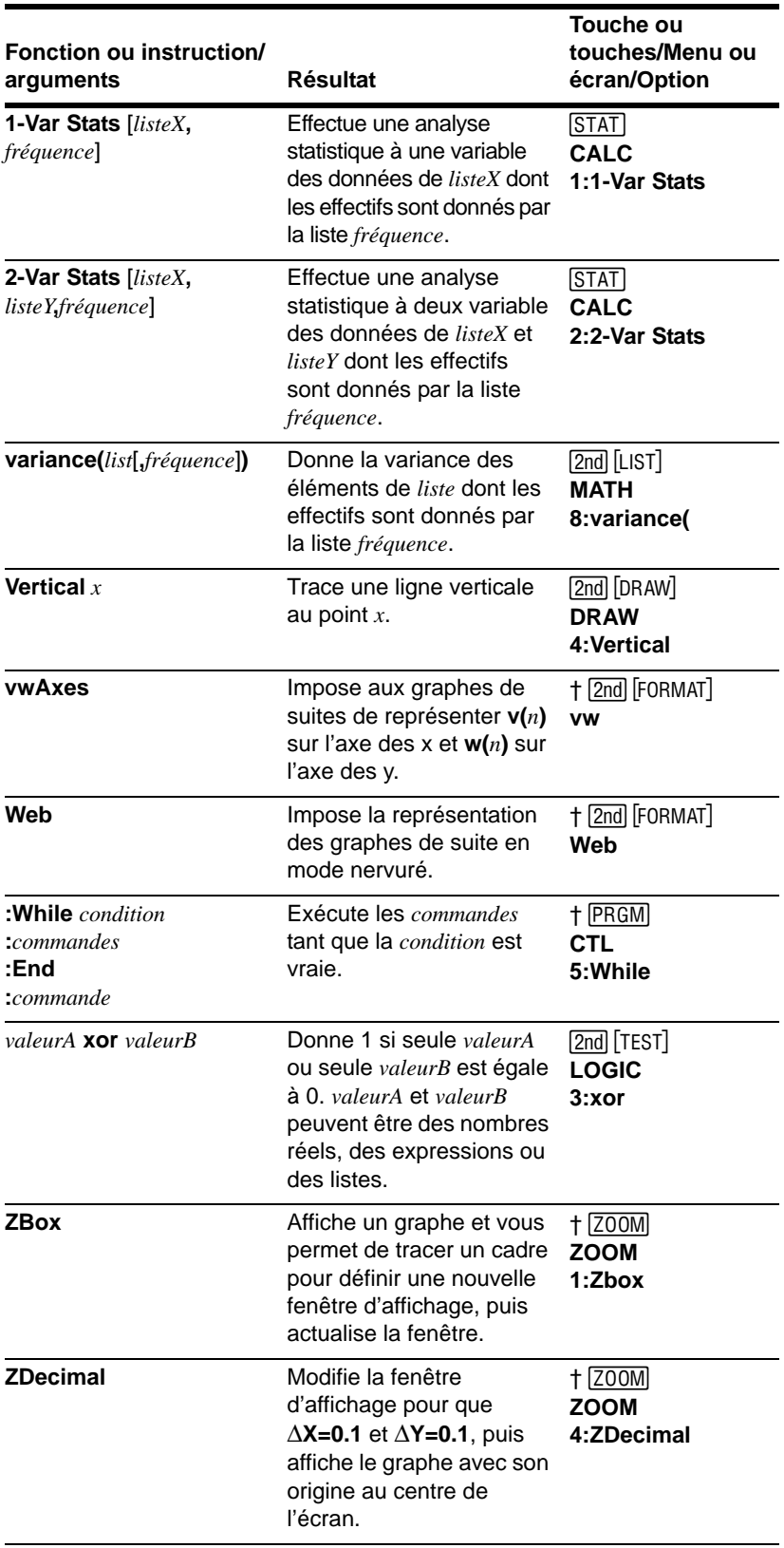

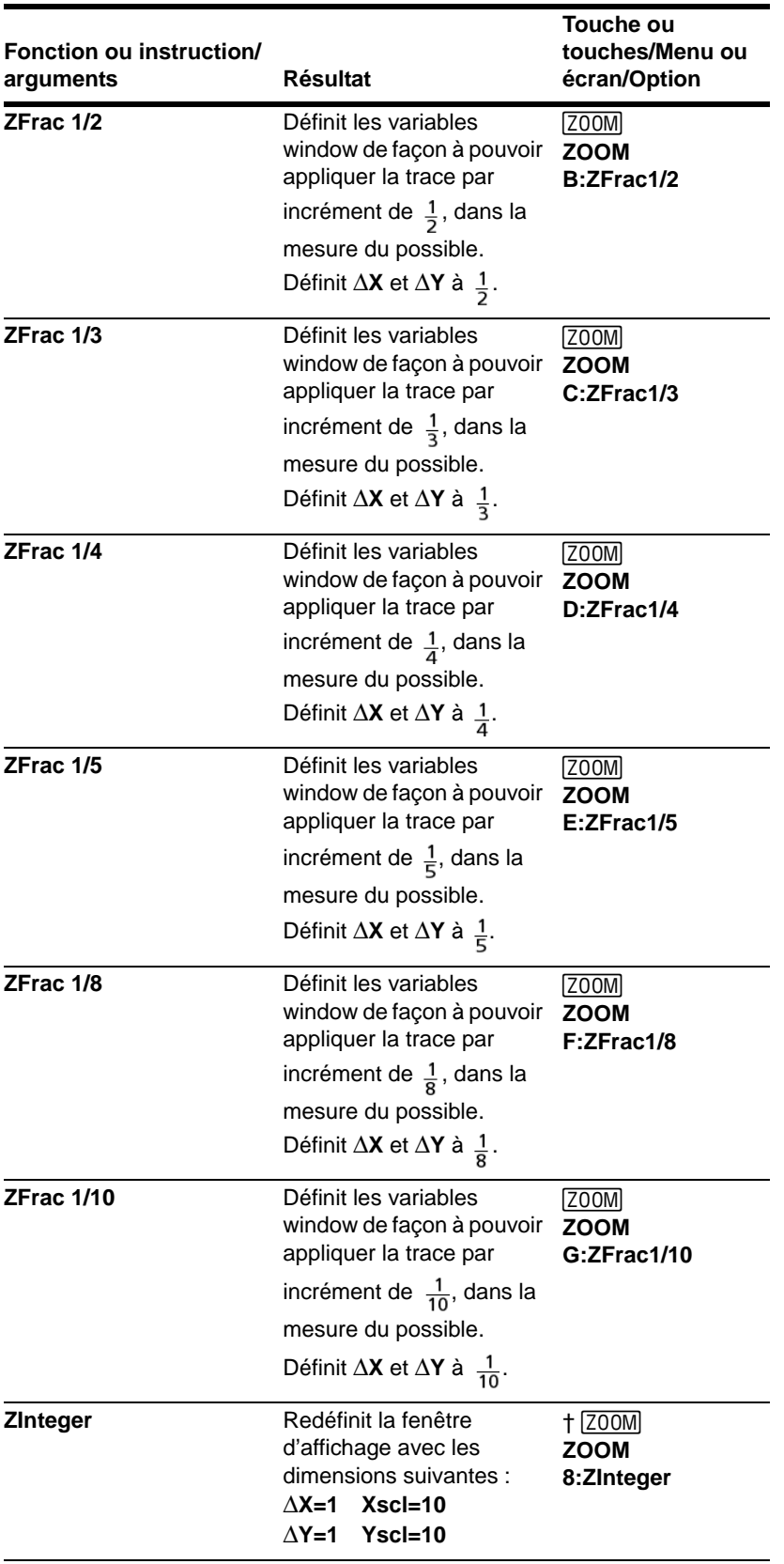

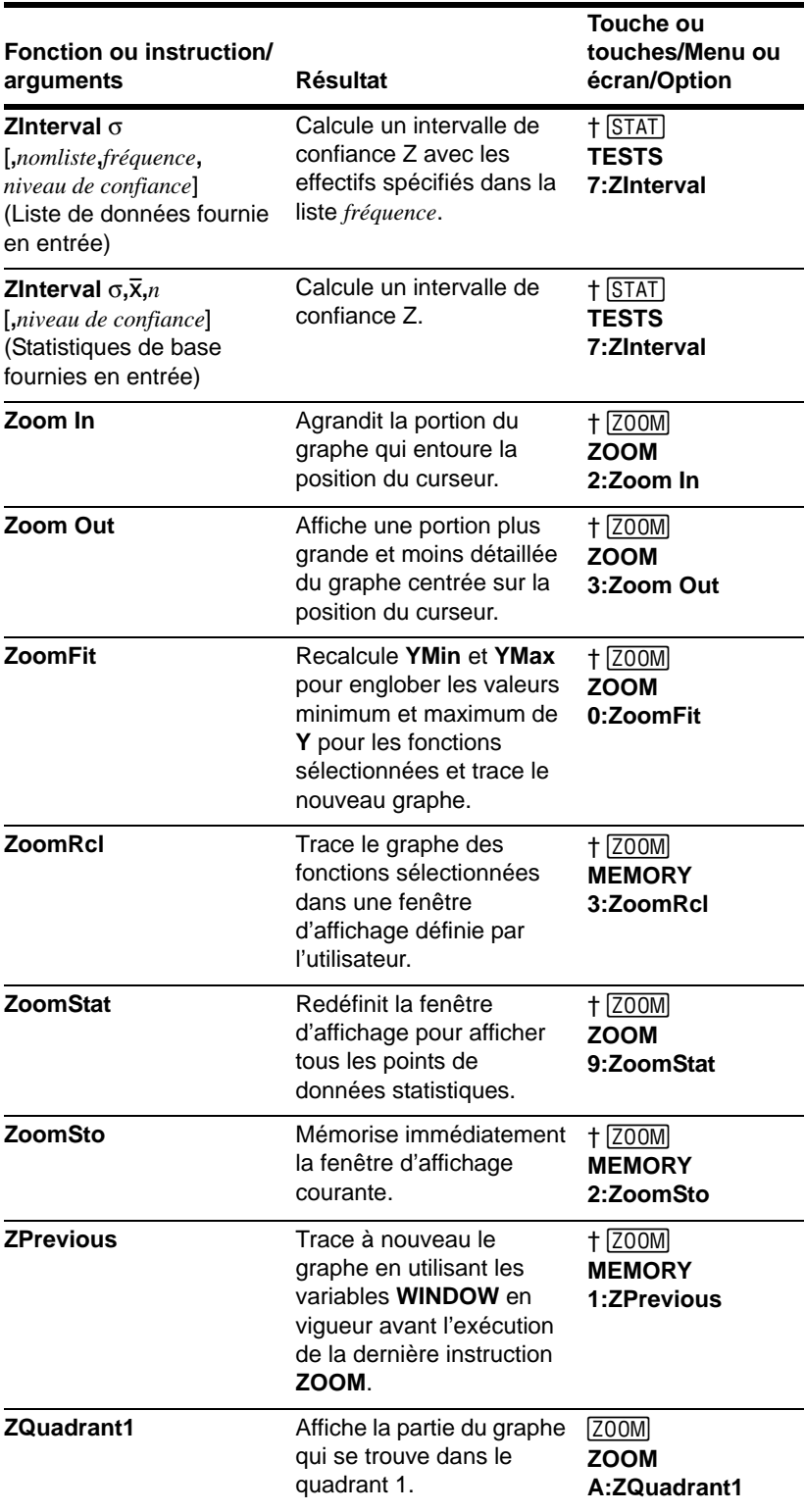

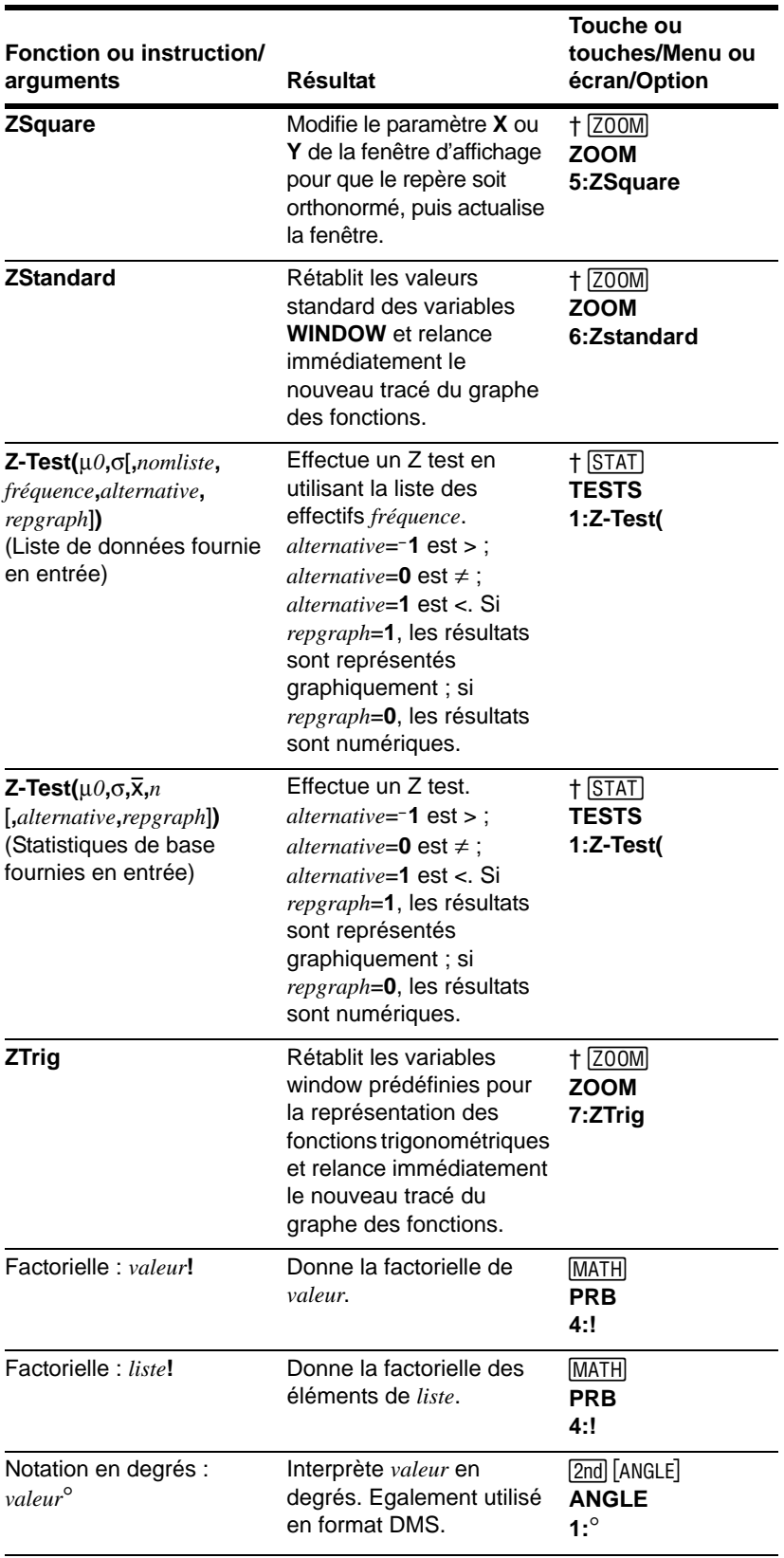

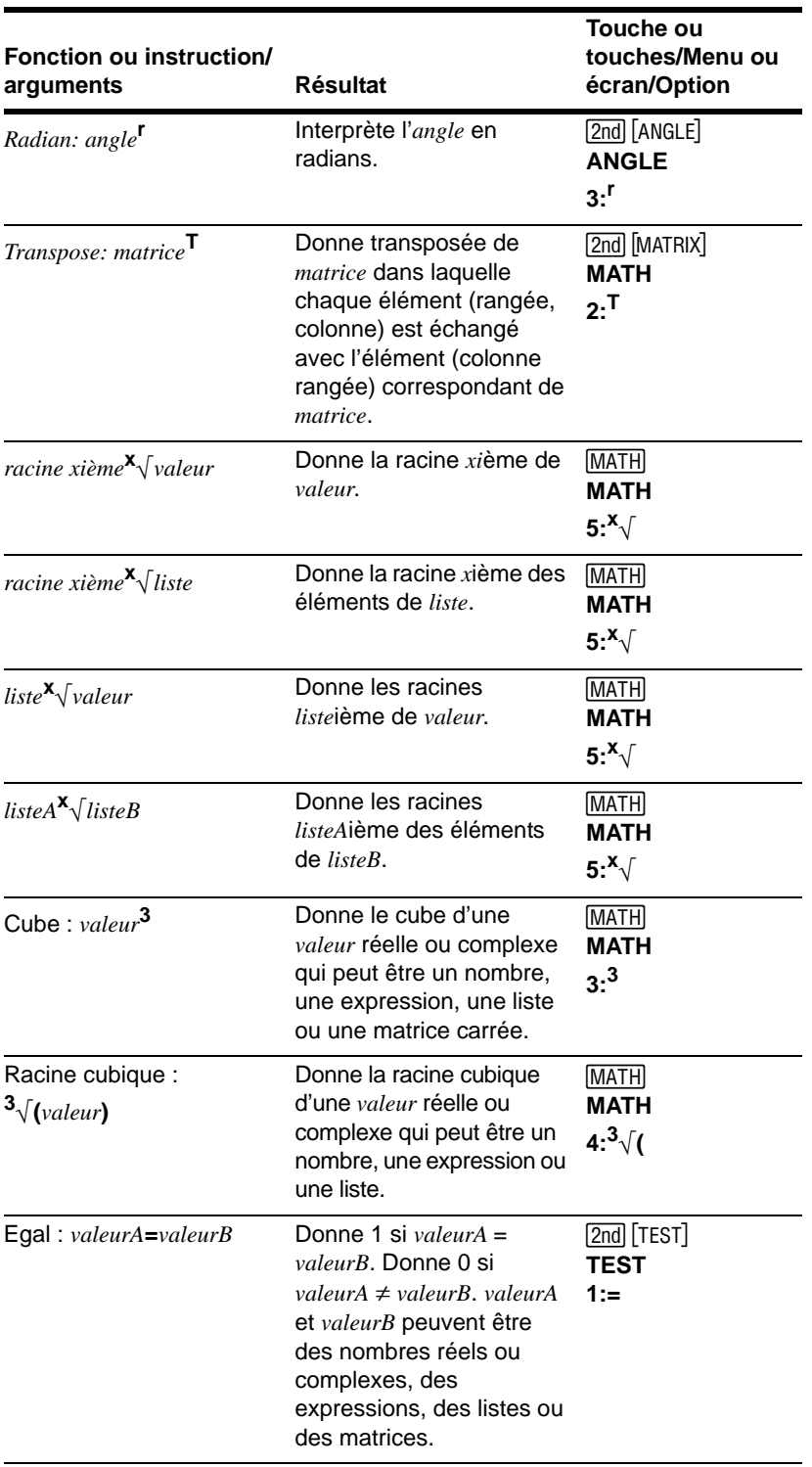

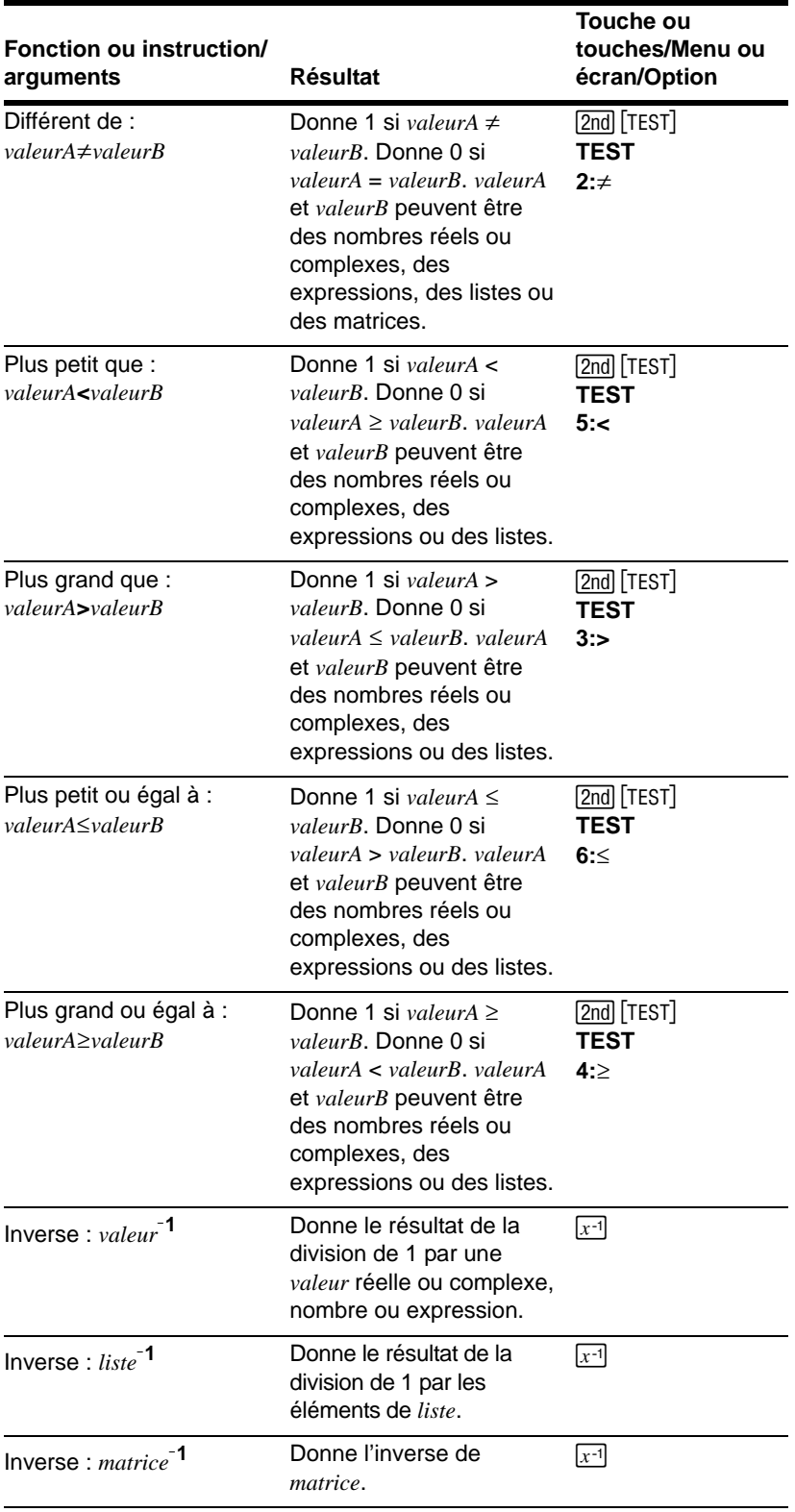

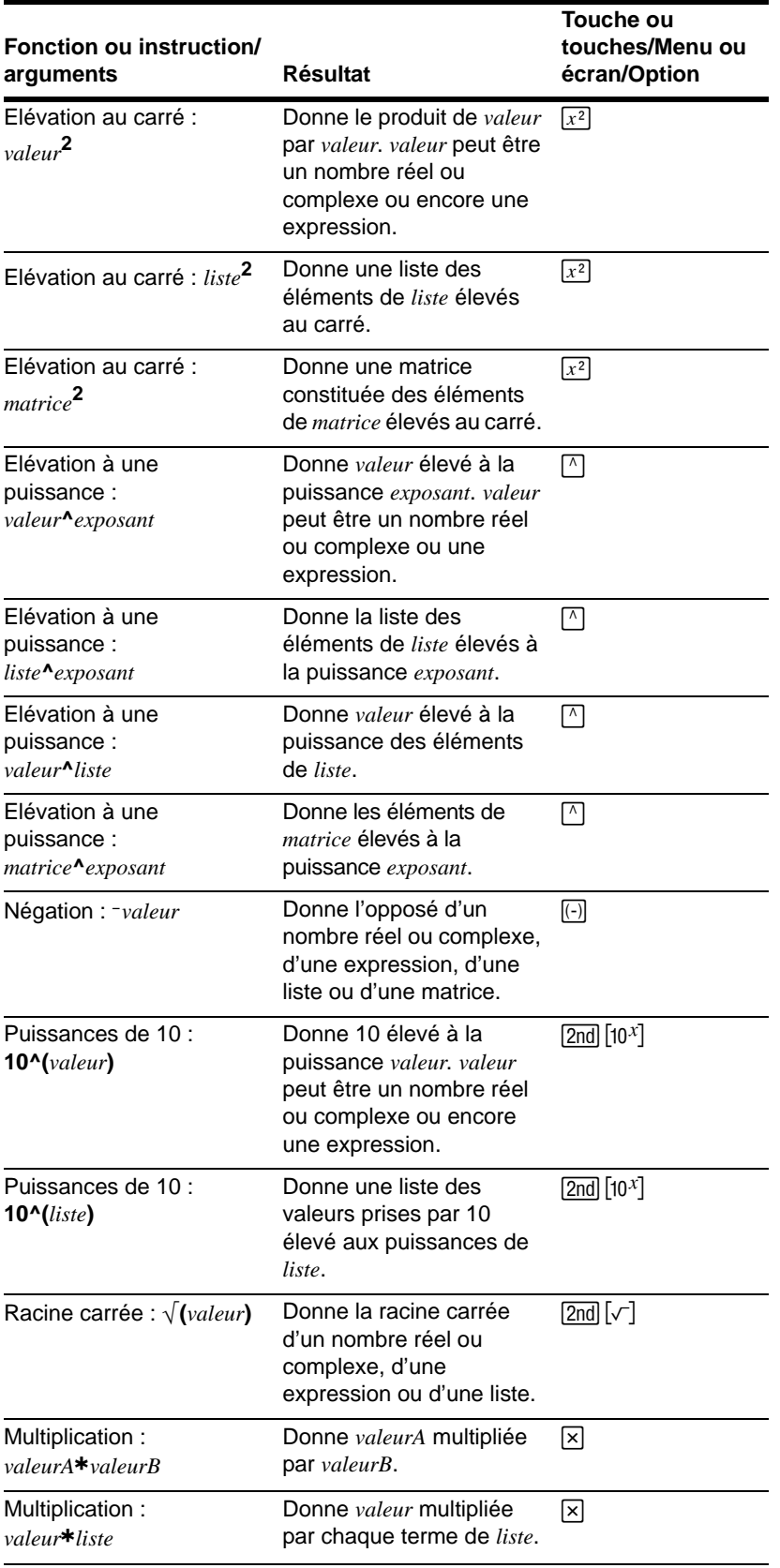

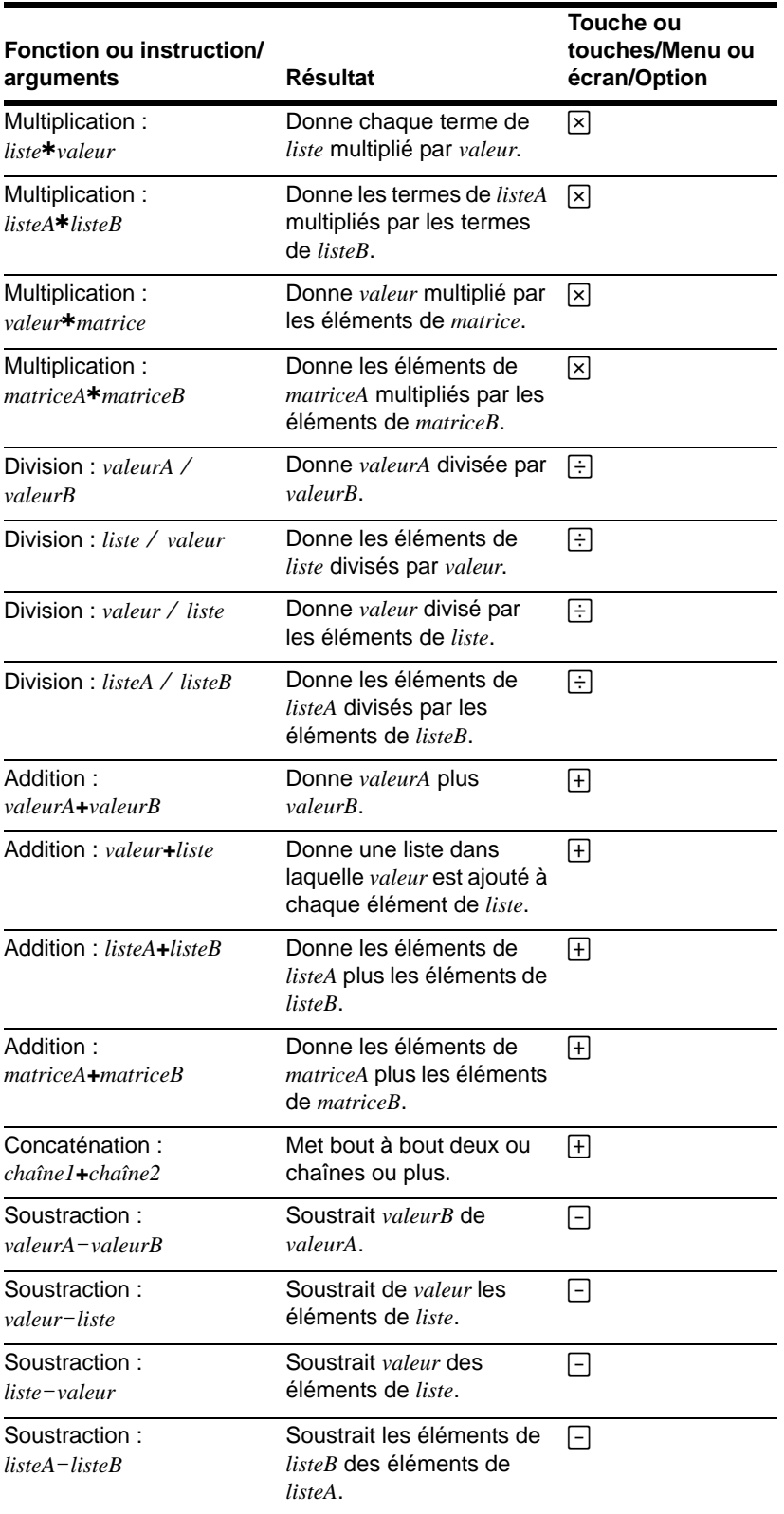

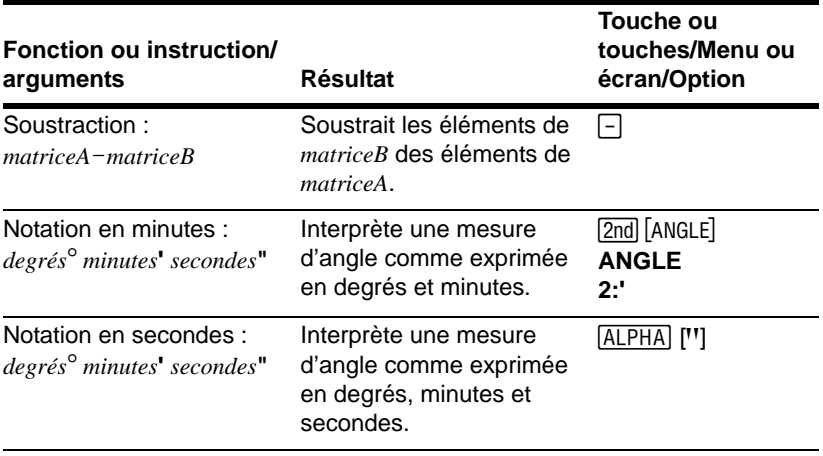

# **Annexe B : Informations générales**

## **Variables**

## **Variables définies par l'utilisateur**

Les variables énumérées ci-dessous sont utilisées de différentes manières par la TI-84 Plus. Certaines n'acceptent que des types de données spécifiques.

Les variables A à Z et  $\theta$  sont définies en tant que nombres réels ou complexes. Vous pouvez y placer les valeurs de votre choix. La TI-84 Plus peut actualiser **X**, **Y**, **R**, q et **T** pendant le tracé d'un graphe : il vaut donc mieux éviter d'utiliser ces variables pour mémoriser des données non graphiques.

Les variables (noms de listes) **L1** à **L6** sont réservées aux listes ; vous ne pouvez pas y placer des données d'un autre type.

Les variables (noms de matrices) **[A]** à **[J]** sont réservées aux matrices ; vous ne pouvez pas y placer des données d'un autre type.

Les variables **Pic1** à **Pic9** et **Pic0** sont réservées aux images ; vous ne pouvez pas y placer des données d'un autre type.

Les variables **GDB1** à **GDB9** et **GDB0** sont réservées aux bases de données de graphes ; vous ne pouvez pas y placer des données d'un autre type.

Les variables **Str1** à **Str9** et **Str0** sont réservées aux chaînes ; vous ne pouvez pas y placer des données d'un autre type.

Vous pouvez placer toute combinaison de caractères, de fonctions, d'instructions ou de noms de variables dans les fonctions **Y***n*, (*n* = **1** à **9**,

Annexe B : Informations générales 414

ou 0), XnT/YnT (n = 1 à 6), rn (n = 1 à 6), u(n), v(n), et w(n), que ce soit directement ou via l'écran d'édition **Y=**. Les éventuelles anomalies dans la chaîne sont décelées au moment du calcul de la fonction.

### **Archiver des variables**

Vous pouvez enregistrer des données, des programmes ou toute variable de la RAM dans la mémoire d'archivage où elles nous pourront pas être modifiées ou supprimées accidentellement. Cette opération permet également de libérer de la mémoire pour les variables dont les besoins en mémoire sont plus importants. Le nom des variables archivées est précédé d'un astérisque (\*) pour indiquer qu'elles sont stockées dans la mémoire d'archivage.

### **Variables du système**

Les variables ci-dessous doivent être des nombres réels. Vous pouvez y stocker des valeurs. Certaines sont actualisées par la TI-84 Plus, notamment à la suite d'une opération **ZOOM**, de sorte qu'il vaut mieux éviter d'y stocker des données non graphiques.

- **Xmin**, **Xmax**, **Xscl**, @**X**, **XFact**, **Tstep**, **PlotStart**, *n***Min** et autres variables window.
- **ZXmin**, **ZXmax**, **ZXscl**, **ZTstep**, **ZPlotStart**, **Zu(***n***Min)** et autres variables zoom.

Les variables suivantes sont réservées à l'usage de la TI-84 Plus. Vous ne pouvez donc pas y placer des données.

n,  $\bar{x}$ , Sx, σx, minX, maxX, Σy, Σy<sup>2</sup>, Σxy, a, b, c, RegEQ, x1, x2, y1, z, t, F,  $\chi^2$ ,  $\hat{p}$ ,  $\bar{x}$ 1, Sx1, n1, lower, **upper**, **r** 2, **R**2 et autres variables statistiques.

## **Formules statistiques**

Cette section présente des formules statistiques utilisées pour les régressions **Logistic** et **SinReg**, **ANOVA(**, **2-Samp**Ü**Test** et **2-SampTTest**.

## **Logistic**

L'estimation des paramètres de la fonction logistique se fait à l'aide d'un algorithme non linéaire qui minimise la fonction coût suivante :

$$
J = \sum_{i=1}^{N} \left( \frac{c}{1 + ae^{-bx_i}} - y_i \right)^2
$$

qui est la somme des carrés des erreurs résiduelles.

- où : *x* est la liste des variables explicatives
	- *y* est la liste des variables expliquées
	- *N* est le nombre de valeurs.

Cette technique calcule de façon récursive les constantes *a*, *b* et *c* pour que *J* soit le plus petit possible (selon le critère des moindres carrés).

## **SinReg**

L'estimation des paramètres de la fonction sinusoïdale se fait à l'aide d'un algorithme non linéaire qui minimise la fonction coût suivante :

$$
J = \sum_{i=1}^{N} [a\sin(bx_i + c) + d - y_i]^2
$$

qui est la somme des carrés des erreurs résiduelles.

où : *x* est la liste des variables explicatives

- *y* est la liste des variables expliquées
- *N* est le nombre de valeurs.

Cette technique calcule de façon récursive les constantes *a*, *b* et *c* pour que *J* soit le plus petit possible (selon le critère des moindres carrés).

### **ANOVA**

La statistique F de l'ANOVA F est :

$$
\mathbf{F} = \frac{FactorMS}{ErrorMS}
$$

Les carrés moyens (*MS*) composant **F** sont définis par :

$$
FactorMS = \frac{FactorSS}{Factordf}
$$

$$
ErrorMS = \frac{ErrorSS}{Errordf}
$$

La somme des carrés (*SS*) composant les carrés moyens est définie par :

$$
FactorSS = \sum_{i=1}^{I} n_i (\bar{x}_i - \bar{x})^2
$$
 (expliqueé par le modèle)  

$$
ErrorSS = \sum_{i=1}^{I} (n_i - 1) S x_i^2
$$
 (résidu du modèle)

Les degrés de libertés (*df*) permettant d'obtenir les carrés moyens sont définis par :

$$
Factor\,df = I - 1 = numérateur\,df\,pour\,F
$$

*Error df* = 
$$
\sum_{i=1}^{I} (n_i - 1)
$$
 = dénominate ur *df* pour **F**

- où : *i* est le nombre de populations
	- est la moyenne de chaque liste *xi*
	- *Sxi* est l'écart type de chaque liste
	- *ni* est la longueur de chaque liste
	- est la moyenne de toutes les listes *x*

### **2-Samp**Ü**Test**

Voici la définition du test 2-SampFTest.

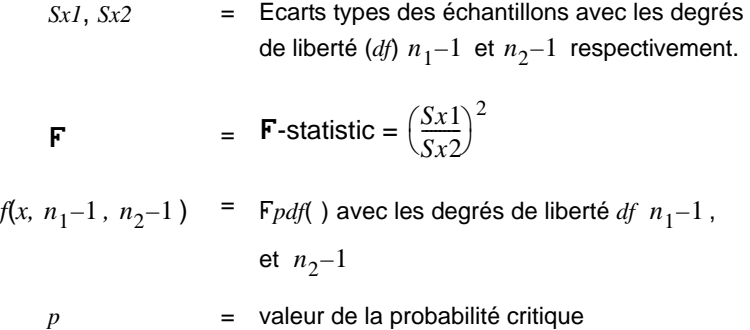

**2-Samp** $\mathsf{FTest}$  pour l'alternative  $\mathsf{\sigma}_1 \triangleright \mathsf{\sigma}_2$  .

$$
p = \int_{F}^{\alpha} f(x, n_1 - 1, n_2 - 1) dx
$$

**2-Samp** $\mathsf{F}$ **Test** pour l'alternative .  $\sigma^{}_{1}$  <  $\sigma^{}_{2}$  .

$$
p = \int_{0}^{F} f(x, n_1 - 1, n_2 - 1) dx
$$

**2-SampFest** pour l'alternative  $\sigma_1 \neq \sigma_2$ . Les limites doivent satisfaire la condition suivante :

$$
\frac{p}{2} = \int_{0}^{Lbnd} f(x, n_1 - 1, n_2 - 1) dx = \int_{Ubnd}^{\infty} f(x, n_1 - 1, n_2 - 1) dx
$$

avec [*Lbnd,Ubnd*] = limites inférieure et supérieure respectivement

La statistique F- est utilisée comme limite produisant la plus petite intégrale. L'autre limite est sélectionnée pour obtenir la relation d'égalité de l'intégrale précédente.

#### **2-SampTTest**

Voici la définition du test **2-SampTTest**. La loi statistique *t* sur deux échantillons indépendants avec les degrés de liberté *df* est définie comme suit :

$$
t = \frac{\bar{x}_1 - \bar{x}_2}{S}
$$

où le calcul de *S* et *df* est différent selon que les variances sont ou non regroupées. Si les variances des 2 populations sont différentes :

$$
S = \sqrt{\frac{Sx_1^2}{n_1} + \frac{Sx_2^2}{n_2}}
$$
  

$$
df = \frac{\left(\frac{Sx_1^2}{n_1} + \frac{Sx_2^2}{n_2}\right)^2}{\frac{1}{n_1 - 1}\left(\frac{Sx_1^2}{n_1}\right)^2 + \frac{1}{n_2 - 1}\left(\frac{Sx_2^2}{n_2}\right)^2}
$$

Sinon (si les variances sont supposées égales) :

$$
Sx_p = \frac{(n_1 - 1)Sx_1^2 + (n_2 - 1)Sx_2^2}{df}
$$
  

$$
S = \sqrt{\frac{1}{n_1} + \frac{1}{n_2}Sx_p}
$$
  

$$
df = n_1 + n_2 - 2
$$

et *Sxp* est la variance résultante.

## **Formules financières**

Cette section présente des formules financières permettant de calculer la valeur de l'argent dans le temps, des amortissements et des mouvements de trésorerie, de convertir des taux d'intérêt et de compter les jours entre deux dates.

### **Valeur de l'argent dans le temps**

$$
i = [e^{(y \times \ln(x+1))}] - 1
$$

 $o\dot{u}$  :  $PMT \neq 0$ 

$$
y = C/Y \div P/Y
$$

$$
x = (0.01 \times I\%) \div C/Y
$$

*C/Y* = périodes de compensation par an

*P/Y* = échéances de paiement par an

*I*% = taux d'intérêt par an

$$
i = (-FV \div PV)^{(1 \div N)} - 1
$$

où : *PMT* = 0

Itération utilisée pour calculer *i* :

$$
0 = PV + PMT \times G_i \left[ \frac{1 - (1 + i)^{-N}}{i} \right] + FV \times (1 + i)^{-N}
$$
  

$$
I\% = 100 \times C/Y \times [e^{(y \times \ln(x + 1))} - 1]
$$

 $o\mathbf{\hat{u}}$  :  $x = i$ 

$$
y = P/Y \div C/Y
$$

$$
G_i = 1 + i \times k
$$

où : *k* = 0 pour les paiement à terme échu

*k* = 1 pour les paiements en début d'échéance

$$
N = \frac{\ln\left(\frac{PMT \times G_i - FV \times i}{PMT \times G_i + PV \times i}\right)}{\ln(1 + i)}
$$

où :  $i \neq 0$ 

$$
N = \neg (PV + FV) \div PMT
$$

 $o\dot{u}$  :  $i = 0$ 

$$
PMT = \frac{-i}{G_i} \times \left[ PV + \frac{PV + FV}{\left( 1 + i \right)^N - 1} \right]
$$

$$
\mathsf{O}\mathsf{u}: i \neq 0
$$

$$
PMT = -(PV + FV) \div N
$$
  
où:  $i = 0$   

$$
PV = \left[\frac{PMT \times G_i}{i} - FV\right] \times \frac{1}{\left(1 + i\right)^N} - \frac{PMT \times G_i}{i}
$$
  
où:  $i \neq 0$ 

$$
PV = -(FV + PMT \times N)
$$

où : *i =* 0

$$
FV = \frac{PMT \times G_i}{i} - (1+i)^N \times \left(PV + \frac{PMT \times G_i}{i}\right)
$$

$$
\mathsf{O}\mathsf{u}: i \neq 0
$$

$$
FV = \neg (PV + PMT \times N)
$$

où : *i =* 0

## **Amortissement**

Calculons *bal*( ), *pmt2* = *npmt*

$$
posons \; bal(0) = RND(PV)
$$

Itérations pour *m* = 1 à *pmt2*

$$
\begin{cases} I_m = RND[RND12(-i \times bal(m-1))] \\ bal(m) = bal(m-1) - I_m + RND(PMT) \end{cases}
$$

alors :

$$
bal() = bal(pmt2)
$$
  
\n
$$
\Sigma Prn() = bal(pmt2) - bal(pmt1)
$$
  
\n
$$
\Sigma Int() = (pmt2 - pmt1 + 1) \times RND(PMT) - \Sigma Prn()
$$

où : 
$$
RND
$$
 = arrondit la valeur affichée au nombre de positions décimales sélectionné

*RND12* = arrondit à 12 positions décimales

Le solde, la part du capital et les intérêts dépendent des valeurs du paiement, de la valeur actuelle, du taux d'intérêt annuel et de *pmt1* et *pmt2*.

### **Liquidités**

$$
npv() = CF_0 + \sum_{j=1}^{N} CF_j (1+i)^{-S_j - 1} \frac{(1 - (1+i)^{-n_j})}{i}
$$
  
 
$$
où: S_j = \begin{cases} j & j \ge 1 \\ \sum_{i=1}^{j} n_i & j \ge 1 \\ 0 & j = 0 \end{cases}
$$

La valeur actuelle nette dépend de la valeur initiale de la trésorerie (CF<sub>0</sub>), des mouvements de trésorerie (*CFj*), de la fréquence de chaque mouvement (*nj*), et du taux d'intérêt spécifié (*i*).

$$
irr = 100 \times i
$$
, où *i* satisfait la condition  $npv = 0$ 

Le taux de revenu interne dépend de la valeur initiale de la trésorerie et des mouvements qui interviennent par la suite.

$$
i = I\% \div 100
$$

#### **Conversion du taux d'intérêt**

$$
Eff = 100 \times (e^{CP \times \ln(x+1)} - 1)
$$
  
où :  $x = .01 \times Nom \div CP$   

$$
Nom = 100 \times CP \times [e^{1 \div CP \times \ln(x+1)} - 1]
$$

$$
\begin{aligned}\n\text{Où}: \quad x &= .01 \times \text{Eff} \\
\text{Eff} &= \text{taux effectif} \\
\text{CP} &= \text{periodes de compensation} \\
\text{Nom} &= \text{aux nominal}\n\end{aligned}
$$

#### **Décompte des jours entre deux dates**

La fonction **dbd(** permet d'utiliser toute date entre le 1er janvier 1950 et le 31 décembre 2049.

**Méthode de décompte des jours réels** (prend en compte le nombre réel de jours par mois et le nombre réel de jours par an) :

*dbd(* (jours entre deux dates) = Nombre de jours II - Nombre de jours I

Nombre de jours  $I = (YI - YB) \times 365$ + (nombre de jours *MB* à *M1*) + *DT*1 +  $\frac{Y1 - YB}{4}$ 

Nombre de jours  $I1 = (Y2-YB) \times 365$ 

+ (nombre de jours *MB* à *M2*)

$$
+ DT2
$$

$$
+ \quad \frac{Y2 - YB}{4}
$$

où : *M1* = mois de la première date

- *DT1* = jour de la première date
- *Y1* = année de la première date
- *M2* = mois de la seconde date
- *DT2* = jour de la seconde date
- *Y2* = année de la seconde date
- *MB* = mois de base (janvier)
- $DB =$  jour de base (1)
- *YB* = année de base (première année après année bissextile)

## **Informations importantes à connaître sur la TI-84 Plus**

## **Affichage des résultats sur la TI-84 Plus**

Plusieurs raisons peuvent être à l'origine de l'affichage incorrect des résultats sur la TI-84 Plus. Néanmoins, dans la plupart des cas, ce problème est lié à l'ordre des opérations ou aux paramètres de mode. Votre unité de poche utilise le système EOS (Equation Operating System) qui calcule les fonctions contenues dans une expression en respectant l'ordre suivant :

- 1. Fonctions précédant l'argument, telles que racine carrée, sin( ou log(
- 2. Fonctions entrées après l'argument, telles que les exposants, les factorielles, r, <sup>o</sup> et les conversions
- 3. Puissances et racines, telles que 2^5, ou 5\*racine carrée(32)
- 4. Permutations (nPr) et combinaisons (nCr)
- 5. Multiplication, multiplication implicite et division
- 6. Addition et soustraction
- 7. Fonctions relationnelles, telles que > ou <
- 8. Opérateur logique and
- 9. Opérateur logique or et xor

Souvenez-vous que l'EOS™ effectue les calculs de gauche à droite et que les calculs entre parenthèses sont calculés en premier. Lorsque les règles de syntaxe algébriques ne sont pas claires, utilisez des parenthèses. Avec la version 2.53 MP de l'O.S, les parenthèses peuvent être insérées dans une expression pour indiquer la façon dont la saisie doit être interprétée.

Si vous utilisez des fonctions trigonométriques ou effectuez des conversions polaires et rectangulaires, des résultats inattendus peuvent s'afficher en raison du paramétrage du mode angulaire. Les paramètres du mode Radian et Degree déterminent la façon dont la TI-84 Plus interprète les valeurs angulaires.

Pour modifier les paramètres du mode angulaire, procédez comme suit :

- 1. Appuyez sur MODE pour afficher les paramètres de Mode.
- 2. Sélectionnez **Degree** ou **Radian**.
- 3. Appuyez sur **ENTER** pour enregistrer les paramètres du mode angulaire.

#### **Erreur ERR:DIM MISMATCH**

Votre TI-84 Plus affiche l'erreur **ERR:DIM MISMATCH** si vous tentez d'effectuer une opération qui référence une ou plusieurs listes ou matrices dont les dimensions ne coïncident pas. Par exemple, si vous multipliez L1\*L2, où L1={1,2,3,4,5} et L2={1,2}, cela génère une erreur **ERR:DIM MISMATCH** car le nombre d'éléments compris dans L1 et L2 est différent.

#### **Erreur ERR:INVALID DIM**

Le message d'erreur **ERR:INVALID DIM** peut s'afficher si vous tentez de tracer une fonction qui n'implique pas les fonctions de graphes de données statistiques. Pour résoudre ce problème, vous devez désactiver les graphes de données statistiques. Pour ce faire, appuyez sur **2nd** [STAT PLOT] et sélectionnez 4: PlotsOff.

#### **Affichage du message Link-Receive L1 (ou tout fichier) à restaurer**

Votre TI-84 Plus affiche le message **Link-Receive L1 (or any file) to Restore message** si elle a été désactivée à des fins de test et si vous ne l'avez pas réactivée. Pour que votre unité fonctionne de nouveau normalement après l'exécution d'un test, connectez-la à une autre TI-84 Plus et transférez n'importe quel fichier sur l'unité désactivée ou utilisez le logiciel TI Connect™ pour télécharger un fichier de votre ordinateur sur votre unité TI-84 Plus.

Pour transférer un fichier à partir d'une autre TI-84 Plus, procédez comme suit :

- 1. Sur la calculatrice réceptrice, appuyez sur  $2nd$  [LINK], puis sélectionnez RECEIVE (RECEVOIR).
- 2. Sur la calculatrice émettrice, appuyez sur [2nd] [LINK].
- 3. Sélectionnez un fichier à envoyer en choisissant une catégorie, puis en sélectionnant le fichier à envoyer.

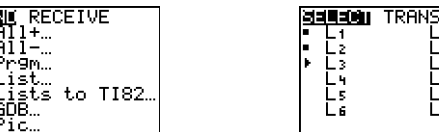

4. Sélectionnez TRANSMIT (TRANSMETTRE) pour envoyer le fichier.

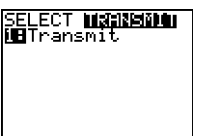

sign:<br>Politik

#### **Réglage du contraste**

Si le réglage du contraste est trop élevé (réglage sur 9) ou insuffisant (réglage sur 0), l'unité peut sembler ne pas fonctionner ou être éteinte. Pour régler le contraste, appuyez sur [2nd], puis maintenez enfoncée la touche [-] ou [-].

#### **Code d'identification de la TI-84 Plus**

Votre unité graphique de poche est dotée d'un code d'identification (ID) unique que vous devez enregistrer et conserver. Vous pouvez utiliser ce numéro à 14 chiffres pour enregistrer votre unité de poche sur le site Web de Texas Instruments, à l'adresse education.ti.com, ou pour l'identifier en cas de perte ou de vol. Un numéro d'identification valide inclut des chiffres compris entre 0 et 9, ainsi que des lettres comprises entre A et F.

Vous pouvez afficher la version de votre système d'exploitation, le numéro de série de votre unité, son numéro d'identification et le numéro de révision du certificat à partir de l'écran About. Pour afficher l'écran About, appuyez sur **[2nd] IMEMI** et sélectionnez 1: About.

TI-84 Plus Silver Edition<br>2.53MP 2.53Ar<br>PROD#: 0A-2-02-14<br>ID: 0A3C3-79DF1-E362

Help: education.ti.com

Votre code ID produit unique :

#### **Sauvegarde**

A l'instar d'un ordinateur, votre TI-84 Plus vous permet de stocker les fichiers et les applications de votre choix. Il est toujours très utile de sauvegarder les fichiers et les applications stockés sur votre unité de poche à l'aide du logiciel TI Connect™ et d'un USB computer cable. La procédure de sauvegarde des fichiers et applications spécifique à votre unité est expliquée dans le fichier d'aide de TI Connect™.

#### **Apps**

TI-84 Plus Les applications logicielles (Apps) sont des programmes que vous pouvez installer sur votre unité comme vous le faites lorsque vous ajoutez des logiciels sur votre ordinateur. Elles vous permettent de personnaliser votre unité et d'optimiser ses performances dans des domaines d'étude spécifiques. Vous pouvez vous procurer des applications pour votre TI-84 Plus sur le site Internet the TI Online Store at education.ti.com.

#### **Base de connaissances TI-Cares**

La Base de connaissances TI-Cares vous offre un accès 24h/24 via le Web pour trouver la réponse à toutes vos questions. Cette base de connaissances vous permet d'effectuer des recherches dans son référentiel de solutions connues et d'afficher les solutions les plus susceptibles de résoudre votre problème. La Base de connaissances TI-Cares est accessible à l'adresse education.ti.com/support.

## **Conditions d'erreur**

Lorsque la TI-84 Plus détecte une erreur, elle affiche un message d'erreur sous forme de titre de menu comme, par exemple, **ERR:SYNTAX** ou **ERR:DOMAIN**. Le tableau suivant dresse la liste des différents types d'erreur en indiquant leurs causes possibles et les éventuelles solutions. Toutes les erreurs répertoriées dans ce tableau sont précédées de la mention **ERR:** lorsqu'elles sont affichées sur votre unité graphique de poche. Ainsi, **ERR:ARCHIVED** s'affiche sous forme de titre de menu lorsque votre unité détecte une erreur de type **ARCHIVED**.

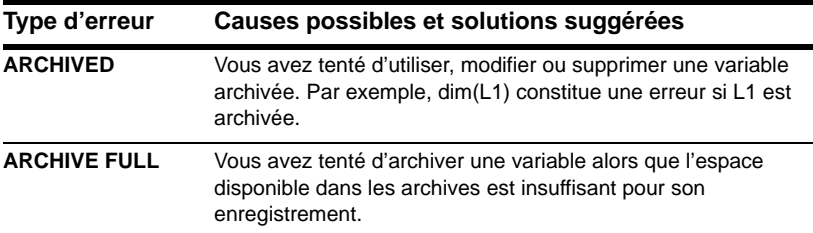

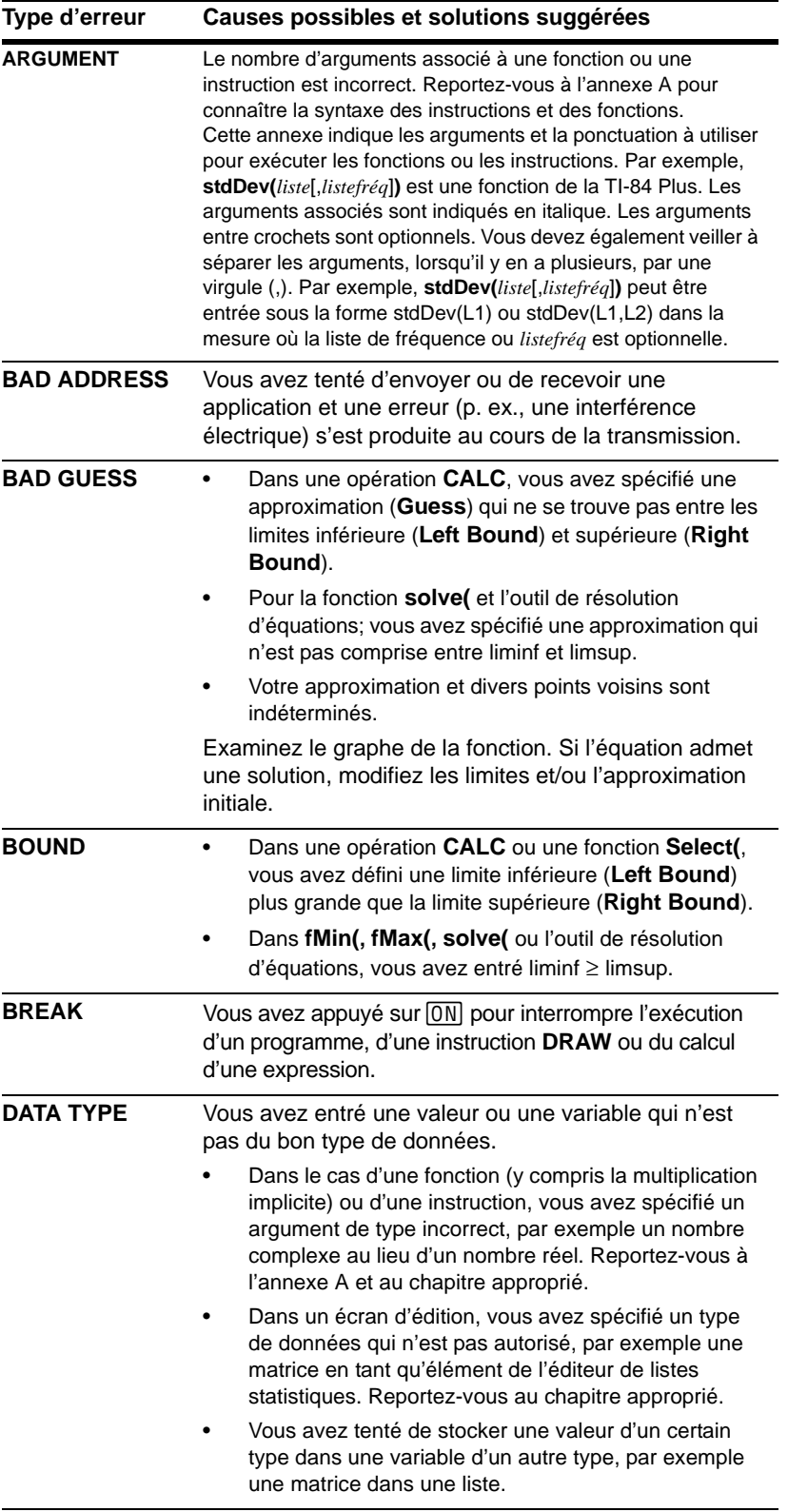
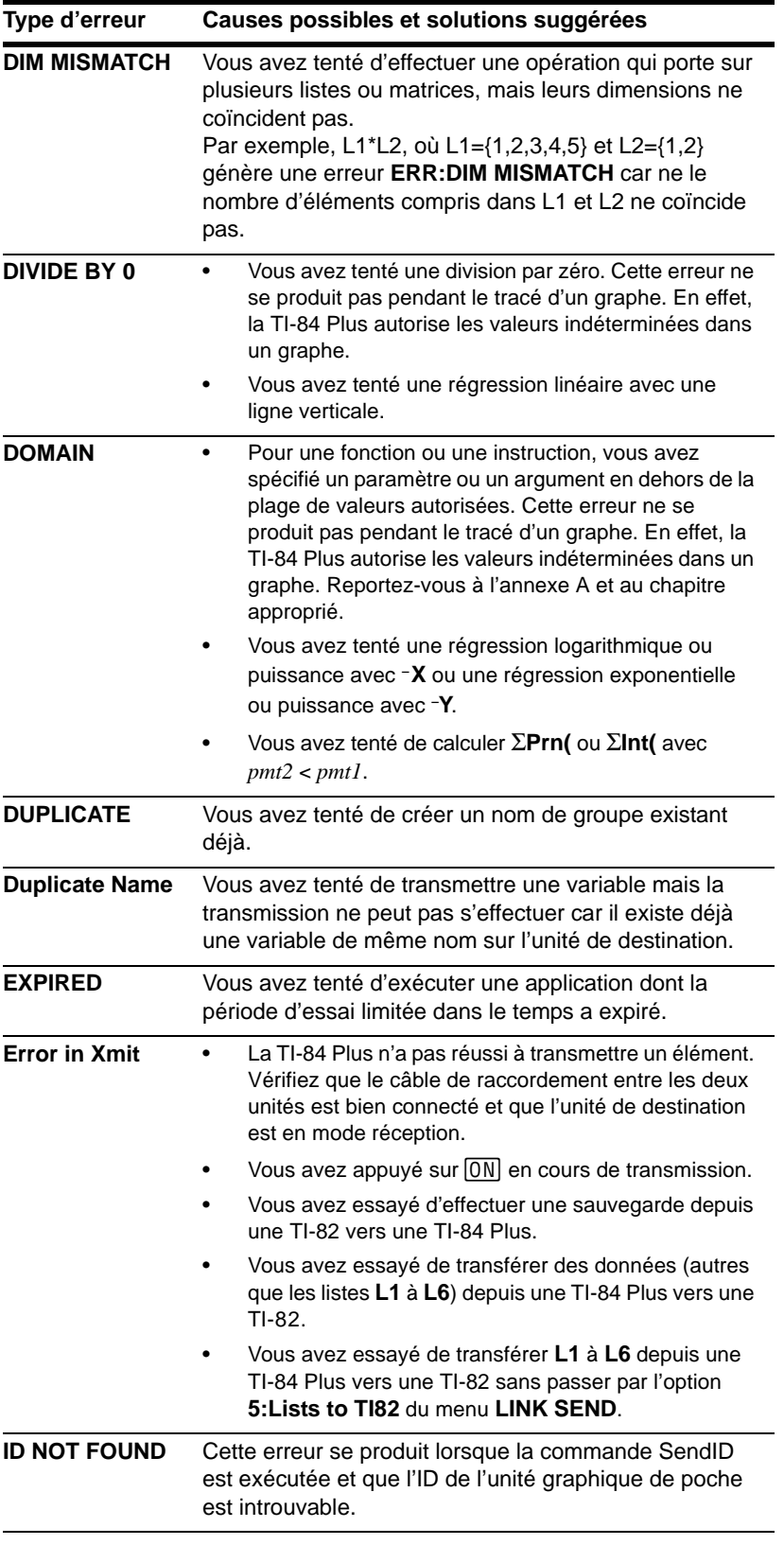

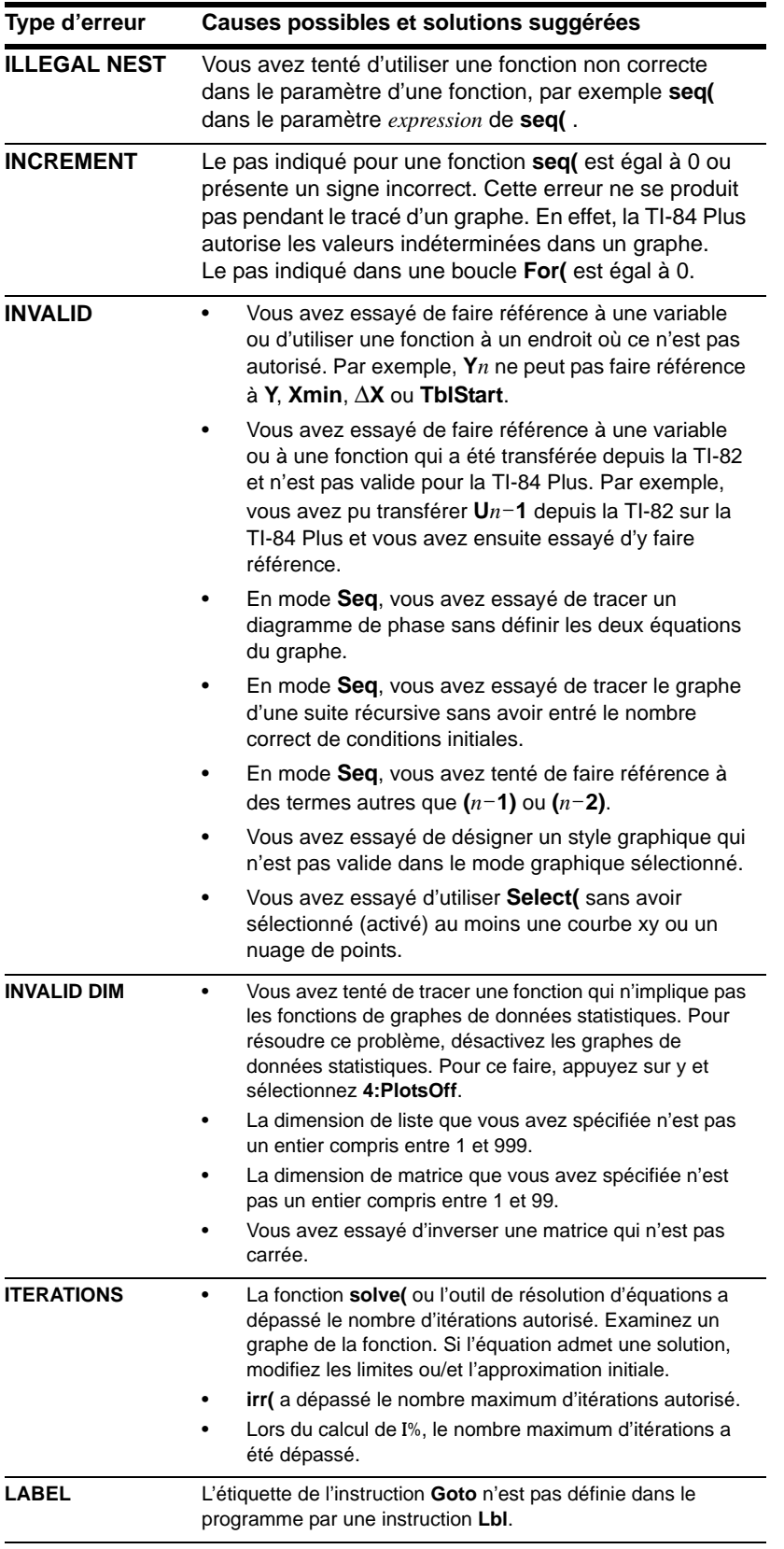

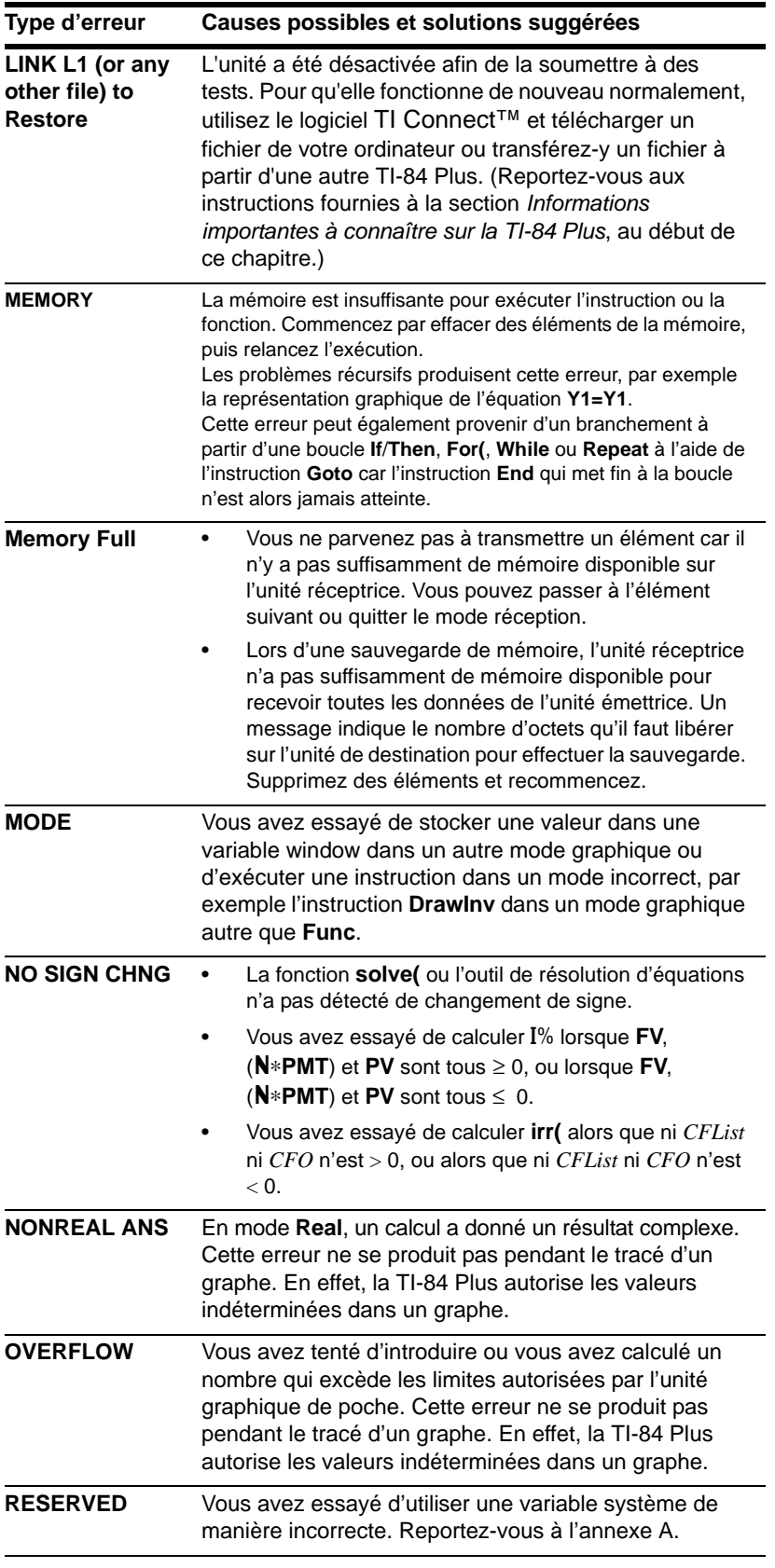

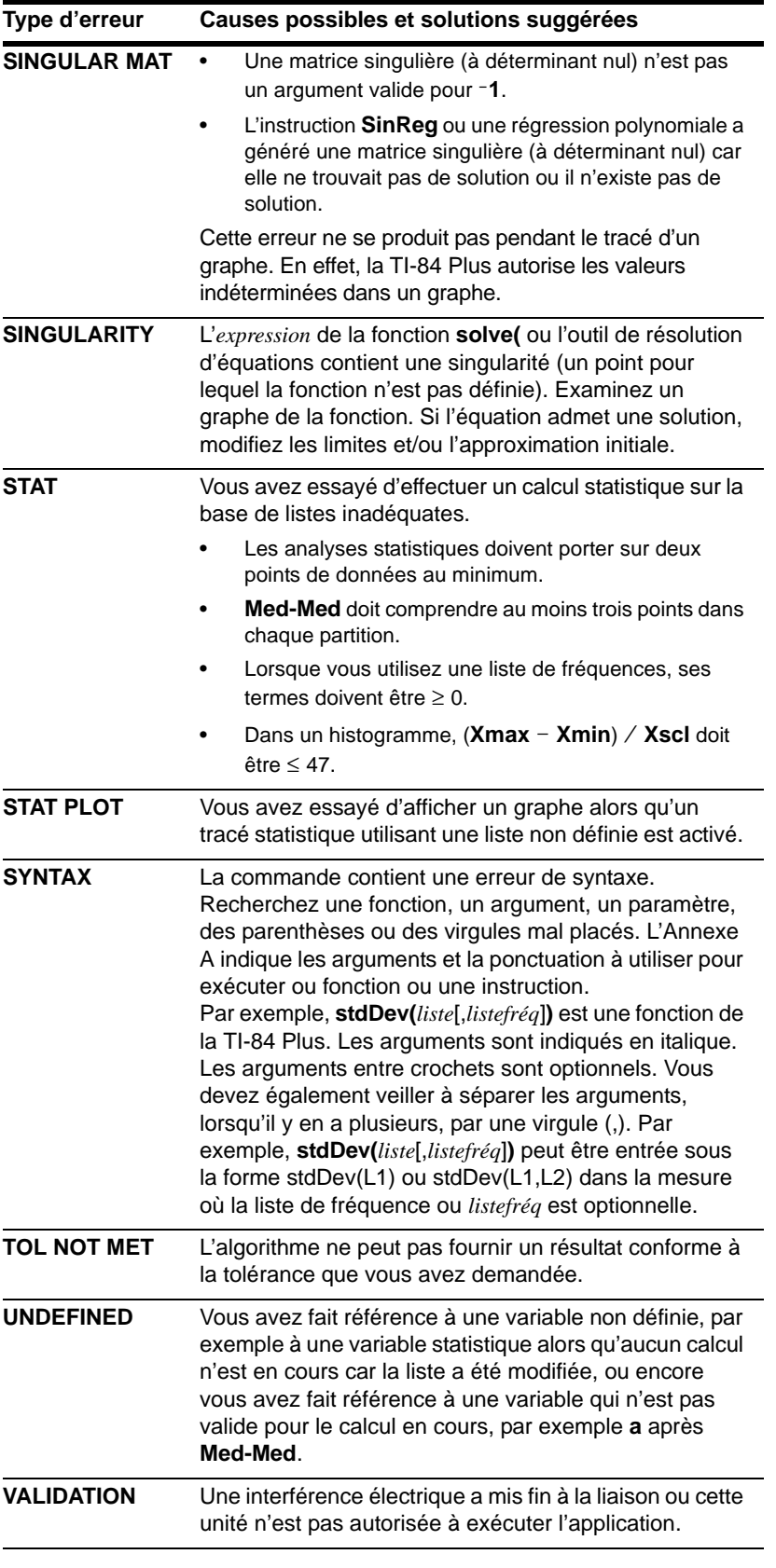

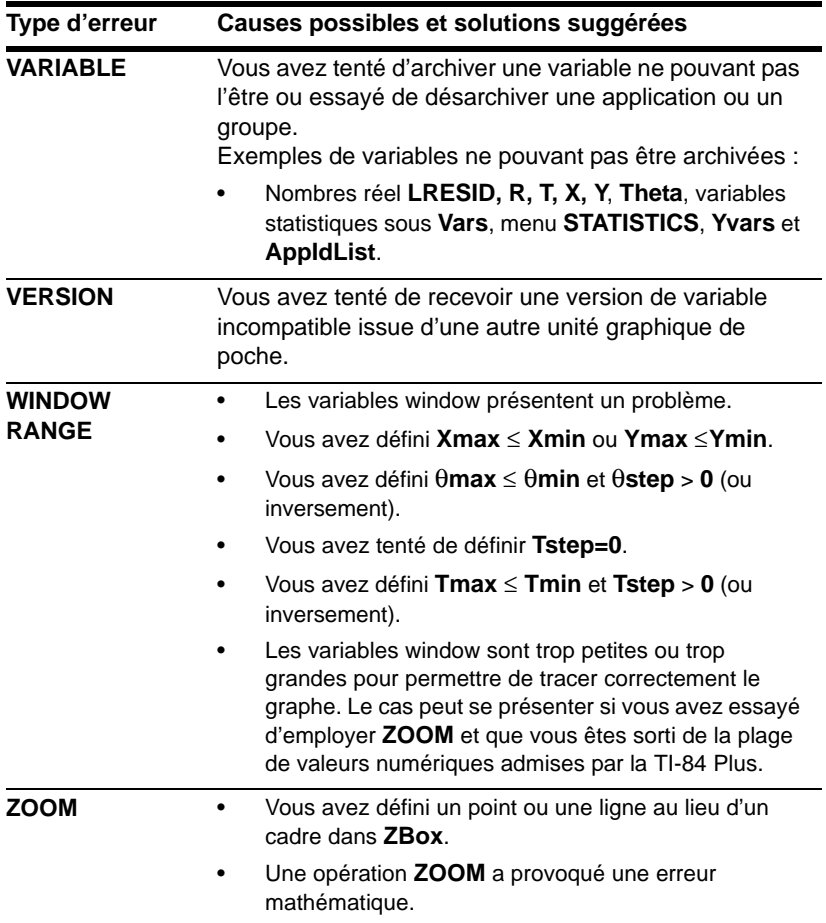

## **Considérations relatives à la précision**

#### <span id="page-436-0"></span>**Précision des calculs**

Pour obtenir une précision maximale, la TI-84 Plus effectue les opérations internes avec plus de chiffres qu'elle n'en affiche. Les nombres sont conservés en mémoire sur 14 positions avec un exposant à deux chiffres.

- Dans les variables window, vous pouvez stocker des nombres de 10 chiffres (12 pour **Xscl**, Yscl, Tstep et  $\theta$ step)
- A l'écran, les valeurs sont arrondies en fonction du mode choisi (voir chapitre 1), avec un maximum de 10 chiffres plus 2 pour l'exposant.
- **RegEQ** affiche jusqu'à 14 chiffres en mode **Float**. En utilisant un réglage décimal fixe autre que **Float** lors du calcul d'une régression, les résultats de **RegEQ** sont arrondis et mémorisés avec le nombre de positions décimales spécifié.

**Xmin** est le centre du point le plus à gauche, **Xmax** le centre du point qui précède celui le plus à droite. (Le point le plus à droite est réservé à l'indicateur de calcul en cours). @**X** est la distance entre les centres de deux points adjacents.

- En mode d'affichage Full (plein écran),  $\Delta$ **X** s'obtient par la formule (**Xmax Xmin**) / 94. En mode d'écran partagé **G T**, Δ**X** s'obtient par la formule (**Xmax** - **Xmin**) / 46.
- Si vous introduisez la valeur de @**X** à partir de l'écran initial ou d'un programme en mode plein écran, **Xmax** est calculé selon la formule **Xmin** + @**X** äŠ 94. En mode d'écran partagé **G T**, **Xmax** est calculé selon la formule  $Xmin + \Delta X * 46$ .

**Ymin** est le centre du point situé juste au-dessus du point le plus bas de l'écran et **Ymax** est le centre du point le plus haut. @**Y** est la distance entre les centres de deux points adjacents.

- En mode d'affichage **Full** (plein écran), @**Y** s'obtient par la formule (**Ymax** N **Ymin**) à 62. En mode d'écran partagé Horiz, ∆Y s'obtient par la formule (Ymax - Ymin) / 30. En mode d'écran partagé **G T**,  $\Delta$ **Y** s'obtient par la formule (**Ymax** - **Ymin**) / 50.
- Si vous introduisez la valeur de @**Y** à partir de l'écran initial ou d'un programme en mode plein écran, Ymax est calculé selon la formule Ymin + ∆Y \* 62. En mode d'écran partagé Horiz, **Ymax** est calculé selon la formule Ymin +  $\Delta$ Y \* 30. En mode d'écran partagé **G T**, Ymax est calculé selon la formule  $Ymin + \Delta Y * 50$ .

Les coordonnées du curseur sont affichées sur huit caractères (qui peuvent comporter un signe moins, un point décimal et un exposant) lorsque le mode **Float** est sélectionné. **X** et **Y** sont actualisés avec une précision maximum de huit chiffres.

Dans le menu CALCULATE, minimum et maximum sont calculés avec une tolérance de 1E-5. ff(x)dx sont calculés avec une tolérance de 1E-3. Par conséquent, les huit chiffres affichés ne sont pas nécessairement exacts. Dans la plupart des fonctions, la précision est au minimum de cinq chiffres. La tolérance peut être spécifiée pour les fonctions **fMin(**, **fMax(** et **fnInt(** du menu **MATH** et la fonction **solve(** du menu **CATALOG**.

#### <span id="page-438-0"></span>**Intervalles des fonctions**

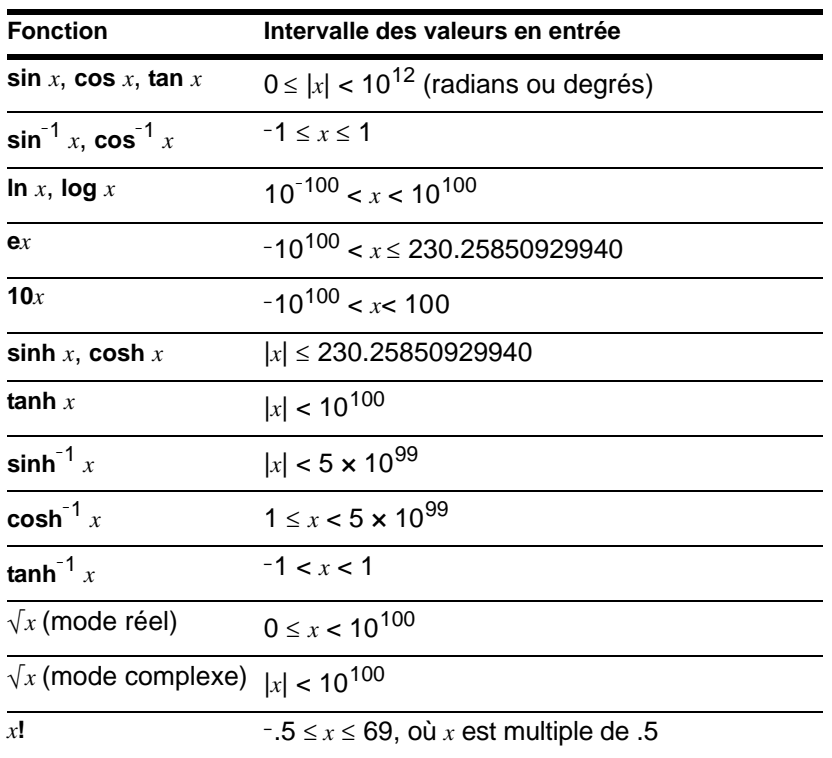

#### **Résultats des fonctions**

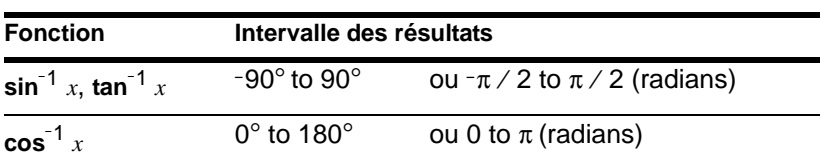

# **Annexe C : Informations sur les services et la garantie TI**

## **Informations sur les services et la garantie TI**

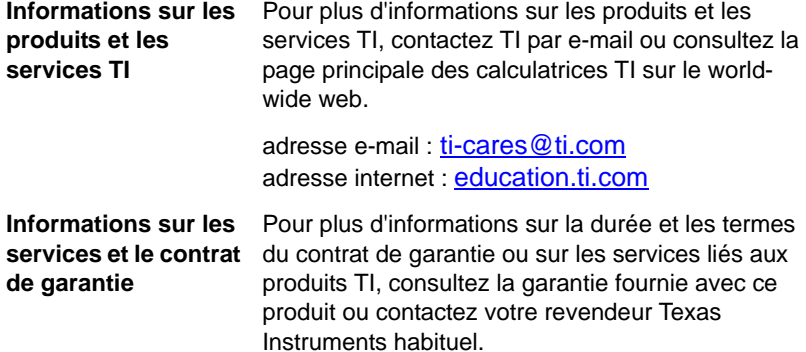

Annexe C : Informations sur les services et la garantie TI433

## **Piles**

#### <span id="page-440-0"></span>**Quand faut-il remplacer les piles ?**

La TI-84 Plus utilise cinq piles : quatre piles alcalines AAA et une pile de secours à l'oxyde argenteux de type SR44SW ou 303. Cette dernière fournit l'énergie auxiliaire nécessaire pour conserver le contenu de la mémoire lorsque vous changez les piles alcalines.

Lorsque la tension fournie par les piles tombe en-deçà du niveau nécessaire à son fonctionnement normal, la TI-84 Plus :

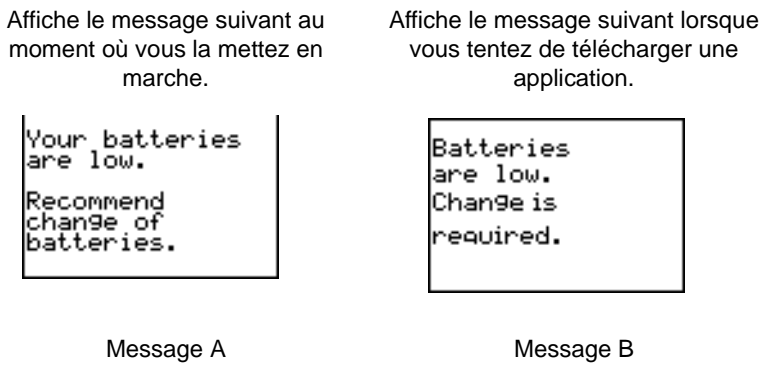

Après la première apparition du **Message A**, les piles vont fonctionner encore une ou deux semaines, selon que vous en faites un usage intensif ou non. (Cette période de une à deux semaine est issue de tests effectués avec des piles alcalines ; d'autres types de piles peuvent présenter des performances différentes.)

Si vous ne changez pas les piles, le message annonçant leur affaiblissement continue de s'afficher chaque fois que vous mettez l'unité graphique de poche en marche. Au bout de deux semaines, celle-ci peut s'éteindre d'elle-même ou refuser de se mettre en marche jusqu'à ce que vous remplaciez les piles.

Si le **Message B** s'affiche, vous devez procéder au remplacement immédiat des piles pour assurer le téléchargement normal d'une application.

La pile à l'oxyde argenteux doit être remplacée tous les trois ou quatre ans.

#### **Conséquences du remplacement des piles**

Ne retirez **pas** les deux types de piles (AAA et oxyde argenteux) en même temps. Ne laissez **pas** les piles se décharger complètement. Si vous suivez ces conseils et respectez les instructions, vous pourrez remplacer l'un ou l'autre type de pile sans perdre les informations en mémoire.

#### **Précautions à prendre**

Ne pas laisser les piles à la portée des enfants.

- Ne mélangez pas des piles neuves et des piles usagées ; n'installez pas des piles de marques différentes (ou de types différents dans une même marque).
- Ne mélangez pas des piles rechargeables avec des piles non rechargeables.
- Installez les piles comme indiqués par les schémas de polarité  $(+ 0.6)$
- Ne pas placer des piles non-rechargeables dans un rechargeur de piles.
- Retirer immédiatement les piles usagées.
- Ne pas incinérer ou démonter les piles.

## **Remplacement des piles**

Procédez comme suit pour remplacer les piles :

- 1. Eteignez l'unité graphique de poche. Pour éviter de la rallumer par mégarde, remettez le couvercle sur le clavier. Tournez l'unité face arrière vers vous.
- 2. Tenez l'appareil droit. Poussez vers le bas le verrou situé au-dessus du compartiment à piles, puis tirez le couvercle vers vous.

**Remarque :** Pour éviter de perdre les informations stockées dans la mémoire, vous devez au préalable éteindre l'unité graphique de poche. Ne retirez pas simultanément les piles AAA et la pile à l'oxyde argenteux.

- 3. Remplacez les quatres piles alcalines AAA ou la pile au lithium.
	- Pour remplacer les piles alcalines, retirez les anciennes piles et installez les nouvelles conformément au schéma de polarité  $(+ et -)$  qui se trouve dans le compartiment à piles.

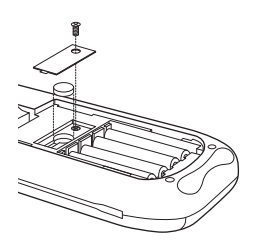

- Pour remplacer la pile à l'oxyde argenteux, enlevez la vis et l'arrêt qui la maintiennent en place, puis enlevez la pile. Installez la pile neuve côté + vers le haut. Remettez l'arrêt et la vis. Utilisez une pile à l'oxyde argenteux de type SR44SW ou 303 (ou équivalent).
- 4. Remettez le couvercle du compartiment à piles en place. Allumez l'unité graphique de poche et réglez le contraste, si nécessaire, en appuyant sur .

## **En cas de problème**

#### **Procédure à suivre en cas de difficulté**

Voici quelques conseils à suivre si vous rencontrez un problème :

1. Si l'écran reste vide, essayez de régler le contraste de l'unité graphique de poche.

Pour assombrir l'écran, pressez et relâchez la touche [2nd], puis maintenez enfoncée la touche  $\Box$  jusqu'à ce que l'affichage soit suffisamment foncé.

Pour éclaircir l'écran, pressez et relâchez la touche [2nd], puis maintenez enfoncée la touche † jusqu'à ce que l'affichage soit suffisamment clair.

- 2. Si un menu d'erreur s'affiche, suivez la procédure ci-dessous :
- 3. Si l'indicateur de calcul en cours (barre en pointillés) s'affiche, cela signifie que l'exécution d'un graphe ou d'un programme a été interrompue et que la TI-84 Plus attend que vous entriez des données. Appuyez sur  $[ETER]$  pour continuer ou sur  $[ON]$  pour abandonner.
- 4. Si le curseur se présente sous la forme d'un damier ( $\equiv$ ), soit la mémoire est pleine, soit vous avez entré le nombre maximum de caractères autorisé après une invite. Si la mémoire est pleine :
	- Tapez **[2nd]** [MEM] 2 pour afficher le menu MEMORY MANAGEMENT/DELETE.
	- Choisissez le type de données à supprimer ou sélectionnez **1:All** pour afficher la liste de toutes les variables associées à tous les types disponibles. Un écran s'affiche et répertorie toutes les variables du type sélectionné, ainsi que le nombre d'octets utilisé par chacune d'entre elles.
	- Appuyez sur  $\bigcirc$  et  $\bigcirc$  pour placer le curseur de sélection ( $\triangleright$ ) en regard de l'élément à supprimer, puis appuyez sur **DEL**.
- 5. Si l'unité graphique de poche semble ne pas fonctionner du tout, vérifiez que les piles alcalines sont neuves et correctement installées.
- 6. Si, après vous être assuré que les piles ne sont pas usagées, l'unité graphique de poche ne fonctionne toujours pas, essayez de la réinitialiser manuellement.
- 7.
- Appuyez sur **[2nd]** [MEM] pour afficher le menu **MEMORY**.
- Sélectionnez **7:Reset** pour afficher le menu **RAM ARCHIVE ALL**.
- Appuyez sur **D D** pour afficher le menu ALL.
- Sélectionnez **1:All Memory** pour afficher le menu **RESET MEMORY**.
- Pour poursuivre la réinitialisation, sélectionnez **2:Reset**. Le message **Mem cleared** s'affiche dans l'écran principal.

## **Index**

#### **Symbols**

 $\rightarrow$ dim( [173](#page-179-0) ° (notation en degrés) [408](#page-414-0) – (soustraction) [37](#page-43-0) ! (factorielle) [59](#page-65-0), [408](#page-414-1)  $\rightarrow$  Store [21,](#page-27-0) [401](#page-407-0) **>dim([160](#page-166-0), [377](#page-383-0)**  $\neq$  (différent de) [63](#page-69-0), [410](#page-416-0)  $\sqrt{ }$  (racine carrée) [411](#page-417-0)  $\Box$ , •, + (marque de pixel) [136,](#page-142-0) [214](#page-220-0) ' (notation en minutes) [413](#page-419-0) ( ) (parenthèses) [30](#page-36-0)  $\Sigma$ Int( (montant total des intérêts payés) [260](#page-266-0)  $\Sigma$ Prn( (part du capital) [260](#page-266-0) \* (multiplication) [37,](#page-43-0) [411](#page-417-1) + (addition) [37](#page-43-0), [412](#page-418-0) + (concaténation) [271](#page-277-0), [412](#page-418-1) / (division) [37](#page-43-0), [412](#page-418-2) <sup>-1</sup> (inverse) [157,](#page-163-0) [410](#page-416-1) : (deux points) [278](#page-284-0) < (inférieur à) [63](#page-69-0), [410](#page-416-2) = (test relationnel d'égalité) [63,](#page-69-0) [409](#page-415-0) > (supérieur à) [63](#page-69-0), [410](#page-416-3) [ ] (indicateur de matrice) [152](#page-158-0) ^ (puissance) [411](#page-417-2)  $\le$  (inférieur ou égal à) [63](#page-69-0), [410](#page-416-4) { } (indicateur de liste) [166](#page-172-0)  $\ge$  (supérieur ou égal à) [63,](#page-69-0) [410](#page-416-5) ³ (cube) [40,](#page-46-0) [409](#page-415-1)  $3\sqrt{ }$  (racine cubique) [40](#page-46-0)  $3(\sqrt{2})$  (racine cubique) [409](#page-415-2) " " (chaîne) [268](#page-274-0) " (notation en secondes) [413](#page-419-1) 4Dec [376](#page-382-0) 4DMS (en degrés/minutes/secondes) [377](#page-383-1) 4Eff( (taux d'intérêt réel) [262,](#page-268-0) [378](#page-384-0) 4Frac (conversion en fraction) [380](#page-386-0) 4Nom( (taux d'intérêt nominal) [262,](#page-268-1) [388](#page-394-0) 4Polar (conversion en forme exponentielle) [391](#page-397-0) 4Rect (conversion en forme algébrique) [394](#page-400-0)  $\chi^2$ cdf( (fonction de répartition d'une loi du Khi deux) [246,](#page-252-0) [373](#page-379-0)  $\chi^2$ pdf( (densité de probabilité d'une loi du Khi deux) [373](#page-379-1)  $\chi^2$ pdf( (fonction de répartition d'une loi du Khi deux) [246](#page-252-0)  $\chi^2$ -Test (chi-square test) [235](#page-241-0)  $\chi^2$ -Test (test Khi deux) [235](#page-241-1), [374](#page-380-0) ATbl (pas de table) variable [119](#page-125-0) X variable window [75](#page-81-0)  $\Delta$ Y variable window [75](#page-81-0) E (exposant) [378](#page-384-1) I% (taux d'intérêt annuel) variable [254](#page-260-0), [264](#page-270-0) - (négation) [31,](#page-37-0) [411](#page-417-3) N (nombre d'échéances) variable [254](#page-260-0), [264](#page-270-0) - (soustraction) [412](#page-418-3)  $x\sqrt{ }$  (racine) [41](#page-47-0)  $-1$  (inverse) [130](#page-136-0)

#### **Numerics**

- 1-PropZInt (intervalle de confiance z pour une proportion unique) [234](#page-240-0) 1-PropZInt (intervalle de confiance *z* pour une proportion unique) [391](#page-397-1) 1-PropZTest (test z d'une proportion) [229](#page-235-0) 2-SampTInt (intervalle de confiance t de deux échantillons) [233](#page-239-0) 2-SampTInt (intervalle de confiance *t* de deux échantillons) [396](#page-402-0) 2-SampTTest (test t sur deux échantillons) [228](#page-234-0) 2-SampTTest (test *t* sur deux échantillons) [397](#page-403-0) 2-SampZInt (intervalle de confiance z de deux échantillons) [232](#page-238-0) 2-SampZInt (intervalle de confiance *z* de deux échantillons) [397](#page-403-1) 2-SampZTest (test z sur deux échantillons) [227](#page-233-0) 2-SampZTest (test *z* sur deux échantillons) [397](#page-403-2)
- 2-Var Stats (statistiques à deux variables) [204](#page-210-0), [405](#page-411-0)

## **A**

about [338](#page-344-0) abs( (valeur absolue) [48](#page-54-0), [57](#page-63-0), [156,](#page-162-0) [372](#page-378-0) activer et désactiver axes [77](#page-83-0) calculatrice [3](#page-9-0) coordonnées [77](#page-83-1) étiquettes [77](#page-83-2) expressions [77](#page-83-3) fonctions [70](#page-76-0) pixels [136](#page-142-1) points [134](#page-140-0) quadrillage [77](#page-83-4) tracéstatistiques [71](#page-77-0), [214](#page-220-1) activer l'horloge, ClockOn [374](#page-380-1) addition (+) [37](#page-43-0), [412](#page-418-0) affichage paramètres de l'horloge [10](#page-16-0) alpha-lock [14](#page-20-0) amortissement (Int( (part des intérêt) [260](#page-266-0) (Prn( (part du capital) [260](#page-266-0) bal( (calcul du capital dû) [259](#page-265-0), [373](#page-379-2) calcul d'un plan [259](#page-265-1) formule [420](#page-426-0) and (opérateur booléen) [65](#page-71-0), [372](#page-378-1) ANGLE menu [61](#page-67-0) angle( [56,](#page-62-0) [372](#page-378-2) angles—modes [17](#page-23-0) ANOVA( (analyse de variance unidirectionnelle) [239,](#page-245-0) [372](#page-378-3) formule [416](#page-422-0) Ans (dernier résultat) [25,](#page-31-0) [372](#page-378-4) Ans (dernière réponse) [341](#page-347-0) APD™ (Automatic Power Down™) [3](#page-9-0) applications *Voir* exemples, applications [37](#page-43-1) Apps [340](#page-346-0) AppVars [340](#page-346-0) arccosinus (cos<sup>-1</sup>() [37](#page-43-2) Archivage

erreur d'archivage [424](#page-430-0) archivage [343](#page-349-0) erreur de mémoire [355](#page-361-0) erreur de mémoire d'archivage saturée [358](#page-364-0) réorganisation de la mémoire [355](#page-361-0) Archive [372](#page-378-5) arcsinus ( $sin^{-1}$ () [37](#page-43-2) arctangente (tan<sup>-1</sup>() [37](#page-43-2) Asm( [296](#page-302-0), [372](#page-378-6) AsmComp( [372](#page-378-7) AsmPrgm( [372](#page-378-8) augment( [161](#page-167-0), [177,](#page-183-0) [373](#page-379-3) Automatic Power Down™ (APD™) [3](#page-9-0) axes—affichage (AxesOn, AxesOff) [77](#page-83-0), [373](#page-379-4) AxesOff [77](#page-83-0), [373](#page-379-4) AxesOn [77,](#page-83-0) [373](#page-379-5)

#### **B**

bal( (solde du capital dû) [259,](#page-265-0) [373](#page-379-2) base de données de graphes (GDB) [138](#page-144-0) binomcdf( [247](#page-253-0), [373](#page-379-6) binompdf( [247](#page-253-1) bloc [355](#page-361-0)

### **C**

C/Y (nombre de périodes de compensation par an) [254,](#page-260-0) [264](#page-270-1)  $\chi^2$ -Test (chi-square test) [374](#page-380-2) CALCULATE menu [88](#page-94-0) Calculate option de calcul des résultats [221,](#page-227-0) [223](#page-229-0) calculatrice TI-84 Plus schéma des touches [294](#page-300-0) carré (2) [411](#page-417-4) case ( $\square$ ) marque de pixel [136,](#page-142-0) [214](#page-220-0) CATALOG [267](#page-273-0) CBL 2™ [362](#page-368-0) CBL 2™ System [381](#page-387-0) CBL 2™/CBR™ [295](#page-301-0) CBR [362](#page-368-0) CBR™ [362](#page-368-0), [381](#page-387-0) chaînes affichage du contenu [270](#page-276-0) concaténation (+) [271,](#page-277-0) [412](#page-418-1) conversion [271](#page-277-1), [272](#page-278-0) définition [268](#page-274-1) fonction de densité de probabilité d'une loi de Student (tpdf( ) [403](#page-409-0) fonction de densité de probabilité d'une loi de Student (tpdf( ) [245](#page-251-0) fonction de répartition d'une loi de Student (tcdf( ) [402](#page-408-0) fonction de répartition d'une loi de Student (tcdf( ) [245](#page-251-1) fonctions au menu CATALOG [270](#page-276-1) indicateur (" ") [268](#page-274-0) longueur (length( ) [385](#page-391-0) longueur (length() [272](#page-278-1) mémorisation [269](#page-275-0) saisie [268](#page-274-1) variables [269](#page-275-1)

changement des paramètres horloge [10](#page-16-1) CheckTmr( ), vérifier le chronomètre [374](#page-380-3) chi-square test ( $\chi^2$ -Test) [235,](#page-241-0) [374](#page-380-2) Circle( [132,](#page-138-0) [374](#page-380-4) clavier opérations mathématiques [37](#page-43-1) Clear Entries [338](#page-344-0), [374](#page-380-5) Clock Off [11](#page-17-0) Clock Off, désactiver l'horloge [374](#page-380-6) Clock On [11](#page-17-1) ClockOn, activer l'horloge [374](#page-380-1) ClrAllLists [342,](#page-348-0) [374](#page-380-7) ClrAllLists (effacer toutes les listes) [338](#page-344-0) ClrDraw [126,](#page-132-0) [374](#page-380-8) ClrHome [294,](#page-300-1) [374](#page-380-9) ClrList [199,](#page-205-0) [375](#page-381-0) ClrTable [294](#page-300-1), [375](#page-381-1) codes de touches de la TI-84 Plus (diagramme) [294](#page-300-0) coefficient de corrélation (r) [201,](#page-207-0) [204](#page-210-1), [206](#page-212-0) coefficient de détermination (r2, R2) [201](#page-207-0) complexes modes (a+bi, re^ $\theta$ i) [18](#page-24-0), [52](#page-58-0) modes (a+b*i*, re^θ*i*) [373](#page-379-7), [394](#page-400-1) nombres [18,](#page-24-0) [52](#page-58-0), [394](#page-400-1) concaténation (+) [271](#page-277-0), [412](#page-418-1) conj( [55](#page-61-0), [375](#page-381-2) Connected mode graphique [17,](#page-23-1) [375](#page-381-3) connexion de deux unités [361,](#page-367-0) [362,](#page-368-0) [366](#page-372-0) considérations relatives à la précision graphique [79](#page-85-0) contraste (affichage) [4](#page-10-0) convergence (graphiques de suites) [113](#page-119-0) conversions 4Dec (en décimales) [376](#page-382-0) 4DMS (en degrés/minutes/secondes) [377](#page-383-1) 4Eff (au taux d'intérêt réel) [262](#page-268-0), [378](#page-384-0) 4Frac (en fraction) [380](#page-386-0) 4n/d3 4Un/d [51](#page-57-0) 4Nom (au taux d'intérêt nominal) [262](#page-268-1), [388](#page-394-0) 4Polar (en forme exponentielle) [391](#page-397-0) 4Rect (en forme algébrique) [394](#page-400-0) Equ4String( (équation en chaîne) [271](#page-277-1), [378](#page-384-2) List>matr( (liste en matrice) [162](#page-168-0), [178](#page-184-0), [386](#page-392-0) Matr4list( (matrice en liste) [162](#page-168-1), [178,](#page-184-1) [386](#page-392-1) PKx(, PKy( (de la forme exponentielle en forme algébrique) [63](#page-69-1), [392](#page-398-0) R>Pr(, R>P $\theta$ ( (de la forme algébrique en forme exponentielle) [63,](#page-69-1) [396](#page-402-1) String4Equ( (chaîne en équation) [272](#page-278-0), [402](#page-408-1) convertir l'heure, timeCnv( ) [403](#page-409-1) CoordOff [77,](#page-83-1) [375](#page-381-4) CoordOn [77,](#page-83-1) [375](#page-381-5) cos( [37,](#page-43-2) [375](#page-381-6) cos<sup>-1</sup>([37](#page-43-2), [375](#page-381-7) cosh( [274,](#page-280-0) [375](#page-381-8) cosh<sup>-1</sup> ([274](#page-280-1), [375](#page-381-9) cosinus (cos( ) [375](#page-381-6) cosinus (cos( ) [37](#page-43-2) courbes paramétrées curseur libre [97](#page-103-0)

définition du mode paramétrique [96](#page-102-0) définition et affichage [95](#page-101-0) déplacement du curseur vers une valeur [98](#page-104-0) écran d'édition Y= [95](#page-101-0) format de graphe [96](#page-102-1) opérations CALC [99](#page-105-0) opérations zoom [98](#page-104-1) parcours [97](#page-103-0) sélection et désactivation [96](#page-102-2) styles graphiques [95](#page-101-1) variables window [96](#page-102-3) croix (+) marque de pixel [136](#page-142-0), [214](#page-220-0) cube (³) [409](#page-415-1) cube (3) [40](#page-46-0) CubicReg (réduction du <sup>3</sup>ème degré) [375](#page-381-10) CubicReg (réduction du 3ème degré) [205](#page-211-0) cumSum( (somme cumulée) [163,](#page-169-0) [175,](#page-181-0) [375](#page-381-11) curseurs [8](#page-14-0), [14](#page-20-0) 2nd [8](#page-14-0) Alpha [8](#page-14-0) d'insertion [8](#page-14-0) libre [79](#page-85-0)

### **D**

Data—option d'entrée [221](#page-227-0), [222](#page-228-0) dayOfWk( ), jour de la semaine [376](#page-382-1) dbd( (nombre de jours entre deux dates) [262,](#page-268-2) [376](#page-382-2) décrémenter et omettre (DS<( ) [378](#page-384-3) décrémenter et omettre (DS<( ) [287](#page-293-0) défilement [81](#page-87-0) defragmenting [355](#page-361-1) Degree mode [17,](#page-23-0) [61](#page-67-0), [376](#page-382-3) DelVar (supprimer le contenu d'une variable) [289,](#page-295-0) [376](#page-382-4) densité la loi de probabilité normale (normalpdf( ) [389](#page-395-0) la loi de probabilité normale (normalpdf( ) [243](#page-249-0) probabilité d'une loi du Khi deux ( $\chi^2$ pdf() [373](#page-379-1) DependAsk [121,](#page-127-0) [376](#page-382-5) DependAuto [121](#page-127-0), [376](#page-382-6) dérivée *Voir* nombre dérivé [37](#page-43-1) dernière entrée [23](#page-29-0) (Last Entry) [23](#page-29-0) désactiver l'horloge, ClockOff [374](#page-380-6) Dessiner sur un graphe annoter un graphe (Text) [133](#page-139-0) dessiner des pixels (Pxl-Change, Pxl-Off, Pxl-On, pxl-Test) [136](#page-142-2) dessiner des points (Pt-Change, Pt-Off, Pt-On) [135](#page-141-0) tracer des droites (Horizontal, Line(, Vertical) [128](#page-134-0) tracer des fonctions et des réciproques (DrawF, DrawInv) [130](#page-136-1) tracer des segments (Line() [127](#page-133-0) tracer des tangentes (Tangent) [129](#page-135-0) tracer un cercle (Circle() [132](#page-138-0) utilisation de Pen [134](#page-140-1) det( (déterminant) [159](#page-165-0), [376](#page-382-7) déterminant (det( ) [376](#page-382-7) déterminant (det( ) [159](#page-165-0)

DiagnosticOff [201](#page-207-0), [377](#page-383-2) DiagnosticOn [201,](#page-207-0) [377](#page-383-3) diagnostics (r, r2, R2) mode d'affichage [201](#page-207-0) diagrammes de phase [114](#page-120-0) différenciation [43,](#page-49-0) [91,](#page-97-0) [98,](#page-104-0) [103](#page-109-0) différent de (≠) [63](#page-69-0), [410](#page-416-0) dim( [159](#page-165-1), [173,](#page-179-0) [377](#page-383-4) Disp [292](#page-298-0), [377](#page-383-5) DispGraph [293,](#page-299-0) [377](#page-383-6) DispTable [293](#page-299-1), [377](#page-383-7) dissocier [351](#page-357-0) DISTR DRAW menu [249](#page-255-0) DISTR menu [243](#page-249-1) division (/) [37](#page-43-0), [412](#page-418-2) données statistiques de graphe [210](#page-216-0) dot (•) marque de pixel [136](#page-142-0), [214](#page-220-0) Dot mode de tracé [17,](#page-23-1) [377](#page-383-8) dr/d $\theta$  opération [104](#page-110-0) DRAW menu [125](#page-131-0) option de représentation des résultats [221](#page-227-0) DRAW POINTS menu [134](#page-140-0) DRAW STO menu [137](#page-143-0) DrawF [130,](#page-136-1) [377](#page-383-9) DrawInv [130](#page-136-0), [378](#page-384-4) droites—tracé [128](#page-134-0) DS<( [287,](#page-293-0) [378](#page-384-3) dx/dt [91,](#page-97-0) [99](#page-105-0) dy/dx [91,](#page-97-0) [99,](#page-105-0) [104](#page-110-0)

## **E**

e (constante) [38](#page-44-0) E (exposant) [13,](#page-19-0) [16](#page-22-0) e^( (exponentielle) [38](#page-44-1) *e*^( (exponentielle) [378](#page-384-5) écart type d'une liste (variance( ) [405](#page-411-1) écart type d'une liste (variance( ) [181](#page-187-0) écran édition d'estimations [221](#page-227-1) partagé, valeurs [133,](#page-139-1) [137](#page-143-1), [142,](#page-148-0) [145](#page-151-0) principal [5](#page-11-0) écran principal défilement [5,](#page-11-1) [23](#page-29-1) éditeur de listes statistiques affichage [189](#page-195-0) contexte de visualisation des noms [198](#page-204-0) contexte de visualisation des termes [197](#page-203-0) formules jointes aux noms de listes [193](#page-199-0) mode d'édition [197](#page-203-1) modification des termes d'une liste [191](#page-197-0) noms de listes générés par des formules [194](#page-200-0) restauration des noms de listes (L1–L6) [191](#page-197-1) retrait d'une liste [191](#page-197-1) saisie de noms de listes [189](#page-195-1) suppression des termes dans une liste [191](#page-197-2) éditeur de résolution d'équations [43](#page-49-1) effacement entrées (Clear Entries) [338](#page-344-0) toutes les listes (ClrAllLists) [338](#page-344-0) effacer

affichage (ClrHome) [294,](#page-300-1) [374](#page-380-9) dessin (ClrDraw) [126](#page-132-0), [374](#page-380-8) entrées (Clear Entries) [374](#page-380-5) informations de la mémoire [341](#page-347-0) liste (ClrList) [199,](#page-205-0) [375](#page-381-0) table (ClrTable) [294,](#page-300-1) [375](#page-381-1) toutes les listes (ClrAllLists) [342,](#page-348-0) [374](#page-380-7) Else [284](#page-290-0) End [284,](#page-290-0) [378](#page-384-6) Eng mode de notation [16,](#page-22-0) [378](#page-384-6) entrées multiples sur une même ligne [12](#page-18-0) ENTRY—touche (dernière entrée) [23](#page-29-0) envoi de donnÈes díune TI(82 sur une TI(83†Plus [368](#page-374-0) vers une autre TI(83†Plus [365](#page-371-0) envoi *Voir* transmission [37](#page-43-1) EOS™ (Equation Operating System) [30](#page-36-1) eqn (variable d'équation) [43](#page-49-0) Equ4String( (conversion d'équation en chaîne) [271](#page-277-1), [378](#page-384-2) équation de régression automatique [200](#page-206-0) Equation Operating System (EOS™) [30](#page-36-1) équations à plusieurs racines [46](#page-52-0) paramétriques [96](#page-102-2) polaires [101](#page-107-0) erreurs diagnostic/correction [34](#page-40-0) messages [424](#page-430-1) estimations alternatives [222](#page-228-0) calcul d'un intervalle de confiance [223,](#page-229-1) [231](#page-237-0) calcul des résultats d'un test (Calculate) [223](#page-229-0) option de regroupement [223](#page-229-2) représentation graphique des résultats d'un test (Draw) [223](#page-229-0) saisie valeurs des arguments [222](#page-228-1) se passer des écrans d'édition [223](#page-229-3) sélection des données d'entrée Data ou Stats [222](#page-228-0) STAT TESTS menu [224](#page-230-0) tableau des descriptions des données d'entrée [240](#page-246-0) variables de sortie des tests et des intervalles [242](#page-248-0) estimations *Voir* tests et intervalles statistiques [37](#page-43-1) étiquettes graphe [77](#page-83-2), [385](#page-391-1) programme [287,](#page-293-1) [385](#page-391-2) exemples—applications boîte avec couvercle affichage et parcours d'un graphe [306](#page-312-0) configuration de la fenêtre d'affichage [305](#page-311-0) définition d'une fonction [302](#page-308-0) définition d'une table de valeurs [303](#page-309-0) zoom avant sur la table des valeurs [303](#page-309-1) zoom sur un graphe [307](#page-313-0) calcul de l'aire d'un polygone régulier à n côtés [332](#page-338-0) calcul de l'aire de la surface située entre deux courbes [325](#page-331-0) calcul et graphe d'un remboursement d'hypothèque [335](#page-341-0)

deviner les coefficients [321](#page-327-0) équation du 2ème degré affichage des résultats complexes [300](#page-306-0) conversion en une fraction [299](#page-305-0) saisie d'un calcul [298](#page-304-0) équations paramétriques, la Grande Roue [326](#page-332-0) formule quadratique conversion en une fraction [299](#page-305-1) illustration du théorème de base du calcul intégral [329](#page-335-0) la toile d'araignée [320](#page-326-0) le cercle et les courbes trigonométriques [323](#page-329-0) le triangle de Sierpinski [318](#page-324-0) représentation graphique d'une inéquation [315](#page-321-0) représentation graphique de fonctions [313](#page-319-0) résolution d'un système d'équations non linéaires [317](#page-323-0) résultats comparés d'un test, boîte à moustache [310](#page-316-0) exemples—divers convergence [113](#page-119-0) déterminer les échéances d'un prêt [259](#page-265-1) heures de jour en Alaska [207](#page-213-0) modèle prédateur-proie [115](#page-121-0) exemples—équation du 2ème degré exploration du cercle unitaire [141](#page-147-0) racines d'une fonction [118](#page-124-0) systèmes d'équations linéaires [148](#page-154-0) volume d'un cylindre [276](#page-282-0) exemples—Initiation rapide envoi de variables [359](#page-365-0) exemplesóInitiation envoi de variables [359](#page-365-1) exemples—pour commencer (dessiner une tangente [124](#page-130-0) calcul de l'intérêt composé [254](#page-260-1) financement d'une voiture [253](#page-259-0) générer une suite [165](#page-171-0) la rose polaire [100](#page-106-0) les arbres d'un forêt [105](#page-111-0) longueur et période d'un pendule [182](#page-188-0) taille moyenne d'une population [218](#page-224-0) trajectoire d'un ballon [93](#page-99-0) exemples—Premiers contacts Pile ou Face [36](#page-42-0) expr( (conversion de chaîne en expression) [272](#page-278-2), [378](#page-384-7) ExpReg (régression exponentielle) [205](#page-211-1), [378](#page-384-8) expression [12](#page-18-1) affichage et non-affichage (ExprOn, ExprOff) [77,](#page-83-3) [379](#page-385-0) conversion d'une chaîne (expr( ) [378](#page-384-7) conversion d'une chaîne (expr() [272](#page-278-2) ExprOff [77](#page-83-3), [379](#page-385-0) ExprOn [77,](#page-83-3) [379](#page-385-1)

#### **F**

façades [9](#page-15-0) factorielle (!) [59](#page-65-0), [408](#page-414-1) famille de courbes [78](#page-84-0) fenêtre d'affichage [74](#page-80-0) Fill( [161,](#page-167-1) [379](#page-385-2) FINANCE CALC menu [255](#page-261-0) FINANCE VARS menu [263](#page-269-0) Fix mode de notation décimale [16](#page-22-1), [379](#page-385-3) Float mode de notation décimale [16](#page-22-1), [379](#page-385-4) fMax( [41,](#page-47-1) [379](#page-385-5) fMin( [41](#page-47-1), [379](#page-385-6) fnInt( [42,](#page-48-0) [380](#page-386-1) FnOff [71](#page-77-1), [380](#page-386-2) FnOn [71,](#page-77-1) [380](#page-386-3) fonctions de répartition d'une loi du Khi deux ( $\chi^2$ cdf() [373](#page-379-0) de répartition d'une loi du Khi deux ( $\chi^2$ cdf() [246](#page-252-0) définition [13](#page-19-1) hyperboliques [274](#page-280-2) intégrale (fnInt( ) [380](#page-386-1) intégrale (fnInt( ) [42](#page-48-0) trigonométriques [37](#page-43-2) trigonométriques inverses [37](#page-43-2) fonctions de distribution binomcdf( [247](#page-253-0), [373](#page-379-6) binompdf( [247,](#page-253-1) [373](#page-379-8)  $\chi^2$ cdf( [246,](#page-252-0) [373](#page-379-0)  $\chi^2$ pdf( [373](#page-379-1) geometcdf( [248,](#page-254-0) [381](#page-387-1) geometpdf( [248](#page-254-1), [381](#page-387-2) invNorm( [244,](#page-250-0) [384](#page-390-0) normalcdf( [244](#page-250-1), [388](#page-394-1) normalpdf( [243,](#page-249-0) [389](#page-395-0) poissoncdf( [248,](#page-254-2) [391](#page-397-2) poissonpdf( [248](#page-254-3), [391](#page-397-3) tcdf( [245](#page-251-1), [402](#page-408-0) tpdf( [245](#page-251-0) fonctions de distribution *Voir* distributions [37](#page-43-1) fonctions financières calcul de conversions d'intérêts [262](#page-268-3) modes de paiement [263](#page-269-1) mouvements de fonds [258](#page-264-0) nombre de jours entre deux dates [262](#page-268-2) plans d'amortissement [259](#page-265-1) valeur de l'argent dans le temps (TVM) [256](#page-262-0) For( [285,](#page-291-0) [380](#page-386-4) format des axes [110](#page-116-0) forme algébrique—nombres complexes [54](#page-60-0) polaire—nombre complexes [54](#page-60-1) formule de régression logistique [415](#page-421-0) sinusoïdale [415](#page-421-0) formule Test F-sur deux échantillons [417](#page-423-0) formule test *t* sur deux échantillons [418](#page-424-0) formules amortissement [420](#page-426-0) ANOVA [416](#page-422-0) conversions de taux d'intérêt [421](#page-427-0) factorielles [59](#page-65-0) mouvement de fonds [421](#page-427-1) nombre de jours entre deux jours [421](#page-427-2) valeur de l'argent dans le temps [418](#page-424-1) formules test Student sur deux échantillons [418](#page-424-0)

sur deux échantillons [418](#page-424-0) fPart( (partie fractionnaire) [49](#page-55-0), [158](#page-164-0), [380](#page-386-5) fractiles de la loi normale (invNorm( ) [384](#page-390-0) fractiles de la loi normale (invNorm( ) [244](#page-250-0) fractions n/d [19](#page-25-0) Un/d [19](#page-25-1) fréquence [203](#page-209-0) Full (mode d'affichage plein écran) [18](#page-24-1), [20,](#page-26-0) [380](#page-386-6) Func (mode graphique de fonction) [17](#page-23-2), [380](#page-386-7) FV (valeur à terme) [254,](#page-260-0) [264](#page-270-0)

#### **G**

GarbageCollect [356](#page-362-0), [381](#page-387-3) gcd( (plus grand diviseur commun) [50,](#page-56-0) [381](#page-387-4) GDB (base de données de graphes) [138](#page-144-0) geometcdf( [248](#page-254-0), [381](#page-387-1) geometpdf( [248,](#page-254-1) [381](#page-387-2) Get( (capter des données depuis le système CBL 2™ ou CBR™) [295](#page-301-0), [381](#page-387-0) GetCalc( (capter le contenu d'une variable stockée sur une autre TI-84 Plus) [381](#page-387-5) GetCalc( (capter le contenu d'une variable stockée sur une autre TI-84 Plus) [294](#page-300-2) getDate( ), afficher la date [381](#page-387-6) getDtFmt( ), afficher le format de la date [382](#page-388-0) getKey [293](#page-299-2), [382](#page-388-1) getTime( ), afficher l'heure [382](#page-388-2) getTmFmt( ), afficher le format de l'heure [382](#page-388-3) getTmStr( ), afficher la chaîne de l'heure [382](#page-388-4) Goto [287](#page-293-1), [382](#page-388-5) graphes de fonctions affichage [67](#page-73-0), [74](#page-80-0), [77](#page-83-5) calcul [69](#page-75-0) curseur libre [79](#page-85-0) défilement vers la gauche ou la droite [69,](#page-75-0) [78,](#page-84-1) [81](#page-87-0) définition d'une fonction dans l'éditeur Y= [69](#page-75-1) définition et affichage [67](#page-73-0) déplacement du curseur vers une valeur [81](#page-87-1) désactivation [70](#page-76-0) éditeur Y= [69](#page-75-1) famille de courbes [78](#page-84-0) fenêtre d'affichage [74](#page-80-0) maximum fonction (fMax( ) [379](#page-385-5) maximum fonction (fMax( ) [41](#page-47-1) minimum fonction (fMin( ) [379](#page-385-6) minimum fonction (fMin( ) [41](#page-47-1) modes [17](#page-23-2), [68,](#page-74-0) [380](#page-386-7) ombrage [73](#page-79-0) opérations CALC (menu CALCULATE) [88](#page-94-0) paramètres de format [76](#page-82-0) précision [79](#page-85-0) Quick Zoom [81](#page-87-2) sélection [70](#page-76-0), [71,](#page-77-1) [380](#page-386-2) Smart Graph [78](#page-84-1) styles de graphes [72](#page-78-0) superposition de fonctions dans un graphe [78](#page-84-2) suspendre ou arrêter le tracé [78](#page-84-3) variables de la fenêtre d'affichage [74](#page-80-0) variables window  $\Delta X$  et  $\Delta Y$  [75](#page-81-0)

ZOOM MEMORY menu [87](#page-93-0) ZOOM menu [82](#page-88-0) graphes polaires curseur libre [103](#page-109-0) définition et affichage [101](#page-107-1) déplacement du curseur vers une valeur [104](#page-110-1) écran d'édition Y= [101](#page-107-1) équations [101](#page-107-0) format de graphe [102](#page-108-0) mode (Pol/Polar) [15,](#page-21-0) [101](#page-107-2), [391](#page-397-4) opérations CALC [104](#page-110-0) opérations ZOOM [104](#page-110-2) parcours [103](#page-109-0) sélection et désactivation [102](#page-108-1) styles graphiques [101](#page-107-3) variables window [102](#page-108-2) graphiques de suites calcul [112](#page-118-0) curseur libre [111](#page-117-0) définition du mode graphique suite [106](#page-112-0) définition et affichage [106](#page-112-0) déplacement du curseur vers une valeur [111](#page-117-1) diagrammes de phase [114](#page-120-0) écran d'édition Y= [107](#page-113-0) format de graphe [110](#page-116-1) format des axes [110](#page-116-0) opérations CALC [112](#page-118-1) parcours [111](#page-117-0) sélection et désactivation [107](#page-113-1) styles graphiques [107](#page-113-2) suites non récurrentes [107](#page-113-3) suites récurrentes [108](#page-114-0) tableau comparatif TI-84 Plus / TI-82 [116](#page-122-0) tracés Web [112](#page-118-2) variables window [109](#page-115-0) ZOOM menu [112](#page-118-3) GraphStyle( [289,](#page-295-1) [382](#page-388-6) GridOff [77,](#page-83-4) [382](#page-388-7) GridOn [77](#page-83-4), [382](#page-388-8) grouper [351](#page-357-0) G-T (mode d'écran partagé table graphique) [18](#page-24-1), [20](#page-26-0), [144](#page-150-0) G-T (mode d'écran partagé table graphique) [382](#page-388-9)

#### **H**

Horiz mode d'écran partagé [18](#page-24-1), [20](#page-26-0), [143,](#page-149-0) [383](#page-389-0) Horizontal (tracer une droite) [128,](#page-134-0) [383](#page-389-1) horloge [10](#page-16-2)

#### **I**

i (constante de nombre complexe) [54](#page-60-0) identity( [161,](#page-167-2) [383](#page-389-2) If instructions If [283](#page-289-0), [383](#page-389-3) If-Then [284](#page-290-0), [383](#page-389-4) If-Then-Else [284](#page-290-0), [383](#page-389-5) imag( (partie imaginaire) [56,](#page-62-1) [383](#page-389-6) images (Pic) [137](#page-143-2) incrémenter et omettre (IS>( ) [384](#page-390-1) incrémenter et omettre (IS>( ) [287](#page-293-2)

indicateur de calcul en cours [8](#page-14-1) IndpntAsk [383](#page-389-7) IndpntAuto [383](#page-389-8) inférieur à (<) [63,](#page-69-0) [410](#page-416-2) ou égal à (≤) [410](#page-416-4) Input [290,](#page-296-0) [383](#page-389-9) installation nouvelles façades [9](#page-15-1) inString( [272](#page-278-3), [384](#page-390-2) instruction [13](#page-19-2) instruction d'ombrage des distributions Shade\_t( [250](#page-256-0), [400](#page-406-0) Shade $\chi^2$ ([250](#page-256-1), [399](#page-405-0) ShadeF( [250](#page-256-2) ShadeN( [400](#page-406-1) ShadeNorm( [249,](#page-255-1) [400](#page-406-2) int( (partie entière) [49,](#page-55-1) [158](#page-164-0), [384](#page-390-3) intégrale définie [42,](#page-48-1) [98,](#page-104-0) [103](#page-109-0) numérique [42](#page-48-0) intégrale *Voir* intégrale numérique [37](#page-43-1) intersect [91](#page-97-1) intersection x d'une racine [89](#page-95-0) intervalles de confiance [223,](#page-229-1) [231](#page-237-0) t d'un échantillon unique (TInterval) [231](#page-237-1) *t* d'un échantillon unique (TInterval) [403](#page-409-2) z pour deux proportions (1-PropZInt) [234](#page-240-0) *z* pour deux proportions (1-PropZInt) [391](#page-397-1) *z* pour deux proportions (2-PropZInt) [391](#page-397-5) inverse  $(1)$  [410](#page-416-1) inverse (-1) [130,](#page-136-0) [157](#page-163-0) invNorm( (fractiles de la loi normale) [244,](#page-250-0) [384](#page-390-0) iPart( (partie entière) [49](#page-55-0), [158,](#page-164-0) [384](#page-390-4) irr( (taux de rentabilité internet) [259](#page-265-2), [384](#page-390-5) IS>( (incrémenter et omettre) [287](#page-293-2), [384](#page-390-1) isClkOn( ), afficher l'état de l'horloge [384](#page-390-6)

## **K**

keyboard layout [1](#page-7-0)

#### **L**

LabelOff [77](#page-83-2), [385](#page-391-1) LabelOn [77,](#page-83-2) [385](#page-391-3) Lbl (étiquette) [287](#page-293-1), [385](#page-391-2) lcm( (plus petit commun petit multiple commun) [50,](#page-56-0) [385](#page-391-4) length( fonction chaîne [272](#page-278-1), [385](#page-391-0) liaison ‡ une TI(82 [368](#page-374-0) avec un CBL 2™ ou CBR™ [362](#page-368-0) avec un PC ou ordinateur Macintosh [362](#page-368-1) deux calculatrices TI(83 Plus [359](#page-365-1) deux TI(83†Plus [365](#page-371-0) deux unités TI-84 Plus [365](#page-371-0) réception d'éléments [367](#page-373-0) transfert d'éléments [359](#page-365-1) Line( (tracer une droite) [127,](#page-133-0) [385](#page-391-5)

LinReg(a+bx) (régression linéaire) [205,](#page-211-2) [385](#page-391-6) LinReg(ax+b) (régression linéaire) [204,](#page-210-1) [385](#page-391-7) LinRegTTest (test de Fishet d'une régression linéaire) [237](#page-243-0) LIST MATH menu [179](#page-185-0) LIST NAMES menu [168](#page-174-0) LIST OPS menu [172](#page-178-0) List>matr( (conversion de listes en matrice) [162](#page-168-0), [178](#page-184-0), [386](#page-392-0) liste résiduelle (RESID) [200](#page-206-1) automatique (RESID) [200](#page-206-1) listes accès aux termes [168](#page-174-1) copie [167](#page-173-0) création [166](#page-172-0), [190](#page-196-0) dimension [167](#page-173-1) dissociation des formules [171,](#page-177-0) [195](#page-201-0) effacement de la mémoire [341](#page-347-0) formules jointes [169,](#page-175-0) [193](#page-199-0) indicateur ({ }) [166](#page-172-0) mémorisation et affichage [167](#page-173-1) nommer une liste [166](#page-172-1) saisie des noms de liste [168,](#page-174-0) [189](#page-195-1) suppression de termes [191](#page-197-3) suppression en mémoire [168](#page-174-2) utilisation pour sélectionner des points sur un tracé [175](#page-181-1) utilisation pour tracer une famille de courbes [78,](#page-84-0) [168](#page-174-3) ln( [38](#page-44-2), [386](#page-392-2) LnReg (régression logarithmique) [205,](#page-211-3) [386](#page-392-3) log( [38](#page-44-2), [386](#page-392-4) Logistic (régression) [206,](#page-212-1) [386](#page-392-5)

#### **M**

Manual Linear Fit [207](#page-213-1) MATH CPX menu [55](#page-61-1) MATH menu [39](#page-45-0) MATH NUM menu [47](#page-53-0) MATH PRB menu [58](#page-64-0) Matrolist( (conversion de matrice en liste) [162,](#page-168-1) [178](#page-184-1), [386](#page-392-1) matrice matrice rapide [147](#page-153-0) matrice opposée (T) [160,](#page-166-1) [409](#page-415-3) matrices accès aux éléments [155](#page-161-0) affichage [151](#page-157-0) affichage d'une matrice [154](#page-160-0) affichage des éléments d'une matrices [150](#page-156-0) définition [149](#page-155-0) dimensions [149](#page-155-0), [160](#page-166-2) expressions [152](#page-158-0) fonctions mathématiques [155](#page-161-1) inverse (-1) [157](#page-163-0) modification des éléments d'une matrice [151](#page-157-1) opérations relationnelles [158](#page-164-1) sélection [149](#page-155-1) suppression en mémoire [150](#page-156-1)

MATRX EDIT menu [149](#page-155-1) MATRX MATH menu [159](#page-165-1) MATRX NAMES menu [152](#page-158-1) max( [50](#page-56-1), [179,](#page-185-1) [387](#page-393-0) maximum [90](#page-96-0) maximum fonction (fMax( ) [379](#page-385-5) maximum fonction (fMax( ) [41](#page-47-1) mean( [180](#page-186-0), [387](#page-393-1) Med(Med (droite médiane-médiane) [204](#page-210-2), [387](#page-393-2) median( [180,](#page-186-0) [387](#page-393-3) mémoire effacement de tous les éléments [338](#page-344-0) effacement des entrées [342](#page-348-1) effacement des informations [341](#page-347-0) erreur [356](#page-362-0) insuffisante au cours d'une transmission [370](#page-376-0) mémorisation d'images de graphiques [137](#page-143-2) mémorisation de valeurs de variables [20](#page-26-1) mémorisation des bases de données de graphes (GDB) [139](#page-145-0) réinitialisation [347](#page-353-0) réinitialisation des valeurs par défaut [347](#page-353-0) sauvegarde [369](#page-375-0) vérification de la mémoire disponible [342](#page-348-1) menu DuplicateName [367](#page-373-1) LINK RECEIVE [367](#page-373-2) LINK SEND [363](#page-369-0) Mem Mgmt/Del [339](#page-345-0) MEMORY [338](#page-344-0) RAM ARCHIVE ALL [347](#page-353-1) RESET MEMORY [349](#page-355-0) Menu( instructions [288,](#page-294-0) [387](#page-393-4) menus [26](#page-32-0) défilement [27](#page-33-0) définition (Menu( ) [387](#page-393-4) définition (Menu( ) [288](#page-294-0) raccourcis [1](#page-7-1), [7](#page-13-0) min( [50,](#page-56-1) [179](#page-185-1), [387](#page-393-5) minimum (fMin( ) [379](#page-385-6) minimum (fMin( ) [41](#page-47-1) minimum opération [90](#page-96-0) mode Answers [19](#page-25-2) Classic [5](#page-11-2), [19](#page-25-3) complexe a+bi (algébrique) [18,](#page-24-0) [52,](#page-58-0) [373](#page-379-7) d'affichage plein écran (Full) [18](#page-24-1), [20](#page-26-0), [380](#page-386-6) d'écran partagé table graphique (G-T) [20,](#page-26-0) [144](#page-150-0) d'écran partagé table graphique (G-T) [382](#page-388-9) de tracé [17](#page-23-1) décimal [16](#page-22-0) écran [18,](#page-24-1) [20](#page-26-0) MathPrint [5](#page-11-3), [18](#page-24-2) mode de notation décimale (Fix) [16](#page-22-1), [379](#page-385-3) mode de notation décimale (Float) [16](#page-22-1), [379](#page-385-4) modèle de régression équation de régression automatique [201](#page-207-1) liste résiduelle automatique [200](#page-206-1) mode d'affichage des diagnostics [201](#page-207-0) modèles [204](#page-210-1) modes d'écran partagé

définition [142](#page-148-0) G-T (graphe-table) [144](#page-150-0) Horiz (horizontal) [143](#page-149-0) mouvements de fonds calcul [258](#page-264-0) formule [421](#page-427-1) irr( (taux de rentabilité interne) [259](#page-265-2), [384](#page-390-5) npv( (valeur actuelle nette) [259](#page-265-2), [389](#page-395-1) multiplication (\*) [37](#page-43-0), [411](#page-417-1) implicite [30](#page-36-0)

### **N**

n/d [19](#page-25-0) nCr (nombre de combinaisons) [59,](#page-65-1) [388](#page-394-2) nDeriv( (nombre dérivé) [42,](#page-48-1) [388](#page-394-3) négation (-) [31,](#page-37-0) [411](#page-417-3) nombre de jours entre deux dates (dbd( ) [376](#page-382-2) nombre de jours entre deux dates (dbd( ) [262](#page-268-2) nombre dérivé [42,](#page-48-1) [91,](#page-97-0) [98,](#page-104-0) [103](#page-109-0) Normal mode de notation [16](#page-22-0), [388](#page-394-4) normalcdf( (répartition d'une loi normale) [244](#page-250-1) normalpdf( (densité de la loi de probabilité normale) [243,](#page-249-0) [389](#page-395-0) not( opérateur booléen [65](#page-71-1), [389](#page-395-2) notation DMS (degrés/minutes/secondes) [61,](#page-67-1) [413](#page-419-1) DMS en secondes ( [61](#page-67-1) en degrés (°) [37](#page-43-1), [408](#page-414-0) en minutes (') [413](#page-419-0) en radians (<sup>r</sup>) [62](#page-68-0), [409](#page-415-4) scientifique [13,](#page-19-0) [16](#page-22-0) nPr (nombre de permutations) [59](#page-65-1), [389](#page-395-3) npv( (valeur actuelle nette) [259,](#page-265-2) [389](#page-395-1)

## **O**

ombrage zones graphiques [73](#page-79-0), [131](#page-137-0) Omit [353](#page-359-0), [367](#page-373-3) opérateurs booléen or [65,](#page-71-0) [389](#page-395-4) booléens (logiques) [64](#page-70-0) logiques (booléens) [64](#page-70-0) opérations mathématiques [37](#page-43-1) relationnelles [63,](#page-69-0) [158](#page-164-1) option de regroupement [221](#page-227-0), [223](#page-229-2) ordre de calcul des équations [30](#page-36-1) Output( [290](#page-296-1), [389](#page-395-5) Overwrite [353](#page-359-0), [367](#page-373-4) Overwrite All [353](#page-359-0)

## **P**

P/Y (nombre d'échéances par an) [254](#page-260-1), [264](#page-270-1) PRx(, PRy( (conversion du mode exponentiel au mode algébrique) [63,](#page-69-1) [392](#page-398-0) Par/Param (mode de représentation graphique) [15](#page-21-0), [389](#page-395-6) paramètres de format [76,](#page-82-0) [110](#page-116-1) paramètres de mode [15](#page-21-0)

a+bi [18](#page-24-0), [52](#page-58-0) a+b*i* [373](#page-379-7) Connected [17,](#page-23-1) [375](#page-381-3) Degree [17,](#page-23-0) [62,](#page-68-0) [376](#page-382-3) Dot [17,](#page-23-1) [377](#page-383-8) Eng [16](#page-22-0), [378](#page-384-9) Fix [16,](#page-22-1) [379](#page-385-3) Float [16,](#page-22-1) [379](#page-385-4) Full [18](#page-24-1), [20](#page-26-0), [380](#page-386-6) Func [17](#page-23-2), [380](#page-386-7) G-T [18,](#page-24-1) [20](#page-26-0) G-T [382](#page-388-9) Horiz [18](#page-24-1), [20](#page-26-0), [383](#page-389-0) Normal [16](#page-22-0), [388](#page-394-4) Par/Param [17](#page-23-2), [389](#page-395-6) Pol/Polar [17](#page-23-2), [391](#page-397-4) Radian [17](#page-23-0), [63](#page-69-1), [393](#page-399-0)  $re^{\wedge}\theta$ i [18](#page-24-0), [52](#page-58-0) re^q*i* [394](#page-400-1) Real [18](#page-24-0), [394](#page-400-2) Sci [16](#page-22-0), [398](#page-404-0) Seq [17](#page-23-2), [398](#page-404-1) Sequential [17](#page-23-3), [398](#page-404-2) Simul [17,](#page-23-3) [400](#page-406-3) parenthèses [30](#page-36-0) partie entière (int( ) [384](#page-390-3) (int( ) [49,](#page-55-1) [158](#page-164-0) (iPart( ) [384](#page-390-4) (iPart( ) [49](#page-55-0), [158](#page-164-0) partie imaginaire (imag( ) [383](#page-389-6) partie imaginaire (imag( ) [56](#page-62-1) Pause [286](#page-292-0), [389](#page-395-7) Pen [134](#page-140-1) permutations (nPr) [59](#page-65-1), [389](#page-395-3) Pic (images) [137](#page-143-2) piles [4,](#page-10-1) [434](#page-440-0) pixels [136](#page-142-2) en mode d'écran partagé Horiz/G-T [137,](#page-143-1) [145](#page-151-0) Plot1( [213,](#page-219-0) [390](#page-396-0) Plot2( [213,](#page-219-0) [390](#page-396-0) Plot3( [213,](#page-219-0) [390](#page-396-0) PlotsOff [214,](#page-220-2) [390](#page-396-1) PlotsOn [214](#page-220-2), [390](#page-396-2) plus grand diviseur commun (gcd( ) [381](#page-387-4) plus grand diviseur commun (gcd( ) [50](#page-56-0) plus petit multiple commun (lcm( ) [385](#page-391-4) plus petit multiple commun (lcm( ) [50](#page-56-0) PMT (montant du versement) variable [254,](#page-260-0) [264](#page-270-0) Pmt\_Bgn (début des versements) [263,](#page-269-2) [390](#page-396-3) Pmt\_End (fin des versements) [263,](#page-269-3) [390](#page-396-4) poissoncdf( [248](#page-254-2), [391](#page-397-2) poissonpdf( [248,](#page-254-3) [391](#page-397-3) Pol/Polar (mode de représentation graphique) [15,](#page-21-0) [391](#page-397-4) PolarGC (coordonnées graphiques polaires) [76,](#page-82-1) [391](#page-397-6) pour commencer *Voir* exemples, pour commencer [37](#page-43-1) précision calcul et tracé [430](#page-436-0) limites et résultats de fonction [432](#page-438-0) prgm (étiquette de programme) [288,](#page-294-1) [391](#page-397-7)

PRGM CTL menu [282](#page-288-0) PRGM EDIT menu [282](#page-288-1) PRGM EXEC menu [282](#page-288-1) PRGM I/O menu [290](#page-296-1) PRGM NEW menu [278](#page-284-1) probabilité [58](#page-64-0) prod( [180](#page-186-1), [391](#page-397-8) programmation arrêter un programme [280](#page-286-0) copier et renommer [281](#page-287-0) création [278](#page-284-1) définie [277](#page-283-0) définition [277](#page-283-1) étiquette de programme (prgm) [288](#page-294-1), [391](#page-397-7) exécution de programmes [280](#page-286-1) insertion de lignes de commande [281](#page-287-1) instructions [282](#page-288-0) modification d'un programme [281](#page-287-2) renommer un programme [281](#page-287-0) saisie de commandes [279](#page-285-0) sous-programmes [295](#page-301-1) suppression [278](#page-284-1) suppression de lignes de commande [281](#page-287-1) Prompt [292,](#page-298-1) [391](#page-397-9) Pt-Change( [135](#page-141-1), [392](#page-398-1) Pt-Off( [135](#page-141-2), [392](#page-398-2) Pt-On( [134,](#page-140-0) [392](#page-398-3) puissance (^) [411](#page-417-2) puissance de dix (10^( ) [411](#page-417-5) puissance de dix (10^( ) [38](#page-44-2) PV (valeur actuelle) variable [254,](#page-260-0) [264](#page-270-0) PwrReg (régression puissance) [206](#page-212-0), [392](#page-398-4) Pxl-Change( [136,](#page-142-1) [392](#page-398-5) Pxl-Off( [136,](#page-142-1) [392](#page-398-6) Pxl-On( [136](#page-142-1), [392](#page-398-7) pxl-Test( [137,](#page-143-3) [392](#page-398-8)

## **Q**

QuadReg (régression quadratique) [204](#page-210-3), [393](#page-399-1) QuartReg (régression du 4ème degré) [205,](#page-211-4) [393](#page-399-2) Quick Zoom [81](#page-87-2) Quit [353,](#page-359-0) [367](#page-373-5)

## **R**

r (coefficient de régression) [201](#page-207-0)  $r$  (notation en radians) [62,](#page-68-0) [409](#page-415-4) r2, R2 (coefficients de détermination) [201](#page-207-0) R>Pr(, R>P $\theta$ ( (conversion de mode algébrique en mode exponentiel) [63](#page-69-1), [396](#page-402-1) racine  $(x\sqrt{) 41}$  $(x\sqrt{) 41}$  $(x\sqrt{) 41}$  $({}^{\text{x}}\sqrt{})$  [409](#page-415-5) carrée  $(\sqrt{()} 411$  $(\sqrt{()} 411$ cubique  $(3\sqrt{()})$  [409](#page-415-2) cubique  $(3\sqrt{ }$  () [40](#page-46-0) d'une fonction [89](#page-95-0) nième (x $\sqrt{$ ) [41](#page-47-0) Radian mode de mesure d'angle [17,](#page-23-0) [63,](#page-69-1) [393](#page-399-0) rand (nombre aléatoire) [58](#page-64-1), [393](#page-399-3) randBin( (binôme aléatoire) [60,](#page-66-0) [393](#page-399-4)

randInt( (entier aléatoire) [59](#page-65-2), [393](#page-399-5) randM( (matrice aléatoire) [161](#page-167-3), [393](#page-399-6) randNorm( (normal aléatoire) [60](#page-66-1), [394](#page-400-3) RCL [22](#page-28-0) re^0i forme exponentielle de nombre complexe [18,](#page-24-0) [52](#page-58-0) re^q*i* forme exponentielle de nombre complexe [394](#page-400-1) Real mode [18,](#page-24-0) [394](#page-400-2) real( (partie réelle) [56,](#page-62-2) [394](#page-400-4) RecallGDB [139](#page-145-1), [394](#page-400-5) RecallPic [138](#page-144-1), [394](#page-400-6) RectGC (coordonnées graphiques algébriques) [76](#page-82-1), [394](#page-400-7) redimensionner une liste ou une matrice [160,](#page-166-2) [174,](#page-180-0) [377](#page-383-4) ref( [163,](#page-169-1) [394](#page-400-8) RegEQ (équation de régression) variable [200](#page-206-1), [209](#page-215-0) RegEQ (variable d'équation de régression) [341](#page-347-0) réglages contraste de l'affichage [4](#page-10-0) modes [15](#page-21-0) à partir d'un programme [15](#page-21-0) d'écran partagé [142](#page-148-0) d'écran partagé—à partir d'un programme [146](#page-152-0) styles graphiques [72](#page-78-0) styles graphiques—à partir d'un programme [73](#page-79-1) tables—à partir d'un programme [119](#page-125-1) régression du <sup>3</sup>ème degré (CubicReg) [375](#page-381-10) du 3ème degré (CubicReg) [205](#page-211-0) exponentielle (ExpReg) [205](#page-211-1), [378](#page-384-8) réinitialisation mémoire [347](#page-353-0) mémoire archive [348](#page-354-0) mémoire RAM [347](#page-353-0) toute la mémoire [349](#page-355-1) valeurs par défaut [347](#page-353-0) réorganisation de la mémoire [355](#page-361-2) répartition d'une loi normale (normalcdf( ) [388](#page-394-1) répartition d'une loi normale (normalcdf( ) [244](#page-250-1) Repeat [285](#page-291-1), [395](#page-401-0) résolution d'une variable dans l'éditeur de résolution [45](#page-51-0) retrait d'une façade [9](#page-15-2) Return [289](#page-295-2), [395](#page-401-1) round( [48,](#page-54-1) [157](#page-163-1), [395](#page-401-2) row+( [164,](#page-170-0) [395](#page-401-3) rowSwap( [164](#page-170-1), [395](#page-401-4) rref( (forme de Jordan-Gauss) [163](#page-169-1), [396](#page-402-2)

## **S**

sauvegarde de la mÈmoire de la calculatrice [369](#page-375-0) sauvegarde de la mémoire de votre unité graphique de poche [365](#page-371-0), [369](#page-375-0) Sci (notation scientifique) mode [16,](#page-22-0) [398](#page-404-0) secteur [355](#page-361-0) segments de droite—tracé [127](#page-133-0) Select( [175](#page-181-2), [398](#page-404-3) sélection de

fonctions dans l'écran d'édition Y= [70](#page-76-0) fonctions dans l'écran principal ou un programme [71](#page-77-1) graphes statistiques dans l'écran d'édition Y= [70](#page-76-0) points sur un graphique [176](#page-182-0) sélection en vue d'une suppression [355](#page-361-0) Send( (vers un dispositif CBL 2 ™ ou CBR™) [398](#page-404-4) Send( (vers un dispositif CBL 2™ ou CBR™) [295](#page-301-0) SendID [363](#page-369-1) SendSW [363](#page-369-2) Seq (mode de représentation graphique des suites numériques) [17,](#page-23-2) [398](#page-404-1) seq( (suite) [174](#page-180-1), [398](#page-404-5) Sequential mode (ordre de tracé) [17,](#page-23-3) [398](#page-404-2) setDate( ), définir la date [398](#page-404-6) setDtFmt( ), définir le format de la date [398](#page-404-7) setTime( ), définir l'heure [399](#page-405-1) setTmFmt( ), définir le format de l'heure [399](#page-405-2) SetUpEditor [199](#page-205-1), [399](#page-405-3) Shade( [131](#page-137-0), [399](#page-405-4) Shade\_t( [250,](#page-256-0) [400](#page-406-0) Shade $\chi^2$ ([250](#page-256-1), [399](#page-405-0) ShadeF( [250,](#page-256-2) [400](#page-406-1) ShadeNorm( [249,](#page-255-1) [400](#page-406-2) signe deux points (:) séparateur [279](#page-285-0) Simul (tracé simultané) mode [17](#page-23-3), [400](#page-406-3) sin( [37](#page-43-2), [400](#page-406-4) sin<sup>-1</sup>([37](#page-43-2), [400](#page-406-5) sinh( [274](#page-280-0), [400](#page-406-6) sinh<sup>-1</sup>([274,](#page-280-1) [400](#page-406-7) SinReg (régression sinusoïdale) [206](#page-212-2), [401](#page-407-1) sinus (sin( ) [400](#page-406-4) sinus (sin( ) [37](#page-43-2) Smart Graph [78](#page-84-1) solve( [47](#page-53-1), [401](#page-407-2) Solver [43](#page-49-0) somme cumulée (cumSum( ) [375](#page-381-11) somme cumulée (cumSum( ) [163](#page-169-0), [175](#page-181-0) SortA( (tri en ordre croissant) [172,](#page-178-0) [199](#page-205-2) SortD( (tri en ordre décroissant) [172,](#page-178-0) [199](#page-205-2), [401](#page-407-3) sous-programmes [288](#page-294-1), [295](#page-301-1) soustraction (–) [37](#page-43-0) soustraction  $(-)$  [412](#page-418-3) startTmr( ), lancer le chronomètre [401](#page-407-4) STAT CALC menu [203](#page-209-1) STAT EDIT menu [198](#page-204-1) STAT PLOTS menu [213](#page-219-0) stat tests and confidence intervals  $\chi^2$ -Test (chi-square test) [235](#page-241-0)  $\chi^2$ -Test (chi-square test) [235](#page-241-0) STAT TESTS menu [224](#page-230-0) statistiques à deux variables (2-Var Stats) [204](#page-210-0) à deux variables (2-Var Stats) [405](#page-411-0) à une variable (1-Var Stats) [204](#page-210-4) à une variable (1-Var Stats) [405](#page-411-2) Stats—option de données d'entrée [221](#page-227-0), [222](#page-228-0) stdDev( (écart type) [181,](#page-187-0) [401](#page-407-5) Stop [289](#page-295-3), [401](#page-407-6) Store  $(\rightarrow)$  [21](#page-27-0), [401](#page-407-0) StoreGDB [139,](#page-145-0) [402](#page-408-2)

StorePic [137](#page-143-2), [402](#page-408-3) String4Equ( (conversion de chaîne en équation) [272,](#page-278-0) [402](#page-408-1) style graphique [72](#page-78-0) animé [72](#page-78-0) chemin [72](#page-78-0) épais [72](#page-78-0) ligne [72](#page-78-0) ombrage au-dessous [72](#page-78-0) ombrage au-dessus [72](#page-78-0) pointillés [72](#page-78-0) sub( [273,](#page-279-0) [402](#page-408-4) suites non récursives [108](#page-114-1) récurrentes [108](#page-114-0) sum( [180](#page-186-1), [402](#page-408-5) supérieur à (>) [63,](#page-69-0) [410](#page-416-3) ou égal à  $( \geq )$  [410](#page-416-5) supprimer le contenu d'une variable (DelVar) [289](#page-295-0) suspension le tracé d'un graphe [78](#page-84-3) SystËme CBL 2/CBL [362](#page-368-0)

#### **T**

T (matrice opposée) [160,](#page-166-1) [409](#page-415-3) T(Test (test *t* sur un échantillon) [403](#page-409-3) TABLE SETUP écran [119](#page-125-2) tableau des fonctions et instructions [371](#page-377-0) variables statistiques [209](#page-215-0) tables description [121](#page-127-0) variables [119](#page-125-2) tan( [37,](#page-43-2) [402](#page-408-6) tan<sup>-1</sup>([37](#page-43-2), [402](#page-408-7) Tangent( [129](#page-135-0), [402](#page-408-8) tangente (tan( ) [402](#page-408-6) tangente (tan( ) [37](#page-43-2) tangente (tan() tracé [129](#page-135-0) tanh( [274,](#page-280-0) [402](#page-408-9) tanh<sup>-1</sup>([274](#page-280-1), [402](#page-408-10) taux d'intérêt—conversions 4Eff( (calculer le taux d'intérêt réel) [262](#page-268-0), [378](#page-384-0) 4Nom( (calculer le taux d'intérêt nominal) [262](#page-268-1), [388](#page-394-0) TblStart (variable de début de table) [119](#page-125-0) tcdf( (répartition d'une loi de Student) [245,](#page-251-1) [402](#page-408-0) test d'hypothèses [222,](#page-228-2) [225](#page-231-0) Khi deux ( $\chi^2$ -Test) [235](#page-241-1), [374](#page-380-0) relationnel d'égalité (=) [63](#page-69-0), [409](#page-415-0) z d'une proportion (1-PropZTest) [229](#page-235-0) *z* d'une proportion (1-PropZTest) [391](#page-397-10) z de deux proportions (1-PropZTest) [230](#page-236-0) *z* de deux proportions (2-PropZTest) [392](#page-398-9) TEST LOGIC menu [64](#page-70-1) TEST menu [63](#page-69-2) tests et intervalles statistiques

1-PropZInt (intervalle de confiance z pour deux proportions) [234](#page-240-1) 1-PropZInt (intervalle de confiance z pour une proportion unique) [234](#page-240-0) 1-PropZTest (test z d'une proportion) [229](#page-235-0) 1-PropZTest (test z de deux proportions) [230](#page-236-0) 2-SampFTest (F-Test (sur deux échantillons) [236](#page-242-0) 2-SampTInt (intervalle de confiance t de deux échantillons) [233](#page-239-0) 2-SampTTest (test t sur deux échantillons) [228](#page-234-0) 2-SampZInt (intervalle de confiance z de deux échantillons) [232](#page-238-0) ANOVA( (analyse de variance unidirectionnelle) [239](#page-245-0)  $\chi^2$ -Test (test du Khi deux) [235](#page-241-1) LinRegTTest (test t de régression linéaire) [237](#page-243-0) TInterval (intervalle de confiance t d'un échantillon unique) [231](#page-237-1) T-Test (test t sur un échantillon) [226](#page-232-0) ZInterval (intervalle de confiance z d'un échantillon unique) [231](#page-237-0) Z-Test (test z sur un échantillon) [225](#page-231-0) Text( [133](#page-139-0), [146,](#page-152-1) [403](#page-409-4) texte—insertion dans un graphique [133](#page-139-0) Then [282](#page-288-0), [383](#page-389-4) TI Connect™ [362](#page-368-1) TI(82 diffÈrences de liaison [368](#page-374-0) envoi de donnÈes sur/‡ partir de [367](#page-373-2) TI-84 Plus, clavier de la [1](#page-7-0) Time format des axes [110](#page-116-0), [403](#page-409-5) timeCnv( ), convertir l'heure [403](#page-409-1) TInterval (intervalle de confiance de Fisher sur un échantillon unique) [403](#page-409-2) touche d'édition—tableau [14](#page-20-0) tpdf( (fonction de densité de probabilité d'une loi de Student) [245,](#page-251-0) [403](#page-409-0) TRACE affichage des expressions [77](#page-83-5), [80](#page-86-0) curseur [80](#page-86-0) instruction Trace dans un programme [81,](#page-87-3) [403](#page-409-6) saisie de valeurs [81](#page-87-4), [98](#page-104-0), [103,](#page-109-1) [111](#page-117-2) tracés statistiques [210](#page-216-0) à partir d'un programme [215](#page-221-0) activation et désactivation [71](#page-77-0), [214](#page-220-1) définition [213](#page-219-0) fenêtre d'affichage [215](#page-221-1) parcours [215](#page-221-2) xyLine [211](#page-217-0) tracés Web [112](#page-118-2) transfert à destination d'une autre TI-84 Plus [365](#page-371-0) conditions d'erreurs [370](#page-376-1) interruption [365](#page-371-0) T-Test (test t sur un échantillon) [226](#page-232-0) TVM (valeur de l'argent dans le temps) calcul [256](#page-262-0) fonctions tvm\_FV (valeur à terme) [258](#page-264-1), [404](#page-410-0) tvm\_I% (taux d'intérêt) [257,](#page-263-0) [404](#page-410-1)

tvm\_N (# échéances) [257](#page-263-1), [404](#page-410-2) tvm\_Pmt (montant des échéances) [257,](#page-263-2) [404](#page-410-3) tvm\_PV (valeur actuelle) [257](#page-263-3), [404](#page-410-4) formules [418](#page-424-1) TVM solver [254](#page-260-0) variables [263](#page-269-0) C/Y (nombre de périodes de compensation par an) [264](#page-270-1) FV (valeur à terme) [264](#page-270-0) I% (taux d'intérêt annuel) [264](#page-270-0) N (nombre d'échéances) [264](#page-270-0) P/Y (nombre d'échéances par an) [264](#page-270-1) PMT (montant des réglements) [264](#page-270-0) PV (valeur actuelle) [264](#page-270-0) tvm\_FV (valeur à terme) [258](#page-264-1), [404](#page-410-0) tvm\_I% (taux d'intérêt) [257,](#page-263-0) [404](#page-410-1) tvm\_N (# échéances) [257](#page-263-1), [404](#page-410-2) tvm\_Pmt (montant des échéances) [257,](#page-263-2) [404](#page-410-3) tvm\_PV (valeur actuelle) [257](#page-263-3), [404](#page-410-4)

### **U**

u nom de suite [106](#page-112-1) Un/d [19](#page-25-1) UnArchive [343](#page-349-0), [404](#page-410-5) uv/uvAxes format d'axes [110,](#page-116-0) [404](#page-410-6) uw/uwAxes format d'axes [110](#page-116-0), [404](#page-410-7)

### **V**

v nom de suite [106](#page-112-1) valeur à terme [254](#page-260-0), [257](#page-263-0), [263](#page-269-0) actuelle [255,](#page-261-0) [257,](#page-263-3) [264](#page-270-0) aléatoire de départ [58,](#page-64-1) [59](#page-65-2) p (valeur) [242](#page-248-0) value [89](#page-95-1) variables affichage et stockage de valeurs [20](#page-26-1) bases de données de graphes [20](#page-26-2) calcul dans l'outil de résolution d'équations [45](#page-51-0) chaîne [269](#page-275-1) complexes [20](#page-26-2) explicatives [119](#page-125-2), [383](#page-389-7) explicatives/expliquées [121](#page-127-0) images de graphes [20](#page-26-2) liste [20](#page-26-2), [166](#page-172-1) matrice [20,](#page-26-2) [149](#page-155-0) menus VARS et Y-VARS [28](#page-34-0) outil de résolution [44](#page-50-0) rappel de valeur [21](#page-27-0) réelle [20](#page-26-2) résultats des calculs de tests et d'intervalles [242](#page-248-0) statistiques [209](#page-215-0) système [414](#page-420-0) types [20](#page-26-2) utilisateur [414](#page-420-0) utilisateur et variables système [20](#page-26-2), [414](#page-420-0) variables window courbes paramétrées [96](#page-102-3) courbes polaires [102](#page-108-2) graphes de fonctions [74](#page-80-1)

graphiques de suites [109](#page-115-0) variance( (écart type d'une liste) [181](#page-187-0), [405](#page-411-1) VARS menu GDB [28](#page-34-0) Picture [28](#page-34-0) Statistics [28](#page-34-0) String [28](#page-34-0) Table [28](#page-34-0) Window [28](#page-34-0) Zoom [28](#page-34-0) vérifier la quantité de mémoire disponible [338](#page-344-0) Vertical [128,](#page-134-0) [405](#page-411-3) vw/uvAxes format d'axes [110,](#page-116-0) [405](#page-411-4)

#### **W**

w nom de suite [106](#page-112-1) Web format d'axes [110,](#page-116-0) [405](#page-411-5) While [285,](#page-291-2) [405](#page-411-6)

## **X**

 $x\sqrt{ }$  (racine) [409](#page-415-5) Xfact facteur de zoom [88](#page-94-1) xor (ou exclusif) opérateur booléen [65](#page-71-0), [405](#page-411-7)

## **Y**

Y= écran d'édition courbes paramétrées [95](#page-101-0) graphes de fonctions [69](#page-75-1) graphes polaires [101](#page-107-1) graphiques de suites [107](#page-113-0) Yfact facteur de zoom [88](#page-94-1) Y-VARS menu Function [29](#page-35-0)

On/Off [29](#page-35-0) Parametric [29](#page-35-0) Polar [29](#page-35-0)

## **Z**

ZBox [83](#page-89-0), [405](#page-411-8) ZDecimal [84](#page-90-0), [405](#page-411-9) zero [89](#page-95-0) ZInteger [85](#page-91-0), [406](#page-412-0) ZInterval (intervalle de confiance z d'un échantillon unique) [231](#page-237-0) ZInterval (intervalle de confiance *z* d'un échantillon unique) [407](#page-413-0) zoom [82](#page-88-0) courbes paramétrées [98](#page-104-1) curseur [83](#page-89-1) facteurs [88](#page-94-1) graphes polaires [104](#page-110-2) graphiques de suites [112](#page-118-3) Zoom In [83](#page-89-2), [407](#page-413-1) ZOOM MEMORY menu [87](#page-93-0) ZOOM menu [82,](#page-88-0) [83,](#page-89-2) [85](#page-91-1), [87](#page-93-0), [88](#page-94-1) Zoom Out [83,](#page-89-2) [407](#page-413-2) ZoomFit [85](#page-91-2), [407](#page-413-3) ZoomRcl [87,](#page-93-1) [407](#page-413-4) ZoomStat [85,](#page-91-1) [407](#page-413-5) ZoomSto [87](#page-93-2), [407](#page-413-6) ZPrevious [87](#page-93-3), [407](#page-413-7) ZSquare [84,](#page-90-1) [408](#page-414-2) ZStandard [84](#page-90-2), [408](#page-414-3) Z-Test (test z sur un échantillon) [225](#page-231-0) Z-Test (test *z* sur un échantillon) [408](#page-414-4) Ztrig [85,](#page-91-3) [408](#page-414-5)